# OMNIC Paradigm Logiciel de spectroscopie

Version 2.5

# MANUEL DE L'UTILISATEUR

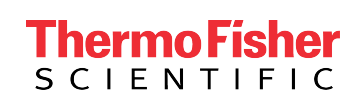

269-335815 Révision A décembre 2023

© 2023 Thermo Fisher Scientific Inc. Tous droits réservés.

Microsoft, Windows et Excel sont des marques de commerce ou des marques déposées de Microsoft Corporation aux États-Unis et/ou dans d'autres pays. Toutes les autres marques mentionnées sont la propriété de Thermo Fisher Scientific Inc. et de ses filiales.

Pour obtenir une assistance technique, veuillez contacter : www.thermofisher.com.

Thermo Fisher Scientific Inc. fournit cette documentation à l'achat d'un produit. Cette documentation est protégée par copyright et toute reproduction intégrale ou partielle de celle-ci est formellement interdite, sauf autorisation écrite de Thermo Fisher Scientific Inc.

Le contenu de cette documentation peut faire l'objet de modifications sans préavis. Toutes les informations techniques sont fournies à titre de référence uniquement. Les configurations et spécifications du système du présent document remplacent toutes les informations précédentes.

Thermo Fisher Scientific Inc. n'affirme en aucun cas que cette documentation est complète, précise ou exempte d'erreurs et décline toute responsabilité et ne peut être tenu responsable de toute erreur, omission, perte ou tout dommage causés par l'utilisation de la présente documentation, même si les informations qu'elle contient sont soigneusement respectées.

Ce document ne fait partie d'aucun contrat de vente passé entre Thermo Fisher Scientific Inc. et un acheteur. Ce document ne régit pas et ne modifie en aucune manière les Conditions de vente, lesquelles régissent la résolution de tous les conflits pouvant survenir entre ces deux documents.

# 1. Table des matières

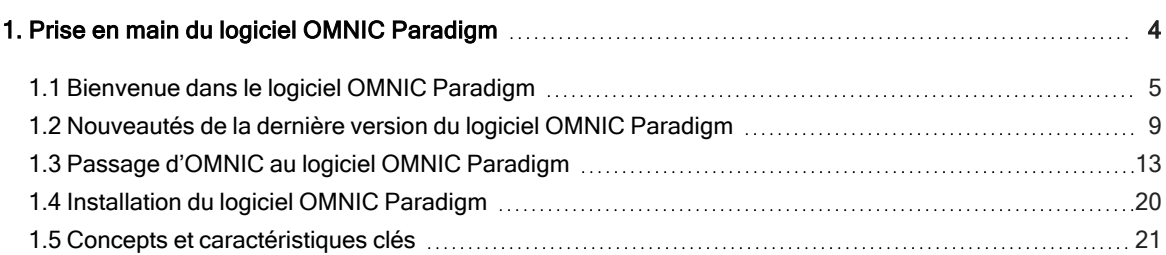

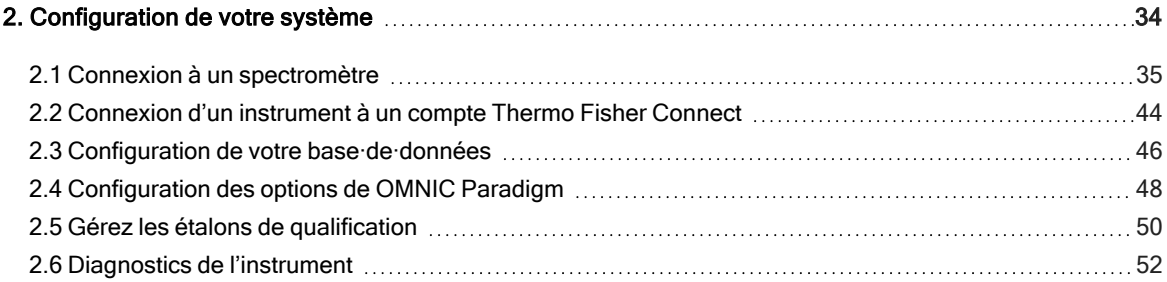

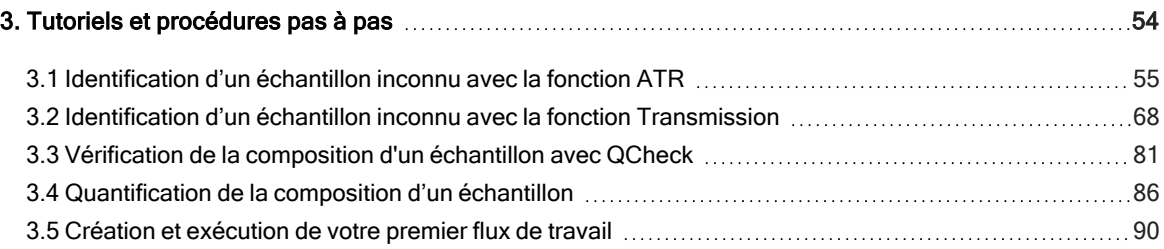

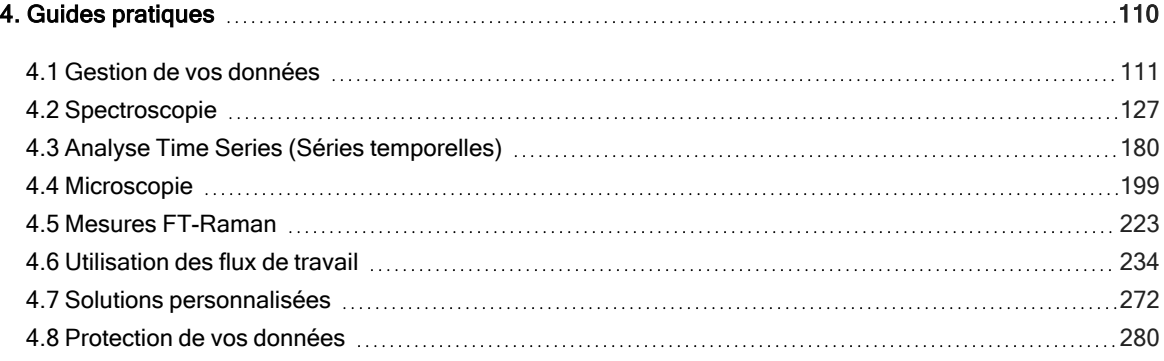

<span id="page-3-0"></span>Bienvenue dans le logiciel OMNIC Paradigm. Apprenez comment installer et mettre à jour votre logiciel, explorez les options du logiciel et maîtrisez les fonctions de base du logiciel OMNIC Paradigm pour mesurer et analyser des spectres.

Dans cette section :

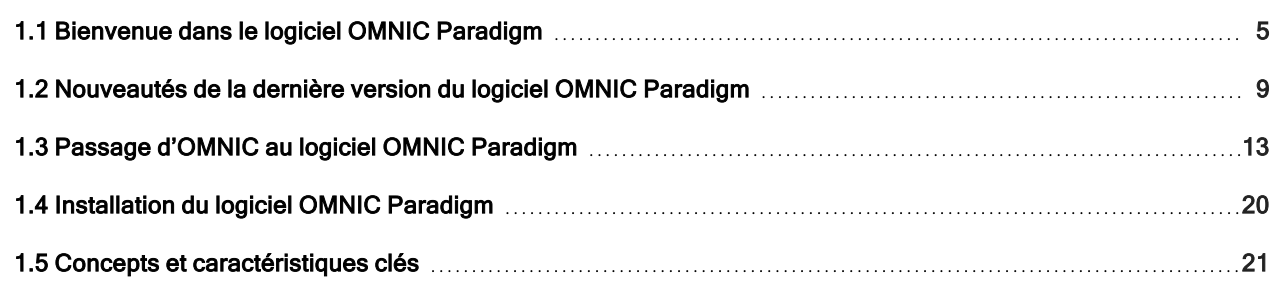

## <span id="page-4-0"></span>1.1 Bienvenue dans le logiciel OMNIC Paradigm

Le logiciel OMNIC Paradigm de Thermo Scientific est un progiciel de pointe pour la spectroscopie et la microscopie moléculaires. Il est spécialement conçu pour vous faciliter la collecte, l'analyse et l'interprétation des données, et vous permet de travailler à distance et de collaborer avec des collègues du monde entier.

## 1.1.1 Gestion de nouveaux et récents travaux à partir du tableau de bord

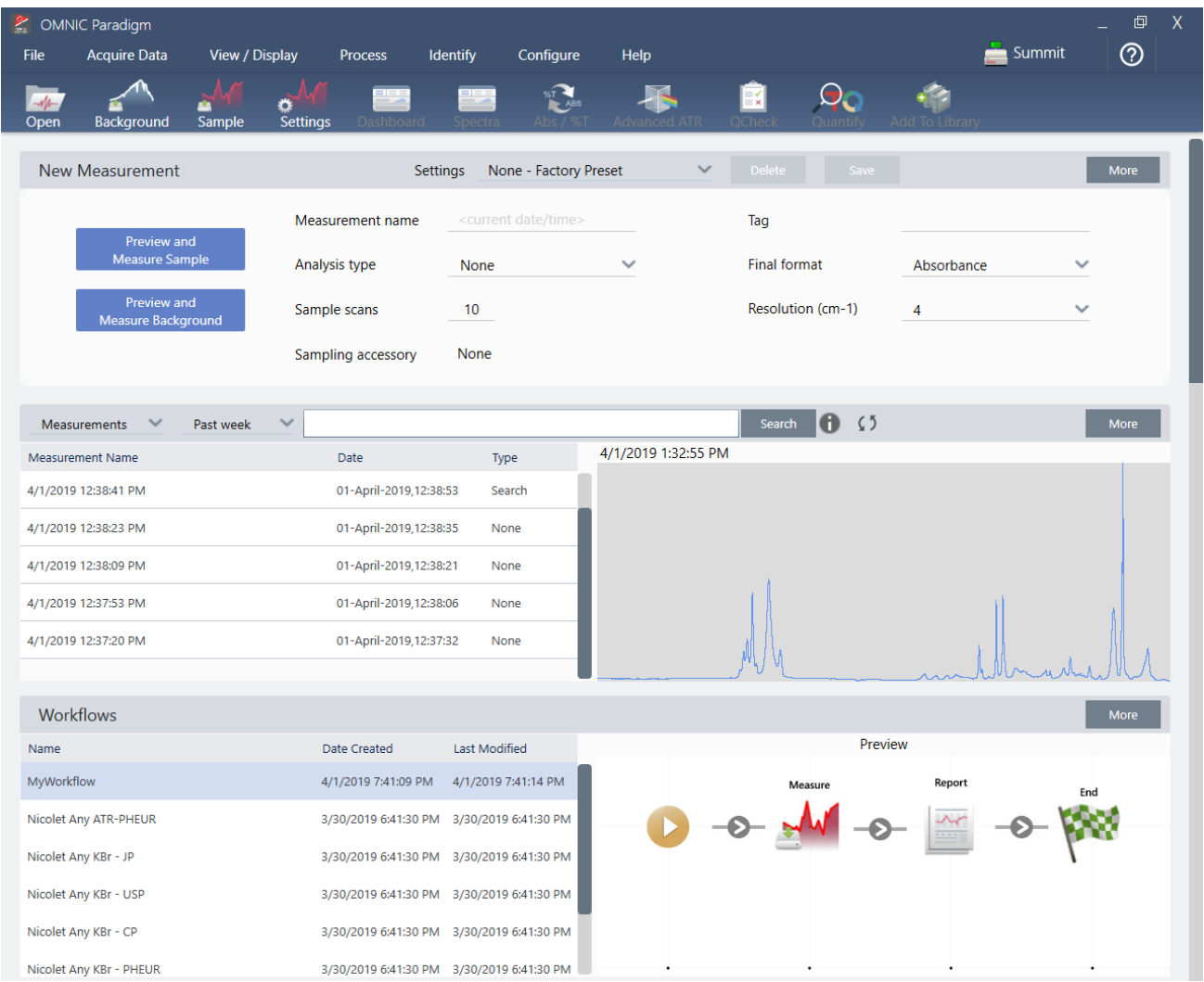

Avec le nouveau tableau de bord du logiciel OMNIC Paradigm, vous pouvez configurer et enregistrer vos paramètres de mesure, mesurer un nouvel échantillon, reprendre un travail récent, ou exécuter un flux de travail automatisé en toute commodité dans un seul et même écran.

Dans la Version Écran Tactile, l'écran d'accueil offre de nombreux outils et fonctions similaires dans une interface intuitive encore plus rationalisée afin que les opérateurs puissent se concentrer sur leur travail et les outils dont ils ont besoin.

#### Pour en savoir plus

- <sup>l</sup> "Configuration et [enregistrement](#page-126-1) des options de mesure"
- "Mesure d'un [échantillon"](#page-140-0)
- "Création et [exécution](#page-89-0) de votre premier flux de travail"

## 1.1.2 Traitement, analyse et examen de spectres dans la vue Spectra (Spectres)

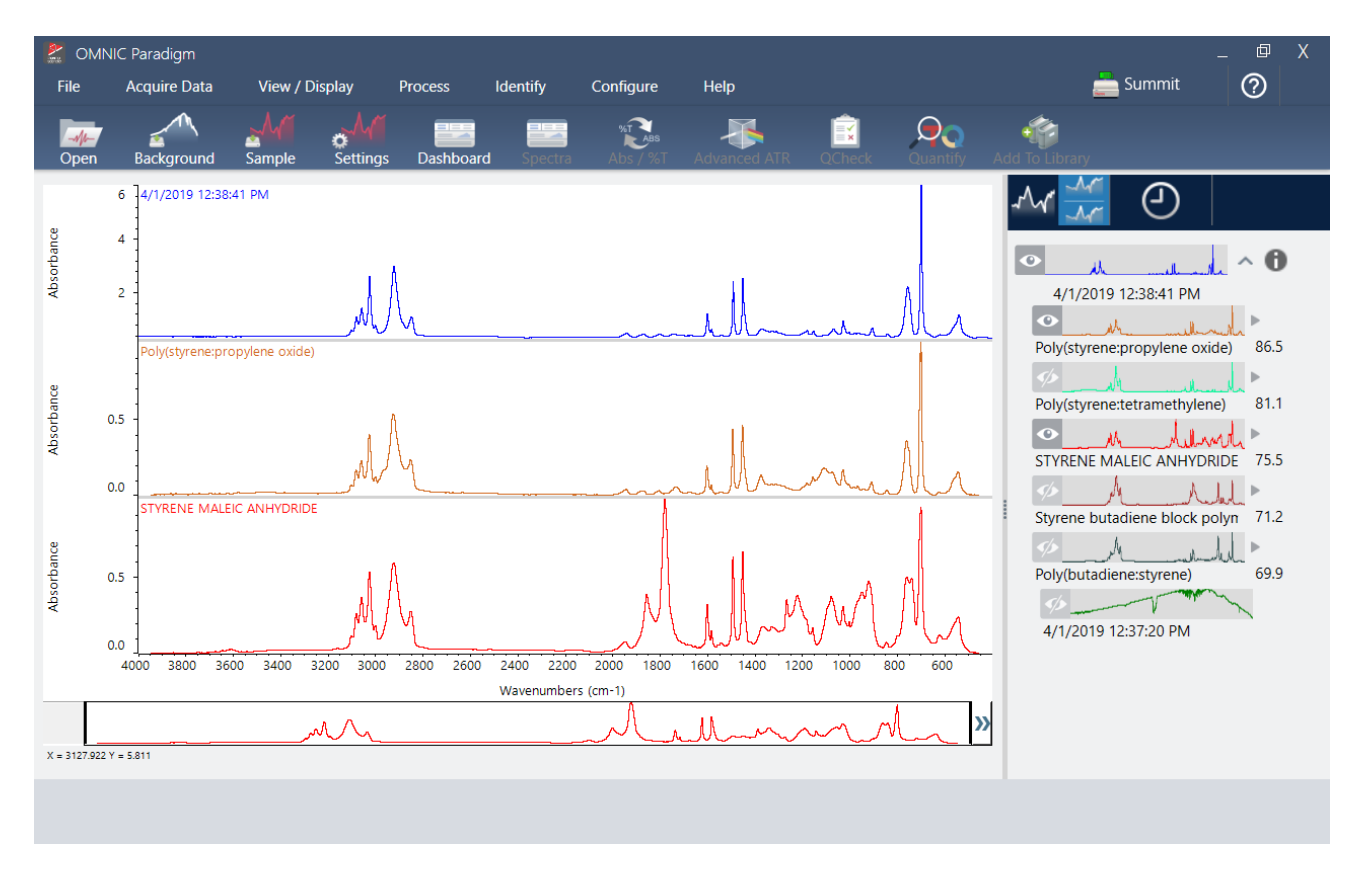

Utilisez la vue Spectra (Spectres) pour traiter, analyser, ou examiner vos données de manière approfondie. Dans cette vue, vous pouvez traiter vos données, rechercher et marquer des pics, et optimiser la vue afin de comparer ou d'analyser des spectres plus facilement.

Le panneau des résultats vous permet de rapidement ajouter ou supprimer un spectre de la vue principale, d'examiner les détails de chaque spectre, ou de consulter l'historique des modifications du spectre sélectionné.

#### Pour en savoir plus

- <sup>l</sup> ["Identification](#page-54-0) d'un échantillon inconnu avec la fonction ATR"
- "Identification d'un échantillon inconnu avec la fonction [Transmission"](#page-67-0)

## 1.1.3 Automatisation de tâches répétitives avec les flux de

## travail

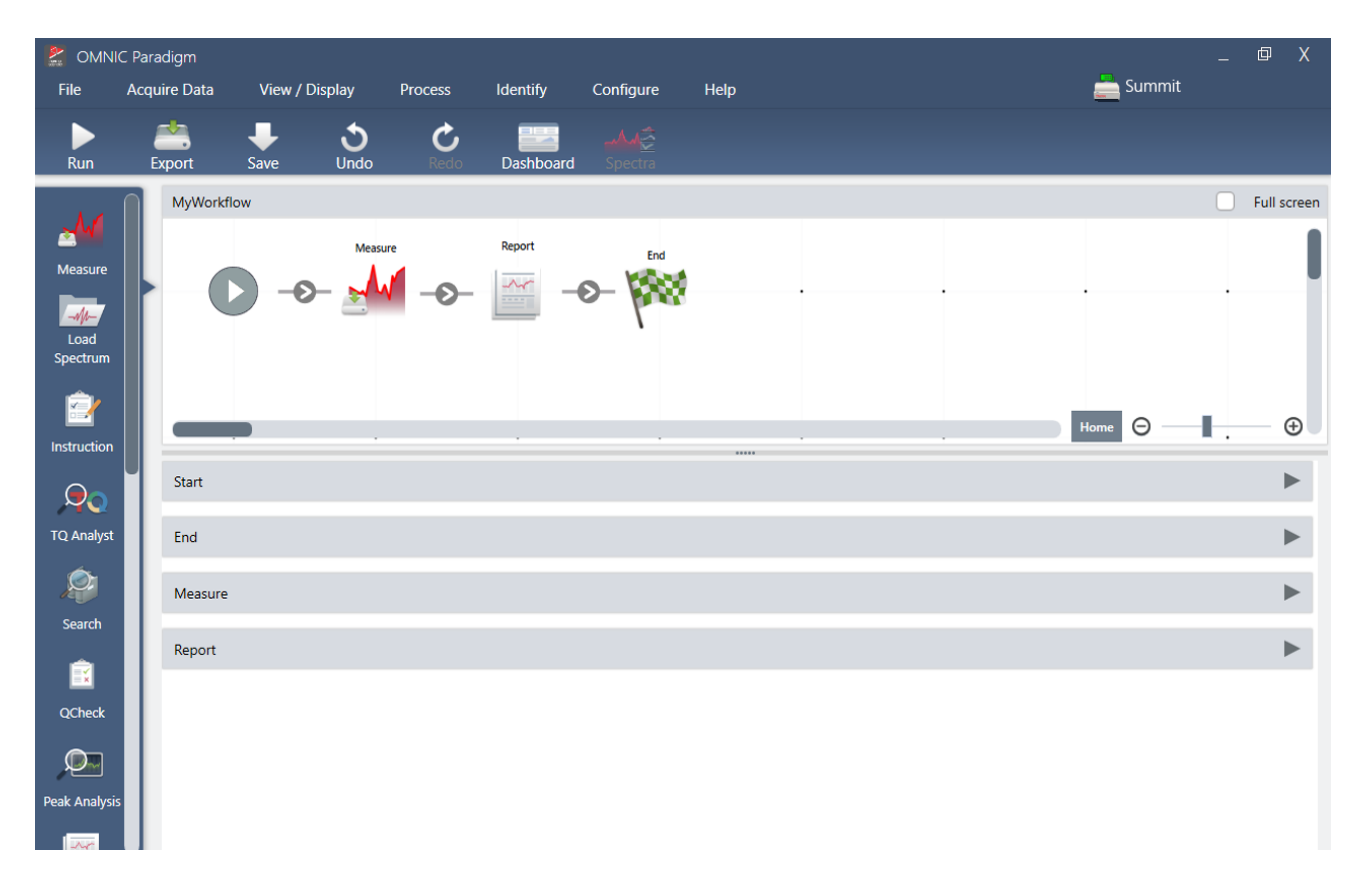

Automatisez vos tâches avec un flux de travail pour vous assurer que les mesures seront collectées et traitées exactement de la même manière à chaque fois. Modifiez ou créez un flux de travail en faisant simplement glisser des vignettes pour les déposer dans l'éditeur de flux de travail, puis exécutez le flux de travail par un simple clic sur un bouton.

Les opérateurs utilisant le logiciel Paradigm pour Version Écran Tactile peuvent importer et exécuter l'un de nos tests de performance installés en usine ou un flux de travail personnalisé directement à partir de l'écran d'accueil.

#### Pour en savoir plus

- <sup>l</sup> "Création et [exécution](#page-89-0) de votre premier flux de travail"
- ["Référentiel](#page-249-0) des vignettes de flux de travail"

## 1.1.4 Partage de votre travail à distance

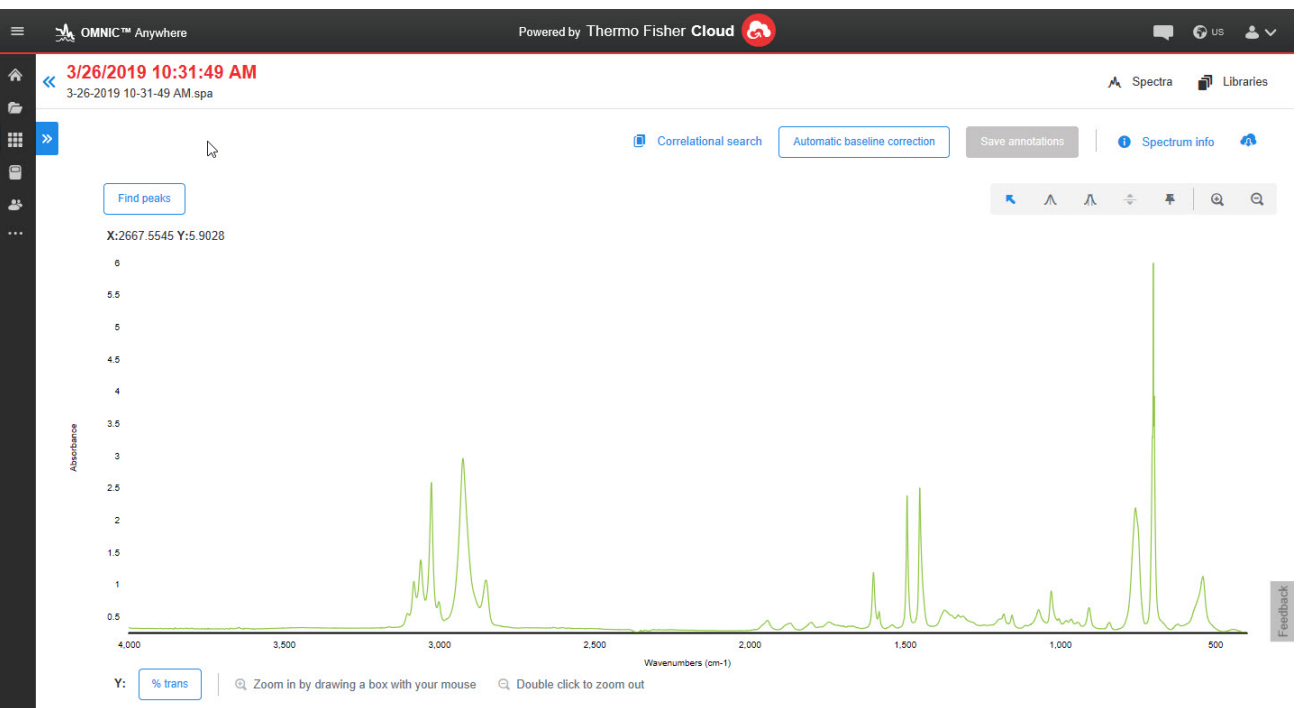

Téléchargez vos données dans le cloud et utilisez OMNIC Anywhere pour visualiser, analyser ou partager vos données à l'aide d'un PC, ordinateur Apple ou dispositif Android ou iOS connecté.

Avec un compte Connect gratuit, mesurez des échantillons depuis une salle de classe ou un laboratoire, téléchargez les données sur votre compte Connect, et visualisez, examinez ou partagez les données avec un autre appareil situé dans un espace privé ou un espace de travail.

#### Pour en savoir plus

**· [Consultation](https://www.thermofisher.com/us/en/home/industrial/spectroscopy-elemental-isotope-analysis/molecular-spectroscopy/fourier-transform-infrared-ftir-spectroscopy/cloud-enabled-ftir-spectroscopy.html) de vos données via l'application OMNIC Anywhere** 

# <span id="page-8-0"></span>1.2 Nouveautés de la dernière version du logiciel OMNIC Paradigm

Pour une liste exhaustive des nouvelles fonctionnalités et des problèmes résolus, consultez les Notes de publication.

## 1.2.1 Caractéristiques générales

## Le logiciel OMNIC Paradigm est désormais compatible avec plus de types de fichiers

Vous pouvez maintenant importer les données spectrales d'autres applications pour une collaboration plus facile avec vos collègues et l'affichage de toutes vos données au même endroit. Les nouveaux types de fichiers pris en charge comprennent :

- Grams (\*.spc)
- JCAMP-DX (\*.jdx)
- Perkin-Elmer (\*.sp)
- Bruker (\*.[0-9])
- Jasco (\*.jws)
- Texte TSV (\*.tsv)

## Améliorations de l'utilisation du logiciel OMNIC Paradigm avec le logiciel Security Suite

La nouvelle version du logiciel OMNIC Paradigm prend en charge le suivi d'audit complet à des fins de marquage, y compris avec les marqueurs créés dans les flux de travail. Elle permet également d'afficher plusieurs signatures numériques sur les rapports et de consulter les noms d'hôtes de la base de données et du serveur de sécurité dans les informations sur l'état du système. Par ailleurs, nous avons ajouté une politique de sécurité dans le logiciel Security Administration pour vous permettre de mettre vos données en tampon et de les enregistrer.

## Le logiciel utilise désormais le protocole HTTPS

Le logiciel OMNIC Paradigm utilise maintenant le protocole HTTPS au lieu de HTTP. Cela veut dire que les données que vous transmettez sur le réseau sont chiffrées, ce qui améliore la sécurité et la confidentialité. Cette modification implique aussi que vous devrez indiquer si vous faites confiance à l'instrument lorsque vous vous connectez pour la première fois à un instrument à distance, comme un spectromètre Summit sur votre réseau. Ce comportement est attendu.

## Utilitaire de configuration OMNIC Paradigm

Le nouvel utilitaire de configuration OMNIC Paradigm sert à configurer et à personnaliser votre certificat SSL pour le logiciel. Seuls les administrateurs doivent utiliser cet utilitaire, et ce uniquement avec les paramètres par défaut, sauf si les politiques de votre organisation nécessitent une modification.

## 1.2.2 Mesures de séries temporelles

## Zoom avant sur les profils

Vous pouvez maintenant effectuer un zoom avant sur le volet de profil pour observer le profil de plus près. Faites un clic droit sur le profil et sélectionnez Zoom. Ensuite, cliquez-glissez pour dessiner une boîte et cliquez dans cette boîte pour effectuer un zoom avant sur cette zone. Double-cliquez pour revenir au profil entier.

## Enregistrement des interférogrammes avec vos mesures de séries

#### temporelles

Vous avez maintenant la possibilité d'enregistrer les interférogrammes avec les données des séries temporelles. Après avoir défini le type d'analyse sur Time Series (Série temporelle), sélectionnez More (Plus) pour afficher plus de paramètres. L'enregistrement des interférogrammes augmente la taille des données enregistrées.

## Ajout de commentaires et de champs personnalisés aux mesures de séries temporelles

Vous pouvez maintenant ajouter des commentaires et des champs personnalisés aux données des séries temporelles, tout comme vous le pouviez précédemment avec les mesures standard. Pour ajouter un commentaire ou un champ personnalisé, sélectionnez Time Series (Série temporelle) dans le volet des mesures du tableau de bord, puis sélectionnez More (Plus) pour afficher les détails.

## Importation d'anciennes mesures de séries temporelles à partir du logiciel OMNIC

Vous pouvez maintenant importer les fichiers d'anciennes séries temporelles (fichiers avec l'extension de nom de fichier \*.srs), ce qui vous permet d'utiliser vos anciennes données OMNIC dans le logiciel OMNIC Paradigm.

## 1.2.3 Flux de travail et packages

## Nouveaux flux de travail de qualification pour le microscope Nicolet iN5

Le logiciel OMNIC Paradigm prend désormais en charge une suite de flux de travail de qualification pour le microscope Nicolet iN5.

## Analyse des aires de pic avec la vignette Peak Analysis (Analyse de pics)

La vignette Peak Analysis (Analyse de pics) prend désormais en charge les opérations Peak Area (Aire de pic) et Peak Area Ratio (Rapport d'aires de pics).

## 1.2.4 Microscopie

### Prise en charge du microscope Nicolet iN5

Le logiciel OMNIC Paradigm prend désormais en charge le microscope Nicolet iN5. Pour plus d'informations, consultez le nouveau guide de l'utilisateur du Microscope Nicolet iN5 avec le logiciel OMNIC Paradigm.

#### Application de la suppression atmosphérique après la collecte des données

Vous pouvez maintenant appliquer la suppression atmosphérique à vos données de session lorsque la mesure est terminée. Auparavant, cette opération devait être configurée avant la mesure.

## Affichage des valeurs minimum, maximum et de gamme de

### l'interférogramme sur la vue du spectre en temps réel

La vue du spectre en temps réel affiche maintenant les valeurs minimum et maximum de la tension pour l'interférogramme, ainsi que la différence totale, ou gamme.

#### Amélioration des filtres et de la recherche avec la sécurité

Pour rechercher et trouver plus rapidement les sessions enregistrées, vous pouvez maintenant utiliser des filtres liés à la sécurité. Auparavant, cela était possible avec les mesures et les données des séries temporelles, mais pas avec les sessions.

## Affichage d'un avertissement de saturation sur le volet Live Spectrum (Spectre en temps réel)

Le volet Live Spectrum (Spectre en temps réel) affiche maintenant un avertissement indiquant que le détecteur est saturé lorsque la tension de l'interférogramme est trop élevée.

## Utilisation du microscope RaptIR comme source d'émission droite

Si votre microscope est installé sur le côté droit de votre spectromètre, vous pouvez maintenant l'utiliser comme source d'émission. Sélectionnez l'option de collimation droite comme source dans le logiciel.

## Vue de la caméra disponible sur le tableau de bord

Nous avons ajouté l'option Camera View (Vue de la caméra) dans la barre d'outils du tableau de bord, ce qui facilite l'affichage de l'échantillon avant le démarrage de la session.

## Ajout de la sphéricité aux résultats de l'analyse des particules

L'analyse des particules affiche désormais une valeur de sphéricité en plus des résultats précédents.

## Module Raman : désactivation du laser après une période d'inactivité

Lorsque vous utilisez le module Raman, vous pouvez maintenant configurer le laser pour qu'il se désactive automatiquement après une période d'inactivité définie. Cela peut aider à protéger votre échantillon contre les dégâts accidentels.

### Module Raman : annulation automatique du système

Si vous ouvrez la porte accessoire ou désactivez le laser lors de la collecte des données, le système annule maintenant l'opération automatiquement et arrête la collecte.

# <span id="page-12-0"></span>1.3 Passage d'OMNIC au logiciel OMNIC Paradigm

Le logiciel OMNIC Paradigm est une mise à jour moderne du logiciel OMNIC et comprend des outils familiers pour l'analyse spectroscopique dans un package simple et rationalisé.

Le nouveau logiciel est conçu pour être facile à apprendre, mais si vous êtes familier avec le logiciel OMNIC, il y a quelques changements importants à comprendre.

## 1.3.1 Stockage des données

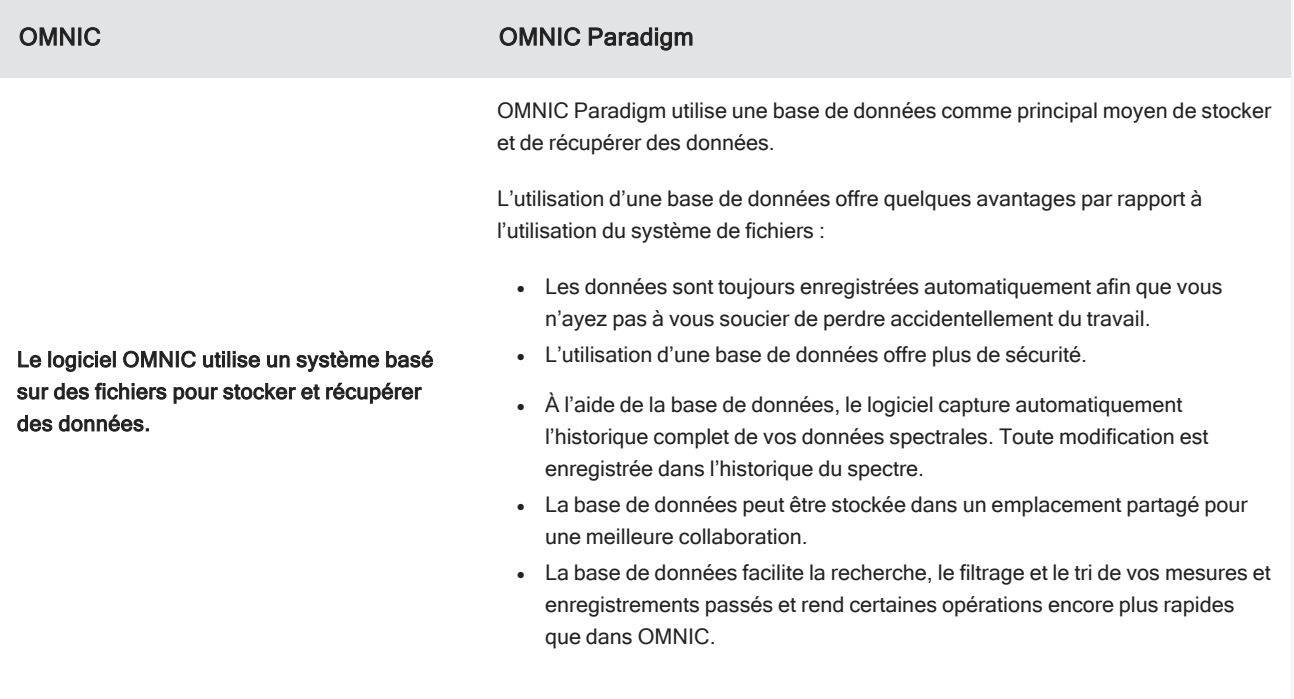

Même si le logiciel OMNIC Paradigm utilise une base de données, vous pouvez toujours exporter et partager vos [données](#page-172-0) sous forme de fichiers, si [nécessaire.](#page-172-0) Par exemple, vous pouvez exporter et partager des mesures sous forme de fichiers SPA, et vous pouvez importer des fichiers SPA que vous avez créés avec le logiciel OMNIC.

## 1.3.2 Configuration de l'expérience et de la mesure

Le logiciel OMNIC utilise la boîte de dialogue Experiment Setup (Configuration de l'expérience) pour ajuster vos paramètres de mesure pour la collecte de données.

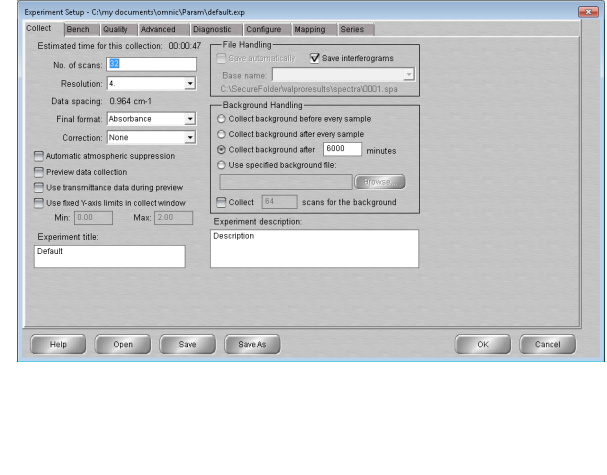

#### OMNIC OMNIC Paradigm

Dans le logiciel OMNIC Paradigm, les mesures et l'analyse commencent sur le tableau de bord. Ici, vous avez un accès facile aux paramètres fréquemment utilisés, vous pouvez sélectionner More (Plus) pour les paramètres avancés et pour afficher le signal en direct. Vous pouvez également enregistrer, modifier et nommer des groupes de paramètres pour correspondre à votre accessoire d'échantillonnage.

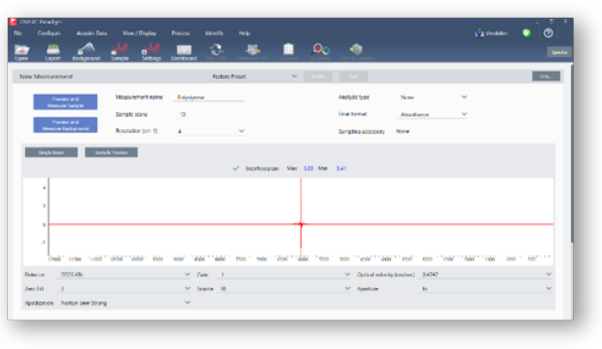

Dans le logiciel OMNIC Paradigm, vous pouvez également choisir entre différentes vues, y compris les vues Desktop (Bureau), Touchscreen (Écran tactile) et Operator (Opérateur), qui sont chacune conçues pour des utilisations spécifiques :

- Desktop (Bureau) pour une analyse approfondie.
- Touchscreen (Écran tactile) pour les tâches de routine.
- Operator (Opérateur) pour exécuter des packages et des flux de travail personnalisés.

Workflow thermo<br>scientific  $\bullet$ thermo<br>scientific thermo<br>scientific  $\bullet$ n o  $\overline{\mathbf{O}}$ Ò  $\odot$ ΛV Ø. ี๙ 

Figure 1-1 : Vues Desktop (Bureau), Touchscreen (Écran tactile) et Operator (Opérateurs)

De plus, vous pouvez maintenant cliquer avec le bouton droit pour ouvrir un menu contextuel et afficher plus d'outils et de fonctionnalités, plutôt que de rechercher dans plus de menus et d'icônes dans le logiciel OMNIC.

## Nouvelle vue Spectra (Spectres)

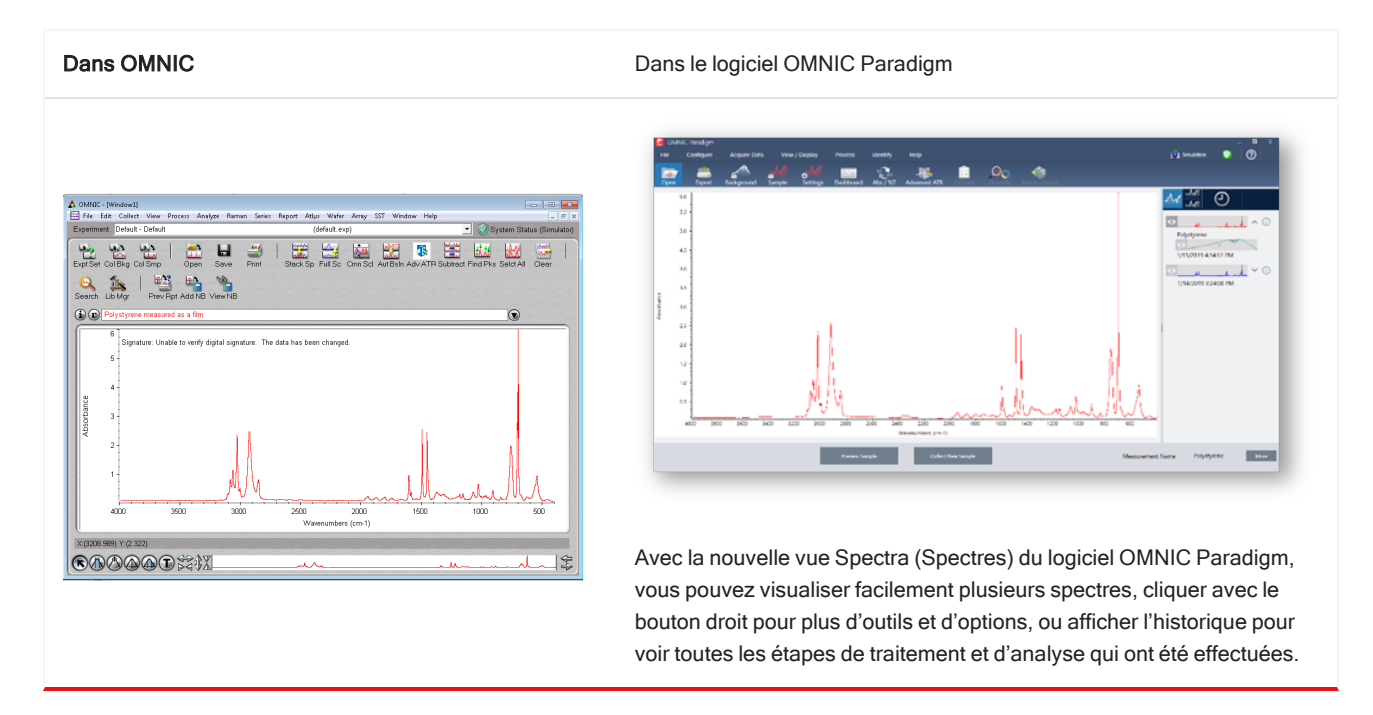

## 1.3.3 Enregistrement et partage des résultats

La création de rapports dans le logiciel OMNIC Paradigm est encore plus simple qu'auparavant. Lors de l'affichage de Spectra (Spectres) ou de Sessions, vous pouvez créer un rapport à l'aide de modèles prédéfinis. Chaque modèle vous permet de personnaliser les sections à inclure ou à exclure et vous pouvez enregistrer ou imprimer votre rapport ou l'exporter vers une application Microsoft Office, notamment Word, Excel et PowerPoint.

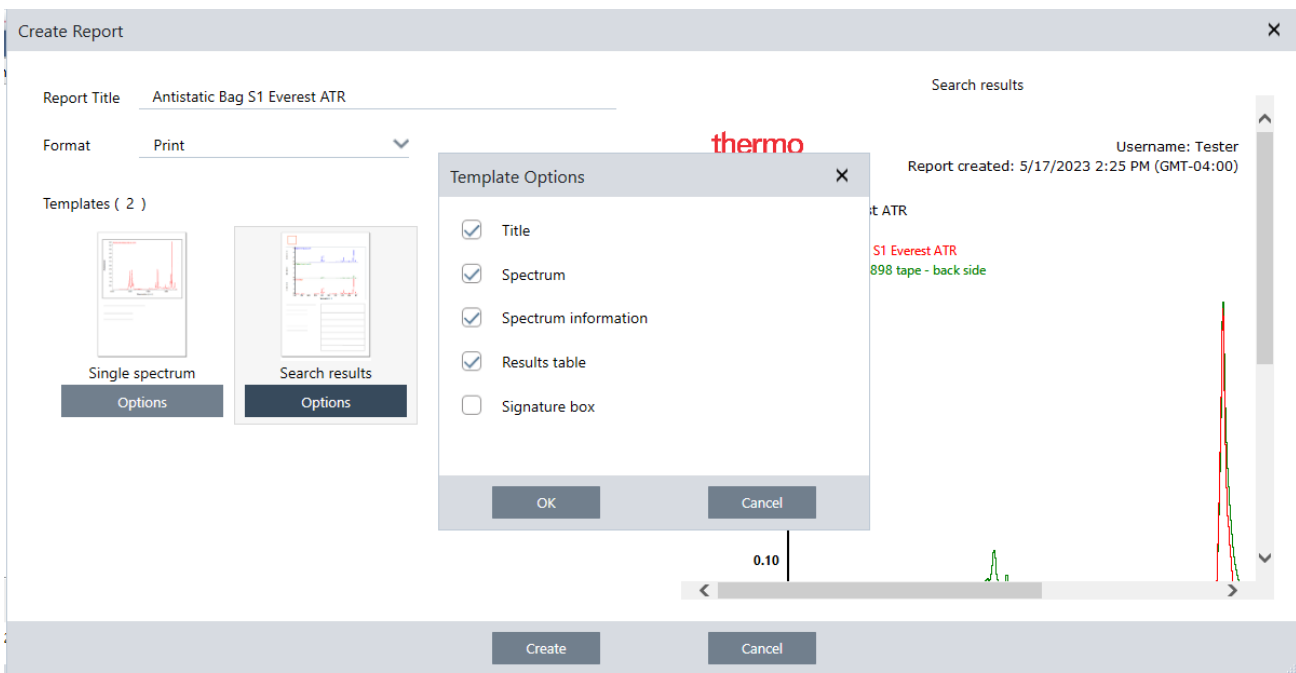

Les rapports sont enregistrés dans votre base de données et vous pouvez facilement les retrouver plus tard dans le tableau de bord.

#### Nouvelles façons de vérifier les performances du système

Vérifier que votre système fonctionne bien est légèrement différent dans le logiciel OMNIC Paradigm que dans OMNIC. Dans OMNIC, vous avez utilisé la surveillance de la vérification de la performance du système (SPV) et d'autres outils pour vous assurer que votre système fonctionnait bien. Dans le logiciel OMNIC Paradigm, vous vérifierez généralement les performances de votre système à l'aide de deux fonctionnalités :

<sup>l</sup> L'icône d'état du système. L'icône d'état du système indique l'état de l'instrument et vous avertit de tout problème avec l'instrument ou avec le logiciel.

L'icône d'état du système montrant un système sain et indiquant un problème

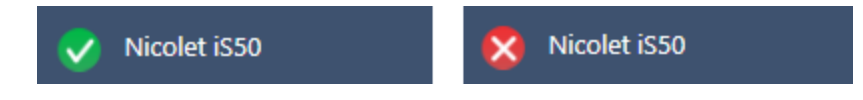

<sup>l</sup> Flux de travail de la vérification des performances (PV) et de la qualification. Ces flux de travail exécutent une série de tests utilisant des normes connues pour vérifier que le système fonctionne bien et répond aux exigences de l'usine ou de la pharmacopée.

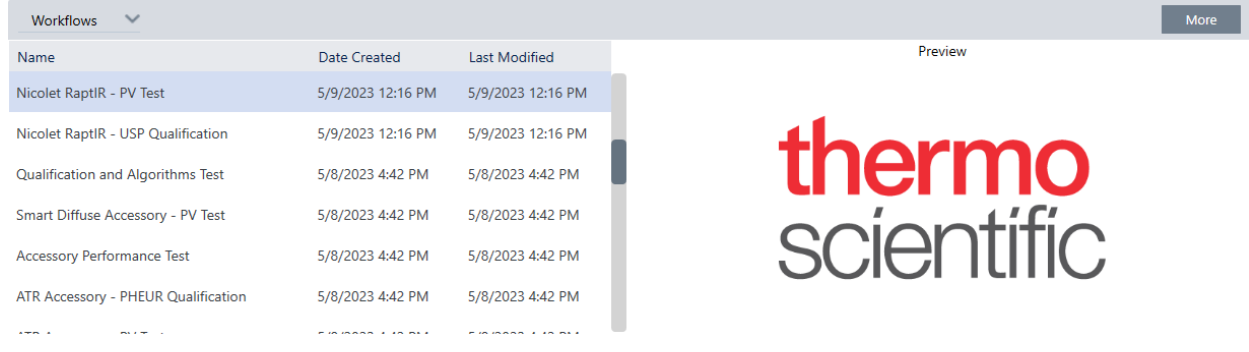

#### Utilisation des flux de travail dans OMNIC Paradigm pour simplifier les processus de routine

Dans le logiciel OMNIC Paradigm, vous pouvez utiliser des flux de travail pour vous assurer que les procédures de routine sont exécutées de la même manière à chaque fois. Par exemple, vous pouvez créer un flux de travail pour mesurer un échantillon, appliquer un traitement aux données et créer un rapport en utilisant exactement les mêmes paramètres à chaque fois. Un opérateur peut simplement exécuter le flux de travail sans se soucier de la configuration de la mesure et il n'y a aucun risque d'oublier accidentellement une étape du processus. En savoir plus sur les flux de travail dans le sujet A "À [propos](#page-233-1) des flux de travail".

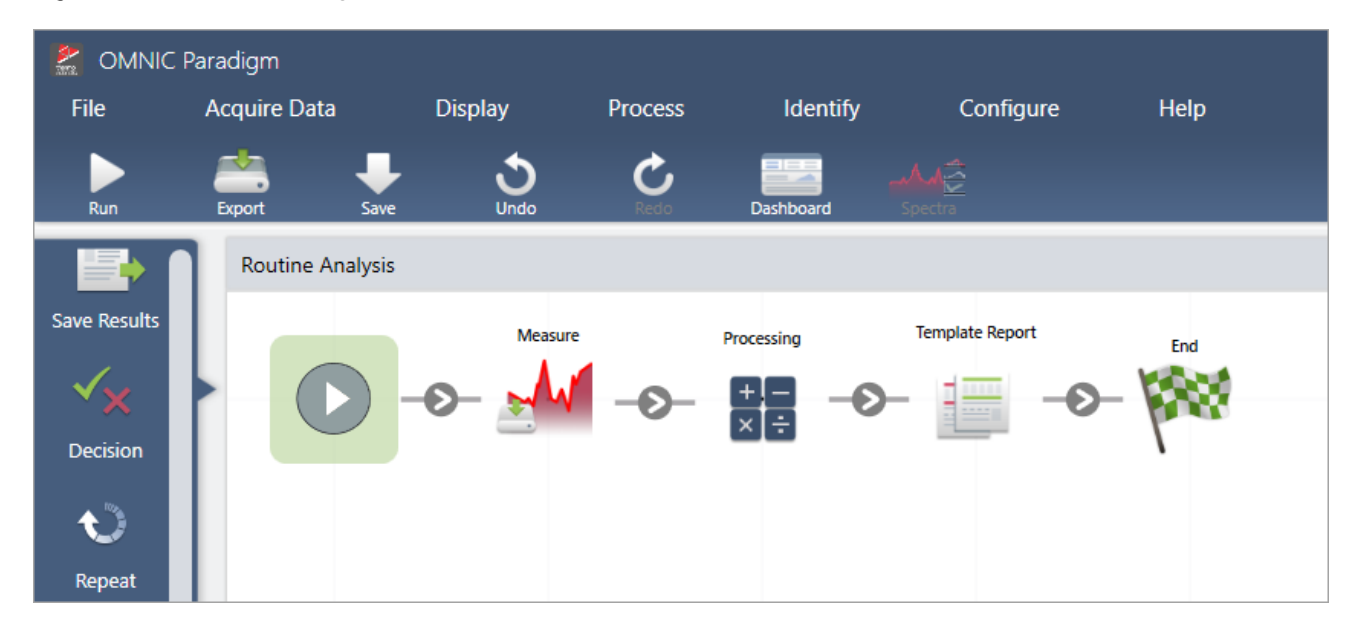

Figure 1-2 : Utilisation des vignettes pour créer un flux de travail puissant et personnalisé

#### Le logiciel OMNIC Paradigm utilise de nouveaux termes

Certaines des fonctionnalités et idées auxquelles vous êtes habitué dans le logiciel OMNIC peuvent être connues sous un autre nom dans le logiciel OMNIC Paradigm.

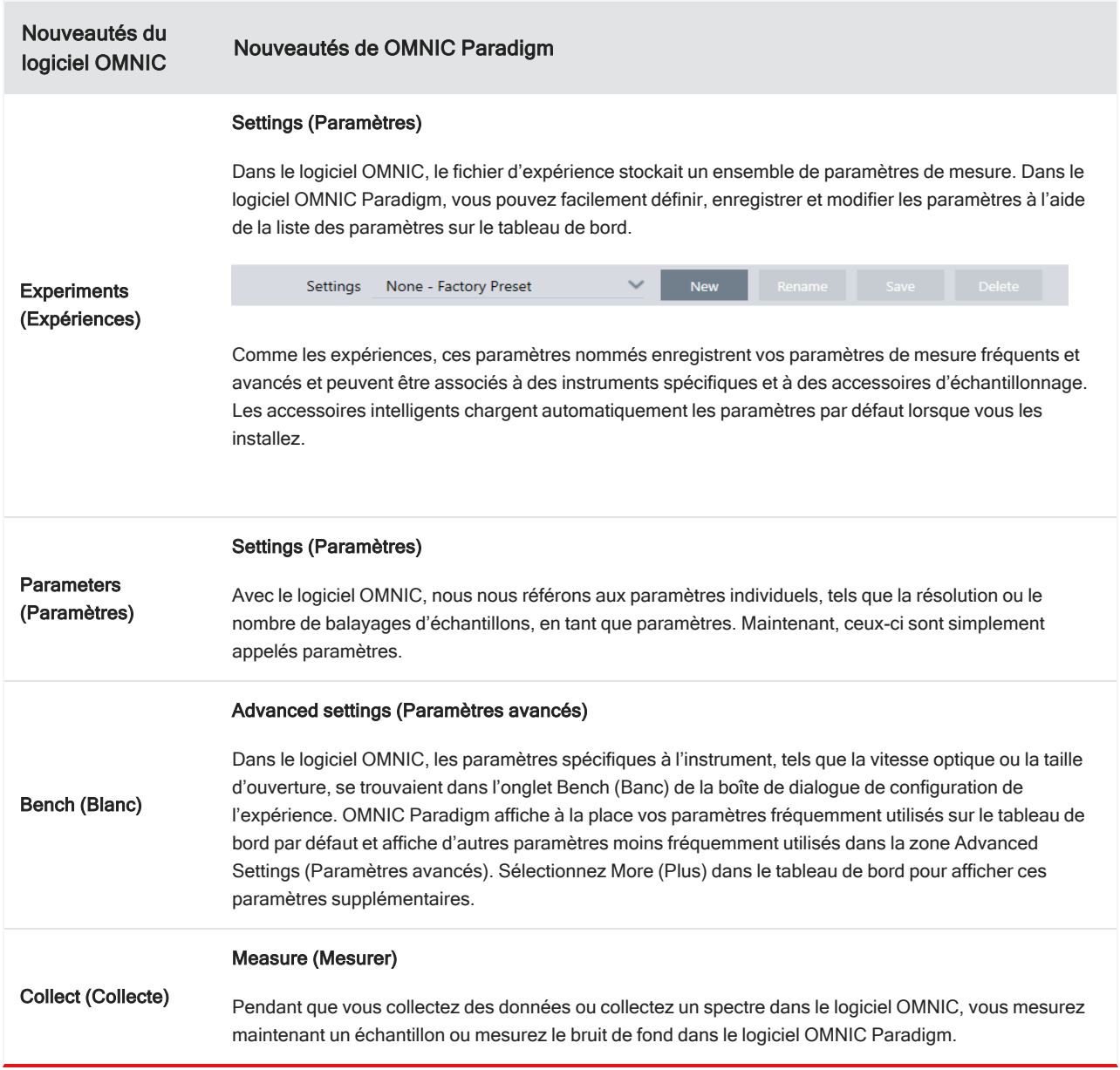

## 1.3.4 Où trouver plus d'informations ?

Trouvez plus d'informations sur vos outils préférés d'OMNIC avec l'aide OMNIC Paradigm dans notre nouvelle base de connaissances :

- <sup>l</sup> "Mesure d'un [échantillon"](#page-140-0)
- <sup>l</sup> ["Application](#page-142-0) d'équations de base aux données acquises"
- "Find Peaks [\(Rechercher](#page-160-0) des pics)"
- **·** "Gestion des [bibliothèques](#page-110-1) spectrales"
- <sup>l</sup> ["Identification](#page-54-0) d'un échantillon inconnu avec la fonction ATR"

## <span id="page-19-0"></span>1.4 Installation du logiciel OMNIC Paradigm

Le logiciel OMNIC Paradigm est préinstallé sur le spectromètre Thermo Scientific™ Nicolet™ Summit et prêt à être utilisé avec le moniteur à écran tactile raccordé ou avec un moniteur externe raccordé par un câble Mini DisplayPort.

Installez le logiciel OMNIC Paradigm sur votre ordinateur de bureau, ordinateur portable, ou tout autre dispositif qui sera connecté aux spectromètres Summit ou à d'autres instruments, comme l'instrument Nicolet iS5 ou iS50, via une connexion Ethernet, WiFi, ou USB. Connectez-vous à un instrument pour mesurer un échantillon et déconnectez-vous pour permettre à d'autres opérateurs d'utiliser l'instrument lorsque vous analysez vos données ou développez des flux de travail.

Cette section vous guide pour installer le logiciel OMNIC Paradigm.

## 1.4.1 Avant de commencer

Votre système doit répondre aux exigences système recommandées indiquées ci-dessous pour exécuter et utiliser le logiciel OMNIC Paradigm.

## 1.4.2 Installation du logiciel OMNIC Paradigm

L'installation de OMNIC Paradigm ne prend que quelques minutes.

#### ❖ Pour installer le logiciel OMNIC Paradigm

- 1. Insérez le support d'installation fourni (DVD ou clé USB).
- 2. Exécutez le programme d'installation.
	- a. Ouvrez les fichiers et exécutez le fichier start.exe.
	- b. Suivez les instructions à l'écran pour installer le logiciel OMNIC Paradigm.

## 1.4.3 Configuration et connexion du logiciel OMNIC Paradigm

Par défaut, les données sont enregistrées dans la base de données de votre dispositif local. Si vous vous connectez à un spectromètre Nicolet Summit, vous pouvez continuer à utiliser votre base de données locale, ou vous pouvez vous connecter à la base de données de l'instrument ou à une autre base de données de votre réseau.

#### ❖ Pour se connecter à une base de données par défaut

- 1. Ouvrez le logiciel OMNIC Paradigm.
- 2. Sélectionnez Configure > Database (Configuration > Base de données).
- 3. Dans la liste des moteurs de base de données, sélectionnez Thermo Scientific Built-in Database (Base de données intégrée Thermo Scientific).
- 4. Saisissez l'adresse ou l'URL du serveur pour votre base de données. L'adresse ou l'URL du serveur est le nom de l'instrument auquel vous souhaitez vous connecter sur votre réseau.

Pour plus de détails sur la configuration de votre base de données, reportez-vous à ["Configuration](#page-45-0) de votre [base·de·données"](#page-45-0)

## <span id="page-20-0"></span>1.5 Concepts et caractéristiques clés

Cette section présente les principaux concepts d'utilisation du logiciel OMNIC Paradigm. Les informations de cette section vous aideront à comprendre les concepts de base du logiciel OMNIC Paradigm afin d'exploiter toutes ses fonctions et outils pour analyser vos échantillons.

## 1.5.1 Fonctions de base du logiciel OMNIC Paradigm

La compréhension des principaux concepts d'utilisation du logiciel OMNIC Paradigm vous aidera à collecter, analyser et créer des rapports des données spectrales de manière plus efficiente et efficace.

Même si vous ne suivrez pas nécessairement toutes les étapes du processus ci-dessous et que vous pouvez personnaliser le logiciel OMNIC Paradigm afin de répondre à vos besoins spécifiques, vous suivrez généralement un processus commun :

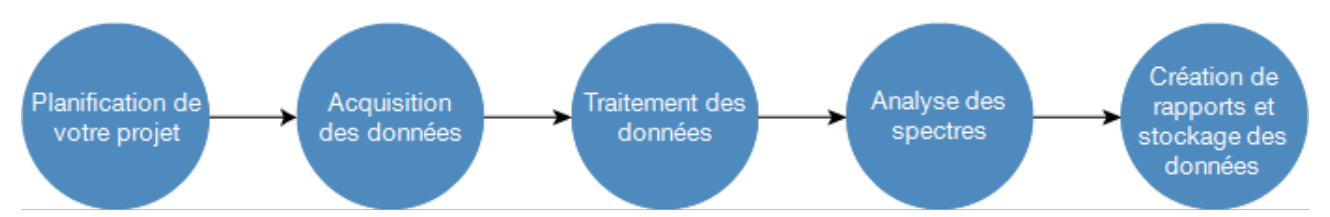

### Planification de votre projet

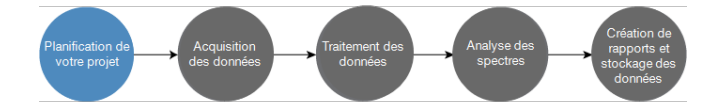

Avant de commencer à utiliser le logiciel, il est important de considérer les objectifs de votre projet. Une planification à l'avance vous aidera à décider du type de traitement et d'analyse qui seront appropriés pour votre projet, des paramètres de mesure qui produiront des données optimales, et de l'exécution la plus efficace de vos procédures.

Avant d'acquérir des données, vous devez être en mesure de répondre aux questions suivantes :

#### • Quels sont les objectifs de mon projet?

Par exemple, si vous souhaitez identifier un échantillon inconnu ou vérifier que votre échantillon répond à vos normes. Avec le logiciel OMNIC Paradigm, vous pouvez exécuter différents processus et étapes d'analyse en fonction de votre utilisation ultérieure des données. Des objectifs courants sont les suivants :

- Identification d'un échantillon pur
- Identifier les composants d'un mélange
- Vérification qu'un échantillon répond à vos spécifications
- Quantification des composants d'un échantillon
- Comment vais-je mesurer mon échantillon ?

Le logiciel OMNIC Paradigm prend en charge divers accessoires d'échantillonnage et techniques de mesures des spectromètres.

Reportez-vous à "FTIR Sample Handling [Techniques](https://www.thermofisher.com/us/en/home/industrial/spectroscopy-elemental-isotope-analysis/spectroscopy-elemental-isotope-analysis-learning-center/molecular-spectroscopy-information/ftir-information/ftir-sample-handling-techniques.html)" (Techniques de manipulation des échantillons par FTIR) sur FTIR Spectroscopy Academy (Académie de spectroscopie FTIR) pour une discussion complète sur le choix de la meilleure méthode de collecte pour votre projet spécifique.

#### <sup>l</sup> Est-ce que j'envisage d'effectuer quelques mesures seulement ou la procédure sera-t-elle une procédure répétée de routine ?

Si vous souhaitez automatiser une procédure de routine, vous pouvez créer un flux de travail. Avec un flux de travail, vous spécifiez des paramètres pour la collecte des données, fournissez des instructions aux opérateurs, et définissez le traitement, la création de rapports et l'archivage des données à l'avance. Vous-même ou d'autres opérateurs peuvent ensuite utiliser le flux de travail pour exécuter des procédures en sachant que les mêmes étapes seront effectuées à chaque fois.

Pour un guide pas-à-pas sur la création d'un nouveau flux de travail, reportez-vous à "À [propos](#page-233-1) des flux de travail"

### Acquisition des données

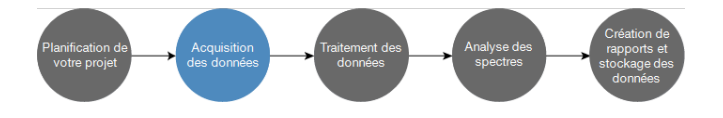

Une fois que vous avez un plan pour collecter et travailler avec vos données, vous être prêt(e) pour commencer à mesurer des échantillons. Généralement, vous suivez les étapes ci-dessous pour mesurer un échantillon et collecter des données :

#### 1. Préparation du spectromètre, de l'accessoire d'échantillonnage et de l'échantillon à mesurer.

Généralement, vous devez vous assurer que votre spectromètre, accessoire d'échantillonnage et échantillon sont prêts avant de commencer. Ceci peut impliquer de vérifier que le spectromètre a effectué un préchauffage et fonctionne correctement, que l'accessoire d'échantillonnage est installé et que l'échantillon a été préparé.

Les étapes spécifiques pour configurer le spectromètre et l'accessoire varieront en fonction de l'instrument et de votre échantillon. Reportez-vous aux manuels de l'utilisateur et aux tutoriels de votre instrument pour obtenir des instructions spécifiques sur la préparation de votre spectromètre. Sinon, vous pouvez consulter la FTIR Spectroscopy Academy (Académie de spectroscopie FTIR) pour en savoir plus sur la manipulation et la mesure des échantillons.

Notez que vous devez mesurer le bruit de fond sans l'échantillon. Le meilleur moment pour collecter un spectre de bruit de fond variera en fonction du type d'échantillon que vous mesurez.

#### 2. Sélection ou modification de vos paramètres de mesure.

Lorsque l'instrument est prêt, vous pouvez modifier les paramètres relatifs à la collecte et au traitement des données par le logiciel, ainsi que les paramètres de configuration du spectromètre. Sélectionnez vos paramètres enregistrés à partir d'un menu dans le tableau de bord ou modifiez les paramètres individuellement pour une mesure unique.

Reportez-vous à "Configuration et [enregistrement](#page-126-1) des options de mesure" pour en savoir plus sur les procédures de modification et d'enregistrement des paramètres de mesure.

#### 3. Mesurez le bruit de fond.

Lorsque vous mesurez un échantillon, le spectromètre enregistre les données de l'échantillon ainsi que celle de l'environnement dans le spectromètre. Afin de s'assurer que le spectre de votre échantillon ne représente que votre échantillon, sans aucune donnée de l'environnement de fond, vous devez mesurer le bruit de fond. Le spectre du bruit de fond est ensuite comparé au spectre de l'échantillon (ou un rapport est établi entre les deux) et les données du bruit de fond sont prises en compte en ne laissant que les données de votre échantillon.

Reportez-vous à ["Mesure](#page-136-0) du bruit de fond" pour une discussion complète sur le moment et la manière de collecter un spectre de bruit de fond.

#### 4. Mesurez l'échantillon.

Enfin, vous pouvez mesurer l'échantillon. Pendant la mesure, vous pouvez visualiser un aperçu du spectre et affiner vos paramètres de mesure avant de poursuivre. Si vous avez indiqué un type d'analyse dans les paramètres, les données seront automatiquement traitées après la collecte.

Une fois les données collectées, vous pourrez visualiser et examiner le spectre dans la vue spectrale.

#### Traitement des données

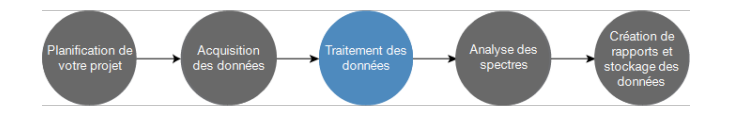

Après avoir mesuré votre échantillon, il est bien souvent utile de traiter vos données afin qu'il soit plus simple de les analyser ou de les comparer à d'autres spectres. Les problèmes spectraux courants que le logiciel OMNIC Paradigm peut vous aider à corriger sont notamment les suivants :

- Une ligne de base en pente, incurvée, décalée ou autrement indésirable
- Des pics obscurcis par du bruit dans les données
- Une variation de la profondeur de pénétration à partir d'une mesure ATR
- Des pics d'absorption totale à partir d'un échantillon trop épais
- Problèmes causés par le CO<sub>2</sub> ou le H<sub>2</sub>O dans l'atmosphère

### Analyse de l'échantillon

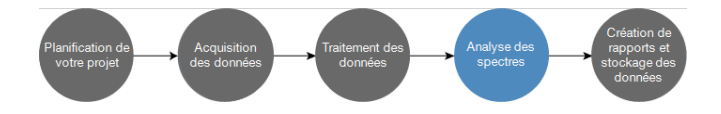

Le logiciel OMNIC Paradigm propose des outils conçus pour vous aider à réaliser des analyses courantes et à examiner les données spectrales de manière approfondie. Les types d'analyse courants comprennent les analyses suivantes :

• Identification d'un échantillon inconnu ou d'un mélange

Pour identifier un échantillon inconnu ou les composants d'un mélange, comparez le spectre de votre échantillon à des spectres de référence qui sont enregistrés dans des bibliothèques spectrales. Les bibliothèques spectrales sont des collections de spectres et contiennent généralement des informations supplémentaires sur les composés stockés. Les bibliothèques peuvent être créées ou achetées. Lorsque vous effectuez une recherche par corrélation ou multicomposants, le logiciel effectue une recherche dans vos bibliothèques stockées, identifie les spectres similaires au spectre de votre échantillon et génère une valeur de correspondance.

Pour de plus amples informations sur les bibliothèques spectrales, reportez-vous à "Gestion des [bibliothèques](#page-110-1) [spectrales"](#page-110-1)

Pour de plus amples informations sur l'identification d'un échantillon inconnu, reportez-vous à ["Identification](#page-54-0) d'un [échantillon](#page-54-0) inconnu avec la fonction ATR"

#### <sup>l</sup> Vérification de la composition d'un échantillon

Vous pouvez rapidement vérifier qu'un échantillon répond à vos spécifications en utilisant la fonction QCheck. Avec QCheck, vous pouvez comparer deux spectres sélectionnés ou comparer un ou plusieurs spectres avec un spectre ou un groupe spectral de référence. Les résultats de QCheck indiquent le degré de similarité entre les spectres par pourcentage d'identification allant de 0,0 (aucune similarité) à 1,0 (les spectres sont identiques).

#### Identification des concentrations de composants dans un échantillon

Les méthodes d'analyse quantitative que vous avez créées dans le logiciel TQ Analyst peuvent être utilisées dans le logiciel OMNIC Paradigm. Vous pouvez sélectionner ces méthodes de quantification et lancer l'analyse de quantification à partir du tableau de bord de OMNIC Paradigm.

#### Exécution d'une analyse approfondie personnalisée

Le logiciel OMNIC Paradigm propose de nombreux outils pour vous aider à approfondir l'examen des spectres. Par exemple, l'outil Find Peak (Rechercher des pics) vous permet de rapidement identifier et marquer les pics, ou vous pouvez soustraire un spectre donné d'un autre ou effectuer des opérations en utilisant la fonction Spectral Math (Calculette spectrale).

#### Génération de rapports et enregistrement des données

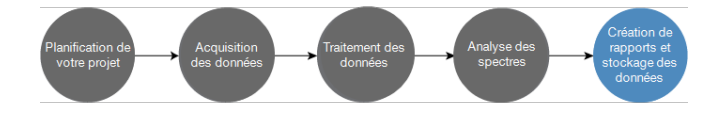

Une fois que vous avez collecté, traité ou analysé vos données, vous avez la possibilité de les stocker ou de les partager. Avec le logiciel OMNIC Paradigm, vous pouvez personnaliser la manière dont vos données sont stockées ou exportées.

#### • Exportation de rapports

Lorsque vous souhaitez partager vos données, vous pouvez générer des rapports automatiquement en utilisant des modèles. Les modèles peuvent inclure les résultats de recherches dans des bibliothèques, de QCheck, des méthodes de quantification, et bien plus encore, ou peuvent être utilisés pour envoyer des données directement vers Microsoft Word, Excel, ou PowerPoint.

<sup>l</sup> Stockage des données

Par défaut, le logiciel est configuré pour stocker les données dans la base de données MariaDB Server mais vous pouvez également configurer le logiciel pour d'autres bases de données, par exemple Oracle Database ou Microsoft SQL Server.

De plus, les paramètres, les spectres et les flux de travail peuvent être exportés sous forme de fichiers que vous pouvez sauvegarder, stocker ou partager.

Pour une discussion sur les options de sécurité des données dans le logiciel OMNIC Paradigm, reportez-vous au document intitulé "Conformité à la norme 21 CFR Part 11".

## 1.5.2 Étapes suivantes

Il est probable que vous ne suiviez pas toutes les étapes du processus décrit dans le présent guide, mais, en général, vous serez capable d'obtenir de meilleurs résultats en comprenant le processus et les capacités globales de l'utilisation du logiciel OMNIC Paradigm.

Ensuite, commencez à mesurer vos premiers échantillons, à examiner la configuration de votre spectromètre, ou à créer un flux de travail pour automatiser des procédures de routine.

## 1.5.3 Options du logiciel OMNIC Paradigm

Le logiciel OMNIC Paradigm offre trois interfaces pour s'adapter à votre dispositif ou tâche et peut s'apparier avec d'autres logiciels Thermo Scientific, ce qui vous permet de développer et d'exécuter des méthodes de quantification ou de protéger et de vérifier vos données.

## Appariement de OMNIC Paradigm avec d'autres logiciels Thermo Scientific

Pour une plus grande flexibilité, le logiciel OMNIC Paradigm est compatible avec d'autres logiciels Thermo Scientific pour effectuer des analyses quantitatives et garantir la sécurité des données.

#### Logiciel d'analyse quantitative

Appariez le logiciel OMNIC Paradigm avec le logiciel TQ Analyst™ version 9.8 ou supérieure pour développer et exécuter des méthodes d'analyse quantitative que vous pouvez utiliser dans le logiciel OMNIC Paradigm.

- TQ Analyst EZ Edition
- TQ Analyst Professional Edition

Reportez-vous au "Logiciel TQ Analyst™ Pro Edition" sur le site thermofisher.com pour plus de détails.

#### Logiciel de sécurité des données

Utilisez le logiciel Thermo Scientific™ OMNIC™ Security Suite version 2.2 ou supérieure pour garantir la sécurité et l'intégrité de vos données. Le logiciel Security Suite garantit la conformité à la norme 21 CFR Part 11 et comprend les éléments suivants :

- <sup>l</sup> Security Administration pour contrôler l'accès au système, gérer les politiques de sécurité et configurer les signatures numériques aux fins de responsabilité et d'intégrité des données
- Audit Manager pour créer et gérer des pistes de vérification complètes
- Outil Thermo Software IQ pour vérifier votre installation de sécurité

## 1.5.4 Navigation dans le logiciel

Le logiciel OMNIC Paradigm a trois vues possibles :

- Desktop (Bureau) : vue utilisée pour le traitement et l'analyse approfondis.
- Touchscreen (Écran tactile) : vue utilisée pour des mesures simplifiées et des analyses de routine.
- Operator (Opérateur) : vue utilisée pour exécuter des flux de travail dans des packages personnalisés.

Chacune de ces vues a un point de départ principal où vous pouvez commencer votre analyse et afficher les travaux récents.

## Changement d'interface

Même si les logiciels de la Version Complète et de la Version Écran Tactile sont optimisés pour différentes tâches et différents dispositifs, il est possible de changer d'interface à tout moment.

- ❖ Pour changer d'interface entre la Version Écran Tactile et la Version Complète
- Pour passer de la Version Complète à la Version Écran Tactile, sélectionnez Configure > View > Touchscreen (Configuration > Afficher > Version Écran Tactile).

Le logiciel se fermera brièvement et s'ouvrira à nouveau avec l'interface de la Version Écran tactile.

• Pour passer de la Version Écran Tactile à la Version Complète, dans l'écran d'accueil, sélectionnez Switch to Desktop (Passer à la Version Complète) à partir du menu.

Le logiciel se fermera brièvement et s'ouvrira à nouveau avec l'interface de la Version Complète.

## Le tableau de bord (vue Desktop [Bureau])

Lorsque vous utilisez la vue Desktop (Bureau), votre analyse démarre sur le tableau de bord. C'est là que vous pouvez facilement accéder aux paramètres fréquemment utilisés et afficher vos mesures et flux de travail récents.

Le tableau de bord est divisé en quatre zones principales :

- $\cdot$  Les menus et la barre d'outils : incluent les menus, les outils fréquemment utilisés et l'état du système.
- Le volet Nouvelle mesure : sélectionnez vos paramètres de mesure et démarrez une nouvelle mesure.
- Le volet des mesures et des rapports : triez, filtrez et recherchez vos mesures précédentes et vos données enregistrées, y compris les mesures, les rapports, les sessions et les données de séries temporelles.
- Le volet des flux de travail : affichez vos flux de travail et packages.

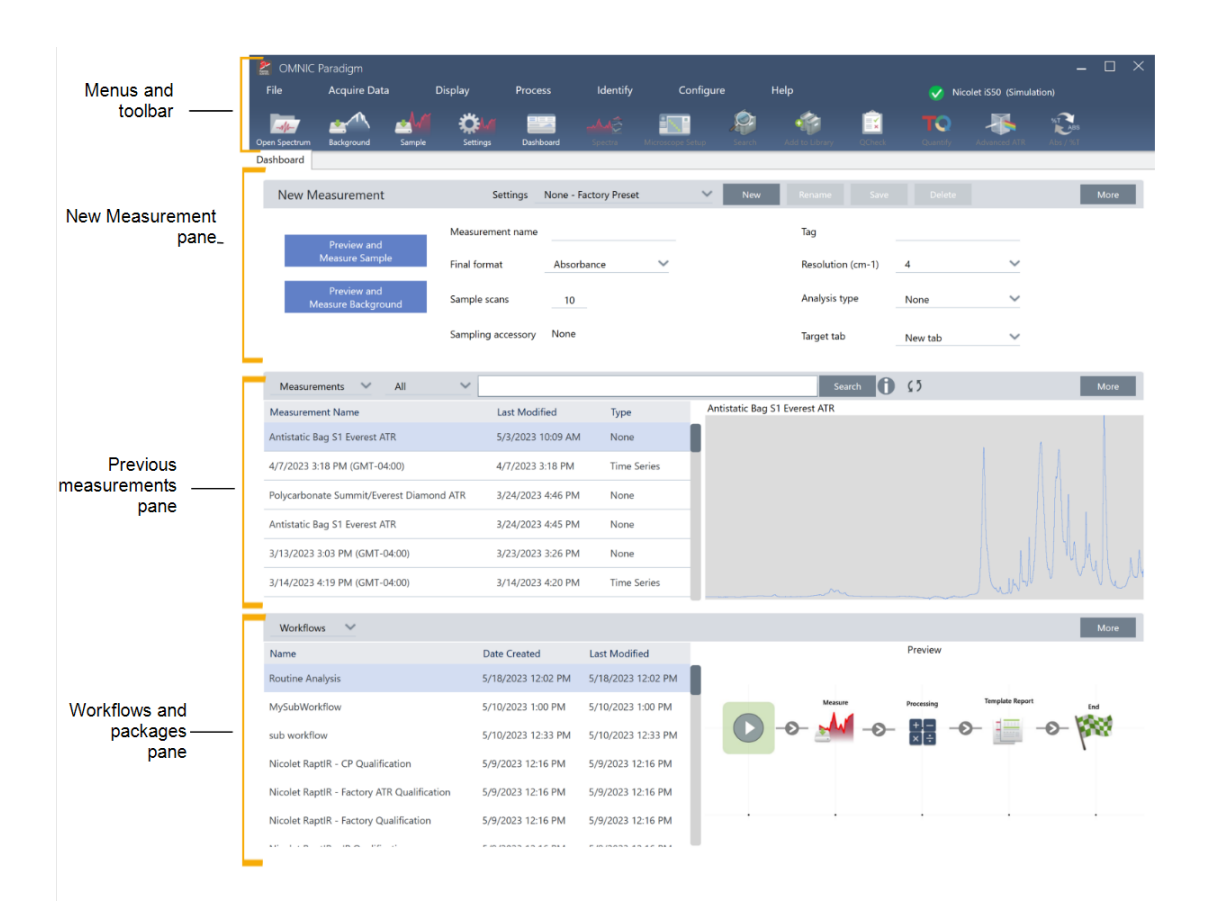

#### Menus et barre d'outils

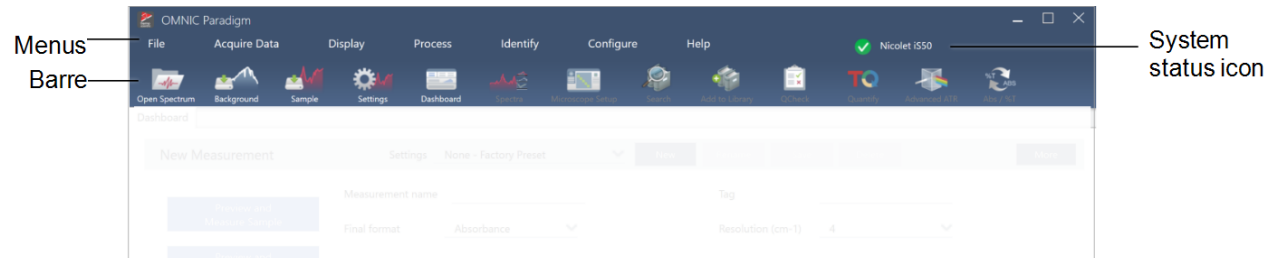

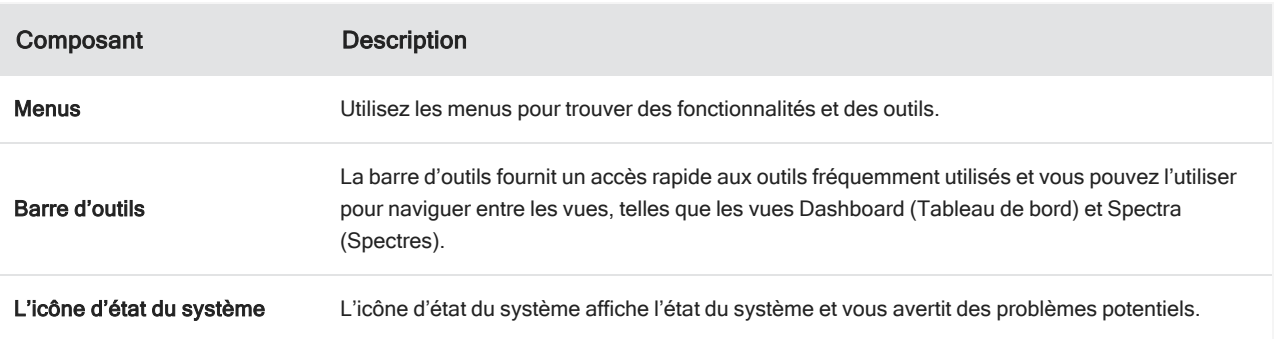

#### Volet Nouvelle mesure

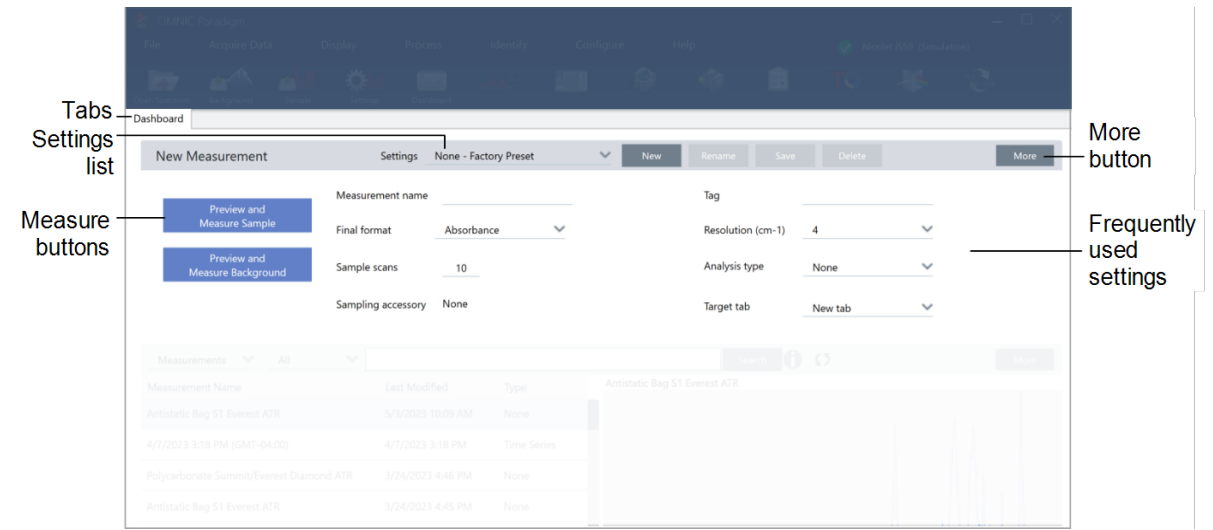

Le volet Nouvelle mesure est l'endroit où vous modifiez vos paramètres de mesure et démarrez votre nouvelle mesure. Cliquez sur More (Plus) pour afficher d'autres paramètres et l'interférogramme en direct ou le spectre à faisceau unique.

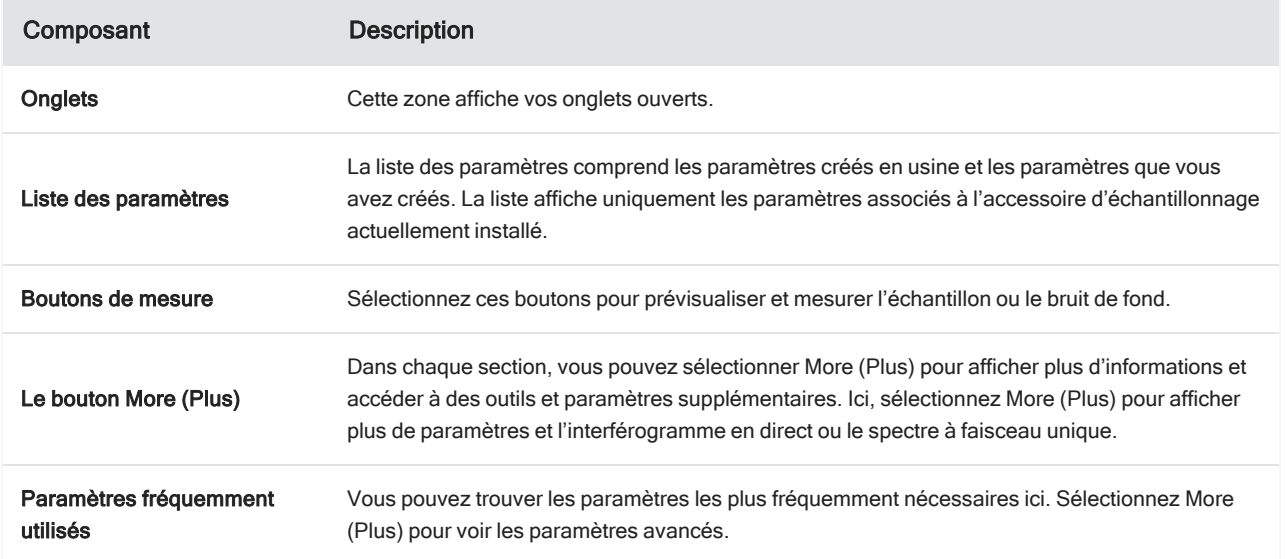

#### Volet Mesures précédentes

Cette zone affiche vos données précédemment mesurées, y compris les mesures, les rapports, les sessions et les données de séries temporelles.

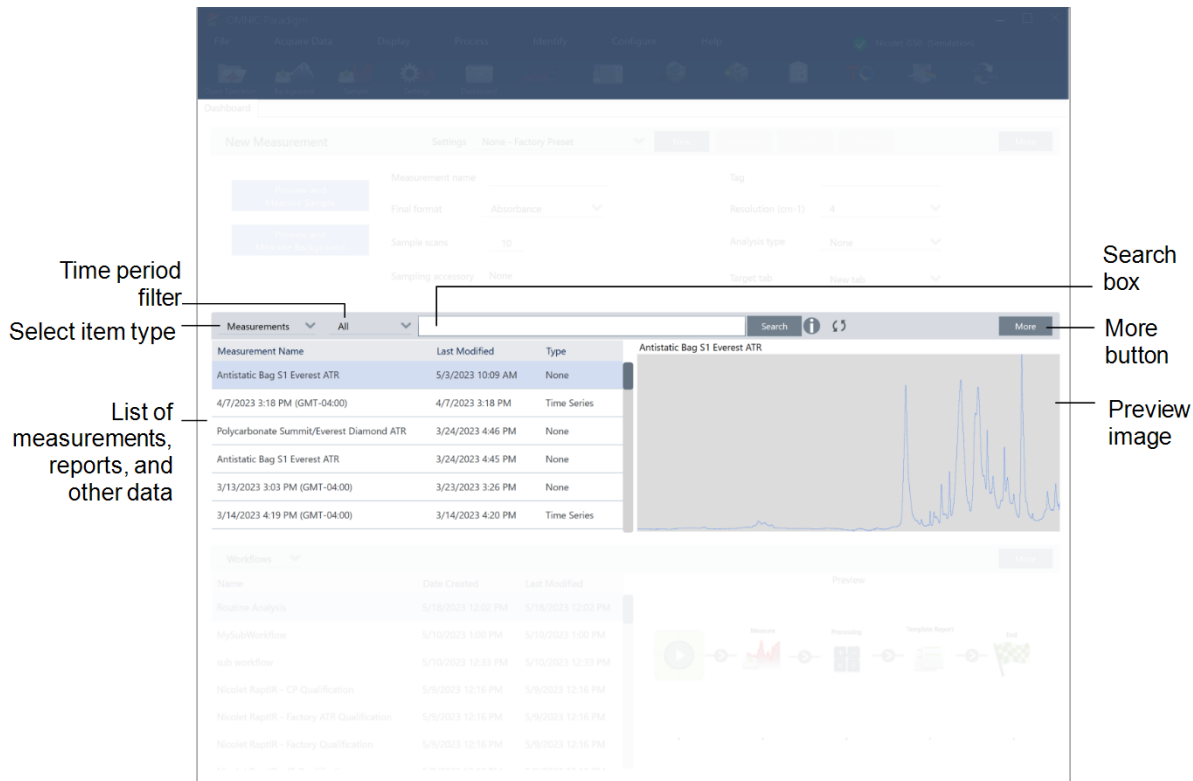

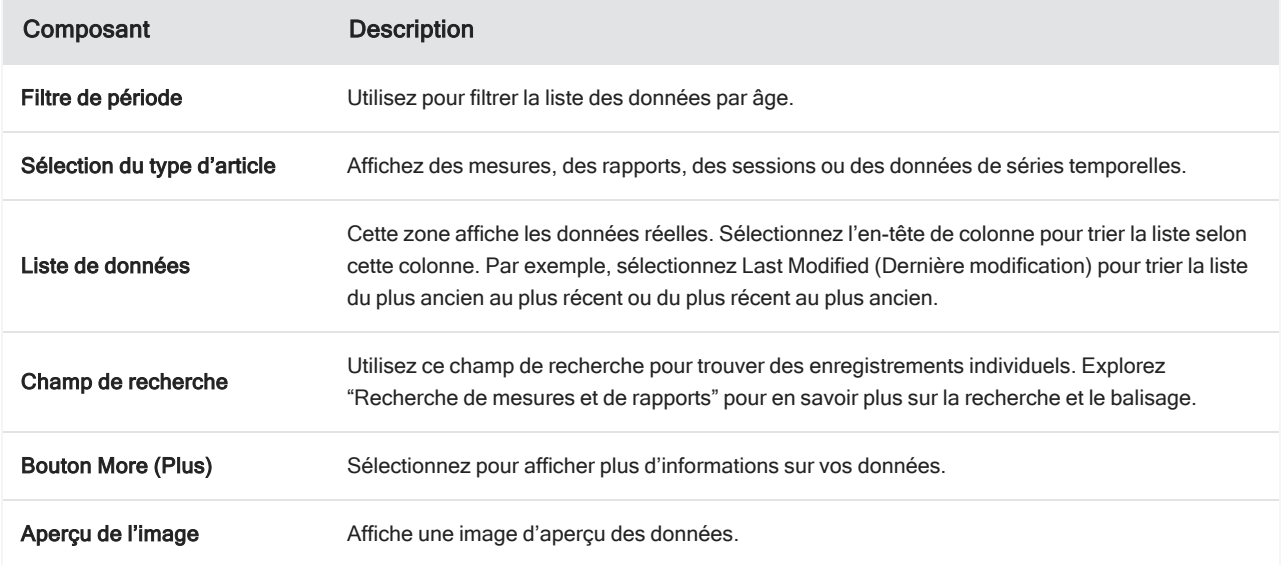

#### Volet des flux de travail et des packages

Le dernier volet du tableau de bord affiche vos flux de travail et vos packages.

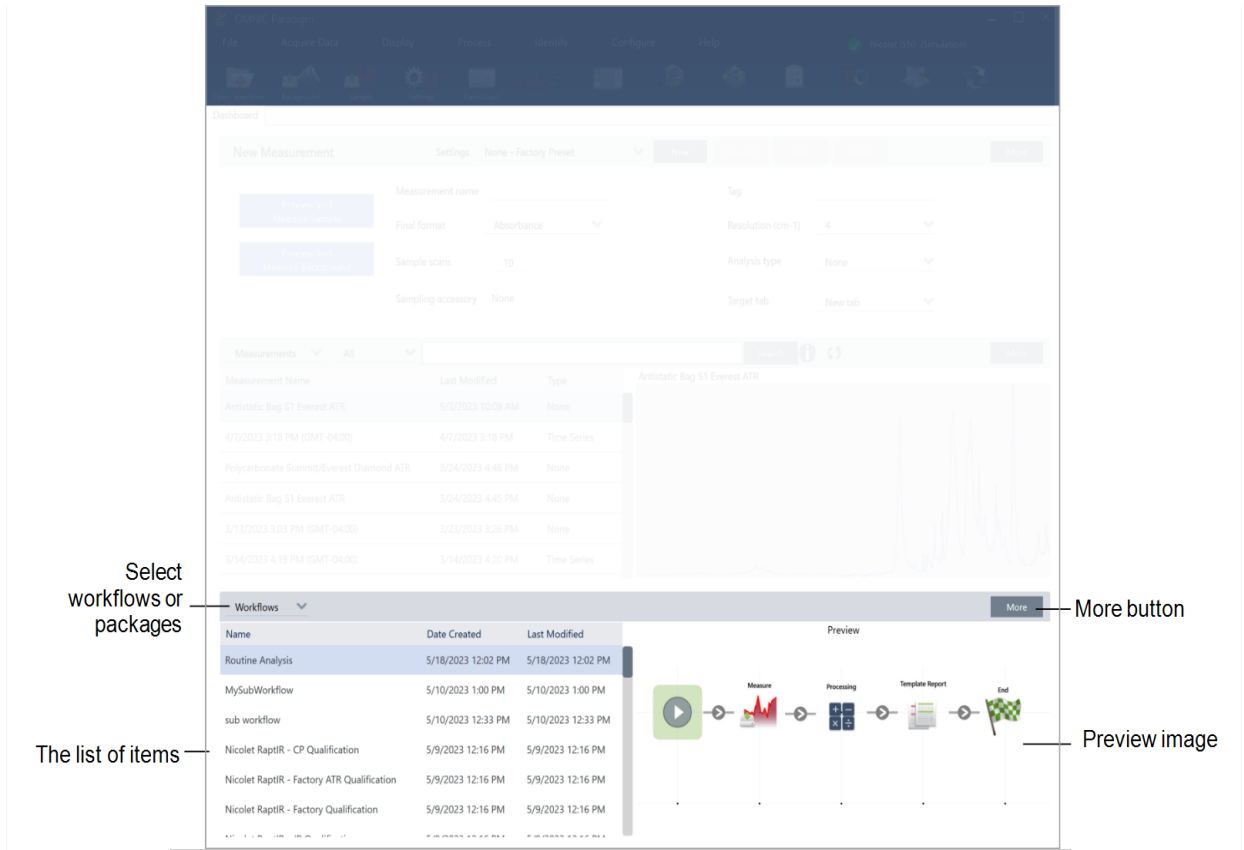

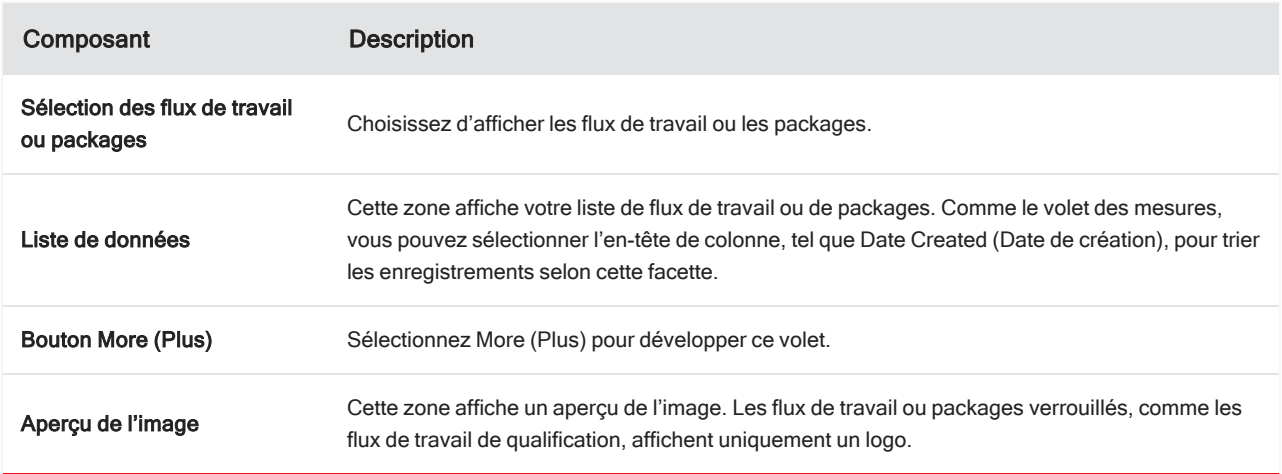

## L'écran d'accueil (vue Touchscreen [Écran tactile])

Lorsque vous utilisez la vue Touchscreen (Écran tactile), votre analyse commence sur la page d'accueil. Ici, vous pouvez commencer une nouvelle mesure ou afficher vos mesures et flux de travail précédents.

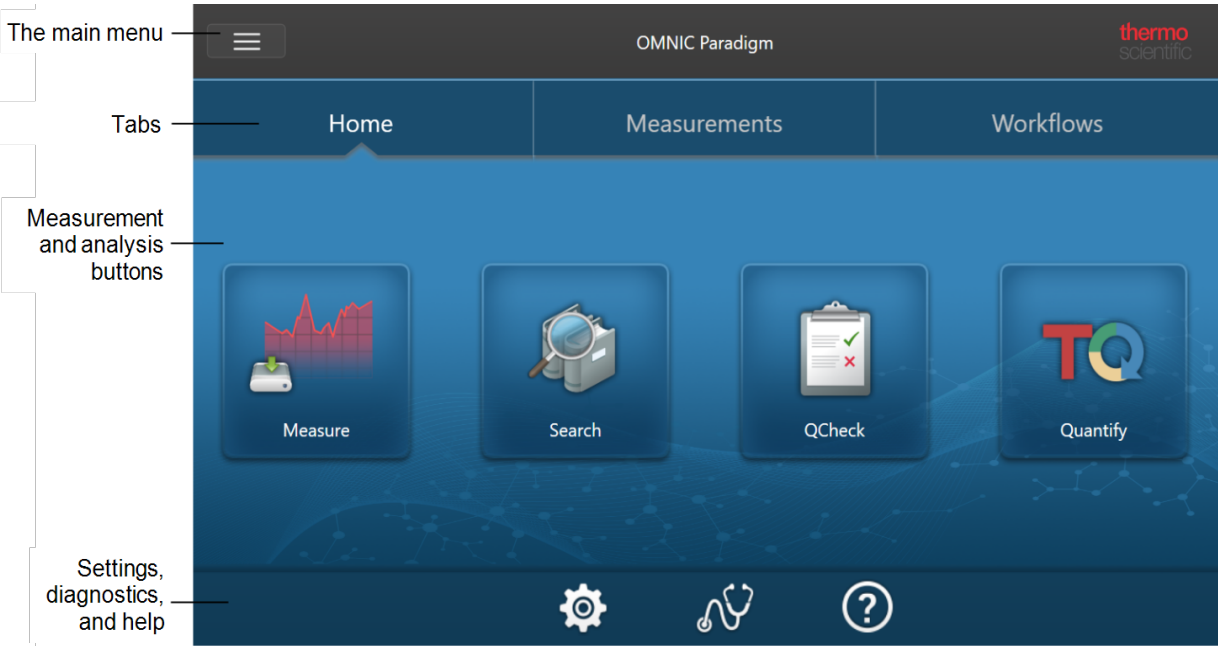

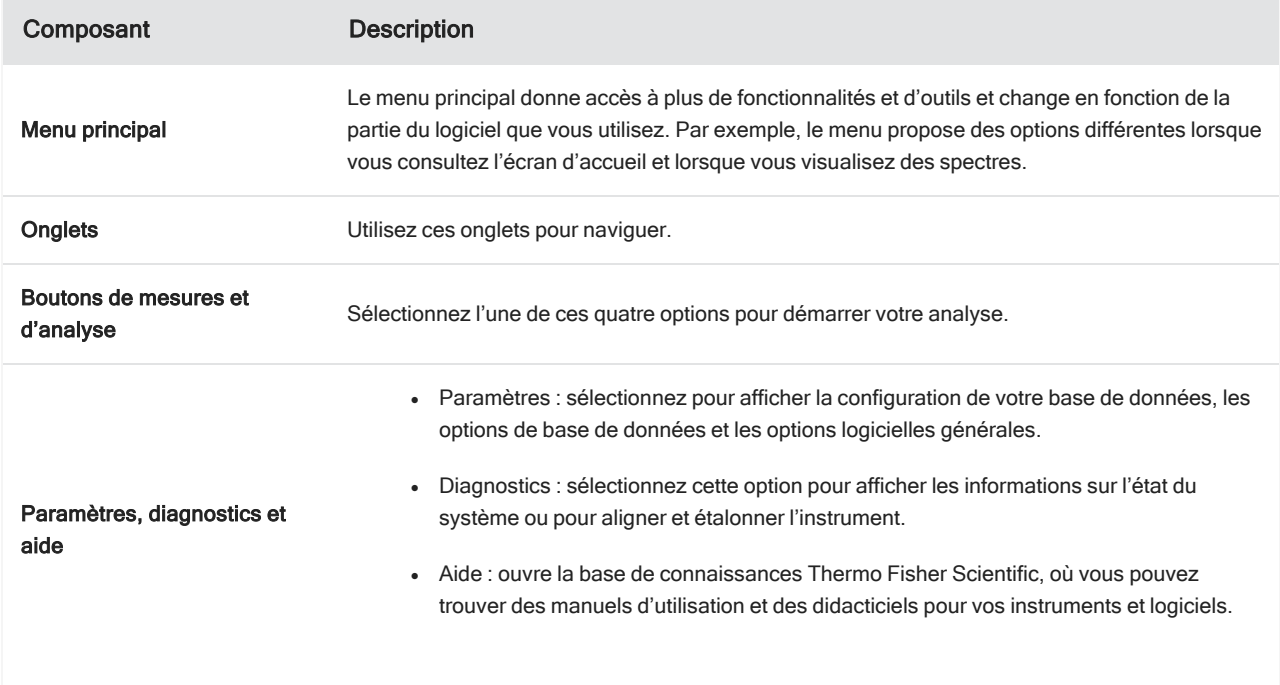

## Présentation de l'opérateur

Dans la vue Operator (Opérateur), vous ne voyez que les catégories et les flux de travail des packages que vous avez déployés. Explorez les solutions personnalisées pour en savoir plus sur la création de packages et l'utilisation de la vue Operator (Opérateur).

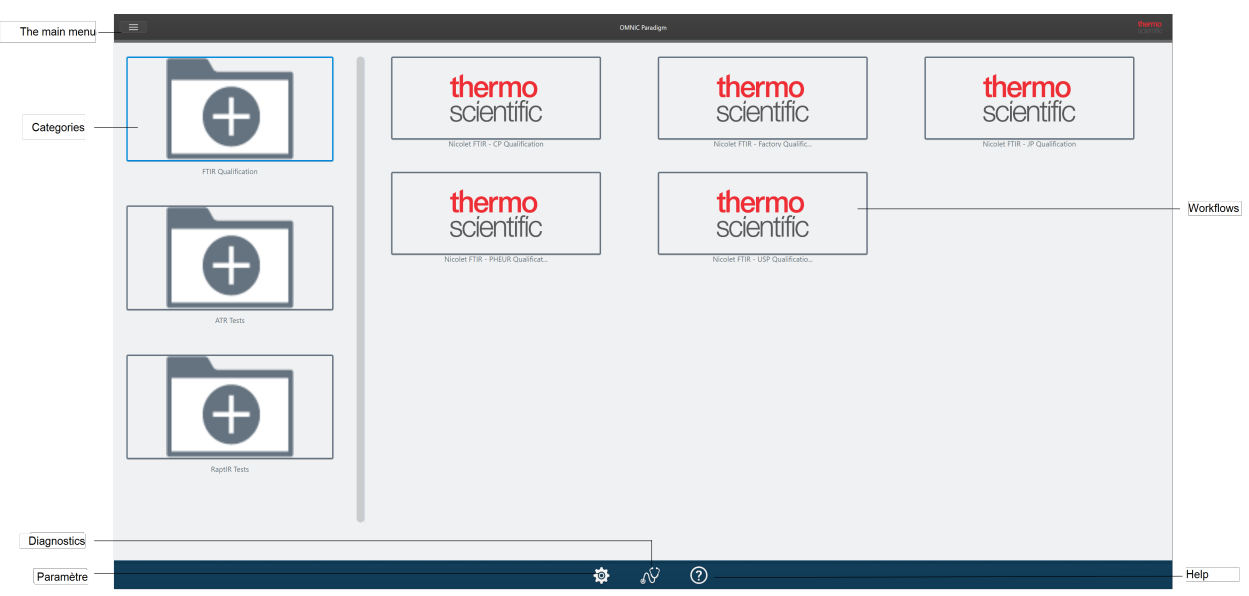

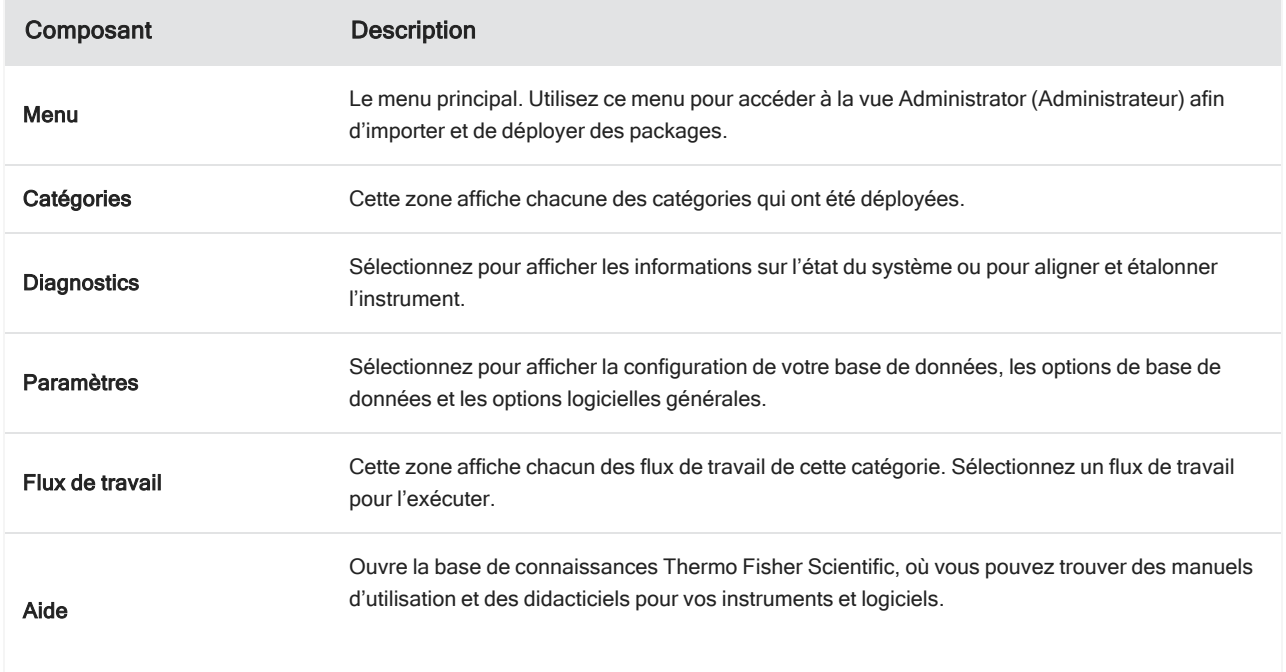

## 2.0.1 Chapitre 2

# <span id="page-33-0"></span>2. Configuration de votre système

Dans le logiciel OMNIC Paradigm, vous pouvez configurer la connexion de votre instrument et une base de données, planifier des sauvegardes de votre base de données, mettre à jour votre logiciel, ou personnaliser les réglages de l'affichage et d'autres options.

Dans cette section :

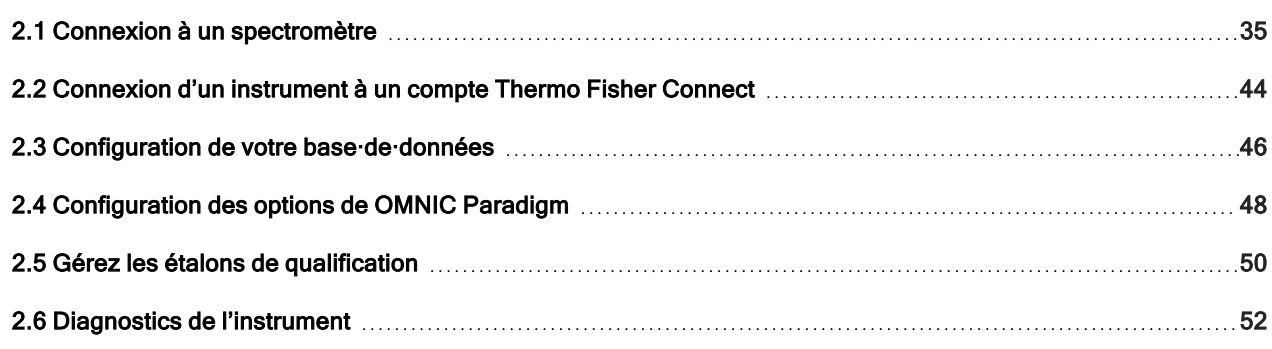

## <span id="page-34-0"></span>2.1 Connexion à un spectromètre

La connexion de votre ordinateur portable ou de tout autre dispositif à votre spectromètre peut se faire de trois façons. La connexion que vous choisissez dépend de l'instrument.

- $\cdot$  USB
- Connexion réseau
	- réseau local
	- · réseau sans fil
- Connexion Ethernet directe

Reportez-vous aux manuels de l'utilisateur et à l'aide de votre instrument pour en savoir plus sur la configuration, l'installation et la connexion à d'autres dispositifs.

## 2.1.1 Connexion à un instrument via une connexion USB

Certains instruments peuvent être connectés via une connexion USB. Par exemple, les spectromètres Nicolet iS5 et Nicolet Summit LITE utilisent ce type de connexion.

#### ❖ Pour se connecter à un instrument via une connexion USB

- 1. À l'aide d'un câble USB, connectez le spectromètre à votre ordinateur exécutant le logiciel OMNIC Paradigm.
- 2. Dans le logiciel OMNIC Paradigm, accédez à Configure (Configuration) et sélectionnez Connectivity (Connectivité).
- 3. Dans la liste des instruments, sélectionnez le spectromètre et cliquez sur Connect (Connecter).

## 2.1.2 Connexion à un instrument via une connexion Ethernet ou réseau sans fil

Vous pouvez vous connecter au spectromètre Nicolet Summit, Summit PRO, ou Summit OA via une connexion Ethernet ou réseau sans fil. Avant de vous connecter à un instrument, assurez-vous de bien comprendre comment utiliser les bases de données et la fonction d'authentification de l'utilisateur.

## Utilisation de la base de données

Lorsque vous vous connectez à un instrument, vous utiliserez toujours la base de données configurée par le système client.

Par exemple, si vous utilisez le logiciel OMNIC Paradigm sur un ordinateur portable et que vous vous connectez à un spectromètre Summit, vous continuerez d'utiliser la base de données configurée par le logiciel sur l'ordinateur portable. Si vous vous déconnectez du spectromètre, le logiciel sur l'ordinateur portable affichera toujours les données qui ont été collectées lorsque vous étiez connecté(e) au spectromètre. Si vous travaillez ensuite directement sur le spectromètre Summit, vous ne verrez plus les données qui ont été collectées avec l'ordinateur portable.

En cas d'utilisation d'une base de données distante partagée, les données qui sont visibles dépendent du système que vous utilisez. Par exemple, si plusieurs spectromètres Summit partagent une base de données distante avec le logiciel OMNIC Paradigm qui est exécuté sur un ordinateur portable, vous pouvez utiliser l'ordinateur portable pour visualiser les données collectées par les autres instruments. Cependant, un spectromètre individuel n'affichera que les données qui ont été collectées sur cet instrument, et non les données d'un autre spectromètre.

Pour plus d'informations sur la configuration de votre base·de·données, reportez-vous à ["Configuration](#page-45-0) de votre [base·de·données"](#page-45-0).

## Authentification de l'utilisateur

Lorsque vous vous connectez à un spectromètre Summit, le spectromètre doit authentifier votre dispositif pour vérifier que la connexion est sûre et digne de confiance.

De nombreux établissements gèrent l'authentification entre les dispositifs en utilisant un domaine Windows. Un domaine est un groupe d'ordinateurs qui partagent des informations de comptes utilisateur et des paramètres de sécurité. Avec un domaine, un administrateur peut gérer de nombreux dispositifs, comptes et politiques à partir d'un seul serveur appelé contrôleur de domaine. Bien souvent, ceci vous permet de vous connecter à de nombreux dispositifs sur le domaine en utilisant les mêmes nom d'utilisateur et mot de passe.

Lorsque vous vous connectez à un spectromètre à partir de votre ordinateur portable, le spectromètre et votre ordinateur portable communiquent tous deux avec le contrôleur de domaine afin de vérifier que la connexion est sûre et digne de confiance. Si l'un des dispositifs n'est pas sur le domaine, vous ne pourrez pas établir la connexion.

Si les deux dispositifs sont gérés par le même domaine, utilisez une connexion à un réseau local ou sans fil pour vous connecter au spectromètre.

#### ❖ Pour connecter un spectromètre Nicolet Summit sur un réseau local ou un réseau sans fil

Si votre ordinateur et votre spectromètre font partie d'un domaine partagé (recommandé), connectez-vous via le WiFi ou Ethernet. Avant de commencer, vérifiez que le spectromètre Summit et l'ordinateur se trouvent bien sur le même réseau Ethernet ou WiFi.

- 1. Dans le logiciel OMNIC Paradigm, accédez à Configure (Configuration) et sélectionnez Connectivity (Connectivité).
- 2. Sélectionnez un spectromètre et cliquez sur Connect (Connecter).

Si votre spectromètre n'apparaît pas dans la liste des instruments disponibles, vous pouvez également saisir l'adresse IP ou le nom d'hôte de l'instrument puis cliquer sur Connect (Connecter).

Il est possible que la connexion soit refusée si le spectromètre est en cours d'utilisation lorsque vous tentez de vous connecter. La requête peut être refusée pour deux raisons :
### 2. Configuration de votre système

• L'instrument est occupé à mesurer un échantillon ou à traiter des données et ne peut pas être interrompu.

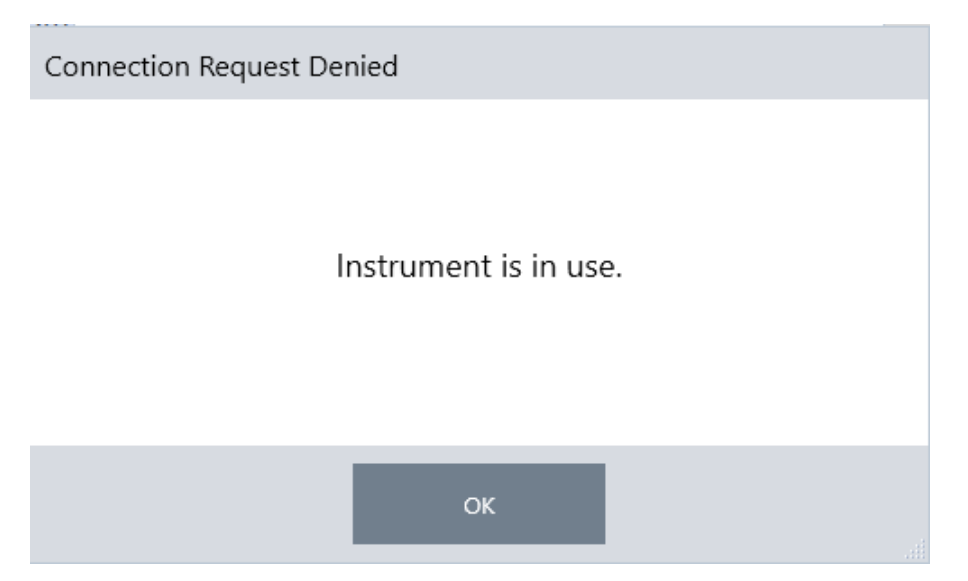

• Un autre utilisateur utilise l'instrument et a choisi de ne pas céder le contrôle.

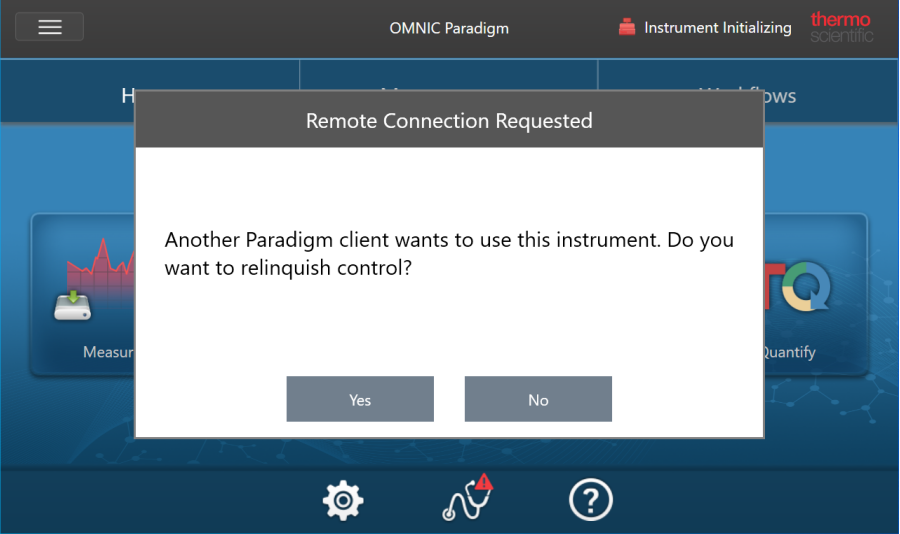

Si l'utilisateur actuel ne répond pas dans les 30 secondes suivant la requête, la connexion est automatiquement autorisée.

Si la requête est refusée par l'utilisateur actuel ou automatiquement, vous pouvez revenir au mode Workstation (Poste de travail), vous connecter à un autre instrument, ou essayer de vous reconnecter.

## 2.1.3 Connexion directe à l'instrument via un câble Ethernet

Vous pouvez également vous connecter au spectromètre directement via un câble Ethernet.

L'utilisation d'une connexion directe nécessite de modifier les politiques de sécurité locales sur le spectromètre. Étant donné que l'instrument ne peut pas communiquer avec un contrôleur de domaine pour authentifier l'utilisateur lorsque vous utilisez cette configuration, vous devez modifier les politiques de sécurité afin de permettre la communication entre l'instrument et votre ordinateur.

Remarque Toute modification des politiques de sécurité peut poser un risque de sécurité pour votre établissement. Respectez les politiques de sécurité de votre établissement.

#### ❖ Pour utiliser une connexion directe

- 1. Modifiez les politiques de sécurité sur l'instrument
	- a. Sur le spectromètre Nicolet Summit, ouvrez l'application Local Security Policy (Politique de sécurité locale).

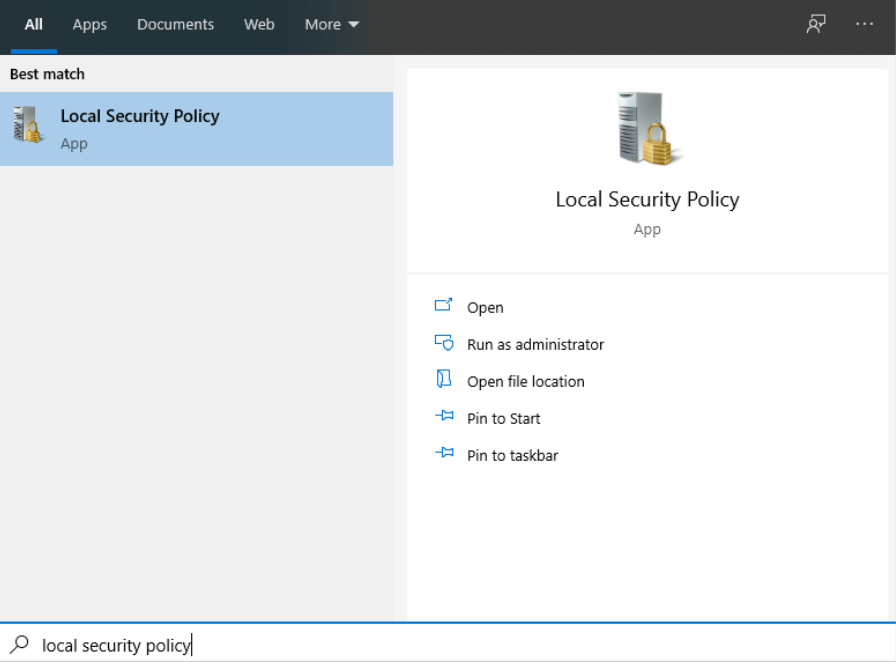

b. Accédez à Security Settings > Local Policies > Security Options (Paramètres de sécurité > Politiques locales > Options de sécurité).

c. Définissez Network access: Let Everyone permissions apply to anonymous users (Accès réseau : les autorisations spécifiques des utilisateurs appartenant au groupe Tout le monde s'appliquent aux utilisateurs anonymes) sur Enabled (Activé).

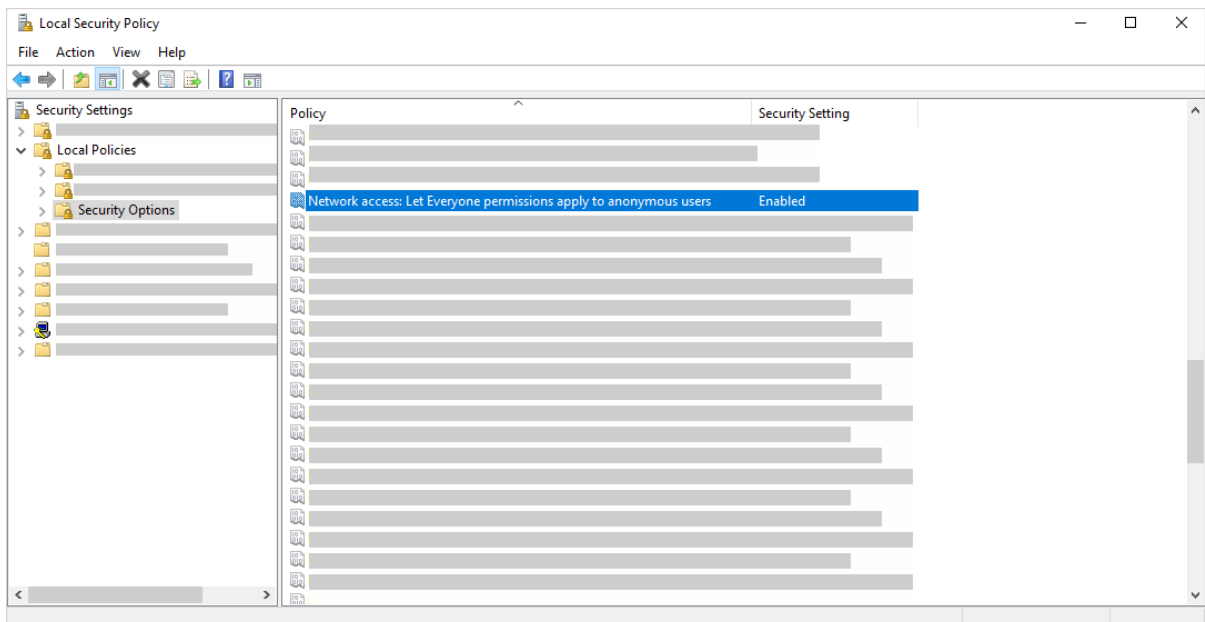

- 2. Utilisez un câble Ethernet pour connecter l'ordinateur directement au spectromètre.
- 3. Dans le logiciel OMNIC Paradigm, si le logiciel ne reconnaît pas l'instrument automatiquement, accédez à Configure > Connectivity (Configuration > Connectivité) et connectez-vous au spectromètre.

### Interdire les connexions de dispositifs non sécurisés

Si votre spectromètre utilise le logiciel Thermo Scientific Security Suite pour protéger et sécuriser vos données, vous pouvez interdire les connexions de dispositifs non sécurisés. Par exemple, avec les paramètres par défaut, si un ordinateur portable qui n'est pas géré par le logiciel Security Administration et le logiciel Audit Manager se connecte à un spectromètre sécurisé, toute action effectuée sur l'ordinateur portable ne sera pas prise en charge ou consignée dans le journal.

Pour interdire les connexions de dispositifs non sécurisés, vous devez modifier les paramètres de votre pare-feu sur le spectromètre sécurisé. Désactivez toutes les règles entrantes qui appartiennent au groupe RabbitMQ ou à OMNIC Paradigm. Reportez-vous à ["Paramètres](#page-40-0) du pare-feu" pour de plus amples détails sur ces règles.

La procédure suivante décrit la désactivation des règles entrantes dans le pare-feu Windows Defender. Votre établissement peut utiliser une autre application pour gérer les paramètres du pare-feu.

#### ❖ Pour désactiver les règles entrantes dans le pare-feu Windows Defender

1. Ouvrez Windows Defender Firewall with Advanced Security.

#### 2. Configuration de votre système

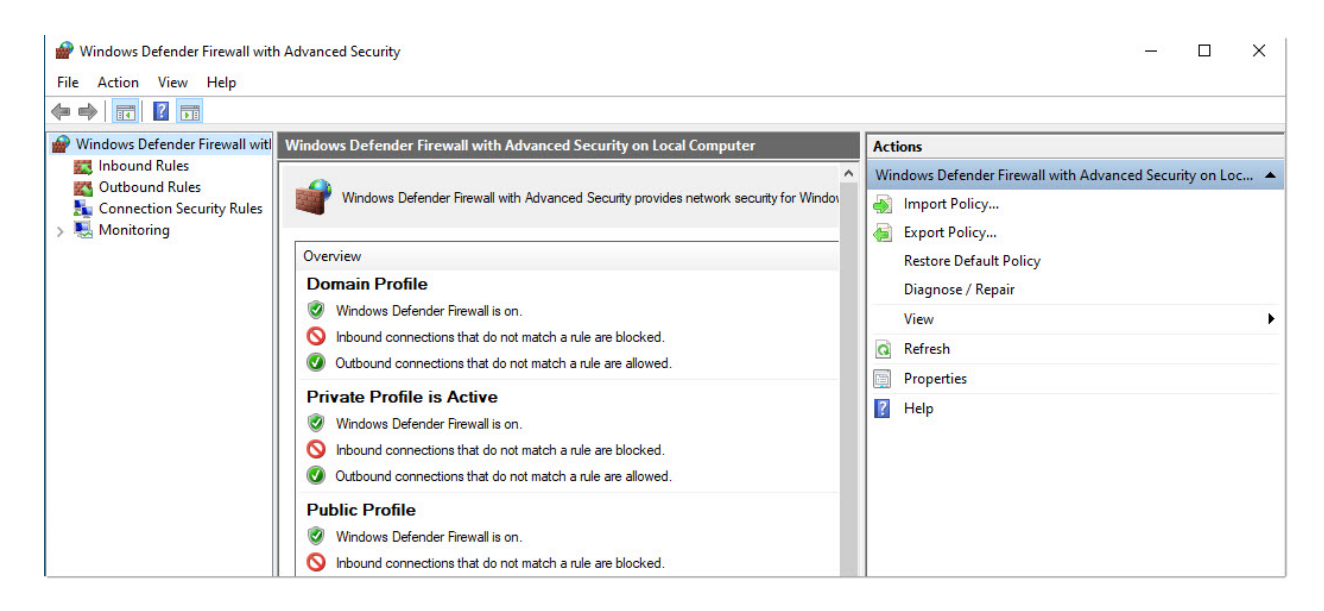

- 2. Dans le panneau de gauche, accédez à Inbound Rules (Règles entrantes).
- 3. Dans le panneau principal, sous Inbound Rules (Règles entrantes), sélectionnez une règle à désactiver.
- 4. Dans le panneau Actions, cliquez sur Disable Rule (Désactiver la règle).

La colonne Enabled (Activé) pour la règle que vous avez sélectionnée passe à No (Non).

Pour réactiver la règle, cliquez sur Enable Rule (Activer la règle) dans la colonne Actions (Actions).

### Dépannage

### L'instrument n'apparaît pas dans les connexions disponibles

Si votre spectromètre n'apparaît pas automatiquement dans la liste des instruments disponibles lorsque vous accédez à Configure > Connectivity (Configuration > Connectivité), vérifiez vos connexions au réseau.

Le spectromètre et l'ordinateur qui établissent la connexion doivent être sur le même réseau pour que le nom de l'instrument apparaisse dans la liste. Par exemple, si votre établissement comporte plusieurs réseaux sans fil, vérifiez que le spectromètre et l'ordinateur se trouvent bien sur le même réseau.

Si le nom du spectromètre n'apparaît pas dans la liste des instruments, vous pouvez essayer de vous connecter en saisissant l'adresse IP du spectromètre.

### Ne communique pas avec les services après un changement de nom de l'ordinateur

Si la boîte de dialogue System Status (État du système) indique que le système ne communique avec aucun service après avoir modifié le nom de l'ordinateur, vous devez réparer l'installation des prérequis OMNIC Paradigm.

Pour obtenir des instructions sur la réparation de l'installation, reportez-vous aux informations de l'assistance Microsoft concernant la réparation des applications et programmes dans Windows. Suivez les instructions pour réparer les prérequis OMNIC Paradigm.

### Dépannage avancé

Si vous ne parvenez pas à vous connecter à un spectromètre, il peut être nécessaire de vérifier les paramètres de votre pare-feu. Seul l'administrateur informatique ou réseau de votre établissement est autorisé à modifier les paramètres du pare-feu.

### <span id="page-40-0"></span>Paramètres du pare-feu

Lorsque le logiciel OMNIC Paradigm est installé, les paramètres du pare-feu sont mis à jour pour permettre une connexion entre un spectromètre et le logiciel pour poste de travail OMNIC Paradigm. Si vous avez des problèmes de connexion, vérifiez les paramètres de votre pare-feu sur le spectromètre et l'ordinateur qui se connecte pour confirmer que les ports suivants autorisent le trafic.

Le tableau ci-dessous reflète les règles entrantes qui sont définies dans le pare-feu Windows Defender. Les champs disponibles peuvent être différents en fonction de l'application utilisée par votre établissement pour gérer les paramètres du pare-feu réseau.

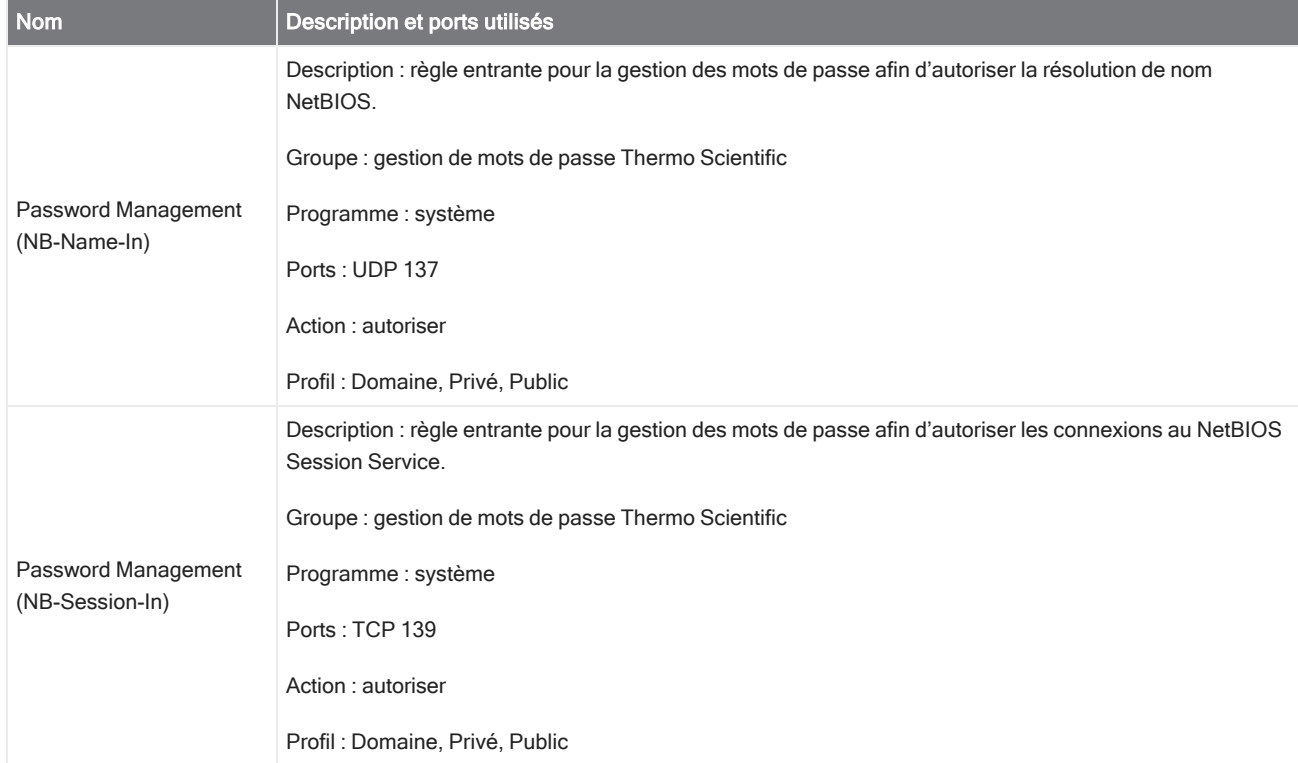

### Tableau 2-1 : règles entrantes requises

### 2. Configuration de votre système

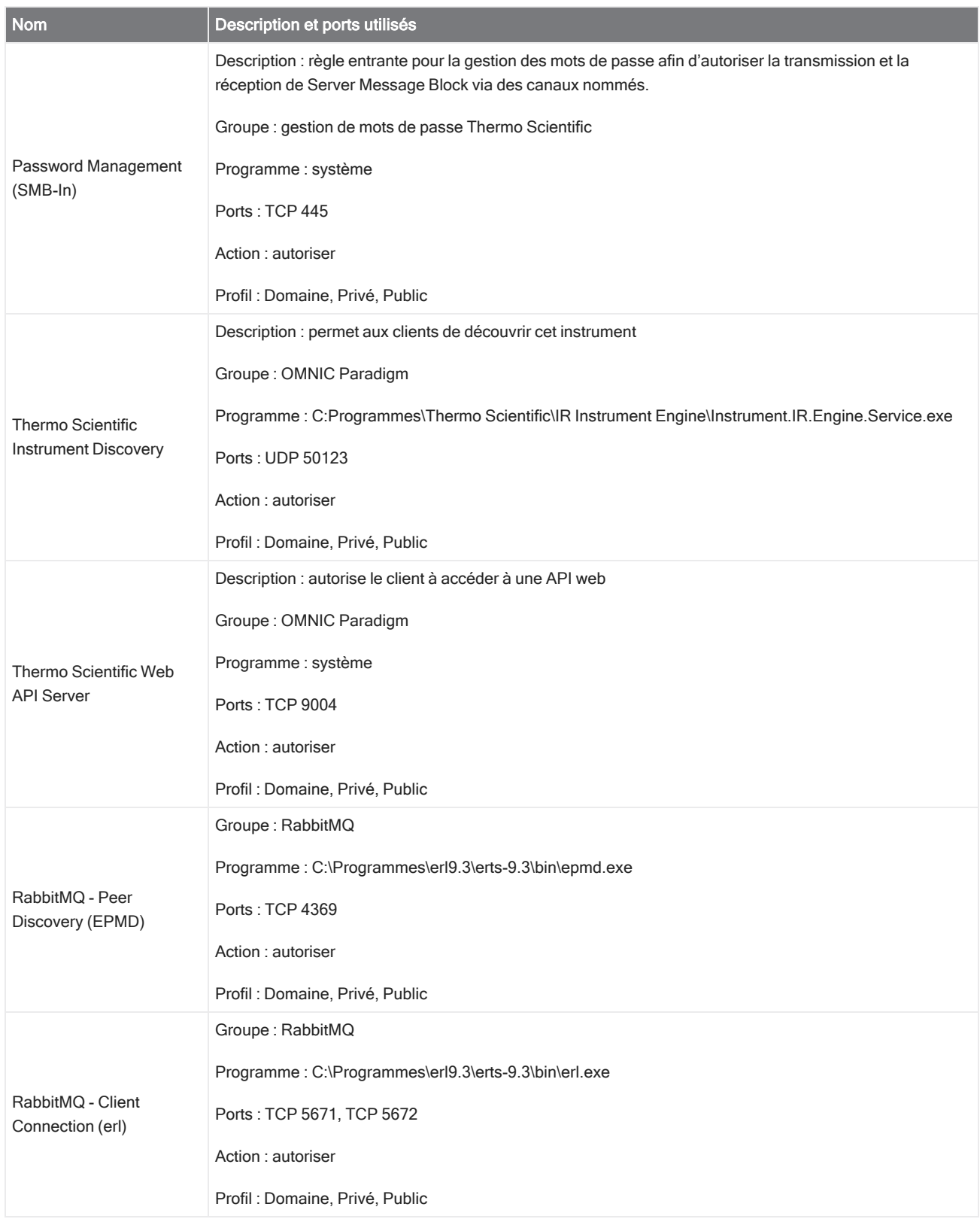

### 2. Configuration de votre système

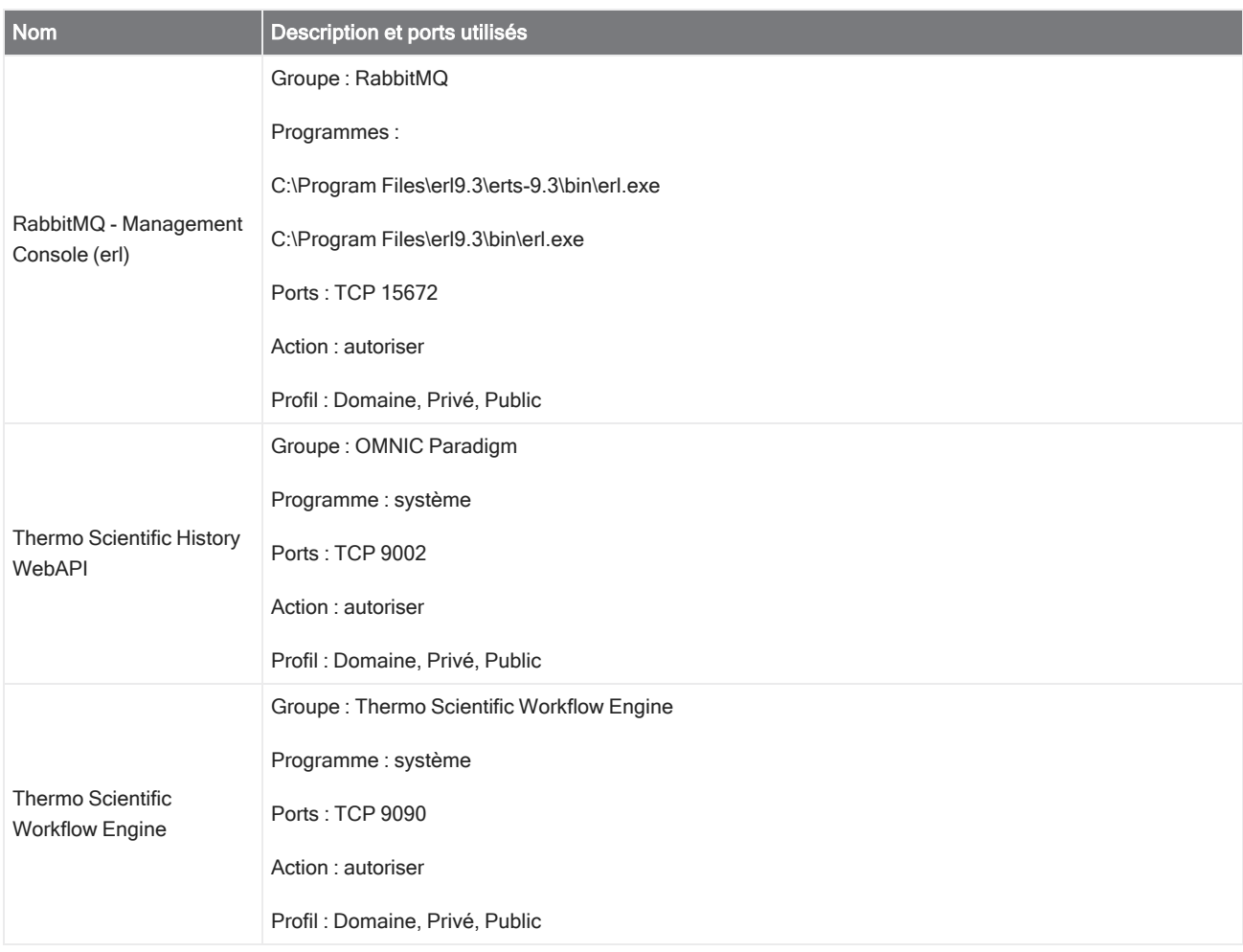

# 2.2 Connexion d'un instrument à un compte Thermo Fisher Connect

Connectez votre instrument à votre compte Thermo Fisher Connect pour visualiser et gérer vos instruments et données à distance.

Pour de plus amples informations sur Thermo Fisher Connect et la gestion de vos instruments connectés, reportez-vous au guide d'aide de l'application Thermo Fisher Connect.

### Avant de commencer

Un compte Thermo Fisher Connect est nécessaire pour connecter votre instrument à Thermo Fisher Connect. Pour créer un compte, consultez l'adresse [https://www.thermofisher.com/us/en/home/digital-science/thermo-fisher-connect.html.](https://www.thermofisher.com/us/en/home/digital-science/thermo-fisher-connect.html)

- ❖ Pour connecter votre instrument à votre compte Thermo Fisher Connect
- 1. En utilisant l'interface de la Version Complète du logiciel OMNIC Paradigm, dans le tableau de bord, accédez à Acquire Data > Diagnostics > Instrument Health (Acquisition > Diagnostics > Santé de l'instrument).
- 2. Facultatif : adhérez au partage de données sur la santé de l'instrument.
- 3. Cliquez sur Link Instrument (Associer l'instrument).
- 4. Pour terminer la connexion, scannez le QR code en utilisant l'application Thermo Fisher Instrument Connect sur votre appareil mobile ou utilisez le code à 6 chiffres.

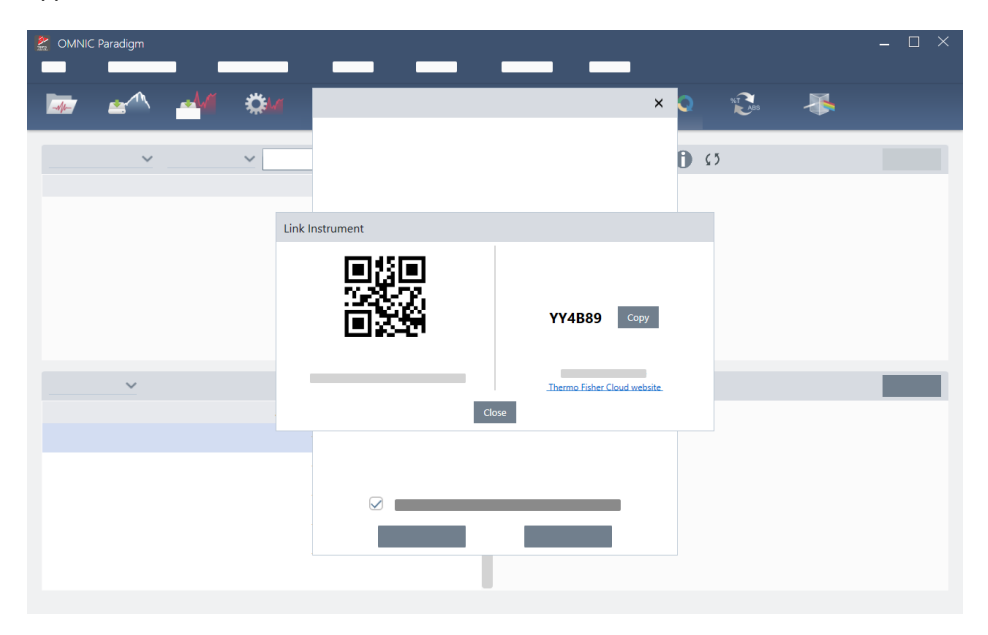

- Pour utiliser le code à 6 chiffres
	- a. Cliquez sur Copy (Copier) pour copier le code dans votre presse-papiers.
	- b. Accédez à Thermo Fisher Connect dans votre navigateur web.
	- c. Dans le tableau de bord de l'application web Thermo Fisher Connect, sous My Instruments (Mes instruments), collez ou saisissez le code à 6 chiffres et cliquez sur Link (Associer).

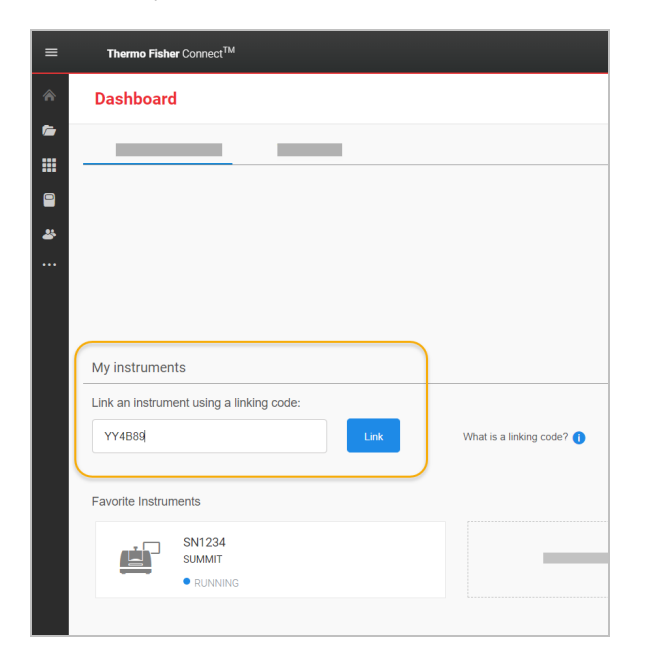

L'instrument est désormais affiché dans la section InstrumentConnect de Thermo Fisher Connect.

- Pour scanner le QR code
	- a. Ouvrez l'application Instrument Connect sur votre appareil mobile.
	- b. Touchez l'icône + dans le coin supérieur droit de l'écran pour ajouter un instrument.
	- c. Sélectionnez QR Code (QR Code).
	- d. Utilisez votre appareil pour scanner le QR code.

L'instrument est associé et affiché dans l'application mobile et en ligne.

## 2.3 Configuration de votre base·de·données

Lorsque vous installez le logiciel OMNIC Paradigm pour la première fois, la base de données par défaut est configurée sur le dispositif local et prête à l'emploi. Vous pouvez continuer à utiliser la base de données locale ou connecter une base de données distante à un autre emplacement sur votre réseau. Utilisez une base de données distante pour facilement partager des mesures, des paramètres, et d'autres données entre différents dispositifs.

## 2.3.1 Connexion à une base de données distante

Connectez-vous à une base de données distante pour facilement partager des mesures, des paramètres, et d'autres données entre différents dispositifs. Modifiez la configuration de la base de données à tout moment afin de l'adapter à votre travail.

### ❖ Pour se connecter à une base de données distante

1. En utilisant l'interface de la Version Complète du logiciel OMNIC Paradigm, accédez à Configure (Configuration) et sélectionnez Database (Base·de·données).

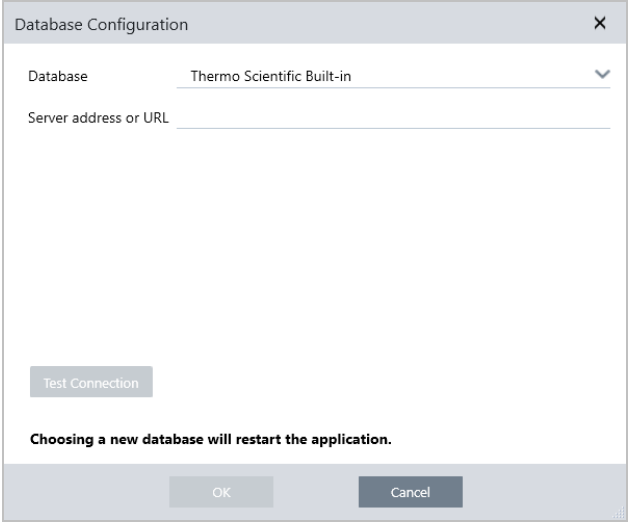

- 2. Sélectionnez le type de base de données dans la liste Database (Base de données). La sélection par défaut est Thermo Scientific Built-in. Pour se connecter à une base de données personnalisée, saisissez le type, la version, le nom et le port de la base de données. Vous devrez peut-être également saisir un nom d'utilisateur et un mot de passe.
- 3. Saisissez l'adresse IP ou l'URL du serveur de la base de données.
- 4. Cliquez sur Test Connection (Tester la connexion) pour vérifier si le logiciel peut se connecter au serveur.
- 5. Si le test indique une connexion valide, cliquer sur OK pour vous connecter à la base de données distante.

Le logiciel redémarre pendant la connexion.

### 2. Configuration de votre système

Vérifiez le groupe Measurements (Mesures) sur le tableau de bord pour confirmer que vous visualisez les données de la base de données distante, ou revenez au menu Configure > Database (Configuration > Base de données) pour afficher votre connexion actuelle.

# 2.4 Configuration des options de OMNIC Paradigm

La boîte de dialogue Options permet de personnaliser l'affichage spectral, de définir le nombre de chiffres utilisés pour l'aire, la hauteur et l'emplacement des pics, et de configurer la correction automatique de la ligne de base.

### ❖ Pour configurer et enregistrer les options de OMNIC Paradigm

- 1. Ouvrez la boîte de dialogue Options (Options).
	- Interface de la Version Complète : ouvrez le menu Configure (Configuration) et sélectionnez Options (Options).
	- Interface de la Version Écran Tactile : ouvrez les paramètres et accédez à l'onglet Options (Options).
- 2. Sélectionnez New (Nouveau).
- 3. Saisissez un nom pour les nouvelles options et cliquez sur Save (Enregistrer).
- 4. Modifiez vos paramètres.
- 5. Une fois les paramètres modifiés, sélectionnez Save (Enregistrer) pour enregistrer vos modifications.
- 6. Sélectionnez Close (Fermer) pour revenir à l'écran précédent.

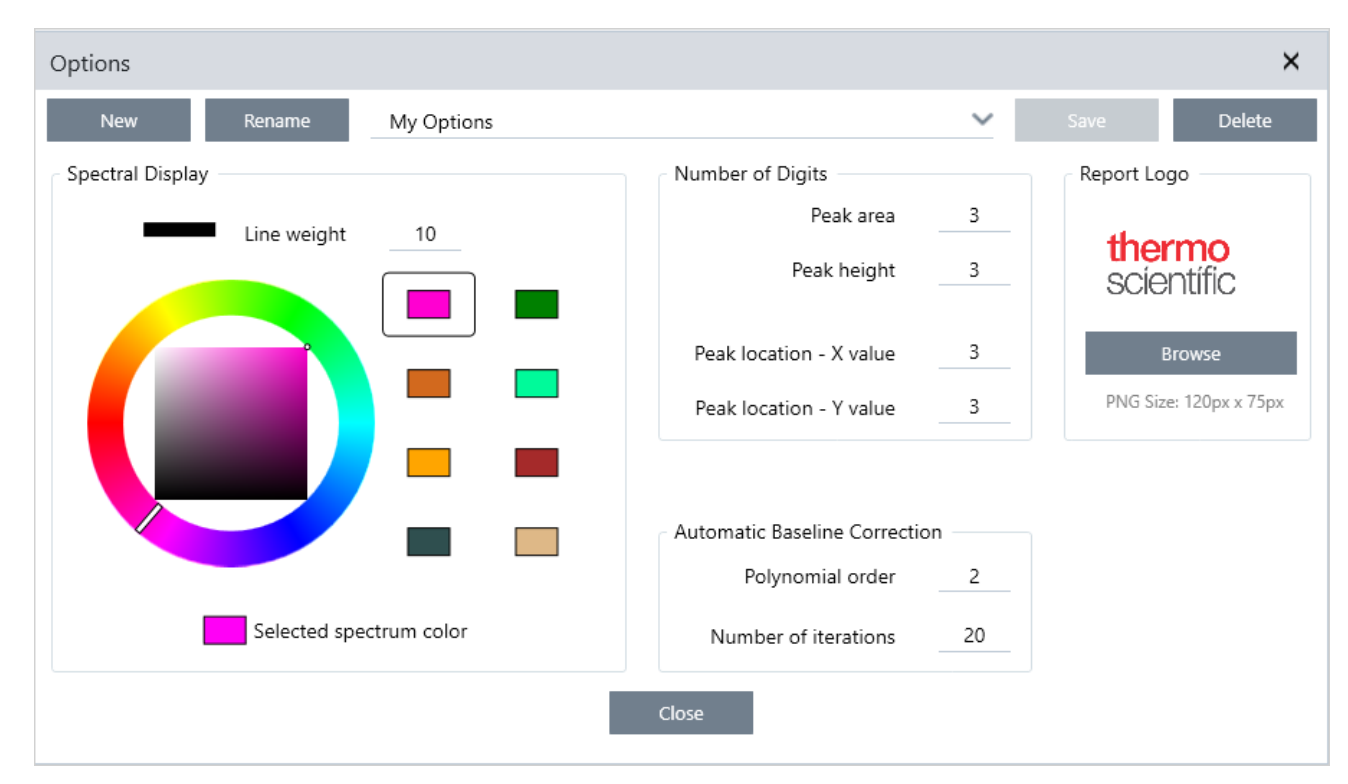

### Figure 2-1 : Boîte de dialogue Options

## 2.4.1 Personnalisation des paramètres de l'affichage spectral

Le groupe Spectral Display (Affichage spectral) est utilisé pour configurer la couleur et l'épaisseur de trait des spectres dans la vue spectrale.

- <sup>l</sup> Épaisseur de la ligne : détermine l'épaisseur du trait utilisé pour dessiner le spectre. S'applique à tous les spectres affichés dans la vue spectrale.
- <sup>l</sup> Couleur du spectre sélectionné : détermine la couleur utilisée pour mettre en évidence le spectre actuellement sélectionné.

Les couleurs supplémentaires définissent les couleurs des spectres qui ne sont pas sélectionnés.

### 2.4.2 Configuration du nombre de chiffres

Le groupe Number of Digits (Nombre de chiffres) permet de configurer la limite du nombre de chiffres après le séparateur décimal. La limite est appliquée aux valeurs suivantes :

- Peak area (Aire de pic)
- Peak height (Hauteur de pic)
- Peak location X value (Emplacement du pic valeur X)
- Peak location Y value (Emplacement du pic valeur Y)

Notez que ce paramètre s'applique uniquement aux opérations réalisées une fois le paramètre ajusté. Les chiffres indiqués dans les informations du spectre conservent les paramètres utilisés au moment où ils ont été enregistrés et ne sont pas mis à jour pour refléter les nouveaux paramètres. Par exemple, si vous effectuez une opération de recherche de pics avec des paramètres spécifiant 3 chiffres, les informations du spectre affichent 3 chiffres. Si vous modifiez ensuite vos paramètres pour n'utiliser qu'un (1) seul chiffre après la décimale, les informations du spectre de l'opération de recherche de pics antérieure afficheront toujours les 3 chiffres.

### 2.4.3 Configuration de la correction automatique de la ligne de

### base

La fonction Automatic Baseline Correction (Correction automatique de ligne de base) dans le menu Process (Traitement) permet de corriger automatiquement des lignes de base inclinées ou incurvées.

Définissez l'ordre polynomial et le nombre d'itérations pour spécifier l'ordre de l'équation et le nombre d'itérations à utiliser pour corriger les lignes de base automatiquement.

## 2.4.4 Ajout d'un logo personnalisé aux rapports

Utilisez votre propre logo sur les rapports et modèles de rapports. L'image s'affiche sur les rapports standards et les rapports que vous créez à l'aide de la vignette Template Report (Modèle de rapport) dans les flux de travail.

Les images de rapport doivent être des fichiers au format PNG et sont automatiquement redimensionnées à une taille de 120 x 75 pixels.

## 2.5 Gérez les étalons de qualification

Utilisez l'outil Qualification Standards (Étalons de qualification) pour gérer tout étalon certifié inclus avec votre système. Avec cet outil, vous pouvez importer des fichiers étalons QDF et DST ainsi que consulter les dates d'expirations, les numéros de série et bien plus encore.

### ❖ Pour ajouter un étalon qualifié

1. Dans la vue Desktop (Version Complète), rendez-vous dans le menu Configure (Configuration) et sélectionnez Qualification Standards (Étalons de qualification).

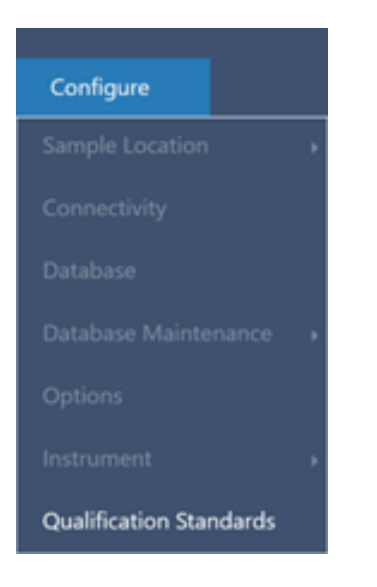

- 2. Sélectionnez Import Qualification Standards (Importer des étalons de qualification).
- 3. Cliquez sur Browse (Parcourir) et sélectionnez un fichier étalon QDF ou DST. Sélectionnez Open (Ouvrir) pour charger les données de l'étalon.

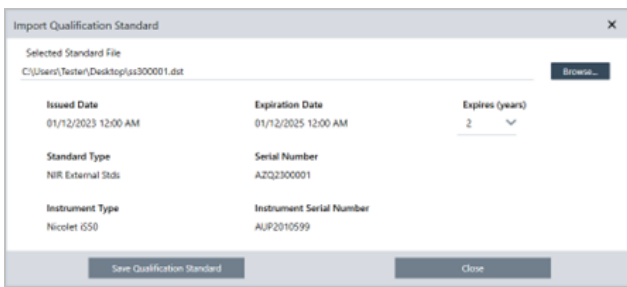

4. Sélectionnez une valeur dans la liste Expires (Expire) afin de définir le temps d'expiration de l'étalon en années. Remarquez que l'Expiration Date (Date d'expiration) est mise à jour de manière à correspondre à la valeur choisie dans la liste Expires (Expire).

### 2. Configuration de votre système

- 5. Sélectionnez Save Qualification Standard (Enregistrer l'étalon de qualification). Lorsque vous enregistrez, l'étalon est engagé et vous ne pouvez plus le modifier ou le supprimer. Si vous souhaitez modifier la date d'expiration, vous devez réimporter l'étalon et l'enregistrer à nouveau. Cela ajoute un étalon avec une nouvelle date d'expiration, mais cela ne remplace ou ne supprime pas l'étalon original.
- 6. Fermez la boîte de dialogue. Vous pouvez consulter les nouveaux étalons dans le tableau.

Conseil Cliquez sur les en-têtes des colonnes pour trier le tableau. Par exemple, cliquez sur l'en-tête Expiration Date (Date d'expiration) pour classer les normes selon leur date d'expiration.

## 2.6 Diagnostics de l'instrument

Le logiciel OMNIC Paradigm fournit divers outils de diagnostic pour maintenir les performances du système et garantir l'exactitude des données. Ces outils diffèrent en fonction de votre instrument. Consultez le manuel d'utilisation de votre instrument pour obtenir plus d'informations sur l'utilisation de ces fonctions utiles.

## 2.6.1 État du système

L'état du système vous fournit des informations à jour sur votre système, y compris l'instrument auquel vous êtes connecté et s'il existe des problèmes potentiels. Lorsque l'icône affiche une coche verte, vous pouvez la sélectionner pour afficher plus de détails sur votre instrument. Si l'icône d'état du système devient jaune ou rouge, cela indique un problème avec votre système. Dans ce cas, la sélection de l'icône vous fournit plus d'informations sur le problème en question.

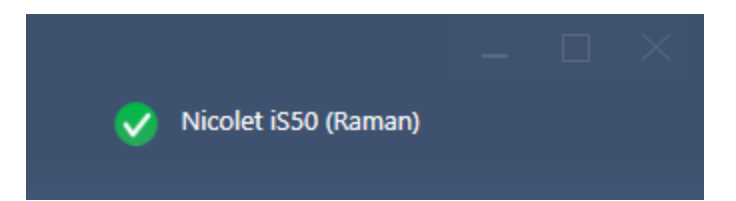

## 2.6.2 Flux de travail de qualification et de vérification des

### performances

Les flux de travail de qualification et de vérification des performances (PV) exécutent une série de tests spécifiés en usine par rapport à une norme connue pour garantir que votre système fonctionne correctement et mesure les données avec précision. Consultez le manuel d'utilisation de votre instrument pour une description des flux de travail de qualification et PV disponibles.

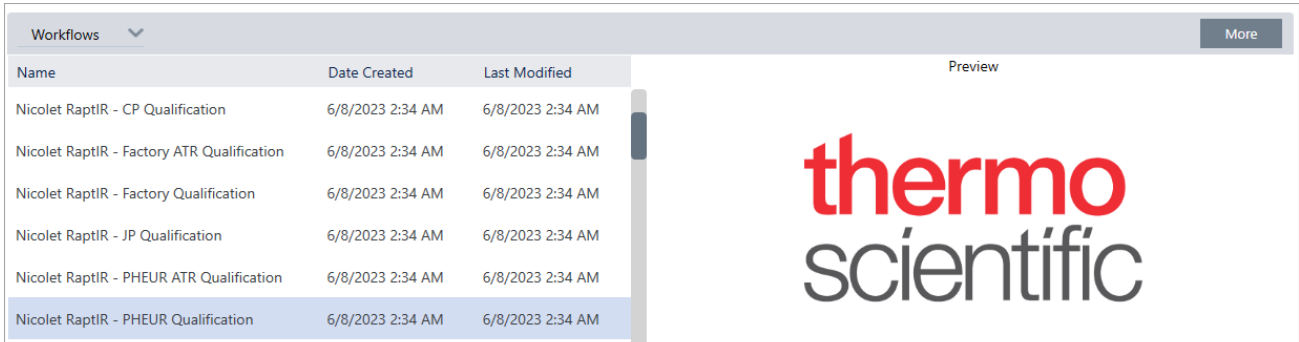

## 2.6.3 Fonction Instrument Health (Santé de l'instrument)

La fonction Instrument Health (Santé de l'instrument) est utilisée pour connecter votre système à votre compte Thermo Fisher Connect. Avec Thermo Fisher Connect, vous pouvez surveiller plusieurs instruments à partir d'un seul emplacement, sauvegarder vos données dans le cloud et partager des données de télémétrie avec Thermo Fisher Scientific pour nous aider à améliorer votre logiciel à l'avenir.

Pour plus d'informations sur la fonction Instrument Health (Santé de l'instrument), consultez "Connexion d'un instrument à un compte Thermo Fisher Connect".

## 2.6.4 Alignement, réinitialisation et étalonnage des composants de l'instrument

Après certaines procédures de maintenance ou si un flux de travail de qualification ou de PV échoue, vous devrez peut-être aligner l'optique de votre instrument. Les outils d'alignement du logiciel OMNIC Paradigm peuvent aider à remettre votre instrument en bon état de fonctionnement. Consultez le manuel d'utilisation de votre instrument pour plus d'informations sur le moment où aligner, étalonner ou réinitialiser l'optique.

## 2.6.5 Pack de diagnostic

Si vous travaillez avec l'assistance technique pour résoudre un problème inhabituel, il peut vous être demandé de fournir des fichiers de diagnostic qui peuvent aider l'équipe de support à identifier et résoudre le problème. Utilisez l'outil Gather Log Files (Collecter les fichiers journaux) dans le menu Help (Aide) pour regrouper rapidement tous les fichiers dont l'équipe d'assistance a besoin.

Les tutoriels de cette section vous expliquent comment utiliser certaines des techniques les plus courantes incluses dans le logiciel OMNIC Paradigm, notamment l'identification, la quantification et la vérification d'échantillons ainsi que la création et l'exécution d'un flux de travail pour automatiser vos tâches les plus courantes.

Ces tutoriels sont censés être le plus accessible possible pour les nouveaux utilisateurs du logiciel OMNIC Paradigm. Si vous préférez commencer à utiliser le logiciel par vous-même, reportez-vous à ["Mesure](#page-136-0) du bruit de fond" pour commencer à mesurer vos échantillons. Si vous préférez une vue d'ensemble plus conceptuelle, reportez-vous à ["Concepts](#page-20-0) et [caractéristiques](#page-20-0) clés".

Dans cette section :

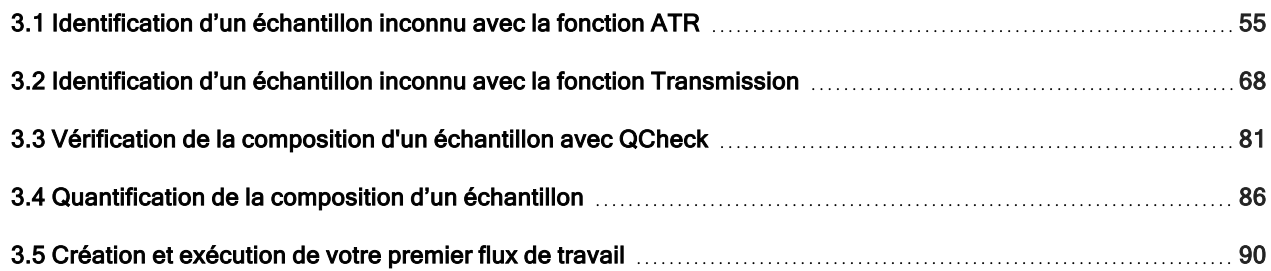

# <span id="page-54-0"></span>3.1 Identification d'un échantillon inconnu avec la fonction ATR

Votre spectromètre FTIR et le logiciel OMNIC Paradigm peuvent vous aider à déterminer le contenu d'un échantillon inconnu. Cet article explique comment mesurer et analyser un échantillon en utilisant la technique d'échantillonnage par réflectance totale atténuée (ATR). Il s'agit d'une technique courante et "sans tracas" pour acquérir des données FTIR à partir d'un matériel d'échantillon. Cet article présente un certain nombre d'exemples pour vous aider à gagner en confiance lors de l'interprétation de vos résultats d'analyse.

Vous allez apprendre à :

- Préparer l'accessoire ATR
- Configurer et exécuter l'analyse, et
- Évaluer et confirmer les résultats

Suivez les instructions ci-dessous pour mesurer et analyser un échantillon pur inconnu à l'aide de la technique d'échantillonnage ATR.

### 3.1.1 Préparation de l'accessoire ATR

Pour commencer, vérifiez que votre accessoire ATR est bien inséré dans le compartiment d'échantillonnage du spectromètre et qu'un cristal approprié est installé. Chaque matériel de cristal offre un certain type d'avantage d'échantillonnage, par exemple un domaine spectral plus large, un débit d'énergie plus élevée, ou une plus grande durabilité. Le choix correct dépend des cristaux disponibles, de celui qui est le mieux adapté à votre matériel d'échantillon, et de celui qui permet d'obtenir les informations nécessaires. Consultez les Informations qui accompagnent votre accessoire ATR pour plus d'informations.

Nous présentons ici l'accessoire ATR Thermo Scientific™ Everest avec un cristal de diamant installé dans notre spectromètre FTIR Nicolet™ Summit.

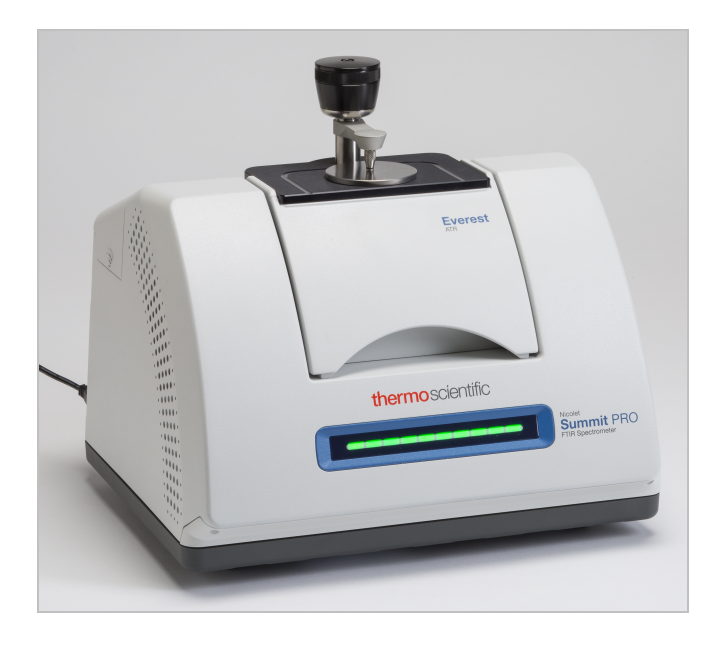

Vérifiez que le cristal est bien propre afin que le spectromètre puisse effectuer une mesure précise du bruit de fond une fois prêt à l'emploi. Pour nettoyer le cristal, tamponnez-le à l'aide d'un chiffon doux. Si le cristal nécessite un nettoyage plus rigoureux, consultez le manuel de l'utilisateur fourni avec votre accessoire ATR. Le manuel devrait répertorier les solvants de nettoyage appropriés pour chaque type de cristal.

## 3.1.2 Configuration de l'analyse

L'étape suivante consiste à configurer le logiciel OMNIC Paradigm. Après avoir ouvert le logiciel, le tableau de bord s'affiche dans la fenêtre principale. Les paramètres de mesure importants sont affichés en haut.

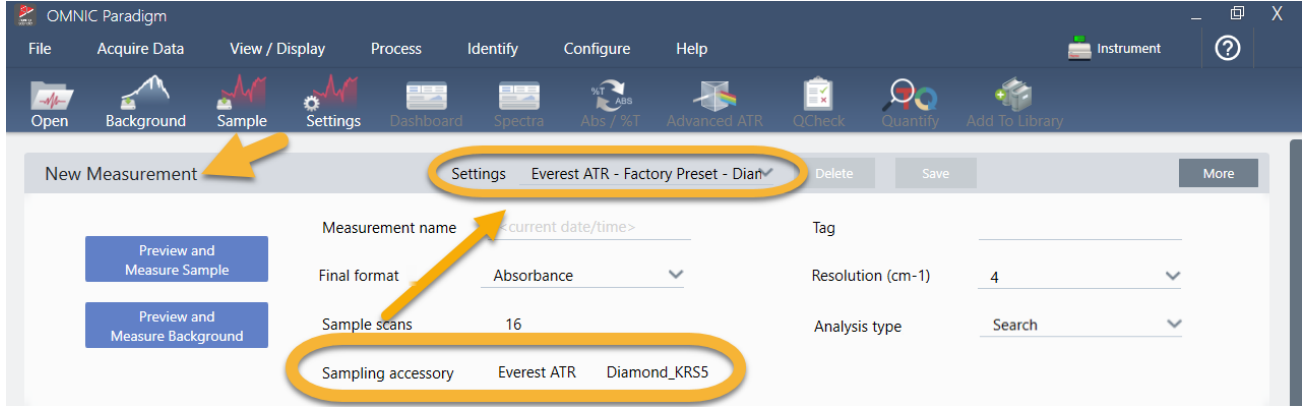

Tout d'abord, vérifiez que le champ Sampling Accessory (Accessoire d'échantillonnage) affiche bien l'accessoire installé. Si ce n'est pas le cas, réinstallez l'accessoire. Notez que les préréglages d'usine pour cet accessoire apparaissent sous "Settings (Paramètres)".

Saisissez ensuite un nom pour la mesure, ou conservez le nom suggéré, qui est la date et l'heure exactes de la mesure.

Measurement name <current date/time> Vérifiez ensuite que Analysis Type (Type d'analyse) est paramétré sur Search (Rechercher). Cette fonction réalise une comparaison point par point du spectre de l'échantillon par rapport aux spectres des bibliothèques de FTIR. La qualité du résultat dépend de la source et de la qualité des spectres disponibles dans les bibliothèques sélectionnées.

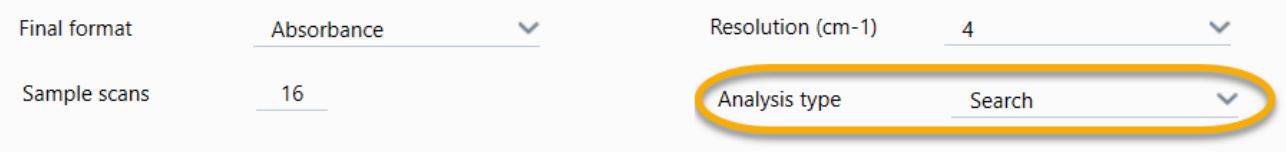

Enfin, vérifiez les paramètres d'acquisition (balayages de l'échantillon, résolution et format final). Les paramètres illustrés ci-dessus représentent tous de bonnes valeurs de départ pour cette analyse.

Il est important de noter que la qualité des données de l'échantillon acquises aura une influence sur les résultats de l'analyse. Par exemple, accélérer l'analyse en mesurant moins de balayages, ou réduire la résolution, peut entraîner un résultat d'analyse moins certain.

### 3.1.3 Utilisation de vos bibliothèques spectrales

Par défaut, toutes les bibliothèques spectrales existantes sont sélectionnées automatiquement. Choisissez Search Setup (Configuration Recherche) dans le menu Identify (Analyse) pour consulter ou modifier vos sélections de bibliothèques.

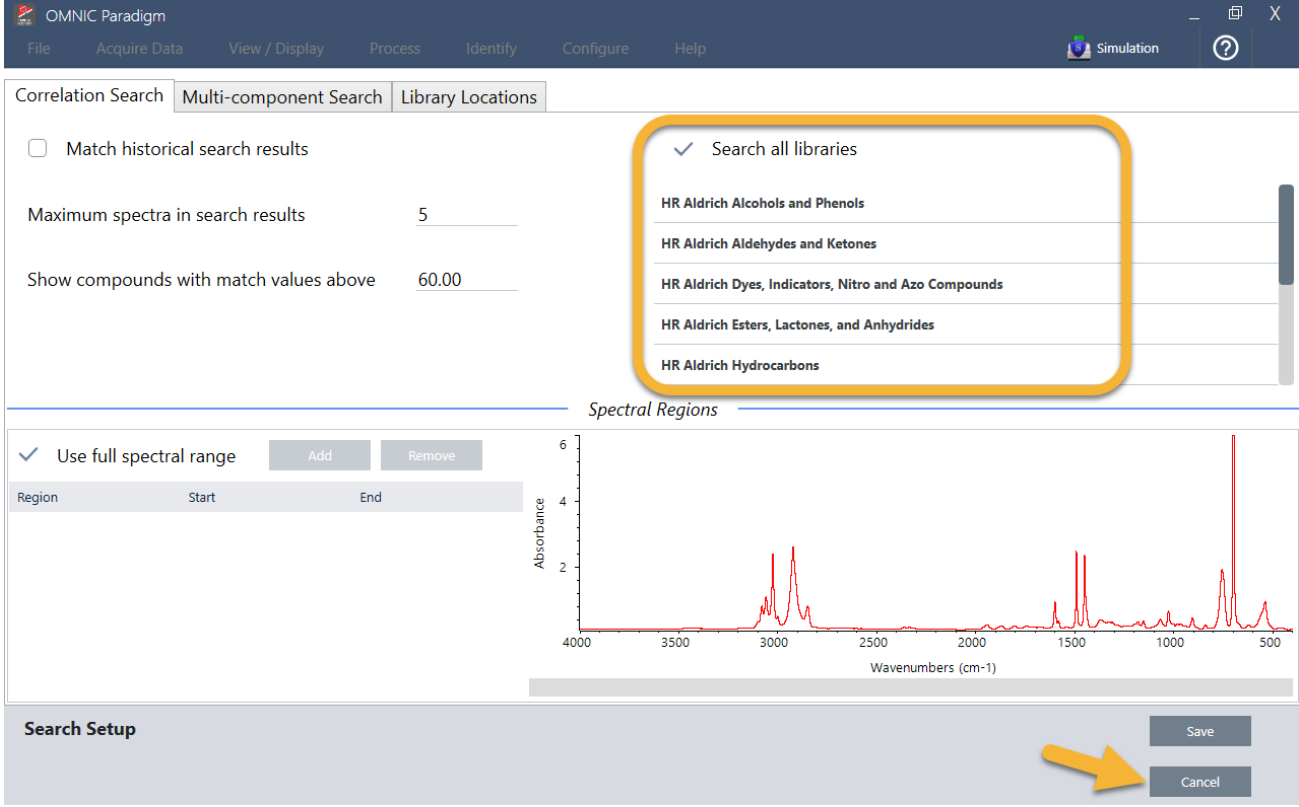

Pour cette démonstration, nous utilisons les bibliothèques gratuites fournies avec le logiciel OMNIC Paradigm.

Choisissez Cancel (Annuler) pour fermer la fenêtre Search Setup (Configuration Recherche).

Vous pouvez également utiliser le Library Manager (Gestionnaire de bibliothèques) dans le même menu pour facilement créer une bibliothèque spectrale. Toutes les bibliothèques que vous créez doivent être des matériaux purs qui représentent ce que vous espérez identifier dans vos échantillons inconnus.

La qualité des spectres des bibliothèques est normalement la même ou est plus élevée que celle du spectre de l'échantillon. Les spectres des bibliothèques sont également utiles s'ils sont acquis en utilisant la même technique d'échantillonnage (ATR dans ce cas de figure). Si les spectres de vos bibliothèques ont été acquis en utilisant la technique par transmission, le logiciel OMNIC Paradigm comporte une fonction de correction qui peut être appliquée au spectre de l'échantillon pour améliorer les résultats. Vous en saurez plus à ce sujet un peu plus loin dans cet article.

Il n'est pas nécessaire d'effectuer des conversions, par exemple de format final, de résolution ou de domaine spectral sur les données de l'échantillon avant de réaliser une recherche ; c'est le logiciel qui s'en charge pour vous.

## 3.1.4 Mesure et analyse de l'échantillon

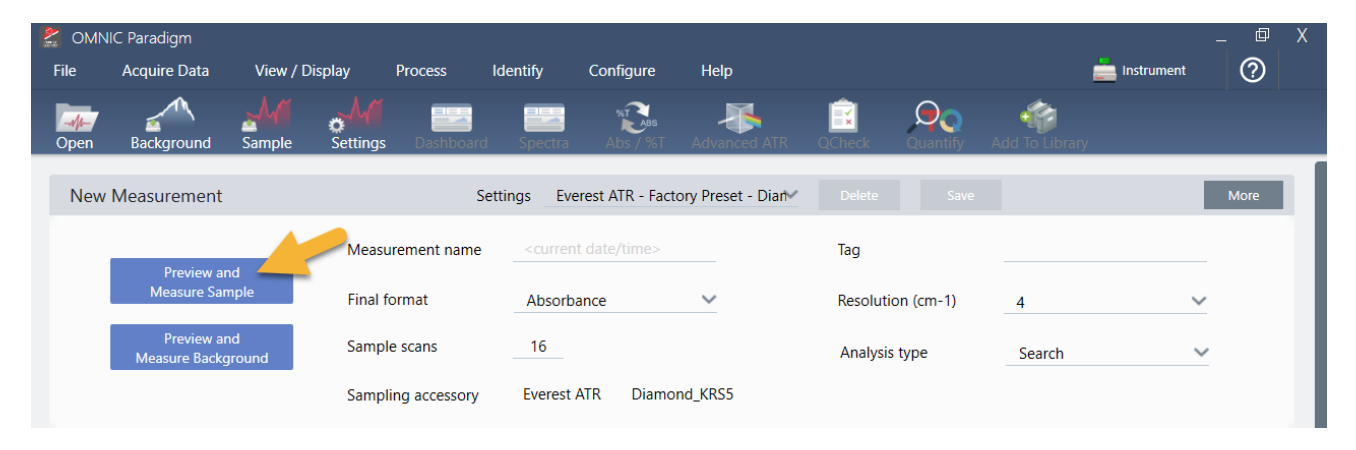

Pour commencer l'analyse, cliquez sur Preview and Measure Sample (Aperçu et Mesurer échant).

L'analyse commence par une mesure du bruit de fond. La seule exigence pour un bruit de fond ATR est de s'assurer que le cristal est propre. Le spectre de bruit de fond est utilisé pour éliminer les signaux dans les données de l'échantillon qui sont dus au spectromètre, au cristal ATR ou à l'environnement de bruit de fond.

Le logiciel affiche un aperçu du spectre de bruit de fond actuel dans le panneau spectral. La forme du bruit de fond illustrée ci-dessous est typique d'un cristal de diamant.

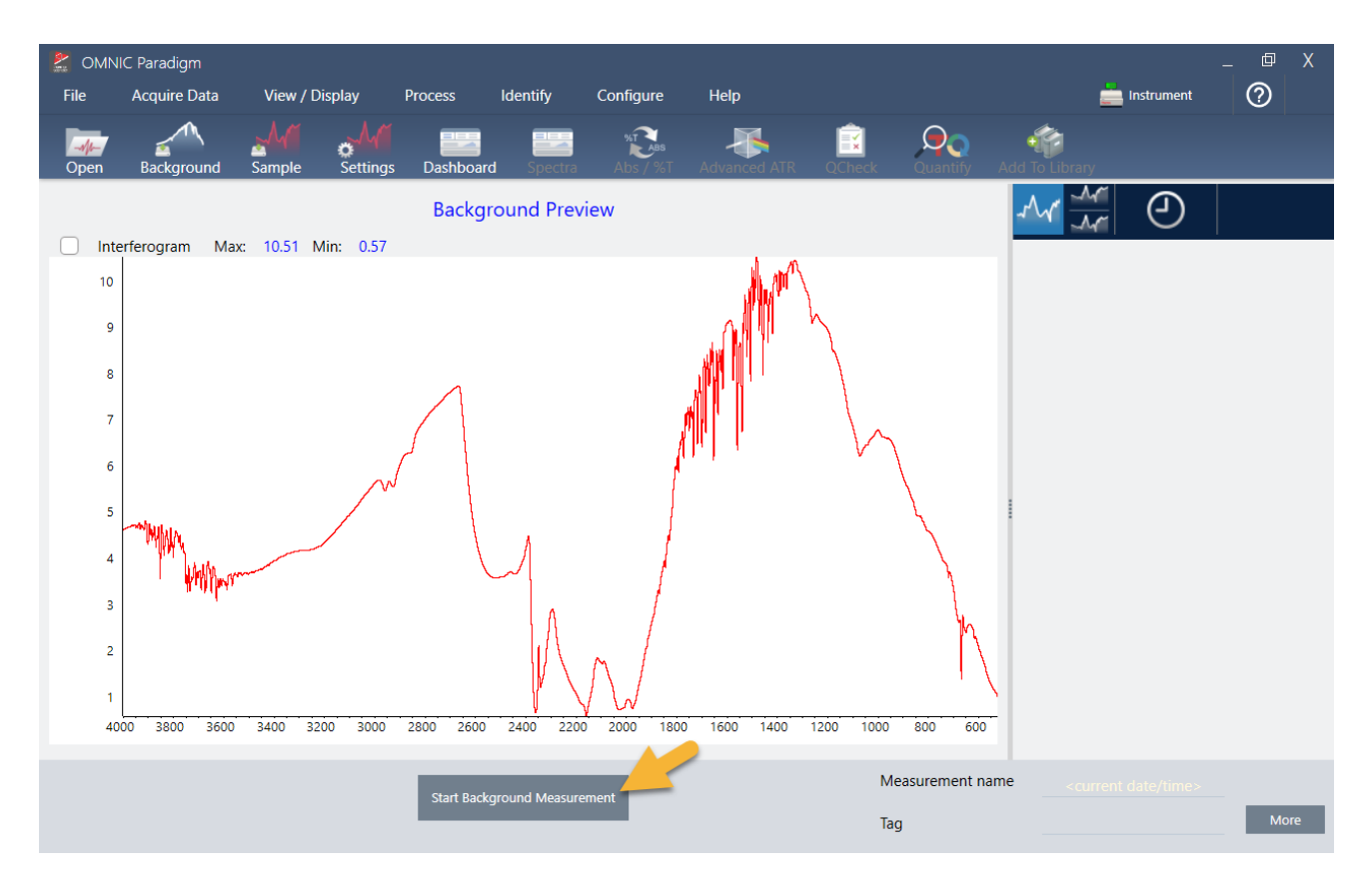

### Cliquez sur Start Background Measurement (Démarrer la mesure du bruit de fond).

Une fois la mesure du bruit de fond terminée, son image apparaît dans le panneau des résultats et dans le panneau spectral.

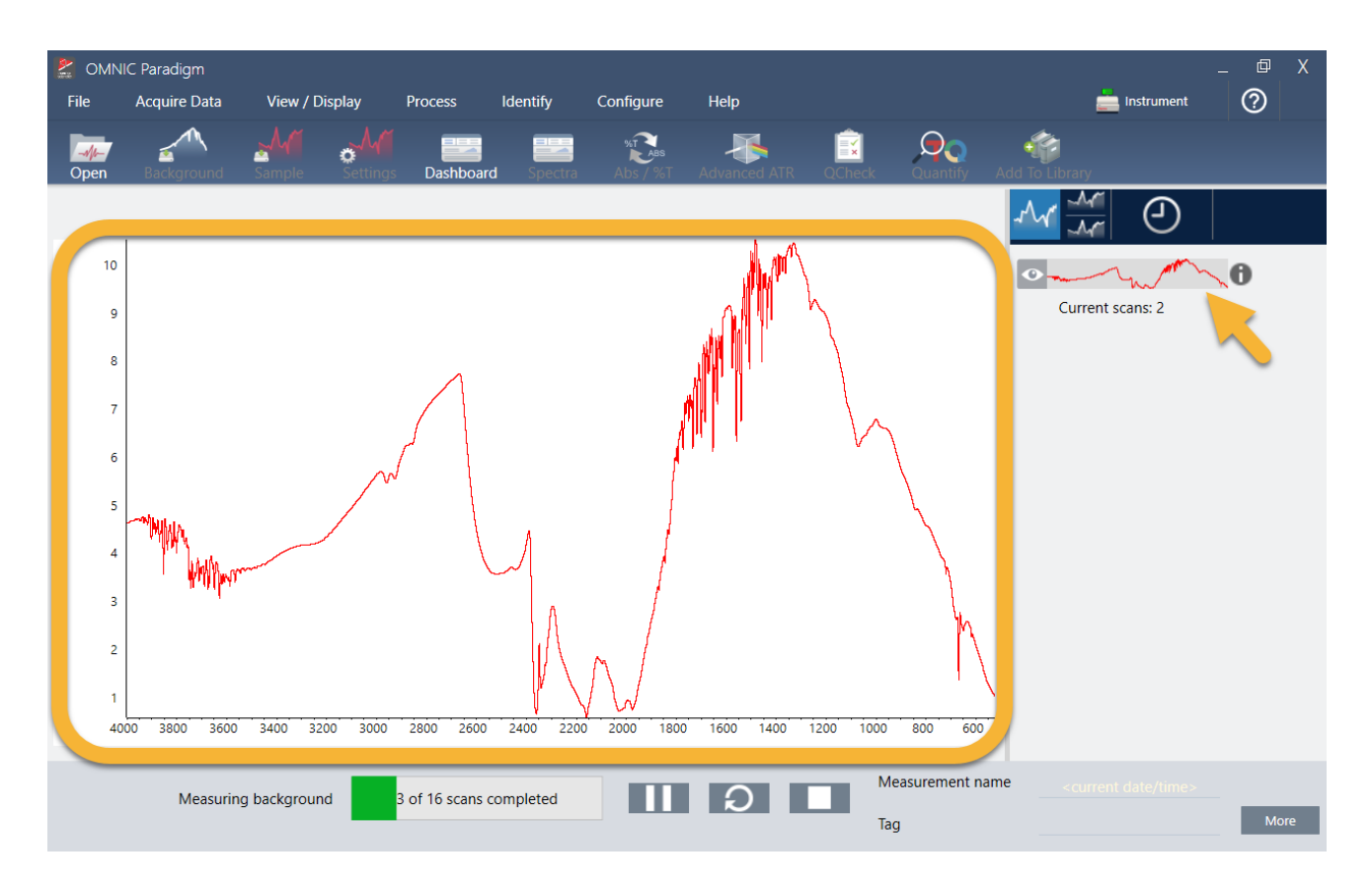

Si votre échantillon est un liquide, soulevez la tour de pression et tournez-la pour l'éloigner. Utilisez une pipette propre pour placer une seule goutte sur le cristal. Gardez à l'esprit que la taille des différents types de cristaux est variable et que certains d'entre eux peuvent nécessiter une plus grande quantité d'échantillon. Utilisez suffisamment d'échantillon pour recouvrir complètement le cristal, mais sans excès.

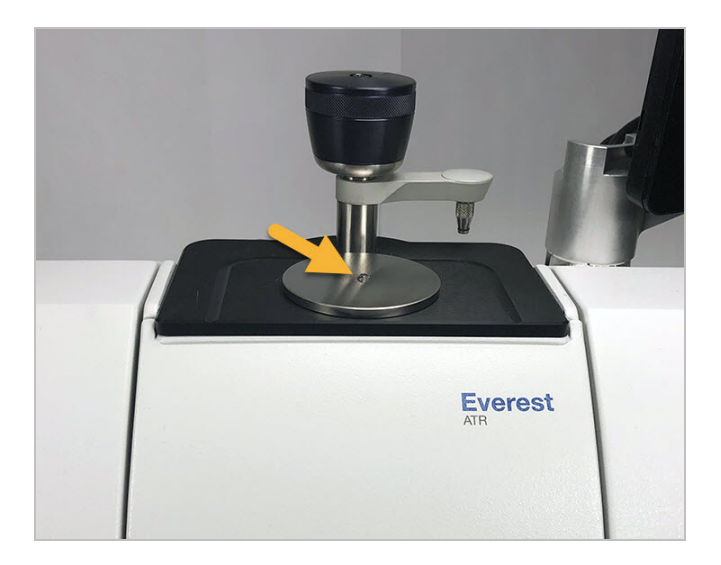

Figure 3-1 : mesure d'un liquide avec la fonction ATR

Pour un échantillon solide, tournez la molette sur la tour de pression dans le sens antihoraire pour soulever le bras. Placez ensuite l'échantillon sur le cristal et tournez la molette dans le sens horaire pour abaisser le bras. Continuez à tourner la molette jusqu'à entendre un clic. Pour cette démonstration, nous mesurons une carte en plastique.

Figure 3-2 : mesure d'un solide avec la fonction ATR

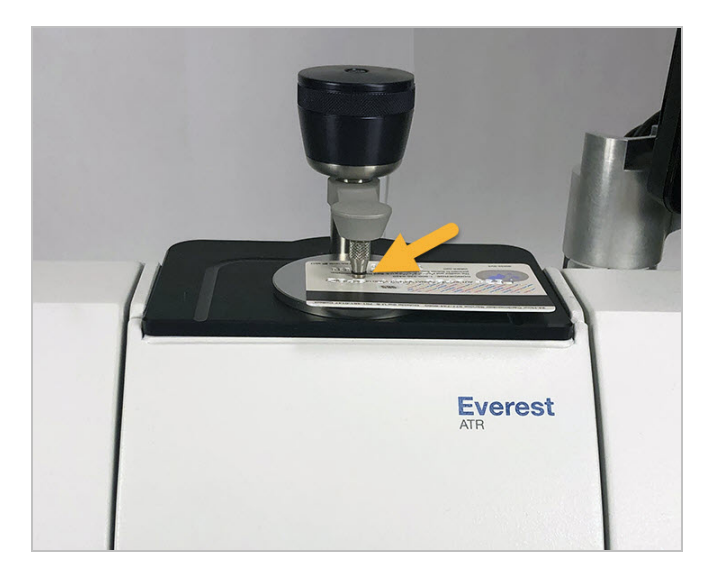

Une fois l'échantillon en place, cliquez sur Preview Sample (Aperçu échant) pour obtenir un aperçu des données de l'échantillon dans le panneau spectral. Si les pics affichés dans l'aperçu du spectre sont très petits, utilisez un échantillon liquide plus concentré. Si vous mesurez un solide, repositionnez l'échantillon sur le cristal ATR puis réappliquez la pression.

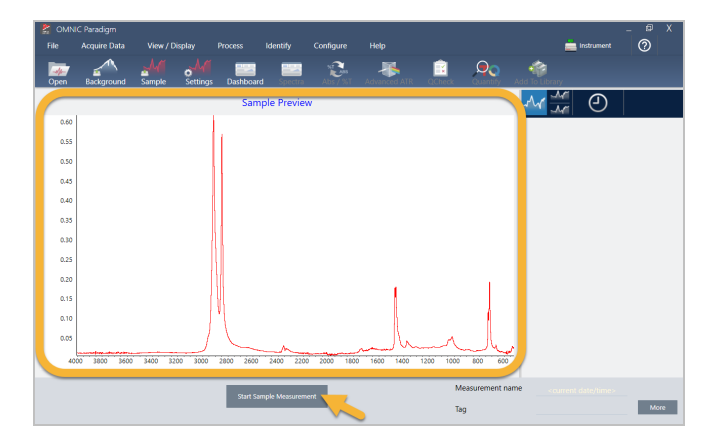

Si le spectre ne présente aucun pic d'échantillon, vérifiez que le matériel de l'échantillon absorbe l'énergie dans la région infrarouge du spectre de la lumière. Si vous observez des pics supplémentaires dans le spectre, vérifiez si votre cristal est propre.

Lorsque vous êtes prêt(e) à continuer, choisissez Start Sample Measurement (Démarrer la mesure échant) (voir l'image précédente) et attendez que la barre de progression soit complète. Le logiciel compare rapidement le spectre de l'échantillon aux spectres des bibliothèques sélectionnés et affiche les résultats.

## 3.1.5 Quelle est la composition de mon échantillon ?

Le panneau spectral affiche le spectre de l'échantillon avec le spectre montrant la meilleure correspondance à partir des bibliothèques sélectionnées. Les deux spectres sont superposés avec la même échelle d'axe Y afin de pouvoir comparer les résultats visuellement. (Si les spectres sont très similaires, comme dans ce cas de figure, d'autres vues permettront de mettre en évidence les différences. Nous en reparlerons plus tard.) Le panneau des résultats affiche une liste des 5 spectres présentant la meilleure correspondance, avec leurs pourcentages d'identification.

Figure 3-3 : résultats de recherche de l'échantillon et des meilleures correspondances affichés simultanément en utilisant la même échelle d'axe Y

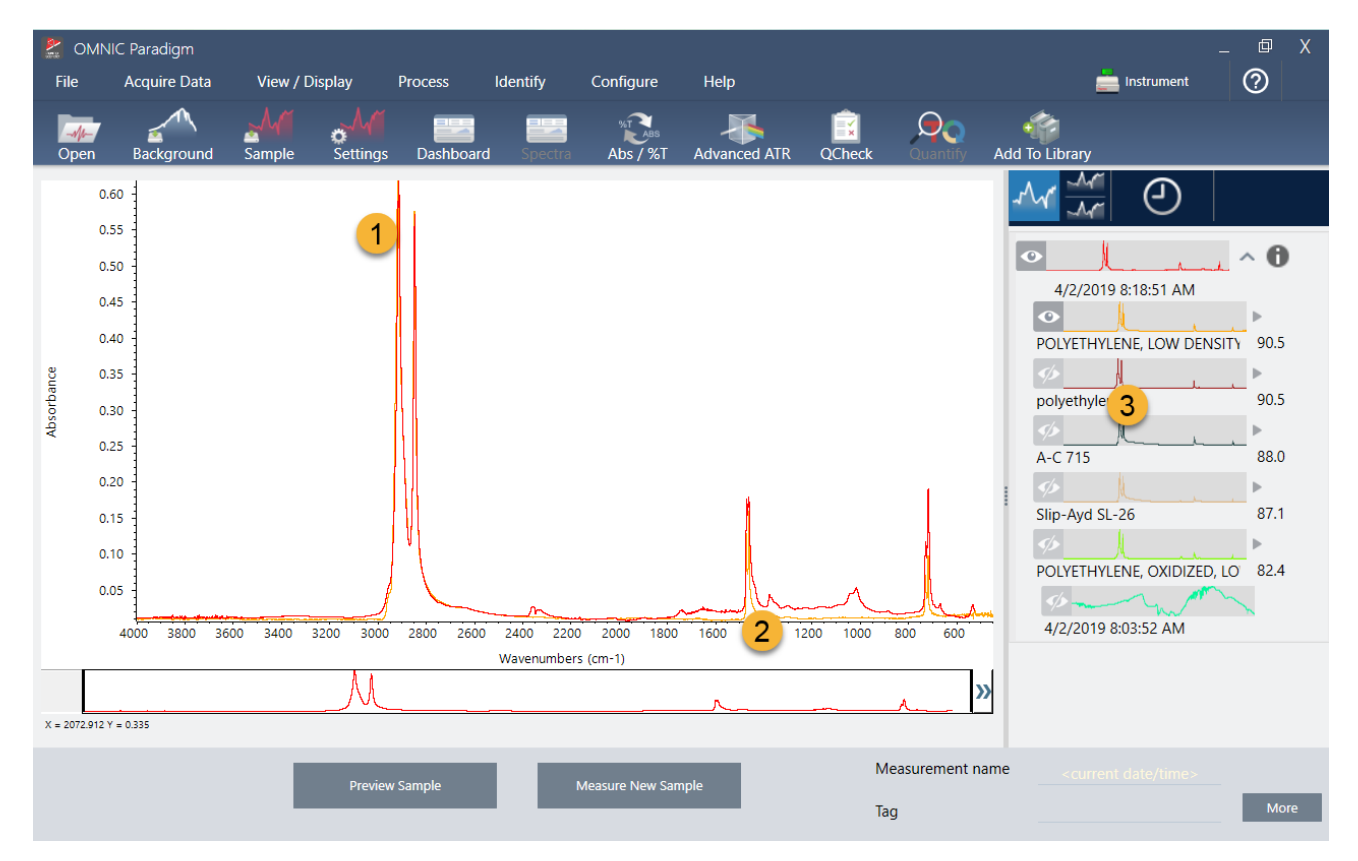

<sup>1.</sup> Spectre d'échantillon (en rouge)

- 2. Meilleure correspondance (en jaune)
- 3. Panneau des résultats

Les pourcentages d'identification vous indiquent dans quelle mesure chaque spectre de bibliothèque correspond à l'échantillon inconnu. Plus la valeur est proche de 100, meilleure est la correspondance.

Dans cet exemple, la meilleure correspondance possède un pourcentage d'identification qui est supérieur à 90, ce qui indique une bonne correspondance. Le pourcentage d'identification pour le spectre suivant de la liste est bien inférieure.

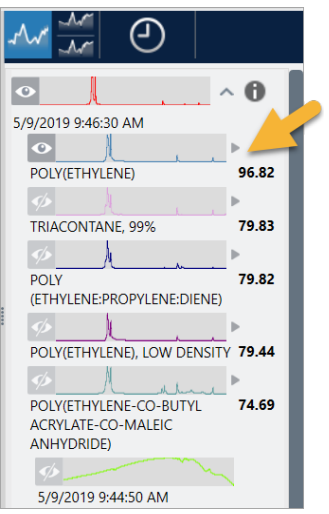

Figure 3-4 : pourcentages d'identification montrant une nette meilleure correspondance

Si nous observons les spectres superposés dans le panneau spectral, les positions des principaux pics sont alignées sur l'axe X, et ne diffèrent que par leurs hauteurs de pic.

Figure 3-5 : spectres superposés montrant une nette correspondance

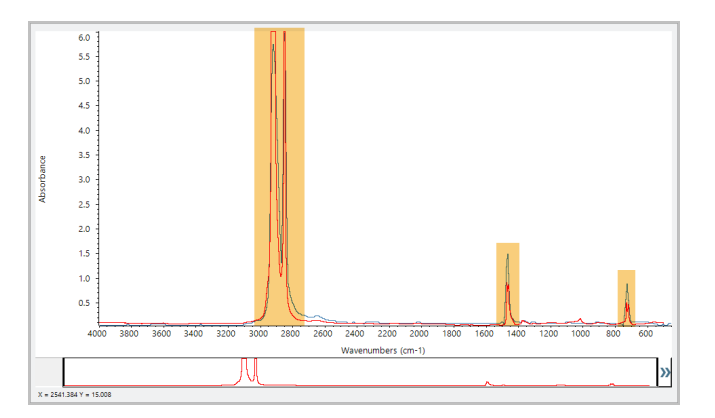

Cliquez sur le bouton Stack (Empiler) pour afficher les deux spectres mis à l'échelle afin de remplir chaque axe Y. Là encore, les spectres présentent une bonne correspondance, à l'exception de la ligne de base légèrement augmentée dans la région des basses fréquences du spectre de l'échantillon. En conséquence, nous pouvons conclure que l'échantillon est du polyéthylène et l'analyse est terminée.

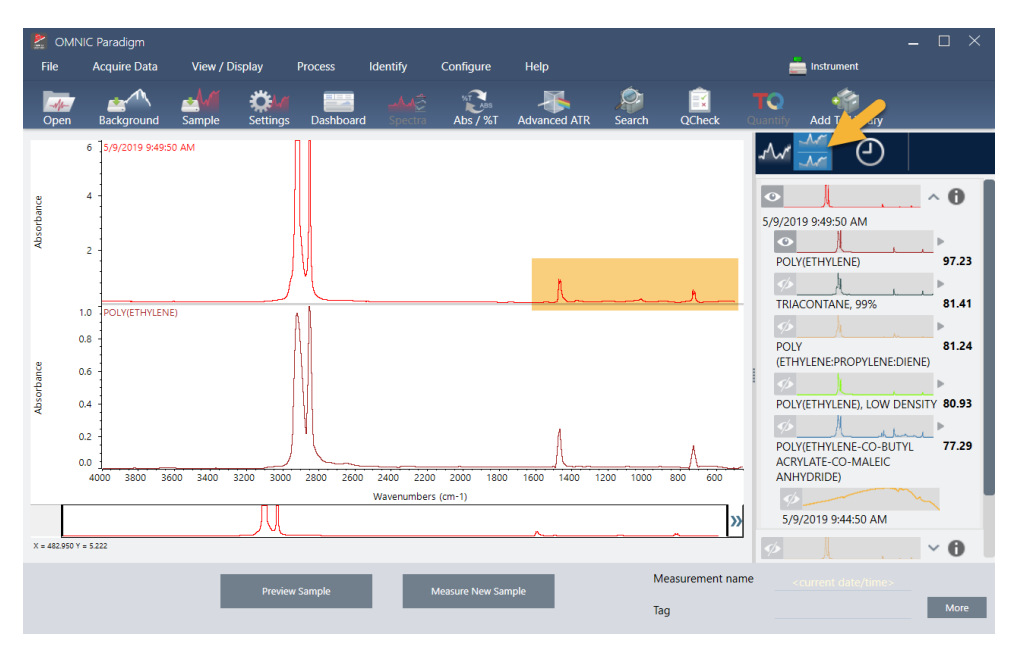

Figure 3-6 : spectres empilés montrant une différence mineure dans la région des basses fréquences

Pour obtenir de plus amples informations sur un spectre dans la liste des correspondances, y compris sa bibliothèque d'origine et son numéro d'identification, passez la souris sur la flèche grise du spectre dans le panneau des résultats.

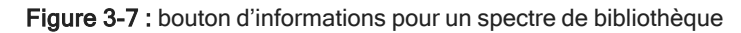

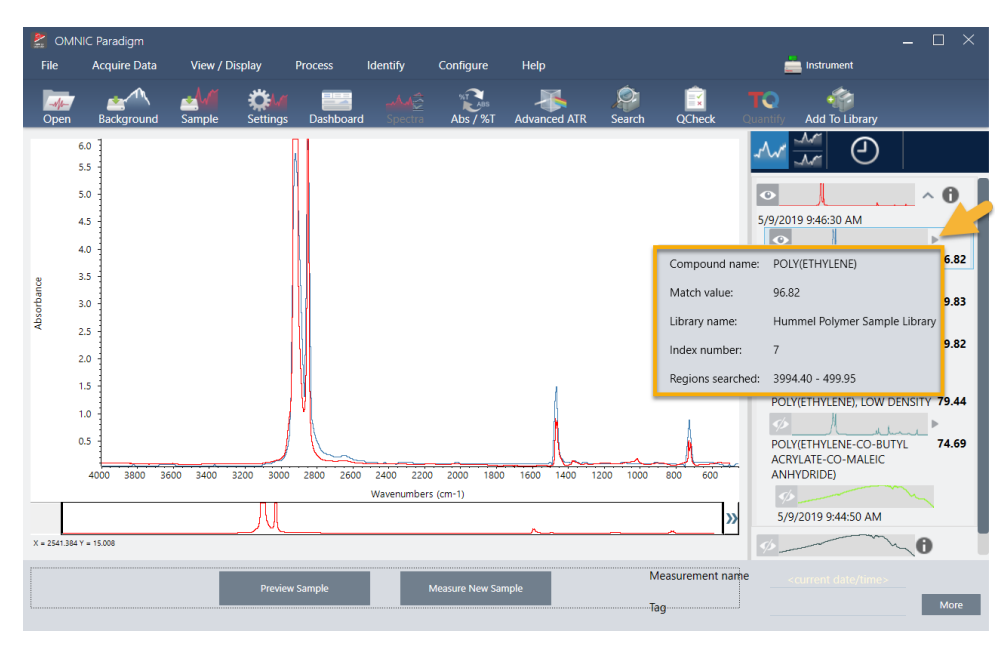

## 3.1.6 Que faire s'il n'y a aucune nette (unique) correspondance ?

Si les résultats de l'analyse affichent plusieurs correspondances qui comportent toutes des pourcentages d'identification similaires, comme c'est le cas dans cet exemple, maintenez la touche Maj enfoncée et cliquez sur les trois correspondances du panneau des résultats pour ajouter l'ensemble des trois spectres au panneau spectral.

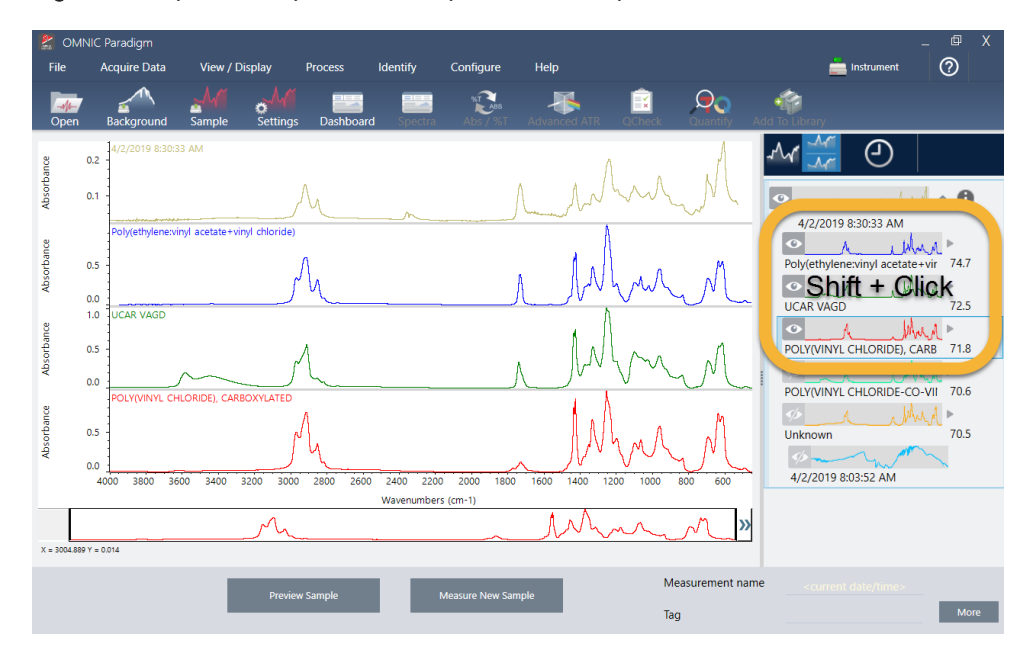

Figure 3-8 : spectres empilés montrant plusieurs correspondances similaires

## 3.1.7 Comment puis-je améliorer mes résultats d'analyse ?

Si aucune nette correspondance n'apparaît, il existe un certain nombre d'options pour améliorer vos résultats. (Certains ajustements de paramètres nécessiteront une nouvelle mesure du bruit de fond.)

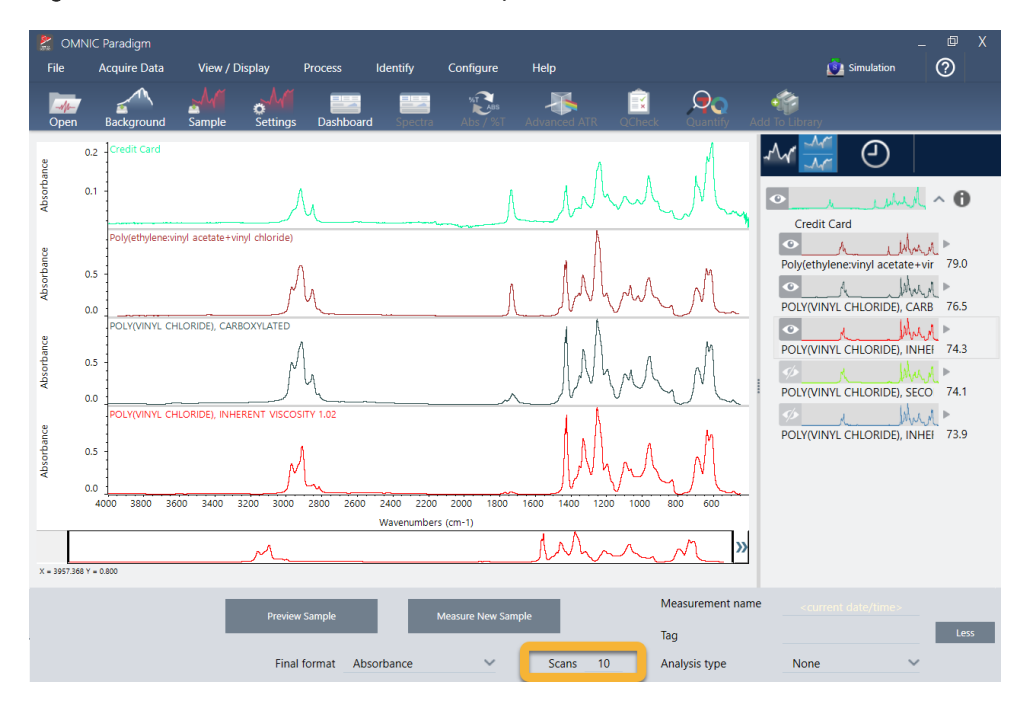

Figure 3-9 : résultats de recherche avec des paramètres de mesure modifiables affichés

Pour les débutants, vous pouvez revenir au tableau de bord et modifier le paramètre Resolution (Résolution) pour l'échantillon inconnu. Par exemple, vous pouvez acquérir le spectre à une résolution plus élevée en utilisant un paramètre Resolution (Résolution) plus faible. Vous obtiendrez un meilleur résultat d'analyse si les pics de l'échantillon sont plus pointus ou plus nombreux.

Vous pouvez également acquérir un plus grand nombre de balayages (voir l'image ci-dessus) pour réduire le bruit spectral, qui peut également avoir une influence sur les résultats. Redémarrez ensuite l'analyse en choisissant Identify (Analyse) (menu) > Correlation Search (Recherche par corrélation) ou cliquez sur le bouton Search (Rechercher) dans la barre d'outils.

Si la ligne de base du spectre de l'échantillon est inclinée ou incurvée, essayez d'appliquer la fonction Automatic Baseline Correction (Correction automatique de ligne de base) [menu Process (Traitement)] à votre spectre d'échantillon puis redémarrez l'analyse.

Si vous souhaitez effectuer une recherche contres des spectres de transmission, essayez d'utiliser la fonction Advanced ATR Correction (Correction ATR avancée) [menu Process (Traitement)] puis répétez l'analyse. Cette correction ajuste un spectre ATR de sorte qu'il ressemble plus à un spectre de transmission, ce qui peut améliorer les résultats.

## 3.1.8 Comment spécifier la région spectrale pour l'analyse

Si le spectre de votre échantillon comporte un pic tellement grand qu'il sort de l'échelle de l'axe Y, il peut être souhaitable d'exclure ce pic de votre analyse. Voici un exemple :

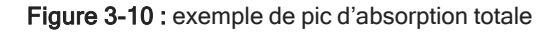

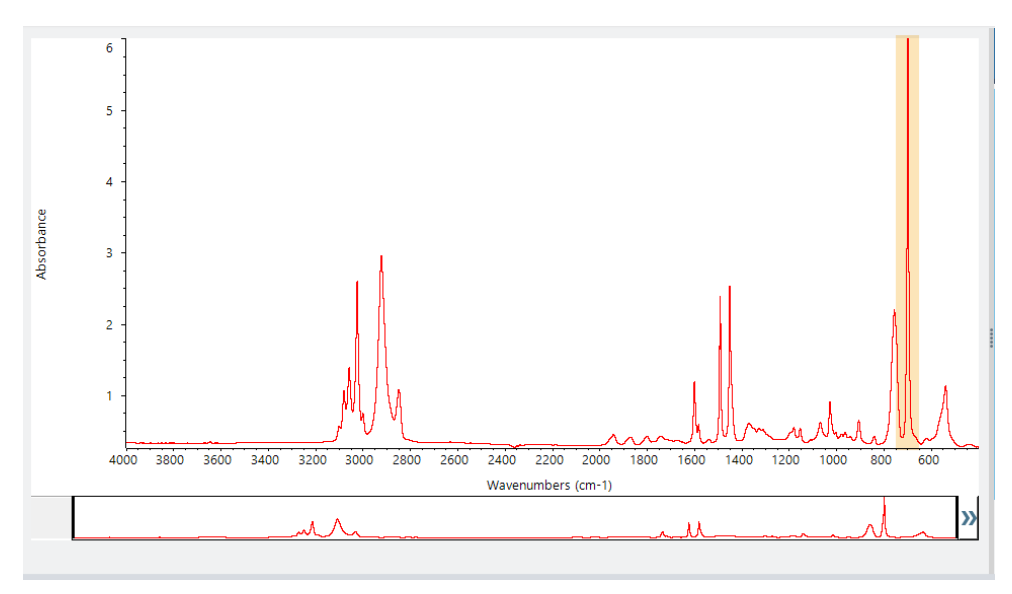

Ces pics "à sommet plat" sont désignés "pics d'absorption totale" et peuvent contenir du bruit spectral excessif, ce qui a une influence sur les résultats de l'analyse. Pour exclure un pic d'absorption totale, ouvrez les paramètres de recherche, décochez la case Use full spectral range (Utiliser l'intégralité du domaine spectral) et spécifiez les régions de recherche qui excluent la région d'absorption totale.

# <span id="page-67-0"></span>3.2 Identification d'un échantillon inconnu avec la fonction Transmission

Votre spectromètre FTIR et le logiciel Thermo Scientific™ OMNIC Paradigm peuvent vous aider à identifier la composition chimique d'un échantillon inconnu. Cet article explique comment mesurer et analyse un échantillon en utilisant la transmission infrarouge. Par "transmission", nous voulons dire que le faisceau infrarouge passe directement à travers l'échantillon. La transmission est une technique courante pour acquérir des données FTIR. Cet article présente un certain nombre d'exemples pour vous aider à gagner en confiance lors de l'interprétation de vos résultats d'analyse.

Vous allez apprendre à :

- Préparer l'accessoire de transmission
- Configurer et exécuter l'analyse, et
- Évaluer et confirmer les résultats

## 3.2.1 Préparation de l'accessoire de transmission

Pour commencer, vérifiez que votre accessoire de transmission ou support d'échantillon est bien inséré dans le compartiment d'échantillonnage du spectromètre. Nous présentons ici l'accessoire de transmission Thermo Scientific™ iD1 dans notre spectromètre FTIR Nicolet™ Summit.

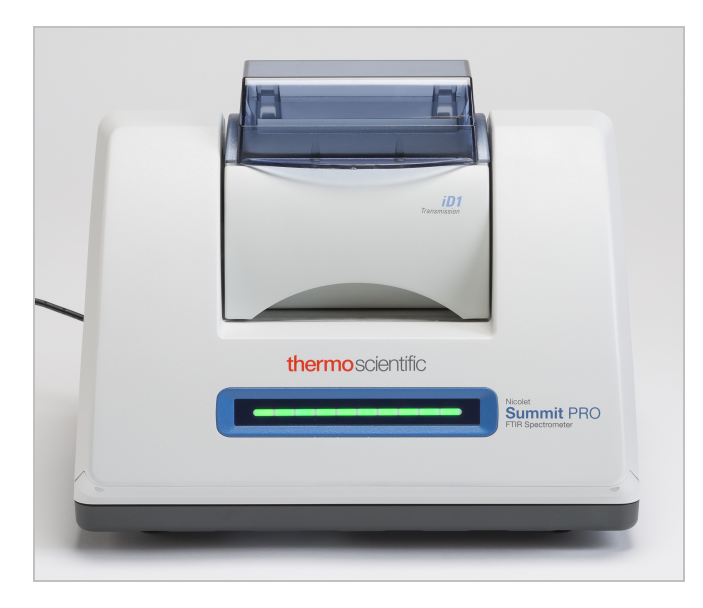

Retirez l'échantillon de votre accessoire ou du support d'échantillon afin que le spectromètre puisse effectuer une mesure précise du bruit de fond une fois prêt à l'emploi. Le couvercle de l'accessoire iD1 peut être ouvert ou fermé. (Si votre accessoire de transmission est purgé avec de l'air sec ou de l'azote, maintenez le couvercle fermé sauf si vous ajoutez ou retirez un échantillon.)

## 3.2.2 Configuration de l'analyse

L'étape suivante consiste à configurer le logiciel OMNIC Paradigm. Après avoir ouvert le logiciel, le tableau de bord s'affiche dans la fenêtre principale. Les paramètres de mesure importants sont affichés en haut.

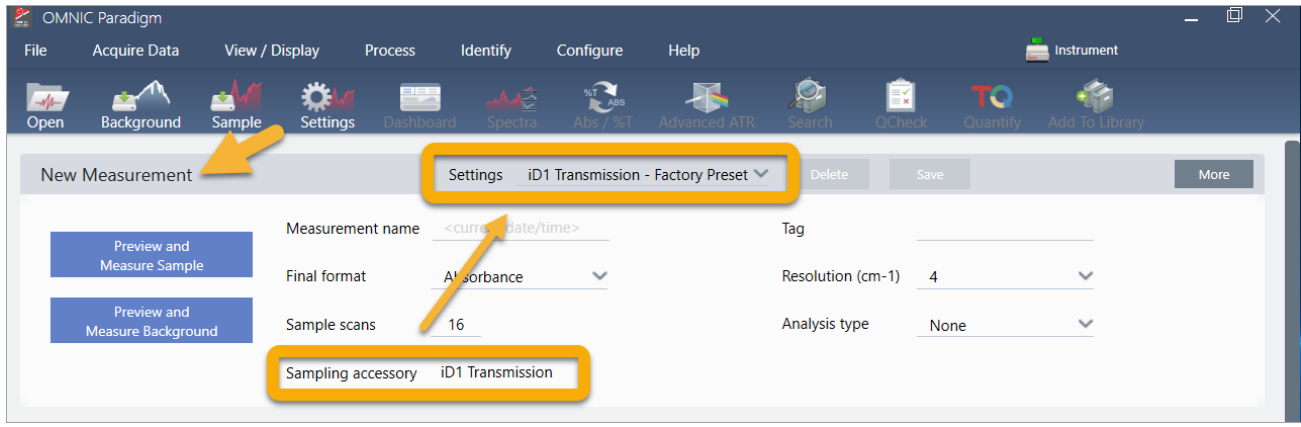

Tout d'abord, vérifiez que le champ Sampling Accessory (Accessoire d'échantillonnage) affiche bien l'accessoire installé. Si ce n'est pas le cas, réinstallez l'accessoire. Notez que les préréglages d'usine pour cet accessoire apparaissent sous "Settings (Paramètres)".

Saisissez ensuite un nom pour la mesure, ou conservez le nom suggéré, qui est la date et l'heure exactes de la mesure.

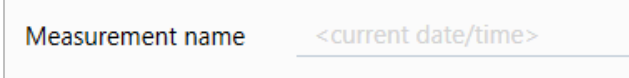

Vérifiez ensuite que Analysis Type (Type d'analyse) est paramétré sur Search (Rechercher).

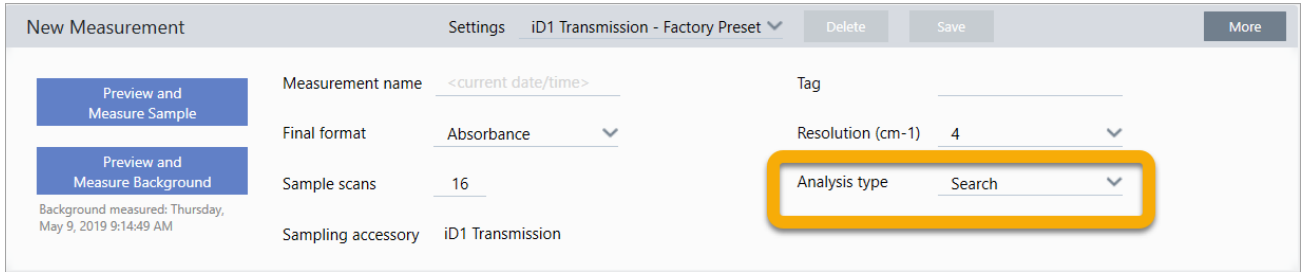

Cette fonction réalise une comparaison point par point du spectre de l'échantillon par rapport aux spectres des bibliothèques de FTIR. La qualité du résultat dépend de la source et de la qualité des spectres disponibles dans les bibliothèques sélectionnées.

Enfin, vérifiez les paramètres d'acquisition (balayages de l'échantillon, résolution et format final). Les paramètres illustrés ci-dessus représentent tous de bonnes valeurs de départ pour cette analyse.

Il est important de noter que la qualité des données de l'échantillon acquises aura une influence sur les résultats de l'analyse. Par exemple, accélérer l'analyse en mesurant moins de balayages, ou réduire la résolution, peut entraîner un résultat d'analyse moins certain.

## 3.2.3 Utilisation de vos bibliothèques spectrales

Par défaut, toutes les bibliothèques spectrales existantes sont sélectionnées automatiquement. Choisissez Search Setup (Configuration Recherche) dans le menu Identify (Analyse) pour consulter ou modifier vos sélections de bibliothèques. Pour cette démonstration, nous utilisons les bibliothèques gratuites fournies avec le logiciel OMNIC Paradigm et le spectromètre Nicolet Summit Pro.

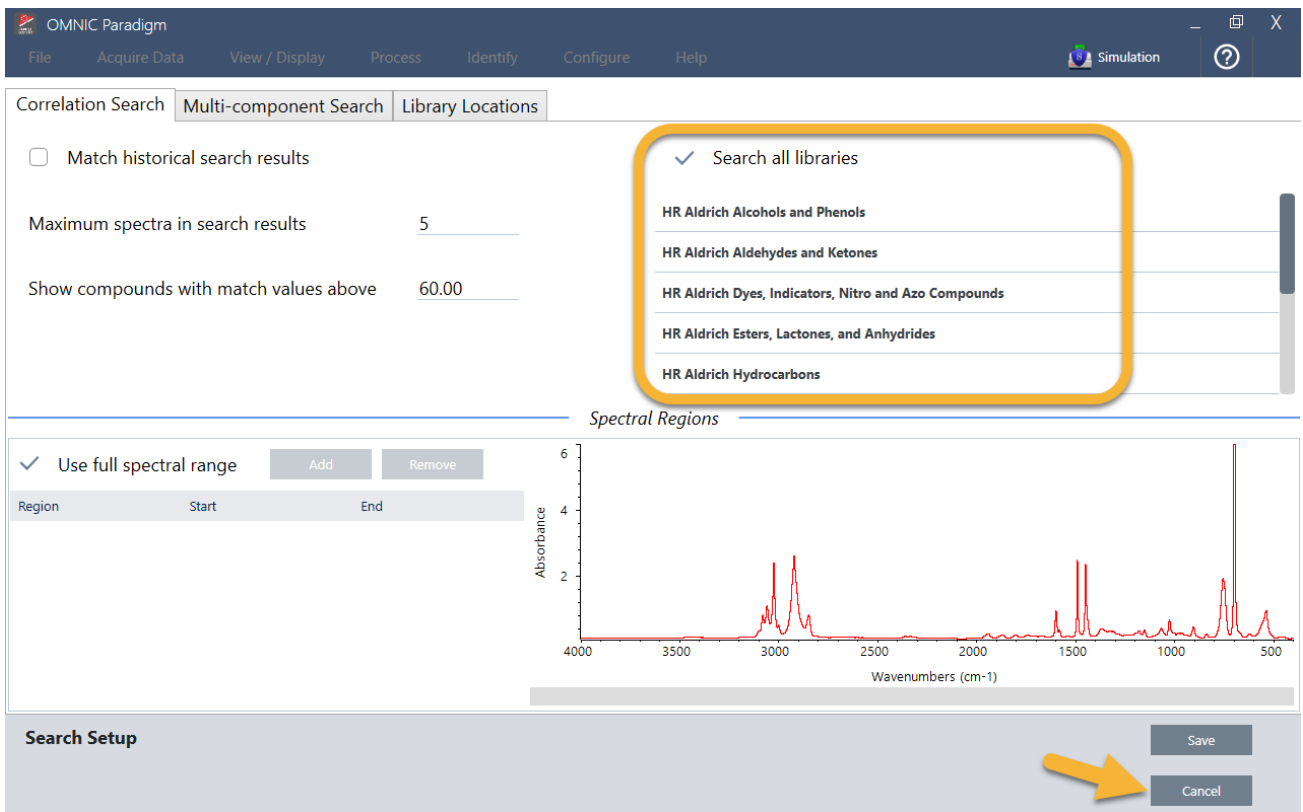

Choisissez Cancel (Annuler) pour fermer la fenêtre Search Setup (Configuration Recherche).

Vous pouvez également utiliser le Library Manager (Gestionnaire de bibliothèques) dans le même menu pour facilement créer une bibliothèque spectrale. Toutes les bibliothèques que vous créez doivent être des matériaux purs qui représentent ce que vous espérez identifier dans vos échantillons inconnus.

La qualité des spectres des bibliothèques est normalement la même ou est plus élevée que celle du spectre de l'échantillon. Les spectres des bibliothèques sont également utiles s'ils sont acquis en utilisant la même technique d'échantillonnage (transmission dans ce cas de figure). Il n'est pas nécessaire d'effectuer des conversions, par exemple de format final, de résolution ou de domaine spectral sur les données de l'échantillon avant de réaliser une recherche ; c'est le logiciel qui s'en charge pour vous.

## 3.2.4 Mesure et analyse de l'échantillon

Pour commencer l'analyse, cliquez sur Preview and Measure Sample (Aperçu et Mesurer échant).

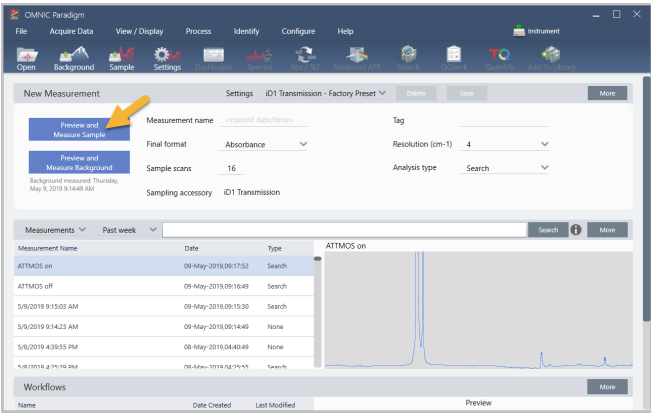

L'analyse commence par une mesure du bruit de fond. La seule exigence pour un bruit de fond de transmission est de retirer un éventuel échantillon du trajet du faisceau infrarouge. Le spectre de bruit de fond est utilisé pour éliminer les signaux dans les données de l'échantillon qui sont dus au spectromètre, à votre accessoire de transmission ou support d'échantillon, ou à l'environnement de bruit de fond.

Le logiciel affiche un aperçu du spectre de bruit de fond actuel dans le panneau spectral. Les exemples ci-dessous présentent des spectres de bruit de fond typiques pour une analyse par transmission en utilisant un accessoire de transmission qui n'a pas été purgé avec de l'air sec ou de l'azote, et un accessoire de transmission qui a été purgé.

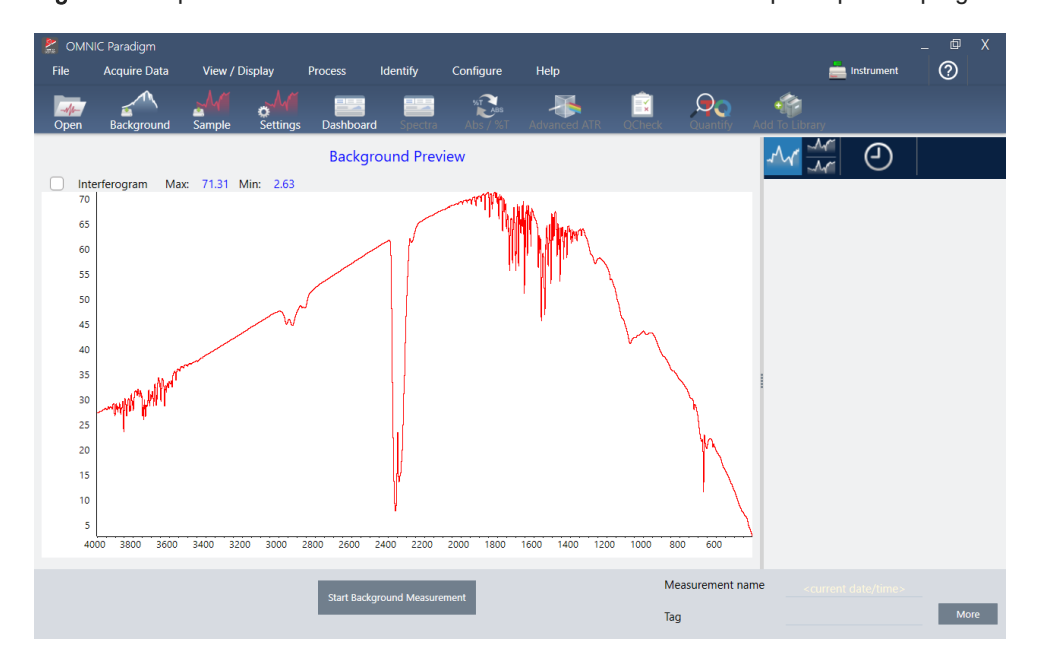

Figure 3-1 : spectre de bruit de fond d'un accessoire de transmission qui n'a pas été purgé

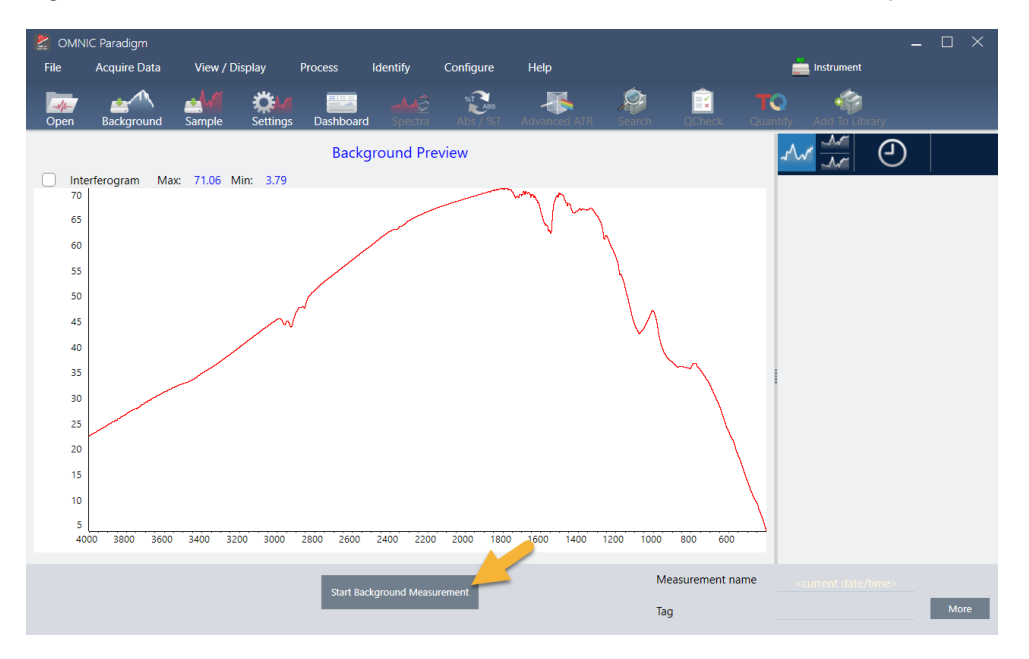

Figure 3-2 : spectre de bruit de fond d'un accessoire de transmission qui a été purgé

Cliquez sur Start Background Measurement (Démarrer la mesure du bruit de fond).

Une fois la mesure du bruit de fond terminée, son image apparaît dans le panneau des résultats et dans le panneau spectral.

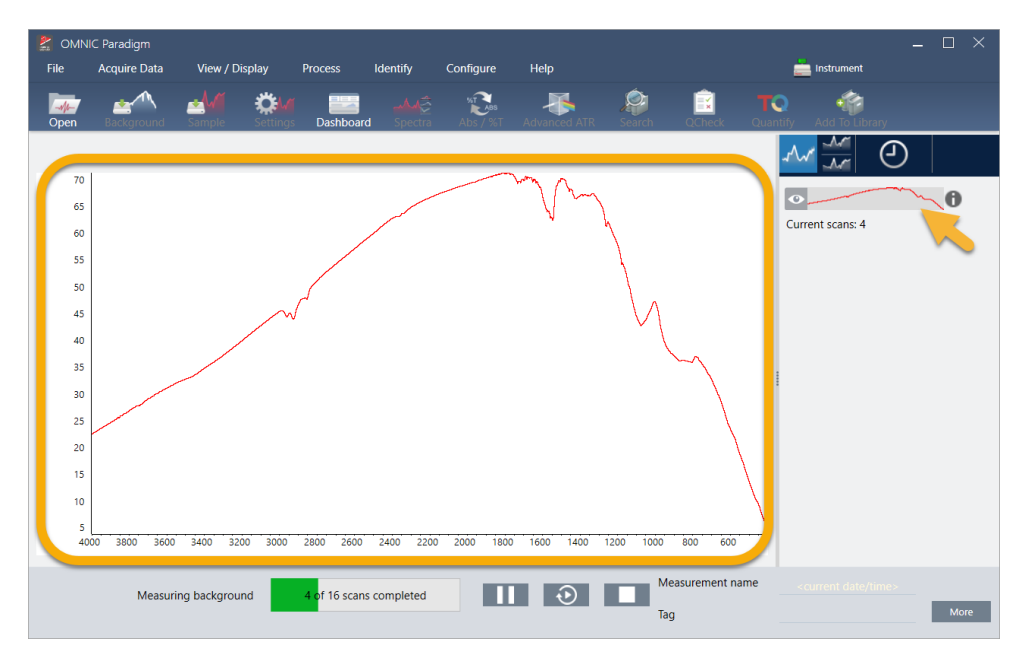

Pour installer un échantillon sous forme de film, ouvrez le couvercle de l'accessoire de transmission et insérez votre échantillon ou support d'échantillon dans la fente qui correspond au mieux à la largeur de l'échantillon ou du support d'échantillon. Si votre échantillon ou support le permet, choisissez une fente qui est proche du point focal du faisceau (pour l'accessoire iD1, il s'agit approximativement du centre du compartiment d'échantillonnage). Pour cette démonstration, nous mesurons un film en plastique monté sur une carte pour échantillon.
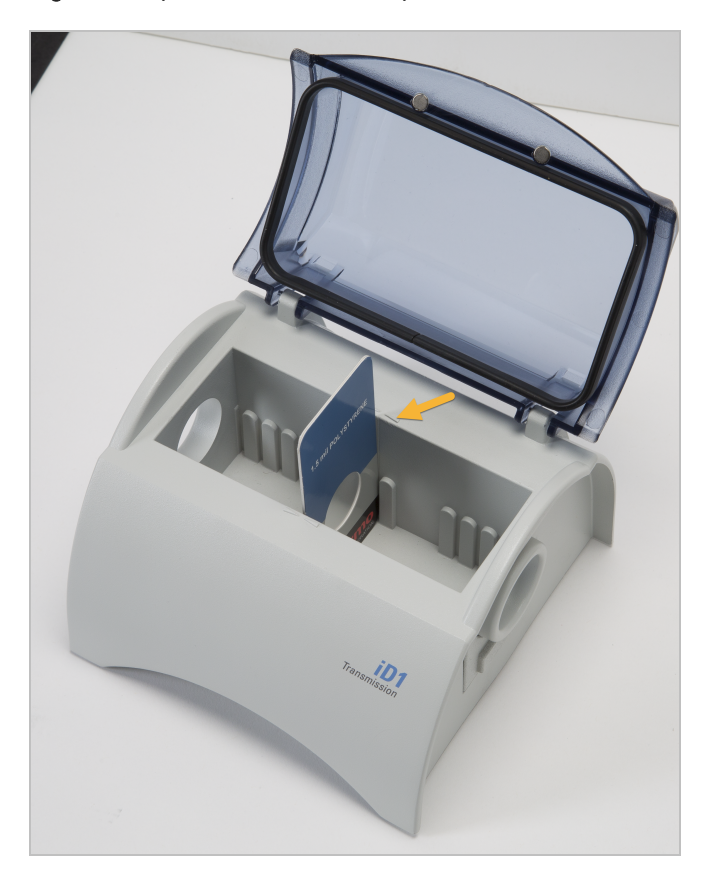

Figure 3-3 : point focal du faisceau pour l'accessoire de transmission iD1

Une fois l'échantillon en place, cliquez sur Preview Sample (Aperçu échant) pour obtenir un aperçu des données de l'échantillon dans le panneau spectral.

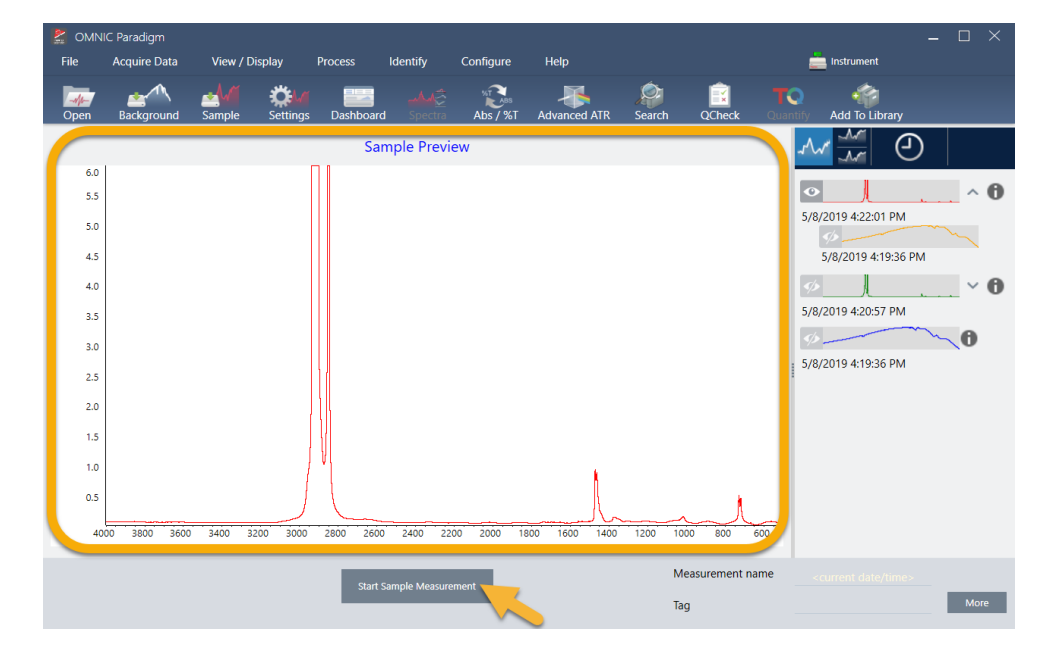

Si les pics affichés dans l'aperçu du spectre sont très petits, essayez d'utiliser un échantillon plus épais. Si le spectre ne présente aucun pic d'échantillon, vérifiez que le matériel de l'échantillon transmet l'énergie dans le spectre infrarouge.

Lorsque vous êtes prêt(e) à continuer, choisissez Start Sample Measurement (Démarrer la mesure échant) (voir l'image précédente) et attendez que la barre de progression soit complète. Le logiciel compare rapidement le spectre de l'échantillon aux spectres des bibliothèques sélectionnés et affiche les résultats.

# 3.2.5 Quelle est la composition de mon échantillon ?

Le panneau spectral affiche le spectre de l'échantillon avec le spectre montrant la meilleure correspondance à partir des bibliothèques sélectionnées. Les deux spectres sont superposés avec la même échelle d'axe Y afin de pouvoir comparer les résultats visuellement. (Si les spectres sont très similaires, comme dans ce cas de figure, d'autres vues permettront de mettre en évidence les différences. Nous en reparlerons plus tard.) Le panneau des résultats affiche une liste des 5 spectres présentant la meilleure correspondance, avec leurs pourcentages d'identification.

Figure 3-4 : résultats de recherche de l'échantillon et des meilleures correspondances affichés simultanément en utilisant la même échelle d'axe Y

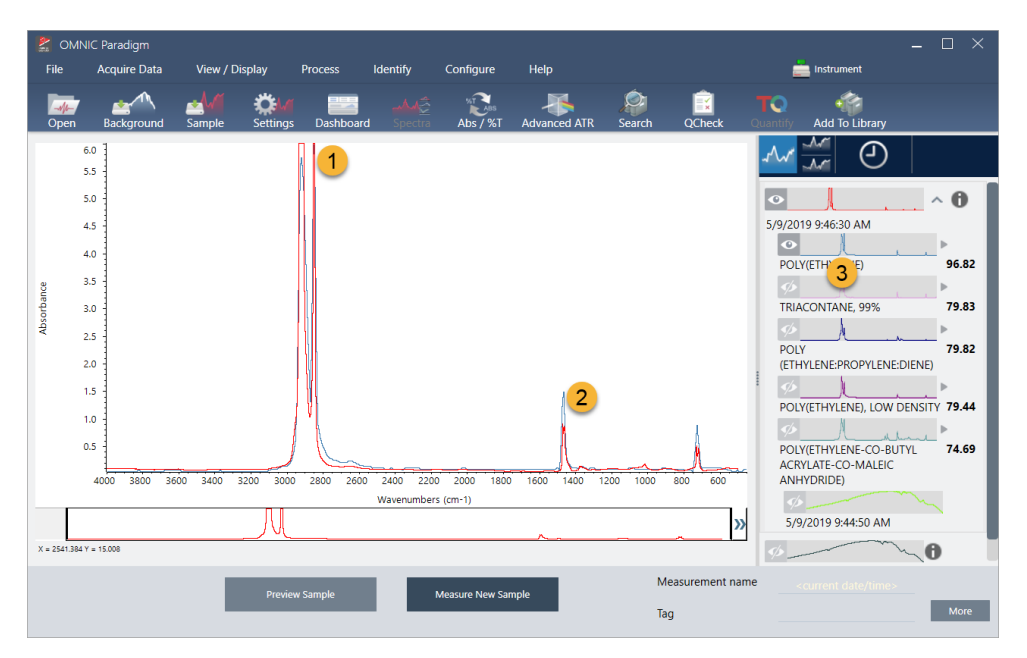

- 1. Spectre d'échantillon (en rouge)
- 2. Meilleure correspondance (en bleu)
- 3. Panneau des résultats

Les pourcentages d'identification vous indiquent dans quelle mesure chaque spectre de bibliothèque correspond à l'échantillon inconnu. Plus la valeur est proche de 100, meilleure est la correspondance.

Dans cet exemple, la meilleure correspondance possède un pourcentage d'identification qui est supérieur à 85, ce qui indique une bonne correspondance. Le pourcentage d'identification pour le spectre suivant de la liste est bien inférieure.

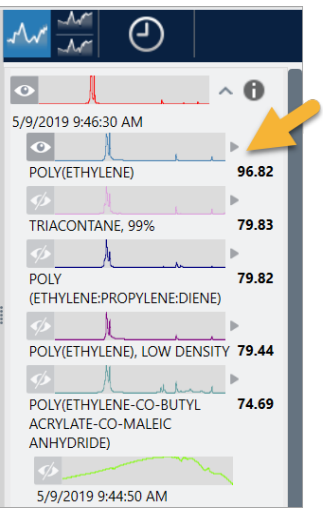

Figure 3-5 : pourcentages d'identification montrant une nette correspondance

Si nous observons les spectres superposés dans le panneau spectral, les positions des principaux pics sont alignées sur l'axe X, et ne diffèrent que par leurs hauteurs de pic.

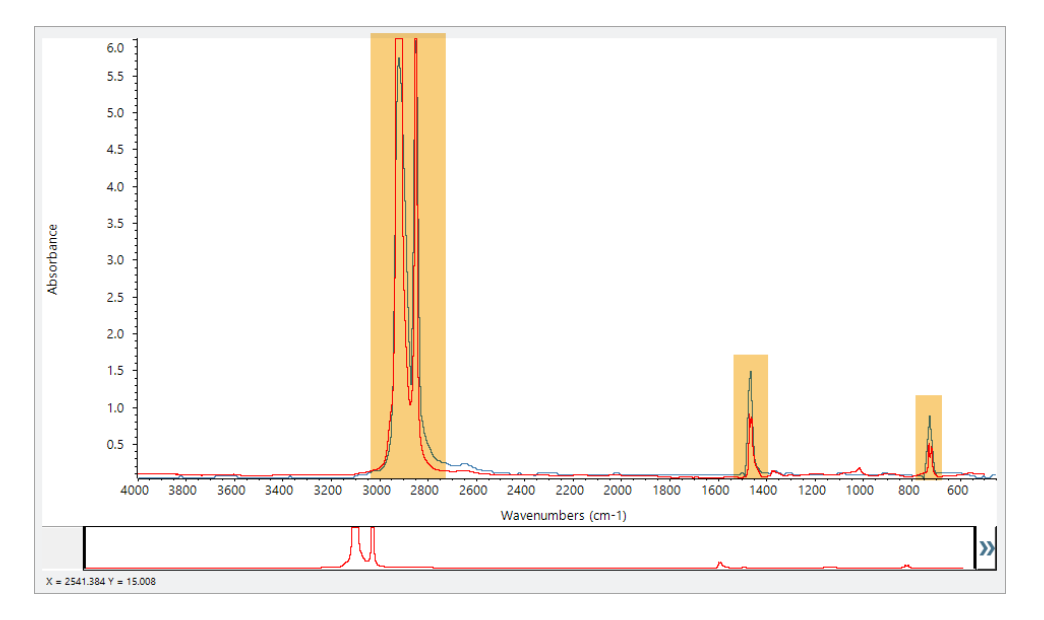

Figure 3-6 : spectres superposés montrant une nette correspondance

Cliquez sur le bouton Stack (Empiler) pour afficher les deux spectres mis à l'échelle afin de remplir chaque axe Y. Là encore, les spectres présentent une bonne correspondance, à l'exception de la ligne de base légèrement augmentée dans la région des basses fréquences du spectre de l'échantillon. En conséquence, nous pouvons conclure que l'échantillon est du polyéthylène et l'analyse est terminée.

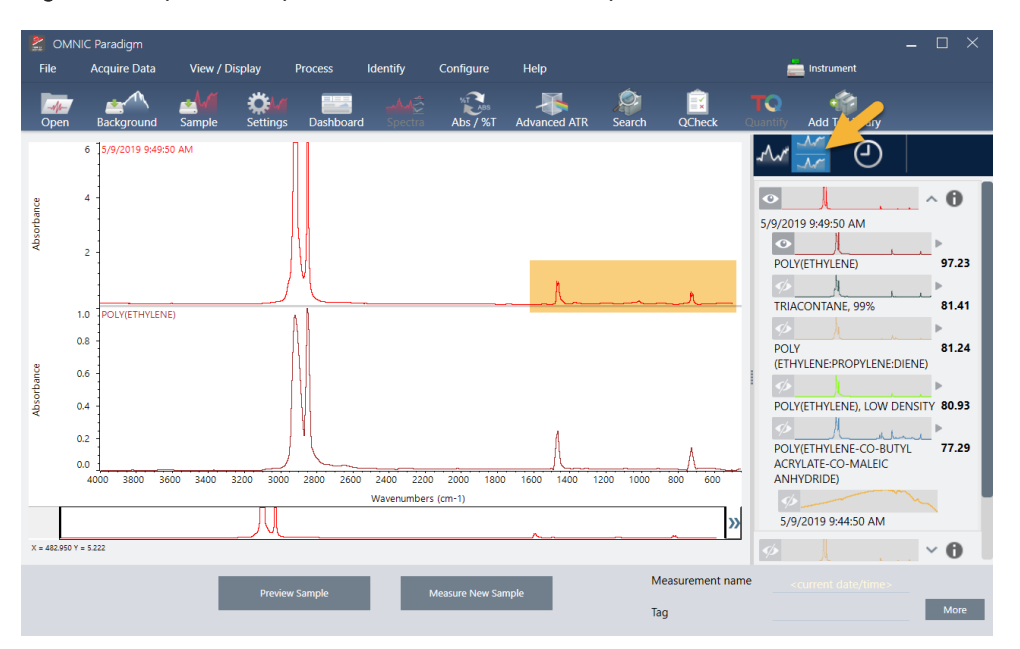

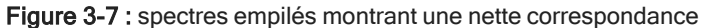

Pour obtenir de plus amples informations sur un spectre dans la liste des correspondances, y compris sa bibliothèque d'origine et son numéro d'identification, passez la souris sur la flèche grise du spectre dans le panneau des résultats.

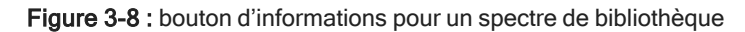

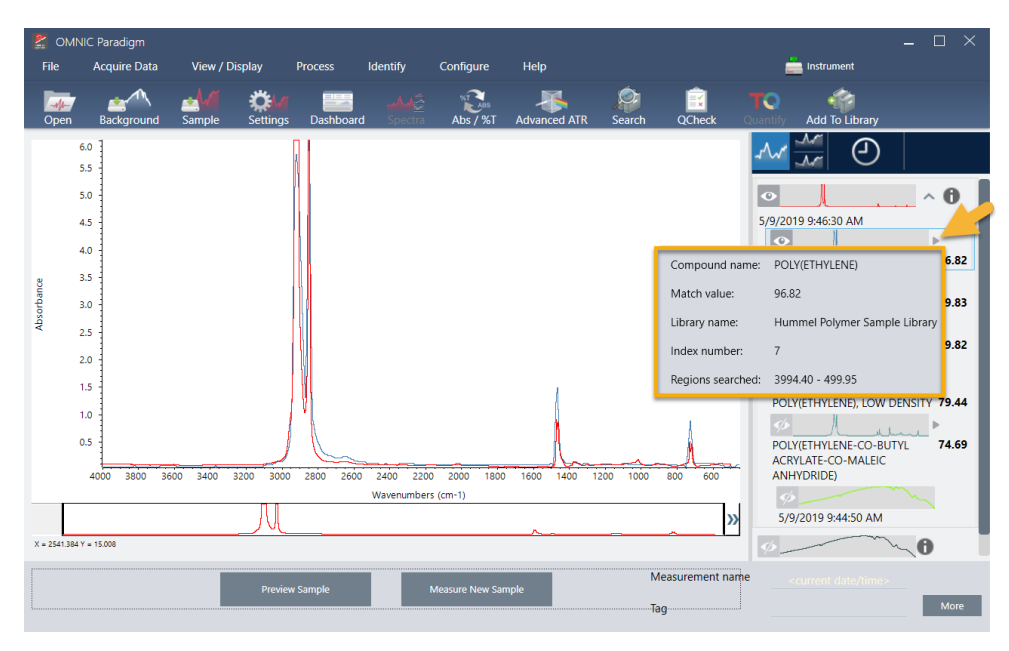

# 3.2.6 Que faire s'il n'y a aucune nette (unique) correspondance ?

Si les résultats de l'analyse affichent plusieurs correspondances qui comportent toutes des pourcentages d'identification similaires, comme c'est le cas dans cet exemple, maintenez la touche Maj enfoncée et cliquez sur les trois correspondances du panneau des résultats pour ajouter l'ensemble des trois spectres au panneau spectral pour une comparaison détaillée.

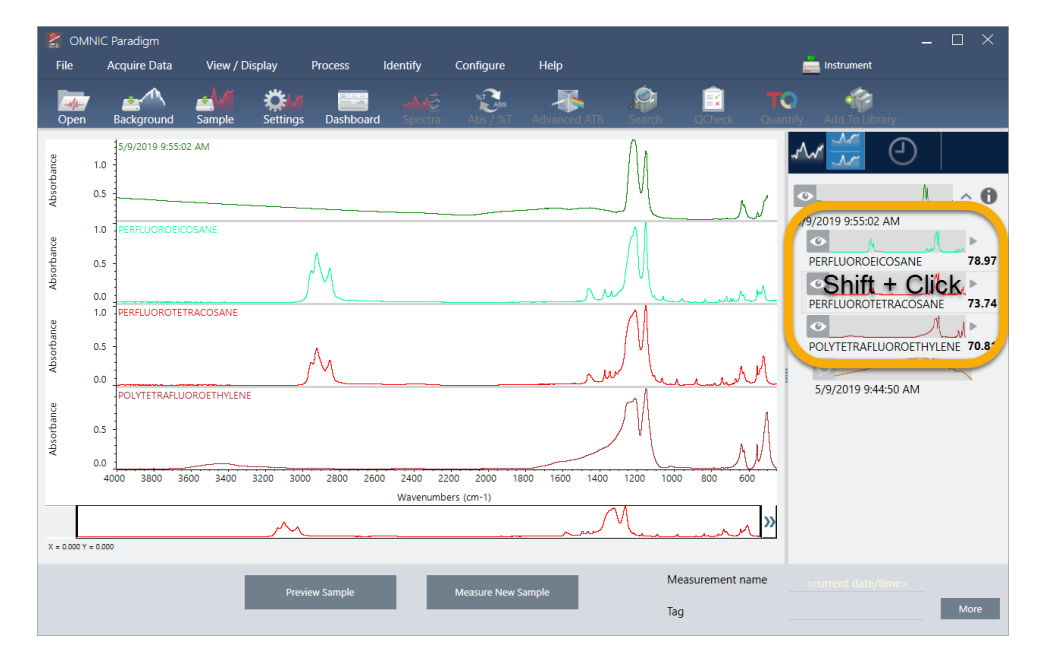

Figure 3-9 : spectres empilés montrant plusieurs correspondances similaires

# 3.2.7 Comment puis-je améliorer mes résultats d'analyse ?

Si aucune nette correspondance n'apparaît, il existe un certain nombre d'options pour améliorer vos résultats. (Certains ajustements de paramètres nécessiteront une nouvelle mesure du bruit de fond.)

Pour les débutants, vous pouvez revenir au tableau de bord et modifier le paramètre Resolution (Résolution) pour l'échantillon inconnu. Par exemple, vous pouvez acquérir le spectre à une résolution plus élevée en utilisant un paramètre Resolution (Résolution) plus faible. Vous obtiendrez un meilleur résultat d'analyse si les pics de l'échantillon sont plus pointus ou plus nombreux. Vous pouvez également acquérir un plus grand nombre de balayages pour réduire le bruit spectral, qui peut également avoir une influence sur les résultats.

Si la ligne de base du spectre de l'échantillon est inclinée ou incurvée, essayez d'appliquer la fonction Automatic Baseline Correction (Correction automatique de ligne de base) [menu Process (Traitement)] à votre spectre d'échantillon. Redémarrez ensuite l'analyse en choisissant Identify (Analyse) (menu) > Correlation Search (Recherche par corrélation) ou cliquez sur le bouton Search (Rechercher) dans la barre d'outils.

# 3.2.8 Comment spécifier la région spectrale pour l'analyse

Si le spectre de votre échantillon comporte un pic tellement grand qu'il sort de l'échelle de l'axe Y, il peut être souhaitable d'exclure ce pic de votre analyse. Voici un exemple :

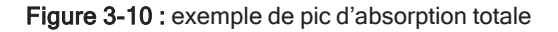

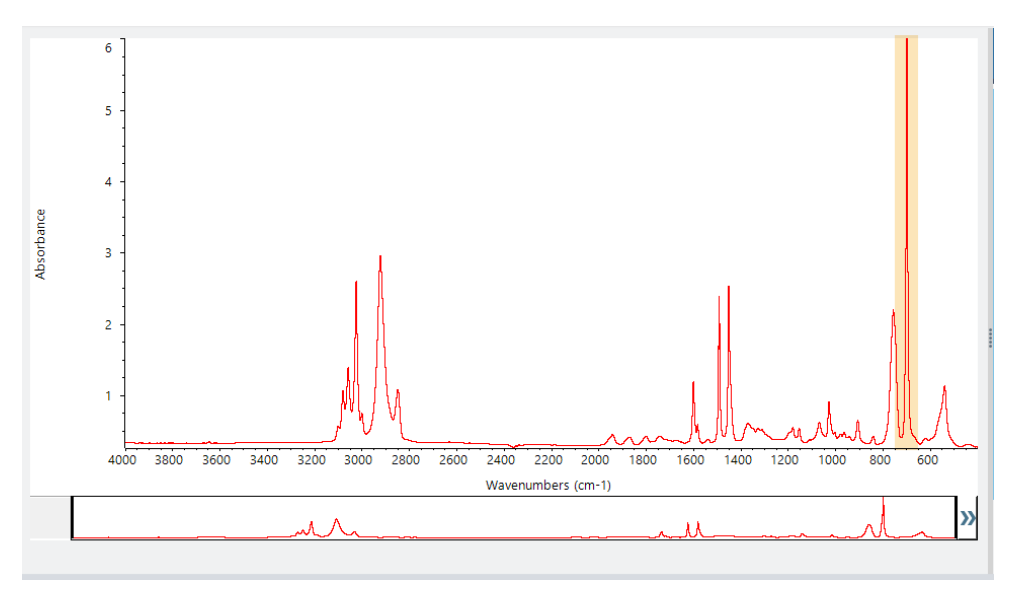

Ces pics "à sommet plat" sont désignés "pics d'absorption totale" et peuvent contenir du bruit spectral excessif, ce qui a une influence sur les résultats de l'analyse.

Pour exclure un pic d'absorption totale, choisissez Identify (Analyse) (menu) > Search Setup (Configuration Recherche) et utilisez les outils pour sélectionner les régions de recherche.

Tout d'abord, décochez la case "Use Full Spectral Range (Utiliser l'intégralité du domaine spectral)" pour activer les outils de région.

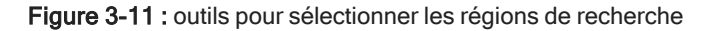

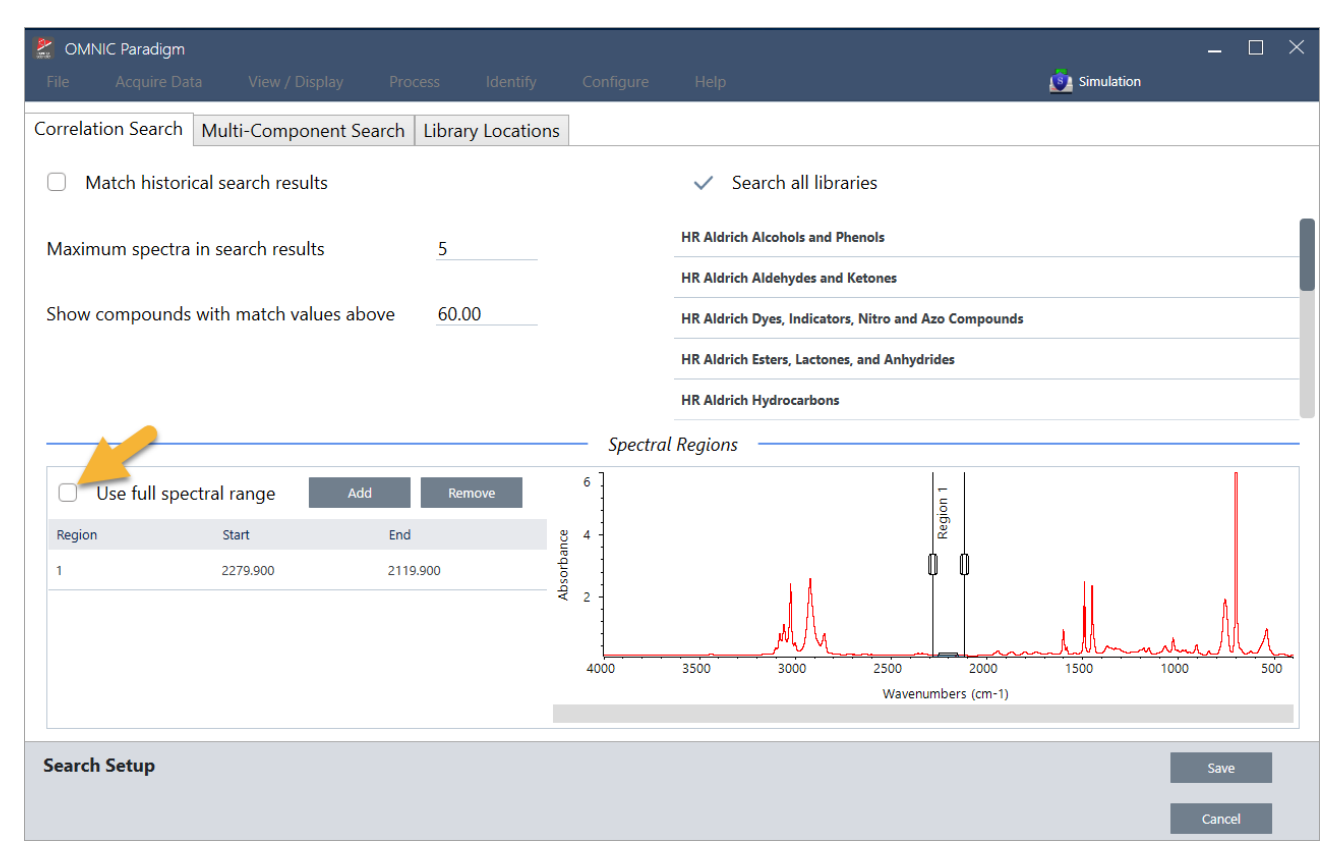

Positionnez ensuite les barres verticales pour sélectionner la première région de recherche.

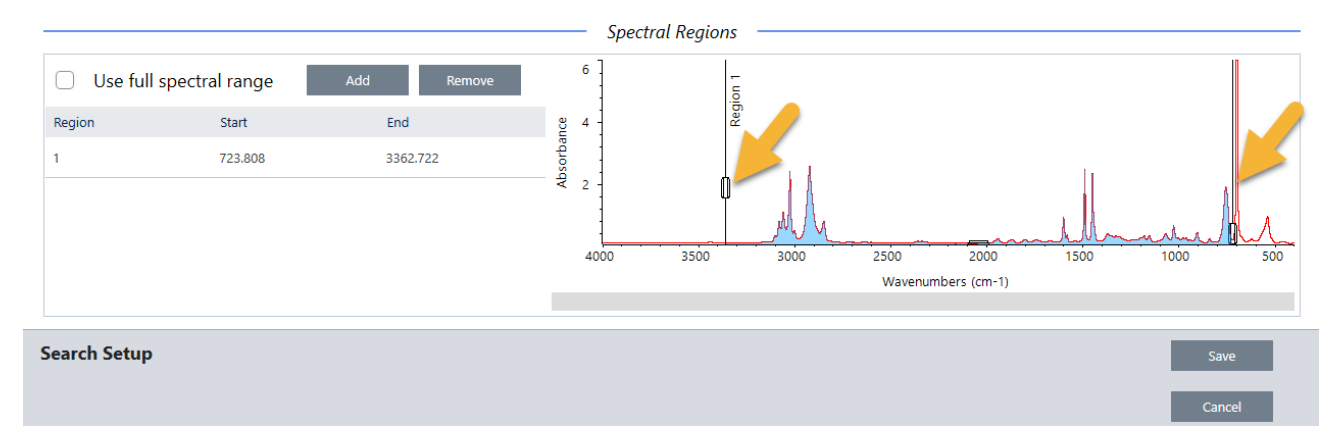

Pour ajouter une région de recherche, cliquez sur le bouton Add (Ajouter) et utilisez le second ensemble de barres verticales pour sélectionner la région suivante. Dans cet exemple, nous avons utilisé le premier ensemble de barres verticales pour sélectionner la région à gauche du pic d'absorption totale. Ensuite, nous avons ajouté une région et utilisé le second ensemble de barres verticales pour sélectionner la région à droite du pic d'absorption totale.

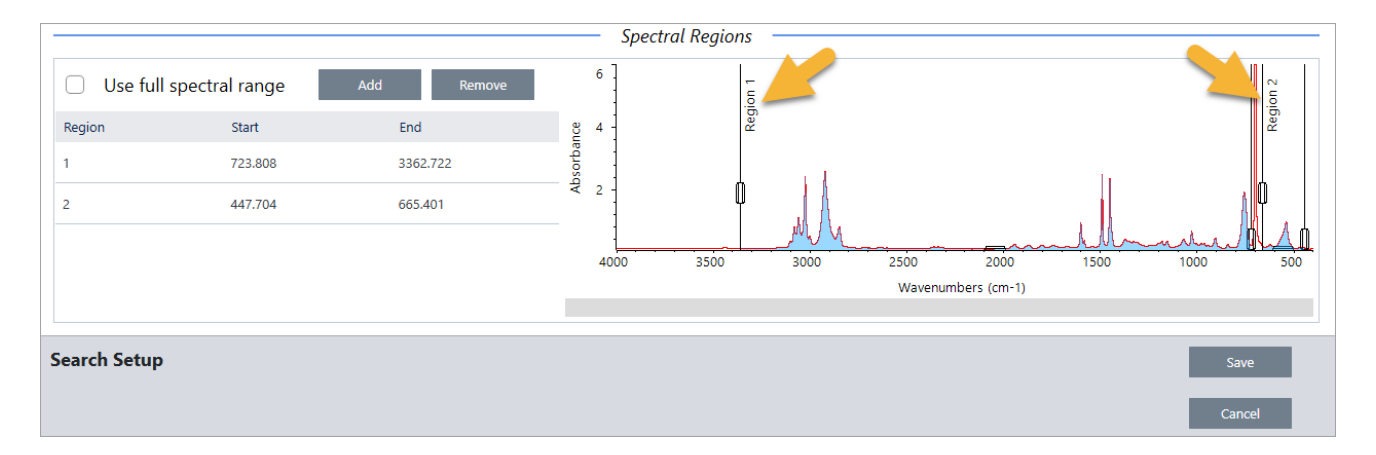

Lorsque la sélection des régions est terminée, cliquez sur Save (Enregistrer) pour revenir à la vue Dashboard (Tableau de bord), puis cliquez sur le bouton Search (Rechercher) de la barre d'outils pour relancer la recherche.

# 3.3 Vérification de la composition d'un échantillon avec QCheck

Vérifiez la qualité de votre échantillon avec une analyse QCheck. Avec QCheck, votre échantillon est comparé à une référence connue, et les résultats indiquent une valeur de corrélation entre votre échantillon et la référence, ce qui vous permet de rapidement vérifier que votre échantillon répond à vos spécifications.

Ce guide vous présente un exemple d'analyse QCheck.

# Conditions préalables

Ce guide suppose que vous avez déjà configuré votre instrument et l'accessoire d'échantillonnage. Pour obtenir des instructions sur l'installation d'un accessoire d'échantillonnage, reportez-vous à la documentation fournie avec votre instrument.

Vous devrez également disposer d'au moins un spectre à utiliser comme référence. Vous pouvez spécifier n'importe quel spectre de votre base de données comme spectre de référence. Pour utiliser un spectre à partir d'une bibliothèque, commencez par extraire le spectre de la bibliothèque de sorte qu'il soit disponible dans la base de données. Pour plus de détails, reportez-vous au "Extraction d'un spectre à partir d'une [bibliothèque"](#page-84-0)

# 3.3.1 Exécution d'une analyse QCheck

L'exécution d'une analyse QCheck nécessite de configurer vos paramètres d'analyse et de mesure, de mesurer le bruit de fond, de mesurer votre échantillon, et d'interpréter vos résultats. Enfin, lorsque votre analyse est terminée, vous pouvez créer et enregistrer un rapport.

# ❖ Pour vérifier la composition de votre échantillon avec QCheck

# 1. Configurez l'analyse

Avant de mesurer votre échantillon, examinez vos paramètres d'analyse.

- a. Accédez à Identify > QCheck Setup (Analyse > Configuration QCheck).
- b. Examinez les options de QCheck Setup (Configuration QCheck).

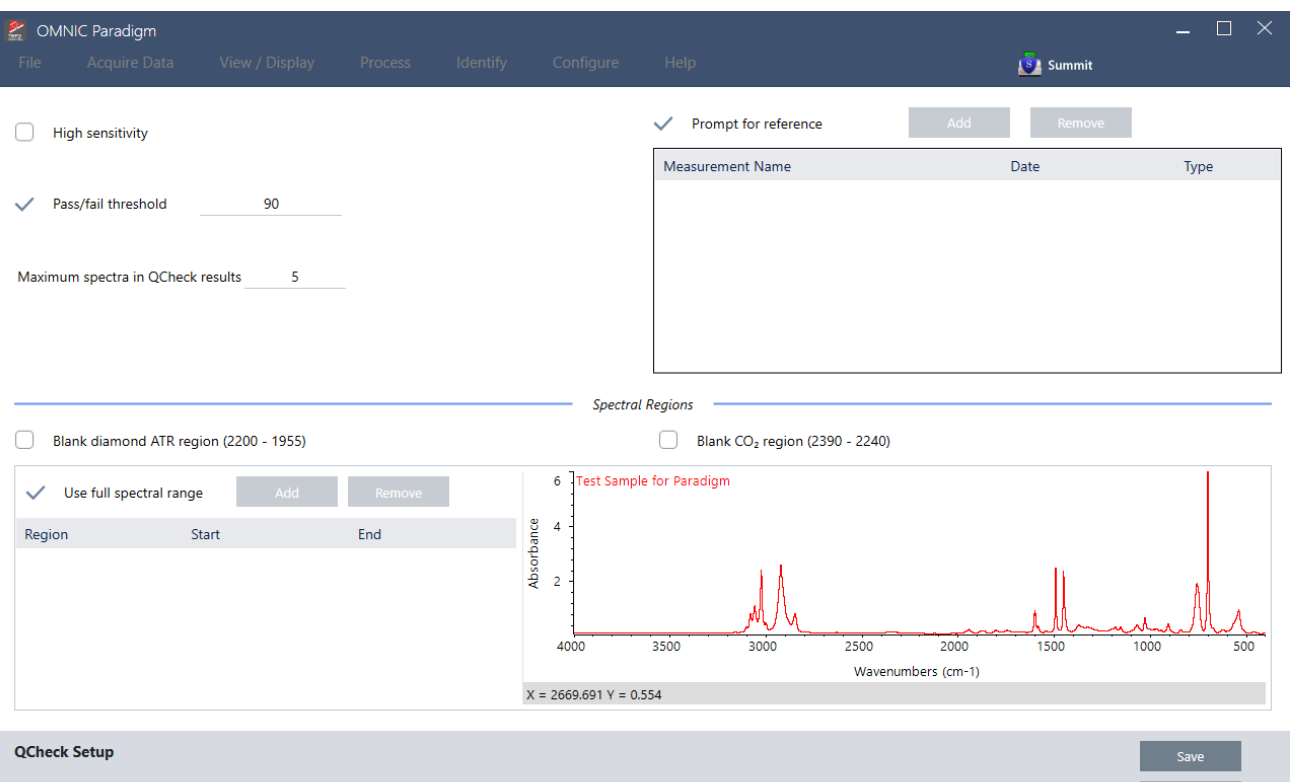

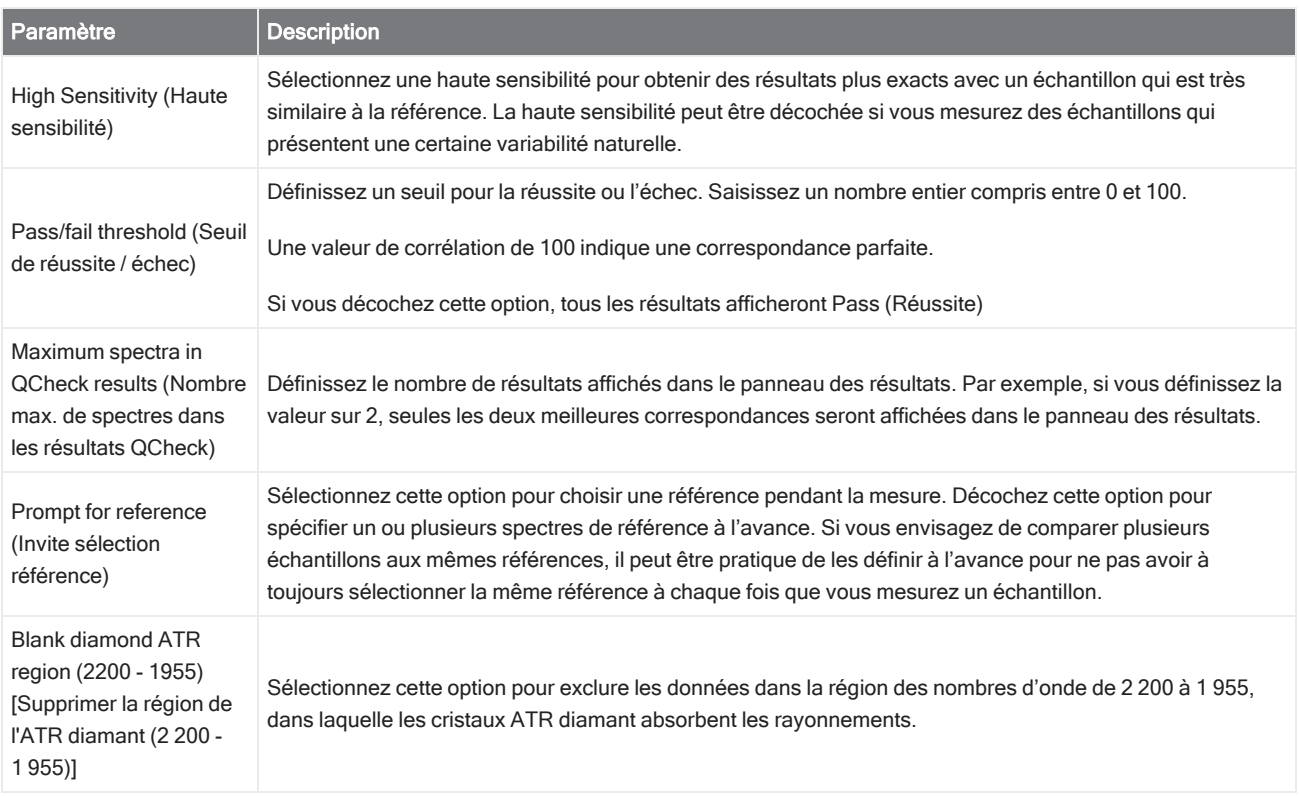

Cancel

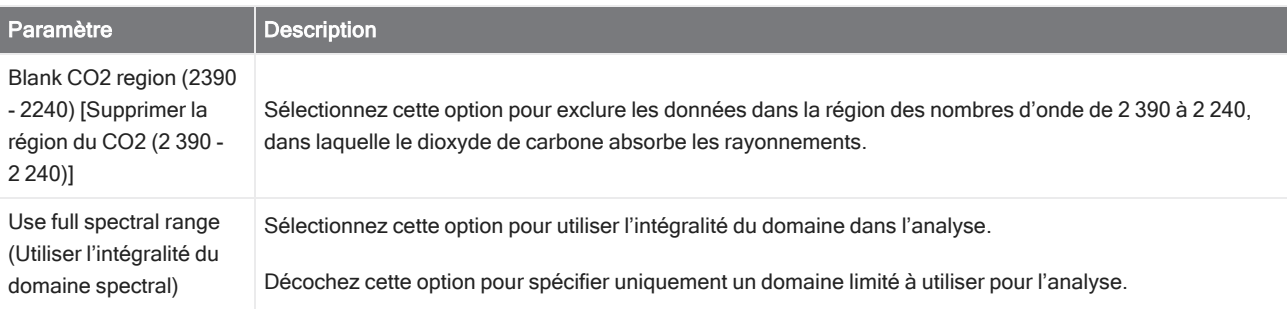

- c. Pour enregistrer vos paramètres et revenir au tableau de bord, cliquez sur Save (Enregistrer).
- d. Dans le tableau de bord, examinez vos paramètres de mesure, et confirmez que l'accessoire d'échantillonnage répertorié est bien l'accessoire que vous utilisez.
- e. Dans la liste Analysis Type (Type d'analyse), sélectionnez QCheck.

Lorsque vous êtes satisfait(e) de vos paramètres de mesure et d'analyse, vous êtes prêt(e) à mesurer le bruit de fond.

## 2. Mesurez le bruit de fond

Avant de mesurer votre échantillon, vous devez disposer d'une mesure actuelle du bruit de fond.

Le spectre de bruit de fond est utilisé pour éliminer les signaux dans les données de l'échantillon qui sont dus au spectromètre, à l'accessoire d'échantillonnage ou à l'environnement de bruit de fond.

- a. Cliquez sur Preview and Measure Background (Aperçu et mesurer le bruit de fond).
- b. Cliquez sur Start Background Measurement (Démarrer la mesure du bruit de fond). Lorsque la mesure du bruit de fond est terminée, le spectre est ajouté au panneau des résultats.

## 3. Mesurez votre échantillon

- a. Chargez votre échantillon. Pour obtenir des instructions sur le chargement d'un échantillon, reportez-vous à la documentation fournie avec votre instrument ou accessoire d'échantillonnage.
- b. Cliquez sur Preview Sample (Aperçu échant). L'aperçu de l'échantillon affiche un aperçu en temps réel du spectre de votre échantillon. L'aperçu vous offre l'opportunité de corriger d'éventuels problèmes potentiels avant de mesurer l'échantillon.
- c. Lorsque vous êtes prêt(e) à continuer, cliquer sur Start Sample Measurement (Démarrer la mesure échant).

Si l'option Prompt for reference (Invite sélection référence) est sélectionnée dans vos paramètres d'analyse, la boîte de dialogue Select Reference Spectrum (Sélectionner le spectre de référence) s'ouvre une fois la mesure terminée.

d. Sélectionnez un ou plusieurs spectres de référence à utiliser dans l'analyse et cliquez sur OK.

Maintenez la touche Ctrl enfoncée et cliquez pour ajouter un spectre à votre sélection.

Maintenez la touche Maj enfoncée et cliquez pour ajouter un groupe de spectres à la sélection.

## 4. Interprétez vos résultats

Une fois la mesure et l'analyse terminées, vos résultats sont affichés dans le panneau des résultats. Passez le curseur de la souris sur la flèche grise pour plus de détails.

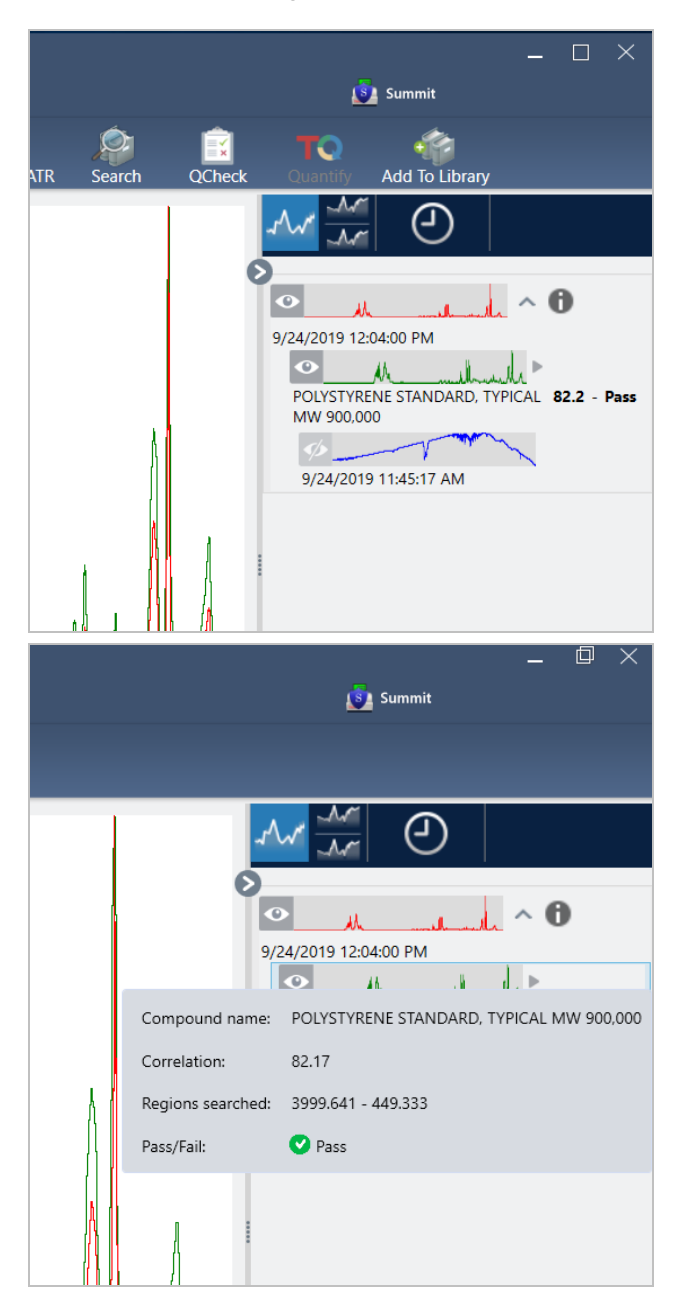

# 5. Création d'un rapport

Lorsque vous avez terminé votre analyse, créez un rapport pour exporter vos résultats dans Microsoft™ Word™, PowerPoint™ ou Excel™ ou pour imprimer ou enregistrer vos résultats.

## a. Accédez à File > Create Report (Fichier > Créer un rapport).

b. Donnez un titre à votre rapport.

- c. Sélectionnez un format dans la liste Format et choisissez le modèle QCheck. Un aperçu du rapport s'affiche dans le panneau de droite.
- d. Cliquez sur Create (Créer).

# 3.3.2 Améliorez vos résultats

Si votre valeur de corrélation est inférieure à la valeur attendue, il existe plusieurs options pour améliorer vos résultats.

- <sup>l</sup> Revenez au tableau de bord et modifiez les paramètres Resolution (Résolution) pour votre mesure. Par exemple, vous pouvez mesurer l'échantillon à une résolution plus élevée en sélectionnant une valeur plus faible, par exemple 1 ou 2. Vous obtiendrez un résultat d'analyse plus précis si les pics de l'échantillon sont plus pointus ou plus nombreux.
- Augmentez le nombre de balayages dans votre mesure, ce qui peut réduire le bruit spectral.
- <sup>l</sup> Si la ligne de base du spectre de l'échantillon est inclinée ou incurvée, essayez d'appliquer la fonction Automatic Baseline Correction (Correction automatique de ligne de base) à votre échantillon puis redémarrez l'analyse à partir du menu Identify (Analyse).
- <sup>l</sup> Excluez des régions sélectionnées de l'analyse. Si le spectre de votre échantillon comporte un pic tellement grand qu'il sort de l'échelle de l'axe Y, il peut être souhaitable d'exclure ce pic de votre analyse. Ces pics "à sommet plat" sont désignés "pics d'absorption totale" et peuvent avoir une influence sur les résultats de l'analyse. Ouvrez QCheck Setup (Configuration QCheck), décochez Use full spectral range (Utiliser l'intégralité du domaine spectral) et sélectionnez des domaines qui excluent le pic d'absorption totale du spectre de l'échantillon. Ensuite, réexécutez l'analyse QCheck.

# <span id="page-84-0"></span>3.3.3 Extraction d'un spectre à partir d'une bibliothèque

Procédez à l'extraction d'un spectre à partir d'une bibliothèque afin de l'utiliser comme référence dans une analyse QCheck. Les spectres extraits de bibliothèques commerciales peuvent être utilisés pour l'analyse, mais ne peuvent pas être renommés, marqués ou exportés.

# ❖ Pour extraire un spectre à partir d'une bibliothèque

- 1. À partir du tableau de bord de l'interface de la Version Complète du logiciel OMNIC Paradigm, accédez à ldentify > Library Manager (Analyse > Gestionnaire de bibliothèques).
- 2. Sélectionnez un composé à extraire.
- 3. Cliquez sur Extract (Extraire). Un message de confirmation indique que le spectre a été extrait avec succès.

# 3.3.4 Étapes suivantes

Dans ce guide, vous avez configuré et exécuté une analyse QCheck pour vérifier que votre échantillon correspondait à une référence connue selon un seuil prédéterminé.

Ensuite, reportez-vous à "Création et [exécution](#page-89-0) de votre premier flux de travail" pour lire un tutoriel sur l'utilisation des flux de travail afin de créer des procédures de routine reproductibles.

# 3.4 Quantification de la composition d'un échantillon

Identifiez les concentrations des composants de votre échantillon en utilisant une analyse Quantify (Quantifier). Une analyse Quantify (Quantifier) utilise une méthode d'analyse quantitative précédemment créée et indique la concentration des composants dans l'échantillon ou un autre type d'informations, par exemple la hauteur de pic ou le pourcentage d'identification.

Ce guide vous explique comment configurer et exécuter une analyse Quantify (Quantifier) en utilisant la Version Complète du logiciel OMNIC Paradigm.

# Conditions préalables

Ce guide suppose que vous avez déjà configuré votre instrument et l'accessoire d'échantillonnage. Pour obtenir des instructions sur l'installation d'un accessoire d'échantillonnage, reportez-vous à la documentation fournie avec votre instrument.

Vous aurez également besoin d'une méthode de quantification valide, enregistrée au format de fichier QNT. La méthode d'analyse quantitative doit être calibrée à l'aide du logiciel Thermo Scientific TQ Analyst. Consultez la documentation fournie avec ce logiciel pour obtenir des informations sur l'étalonnage des méthodes d'analyse quantitatives.

# 3.4.1 Exécution d'une analyse quantitative

L'exécution d'une analyse quantitative nécessite d'importer un fichier QNT, d'examiner vos paramètres de mesure, de mesurer le bruit de fond, et enfin de mesurer votre échantillon. Une fois l'analyse terminée, vous pouvez créer un rapport pour enregistrer ou partager vos résultats.

# ❖ Pour exécuter une analyse Quantify (Quantifier)

# 1. Configurez l'analyse

- a. Dans le tableau de bord de la Version Complète du logiciel OMNIC Paradigm, confirmez que les paramètres affichent bien votre accessoire d'échantillonnage.
- b. Accédez à Identify > Quantify Setup (Analyse > Configuration Quant) et accédez au fichier QNT que vous souhaitez utiliser dans l'analyse.

L'explorateur de fichiers affiche des informations supplémentaires sur le fichier QNT que vous avez sélectionné, tel que le titre de la méthode, le type de méthode, et si la méthode a été calibrée ou non.

- c. Pour importer la méthode, cliquez sur Open (Ouvrir).
- d. Dans la liste Analysis type (Type d'analyse), sélectionnez Quantify (Quantifier). Un symbole indique que vous

avez importé un fichier QNT valide. Un cercle rouge avec une X [  $\bullet$  ] indique qu'aucune méthode valide n'a été importée.

Lors de la sélection d'un fichier QNT, l'explorateur de fichiers affiche des informations supplémentaires pour vous aider à faire votre sélection, incluant le titre et le type de la méthode, et si la méthode a été calibrée ou non. Seules des méthodes qui ont été calibrées à l'aide du logiciel TQ Analyst sont valides.

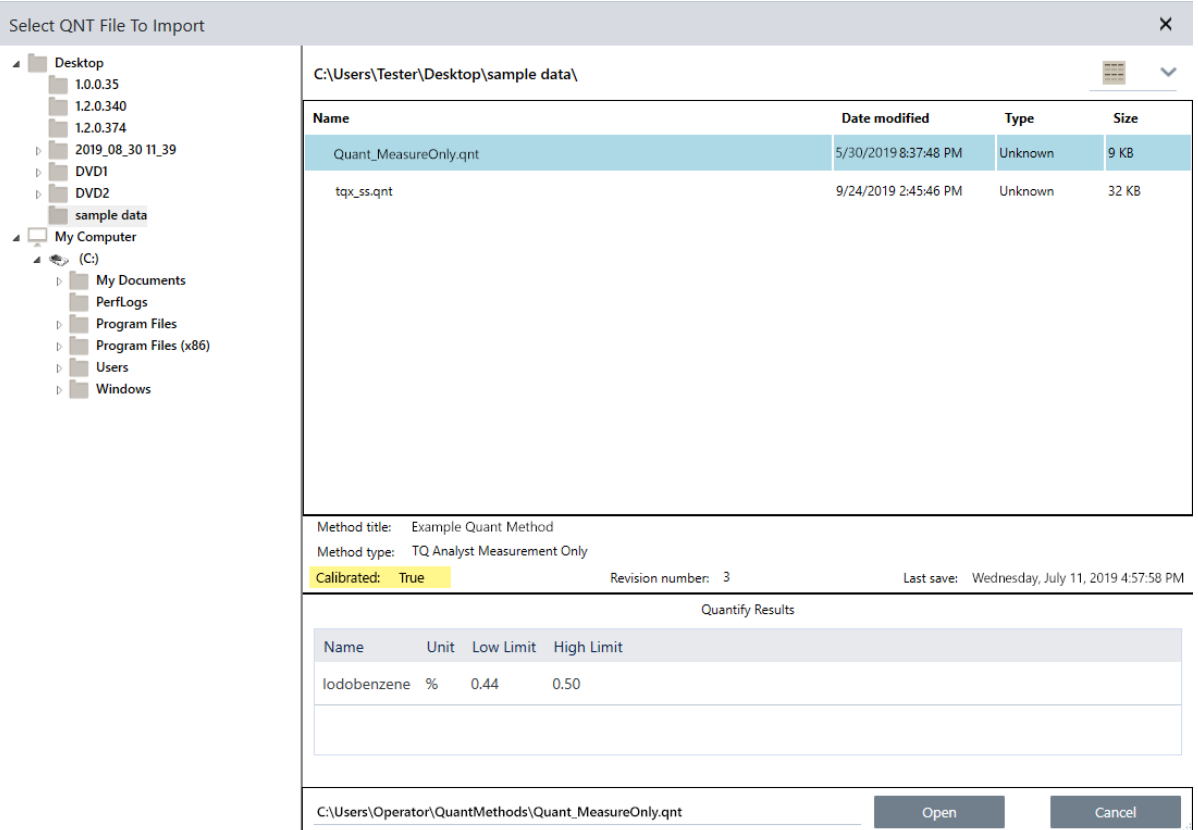

## 2. Mesurez le bruit de fond

Avant de mesurer votre échantillon, vous devez disposer d'une mesure actuelle du bruit de fond.

Le spectre de bruit de fond est utilisé pour éliminer les signaux dans les données de l'échantillon qui sont dus au spectromètre, à l'accessoire d'échantillonnage ou à l'environnement de bruit de fond.

- a. Cliquez sur Preview and Measure Background (Aperçu et mesurer le bruit de fond).
- b. Cliquez sur Start Background Measurement (Démarrer la mesure du bruit de fond). Lorsque la mesure du bruit de fond est terminée, le spectre est ajouté au panneau des résultats.

## 3. Mesurez l'échantillon

- a. Chargez votre échantillon. Pour obtenir des instructions sur le chargement d'un échantillon, reportez-vous à la documentation fournie avec votre instrument ou accessoire d'échantillonnage.
- b. Cliquez sur Preview Sample (Aperçu échant). L'aperçu de l'échantillon affiche un aperçu en temps réel du spectre de votre échantillon. L'aperçu vous offre l'opportunité de corriger d'éventuels problèmes potentiels avant de mesurer l'échantillon.
- c. Lorsque vous êtes prêt(e) à continuer, cliquer sur Start Sample Measurement (Démarrer la mesure échant).

# 4. Interprétez vos résultats

Lorsque la mesure de l'échantillon est terminée, la boîte de dialogue Quantify (Quantifier) affiche les résultats de l'analyse. Les résultats affichés dépendent des paramètres de la méthode d'analyse quantitative utilisés dans l'analyse. Les résultats affichés ci-dessous montrent un résultat de mesure uniquement qui indique une valeur de réussite.

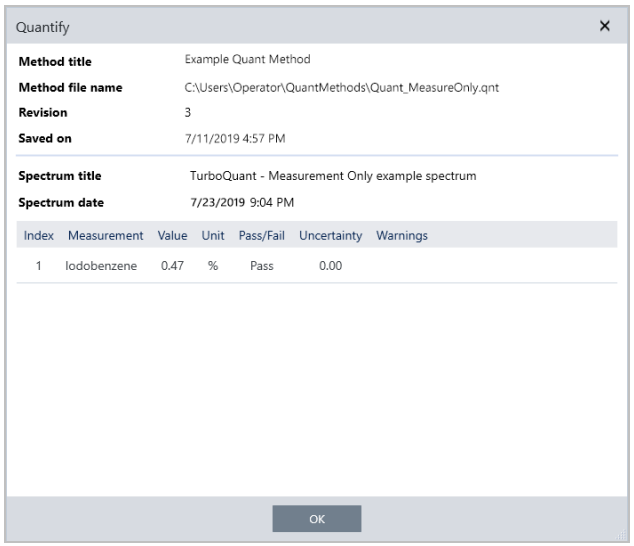

Après avoir cliqué sur OK pour fermer la boîte de dialogue Quantify (Quantifier), vous pouvez consulter les résultats de

l'analyse en cliquant sur l'icône d'information [  $\Box$  ] à côté du spectre dans le panneau des résultats. Dans la boîte de dialogue Spectrum Information (Informations du spectre), accédez à l'onglet History (Historique) et reportez-vous à la section Quantify Results (Résultats de quantification).

# 5. Création d'un rapport

Lorsque vous avez terminé votre analyse, créez un rapport pour exporter vos résultats dans Microsoft™ Word™, PowerPoint™ ou Excel™ ou pour imprimer ou enregistrer vos résultats.

- a. Accédez à File > Create Report (Fichier > Créer un rapport).
- b. Donnez un titre à votre rapport.
- c. Sélectionnez un format dans la liste Format et choisissez le modèle Quantify (Quantifier). Un aperçu du rapport s'affiche dans le panneau de droite.
- d. Cliquez sur Create (Créer).

# 3.4.2 Améliorez vos résultats

Si vos résultats ne sont pas clairs ou problématiques, il existe plusieurs options pour améliorer vos données.

• Revenez au tableau de bord et modifiez les paramètres Resolution (Résolution) pour votre mesure. Par exemple, vous pouvez mesurer l'échantillon à une résolution plus élevée en sélectionnant une valeur plus faible, par exemple 1 ou 2. Vous obtiendrez un résultat d'analyse plus précis si les pics de l'échantillon sont plus pointus ou plus nombreux.

- Augmentez le nombre de balayages dans votre mesure, ce qui peut réduire le bruit spectral.
- <sup>l</sup> Si la ligne de base du spectre de l'échantillon est inclinée ou incurvée, essayez d'appliquer la fonction Automatic Baseline Correction (Correction automatique de ligne de base) à votre échantillon puis redémarrez l'analyse à partir du menu Identify (Analyse).

# 3.4.3 Étapes suivantes

Dans ce guide, vous avez configuré et exécuté une analyse Quantify (Quantifier).

Ensuite, reportez-vous à "Création et [exécution](#page-89-0) de votre premier flux de travail" pour lire un tutoriel sur l'utilisation des flux de travail afin de créer des procédures de routine reproductibles.

# <span id="page-89-0"></span>3.5 Création et exécution de votre premier flux de travail

Ce tutoriel explique comment créer des flux de travail en toute simplicité dans le logiciel OMNIC Paradigm. Pour obtenir des informations de base sur les flux de travail et de brèves descriptions des caractéristiques d'un flux de travail et des outils d'édition, reportez-vous à l'article intitulé "About Workflows (À propos des flux de travail)" dans l'aide en ligne de OMNIC Paradigm.

Remarque Les opérations du logiciel pour créer des flux de travail sont uniquement disponibles dans la Version Complète du logiciel OMNIC Paradigm (et non dans la Version Écran Tactile).

Les flux de travail peuvent être créés de plusieurs manières. Certaines approches peuvent être plus efficaces que d'autres en fonction des étapes que vous essayez d'automatiser et de la manière dont vous souhaitez commencer. Par exemple, vous pouvez créer un nouveau flux de travail en :

- · élaborant un flux de travail en partant de zéro
- modifiant un flux de travail existant fourni par une autre personne
- dupliquant un exemple de flux de travail fourni avec le logiciel
- <sup>l</sup> exécutant les tâches de mesure que vous souhaitez automatiser et en laissant le logiciel créer le flux de travail à partir des informations de l'historique du spectre

Cet article explique comment le logiciel peut créer un flux de travail automatiquement en se basant sur l'historique d'un spectre acquis. Il explique également comment :

- <sup>l</sup> exécuter un flux de travail à partir de l'éditeur de flux de travail ou le tableau de bord
- identifier des spectres générés par un flux de travail
- modifier un flux de travail en ajoutant des vignettes, et
- corriger une erreur de flux de travail courante

La dernière section fournit des conseils utiles pour créer et modifier des flux de travail.

# 3.5.1 Création d'un flux de travail

# ❖ Pour créer un nouveau flux de travail à partir d'un spectre acquis

1. À partir du tableau de bord de OMNIC Paradigm, procédez à l'acquisition d'un spectre d'un matériel d'échantillon.

Le type de matériel ou de technique d'échantillonnage que vous utilisez n'a pas d'importance. Si le logiciel exige une nouvelle mesure du bruit de fond, commencez par cette étape. Une fois la mesure de l'échantillon terminée, le spectre de l'échantillon s'affiche dans la vue spectrale.

Voici notre exemple de spectre (sac en plastique mesuré avec un accessoire de réflectance totale atténuée, ou ATR) affiché dans la vue spectrale :

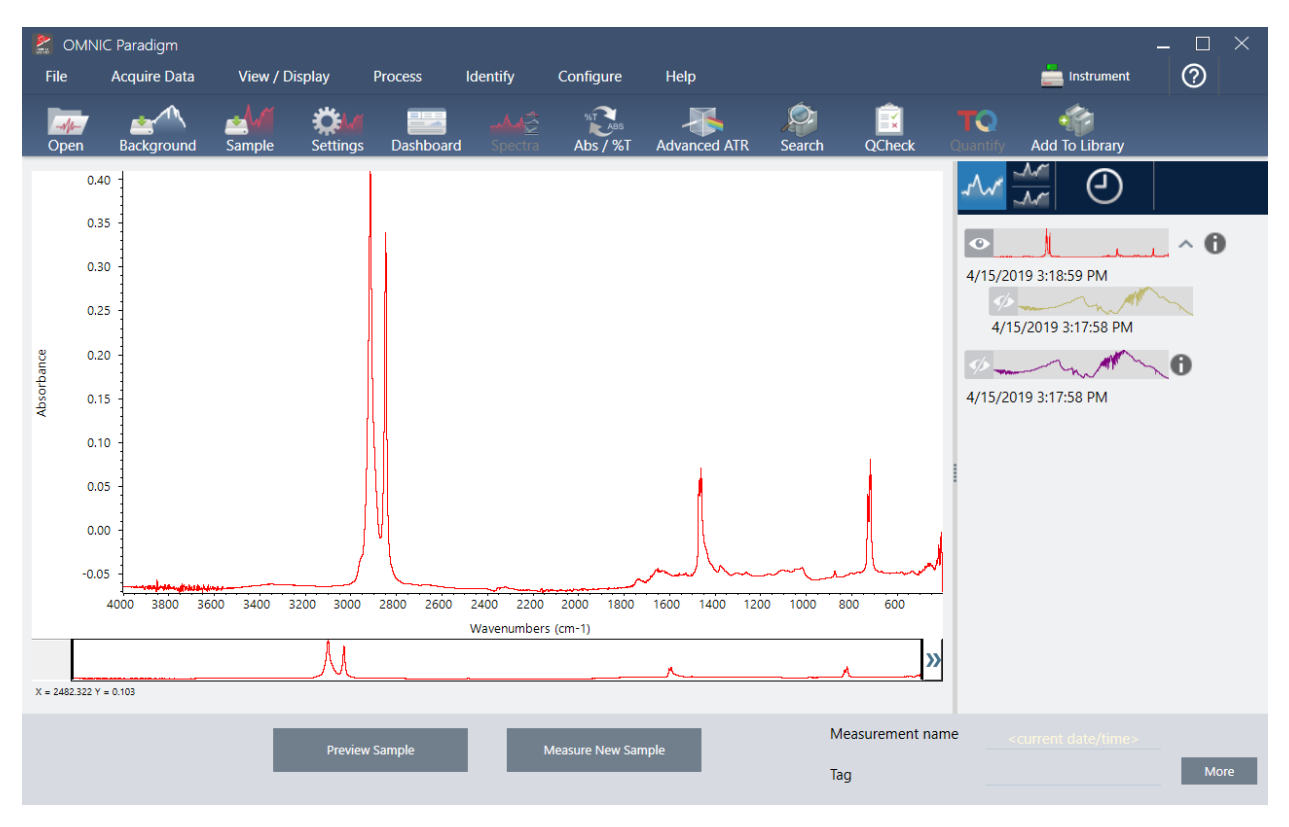

2. Vérifiez que le spectre est bien sélectionné dans le panneau spectral puis procédez aux étapes de traitement ou d'analyse souhaitées (par exemple, soustraction, correction de la ligne de base, recherche par corrélation, etc.).

Voici notre exemple de spectre après avoir appliqué les fonctions Advanced ATR Correction (Correction ATR avancée) et Automatic Baseline Correction (Correction automatique de ligne de base), puis après avoir effectué une Correlation Search (Recherche par corrélation).

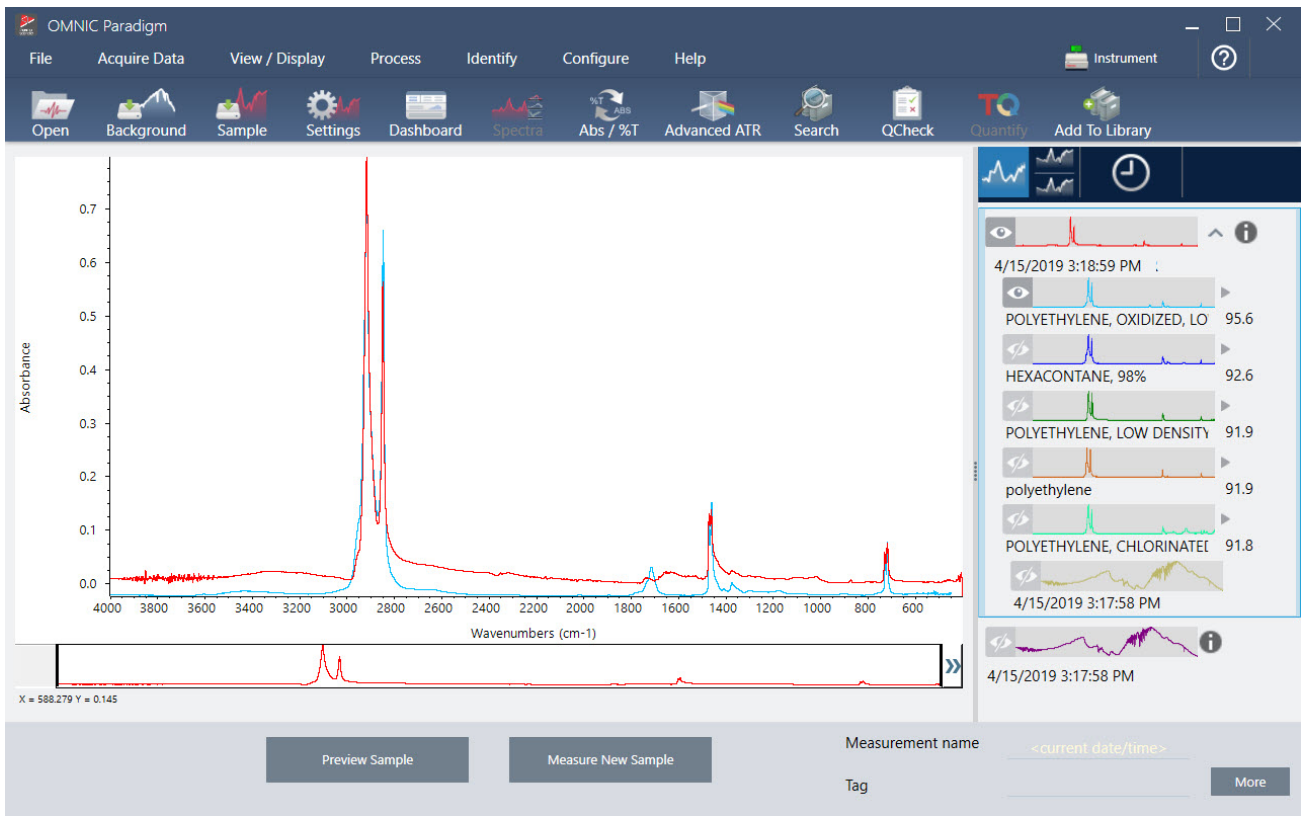

- 3. Donnez un nom descriptif à votre spectre (par défaut, le logiciel utilisera ce nom pour le flux de travail créé, ou vous pouvez donner un nouveau nom au flux de travail).
	- a. Faites un clic droit sur l'image du spectre d'origine dans le panneau des résultats et choisissez Rename Spectrum (Renommer le spectre).
	- b. Remplacez le nom par défaut par un nom descriptif pour votre flux de travail et choisissez OK. Voici notre exemple de spectre renommé.

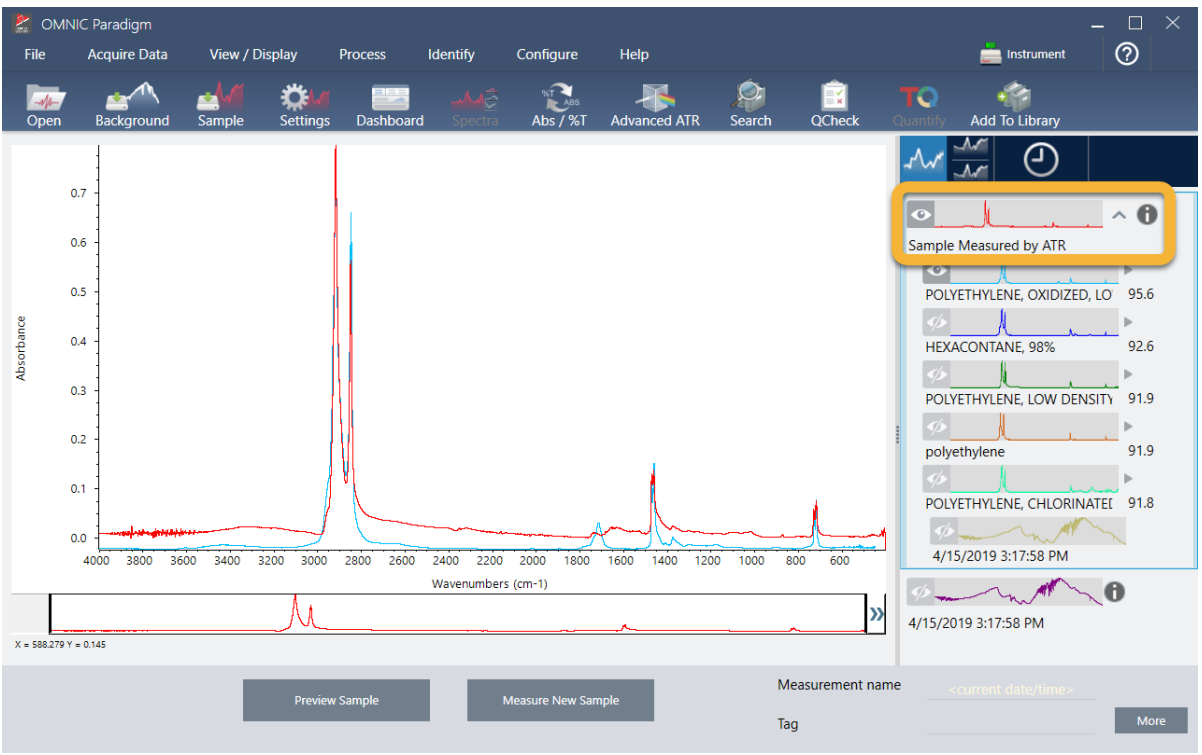

4. Une fois que vous avez effectué vos étapes de traitement et d'analyse, cliquez sur le bouton History (Historique) dans le panneau des résultats.

Le panneau Historique affiche toutes les tâches réalisées sur le spectre sélectionné dans l'ordre dans lequel elles ont été effectuées. Voici les informations de l'historique pour notre exemple de spectre.

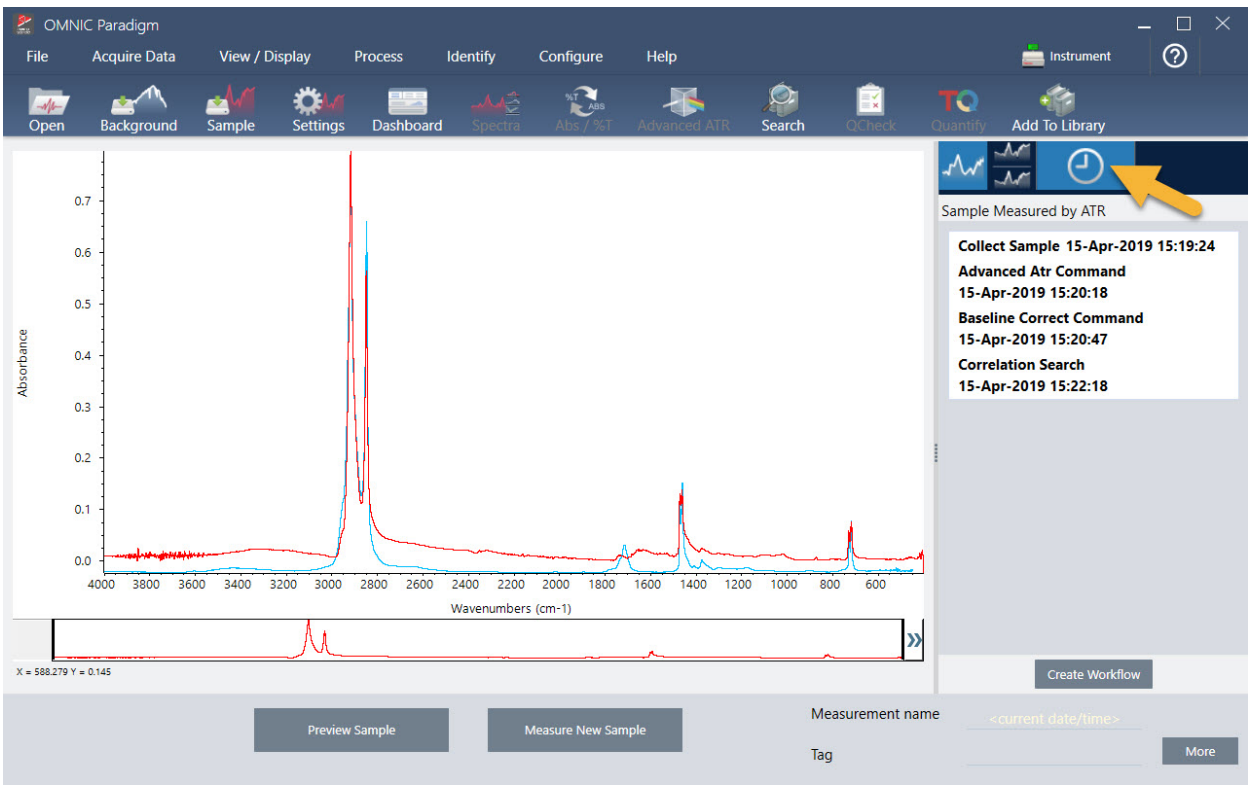

5. En bas du panneau de l'historique, cliquez sur Create Workflow (Créer un flux de travail).

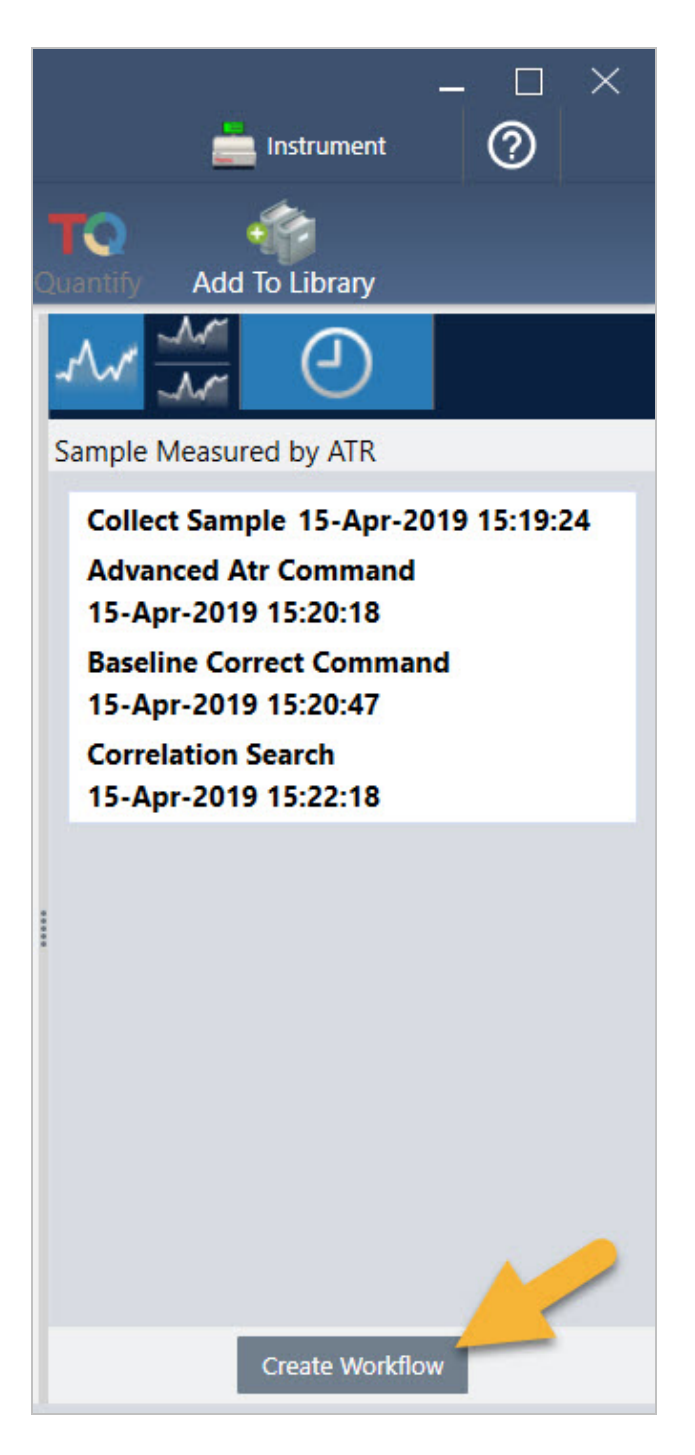

Le logiciel crée un flux de travail qui inclut toutes les étapes que vous venez d'effectuer. Le flux de travail est affiché dans l'éditeur de flux de travail. Chaque tâche effectuée est représentée par une vignette en couleur. En fonction des étapes effectuées, votre flux de travail peut être différent de notre exemple ci-dessous :

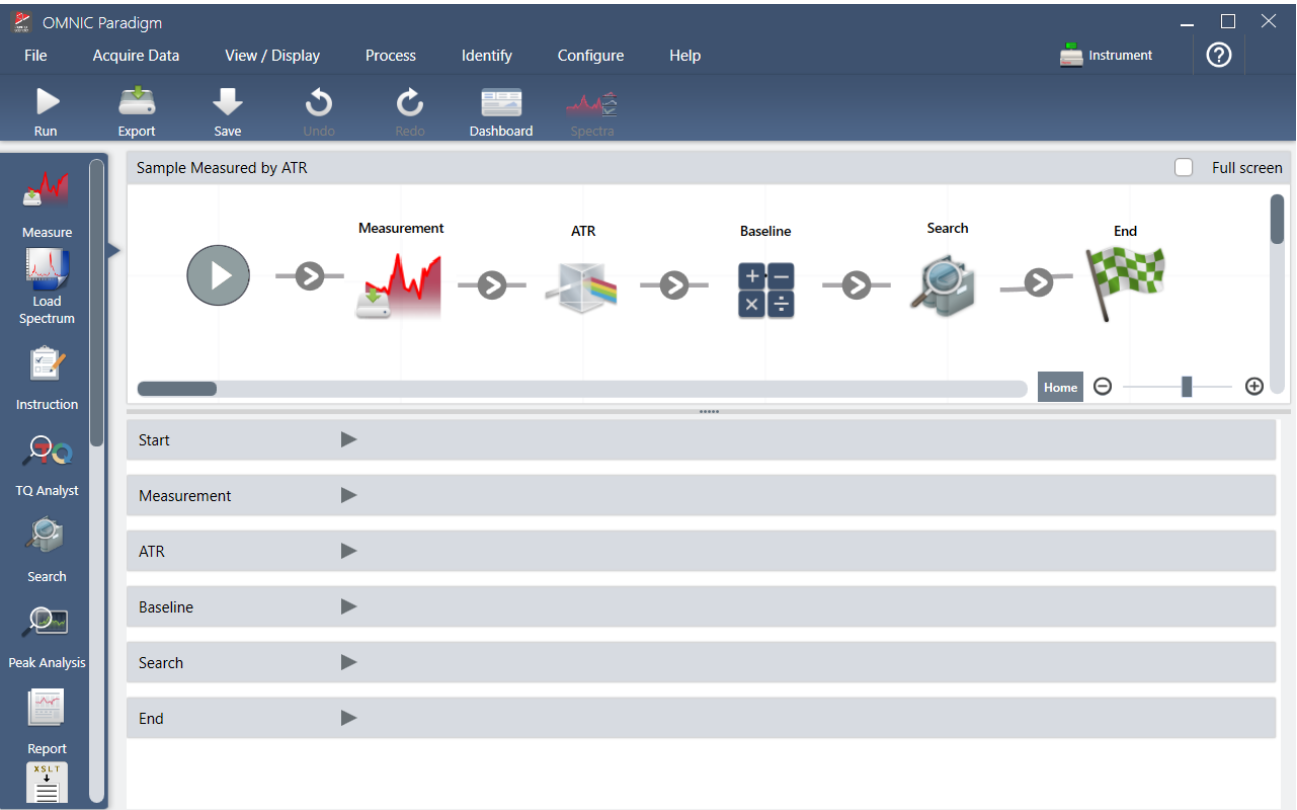

6. Pour enregistrer votre nouveau flux de travail, cliquez sur le bouton Save (Enregistrer) de la barre d'outils.

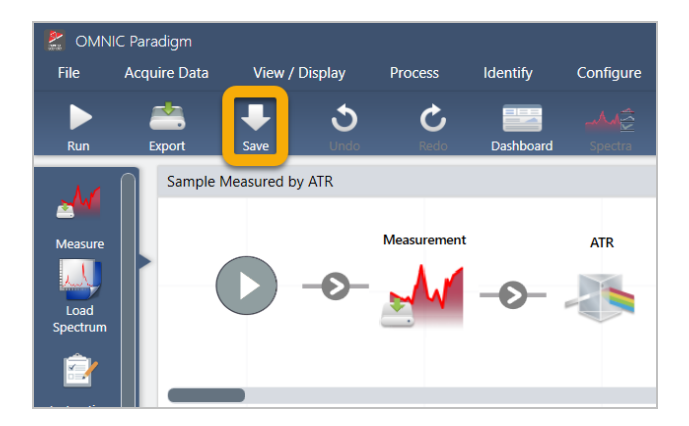

7. Pour exécuter le flux de travail, cliquez sur le bouton Run (Exécuter) de la barre d'outils.

Le flux de travail effectue les mêmes tâches que celles que vous avez réalisées manuellement, selon exactement la même séquence. Dans notre cas, nous avons mesuré un spectre, effectué une Advanced ATR Correction (Correction ATR avancée), corrigé la ligne de base spectrale, et réalisé une recherche par corrélation.

Une fois le flux de travail exécuté, le logiciel revient à l'éditeur de flux de travail.

8. Cliquez sur le bouton Dashboard (Tableau de bord) de la barre d'outils pour afficher votre flux de travail nouvellement créé dans la liste Workflows (Flux de travail).

Le flux de travail est nommé automatiquement en se basant sur le nom du spectre utilisé pour le créer. Voici notre exemple de flux de travail nouvellement créé dans la liste Workflows (Flux de travail) et un aperçu du flux de travail dans la fenêtre d'aperçu.

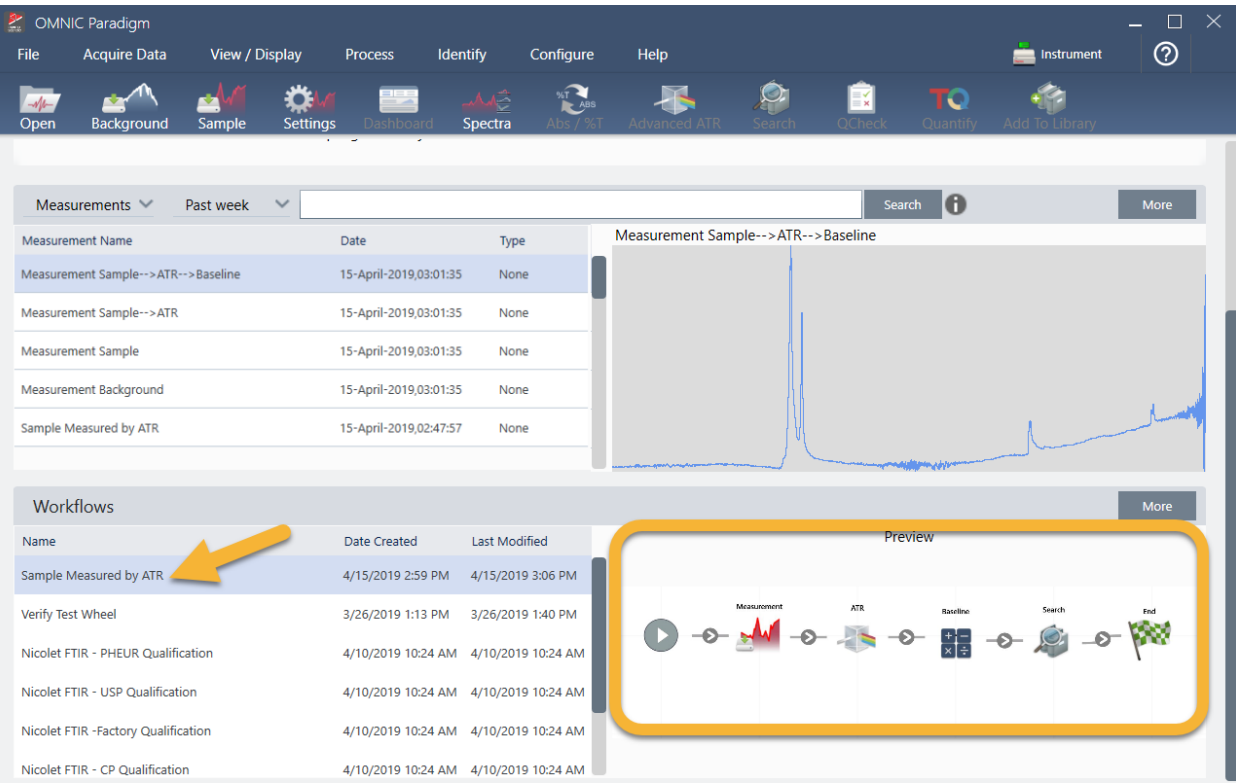

9. Les spectres générés par le flux de travail apparaissent dans la liste Measurements (Mesures).

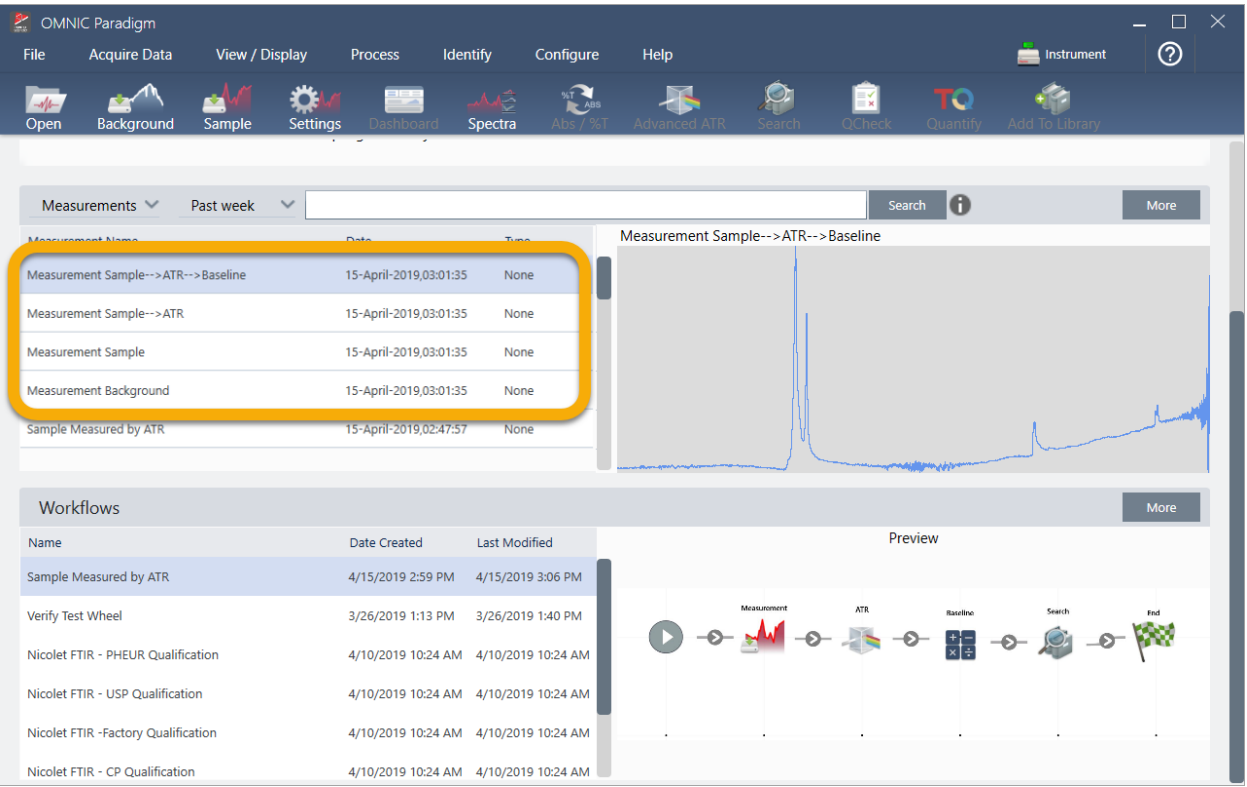

Notre exemple de flux de travail a créé quatre spectres, le spectre du bruit de fond mesuré, le spectre de l'échantillon mesuré, le spectre de l'échantillon après correction ATR, et le spectre de l'échantillon après correction ATR et de la ligne de base avec les résultats de la recherche. Les spectres générés par le flux de travail sont nommés avec les propriétés Tile Name (Nom de vignette) de leurs vignettes de flux de travail associées.

# 3.5.2 Ajout de vignettes à un flux de travail

Cette section explique comment utiliser les outils d'édition de flux de travail pour ajouter des vignettes à vos flux de travail auto-générés.

1. À partir du tableau de bord, faites un clic droit sur le nom du flux de travail et choisissez Edit (Modifier).

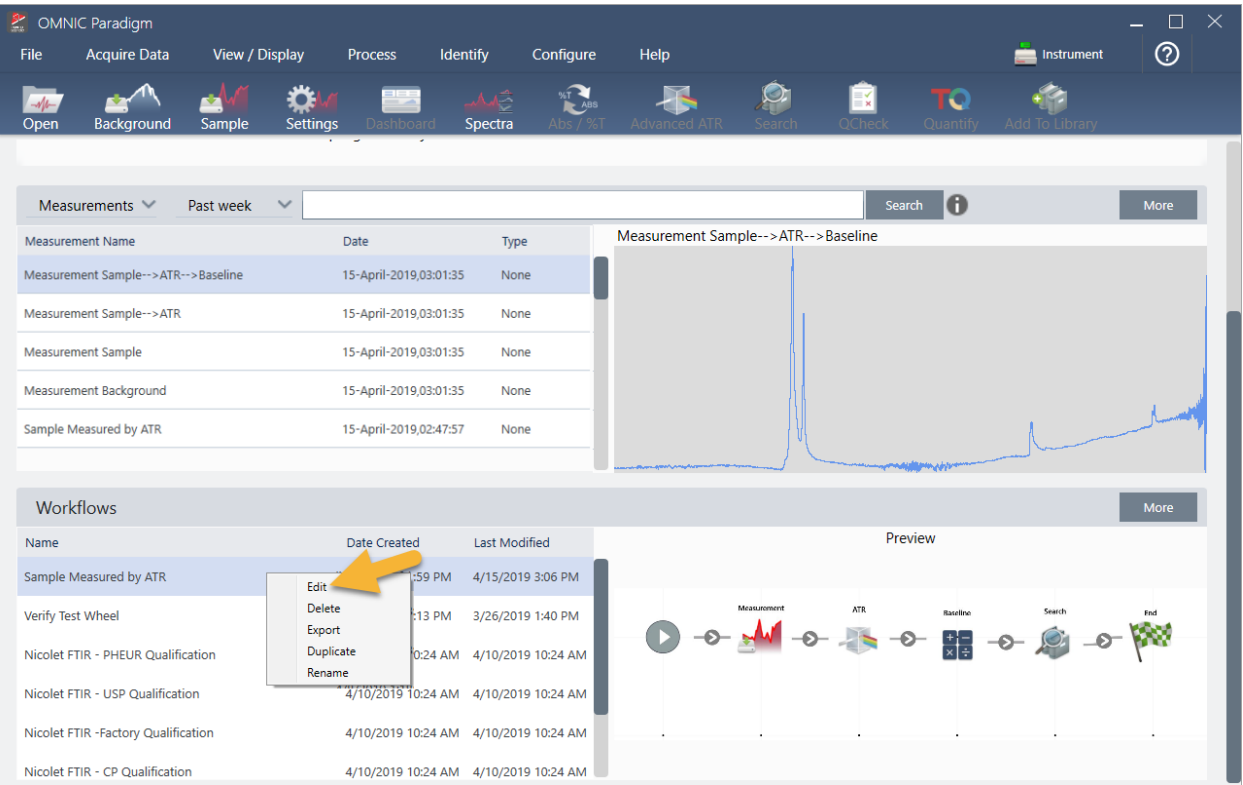

Le flux de travail s'ouvre dans l'éditeur de flux de travail.

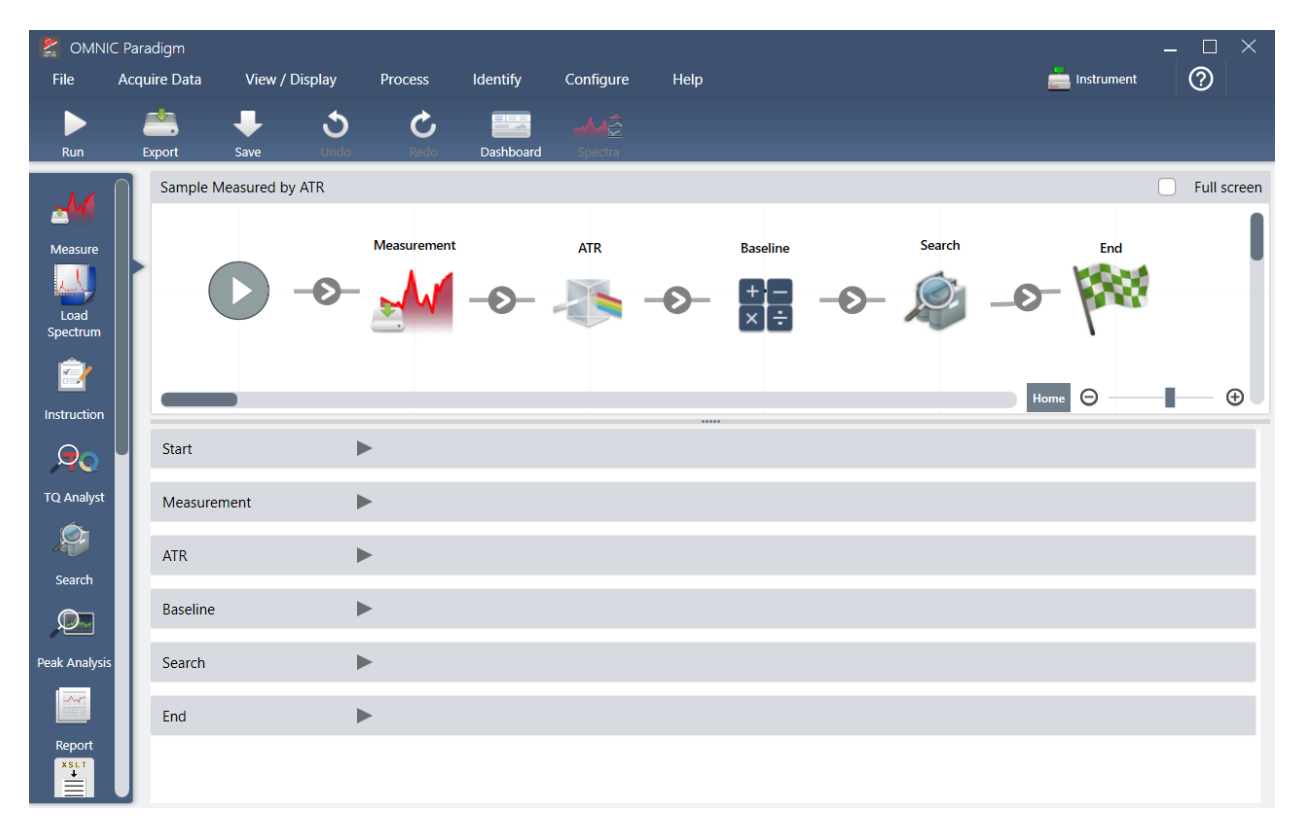

2. Ajoutez une vignette Tag Spectrum (Marquer Spectre) au flux de travail.

Les spectres générés par le flux de travail sont enregistrés dans la base de données de OMNIC Paradigm avec les données acquises manuellement. Marquons les spectres de flux de travail pour les associer à notre flux de travail. Ceci permet de les ouvrir et de les visualiser plus facilement par la suite.

a. Dans l'éditeur de flux de travail, faites glisser la vignette Tag Measurement (Marquer la mesure) depuis la barre de sélection jusqu'à la séquence de tâches de sorte que le curseur de la souris se trouve sur la flèche grise  $\bullet$  située entre les vignettes Measurement (Mesure) et ATR Correction (Correction ATR).

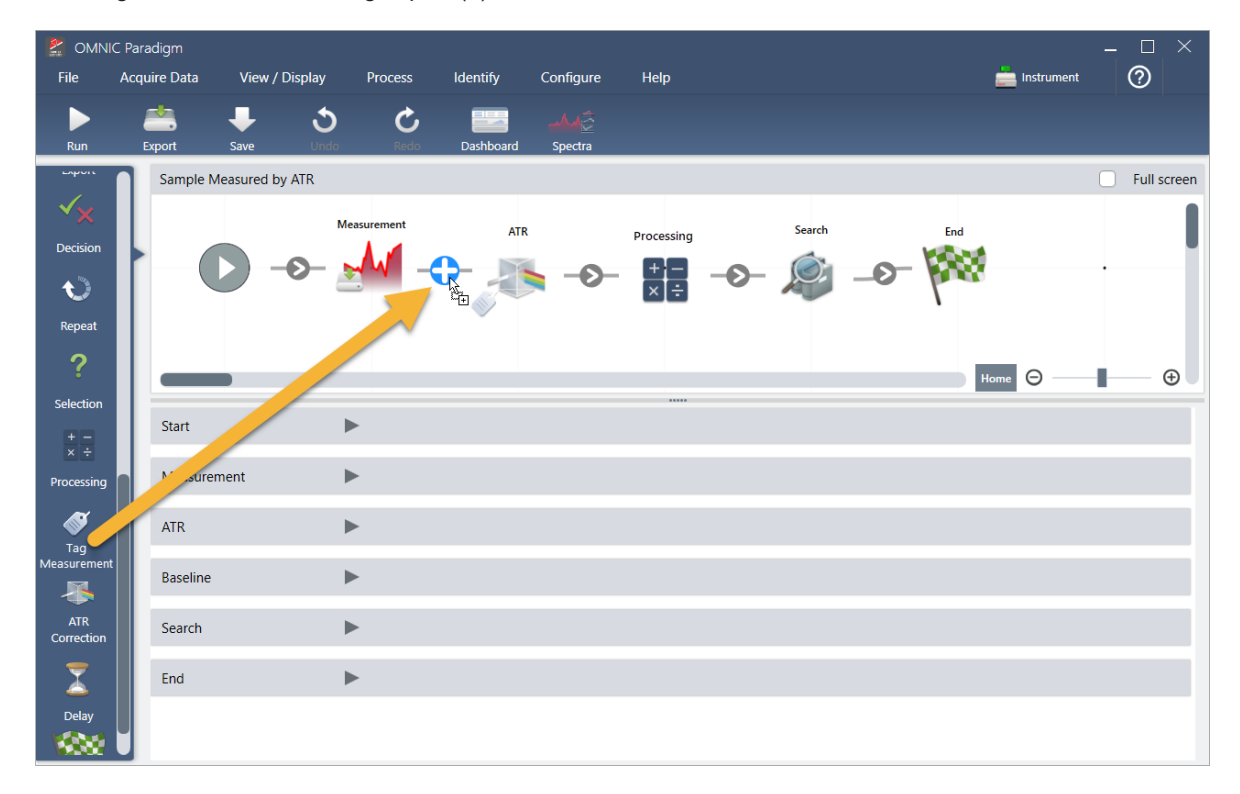

La flèche grise devient alors un signe plus (+).

b. Relâchez le bouton de la souris.

La vignette est ajoutée à cet emplacement dans le flux de travail et sa fenêtre de paramètres est ouverte en dessous de la séquence de tâches.

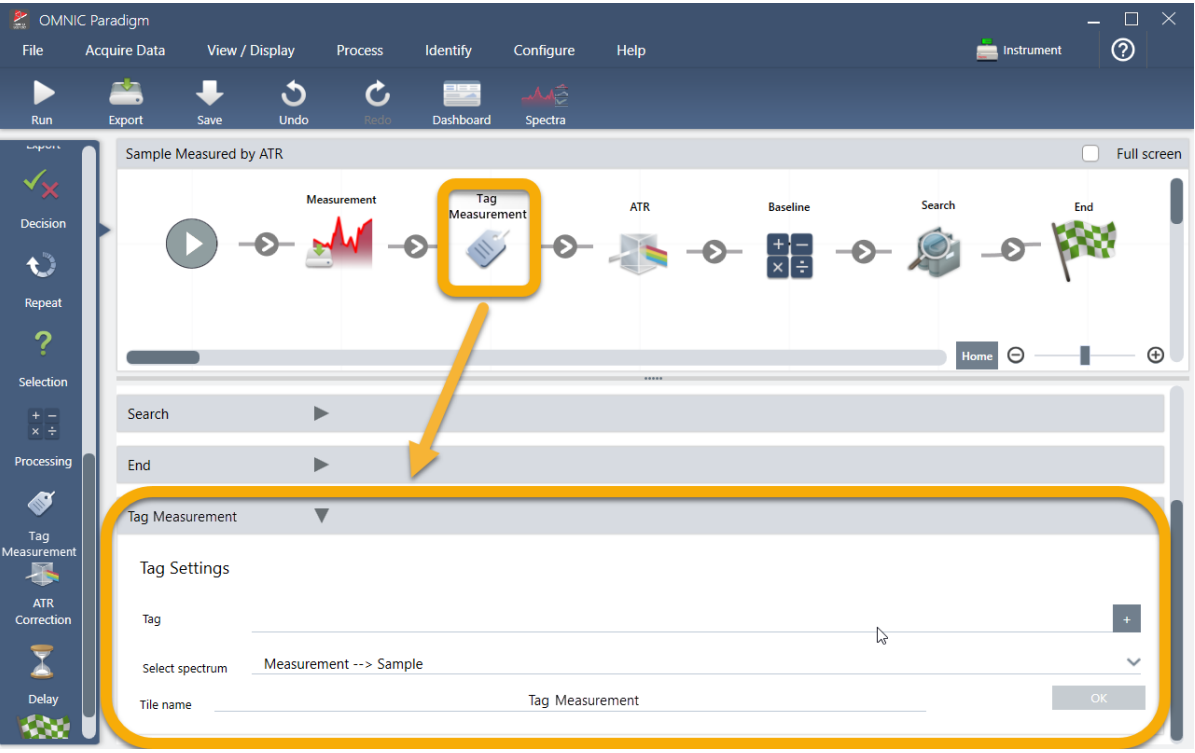

c. Dans Tag Settings (Paramètres de marqueur), saisissez un nom de base pour vos spectres générés par le flux de travail, par exemple "ATR Search Spectra (Spectres de recherche ATR)", vérifiez que Select Spectrum (Sélectionner le spectre) est paramétré sur votre spectre mesuré ["Measurement - Sample (Mesure - Échantillon)]" et choisissez OK.

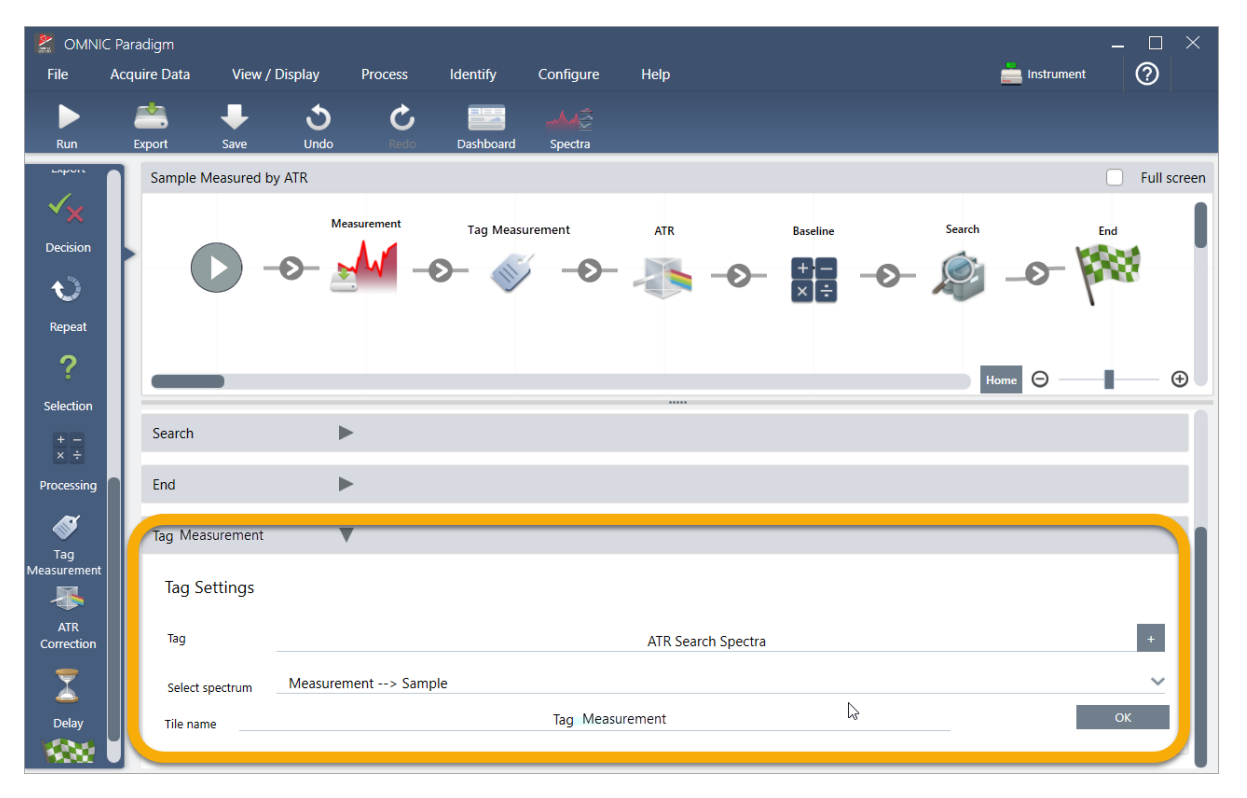

La vignette Tag Measurement (Marquer la mesure) ajoutera automatiquement le marqueur "ATR Search Spectra (Spectres de recherche ATR)" à chaque spectre généré par le flux de travail. Nous vous expliquerons comment rechercher ces spectres un peu plus loin.

Voyons à présent ce qu'il se passe lorsque nous ajoutons une vignette qui indique une erreur.

- 3. Ajoutez une vignette Report Template (Modèle de rapport) au flux de travail.
	- a. Dans l'éditeur de flux de travail, placez le curseur de la souris sur la flèche grise entre les vignettes Search (Rechercher) et End (Fin) [la flèche devient un signe plus (+)], puis cliquez sur le bouton de la souris. Le logiciel ouvre la fenêtre Add Tile (Ajouter une vignette). (Ceci est une autre manière pour facilement ajouter des vignettes.)

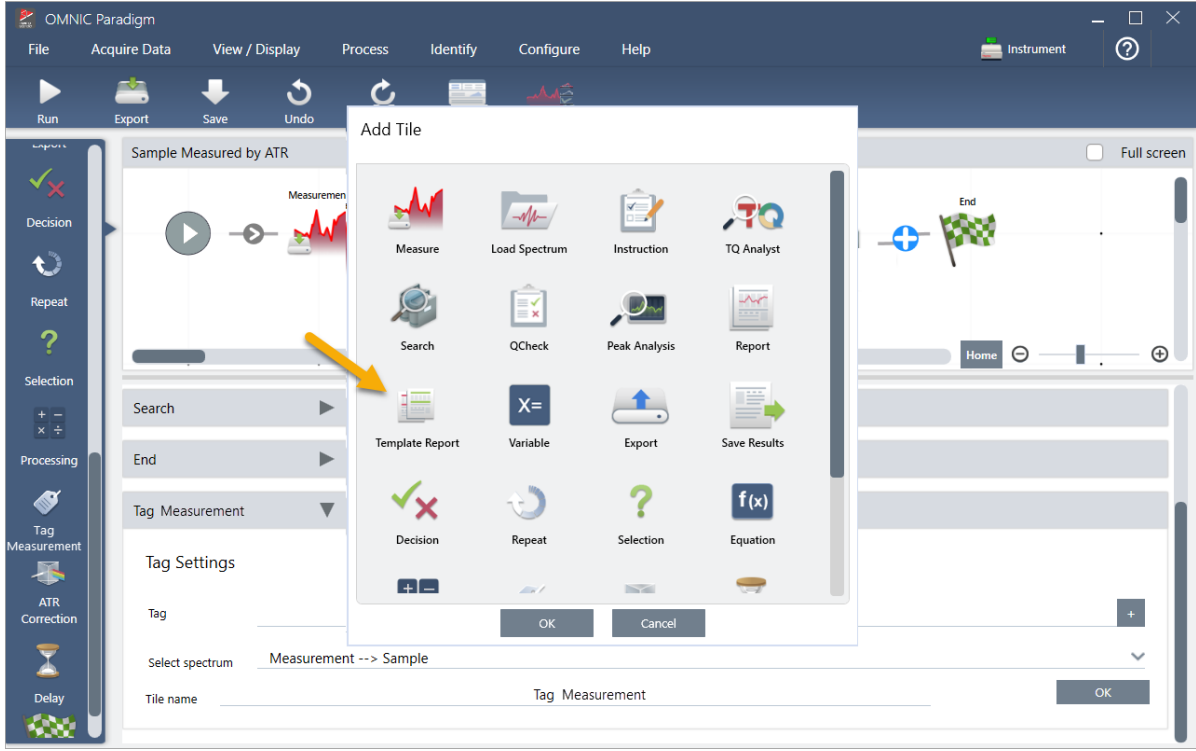

b. Dans la fenêtre Add Tile (Ajouter une vignette), sélectionnez le Report Template (Modèle de rapport) et choisissez OK.

La vignette est ajoutée à cet emplacement dans le flux de travail et sa fenêtre de paramètres est ouverte en dessous de la séquence de tâches.

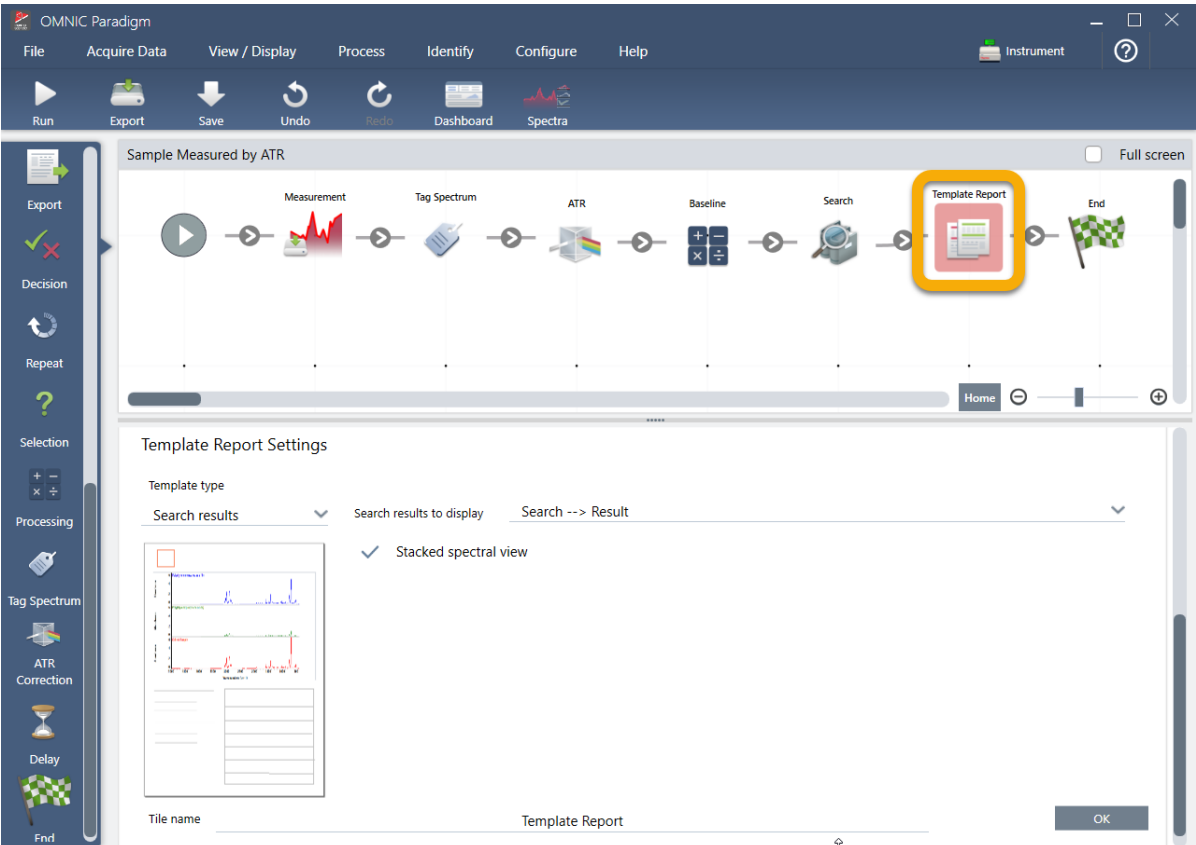

Remarquez que la vignette Report Template (Modèle de rapport) comporte une bordure rouge, ce qui indique que le flux de travail ne sera pas exécuté avec succès dans l'état actuel. Si nous consultons les paramètres Report Template (Modèle de rapport), tous les champs sont vides.

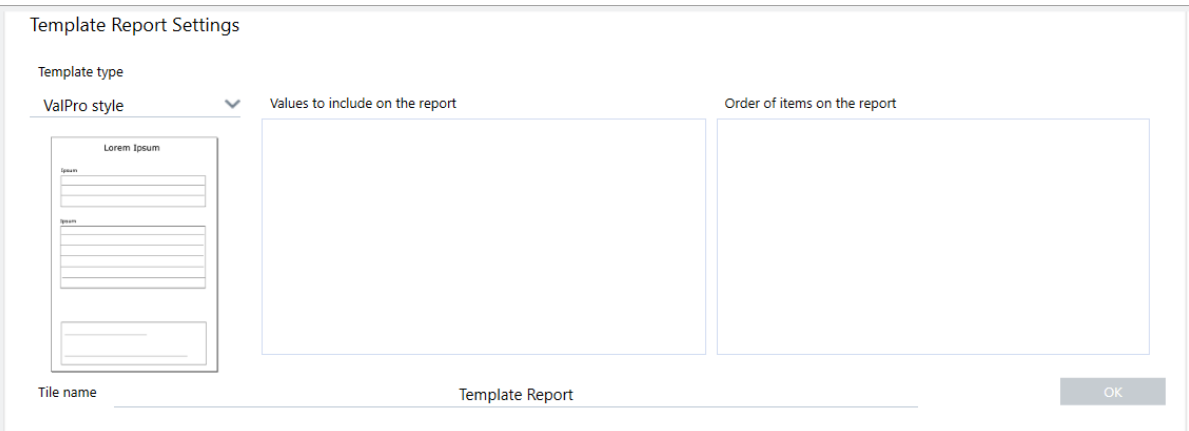

Pour résoudre le problème, nous devons spécifier un modèle pour le rapport et les résultats à inclure.

c. Paramétrez Template Type (Type de modèle) sur votre style de rapport préféré [nous utilisons le modèle Search Results (Résultats de recherche)], paramétrez Search Results To Display (Résultats de recherche à afficher) sur le résultat de votre flux de travail ["Search Result (Résultat de recherche)" dans notre exemple] et choisissez OK.

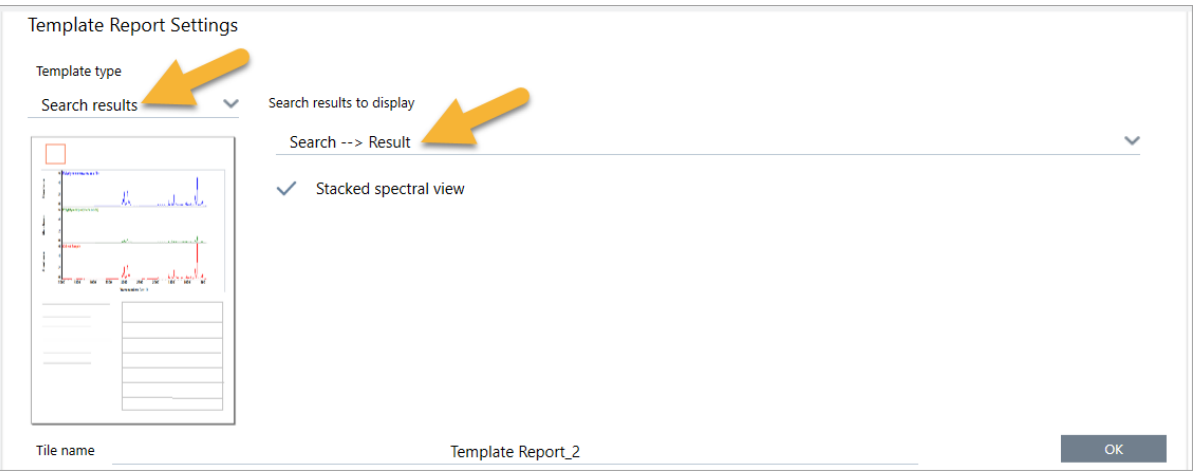

Notez que la bordure rouge n'est plus présente.

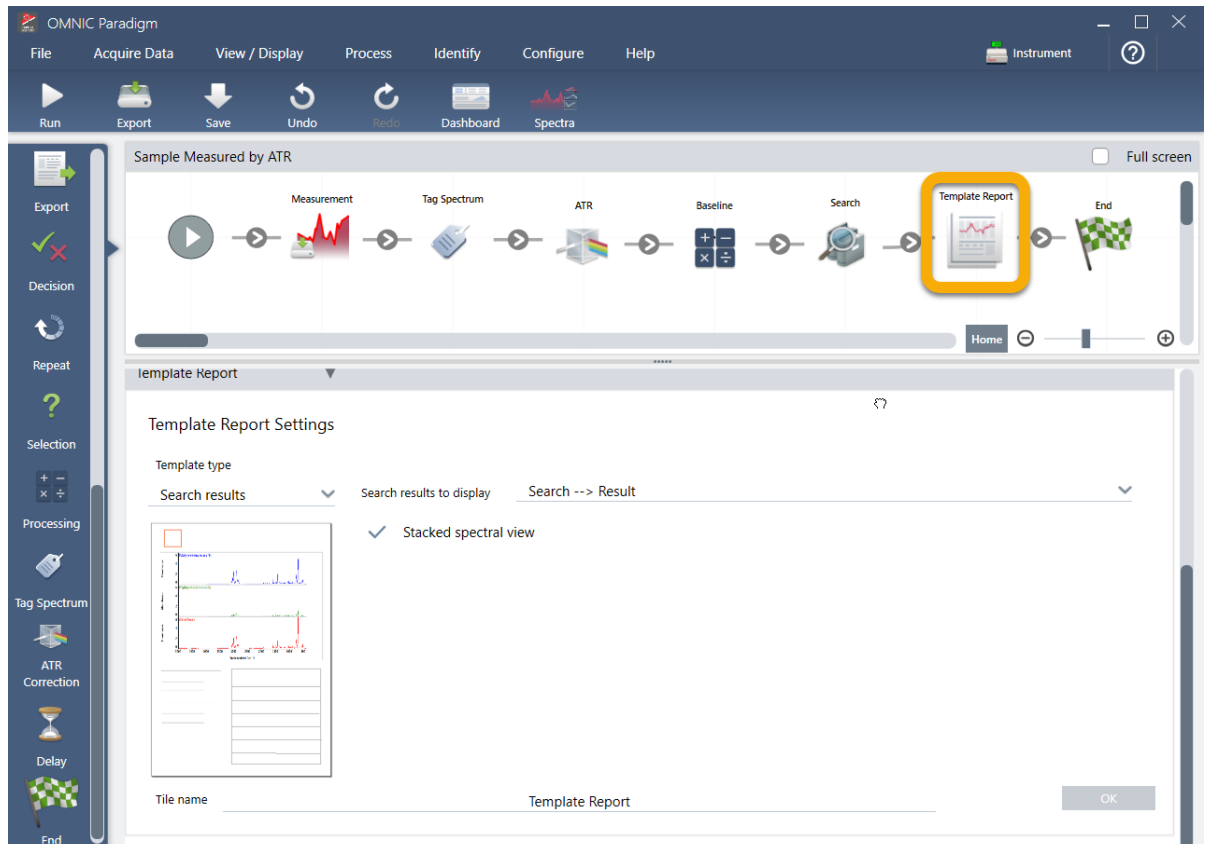

- 4. Pour enregistrer le flux de travail mis à jour, cliquez sur le bouton Save (Enregistrer) de la barre d'outils.
- 5. Pour exécuter le flux de travail, cliquez sur le bouton Run (Exécuter) de la barre d'outils.

Le flux de travail exécute toutes les étapes puis affiche le rapport final.

Cliquez sur le bouton en forme de flèche pour terminer le flux de travail.

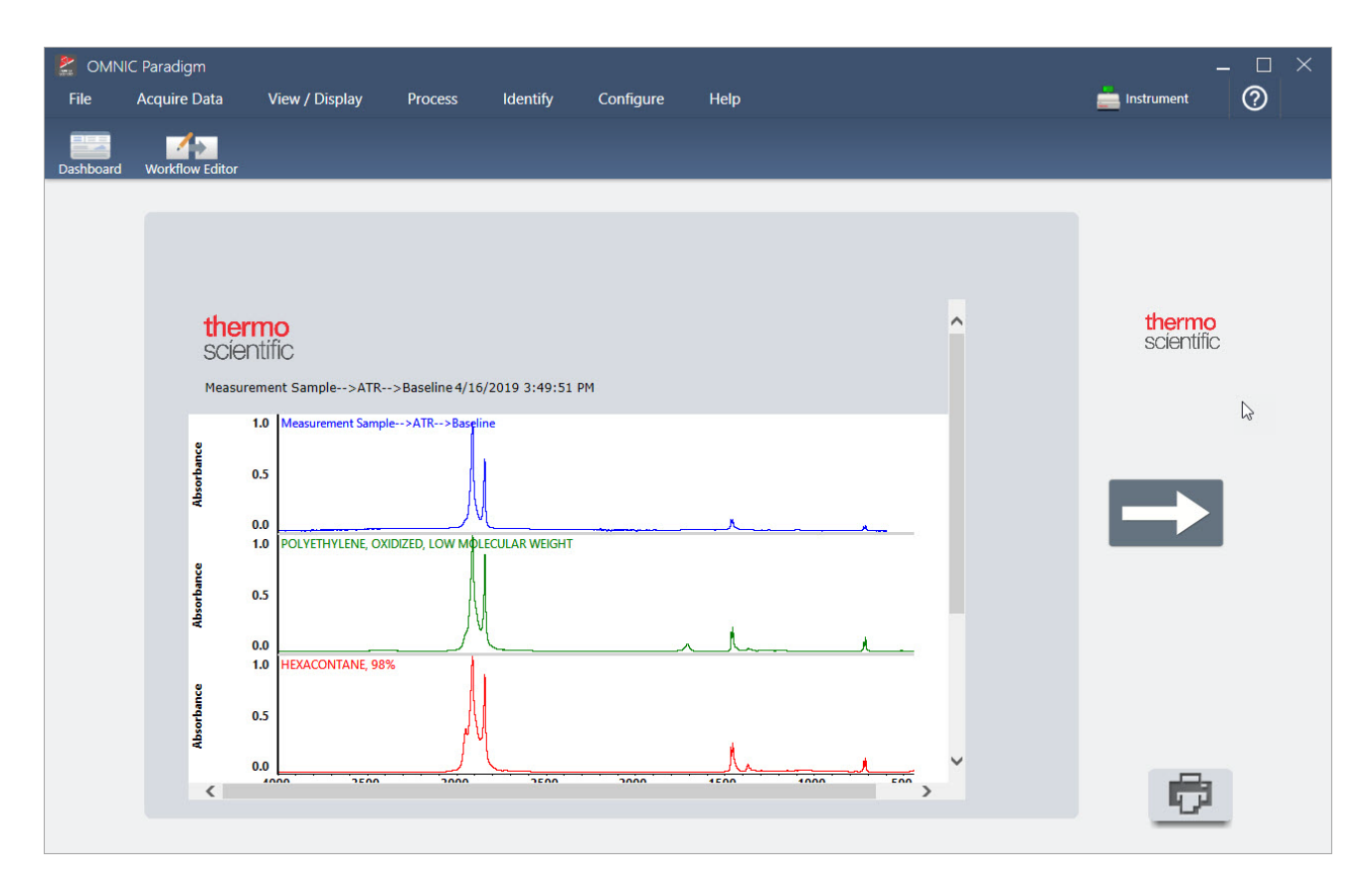

- 6. Cliquez sur le bouton Dashboard (Tableau de bord) de la barre d'outils pour revenir au tableau de bord.
- 7. Si vous sélectionnez le flux de travail dans la liste Workflows (Flux de travail), l'aperçu a été mis à jour.

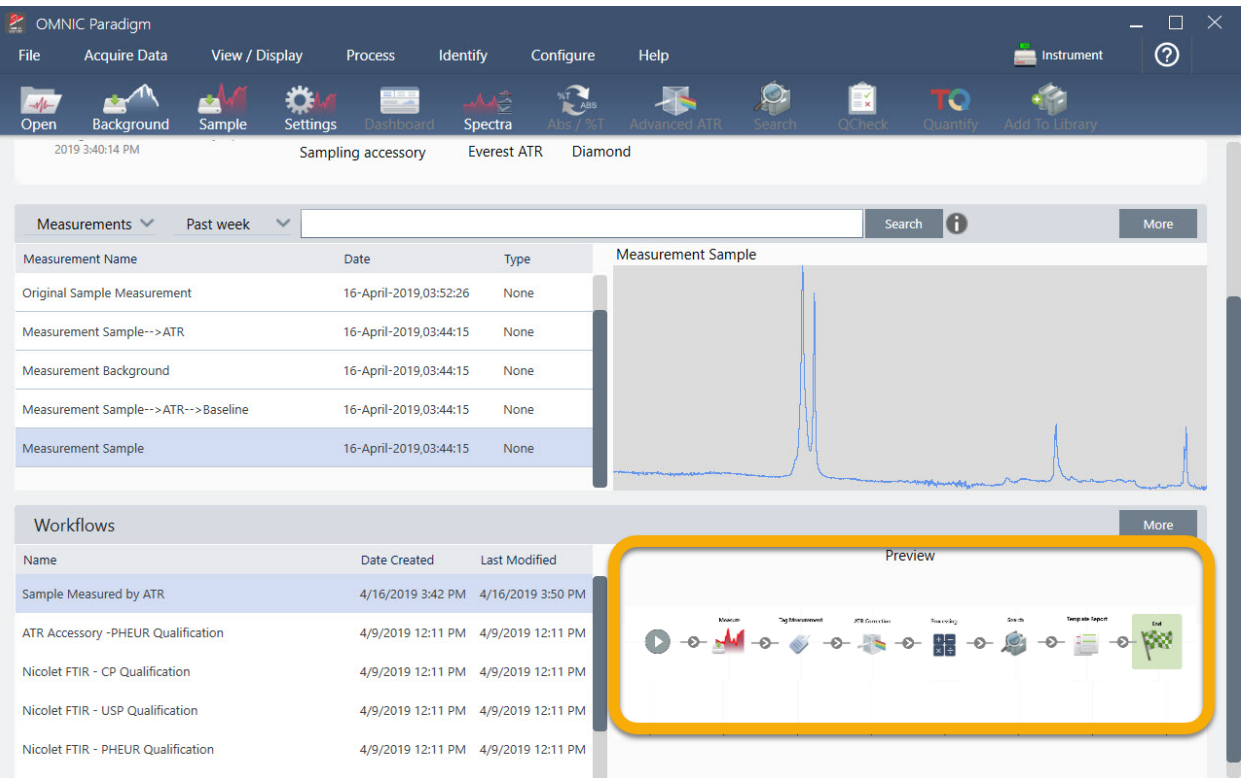

8. Si vous saisissez votre marqueur dans la fenêtre Search (Rechercher), le logiciel affiche les spectres générés par le flux de travail dans la liste Measurements (Mesures).

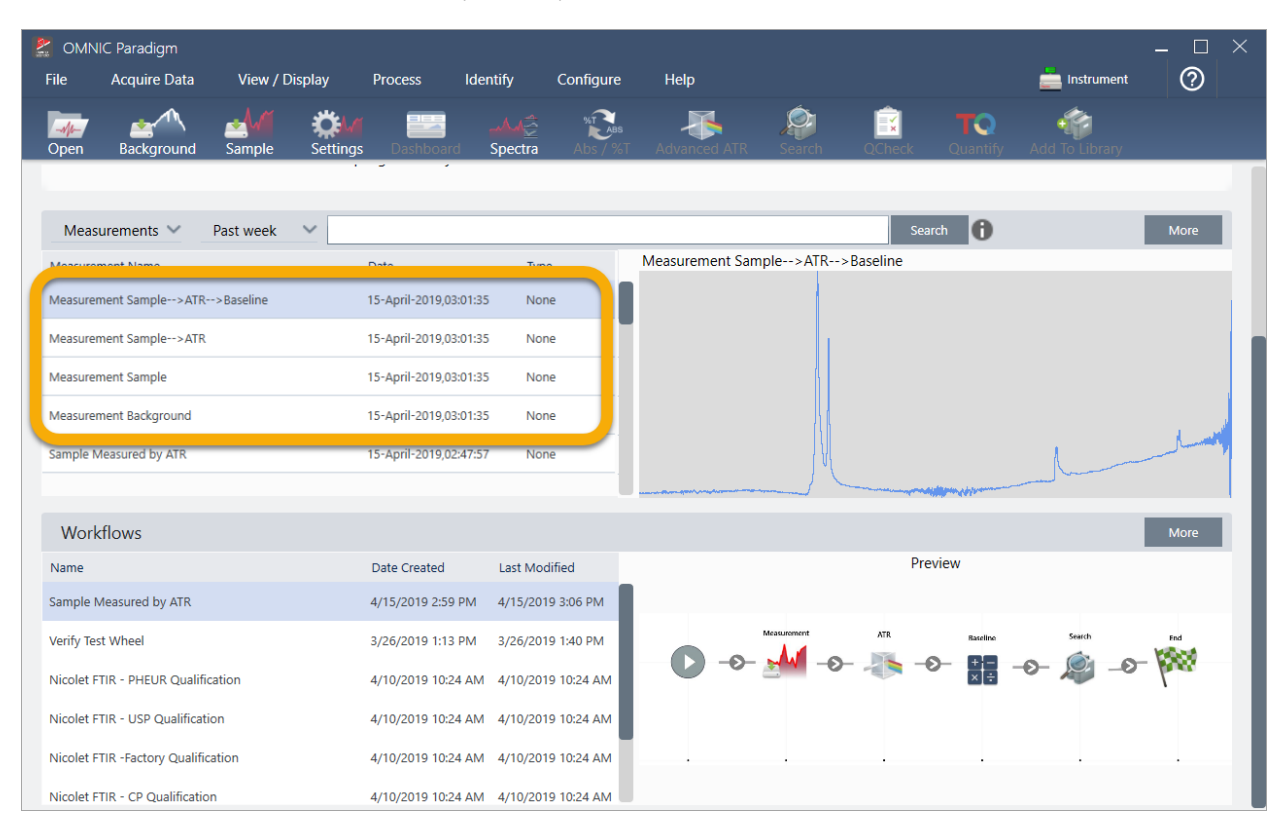

Pour afficher les spectres dans le panneau spectral, maintenez la touche Maj enfoncée et cliquez pour sélectionner les quatre spectres dans la liste Measurements (Mesures), puis faites un clic droit et choisissez "Open Selected Measurements (Ouvrir les mesures sélectionnées)".

9. Pour afficher le rapport généré par le flux de travail, cliquez sur ce bouton en forme de flèche et sélectionnez "Reports (Rapports)".

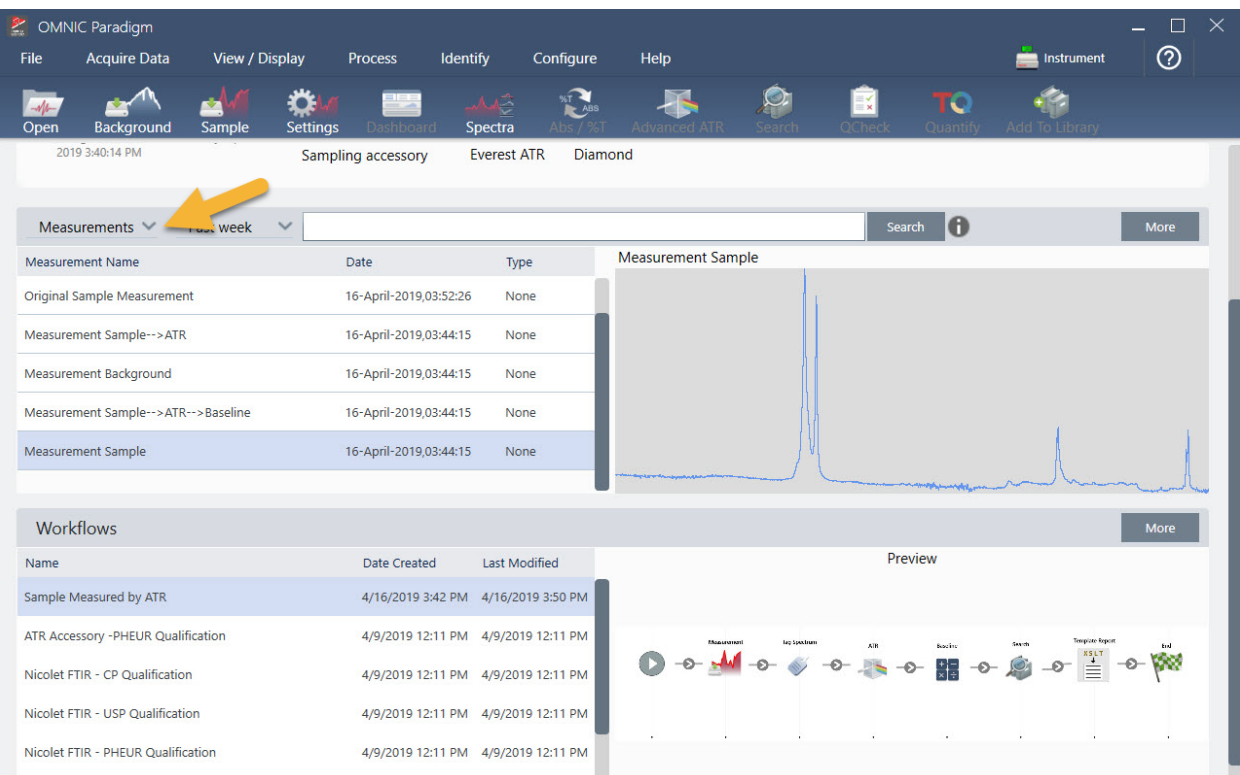

# 3.5.3 Conseils pour créer des flux de travail

Avant de commencer à créer d'autres flux de travail, lisez les réponses à ces questions courantes au sujet des flux de travail et suivez ces conseils pour résoudre les éventuels problèmes.

• L'ordre dans lequel les vignettes apparaissent dans le flux de travail est-il important ? Oui, l'ordre des vignettes est important. Chaque vignette du flux de travail s'ajoute aux vignettes précédentes, et toutes les vignettes sont interconnectées par leurs exigences d'entrée et leurs résultats de sortie. Par exemple, si vous ajoutez une vignette Measure (Mesurer), ceci créée un résultat de sortie (un spectre) auquel ne peuvent accéder que les vignettes positionnées après la vignette Measure (Mesurer) dans le flux de travail. Si vous souhaitez corriger la ligne de base d'un spectre acquis, vous devrez ajouter une vignette Processing (Traitement) après la vignette Measure (Mesure), puis paramétrer l'entrée de la vignette Processing (Traitement) sur la sortie de Measurement (Mesure) (c'est-à-dire le spectre). Dans le cas contraire, la vignette Processing (Traitement) comportera une bordure rouge, indiquant qu'elle contient des options qui doivent être paramétrées avant l'exécution du flux de travail. Si une vignette comporte une bordure rouge, placez le curseur de la souris sur cette vignette afin d'obtenir de l'aide pour identifier la source du problème.

- Dois-je ajouter une mesure du bruit de fond à mon flux de travail ? Non, sauf si vous souhaitez que le flux de travail exécute une opération sur le spectre de bruit de fond uniquement. Si vous avez besoin d'un spectre de bruit de fond uniquement pour traiter les données de votre échantillon mesuré, il est seulement nécessaire d'ajouter une vignette Measure (Mesurer) au flux de travail et d'utiliser les paramètres de la vignette Measure (Mesurer) pour définir la mesure du bruit de fond.
- Puis-je modifier les intitulés des vignettes de flux de travail ? Chaque vignette de flux de travail comporte un paramètre qui spécifie le nom de la vignette. (Double-cliquez sur la vignette dans l'éditeur de flux de travail pour ouvrir ses paramètres associés.) Le paramètre Tile Name (Nom de la vignette) peut être utilisé pour ajouter des détails à votre flux de travail. Ceci peut aider le développeur du flux de travail à organiser les éléments, en particulier s'il crée des flux de travail qui contiennent plusieurs chemins d'accès ou boucles, ou plusieurs vignettes du même type [par exemple plusieurs vignettes Measure (Mesurer) dans le même flux de travail].

Les noms des vignettes peuvent également être utilisés pour nommer les fichiers de sortie lorsque le flux de travail est exécuté. Voici quelques exemples :

- <sup>n</sup> Vignette Measure (Mesurer). Cette vignette permet d'acquérir des spectres de bruit de fond et d'échantillon. Lorsque le flux de travail est exécuté, le spectre de l'échantillon est enregistré avec le nom de vignette de sa vignette Measure (Mesurer) associée.
- Vignette ATR Correction (Correction ATR), vignette Process (Traitement), etc. Les vignettes qui agissent sur les spectres acquis génèrent des spectres de sortie qui sont enregistrés avec le spectre de l'échantillon final lorsque le flux de travail est exécuté. Chaque spectre "traité" de manière provisoire est enregistré avec le nom de la vignette du flux de travail qui l'a généré.
- Vignette Report (Rapport). Cette vignette crée un rapport sur l'échantillon. Lorsque le flux de travail est exécuté, le rapport est enregistré avec le nom de vignette de sa vignette Report (Rapport) associée.
- Chaque flux de travail doit-il comporter une vignette Export (Exporter) ? La réponse à cette question est "non". Tous les spectres et rapports générés par un flux de travail sont enregistrés automatiquement dans la base de données de OMNIC Paradigm, avec tous les autres spectres et rapports qui sont créés manuellement avec le spectromètre (c'està-dire non à partir d'un flux de travail). Si vous souhaitez enregistrer vos spectres et rapports générés par un flux de travail sous forme de fichiers qui peuvent être archivés ou ouverts ailleurs (par exemple à partir de votre logiciel de poste de travail OMNIC Paradigm), utilisez une vignette Export (Exporter) pour créer ces fichiers automatiquement.
- Pourquoi mon flux de travail n'est-il pas exécuté ? Avant d'exécuter un flux de travail nouvellement créé, vérifiez qu'aucune vignette avec une bordure rouge n'est présente. Voici un exemple :
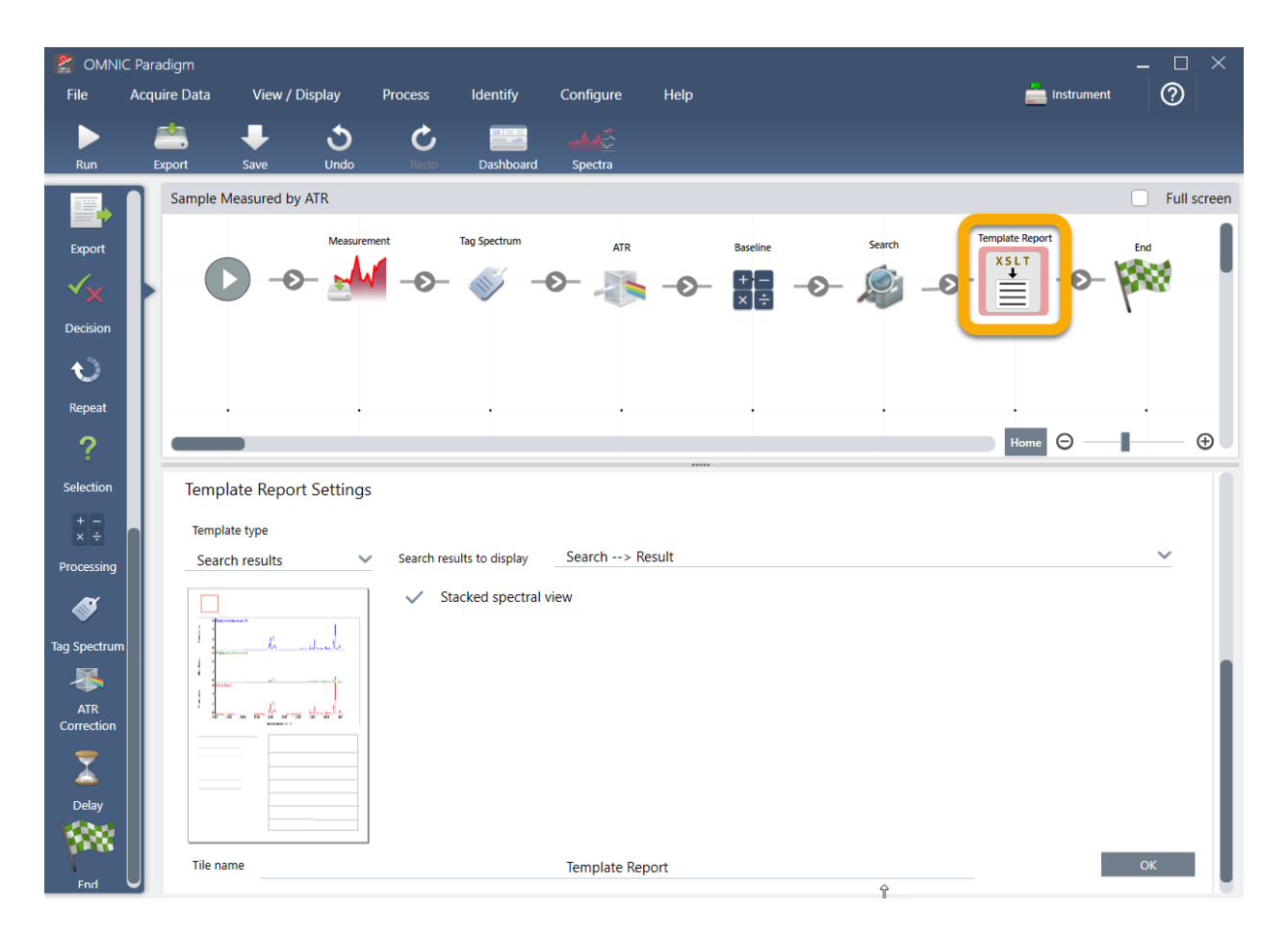

Le flux de travail ne sera pas exécuté jusqu'à la fin s'il contient une vignette avec une bordure rouge.

Si votre flux de travail comporte une vignette avec une bordure rouge, passez le curseur de la souris sur la vignette afin d'obtenir des conseils pour résoudre le problème. Généralement, la bordure rouge indique que la vignette contient des options qui n'ont pas été paramétrées. Cependant, cela peut également signifier que la vignette est "interdite". Par exemple, si vous placez une vignette Processing (Traitement) avant une vignette Measure (Mesurer) dans un flux de travail, la vignette Processing (Traitement) comportera une bordure rouge et le flux de travail contiendra une erreur insoluble car il n'existera aucun spectre de sortie pour lequel il sera nécessaire de corriger la ligne de base.

# 4.0.1 Chapitre 4

# 4. Guides pratiques

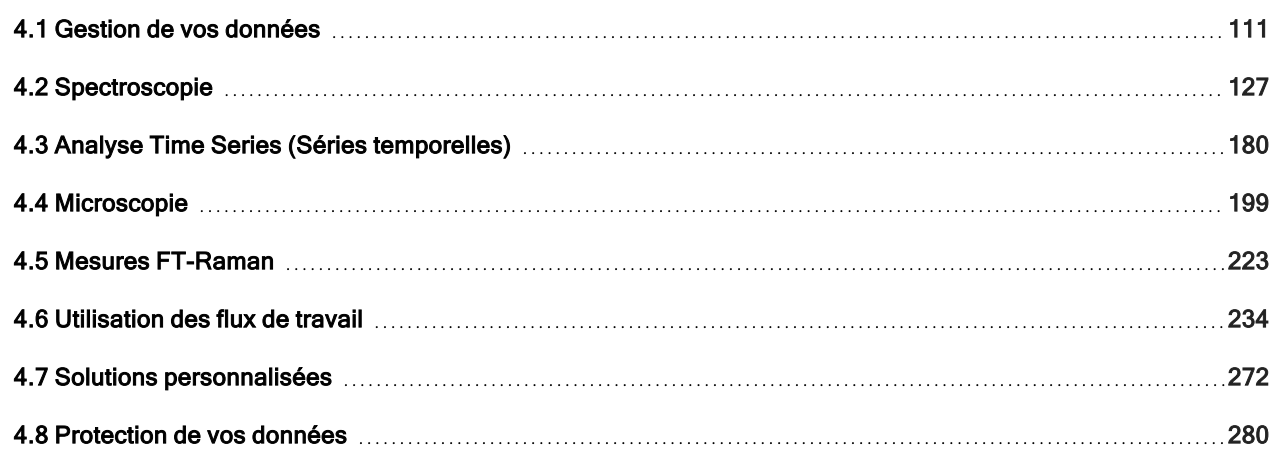

# <span id="page-110-0"></span>4.1 Gestion de vos données

Le logiciel OMNIC Paradigm comprend des outils pour simplifier la localisation et la gestion de vos données, notamment les mesures, les rapports et les sessions.

# 4.1.1 Gestion des bibliothèques spectrales

Les bibliothèques contiennent des listes de composés et des informations associées, et peuvent être achetées ou crées à partir de vos propres données. Lorsque vous effectuez une recherche par corrélation ou multi-composants, l'analyse compare le spectre de votre échantillon aux composés stockés dans les bibliothèques que vous spécifiez dans vos paramètres de recherche.

Utilisez le gestionnaire de bibliothèques pour consulter les informations sur vos bibliothèques et composés stockés, ainsi que pour créer ou supprimer des bibliothèques.

### Création d'une nouvelle bibliothèque

Créez une nouvelle bibliothèque pour gérer vos données spectrales et effectuer des recherches par rapport à vos propres données mesurées.

- ❖ Pour créer une nouvelle bibliothèque dans l'interface de la Version Complète
- 1. Dans la barre de menu, sélectionnez Identify > Library Manager (Analyse > Gestionnaire de bibliothèques).
- 2. Dans Library Manager (Gestionnaire de bibliothèques), sélectionnez New Library (Nouvelle bibliothèque).
- 3. Saisissez un nom pour la bibliothèque et ajoutez d'éventuels champs facultatifs.

Les champs facultatifs sont utilisés lorsque vous ajoutez des spectres à une bibliothèque.

Figure 4-1 : nommez votre bibliothèque et personnalisez les champs facultatifs dans la vue New Library (Nouvelle bibliothèque).

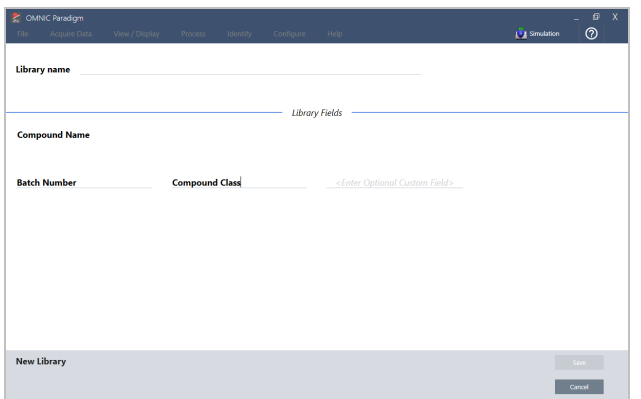

4. Cliquez sur Save (Enregistrer) pour créer la nouvelle bibliothèque.

Votre nouvelle bibliothèque est répertoriée dans la colonne Libraries (Bibliothèques) du gestionnaire de bibliothèques.

- ❖ Pour créer une nouvelle bibliothèque dans l'interface de la Version Écran Tactile
- 1. Dans l'écran d'accueil, ouvrez le menu  $\blacksquare$  et sélectionnez Library Manager (Gestionnaire de bibliothèques).
- 2. Sélectionnez New Library (Nouvelle bibliothèque) dans la barre d'outils.
- 3. Dans la vue New Library (Nouvelle bibliothèque), saisissez un nom pour la bibliothèque et ajoutez d'éventuels champs facultatifs.

Les champs facultatifs sont utilisés lorsque vous ajoutez des spectres à une bibliothèque.

Figure 4-2 : nommez votre bibliothèque et personnalisez les champs facultatifs dans la vue New Library (Nouvelle bibliothèque).

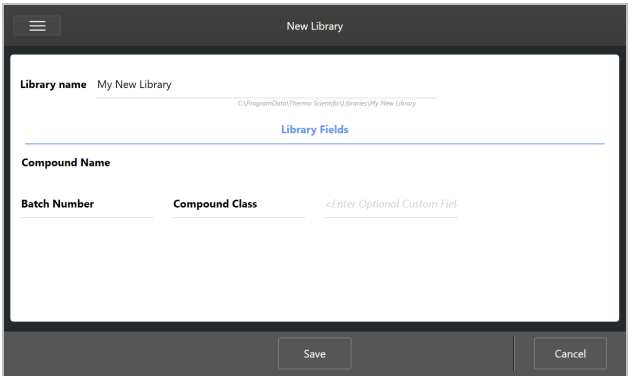

4. Touchez Save (Enregistrer) pour enregistrer votre nouvelle bibliothèque.

### Ajout de spectres à une bibliothèque

Ajoutez des spectres à une bibliothèque afin d'utiliser vos propres données d'échantillon dans d'autres analyses utilisant la fonction Search (Rechercher).

#### ❖ Pour ajouter des spectres à une bibliothèque dans l'interface de la Version Complète

- 1. Dans la vue spectrale, sélectionnez le spectre que vous souhaitez ajouter à une bibliothèque.
	- a. Pour ajouter plus d'un spectre, sélectionnez plusieurs spectres.
		- i. Faites un clic droit sur la vue principale des spectres et choisissez Select All (Sélectionner tout) pour sélectionner tous les spectres visibles.
		- ii. Pour sélectionner plusieurs spectres, maintenez la touche CTRL enfoncée et sélectionnez les spectres de la vue principale des spectres.
- 2. Dans la barre de menu, sélectionnez Identify > Add to Library (Analyse > Ajouter en bibliothèque) pour ouvrir la vue Add to Library (Ajouter en bibliothèque).
- 3. À partir de la liste de bibliothèques, sélectionnez la bibliothèque dans laquelle vous souhaitez ajouter le spectre.
- 4. Apportez d'éventuelles modifications aux informations du spectre et donnez un nom au composé. Le nom par défaut sera le nom de la mesure utilisé lorsque l'échantillon a été mesuré.
- 5. Cliquez sur Save (Enregistrer). Votre spectre est désormais disponible dans la bibliothèque et vous pouvez le visualiser dans le gestionnaire de bibliothèques.
- ❖ Pour ajouter des spectres à une bibliothèque dans l'interface de la Version Écran Tactile
- 1. Dans la vue spectrale, sélectionnez le spectre à ajouter à une bibliothèque. Maintenez la touche CTRL enfoncée et choisissez un spectre pour l'ajouter à votre sélection.
- 2. Sélectionnez Add to Library (Ajouter en bibliothèque) dans le menu.
- 3. Dans la vue Add to Library (Ajouter en bibliothèque), sélectionnez une bibliothèque à partir de la colonne Libraries (Bibliothèques).
- 4. Nommez le composé, spécifiez d'éventuels champs facultatifs et touchez Save (Enregistrer). Le spectre sera désormais disponible dans votre bibliothèque sélectionnée.

### Extraction de spectres à partir de bibliothèques

Procédez à l'extraction de spectres à partir de bibliothèques pour les utiliser comme des références dans vos analyses ou flux de travail. Les spectres extraits sont stockés avec vos mesures dans la base de données, mais ne peuvent pas être renommés, marqués, ou exportés.

- ❖ Pour extraire un spectre à partir d'une bibliothèque
- 1. Accédez à Library Manager (Gestionnaire de bibliothèques).
- 2. Sélectionnez un composé à extraire.
- 3. Dans la barre d'outils, sélectionnez Extract (Extraire). Un message confirme que le spectre a été extrait avec succès. Consultez vos mesures pour identifier le spectre extrait.

### Suppression de bibliothèques et de composés

Lorsque vous supprimez un composé, ce composé n'est plus utilisé dans les analyses de recherche et barré dans la liste des composés. La position d'index des autres composés dans la bibliothèque est conservée.

Vous pouvez supprimer ou modifier uniquement les bibliothèques que vous avez créées. Les bibliothèques commerciales et leurs composés ne peuvent pas être supprimés.

Remarque Les bibliothèques et les composés supprimés ne peuvent pas être récupérés.

#### ❖ Pour supprimer un composé d'une bibliothèque

- En utilisant l'interface de la Version Complète
	- 1. Dans Library Manager (Gestionnaire de bibliothèques), accédez au composé que vous souhaitez supprimer.
	- 2. Faites un clic droit sur le composé et sélectionnez Delete (Supprimer). Dans la boîte de dialogue, cliquer sur Yes (Oui) pour confirmer.
- En utilisant l'interface de la Version Écran Tactile
	- 1. Dans Library Manager (Gestionnaire de bibliothèques), sélectionnez le composé que vous souhaitez supprimer.
	- 2. Touchez Delete (Supprimer) dans le panneau Spectrum (Spectre).

### ❖ Pour supprimer une bibliothèque

- En utilisant l'interface de la Version Complète
	- 1. Dans Library Manager (Gestionnaire de bibliothèques), sélectionnez la bibliothèque à supprimer.
	- 2. Cliquez sur Delete (Supprimer) dans la barre d'outils, puis cliquez sur Yes (Oui) pour confirmer.
- En utilisant l'interface de la Version Écran Tactile
	- 1. Dans Library Manager (Gestionnaire de bibliothèques), sélectionnez la bibliothèque à supprimer.
	- 2. Touchez Delete (Supprimer) dans la barre d'outils principale.

### Ajout d'emplacements de bibliothèque

Utilisez l'onglet Library Locations (Emplacements des bibliothèques) dans Search Setup (Configuration Recherche) pour spécifier des emplacements de bibliothèques supplémentaires. Ceci est utile si vos bibliothèques sont stockées à un emplacement partagé tel qu'une unité de réseau. Après avoir ajouté un emplacement, vous pouvez utiliser les bibliothèques à cet emplacement pour les fonctions Search (Rechercher), QCheck, et d'autres analyses.

### ❖ Pour ajouter un emplacement de bibliothèque

- 1. En utilisant l'interface de la Version Complète, ouvrez le menu Identify (Analyse) et sélectionnez Search Setup (Configuration Recherche).
- 2. Accédez à l'onglet Library Locations (Emplacements des bibliothèques).
- 3. Cliquez sur Add Location (Ajouter un emplacement).
- 4. Naviguez jusqu'à l'emplacement des bibliothèques supplémentaires et cliquez sur Open (Ouvrir).
- 5. Cliquez sur Save (Enregistrer).

## 4.1.2 Sauvegarde et restauration d'une base de données

Sauvegardez votre base de données périodiquement pour vous assurer de pouvoir récupérer vos données en cas de défaillance du disque dur. À l'aide des outils de maintenance de base de données du logiciel OMNIC Paradigm, vous pouvez facilement sauvegarder et restaurer vos données directement à partir du logiciel.

### Sauvegarde de votre base de données

Sauvegardez votre base de données sur un dispositif distinct en cas de défaillance du disque dur. Par exemple, sauvegardez les données sur un ordinateur distinct ou un disque dur externe, ou à un emplacement réseau distinct.

#### ❖ Pour sauvegarder votre base de données

1. En utilisant l'interface de la Version Complète du logiciel OMNIC Paradigm, accédez à Configure > Database Maintenance (Configuration > Maintenance de la base de données) et sélectionnez Back Up (Sauvegarder).

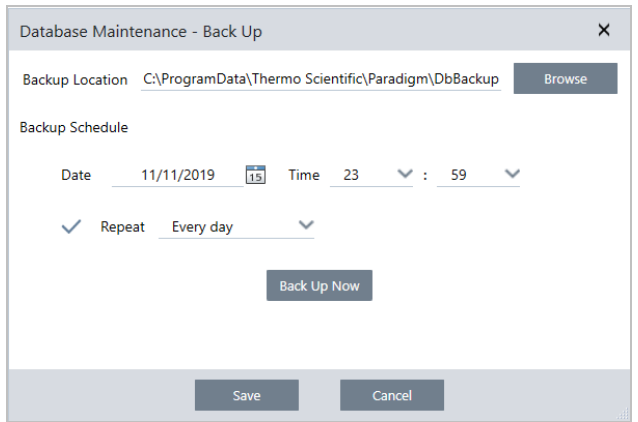

- 2. Sélectionnez un emplacement de sauvegarde pour sauvegarder la base de données.
- 3. Pour planifier des sauvegardes, définissez une date et une heure pour la première sauvegarde.
	- a. Vérifiez que Repeat (Répéter) est sélectionné et choisissez une option de répétition dans la liste.
	- b. Cliquez sur Save (Enregistrer).
- 4. Pour sauvegarder la base de données manuellement sans planification, cliquez sur Back Up Now (Sauvegarder maintenant).

Pour définir un nouvel emplacement de sauvegarde avant de sauvegarder, commencez par modifier l'emplacement et enregistrez vos modifications, puis ouvrez à nouveau la fenêtre Database Maintenance - Back Up (Maintenance de la base de données - Sauvegarder) et cliquer sur Back Up Now (Sauvegarder maintenant).

5. Cliquez sur Close (Fermer) pour revenir au tableau de bord.

Remarque : l'outil de sauvegarde de la base de données sauvegarde uniquement une partie des données de la session. Les données de la session se composent de deux parties : l'une est stockée dans la base de données et l'autre est enregistrée dans des fichiers sur le lecteur de disque. L'outil de sauvegarde de la base de données dans le logiciel OMNIC Paradigm sauvegarde uniquement les données stockées dans la base de données.

Afin de vous assurer de pouvoir restaurer vos données, vous devez utiliser un programme utilitaire de sauvegarde distinct pour sauvegarder les fichiers stockés dans le répertoire suivant : C:\Utilisateurs\Public\Documents\thermo scientific\omnic paradigm\Sessions

Pour sauvegarder les données de la session, utilisez l'outil de sauvegarde de la base de données normalement et utilisez également un programme utilitaire de sauvegarde distinct, par exemple les outils de sauvegarde et de restauration de votre système d'exploitation, pour sauvegarder les fichiers dans C:\Utilisateurs\Public\Documents\thermo scientific\omnic paradigm\Sessions.

Pour restaurer les données de la session, utilisez votre utilitaire de sauvegarde et de restauration pour restaurer les fichiers dans le répertoire Sessions puis restaurer la base de données.

### Restauration d'une base de données à partir d'une sauvegarde

Utilisez l'outil Restore (Restaurer) du logiciel OMNIC Paradigm pour restaurer votre base de données à partir d'une sauvegarde antérieure.

Remarque Cette action supprimera de façon permanente toutes les données actuelles de votre base de données et les remplacera par les données de la sauvegarde sélectionnée.

#### ❖ Pour restaurer votre base de données

1. En utilisant l'interface de la Version Complète du logiciel OMNIC Paradigm, accédez à Configure > Database Maintenance (Configuration > Maintenance de la base de données) et sélectionnez Restore (Restaurer).

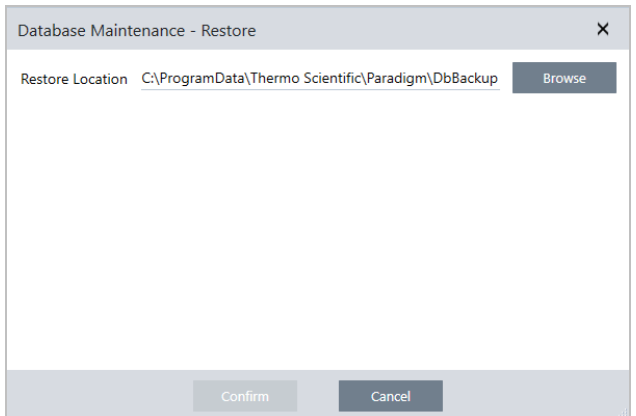

2. Cliquez sur Browse (Parcourir) et sélectionnez l'emplacement de la base de données sauvegardée.

Si vous utilisez le logiciel OMNIC Paradigm sur un spectromètre Summit et que vous effectuez une restauration à partir d'une sauvegarde distante qui est partagée avec d'autres spectromètres, vous pouvez restaurez les données d'un quelconque spectromètre individuel qui utilise la sauvegarde.

Pour sauvegarder les données à partir d'un seul spectromètre, sélectionnez un spectromètre dans la liste des noms d'hôte.

3. Cliquez sur Confirm (Confirmer).

# 4.1.3 Supprimer les mesures indésirables grâce au nettoyage de la base de données

Utilisez la fonction Clean Up (Nettoyer) dans Database Maintenance (Maintenance de la base de données) pour supprimer automatiquement les mesures passées lorsqu'elles atteignent un âge spécifié. Par exemple, pour gagner de l'espace sur votre système, vous souhaiterez peut-être supprimer automatiquement les mesures qui n'ont pas été modifiées depuis plus d'un mois.

Pour nettoyer la base de données, vous pouvez soit définir la durée pendant laquelle vous souhaitez conserver les mesures avant qu'elles ne soient supprimées automatiquement, soit sélectionner Clean Up Measurements Now (Nettoyer les mesures maintenant) et ainsi supprimer toutes les mesures déjà trop anciennes.

Une fois que les mesures anciennes sont supprimées, elles ne peuvent pas être récupérées.

Conseil Pour conserver des mesures sélectionnées, ajoutez-les à une bibliothèque. Vous pourrez par la suite les extraire de la bibliothèque et les utiliser si nécessaire.

- ❖ Pour supprimer automatiquement les anciennes mesures dans l'interface de la Version Complète
- 1. À l'aide de l'interface de la Version Complète, accédez à Configure > Database Maintenance > Clean Up (Configuration > Maintenance de la base de données > Nettoyer).
- 2. Définissez la durée pendant laquelle vous souhaitez conserver vos mesures.

Sélectionnez Forever (Toujours) pour conserver vos mesures.

3. Cliquez sur Save (Enregistrer).

Pour supprimer immédiatement toutes les mesures plus anciennes que l'âge défini, sélectionnez Clean Up Measurements Now (Nettoyer les mesures maintenant).

- ❖ Pour supprimer automatiquement les anciennes mesures dans l'interface de la Version Écran Tactile
- 1. Depuis l'écran Home (Accueil), sélectionnez l'icône Settings (Paramètres).
- 2. Rendez-vous dans l'onglet Database Maintenance (Maintenance de la base de données).
- 3. Sélectionnez Clean Up (Nettoyer).
- 4. Définissez la durée pendant laquelle vous souhaitez enregistrer vos mesures.

Sélectionnez Forever (Toujours) pour conserver vos mesures indéfiniment.

5. Sélectionnez Save (Enregistrer).

Pour supprimer immédiatement toutes les mesures plus anciennes que l'âge défini, sélectionnez Clean Up Measurements Now (Nettoyer les mesures maintenant).

Conseil Vous pouvez également supprimer l'ensemble de vos mesures en une seule fois. Pour supprimer toutes les mesures, définissez le filtre de façon à afficher toutes les mesures, sélectionnez toutes les mesures, puis effectuez un clic droit sur les mesures et sélectionnez Delete Selected Measurements (Supprimer les mesures sélectionnées), ou dans l'interface de la Version Écran Tactile, sélectionnez Delete (Supprimer).

# 4.1.4 Recherche de mesures et de rapports

Lorsque vous recherchez des mesures et des rapports enregistrés, utilisez des marqueurs et des mots-clés de recherche pour filtrer les listes mesures et des rapports.

### Recherche

Lorsque vous recherchez une mesure, le terme de la recherche est comparé à des informations comme les marqueurs du spectre, le titre, la date de la dernière modification, les composés identifiés, les chaînes personnalisées, les numéros de série, etc. Si vous recherchez un rapport, les champs utilisés pour la recherche incluent le nom du rapport, la date de création et le type de modèle.

Conseil Cliquez sur l'en-tête d'une colonne, par exemple Measurement Name (Nom de la mesure) ou Type, pour trier les mesures. Par défaut, les mesures sont triées pour afficher en premier l'élément le plus récemment modifié.

### ❖ Pour rechercher des mesures et des rapports

- 1. Sélectionnez Reports (Rapports) ou Measurements (Mesures) dans la liste.
- 2. Sélectionnez une période pour limiter les résultats de la recherche.
- 3. Saisissez vos termes de recherche et cliquez sur Search (Rechercher).

Utilisez les techniques de recherche suivantes pour affiner vos résultats.

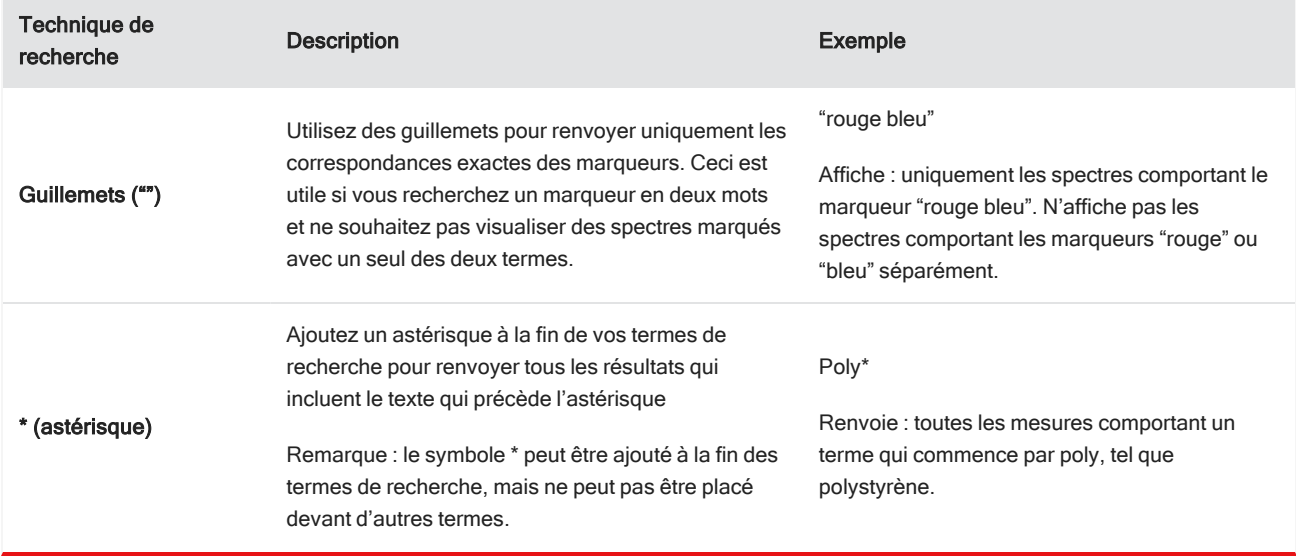

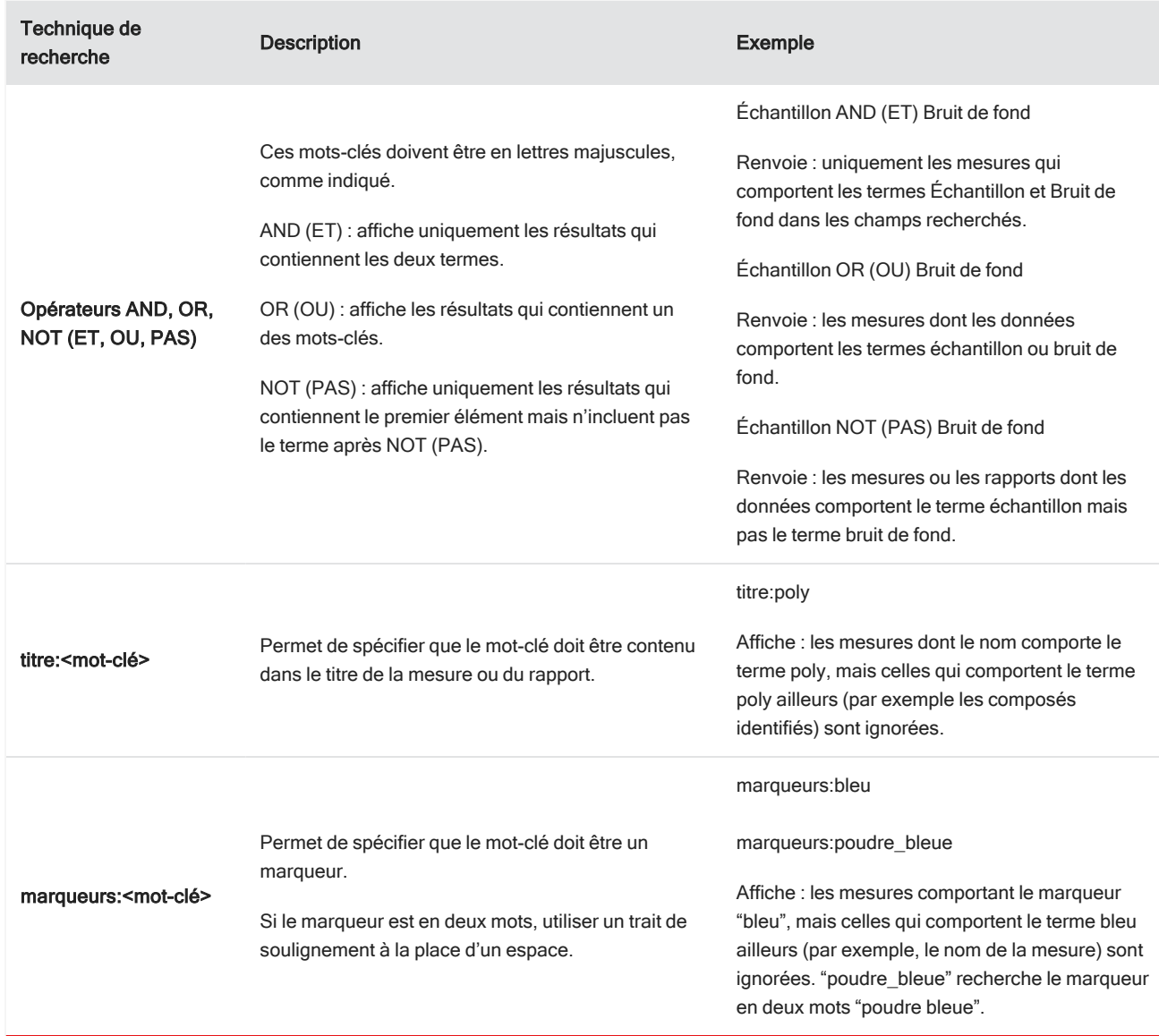

### Utilisation des marqueurs

Les marqueurs sont un autre moyen pratique de localiser des mesures et des rapports dans votre base de données. Par exemple, si vous collectez de nombreuses mesures associées à un seul projet, vous pouvez marquer chacune de ces mesures avec le même marqueur "Projet A". Par la suite, vous pouvez utiliser ce marqueur pour filtrer vos mesures afin de n'afficher que les mesures comportant le marqueur "Projet A".

### ❖ Pour ajouter ou supprimer un marqueur dans l'interface de la Version Complète

1. Faites un clic droit sur une mesure dans la liste Measurements (Mesures) et sélectionnez Manage Tags (Gestion des marqueurs).

Les marqueurs actuellement affectés à la mesure sont répertoriés sous Current Tags (Marqueurs actuels).

- Pour ajouter un nouveau marqueur, saisissez du texte dans le champ New Tag (Nouveau marqueur) et cliquez sur Add (Ajouter). Le nouveau marqueur est ajouté aux marqueurs actuels.
- Pour supprimer un marqueur actuel, cliquez sur l'icône de suppression ( $\bullet$ ) dans le coin supérieur droit du marqueur. Le marqueur est supprimé immédiatement.
- 2. Pour enregistrer vos modifications, cliquez sur OK. Cliquez sur Cancel (Annuler) pour fermer la boîte de dialogue Manage Tags (Gestion des marqueurs) sans enregistrer les modifications.
- ❖ Pour ajouter ou supprimer un marqueur dans l'interface de la Version Écran Tactile
- 1. Dans l'écran Home (Accueil), accédez à l'onglet Measurements (Mesures).
- 2. Sélectionnez une mesure et touchez l'icône des options supplémentaires.
- 3. Touchez Manage Tags (Gestion des marqueurs).
	- Pour ajouter un marqueur, saisissez du texte dans le champ New Tag (Nouveau marqueur) et touchez Add (Ajouter). Le nouveau marqueur est ajouté à la liste des marqueurs actuels.
	- Pour supprimer un marqueur, touchez l'icône de suppression (  $\bullet$ ) dans le coin supérieur droit du marqueur.
- 4. Pour enregistrer vos modifications, touchez OK. Touchez Cancel (Annuler) pour fermer la boîte de dialogue Manage Tags (Gestion des marqueurs) sans enregistrer les modifications.

### Filtrage des mesures en fonction de l'état de leur signature

Utilisez les filtres Signature (Signature) pour trouver rapidement des mesures, rapports et sessions en fonction de l'état de leur signature.

Par exemple, le filtre Signature (Signature) s'avère très utile pour trouver des mesures qui ont été signées avec un motif Authorship (Auteur) mais doivent encore être approuvées.

Pour filtrer vos dossiers en fonction de l'état de la signature

- 1. À partir du tableau de bord de l'interface Desktop (Version Complète), cliquez sur Signature.
- 2. Sélectionnez vos options de filtre et cliquez sur OK.

La boîte de dialogue affiche une liste de tous les motifs de signatures. Pour chaque motif, vous pouvez sélectionnez signed (signé), unsigned (non signé) ou N/A (S.O.).

- Signed (Signés) : sélectionnez cette option pour afficher les dossiers signés avec ce motif. Tous les dossiers signés avec ce motif s'affichent.
- Unsigned (Non signés) : sélectionnez cette option pour afficher les dossiers qui n'ont pas été signés avec ce motif. Tous les dossiers avec cette signature ne s'affichent pas.
- N/A (S.O.) : ignorez ce motif lors du filtrage. Les dossiers avec et sans cette signature s'affichent.

Dans cet exemple, ces paramètres afficheront tous les dossiers qui doivent encore être approuvés.

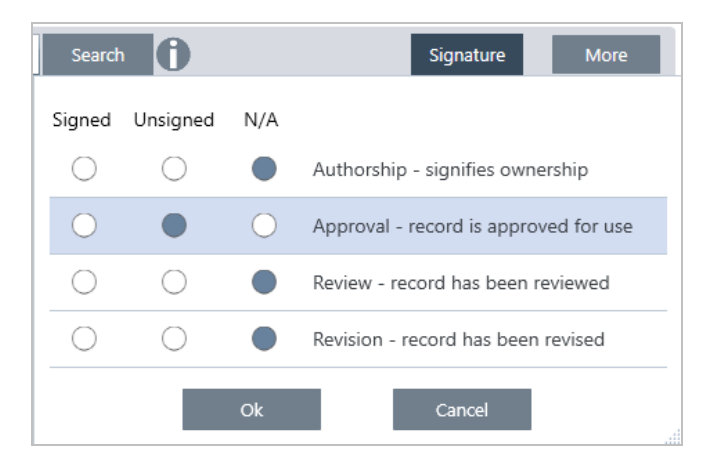

Conseil Double-cliquez sur l'en-tête de colonne ("Signed" [Signé]) pour sélectionner cette colonne pour toutes les options. Double-cliquez à nouveau pour réinitialiser toutes les options sur N/A (S.O.).

Conseil Le filtre Signature (Signature) fonctionne avec le filtre temporel. Par exemple, pour afficher toutes les mesures du mois dernier qui doivent être approuvées, définissez la période sur Past Month (Le mois dernier) et le filtre par signature pour approbation sur Unsigned (Non signé).

Conseil Pour signer plusieurs dossiers simultanément, après les avoir filtrés, sélectionnez tous les dossiers, effectuez un clic droit et sélectionnez Sign (Signer).

# 4.1.5 Importer et exporter des données

Vous pouvez importer et utiliser divers types de fichiers ayant été créés avec d'autres applications.

### Données spectrales

OMNIC Paradigm peut lire les types de données spectrales ci-dessous :

- Spectres OMNIC  $(*.$ spa et  $*.$ spg)
- Grams (\*.spc)
- $\bullet$  JCAMP-DX (\*.jdx)
- Perkin-Elmer (\*.sp)
- $\bullet$  Bruker (\*.[0-9])
- Jasco (\*.jws)
- Texte TSV (\*.tsv)

Pour importer des données spectrales, accédez au menu File (Fichier) et sélectionnez Open Spectrum (Ouvrir le spectre).

Vous pouvez exporter des spectres depuis OMNIC Paradigm aux formats de fichiers suivants :

- SPA
- TSV
- $\cdot$  SPC

### Mesures de séries temporelles

Vous pouvez importer les mesures de séries temporelles créées avec OMNIC Paradigm (.srsx) ou les anciennes mesures de séries temporelles créées dans OMNIC (\*.srs).

Pour importer une mesure de série temporelle, accédez au menu File (Fichier) et sélectionnez Time Series > Open (Séries temporelles > Ouvrir).

### Données de microscopie

Vous pouvez importer deux types de données de microscopie :

- les fichiers \*.session créés avec le logiciel OMNIC Paradigm
- les fichiers \*.map créés avec l'ancien logiciel OMNIC

Pour importer des données de microscopie, accédez au menu File (Fichier) et sélectionnez Session > Open (Session > Ouvrir).

### Flux de travail et packages

Vous pouvez également importer et partager des fichiers de flux de travail et de package. Les flux de travail sont enregistrés avec l'extension de nom de fichier .rwfl, tandis que les packages utilisent .rdep.

Pour importer un flux de travail ou un package, accédez au menu File (Fichier) et sélectionnez Workflow > Open (Flux de travail > Ouvrir) ou Package > Open (Package > Ouvrir).

Pour exporter un flux de travail ou un package, faites un clic droit sur le flux de travail ou sur le package dans le tableau de bord et sélectionnez Export (Exporter).

## 4.1.6 Affichage de l'historique des mesures

Affichez l'historique des mesures pour comparer visuellement un spectre à différents stades de traitement et d'analyse. Par exemple, après avoir appliqué la correction automatique de la ligne de base, affichez l'historique des mesures pour rapidement identifier les modifications du spectre.

### ❖ Pour afficher l'historique des mesures

- 1. Dans la vue spectrale, accédez au panneau de l'historique.
- 2. Faites un clic droit sur un élément de l'historique et sélectionnez Measurement History (Historique des mesures).

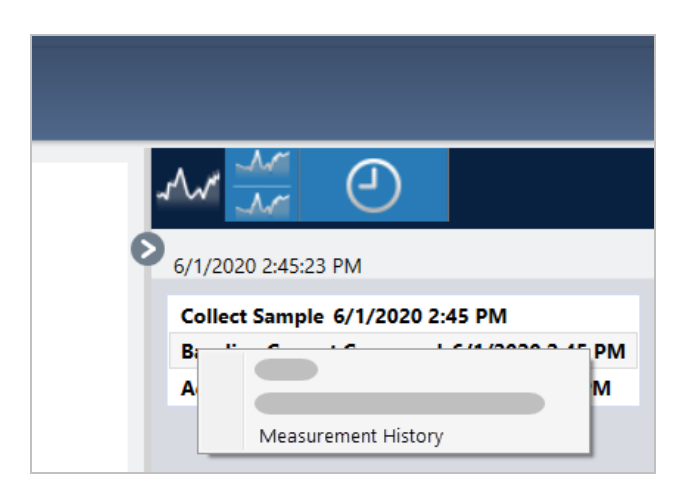

Les données historiques affichent le spectre à chaque stade de votre traitement et analyse.

- Pour créer un rapport des données historiques, ouvrez le menu File (Fichier) et sélectionner Create Report (Créer un rapport). Sélectionnez le modèle Historical Spectrum (Spectre historique), modifiez les paramètres de votre rapport, et cliquez sur Create (Créer).
- Pour fermer l'historique des mesures, cliquer sur Close Measurement History (Fermer l'historique des mesures).

# 4.1.7 Fonction Revert (Retour) pour une mesure

Utiliser la fonction Revert (Retour) pour annuler une ou plusieurs étapes lors du traitement ou de l'analyse d'une mesure. Par exemple, si une étape de traitement a dégradé la qualité de vos données de mesure, utilisez la fonction Revert (Retour) pour revenir à une étape précédente plutôt que de recommencer depuis le début et acquérir une nouvelle mesure de l'échantillon.

Lorsque vous revenez à un état précédent, toutes les actions effectuées après l'étape à laquelle vous revenez sont perdues. En d'autres termes, la fonction de retour est irréversible.

Si vous travaillez dans un environnement sécurisé, la fonction Revert (Retour) n'est pas disponible. Cependant, vous pouvez utiliser l'outil Duplicate (Dupliquer) pour créer une copie de la mesure dans l'état dans lequel elle se trouvait lors d'une étape précédente. Vous pouvez ensuite travailler avec la mesure dupliquée dans avoir à remesurer votre échantillon. Pour plus de détails, reportez-vous à ["Duplication](#page-124-0) d'une mesure".

### ❖ Pour revenir à une étape précédente

- 1. Dans la vue spectrale, sélectionnez la mesure dans le panneau des résultats.
- 2. Cliquez sur l'icône  $\boxed{\bigcirc}$  pour afficher le panneau de l'historique.

Cliquez sur un élément dans l'historique pour afficher un aperçu de la mesure à ce stade.

- 3. Dans la liste des événements, faites un clic droit sur l'étape à laquelle vous souhaitez revenir.
- 4. Dans le menu contextuel, sélectionnez Revert (Retour).

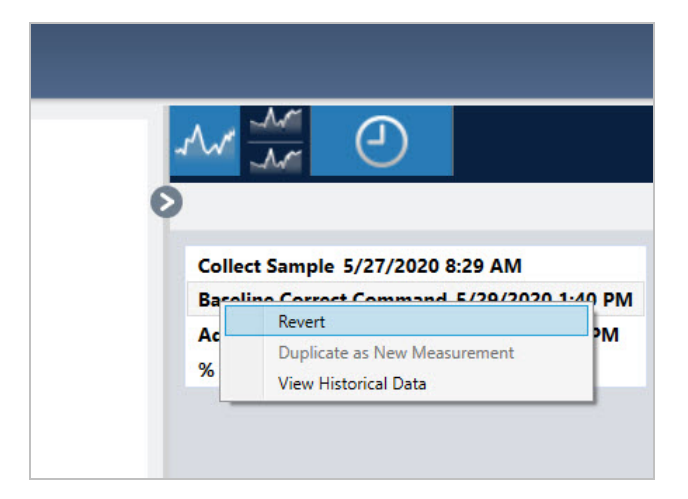

5. Cliquez sur Yes (Oui) pour revenir à l'étape précédente ou No (Non) pour annuler.

# <span id="page-124-0"></span>4.1.8 Duplication d'une mesure

Créez une copie d'une mesure en utilisant la fonction Duplicate as New Measurement (Dupliquer en tant que Nouvelle Mesure). Vous pouvez dupliquer une mesure à partir de son état actuel ou à partir d'une étape précédente dans son historique.

Conseil La fonction Duplicate (Dupliquer) peut être utile comme alternative à la fonction Revert (Retour). Par exemple, alors que la fonction de retour supprime les données actuelles et que la mesure revient à un état antérieur, la fonction Duplicate (Dupliquer) vous permet de copier la mesure d'un état antérieur et de conserver vos données actuelles.

Vous pouvez également utiliser la fonction Duplicate (Dupliquer) pour enregistrer une copie de votre mesure à des stades spécifiques lorsque vous travaillez. Par exemple, vous pouvez dupliquer votre mesure immédiatement après avoir collecté des données afin d'enregistrer une copie de la mesure sans traitement supplémentaire, puis travailler avec une seule copie de la mesure.

Lorsque vous dupliquez une mesure, toutes les informations ne sont pas copiées vers la nouvelle mesure. La plupart des informations sont dupliquées, mais avec quelques différences :

- <sup>l</sup> Si la mesure d'origine comporte des marqueurs, les marqueurs ne seront pas copiés vers la nouvelle mesure.
- <sup>l</sup> L'historique de la mesure est copié, mais le panneau de l'historique dans la vue spectrale n'affichera pas les étapes qui précèdent le moment où la mesure a été dupliquée. Ouvrez la page Measurement Information (Informations sur la mesure) et consultez l'onglet History (Historique) pour examiner l'historique de la mesure.

### ❖ Pour dupliquer une mesure

• Dans le tableau de bord

Utilisez la fonction Duplicate (Dupliquer) à partir du tableau de bord pour copier la mesure dans son état actuel.

- 1. Faites un clic droit sur une mesure dans le panneau Measurements (Mesures).
- 2. Sélectionnez Duplicate as New Measurement (Dupliquer en tant que Nouvelle Mesure).
- 3. Saisissez un nom pour la nouvelle mesure ou conservez le nom par défaut.
- 4. Cliquez sur OK.

• Dupliquer à partir de l'historique de la mesure

Utilisez la fonction Duplicate (Dupliquer) à partir de la vue spectrale pour copier la mesure à partir d'un stade précédent.

- 1. Dans la vue spectrale, sélectionnez la mesure dans le panneau Results (Résultats).
- 2. Une fois la mesure sélectionnée, accédez au panneau de l'historique.

Cliquez sur un élément dans l'historique pour afficher un aperçu du spectre à ce stade.

3. Faites un clic droit sur l'étape pour laquelle vous souhaitez dupliquer la mesure.

Les événements qui n'ont pas modifié le spectre, tel que Add to Library (Ajouter en bibliothèque) ou Create Report (Créer un rapport), ne peuvent pas être dupliqués comme une nouvelle mesure.

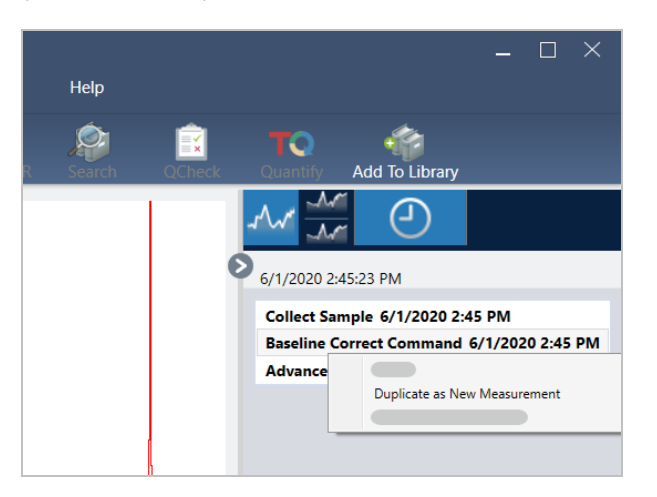

- 4. Sélectionnez Duplicate as New Measurement (Dupliquer en tant que Nouvelle Mesure).
- 5. Saisissez un nom pour la nouvelle mesure ou conservez le nom par défaut.
- 6. Cliquez sur OK.

# <span id="page-126-0"></span>4.2 Spectroscopie

Cette section décrit les fonctions principales du logiciel OMNIC Paradigm.

# 4.2.1 Mesure d'échantillons

<span id="page-126-1"></span>Pour acquérir de nouvelles données avec le logiciel OMNIC Paradigm, configurez et enregistrez vos paramètres de mesure, collectez un spectre de bruit de fond, et enfin mesurez l'échantillon.

### Configuration et enregistrement des options de mesure

Les paramètres de mesure vous permettent de définir la manière de mesurer votre échantillon et de traiter les données après la collecte du spectre. Vos paramètres contrôlent la manière dont l'instrument et l'accessoire d'échantillonnage mesurent l'échantillon et comment le logiciel OMNIC Paradigm traite les données.

Après avoir ajusté vos paramètres de mesure, vous pouvez les utiliser immédiatement ou les enregistrer pour une utilisation ultérieure.

Le présent guide décrit comment configurer, enregistrer et utiliser les options de mesure courantes. Pour une discussion sur les paramètres avancés, reportez-vous à ["Paramètres](#page-131-0) de mesure avancés"

### Configuration des options de mesure

Configurez et enregistrez vos paramètres de mesure ou utilisez des paramètres précédemment enregistrés avant de commencer une mesure.

Dans le logiciel OMNIC Paradigm pour Version Écran Tactile, modifiez les paramètres individuels ou importez un fichier de paramètres (.expx) avant de mesurer votre échantillon. Pour modifier ou examiner les paramètres de mesure, sélectionnez un type d'analyse dans l'écran d'accueil.

Figure 4-1 : examen des paramètres de mesure dans les onglets Summary (Résumé), Details (Détails), et Background (Bruit de fond)

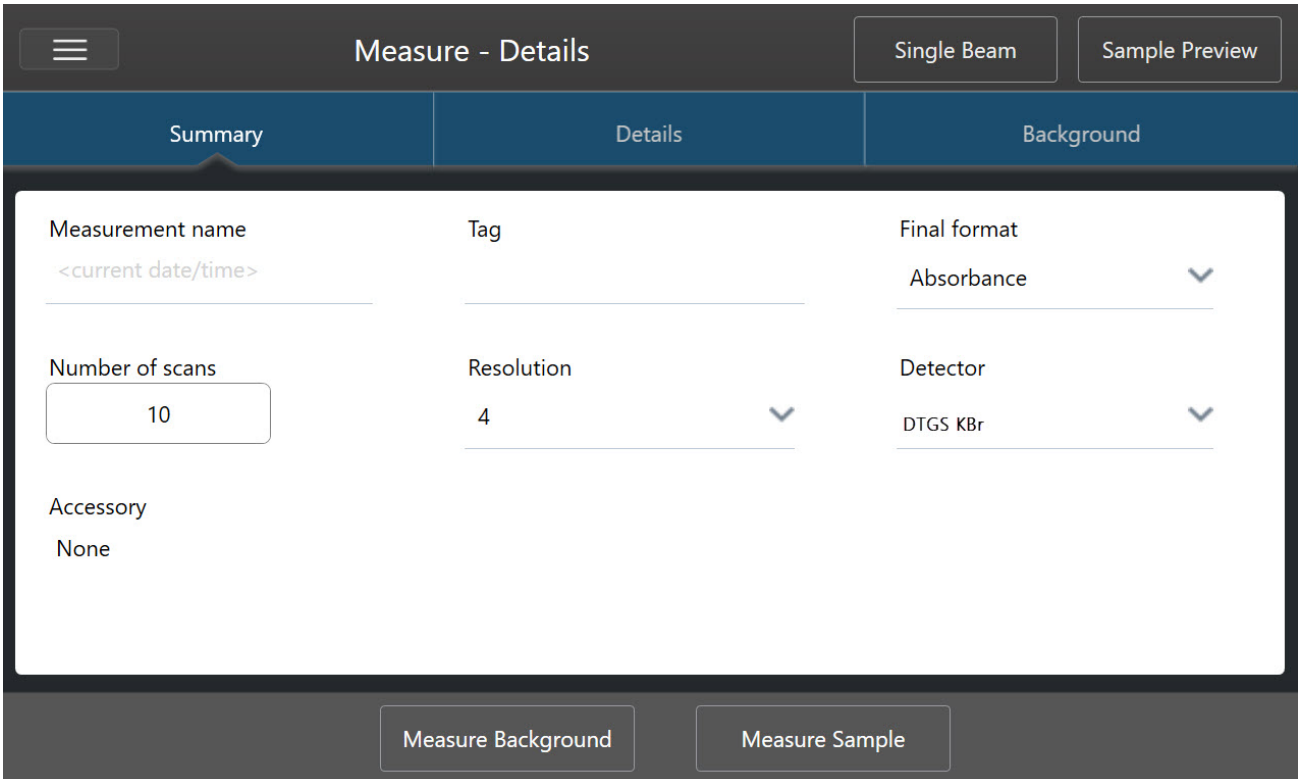

En cas d'utilisation de l'interface de la Version Complète, configurez et enregistrez vos paramètres de mesure à partir du tableau de bord, ou mettez à jour quelques options tout en affichant un aperçu du spectre de l'échantillon.

Figure 4-2 : modification des paramètres de mesure dans le panneau New Measurement (Nouvelle mesure).

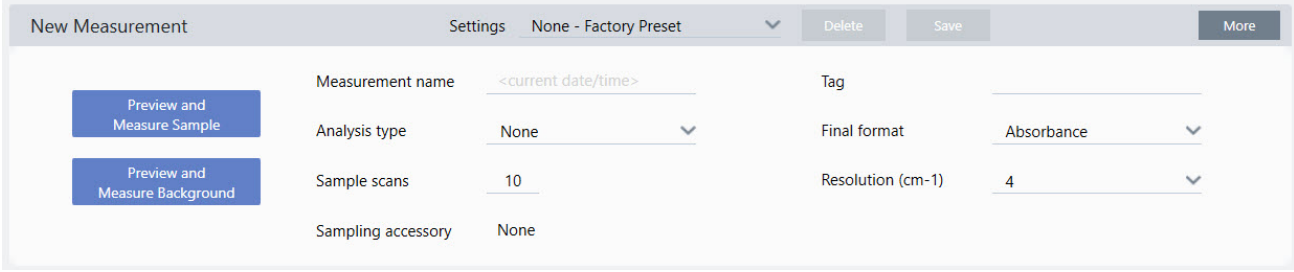

Le tableau suivant décrit les paramètres que vous utiliserez le plus fréquemment.

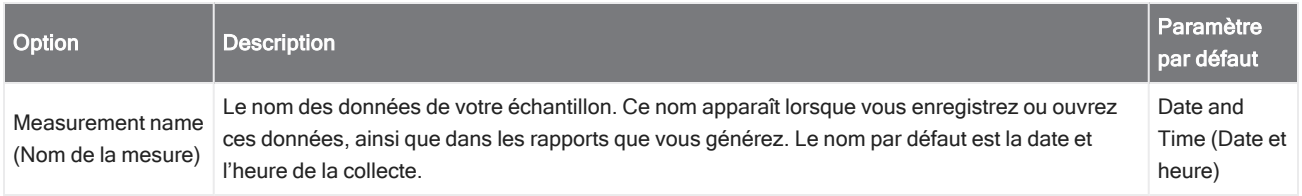

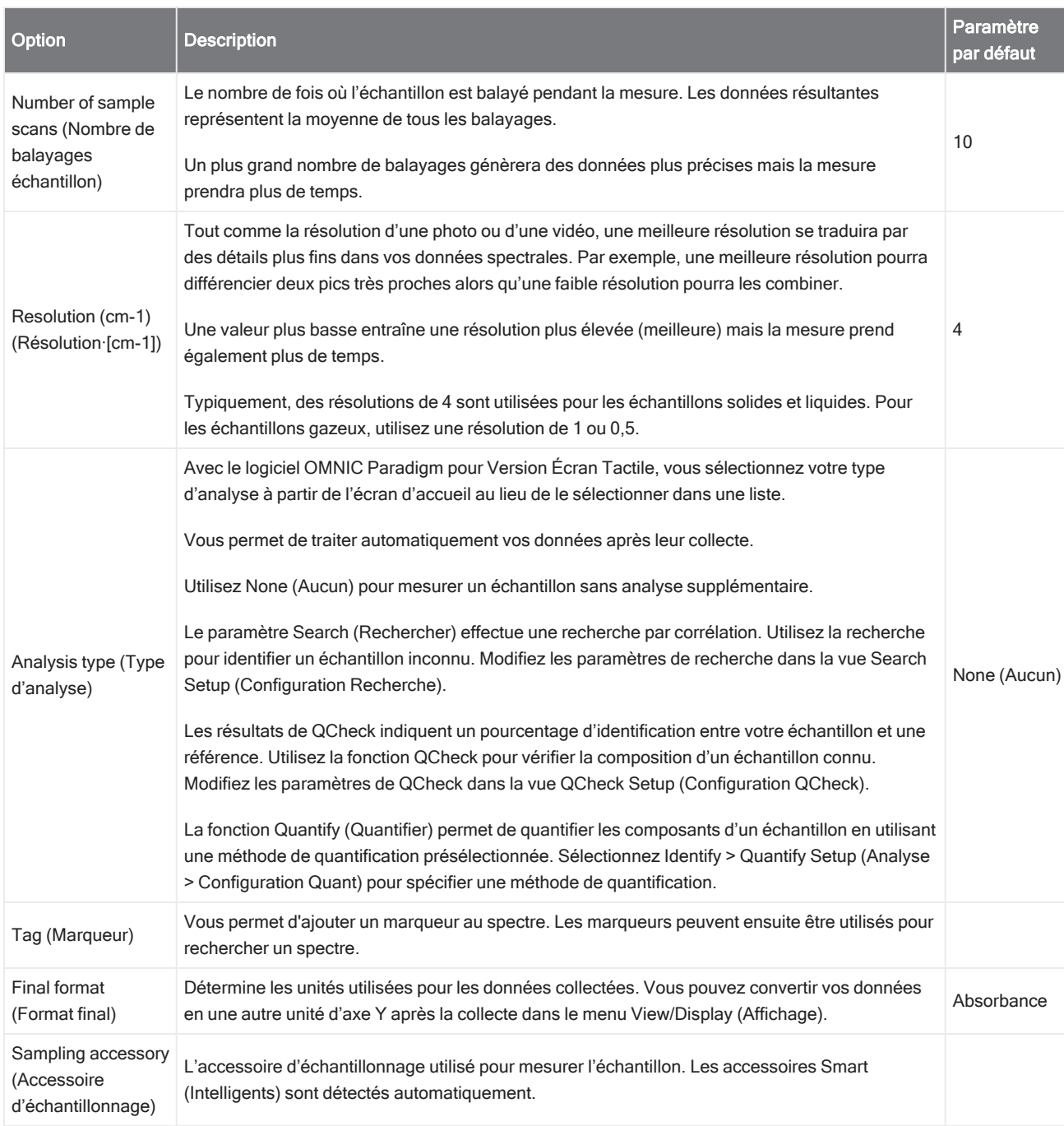

### Enregistrement de vos paramètres de mesure

Vous pouvez enregistrer, modifier ou supprimer vos paramètres de mesure uniquement lorsque vous utilisez l'interface de la Version Complète.

Nommez et enregistrez vos paramètres de mesure afin de facilement les sélectionner à partir du tableau de bord pour une utilisation ultérieure. Les paramètres pour les analyses Search (Rechercher), QCheck et Quantify (Quantifier) ne sont pas enregistrés dans ces paramètres.

#### ❖ Pour enregistrer vos paramètres de mesure

- 1. Apportez les modifications souhaitées aux paramètres.
- 2. Cliquez sur New (Nouveau) à côté du menu Settings (Paramètres) en haut du tableau de bord.
- 3. Saisissez un nom pour les paramètres et cliquez sur Save (Enregistrer).

Les paramètres enregistrés sont ajoutés à la liste Settings (Paramètres) pour une utilisation ultérieure.

#### ❖ Pour apporter des modifications à vos paramètres enregistrés

- 1. Sélectionnez les paramètres nommés que vous souhaitez mettre à jour à partir du menu Settings (Paramètres).
- 2. Modifiez les paramètres.

#### 3. Cliquez sur Save (Enregistrer).

Vos nouveaux paramètres sont désormais enregistrés sous le nom de l'ancien paramètre et sont disponibles dans le menu Settings (Paramètres).

#### ❖ Pour supprimer vos paramètres enregistrés

- 1. Sélectionnez les paramètres nommés que vous souhaitez supprimer à partir du menu Settings (Paramètres).
- 2. Cliquez sur Delete (Supprimer).
- 3. Dans la boîte de dialogue de confirmation, cliquez sur OK pour supprimer les paramètres nommés de façon permanente.

### Importation et exportation des paramètres enregistrés

L'importation d'un fichier de paramètres met automatiquement à jour vos paramètres de mesure actuels en les remplaçant par ceux précédemment enregistrés. En cas d'importation de paramètres, vous pouvez importer un fichier OMNIC Experiment (Expérience OMNIC) (.exp) ou un fichier de paramètres OMNIC Paradigm (.expx).

Le logiciel OMNIC Paradigm est compatible avec des fichiers .exp qui ont été créés avec le logiciel OMNIC. En revanche, avec OMNIC Paradigm, vous ne pouvez exporter que des fichiers .expx, qui ne sont pas compatibles avec les versions précédentes du logiciel OMNIC.

L'importation d'un fichier OMNIC Experiment (Expérience OMNIC) met à jour vos paramètres de mesure, mais ne modifie pas vos paramètres d'analyse, tels que Search Setup (Configuration Recherche) ou QCheck Setup (Configuration QCheck).

#### ❖ Pour importer un fichier de paramètres

- Si vous utilisez l'interface de la Version Écran Tactile
	- a. Dans l'écran d'accueil, sélectionnez un type d'analyse.
	- b. Tout en affichant l'onglet Summary (Résumé), ouvrez le menu et sélectionnez Open Settings (Ouvrir paramètres).
- c. Sélectionnez un fichier OMNIC Experiment (Expérience OMNIC) (.exp) ou un fichier de paramètres OMNIC Paradigm (.expx) à importer et touchez Open (Ouvrir).
- Si vous utilisez l'interface de la Version Complète
	- a. Dans la barre d'outils, cliquez sur Settings (Paramètres).
	- b. Sélectionnez le fichier à importer et cliquez sur Open (Ouvrir).

#### ❖ Pour exporter un fichier de paramètres

Les paramètres ne peuvent être exportés qu'à partir de l'interface de la Version Complète. Les fichiers de paramètres sont enregistrés avec l'extension de nom de fichier .expx.

- 1. Choisissez les paramètres que vous souhaitez exporter à partir de la liste Settings (Paramètres).
- 2. Sélectionnez Acquire Data > Export Settings (Acquisition > Paramètres Export).
- 3. Saisissez un nom pour votre fichier de paramètres, un répertoire pour enregistrer le fichier, puis cliquez sur Save (Enregistrer).

Le fichier de paramètres est désormais enregistré et disponible pour une utilisation ultérieure.

### <span id="page-131-0"></span>Paramètres de mesure avancés

Utilisez les paramètres de mesure avancés pour contrôler l'apodisation, le Zero Filling, les limites de la gamme, les paramètres spécifiques à l'instrument, et bien plus encore.

Ces paramètres avancés doivent être typiquement laissés dans leur état par défaut. Vous ne devez modifier ces paramètres que dans de rares cas ou dans des circonstances spécifiques.

Pour examiner ou modifier des paramètres avancés dans l'interface de la Version Écran Tactile, ouvrez l'onglet Details (Détails).

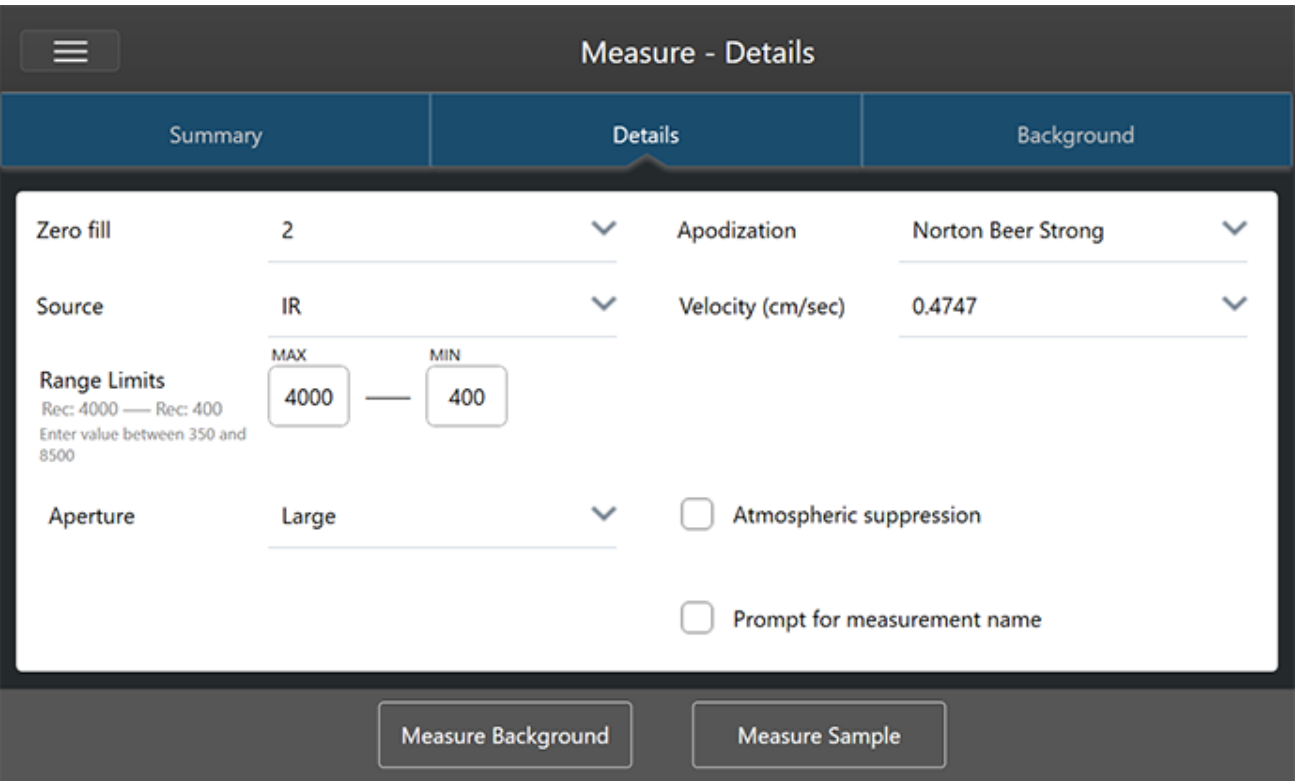

Figure 4-1 : l'onglet Details (Détails) affiche les paramètres de mesure avancés.

Pour examiner ou modifier des paramètres avancés dans l'interface de la Version Complète, cliquez sur More (Plus) dans le panneau New Measurement (Nouvelle mesure).

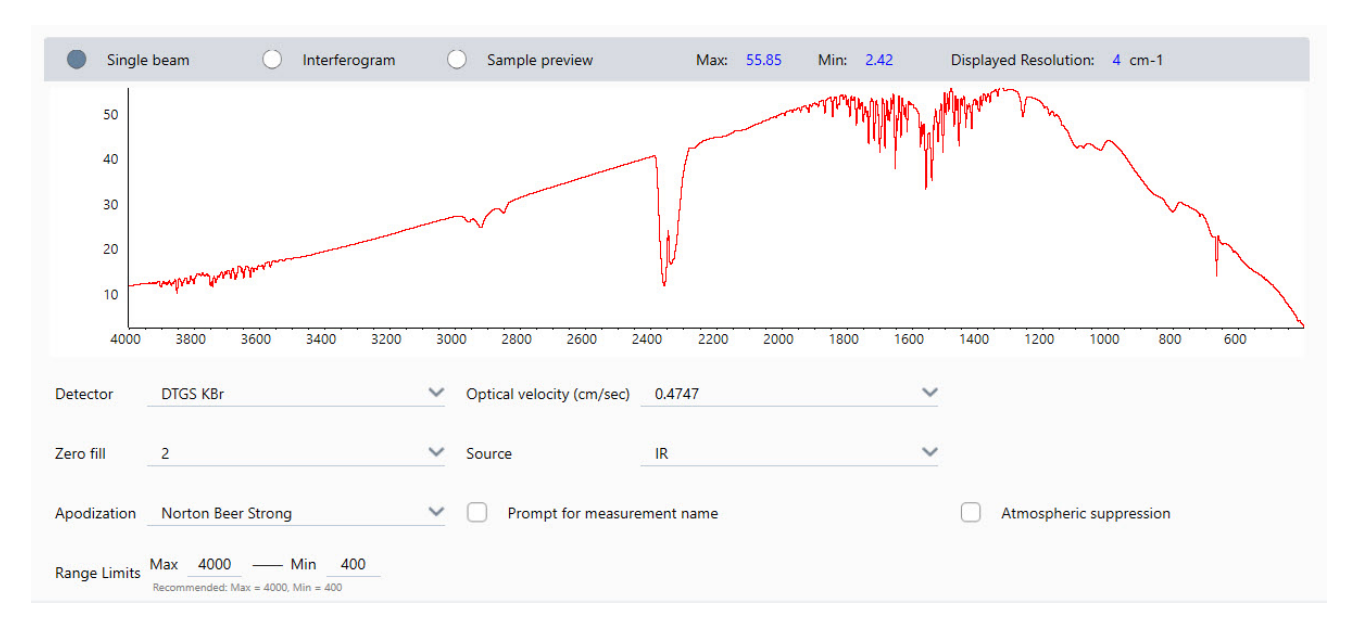

### Figure 4-2 : les paramètres de mesure avancés sont disponibles à partir du tableau de bord

### Paramètres de mesure avancés

Le tableau suivant décrit chacun des paramètres avancés.

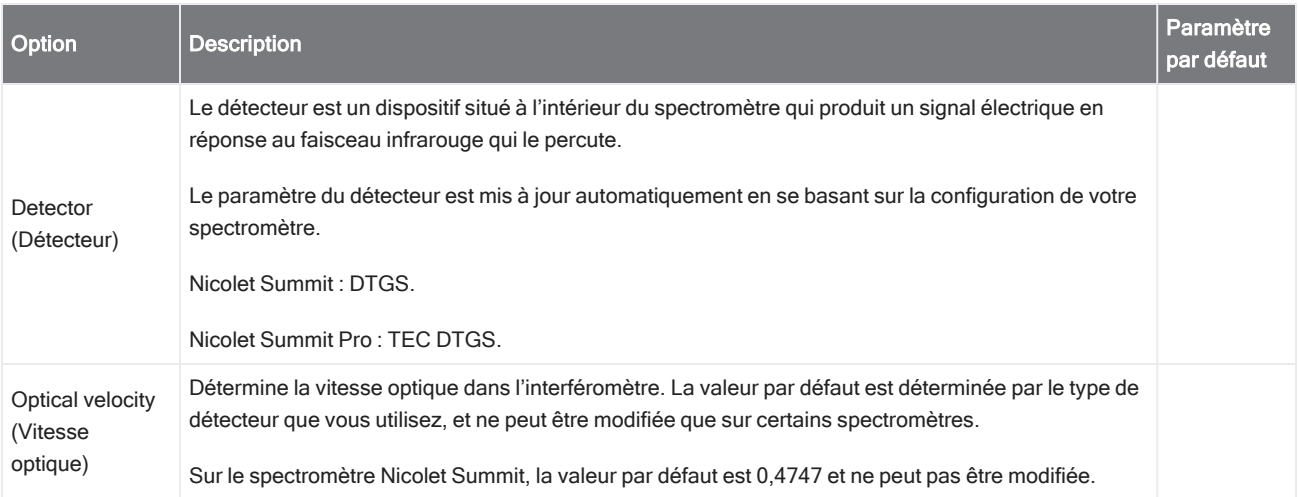

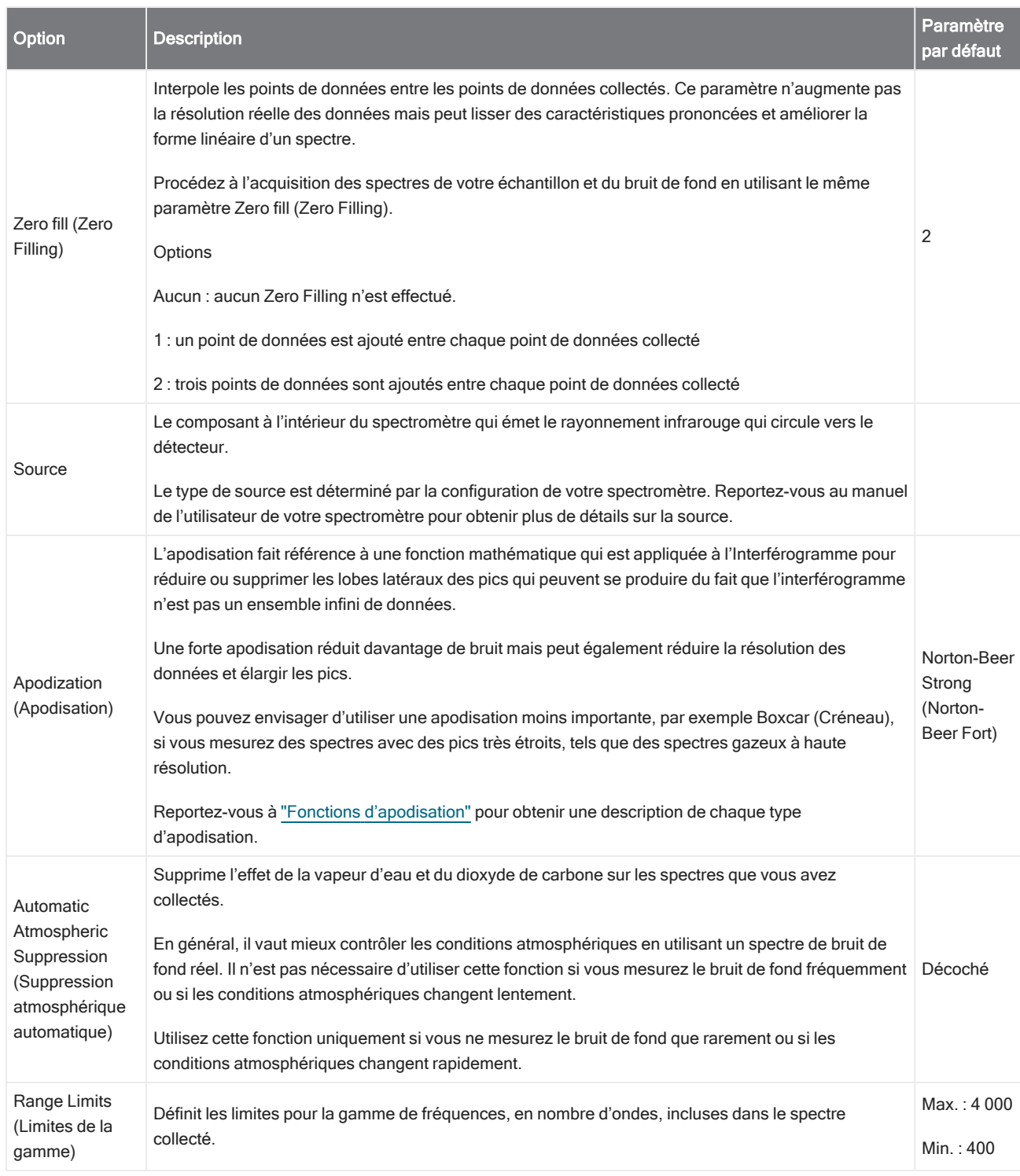

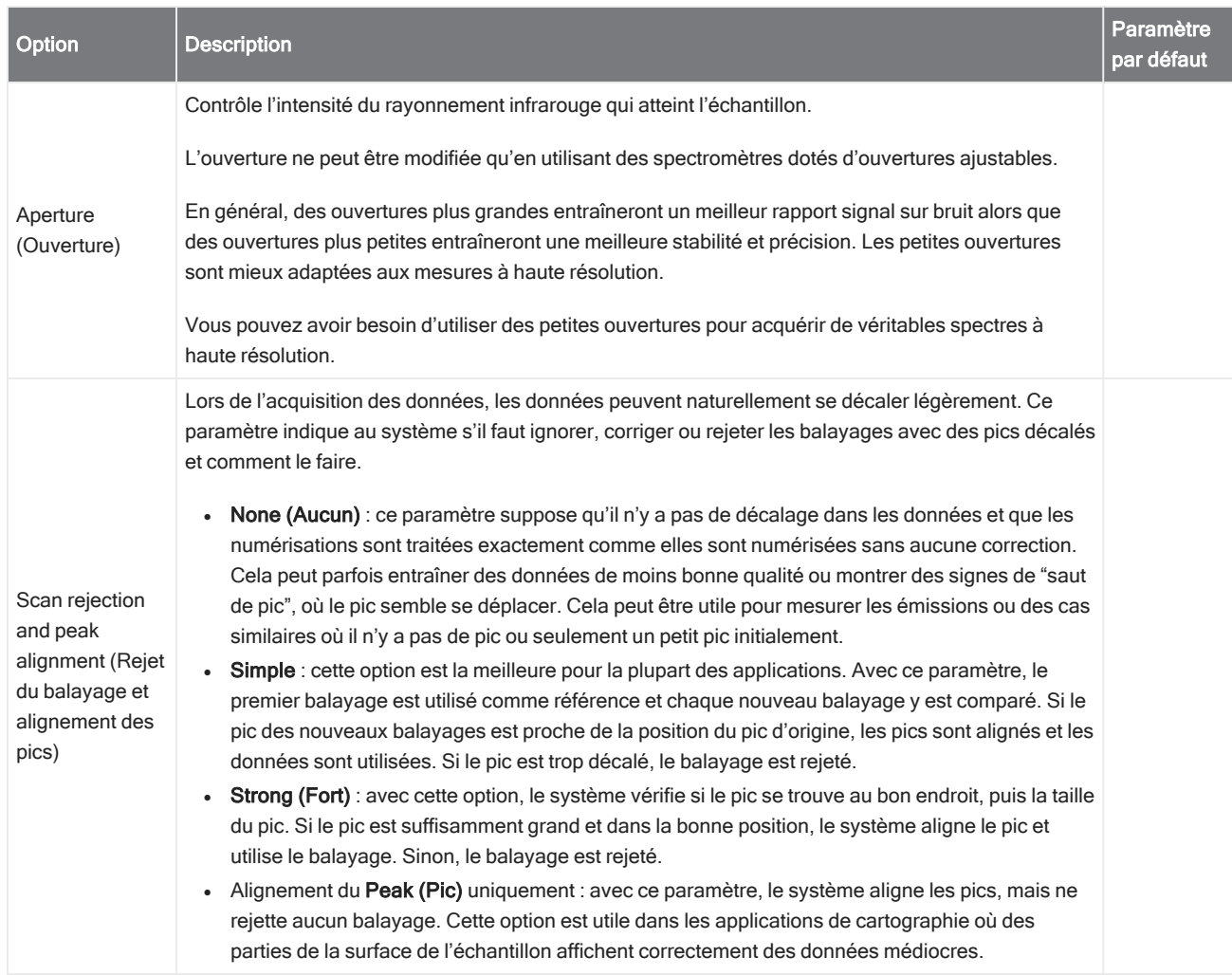

### <span id="page-134-0"></span>Fonctions d'apodisation

L'apodisation fait référence à une fonction mathématique qui est appliquée aux données du mono faisceau pour réduire ou supprimer les lobes latéraux des pics qui peuvent se produire du fait que l'interférogramme n'est pas un ensemble infini de données.

Une forte apodisation réduit davantage de bruit mais peut également réduire la résolution des données et élargir les pics.

Reportez-vous à la FTIR Spectroscopy Academy (Académie de spectroscopie FTIR) pour une présentation générale de l'apodisation.

Le tableau suivant décrit les types d'apodisation disponibles :

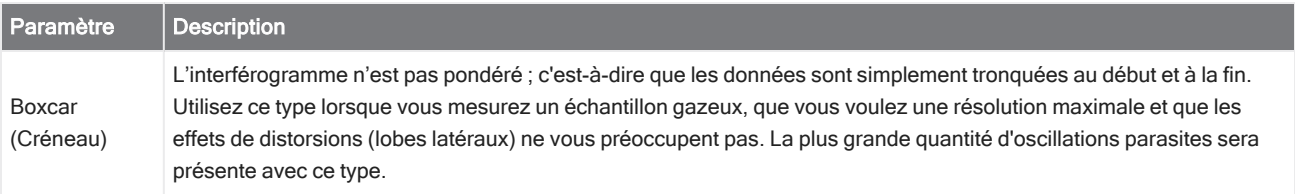

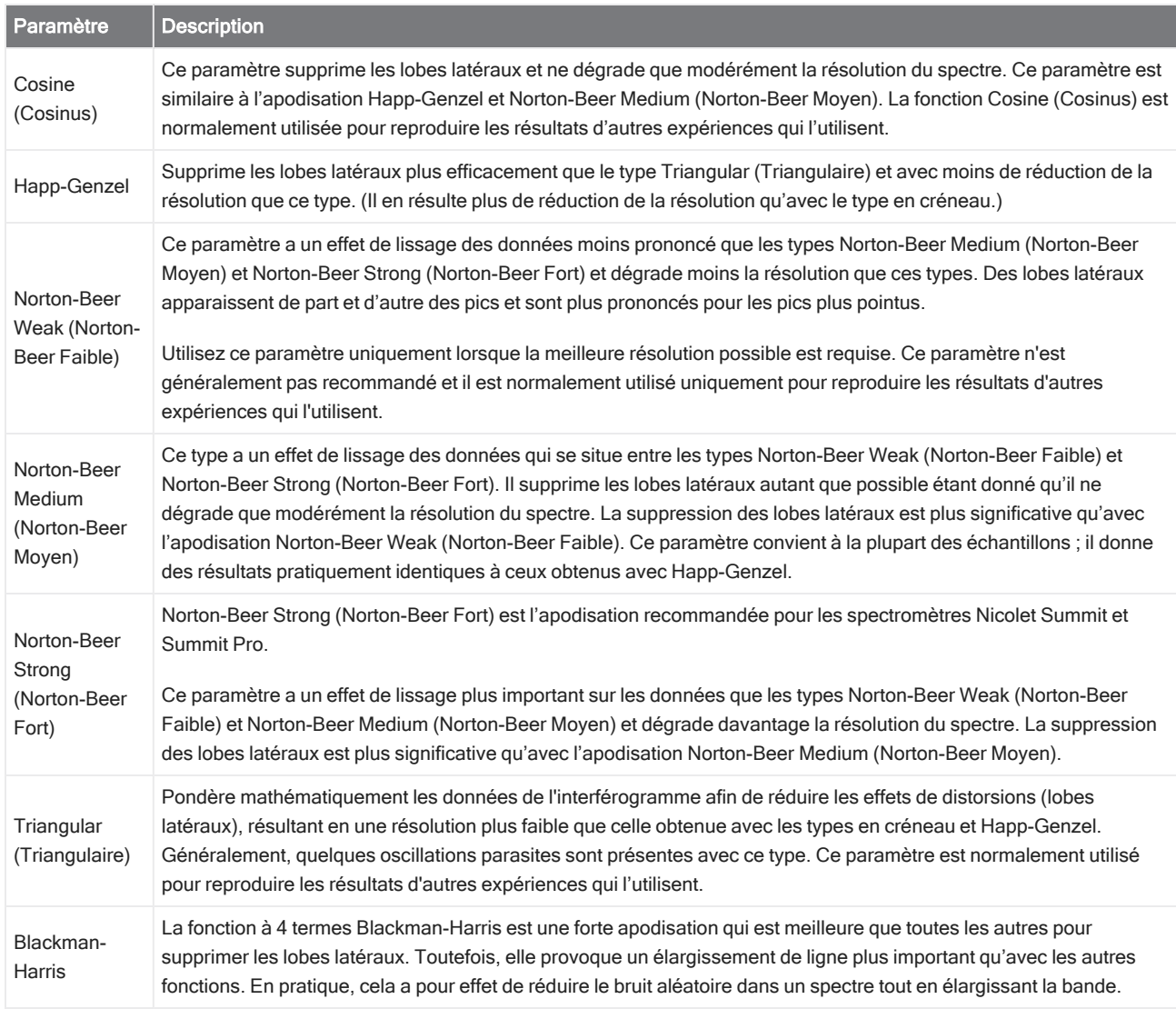

### Mesure du bruit de fond

Des spectres d'échantillon exacts exigent une mesure précise et récente du bruit de fond.

Lorsque vous collectez un spectre de bruit de fond, vous collectez une mesure de l'environnement dans le spectromètre sans échantillon installé, incluant les caractéristiques du détecteur et de l'atmosphère à l'intérieur du spectromètre. Ce spectre de bruit de fond est ensuite utilisé pour éliminer les signaux dans votre spectre d'échantillon qui sont dus au spectromètre ou à l'environnement de bruit de fond. Sans mesure du bruit de fond, il serait impossible de savoir si vous observez les données de l'échantillon que vous avez mesuré ou celles de l'environnement de bruit de fond.

### À quel moment mesurer le bruit de fond

Étant donné que l'environnement de bruit de fond dans le spectromètre peut changer au cours du temps, vous devez fréquemment mettre à jour votre spectre de bruit de fond.

En plus de collecter un nouveau spectre de bruit de fond périodiquement lorsque l'environnement change, collectez un nouveau bruit de fond après chacune des circonstances suivantes :

- <sup>l</sup> Vous avez modifié le matériel dans votre spectromètre, incluant un changement d'accessoires d'échantillonnage
- Vous avez modifié les paramètres de mesure des échantillons

### Paramètres de bruit de fond

Plusieurs options sont possibles en ce qui concerne le moment et la manière de mesurer le bruit de fond. Ces options déterminent le moment et si vous êtes invité(e) ou non à acquérir une nouvelle mesure du bruit de fond.

Pour sélectionner une option de bruit de fond différente dans l'interface de la Version Écran Tactile, sélectionnez une option d'analyse et ouvrez l'onglet Background (Bruit de fond).

Pour sélectionner une option de bruit de fond différente dans l'interface de la Version Complète, cliquez sur More (Plus) dans le panneau New Measurement (Nouvelle mesure) du tableau de bord et accédez au groupe Background (Bruit de fond).

Figure 4-1 : dans l'interface de la Version Écran Tactile, sélectionnez un paramètre de bruit de fond dans l'onglet Background (Bruit de fond).

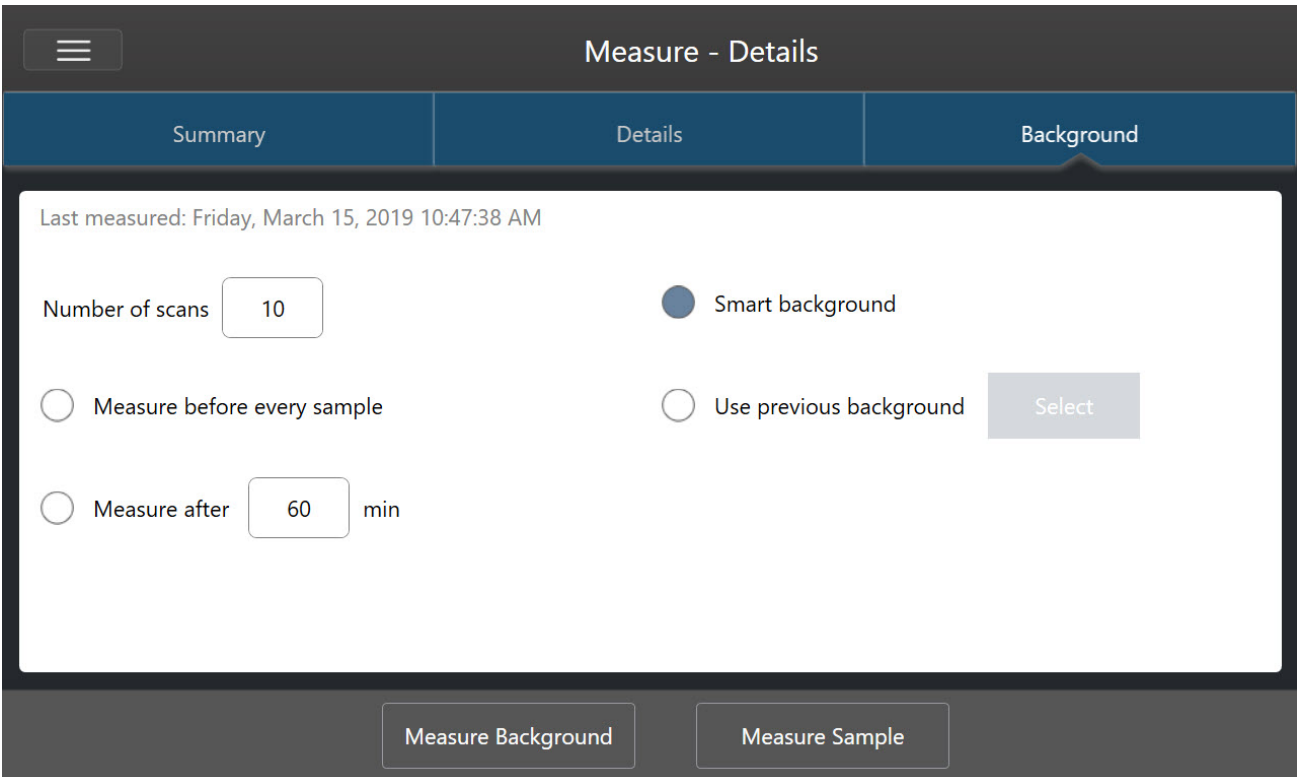

Figure 4-2 : dans l'interface de la Version Complète, sélectionnez un paramètre de bruit de fond dans le panneau Background (Bruit de fond).

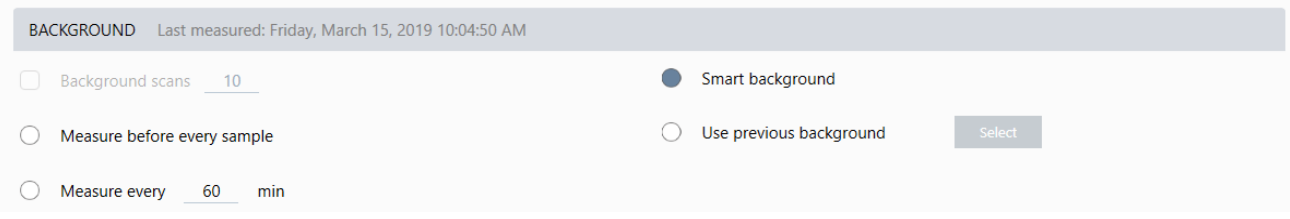

Le tableau suivant décrit les paramètres de bruit de fond.

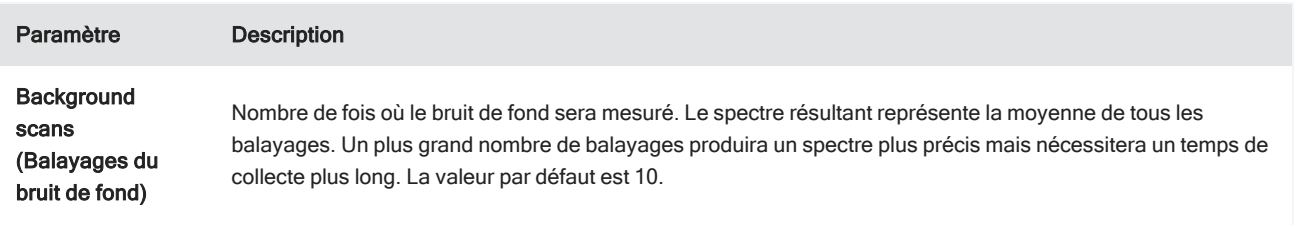

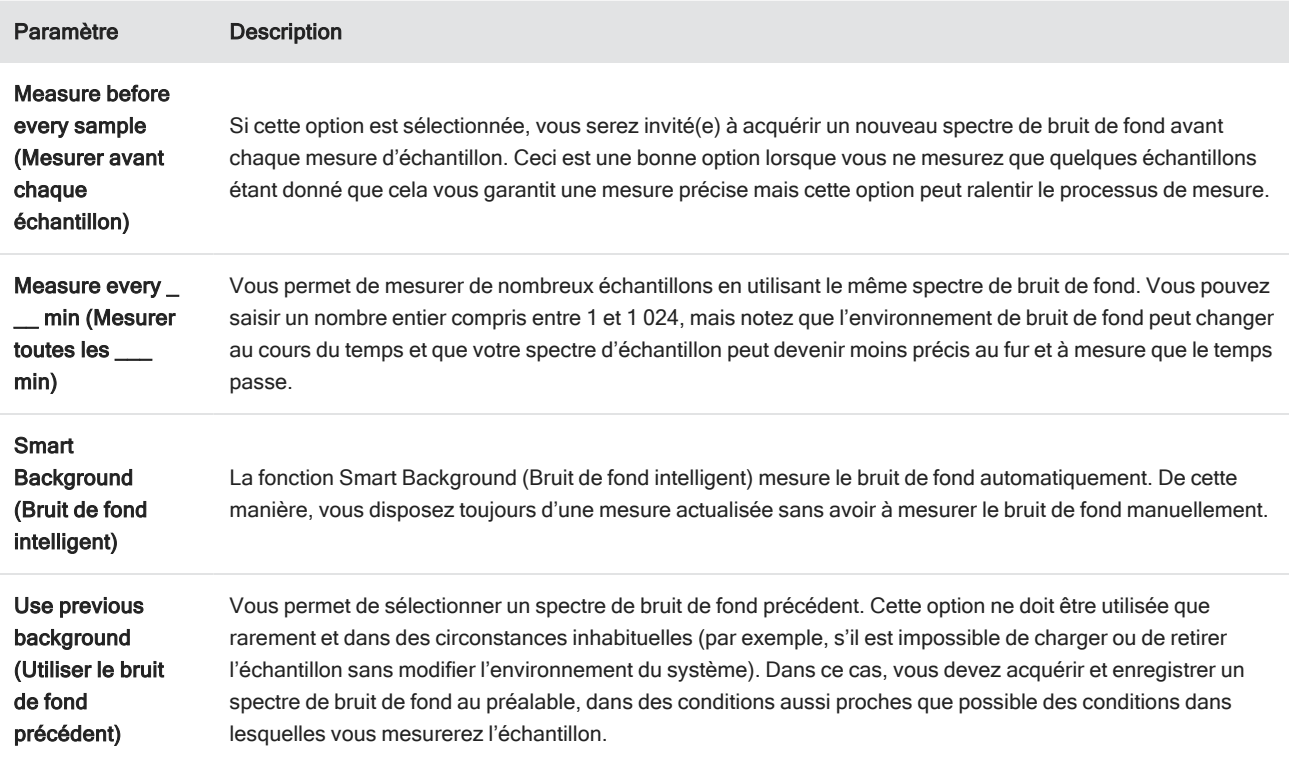

### Mesure du bruit de fond

La mesure du bruit de fond est effectuée en quelques étapes très simples. Si vous essayez de mesurer un échantillon sans spectre de bruit de fond, vous serez invité(e) à mesurer le bruit de fond avant de poursuivre.

#### ❖ Pour mesurer le bruit de fond dans l'interface de la Version Complète

- 1. Retirez les éventuels échantillons de l'accessoire d'échantillonnage.
- 2. Dans le tableau de bord, sélectionnez Preview and Measure Background (Aperçu et mesure du bruit de fond).

La fenêtre Background Preview (Aperçu du bruit de fond) s'ouvre et vous pouvez visualiser un aperçu du bruit de fond avant de procéder à la collecte.

3. Pour continuer, sélectionnez Start Background Measurement (Démarrer la mesure du bruit de fond), ou cliquez sur Dashboard (Tableau de bord) dans la barre d'outils pour annuler et revenir au tableau de bord.

Pendant la mesure, vous pouvez mettre en pause, redémarrer ou arrêter la collecte. Si vous arrêtez la collecte, les données partielles seront utilisées. Par exemple, si vous envisagez de collecter 8 balayages mais que vous arrêtez au bout de 4, le spectre de bruit de fond ne sera utilisé qu'avec 4 balayages.

Une fois le spectre de bruit de fond collecté, vous pouvez afficher un aperçu du spectre de l'échantillon et apporter les modifications nécessaires aux paramètres de mesure de l'échantillon, ou vous pouvez revenir au tableau de bord.

### ❖ Pour mesurer le bruit de fond dans l'interface de la Version Écran Tactile

- 1. Dans l'écran d'accueil, sélectionnez un type d'analyse.
- 2. Ouvrez l'onglet Background (Bruit de fond) pour modifier ou examiner vos paramètres de bruit de fond.
- 3. Pour commencer la mesure, touchez Measure Background (Mesurer le bruit de fond).

La fenêtre Background Preview (Aperçu du bruit de fond) s'ouvre et vous pouvez visualiser un aperçu du bruit de fond avant de poursuivre.

4. Pour continuer, touchez Start Background Measurement (Démarrer la mesure du bruit de fond).

Pendant la mesure, vous pouvez mettre en pause, redémarrer ou arrêter la collecte. Si vous arrêtez la collecte, les données partielles seront utilisées. Par exemple, si vous envisagez de collecter 8 balayages mais que vous arrêtez au bout de 4, le spectre de bruit de fond sera disponible avec 4 balayages.

Une fois le spectre de bruit de fond mesuré, vous pouvez visualiser un aperçu du spectre de l'échantillon et apporter les modifications nécessaires aux paramètres de mesure de l'échantillon, ou vous pouvez sélectionnez Home (Accueil) dans le menu pour revenir à l'écran d'accueil.

### Mesure d'un échantillon

La mesure d'un échantillon nécessite de préparer votre échantillon, de configurer et d'enregistrer vos paramètres de mesure, de mesurer un spectre de bruit de fond, et enfin de mesurer l'échantillon.

### ❖ Pour mesurer un échantillon à l'aide du logiciel OMNIC Paradigm pour Version Écran Tactile

1. Préparez votre échantillon

La procédure de préparation de votre échantillon dépendra de votre spectromètre et accessoire d'échantillonnage. Pour plus de détails sur la préparation et le chargement de l'échantillon, reportez-vous au manuel de l'utilisateur de votre accessoire d'échantillonnage.

2. Sélectionnez le type d'analyse qui reflète l'analyse que vous effectuez. Pour mesurer un échantillon sans effectuer d'analyse supplémentaire, sélectionnez Measure (Mesurer).

Après avoir sélectionné un type d'analyse, la vue du résumé des paramètres s'ouvre.

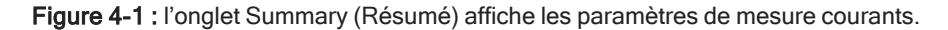

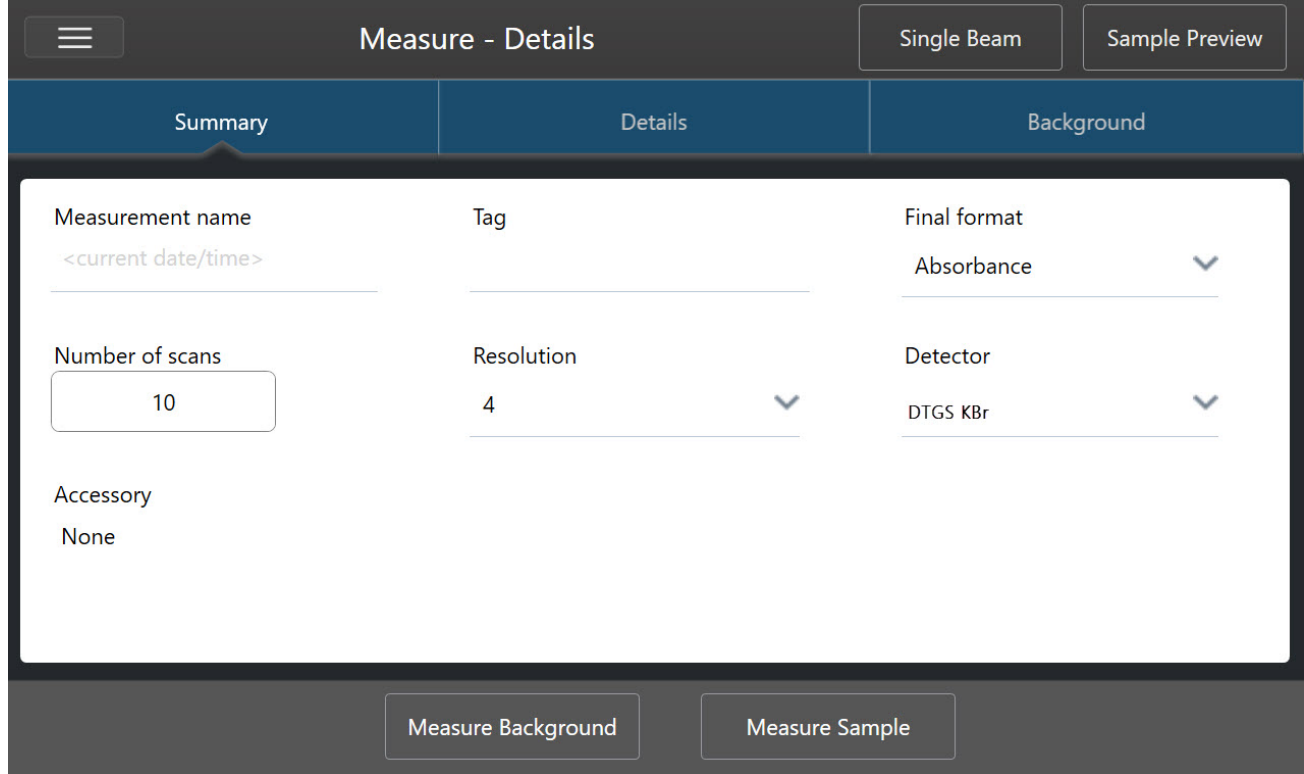

3. Examinez et modifiez vos paramètres de mesure.

Ouvrez l'onglet Details (Détails) pour examiner des paramètres de mesure supplémentaires ou ouvrez l'onglet Background (Bruit de fond) pour ajuster les paramètres de mesure du bruit de fond. En fonction de vos paramètres de bruit de fond, vous pouvez être invité(e) à mesurer un nouveau bruit de fond avant de mesurer l'échantillon.

Reportez-vous à "Configuration et [enregistrement](#page-126-1) des options de mesure" pour obtenir une description de chaque paramètre.

Pour plus de détails sur la configuration de votre analyse, reportez-vous à ["Identification](#page-54-0) d'un échantillon inconnu avec la [fonction](#page-54-0) ATR"

- 4. Lorsque vous êtes satisfait(e) de vos paramètres, touchez Measure Sample (Mesurer échant). L'aperçu de l'échantillon s'ouvre et affiche un aperçu en temps réel du spectre.
- 5. Pour continuer, touchez Start Sample Measurement (Démarrer la mesure échant).

Pendant la mesure, vous pouvez mettre en pause, redémarrer ou arrêter et enregistrer votre mesure. Par exemple, si vous estimez que vos données sont suffisantes et que vous ne souhaitez pas attendre d'autres balayages, touchez Stop (Arrêter) pour enregistrer et utiliser les données telles quelles. Touchez Restart (Redémarrer) pour effacer toutes les données et recommencer le balayage depuis le départ.

Une fois votre échantillon mesuré, vous pouvez le traiter ou l'analyser dans la vue spectrale, ou vous pouvez mesurer un autre échantillon. Pour mesurer un autre échantillon à partir de la vue spectrale, touchez Measure New Sample (Mesurer nouvel échant).

#### ❖ Pour mesurer un échantillon à l'aide du logiciel OMNIC Paradigm pour Version Complète

1. Préparez votre échantillon.

La procédure de préparation de votre échantillon dépendra de votre spectromètre et accessoire d'échantillonnage. Pour plus de détails sur la préparation et le chargement de l'échantillon, reportez-vous au manuel de l'utilisateur de votre accessoire d'échantillonnage.

- 2. Pour modifier les paramètres pour une analyse Search (Rechercher), QCheck, ou Quantify (Quantifier), ouvrez le menu Identify (Analyse) et ouvrez l'option de configuration correspondante.
- 3. Configurez et enregistrez vos paramètres de mesure.

Pour utiliser des paramètres précédemment enregistrés, sélectionnez les paramètres dans la liste Settings (Paramètres).

Figure 4-2 : la liste Settings (Paramètres) affiche vos paramètres précédemment enregistrés.

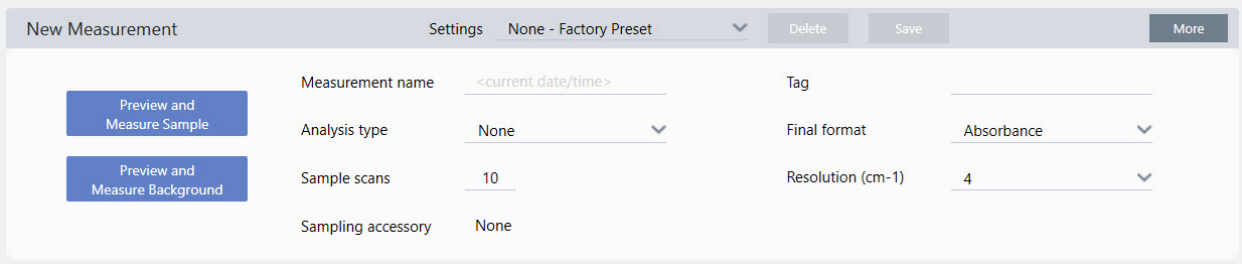

Reportez-vous à "Configuration et [enregistrement](#page-126-1) des options de mesure" pour obtenir une description de chaque paramètre.

Pour plus de détails sur la configuration de votre analyse, reportez-vous à ["Identification](#page-54-0) d'un échantillon inconnu avec la [fonction](#page-54-0) ATR"

4. Dans le panneau New Measurement (Nouvelle mesure), cliquez sur Preview and Measure Sample (Aperçu et Mesurer échant).

En fonction de vos paramètres de bruit de fond, vous pouvez être invité(e) à mesurer un nouveau bruit de fond. Dans ce cas, suivez les instructions à l'écran pour mesurer un nouveau bruit de fond.

Pendant la mesure de l'échantillon, vous pouvez mettre en pause, redémarrer ou arrêter et enregistrer votre mesure. Par exemple, si vous estimez que vos données sont suffisantes et que vous ne souhaitez pas attendre d'autres balayages, cliquez sur Stop (Arrêter) pour enregistrer et utiliser les données telles quelles. Cliquez sur Restart (Redémarrer) pour effacer toutes les données et recommencer le balayage depuis le départ.

Une fois votre échantillon mesuré, vous pouvez le traiter ou l'analyser dans la vue spectrale, ou vous pouvez mesurer un autre échantillon. Pour mesurer un autre échantillon à partir de la vue spectrale, cliquez sur More (Plus) pour examiner les paramètres de mesure courants, puis cliquez sur Measure New Sample (Mesurer nouvel échant.) pour commencer.

### Étapes suivantes

La mesure d'un échantillon avec le logiciel OMNIC Paradigm est effectuée en quelques étapes très simples. Avant de mesurer l'échantillon, examinez vos paramètres de mesure et vérifiez que vous disposez d'un spectre de bruit de fond récent.

Une fois votre spectre mesuré, vous êtes prêt à identifier, vérifier, ou quantifier les spectres. Reportez-vous à ["Identification](#page-54-0) d'un [échantillon](#page-54-0) inconnu avec la fonction ATR" pour obtenir un guide sur l'utilisation d'une recherche dans des bibliothèques afin d'identifier votre échantillon.

# 4.2.2 Traitement des données

Utilisez les outils de traitement des données du logiciel OMNIC Paradigm pour mieux comprendre vos données.

### Application d'équations de base aux données acquises

Vous pouvez effectuer des équations de base (ajouter, soustraire, multiplier et diviser) avec des spectres d'échantillon acquis. De nombreuses raisons peuvent justifier l'utilisation des équations, en particulier pour soustraire un spectre de référence. Pour de plus amples informations, reportez-vous aux sections ci-dessous.

### Pour effectuer une opération avec la calculette spectrale

Pour utiliser la calculette spectrale, les spectres de l'échantillon et de référence doivent avoir la même résolution spectrale et avoir la même unité d'axe Y. Si ce n'est pas le cas, le logiciel convertit automatiquement le spectre de référence sélectionné afin qu'il corresponde au spectre de l'échantillon sélectionné. Afin de soustraire, multiplier ou diviser des spectres, au moins une partie du domaine spectral (axe X) des deux spectres doit se chevaucher.

#### ❖ Pour effectuer une opération avec la calculette spectrale sur un spectre

- 1. Effectuez l'acquisition ou ouvrez un spectre de votre échantillon et assurez-vous que le spectre soit sélectionné dans la vue spectrale.
- 2. Choisissez Process (Traitement) (menu) > Spectral Math (Calculette Spectrale).

Le logiciel ouvre la fenêtre de configuration de Spectral Math (Calculette Spectrale) avec le spectre de l'échantillon dans le panneau de gauche et un espace pour un spectre de référence dans le panneau de droite.

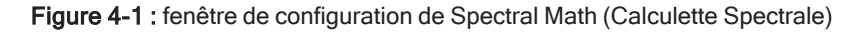

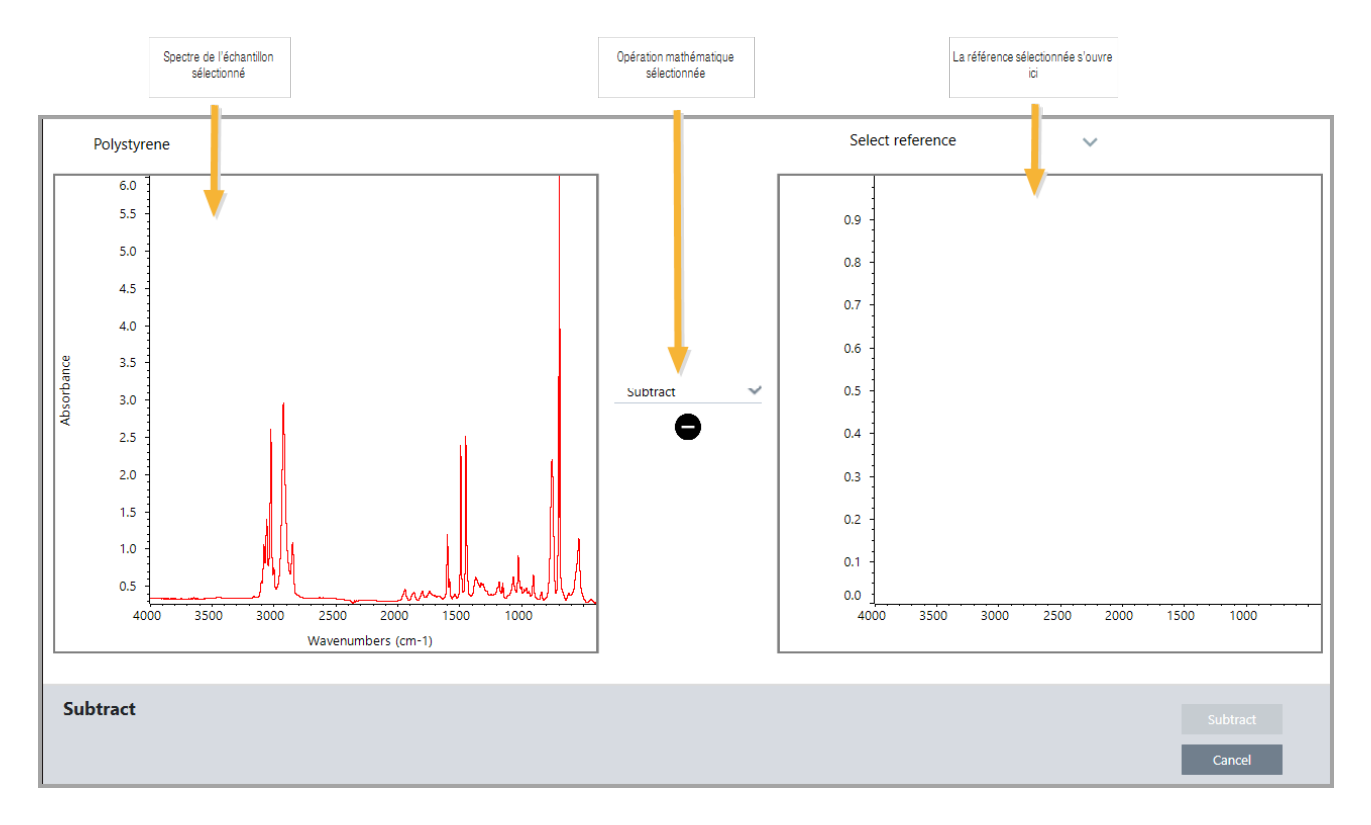

- 3. Utilisez la liste des paramètres entre les deux panneaux pour sélectionner une opération de la calculette spectrale [Subtract (Soustraire), Add (Additionner), Multiply (Multiplier) ou Divide (Diviser)].
- 4. Utilisez la liste Select Reference (Sélectionner une référence) pour rechercher un spectre dans le projet actuel, un autre projet, ou à partir d'une bibliothèque spectrale.
- 5. Cliquez sur Subtract (Soustraire) [Add (Additionner), Multiply (Multiplier) ou Divide (Diviser)] pour commencer l'opération.

Le logiciel ouvre la fenêtre des opérations de Spectral Math (Calculette Spectrale) avec les deux spectres d'origine (en bas) et le résultat actuel avec un curseur de défilement pour le facteur (en haut). Voici un exemple montrant un résultat de soustraction :
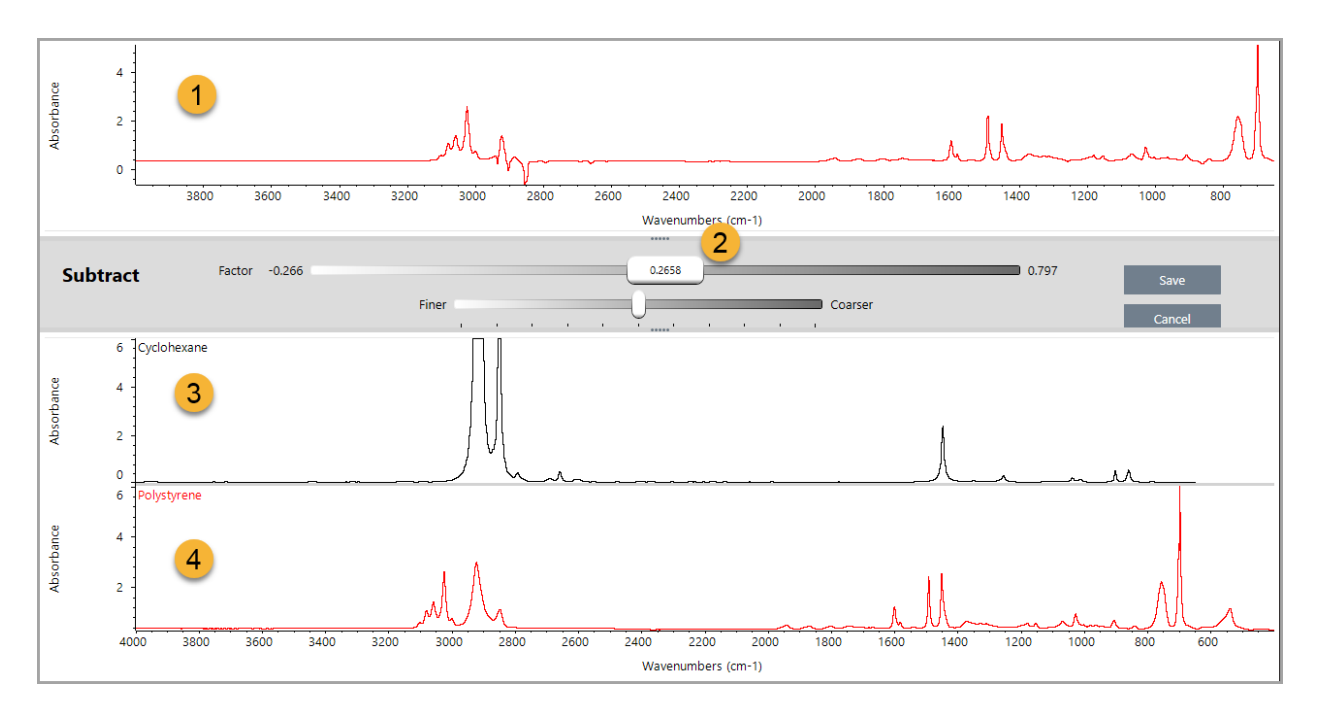

- 1. Résultat de soustraction actuel
- 2. Facteur
- 3. Échantillon
- 4. Référence
- 6. Ajustez ou saisissez un facteur tel que nécessaire pour augmenter ou réduire l'intensité de la référence dans le spectre du résultat.

Reportez-vous aux sections ci-dessous pour obtenir des conseils sur l'ajustement du facteur pour chaque type de calcul.

Remarque Utilisez la barre inférieure pour modifier la plage ajustable du facteur.

## 7. Choisissez Save (Enregistrer).

Le logiciel affiche la vue spectrale avec le résultat de la soustraction dans le panneau spectral et en haut du panneau des résultats, avec les spectres de l'échantillon d'origine et de référence directement en dessous.

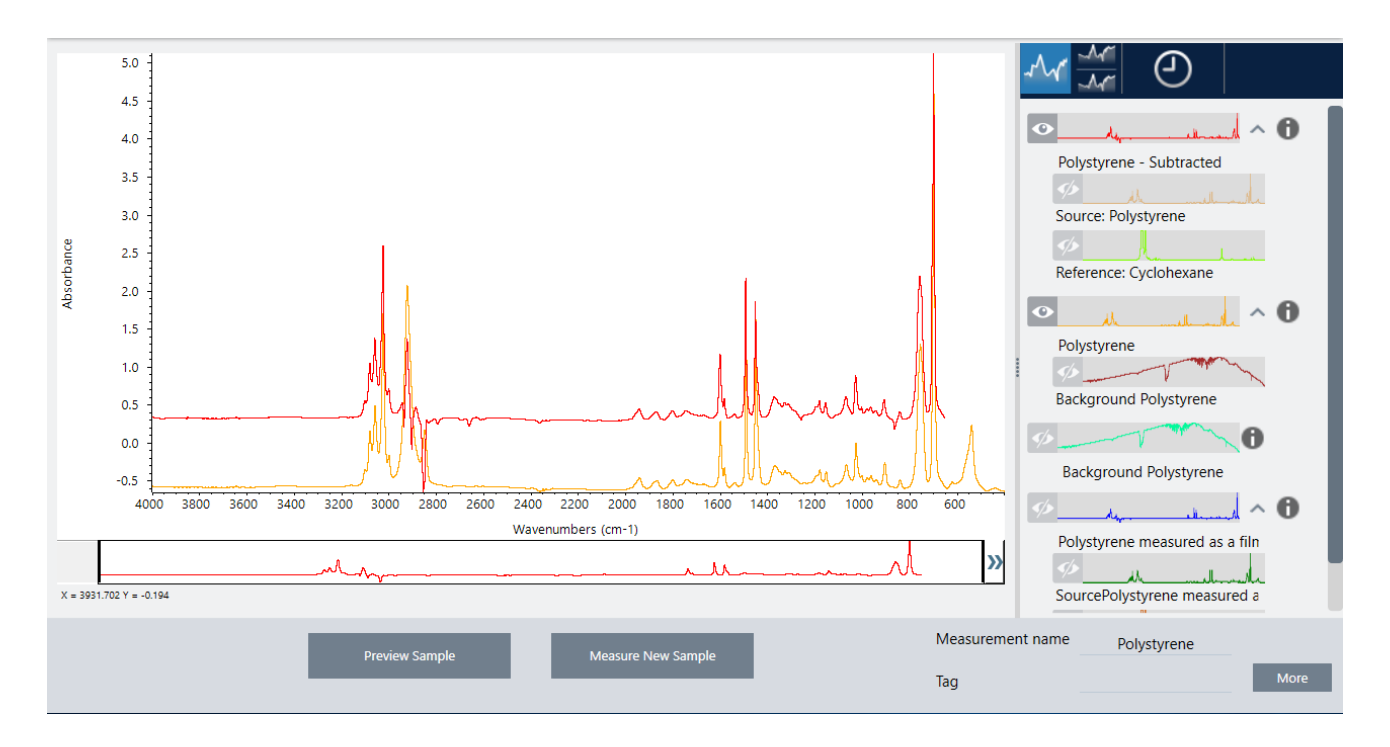

# Soustraction entre deux spectres (A-B)

Utilisez la fonction Subtract (Soustraire) pour soustraire un spectre d'un autre. La soustraction spectrale est utile dans une diversité de situations. Voici quelques exemples :

- Si vous mesurez un échantillon dissout dans un solvant, le spectre contient des pics dus au solvant. En soustrayant un spectre de solvant pur du spectre de l'échantillon, vous pouvez éliminer les pics du solvant et produire un spectre "net" du matériau de l'échantillon.
- <sup>l</sup> Lorsque vous mesurez un échantillon qui est un mélange de deux composants ou plus, le spectre est, théoriquement, la somme des spectres de tous les composants. En soustrayant un spectre de composant pur du spectre d'échantillon, vous pouvez produire un spectre de mélange plus simple avec ce composant éliminé. Vous pouvez ensuite rechercher ce spectre contre une bibliothèque pour identifier les composants restants. [Dans ce cas, vous pouvez essayer d'utiliser l'option Multi-Component Search (Recherche multi-composants à la place).]
- Si vous mesurez un échantillon qui contient un contaminant inconnu, le spectre contiendra des pics dus au contaminant. En soustrayant un spectre de matériau d'échantillon contaminé du premier spectre, vous pouvez produire un spectre résiduel du contaminant. Vous pouvez ensuite rechercher ce spectre contre une bibliothèque pour identifier le contaminant.
- Si vous procéder à l'acquisition de spectres pour surveiller la qualité d'un matériau en cours de production, vous pouvez plus facilement détecter les changements d'un lot à l'autre en soustrayant un spectre d'échantillon du suivant (ou vice versa) plutôt qu'en comparant simplement les spectres visuellement.

## Conseils sur la soustraction de spectres

<sup>l</sup> Pour déterminer le facteur de soustraction, observez les modifications parmi les pics courants au fur et à mesure que vous changez le facteur. Les pics courants dans le spectre du résultat devraient devenir plus petits. Le facteur optimum est celui qui produit des pics courants nuls (ou mis à zéro) dans le résultat de la soustraction sans soustraire d'autres informations spectrales importantes. Si vous utilisez le facteur correct, les pics présents dans le résultat sont dus

entièrement au matériau d'intérêt de l'échantillon.

- Le facteur de soustraction initial est calculé automatiquement à partir de la région affichée. Si vous affichez une région spectrale différente et effectuez à nouveau la soustraction, le spectre de la différence sera probablement différent en raison du changement du facteur de soustraction.
- <sup>l</sup> De même, quand vous soustrayez un spectre de référence d'un spectre d'échantillon, les régions de la ligne de base sont soustraites avec les régions contenant des pics. Si la ligne de base du spectre d'échantillon n'est pas plate et à une absorbance zéro (ou transmittance de 100 %), la ligne de base du résultat de la soustraction aura les mêmes caractéristiques indésirables. Si vous commencez par corriger la ligne de base, vous pouvez obtenir une soustraction "nette" dans laquelle les pics correspondants sont soustraits, sans problèmes de ligne de base dans le résultat.
- <sup>l</sup> Lorsque vous soustrayez le spectre d'un matériau de référence pur de celui d'un mélange, il est possible que les pics ne puissent pas être soustraits de manière nette. Ceci est dû au fait que le spectre de référence ne tient pas compte des changements pouvant survenir suite aux interactions moléculaires avec les autres composants du mélange ou aux différences de concentrations relatives des composants. Ces conditions peuvent entraîner le léger déplacement de certains pics ou leur changement de forme.

# Addition de deux spectres (A+B)

Utilisez la fonction Add (Additionner) pour additionner deux spectres. L'addition de spectres peut être utile dans les situations suivantes :

- Une addition peut être utilisée pour combiner deux spectres de domaines spectraux différents.
- <sup>l</sup> En additionnant deux spectres de composant pur, vous pouvez produire un spectre composite théorique qui est la somme des deux spectres de composant. Ce spectre composite théorique peut être comparé à un spectre de mélange inconnu dans une analyse quantitative.

# Conseils sur l'addition de spectres

- <sup>l</sup> Utilisez le paramètre Factor (Facteur) pour augmenter ou réduire l'échelle du spectre de référence avant de l'ajouter au spectre de l'échantillon.
- <sup>l</sup> Si un seul des deux spectres contient des points de données dans une région spectrale, la valeur Y de l'autre spectre est considérée comme zéro dans cette région lorsque les spectres sont ajoutés.

# Multiplication entre deux spectres (A\*B)

Utilisez la fonction Multiply (Multiplier) pour multiplier deux spectres. La majorité des personnes utilisent la division plutôt que la multiplication pour la plupart des applications. Néanmoins, multiplier des spectres peut être utile pour retraiter un spectre avec un bruit de fond différent. Par exemple, si vous mesurez un échantillon qui adhère à une matrice, vous pouvez acquérir un spectre mono faisceau de la matrice uniquement et utiliser ce spectre pour annuler le bruit de fond d'origine et le remplacer par le nouveau. Voici l'équation :

$$
S\ ^*B_1/B_2
$$

Où :

S = spectre de l'échantillon (traité avec un bruit de fond d'origine) B<sub>1</sub> = bruit de fond d'origine B<sub>2</sub> = nouveau bruit de fond

# Division entre deux spectres (A/B)

Utilisez la fonction Divide (Diviser) pour diviser un spectre par un autre. La division de spectres peut être utile pour retraiter un spectre avec un bruit de fond différent. Par exemple, si vous mesurez un échantillon qui adhère à une matrice, vous pouvez acquérir un spectre mono faisceau de la matrice uniquement et utiliser ce spectre pour annuler le bruit de fond d'origine et le remplacer par le nouveau. Voici l'équation :

 $S$  /  $(B_2/B_1)$ 

Où :

S = spectre de l'échantillon (traité avec un bruit de fond d'origine) B<sub>1</sub> = bruit de fond d'origine B<sub>2</sub> = nouveau bruit de fond

# Conseils sur la division de spectres

<sup>l</sup> Les points de données dont les valeurs d'absorbance sont de zéro dans le spectre d'échantillon d'origine produiront des valeurs d'absorbance très élevées dans le spectre résultant.

# Utilisation de Spectral Math (Calculette Spectrale) avec Data Security

Lorsque "Require reason for change for Spectral Math (Exiger la raison du changement de calculette spectrale)" est activé dans Thermo Scientific Security Suite, la fonction Spectral Math (Calculette Spectrale) exige la raison du changement et une signature avant de pouvoir enregistrer les résultats, et l'événement de changement suivant est enregistré dans le journal d'audit :

- Date et heure
- Opération effectuée : soustraire, additionner, multiplier, diviser
- Titre du spectre de l'échantillon
- Titre du spectre de référence
- Facteur

# Advanced Spectral Math (Calculette Spectrale Avancée)

La fonction Advanced Spectral Math (Calculette Spectrale Avancée) offre davantage de flexibilité et de puissance que la calculette spectrale standard. Alors que la calculette spectrale standard prend en charge la soustraction, l'addition, la multiplication et la division spectrales en utilisant un seul spectre de référence, la fonction Advanced Spectral Math (Calculette Spectrale Avancée) vous permet d'élaborer des équations personnalisées en utilisant jusqu'à 10 spectres de référence et en utilisant une plus vaste gamme d'opérations.

Pour de nombreuses applications, l'utilisation des fonctions de soustraction, addition, multiplication et division standard dans la calculette spectrale est simple et suffisante. Cependant, si votre analyse nécessite une équation plus complexe, la fonction Advanced Spectral Math (Calculette Spectrale Avancée) peut être nécessaire.

Les deux formes de calculette spectrale ne sont disponibles que dans l'interface de la Version Complète du logiciel OMNIC Paradigm.

Lors du choix entre les deux méthodes, tenez compte des différences suivantes pour décider de l'outil qui sera le mieux adapté :

- Standard Spectral Math (Calculette Spectrale Standard)
	- Prend en charge uniquement les fonctions de soustraction, addition, multiplication, division en utilisant un seul spectre de référence avec un curseur pour ajuster le facteur
- Advanced Spectral Math (Calculette Spectrale Avancée)
	- <sup>l</sup> Élaboration d'équations flexibles utilisant les fonctions de soustraction, addition, multiplication, division de base ainsi que les dérivées, exposants, et bien plus encore.
	- Peut inclure jusqu'à dix spectres de référence différents dans l'équation

# Utilisation de la fonction Advanced Spectral Math (Calculette Spectrale Avancée)

Lorsque vous utilisez la fonction Advanced Spectral Math (Calculette Spectrale Avancée), vous ajoutez généralement des spectres que vous utiliserez dans l'équation, élaborez votre équation, visualisez un aperçu des résultats, et enfin examinez le résultat dans la vue spectrale.

#### ❖ Pour utiliser la calculette spectrale avancée

- 1. Dans la vue spectrale, sélectionnez une mesure à utiliser dans Advanced Spectral Math (Calculette Spectrale Avancée).
- 2. Ouvrez le menu Process (Traitement) et sélectionnez Advanced Spectral Math (Calculette Spectrale Avancée). L'outil d'élaboration d'équations s'ouvre.

#### 4. Guides pratiques

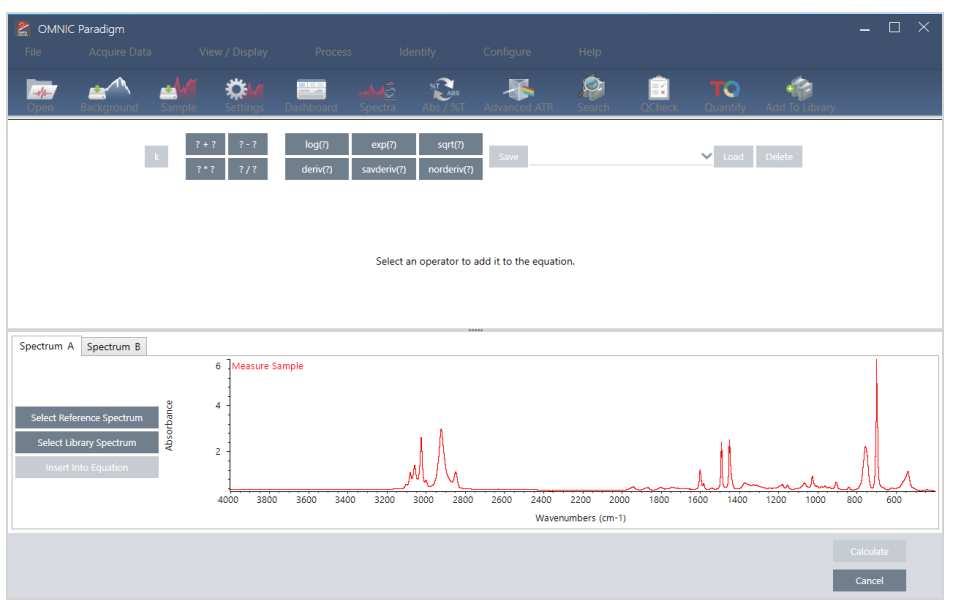

#### Figure 4-1 : vue Advanced Spectral Math (Calculette Spectrale Avancée)

3. Ajoutez des spectres de référence à utiliser dans l'équation.

Vous pouvez ajouter jusqu'à 10 spectres et vous n'êtes pas obligé(e) d'utiliser tous les spectres que vous ouvrez. Il peut être plus simple d'ajouter les spectres en premier afin qu'ils soient disponibles lorsque vous vous concentrez sur l'équation, ou vous pouvez préférer les ajouter uniquement lorsque nécessaire.

- a. Sélectionnez des spectres de référence ou d'une bibliothèque. Lorsque vous ajoutez un spectre, un nouvel onglet s'ouvre automatiquement.
- <sup>l</sup> Si vous utilisez un spectre provenant d'une bibliothèque commerciale (verrouillée) dans l'équation, vous ne pouvez pas exporter le résultat.
- 4. Élaborez l'équation.
	- a. Cliquer sur un opérateur pour l'ajouter à l'équation.
	- b. Une fois l'opérateur ajouté, vous pouvez cliquer sur l'un des espaces | ? | ouverts pour insérer un spectre ou un autre opérateur.
	- Pour ajouter un spectre, avec l'espace ouvert sélectionné, choisissez un spectre et cliquez sur Insert into Equation (Insérer dans l'équation).
	- Pour ajouter un opérateur, cliquez sur l'opérateur. Si vous avez un espace **de la prouvert sélectionné, l'opérateur est** inséré à cet emplacement. Si vous n'avez aucun espace sélectionné, le nouvel opérateur est positionné en entourant l'équation actuelle.
	- Vous pouvez également enregistrer votre équation ou charger une équation précédente.
- <sup>l</sup> Pour enregistrer l'équation, cliquez simplement sur Save (Enregistrer). L'équation est ajoutée à la liste des équations disponibles.
- <sup>l</sup> Pour charger une équation précédente, vous devez d'abord ouvrir le nombre de spectres correct utilisés dans l'équation. Par exemple, si l'équation a utilisé 3 spectres (A, B et C), ouvrez au moins 3 spectres. Vos spectres ouverts seront automatiquement insérés dans l'équation à leur position correspondante, mais vous pouvez modifier l'équation tel que nécessaire ou remplacer les spectres.
- c. Lorsque vous êtes satisfait(e) de votre équation, cliquer sur Calculate (Calculer) pour visualiser un aperçu du résultat.
- 5. Visualisez un aperçu du résultat.

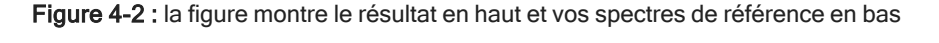

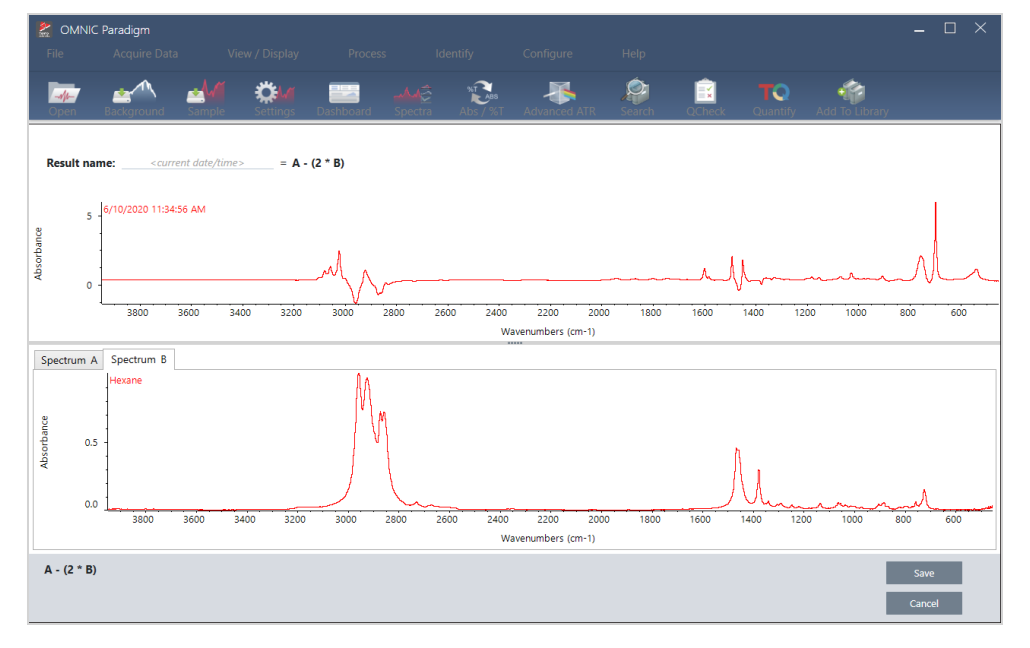

L'aperçu du résultat affiche le spectre résultant de votre équation ainsi que chacun des spectres utilisés dans l'équation. Le résultat est affiché dans le panneau supérieur et vos spectres de référence sont affichés dans le panneau inférieur.

- <sup>l</sup> Pour modifier l'équation, cliquez sur Cancel (Annuler) pour revenir à l'écran précédent.
- <sup>l</sup> Pour enregistrer les résultats de l'équation, saisissez un nom pour le spectre résultant ou laissez le nom par défaut et cliquez sur Save (Enregistrer).
- 6. Visualisez le résultat dans la vue spectrale.

Le spectre résultant est répertorié dans le panneau Results (Résultats). Les spectres utilisés dans l'équation sont affichés dans les sous-panneaux en dessous du spectre du résultat avec un marqueur indiquant leur utilisation dans l'équation.

#### 4. Guides pratiques

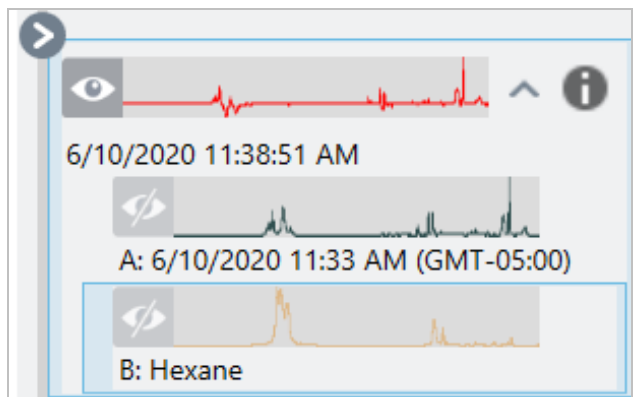

#### Fonctions disponibles dans Advanced Spectral Math (Calculette Spectrale Avancée)

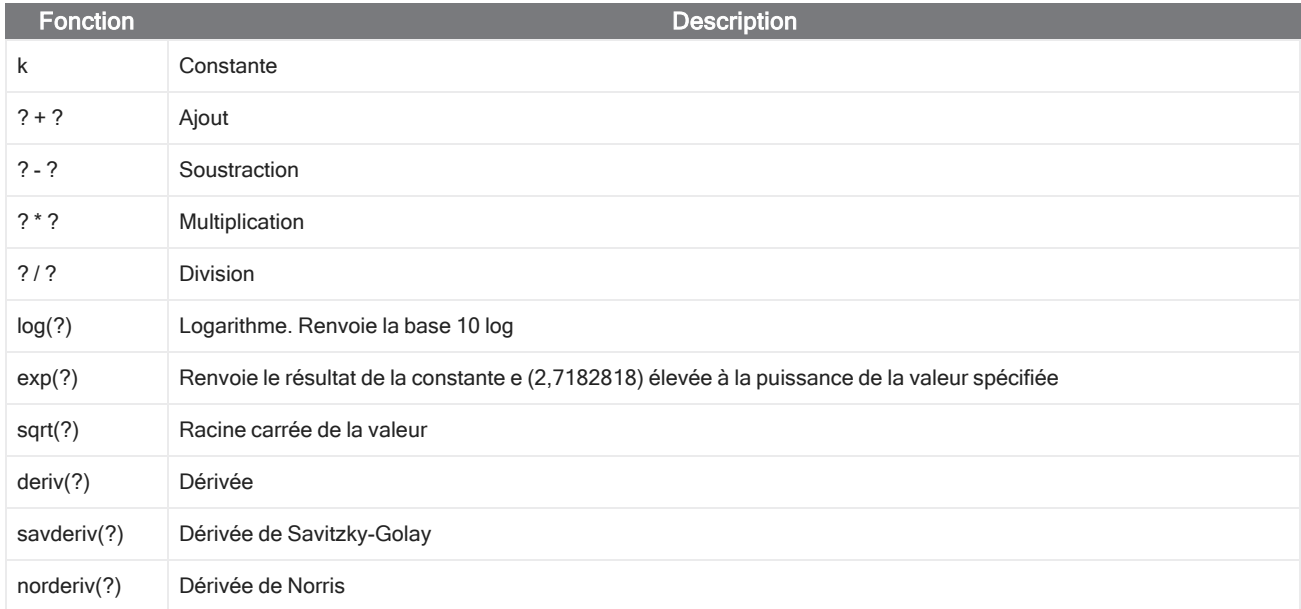

# Retraitement de spectres

Vous pouvez transformer les données d'interférogramme d'origine pour votre spectre avec de nouveaux paramètres en utilisant Reprocess (Retraitement).

Lorsque vous comparez votre spectre à une référence, vous pouvez obtenir une comparaison plus précise si les deux spectres ont été traités avec les mêmes paramètres. Par exemple, si votre spectre a été collecté en utilisant une plage plus large que la référence ou s'il a utilisé une technique d'apodisation différente, votre comparaison peut être inexacte. Le retraitement vous permet de transformer les données d'origine pour qu'elles correspondent à votre spectre de référence, ce qui donne de meilleurs résultats pour vos analyses de corrélation, QCheck ou de quantification.

Vous ne pouvez pas retraiter à une résolution plus fine que celle utilisée à l'origine. Le retraitement peut transformer vos données, mais ne peut pas compléter des données qui n'ont jamais été collectées.

Si vous retraitez plusieurs spectres, les options affichent uniquement les valeurs qu'ils partagent. Par exemple, si un spectre a été mesuré à une résolution plus fine, vous ne pouvez sélectionner que la résolution inférieure partagée pour le retraitement. Ceci est également vrai pour la plage. Vous pouvez définir les valeurs max et min pour Truncate (Troncature) uniquement sur la plage partagée qui se chevauche.

#### ❖ Pour retraiter vos spectres

Le retraitement est disponible uniquement dans la vue de bureau du logiciel.

- 1. Dans la vue Spectra (Spectres), sélectionnez un ou plusieurs spectres.
- 2. Accédez au menu Process (Traitement) et sélectionnez Reprocess (Retraitement). La boîte de dialogue Reprocess (Retraitement) affiche les paramètres utilisés pour le retraitement et un aperçu de votre spectre résultant. Si vous retraitez plusieurs spectres, l'aperçu n'affiche que le premier spectre.

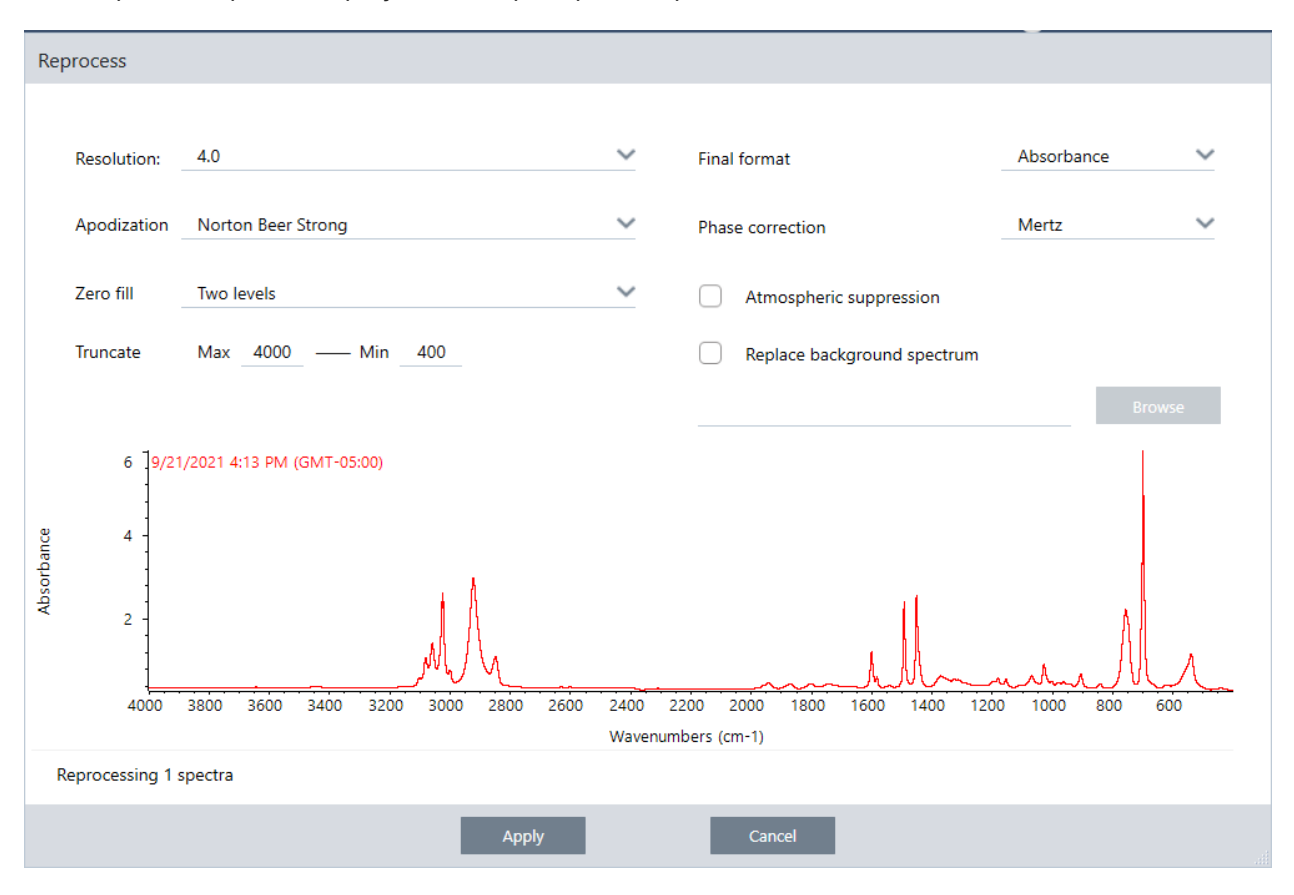

- 3. Modifiez vos paramètres de retraitement. Pour retraiter le spectre avec un spectre de bruit de fond différent, sélectionnez Replace background spectrum (Remplacer le spectre de bruit de fond), puis sélectionnez un nouveau spectre à utiliser.
- 4. Cliquez sur Apply (Appliquer) pour retraiter les spectres.

Vous pouvez annuler le retraitement en affichant le panneau History (Historique) et en revenant à un état antérieur. Si vous avez retraité plus d'un spectre, vous devrez restaurer chacun d'eux individuellement.

# Vider une région de vos spectres

Effacez les données d'une région de votre spectre avec l'outil de régions vierges dans le menu Process (Traitement). Vous pouvez également masquer des régions vierges dans les flux de travail avec la vignette Processing (Traitement).

L'outil de régions vierges est un excellent moyen de se débarrasser des données bruyantes qui interféreraient avec votre analyse. Par exemple, vider une région aide dans les situations suivantes :

- <sup>l</sup> Votre spectre a des pics d'absorption totale, car l'échantillon est trop épais. Le bruit aléatoire au sommet de ces pics entraîne de pauvres résultats lorsque vous recherchez le spectre contre une bibliothèque ou lorsque vous quantifiez ou soustrayez le spectre.
- <sup>l</sup> Votre spectre comprend la région située sous la troncature d'un détecteur MCT (environ 700 nombres d'ondes) ou la troncature d'un cristal ATR. Ces régions contiennent seulement du bruit du fait de l'absence d'informations spectrales. Si vous n'excluez pas ces régions, elles interféreront avec les recherches de bibliothèque et le traitement spectral.

# Vider une région

Vous pouvez vider des régions sur un ou plusieurs spectres.

- 1. Sélectionnez les spectres qui ont des régions que vous souhaitez vider. Maintenez la touche CTRL enfoncée et cliquez pour sélectionner plusieurs spectres ou appuyez sur CTRL + W pour sélectionner tous les spectres.
- 2. Accédez au menu Process (Traitement) et sélectionnez Blank Regions (Régions vides). Si plusieurs régions sont sélectionnées, elles s'affichent en vue superposée.

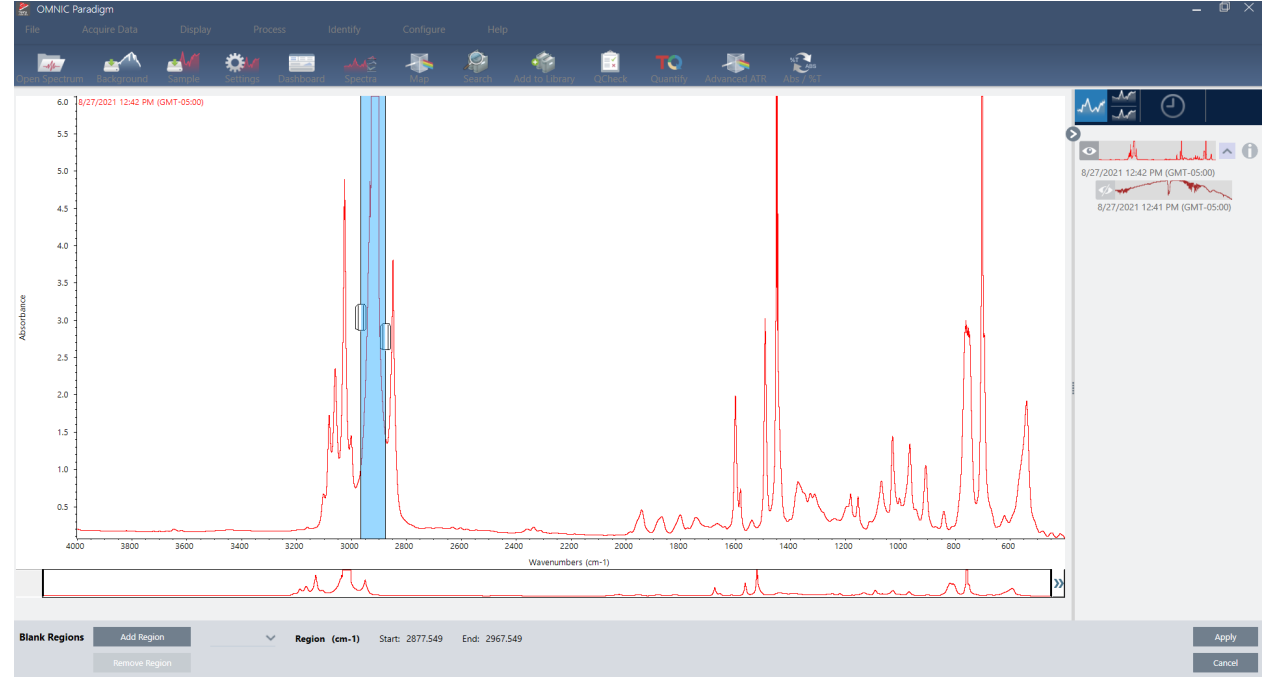

3. Utilisez le sélecteur de région pour sélectionner la région que vous souhaitez supprimer. Cliquez sur Add Region (Ajouter une région) pour supprimer plus d'une région, et cliquez sur Apply (Appliquer) pour vider les régions.

Pour annuler la modification, affichez l'historique du spectre et revenez à un état précédent.

# Remplacez une région par une ligne droite

Avec la commande Straight Line (Ligne droite), vous pouvez remplacer une région spectrale par des points de données formant une ligne droite. Comme avec l'outil Blank Region (Région vierge), cette fonctionnalité est utile pour retirer des caractéristiques non désirées dans votre spectre.

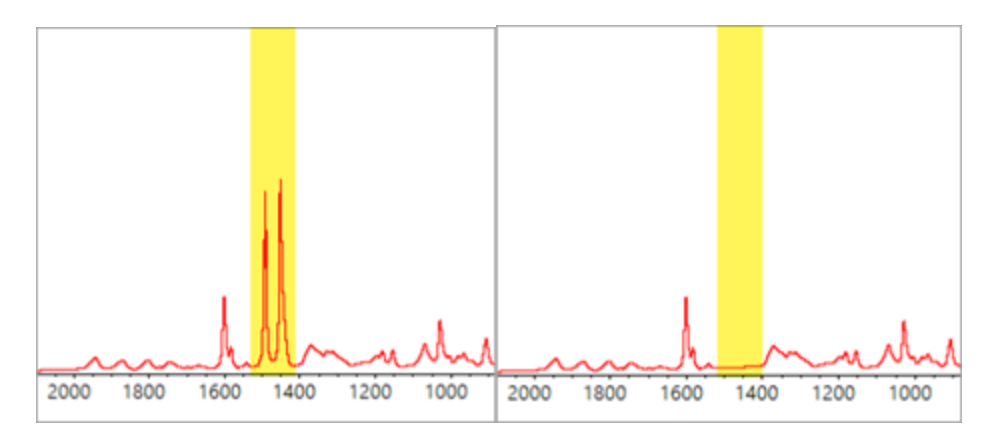

# Différence entre l'outil Blank Region (Région vierge) et Straight Line (Ligne droite)

L'outil Straight Line (Ligne droite) dessine une ligne droite entre les points adjacents sur les bords de la région sélectionnée, alors que l'outil Blank Region (Région vierge) efface simplement les points de la région sélectionnée. Une modification apportée à un spectre en remplaçant une région par une ligne droite peut ne pas être visible pour la personne qui examine le spectre. Cependant, lorsque l'on occulte une région, le retrait des données originales de cette région est visible.

Remarque : si vous remplacez une région contenant des pics par une ligne droite et que vous recherchez ensuite le spectre dans une bibliothèque, la région de la ligne droite est utilisée pour la comparaison. Ce processus est différent d'une recherche dans une bibliothèque afin d'identifier un spectre dans lequel la région a été masquée. Dans ce cas, la région est simplement ignorée.

La commande Straight Line (Ligne droite) est uniquement disponible dans la vue Desktop (Version Complète).

- ❖ Pour remplacer une région spectrale par une ligne droite
- 1. Depuis la vue Spectra (Spectres), rendez-vous dans Process (Traitement) > Straight Line (Ligne droite).

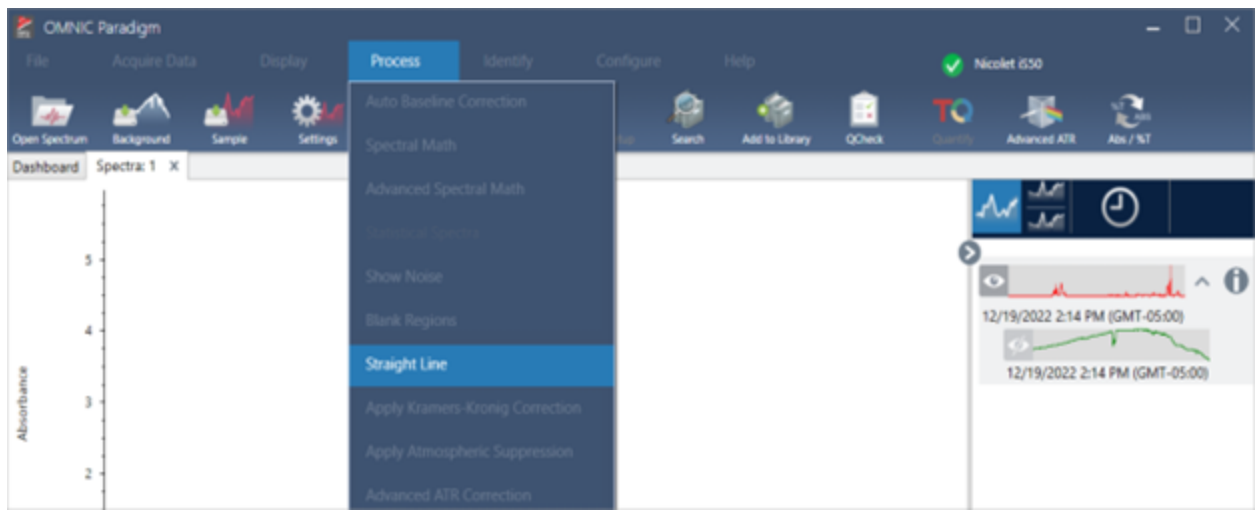

2. Utilisez le sélecteur pour choisir une région à remplacer par la ligne droite. Sélectionnez Add Region (Ajouter une région) pour utiliser l'outil Straight Line (Ligne droite) dans plus d'une région.

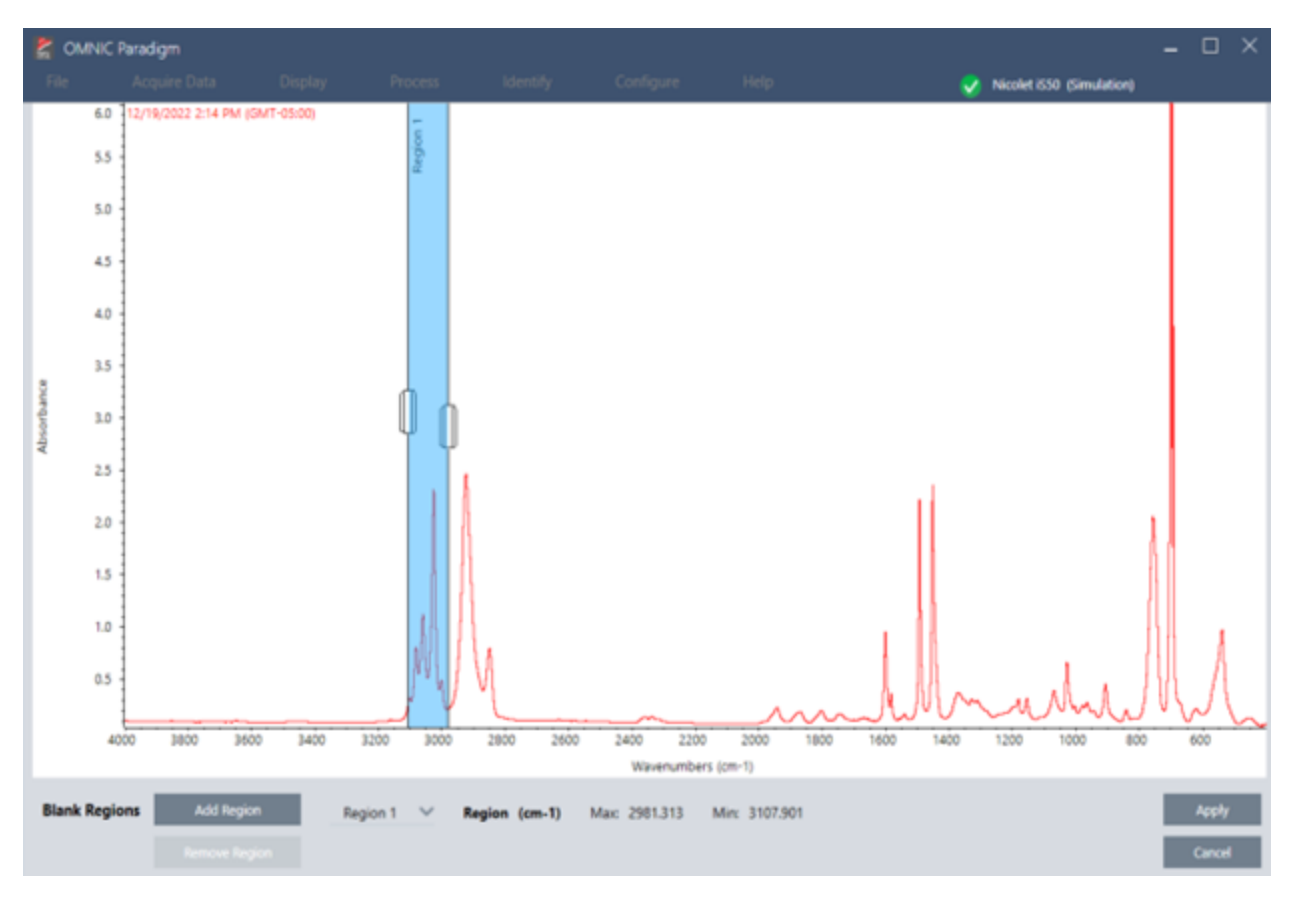

3. Sélectionnez Apply (Appliquer).

Les régions sont remplacées par une ligne droite.

Pour annuler la commande Straight Line (Ligne droite), consultez l'historique du spectre et revenez à un état précédent.

# Appliquer la correction de Kramers-Kronig

La correction de Kramers-Kronig vous permet de convertir un spectre de réflexion spéculaire en un spectre de transmission plus classique. Le spectre corrigé utilise des unités d'absorbance et il est normalisé à une valeur maximale de 1 unité d'absorbance.

Les spectres de réflexion spéculaire posent souvent des problèmes d'analyse parce que les positions de leurs pics, leurs ratios d'intensité et leurs motifs spectraux vous empêchent de les utiliser dans le cadre d'analyses quantitatives ou de recherches spectrales.

Cette correction vous offrira les meilleurs résultats lorsque les fréquences de départ et de fin de votre spectre sont des régions plates. Vous devez également retirer la vapeur d'eau et le dioxyde de carbone en purgeant le spectromètre ou en recourant à la suppression atmosphérique. Si nécessaire, vous pouvez également utiliser l'outil Straight Line (Ligne droite) pour retirer ces caractéristiques.

## ❖ Pour appliquer la correction de Kramers-Kronig

### • Version Complète

Depuis la vue Spectra (Spectres), naviguez vers le menu Process (Traitement) et sélectionnez Apply Kramers-Kronig Correction (Appliquer la correction de Kramers-Kronig).

• Version Écran Tactile

Depuis la vue Spectra (Spectres), ouvrez le menu principal et sélectionnez Spectral Corrections (Corrections spectrales) > Apply Kramers-Kronig Correction (Appliquer la correction de Kramers-Kronig).

# Calcul de la moyenne et de l'écart-type des spectres

Pour trouver la moyenne ou l'écart-type des spectres, utilisez l'outil des spectres statistiques dans le menu Process (Traitement).

Pour chaque valeur X de votre spectre, vous pouvez trouver la moyenne ou l'écart-type de la valeur Y. Cela crée un nouveau spectre.

- Moyenne : trouve la moyenne arithmétique de la valeur Y pour chaque point de données. Si vous avez effectué plusieurs mesures d'un échantillon de matériau, vous pouvez calculer le spectre moyen pour réduire l'effet des variations de mesure. Le spectre moyen est également utile comme spectre de référence, car il peut être plus représentatif d'un composé que n'importe quelle mesure unique.
- Écart-type : trouve l'écart-type des valeurs Y pour chaque point de données. En comparant la variance des pics, vous pouvez détecter si des impuretés ont été introduites au cours d'un processus de production.

Vous pouvez également utiliser l'écart-type pour comparer les spectres d'un échantillon standard que vous avez mesuré à différents moments. C'est un moyen utile de tester la répétabilité de la mesure.

Vous pouvez calculer des spectres statistiques uniquement dans la vue de bureau du logiciel. Utilisez la vignette de traitement pour calculer les spectres statistiques dans les flux de travail.

#### ❖ Pour calculer les spectres statistiques

- 1. Dans la vue Spectral, sélectionnez 2 spectres ou plus à utiliser dans le calcul.
- 2. Accédez au menu Process (Traitement) et sélectionnez Statistical Spectra (Spectres statistiques).
- 3. Sélectionnez le calcul que vous souhaitez effectuer et le format de données à utiliser pour le calcul, puis sélectionnez Calculate (Calculer). Le spectre résultant est ajouté au panneau Results (Résultats). Vous pouvez voir quels spectres ont été utilisés pour générer le nouveau spectre dans les informations de mesure du nouveau spectre.

# Réduction du bruit en lissant les spectres

Utilisez Smooth (Lissage) dans le menu Process (Traitement) pour supprimer le bruit aléatoire et améliorer la forme de votre spectre. Le lissage utilise l'algorithme de Savitzky-Golay.

Deux types d'opérations de lissage sont disponibles :

- Lissage automatique : un lissage automatique offre souvent un résultat satisfaisant et est plus rapide qu'un lissage manuel.
- <sup>l</sup> Lissage de Savitzky-Golay : définissez manuellement le nombre de points utilisés dans l'algorithme. L'utilisation d'un plus grand nombre de points permet d'obtenir un degré de lissage accru.

Ces images montrent le résultat obtenu en appliquant le lissage de Savitzky-Golay le plus agressif à un spectre bruyant. Il s'agit d'une portion fortement agrandie du spectre, afin que la différence soit plus facilement visible.

Le spectre avant le lissage

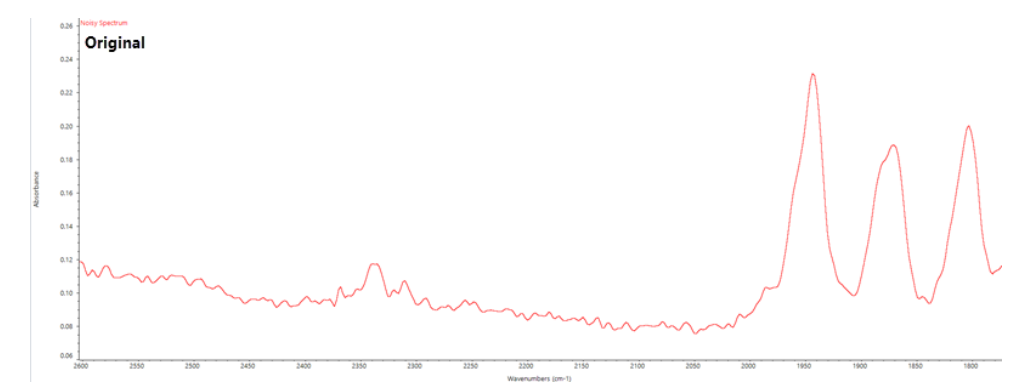

## Le spectre après application du lissage

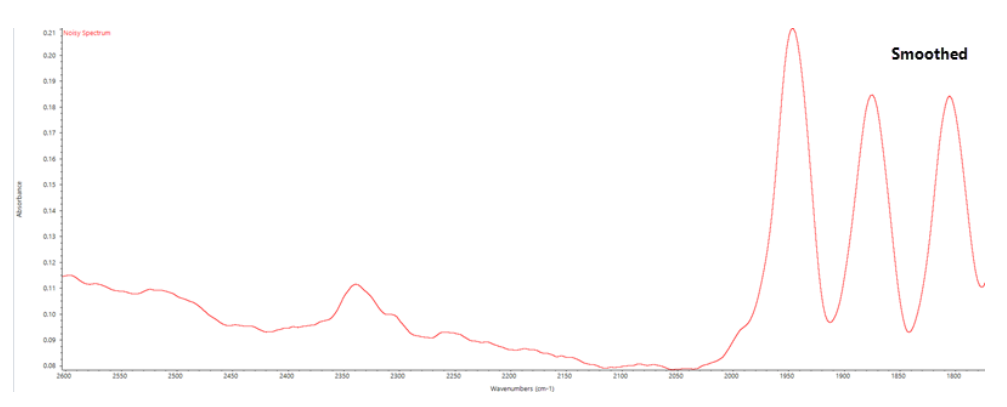

Soyez prudent lorsque vous lissez des spectres avec des pics d'échantillon réels qui sont étroits, car ces caractéristiques sont également lissées. Le lissage dégrade la résolution spectrale réelle des données et peut supprimer les petites caractéristiques spectrales.

En règle générale, il est recommandé de mesurer l'échantillon avec plus de balayages et une meilleure résolution plutôt que d'utiliser la fonction Smooth (Lissage).

Le lissage s'applique au spectre sélectionné actuellement et ne crée pas de nouveau spectre.

# Interface de la Version Complète

#### ❖ Pour appliquer le lissage automatique

- 1. Ouvrez votre spectre dans la vue Spectra (Spectres).
- 2. Une fois votre spectre sélectionné, accédez à Process > Smooth Spectrum > Automatic (Traitement > Lisser le spectre > Automatique).

Le lissage est appliqué automatiquement. Affichez l'historique des mesures pour annuler le lissage.

Pour appliquer le lissage de Savitzky-Golay

- 1. Ouvrez votre spectre dans la vue Spectra (Spectres).
- 2. Une fois votre spectre sélectionné, accédez à Process > Smooth Spectrum > Savitzky-Golay (Traitement > Lisser le spectre > Savitzky-Golay).
- 3. Définissez le nombre de points de lissage à utiliser dans l'algorithme de Savitzky-Golay.
- <sup>l</sup> Le nombre de points de lissage est utilisé pour définir de la taille de la fenêtre mobile utilisée dans l'algorithme. L'utilisation d'un plus grand nombre de points entraîne un lissage accru.
- 4. Cliquez sur Save (Enregistrer).

# Interface de la Version Écran Tactile

#### ❖ Pour appliquer le lissage automatique

- 1. Ouvrez votre spectre dans la vue Spectra (Spectres).
- 2. Une fois votre spectre sélectionné, accédez à Spectral Smoothing > Automatic (Lissage spectral > Automatique).

Le lissage est appliqué automatiquement. Affichez l'historique des mesures pour annuler le lissage.

#### ❖ Pour appliquer le lissage de Savitzky-Golay

- 1. Ouvrez la mesure.
- 2. Ouvrez le menu principal et sélectionnez Spectral Smoothing > Savitzky-Golay (Lissage spectral > Savitzky-Golay).
- 3. Définissez le nombre de points de lissage à utiliser dans l'algorithme de Savitzky-Golay.
- <sup>l</sup> Le nombre de points de lissage est utilisé pour définir de la taille de la fenêtre mobile utilisée dans l'algorithme. L'utilisation d'un plus grand nombre de points entraîne un lissage accru.
- 4. Sélectionnez Save (Enregistrer).

# Normalisation de l'échelle du spectre

Utilisez la fonction Normalize (Normalisation) pour modifier l'échelle de l'axe Y des spectres sélectionnés en une échelle "normale" dans laquelle les valeurs Y des points de données vont de l'unité d'absorbance 0 pour le point le plus bas à une unité d'absorbance de 1 pour le pic le plus haut (pour un spectre de type absorbance) ou d'une transmittance de 10 à 100 % (pour un spectre de type transmission). Ces échelles normales sont typiques des spectres dans des bibliothèques spectrales commerciales.

Après avoir normalisé l'échelle d'un spectre, vous ne pouvez pas l'utiliser pour une analyse quantitative à moins que vous ne connaissiez le facteur de mise à l'échelle et ajustiez les résultats quantitatifs en conséquence.

#### Interface de la Version Complète

Pour normaliser l'échelle dans la Version Complète, à partir de la vue Spectra (Spectres), accédez à Process > Normalize (Traitement > Normaliser).

#### Interface de la Version Écran Tactile

Pour normaliser l'échelle de la Version Écran Tactile, à partir de la vue Spectra (Spectres), ouvrez le menu principal et sélectionnez Spectral Corrections > Normalize Scale (Corrections spectrales > Normaliser l'échelle).

# Afficher les interférogrammes

Utilisez Retrieve Interferograms (Récupérer interférogrammes) pour afficher les données originales d'un spectre, y compris les interférogrammes utilisés pour le bruit de fond et l'échantillon. Si vous trouvez un problème avec les données transformées, il se peut que vous puissiez diagnostiquer le problème en examinant l'interférogramme. Par exemple, des franges sur la ligne de base d'un spectre indiquent généralement un "double passage" du faisceau infrarouge à travers l'échantillon. L'interférogramme correspondant affichera souvent un "dopant" à côté des données.

#### ❖ Pour récupérer les interférogrammes

Vue Desktop (Version Complète) uniquement

- 1. Dans la vue des spectres, sélectionnez un spectre.
- 2. Accédez au menu Process (Traitement) et sélectionnez Retrieve Interferograms (Récupérer interférogrammes). Les deux interférogrammes sont ajoutés à la vue des spectres.

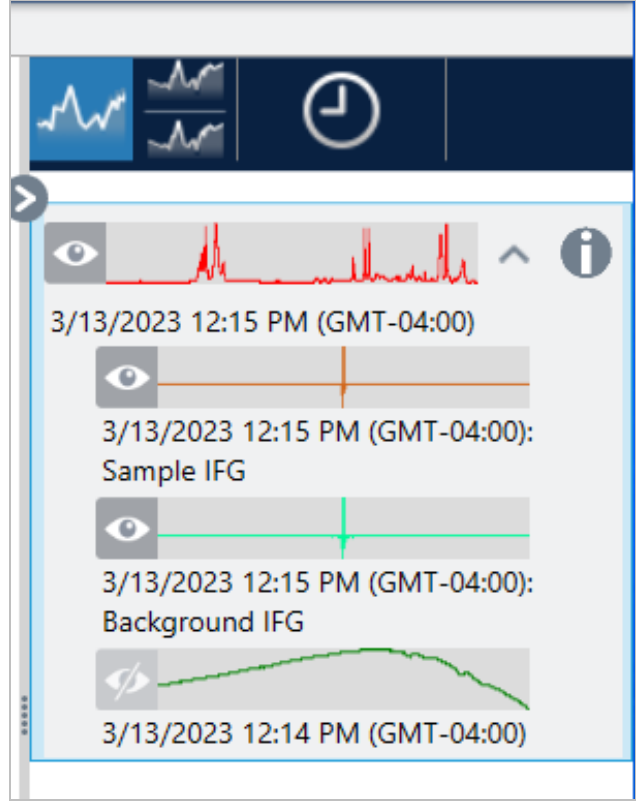

# 4.2.3 Analyse des données

Utilisez les outils d'analyse du logiciel OMNIC Paradigm pour identifier des échantillons inconnus et vérifier les composants de votre échantillon.

# Find Peaks (Rechercher des pics)

Utilisez l'outil Find Peaks (Rechercher des pics) dans le menu Identify (Analyse) pour identifier les emplacements des pics d'un spectre. La commande recherche les pics dans la région spectrale affichée ou dans la région sélectionnée, le cas échéant.

La commande recherche des pics avec des valeurs Y supérieures à un seuil et les étiquette avec leurs valeurs X.

## ◆ Pour trouver des pics

- 1. Depuis la vue Spectra (Spectres), sélectionnez un spectre.
- 2. Naviguez vers le menu Identify (Analyse) et sélectionnez Find Peaks (Rechercher des pics). Vous pouvez également utiliser le raccourci clavier CTRL + K. La vue Find Peaks (Rechercher des pics) s'ouvre.

3. Ajustez la région, le seuil et la sensibilité selon vos préférences. Les pics trouvés avec les paramètres actuels s'affichent. Vous pouvez ajouter plusieurs régions ou inclure une plage entière.

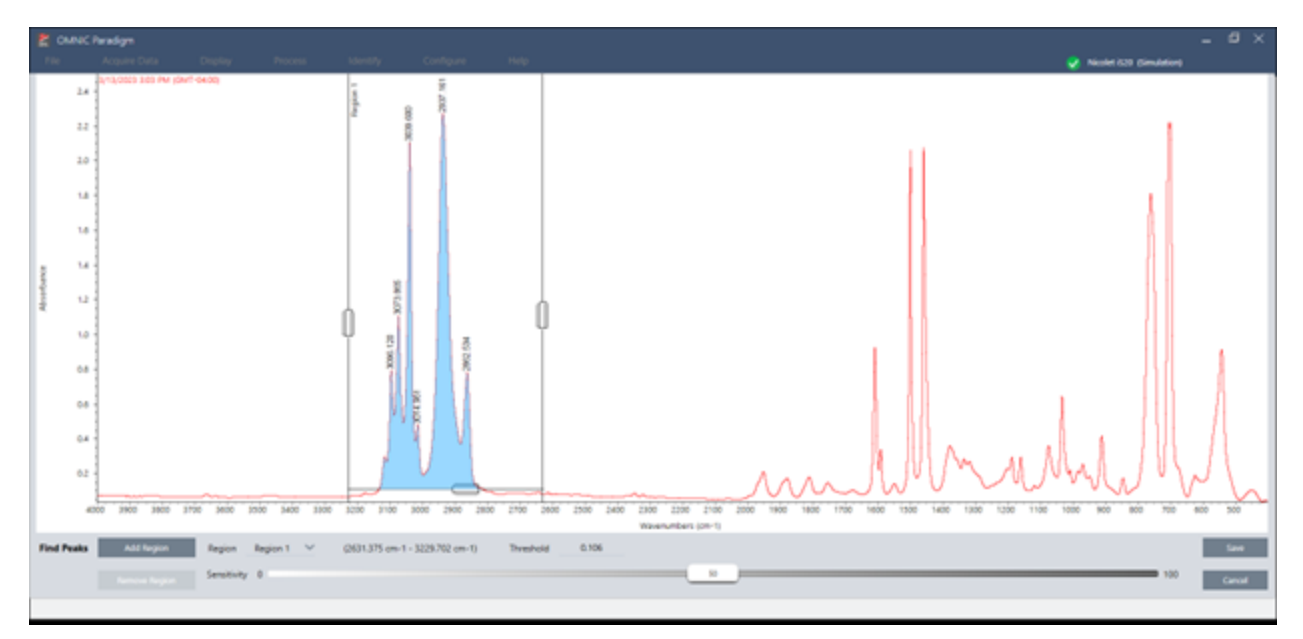

4. Cliquez sur Save (Enregistrer). Les pics sont annotés sur le spectre et vous pouvez à présent créer un rapport de Peak Results (Résultats de pic) comprenant tous les emplacements des pics trouvés.

Tableau 4-1 : Paramètres de Find Peaks (Rechercher des pics)

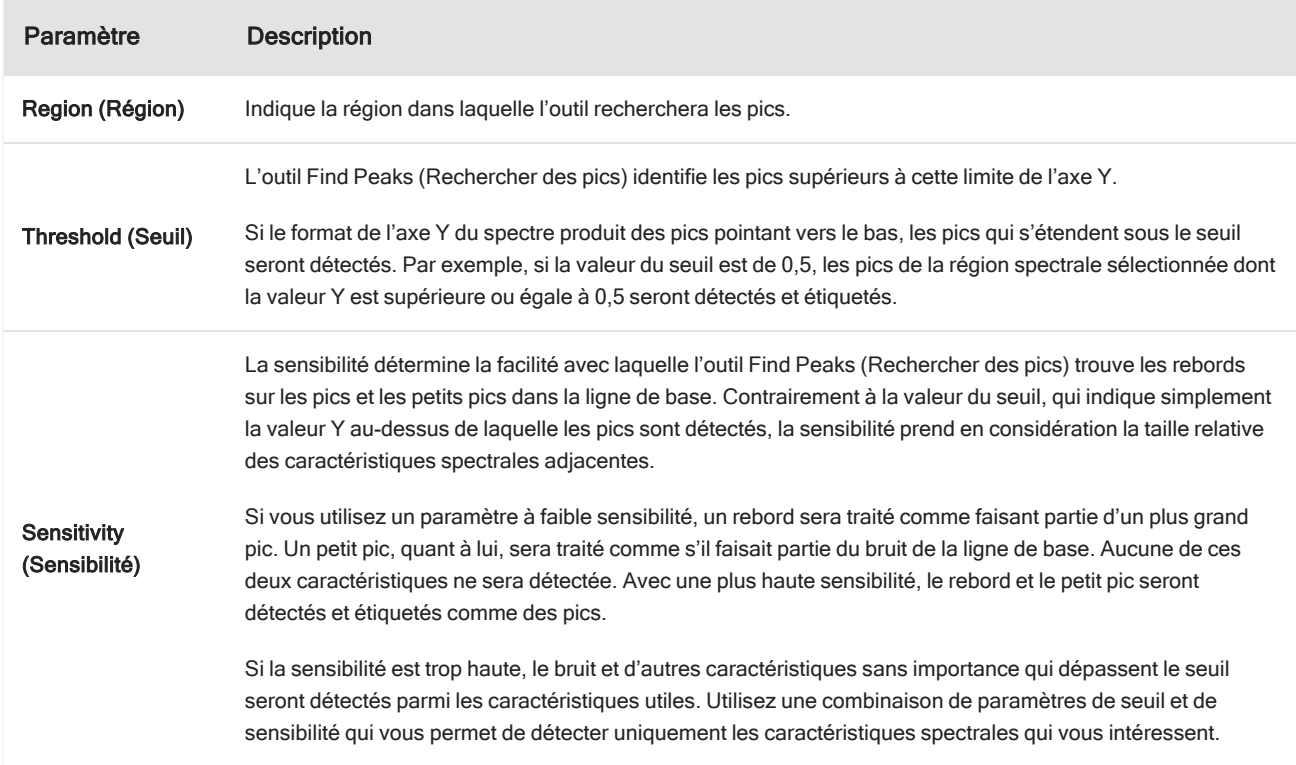

# Identification d'échantillons et de mélanges

Dans le logiciel OMNIC Paradigm, vous pouvez identifier des échantillons et mélanges à l'aide des recherches par corrélation et multi-composants. Dans ces types d'analyses, le spectre de votre échantillon est comparé aux spectres stockés dans les bibliothèques et le logiciel trouve les meilleures correspondances. Lors d'une recherche par corrélation, chaque résultat est un composé unique et lors d'une recherche multi-composants, chaque résultat affiche plusieurs composés qui contribuent au spectre composite global.

# Identification d'échantillons et de mélanges

Pour identifier des échantillons et mélanges, mesurez votre échantillon comme d'habitude. Dans la vue Spectra (Spectres), accédez au menu Identify (Analyse) et sélectionnez Correlation search (Recherche par corrélation) pour trouver une seule correspondance ou Multi-Component Search (Recherche multi-composants) pour identifier des correspondances composites et les composés qui y contribuent.

# Configuration de la recherche

Utiliser Search Setup (Configuration Recherche) pour configurer les paramètres de la recherche par corrélation et la recherche multi-composants. Ces paramètres sont utilisés automatiquement lorsque vous sélectionnez Correlation Search (Recherche par corrélation) ou Multi-component Search (Recherche multi-composants) à partir du menu Identify (Analyse) dans l'interface de la Version Complète ou à partir du menu principal dans l'interface de la Version Écran Tactile.

Avec l'interface de la Version Complète, vous pouvez également utiliser la fonction Search Setup (Configuration Recherche) pour spécifier l'emplacement de bibliothèques supplémentaires sur votre système. Pour plus de détails, reportez-vous à "Ajout [d'emplacements](#page-113-0) de bibliothèque".

#### Paramètres de Correlation Search (Recherche par corrélation)

Une recherche par corrélation compare votre mesure aux composés contenus dans vos bibliothèques et affiche les plus proches correspondances. Les résultats incluent le pourcentage d'identification pour chaque composé avec une valeur comprise entre 0 et 100 (100 indiquant une correspondance parfaite).

# Figure 4-1 : Paramètres de Correlation Search (Recherche par corrélation)

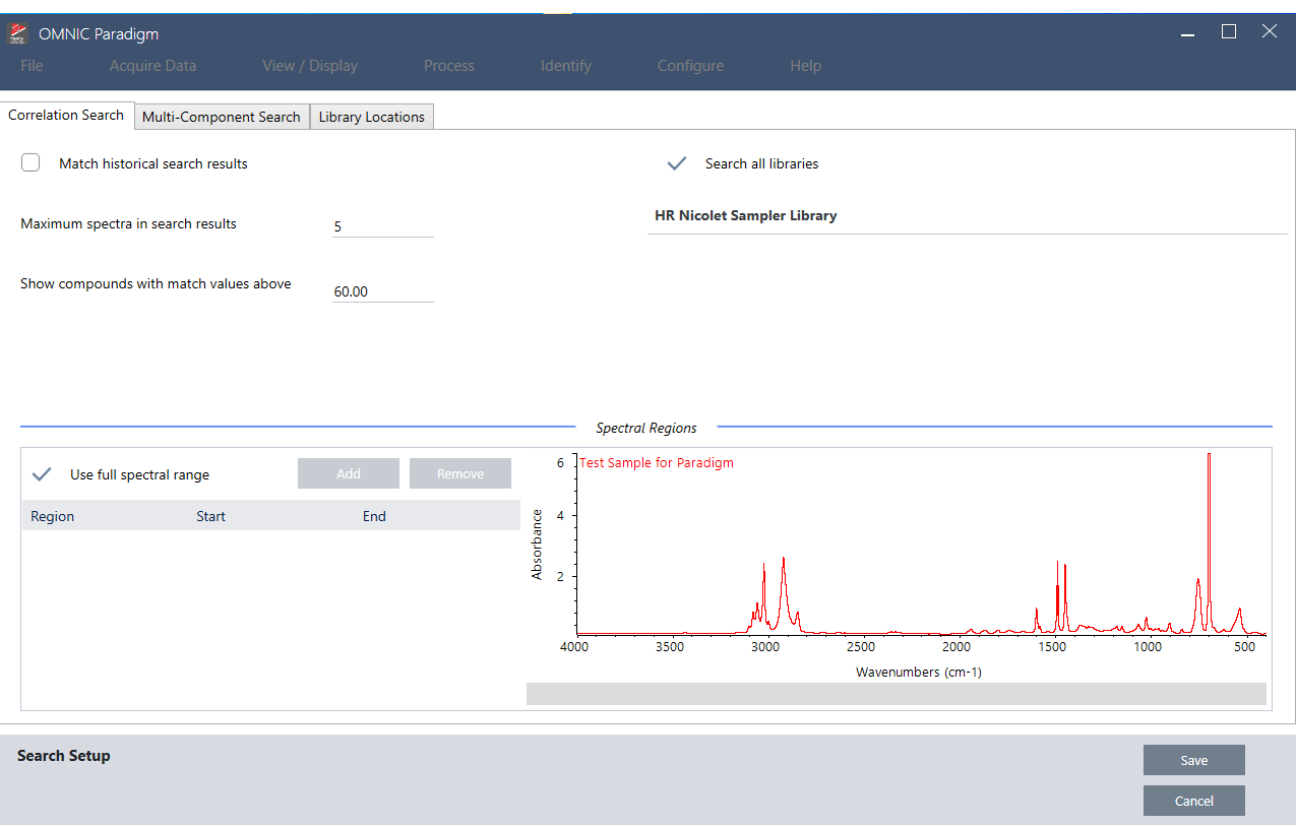

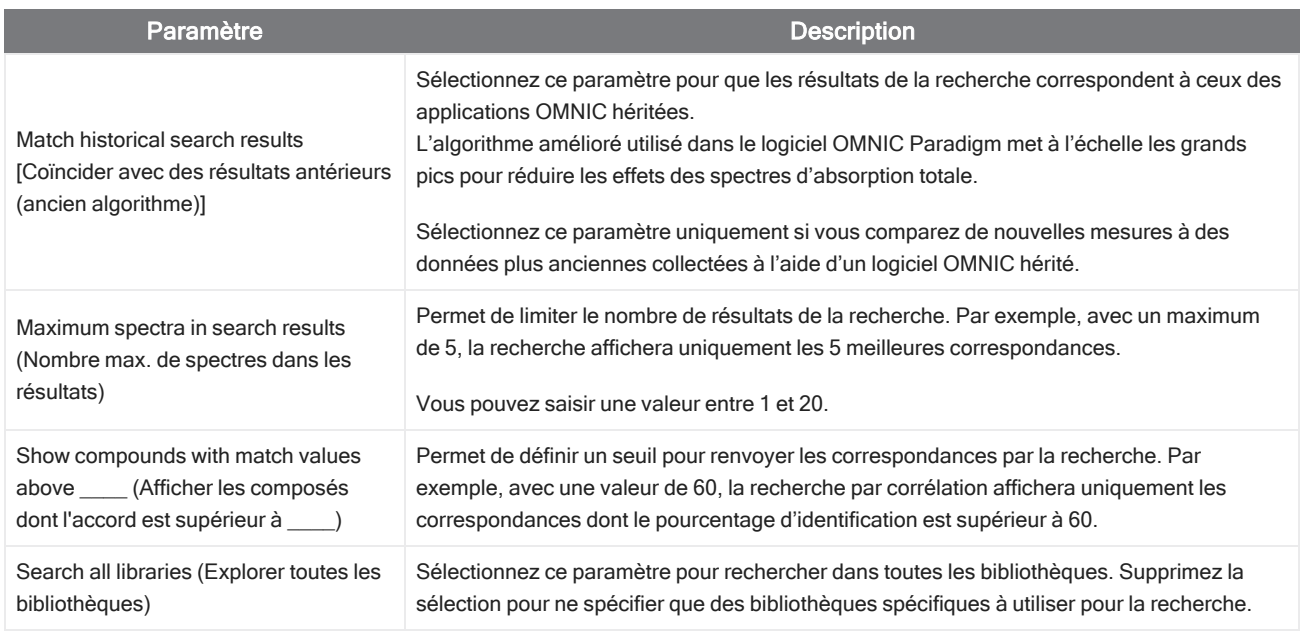

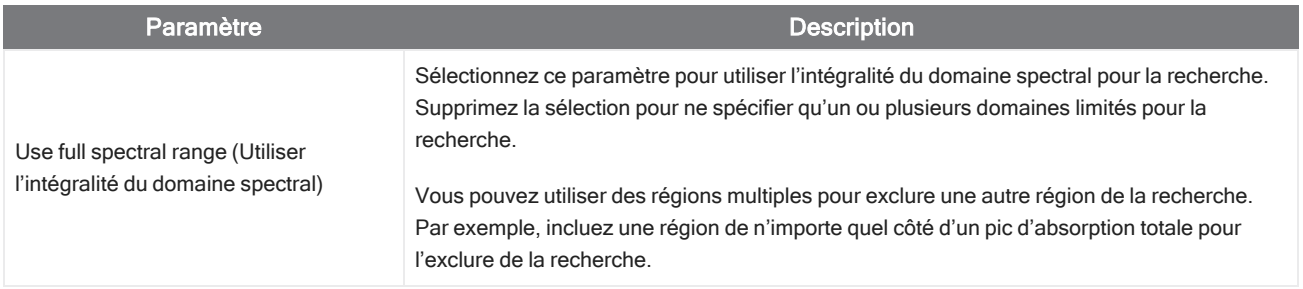

## Résultats de recherche Correlation (Corrélation)

Les résultats de la recherche Correlation (Corrélation) s'affichent dans le panneau des résultats et sont organisés par valeur de correspondance.

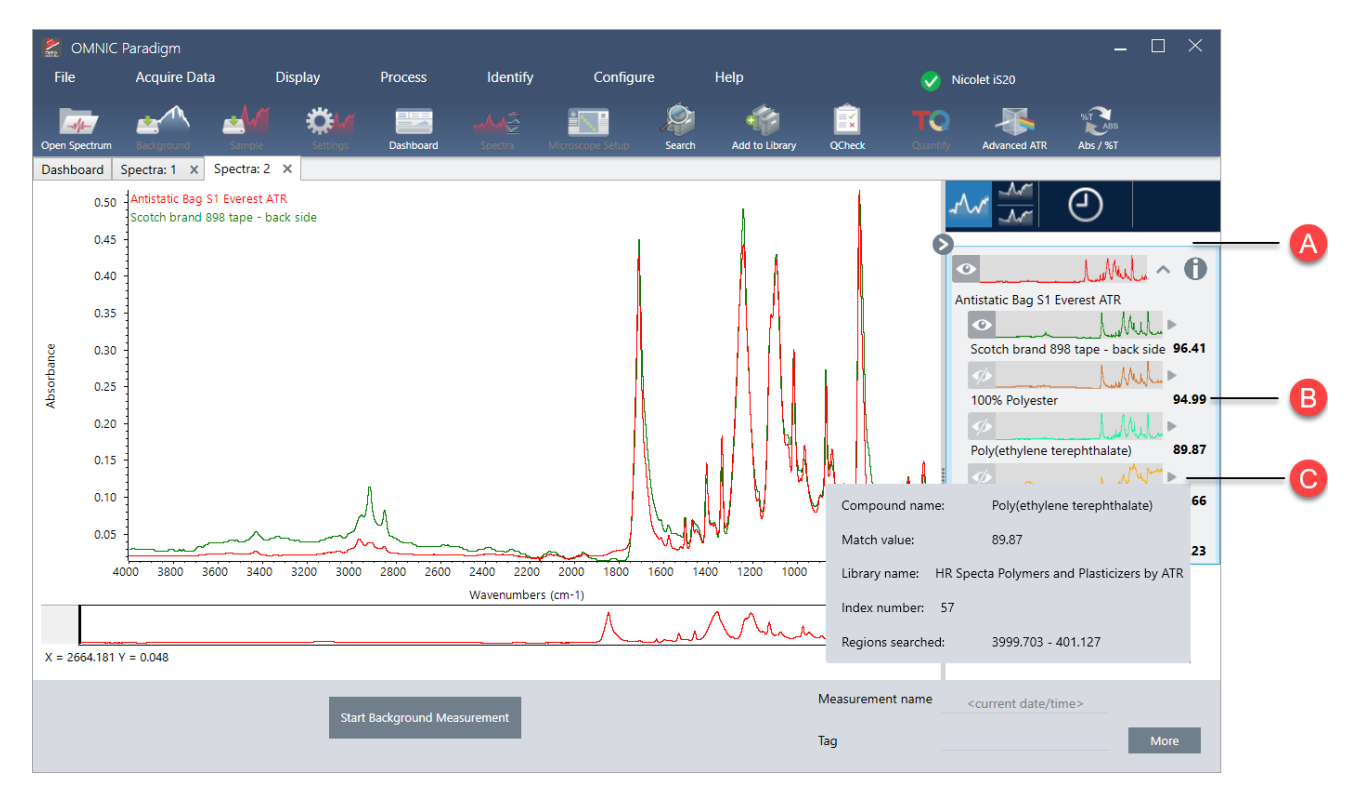

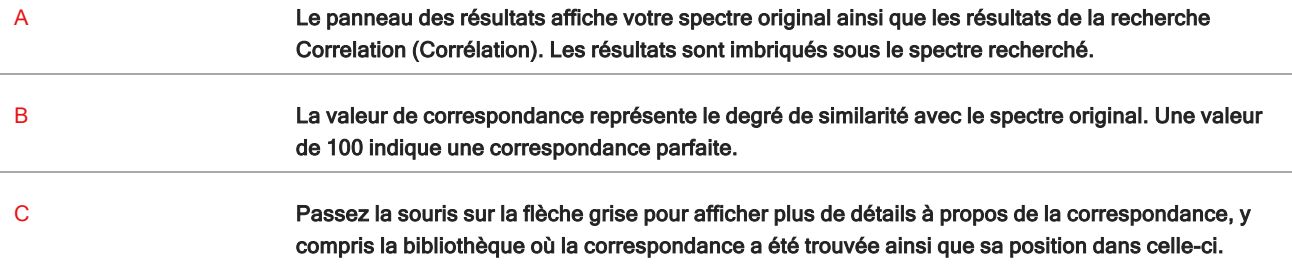

## Paramètres Multi-component Search (Recherche multi-composants)

Utilisez la recherche multi-composants pour identifier les composants qui constituent votre échantillon.

## Figure 4-2 : Paramètres Multi-component Search (Recherche multi-composants)

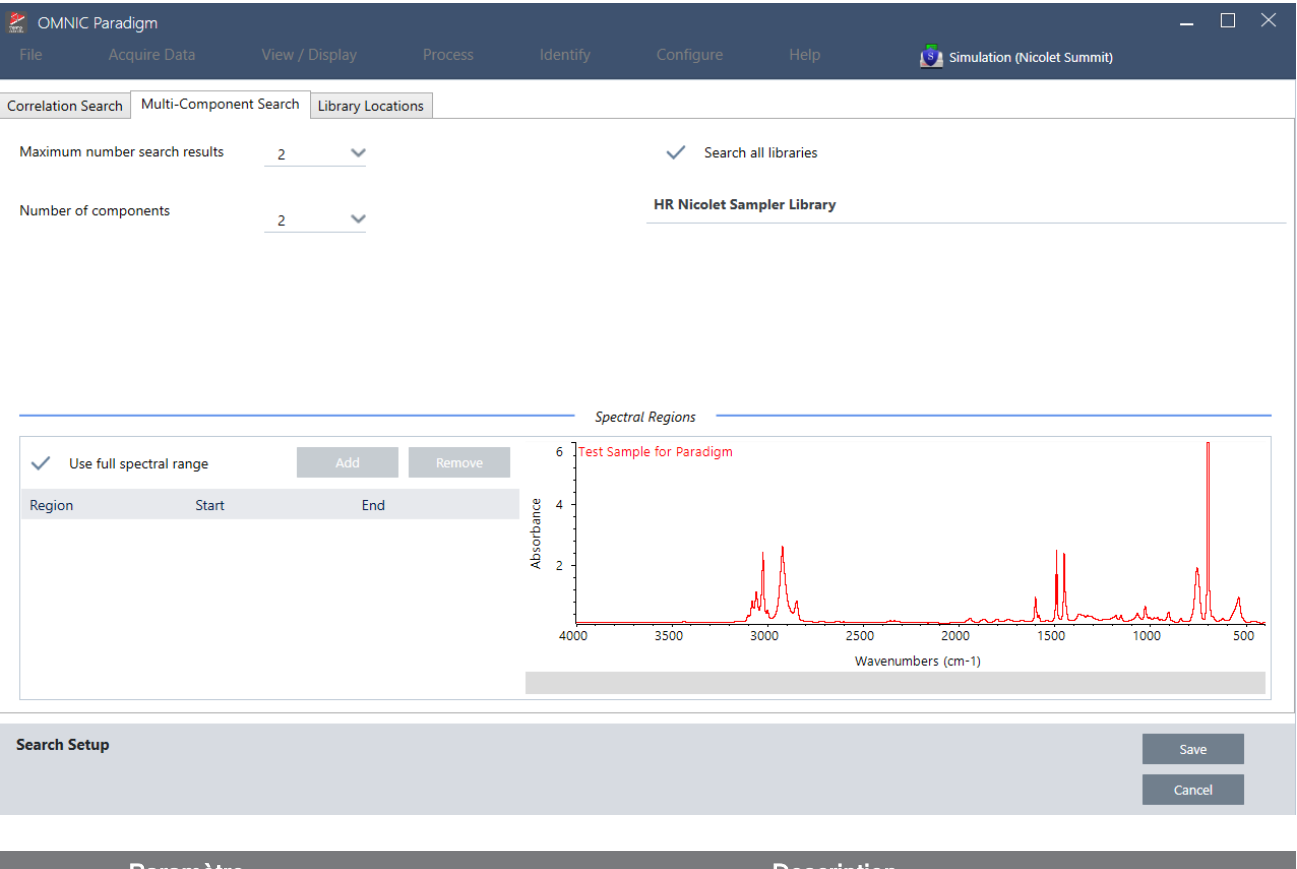

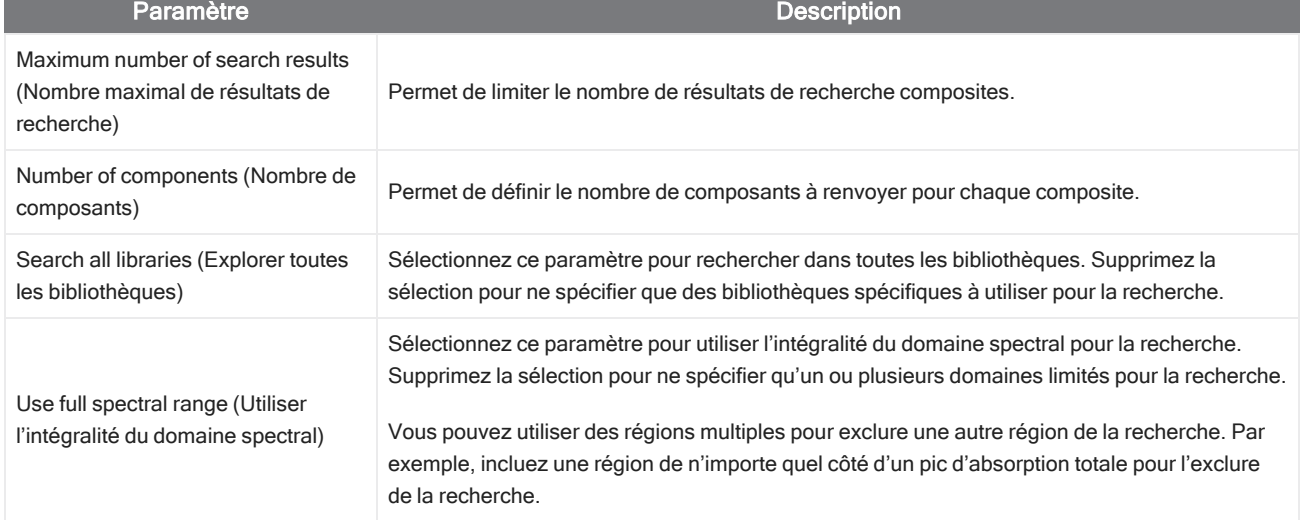

#### Résultats de la recherche multi-composants

Les résultats de la recherche Correlation (Corrélation) s'affichent dans le panneau des résultats et sont organisés par valeur de correspondance.

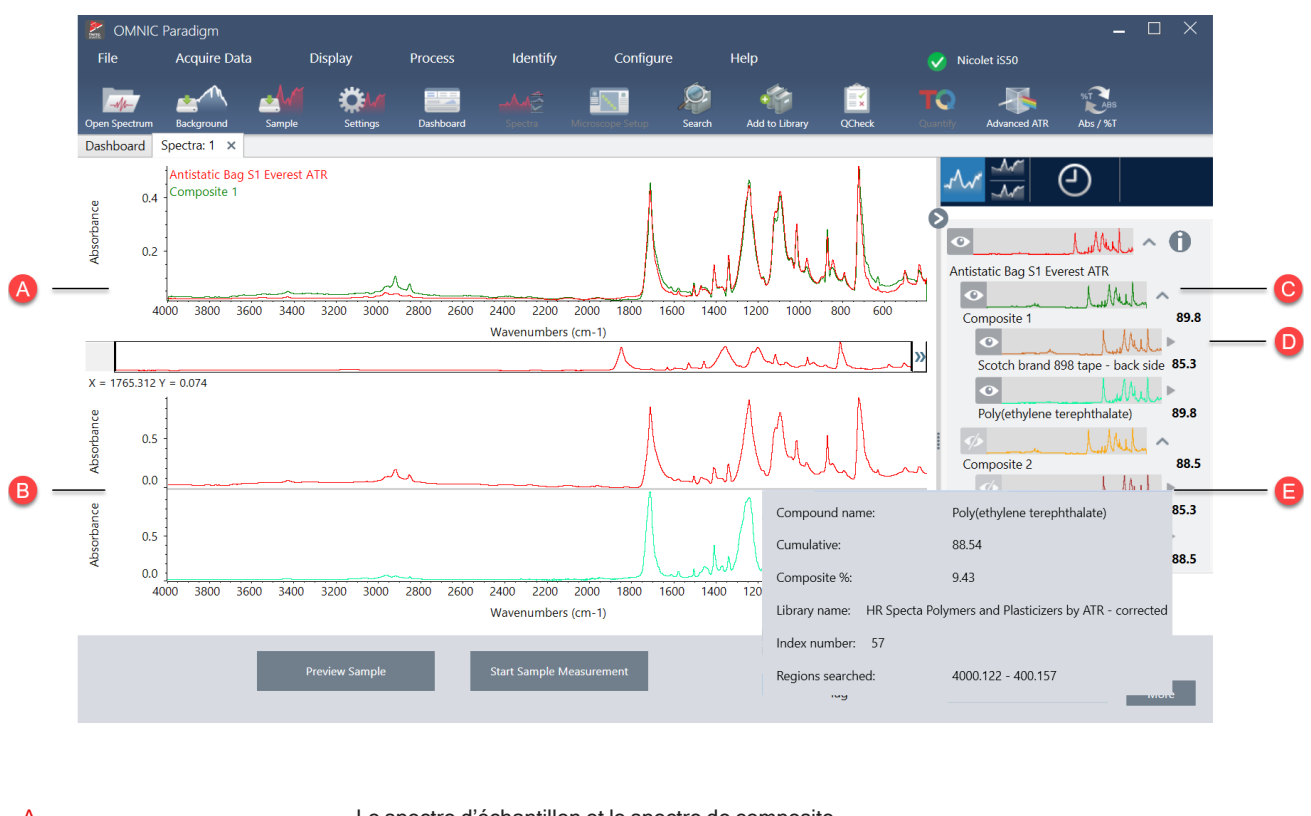

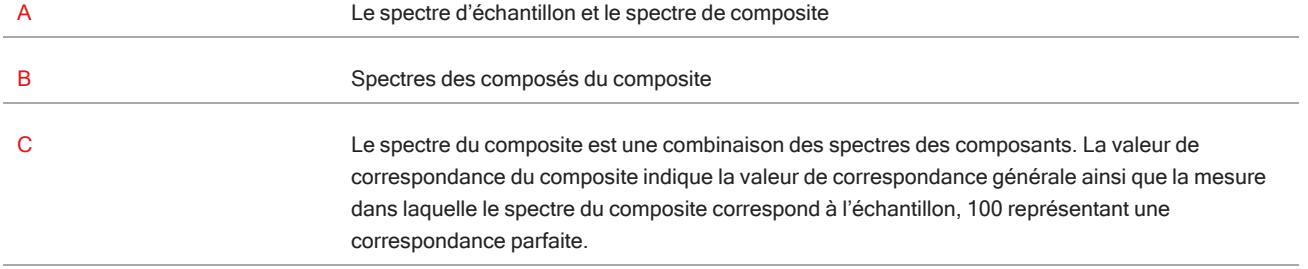

#### 4. Guides pratiques

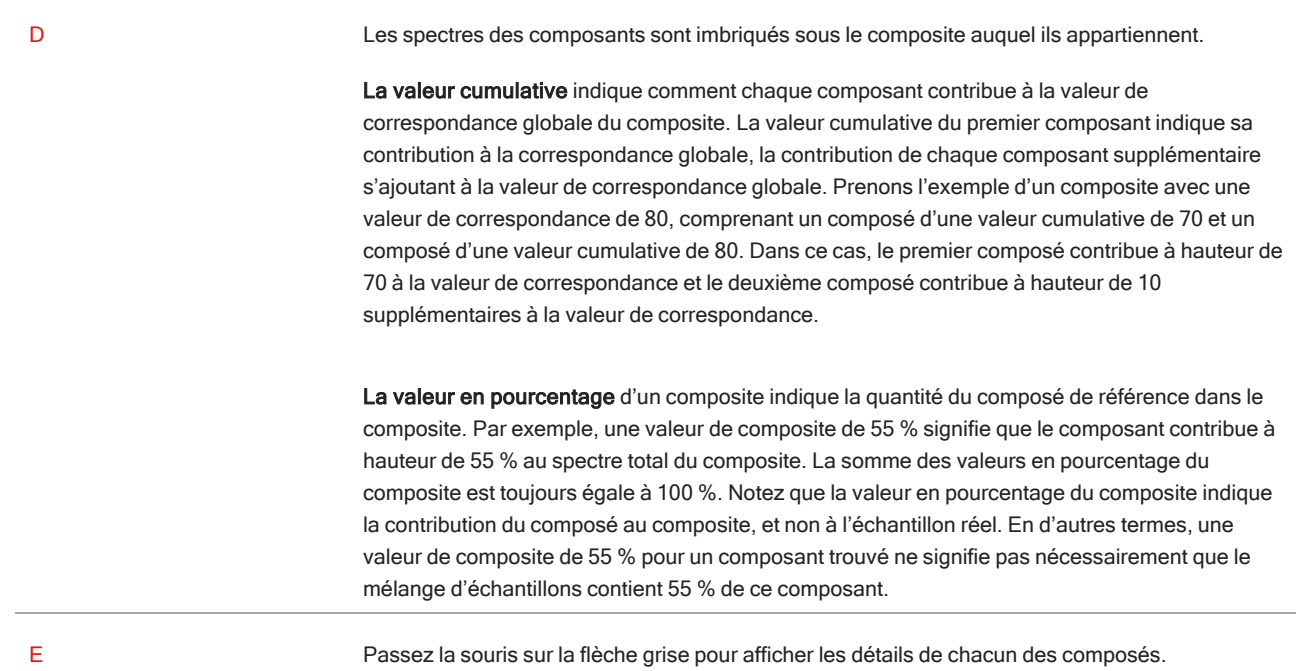

# Vérifiez votre échantillon avec QCheck

Lors d'une analyse QCheck, votre échantillon est comparé à un spectre de référence connu et le logiciel fournit une valeur de correspondance ainsi qu'un résultat de réussite ou d'échec. QCheck est un excellent outil pour vérifier rapidement que votre échantillon correspond à votre étalon interne.

Pour des instructions plus détaillées sur l'utilisation de QCheck, reportez-vous à "Vérification de la [composition](#page-80-0) d'un [échantillon](#page-80-0) avec QCheck".

# Vérification d'échantillons avec QCheck

Pour réaliser une analyse QCheck, mesurez votre échantillon comme d'habitude. Ensuite, dans la vue Spectra (Spectres), accédez au menu Identify (Analyse) et sélectionnez QCheck.

# QCheck Setup (Configuration QCheck)

Utilisez QCheck Setup (Configuration QCheck) pour configurer votre analyse QCheck. Vos paramètres QCheck enregistrés seront utilisés automatiquement lorsque vous sélectionnez QCheck comme type d'analyse avant de mesurer un échantillon ou lorsque vous sélectionnez QCheck à partir du menu Identify (Analyse).

Pour de plus amples informations sur l'utilisation de QCheck, reportez-vous à "Vérification de la [composition](#page-80-0) d'un [échantillon](#page-80-0) avec QCheck".

Figure 4-1 : Écran de configuration de QCheck

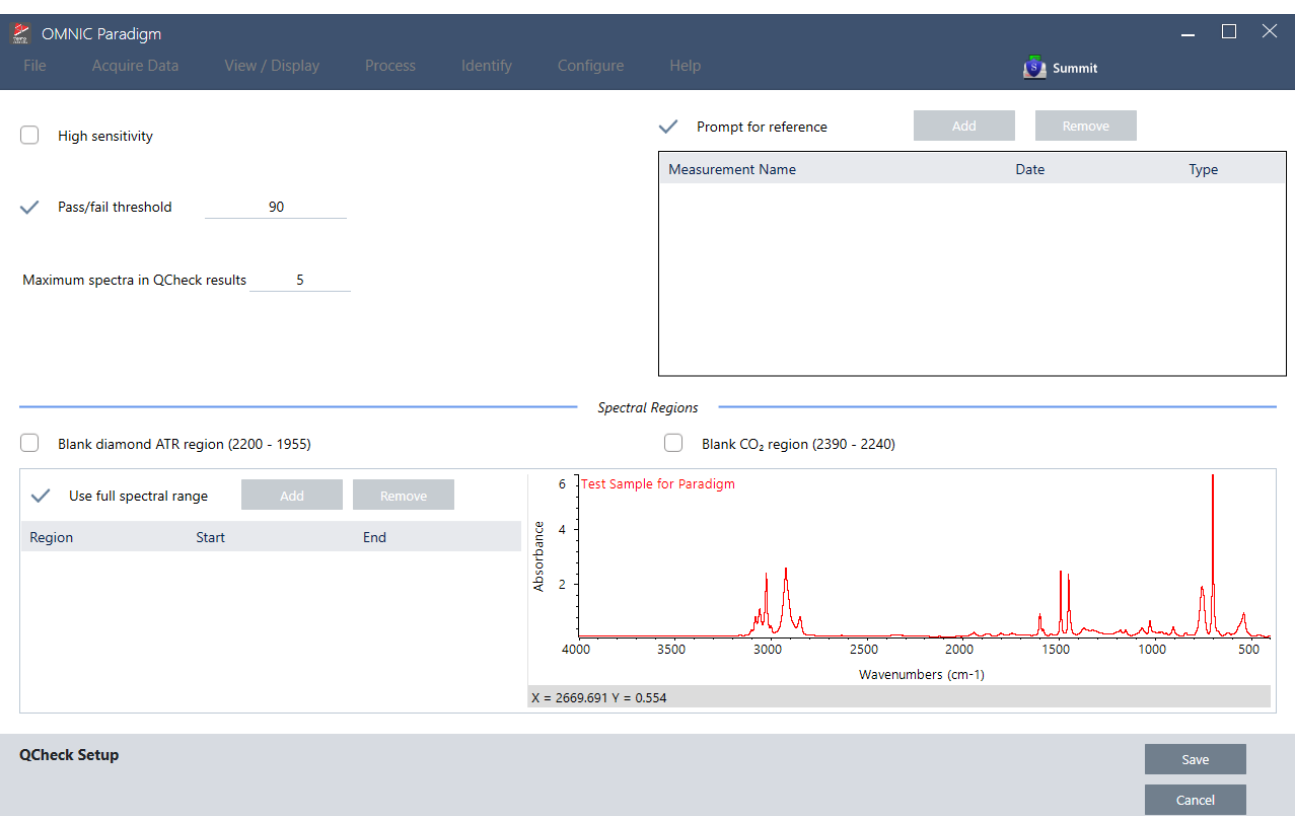

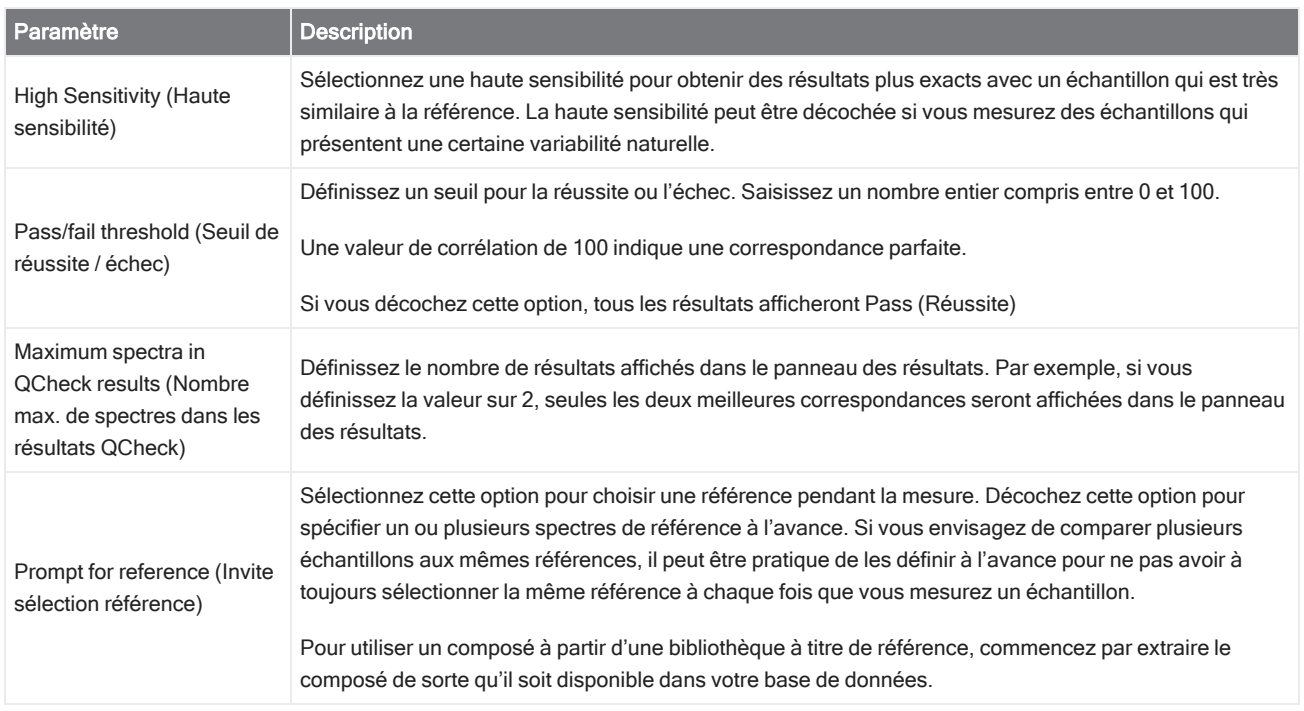

#### 4. Guides pratiques

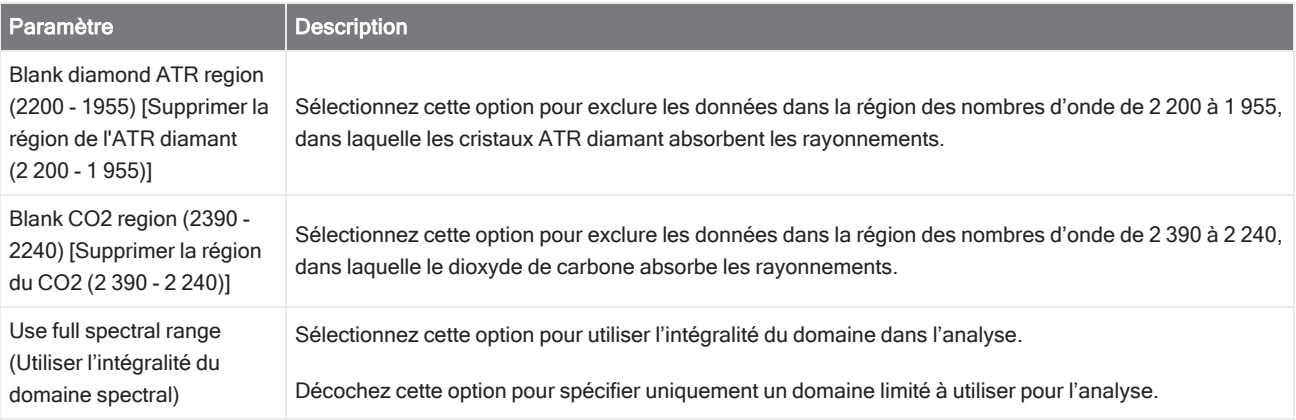

# Identifier les contaminants

Si vous disposez d'une substance connue et que vous souhaitez vérifier la présence d'autres matériaux imprévus, utilisez Contaminant Analysis (Analyse des contaminants). Contaminant Analysis (Analyse des contaminants) compare un spectre de référence de votre matériau connu au spectre réel et identifie les contaminants potentiels. Contrairement à QCheck, qui compare votre spectre à un seul spectre de référence et rapporte une valeur de correspondance et une réussite ou un échec, Contaminant Analysis (Analyse des contaminants) identifie les contaminants probables dans votre échantillon.

Les résultats de Contaminant Analysis (Analyse des contaminants) vous indiquent quels contaminants peuvent être présents et dans quelle quantité approximativement.

## Configuration et utilisation de Contaminant Analysis (Analyse des contaminants)

Contaminant Analysis (Analyse des contaminants) est disponible dans les interfaces de la Version Complète et de la Version Écran Tactile.

Contaminant Analysis (Analyse des contaminants) dans l'interface de la Version Complète

- ❖ Pour utiliser Contaminant Analysis (Analyse des contaminants)
- 1. Attribuez un spectre de référence dans Search Setup (Configuration Recherche).
	- a. Rendez-vous dans Identify > Search Setup (Identifier > Configuration Recherche).
	- b. Sélectionnez l'onglet Contaminant Analysis Search (Recherche par analyse des contaminants).
	- c. Sélectionnez un spectre de référence. Il s'agit du spectre de votre matériau connu.
	- d. Passez en revue vos autres paramètres.
- 2. Cliquez sur Save (Enregistrer).
- 3. Dans la vue Spectra (Spectres), sélectionnez le spectre à analyser.
- 4. Rendez-vous dans Identify > Search > Contaminant Analysis (Identifier > Rechercher > Analyse des contaminants).

Après un court instant, la vue Spectra (Spectres) affiche les résultats de l'analyse.

#### Contaminant Analysis (Analyse des contaminants) dans l'interface de la Version Écran Tactile

#### ❖ Pour utiliser Contaminant Analysis (Analyse des contaminants)

- 1. Attribuez un spectre de référence dans Search Setup (Configuration Recherche).
	- a. Ouvrez le menu principal et sélectionnez Search Setup (Configuration Recherche).
	- b. Sélectionnez l'onglet Contaminant Analysis Search (Recherche par analyse des contaminants).
	- c. Sélectionnez un spectre de référence. Il s'agit du spectre de votre matériau connu.
	- d. Passez en revue vos autres paramètres.
- 2. Sélectionnez Save (Enregistrer).
- 3. Dans la vue Spectra (Spectres), sélectionnez le spectre.
- 4. Ouvrez le menu principal et sélectionnez Search > Contaminant Analysis (Rechercher > Analyse des contaminants).

Après un court instant, la vue Spectra (Spectres) affiche les résultats de l'analyse.

## Paramètres de Contaminant Analysis (Analyse des contaminants)

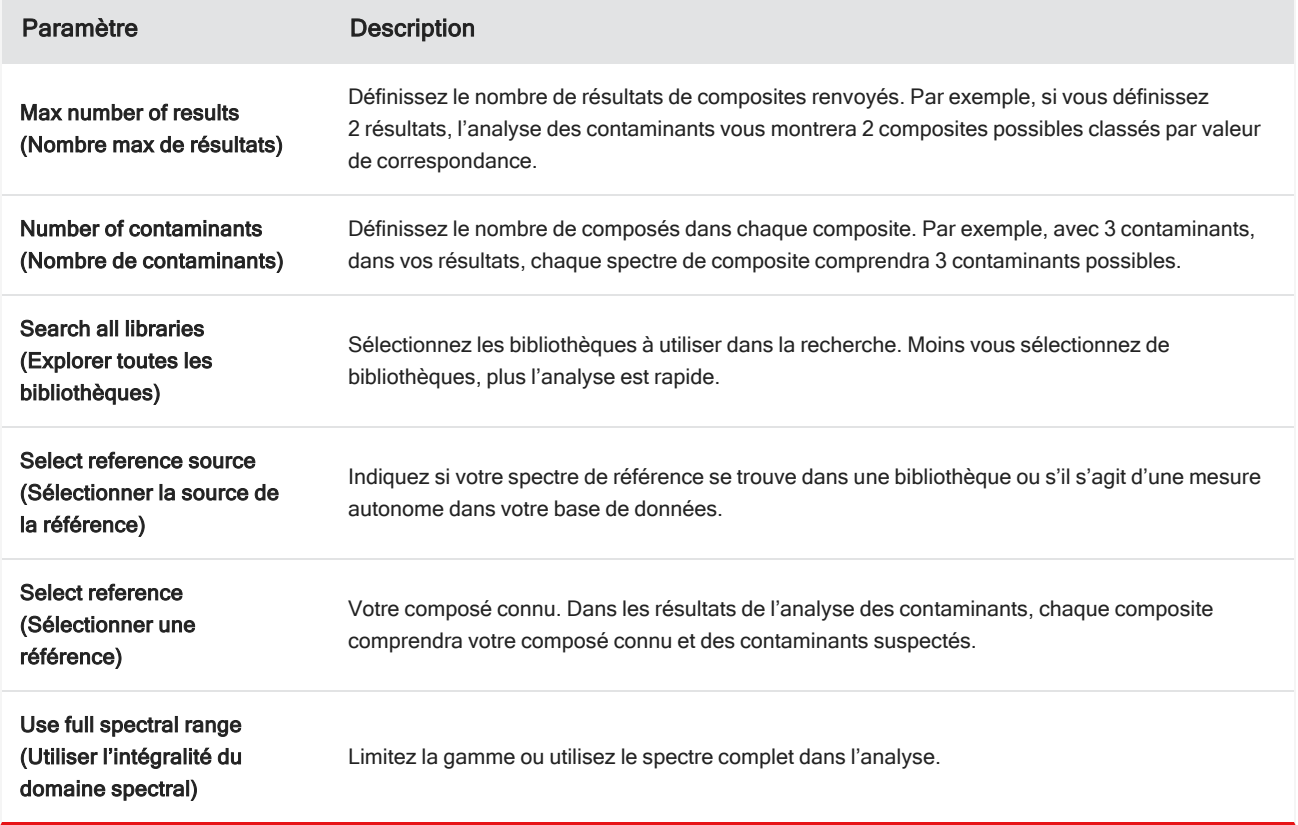

# Interpréter les résultats

Comme pour les autres analyses utilisant la fonction Search (Rechercher), les résultats de l'analyse des contaminants sont affichés dans la vue Spectra (Spectres). Le panneau Results (Résultats) répertorie tous les composites et les contaminants potentiels.

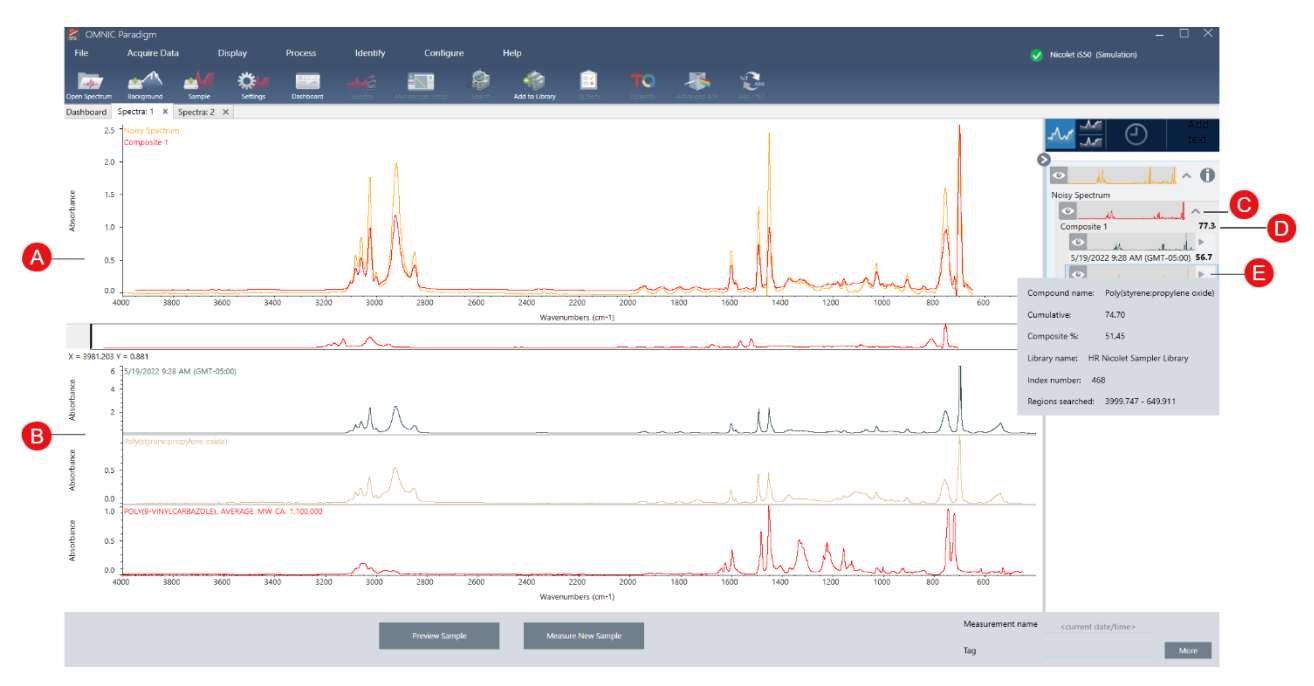

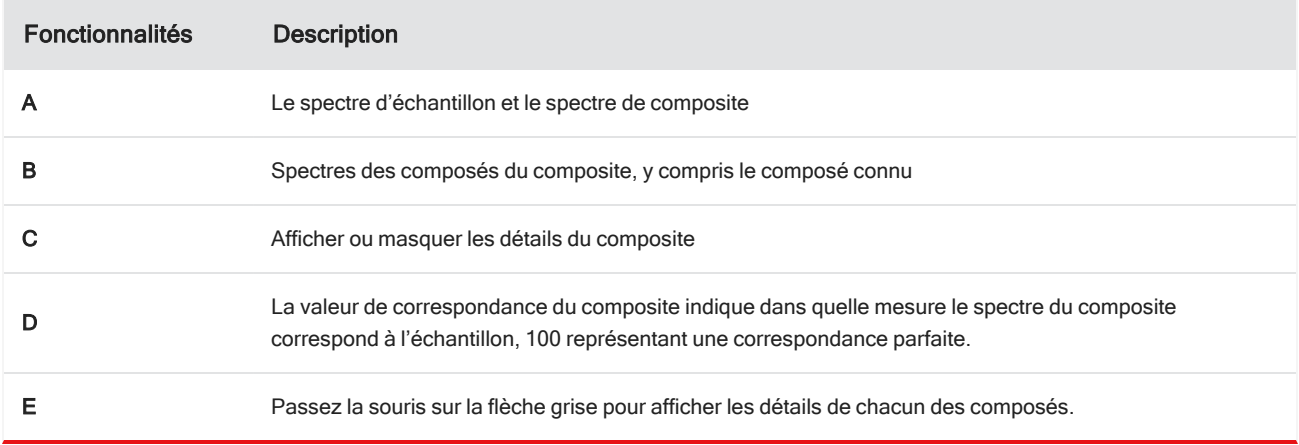

Les détails de chaque composé comprennent les éléments suivants :

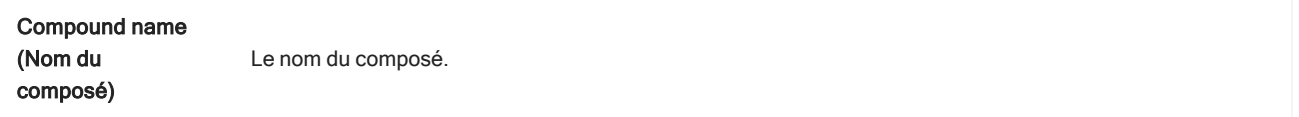

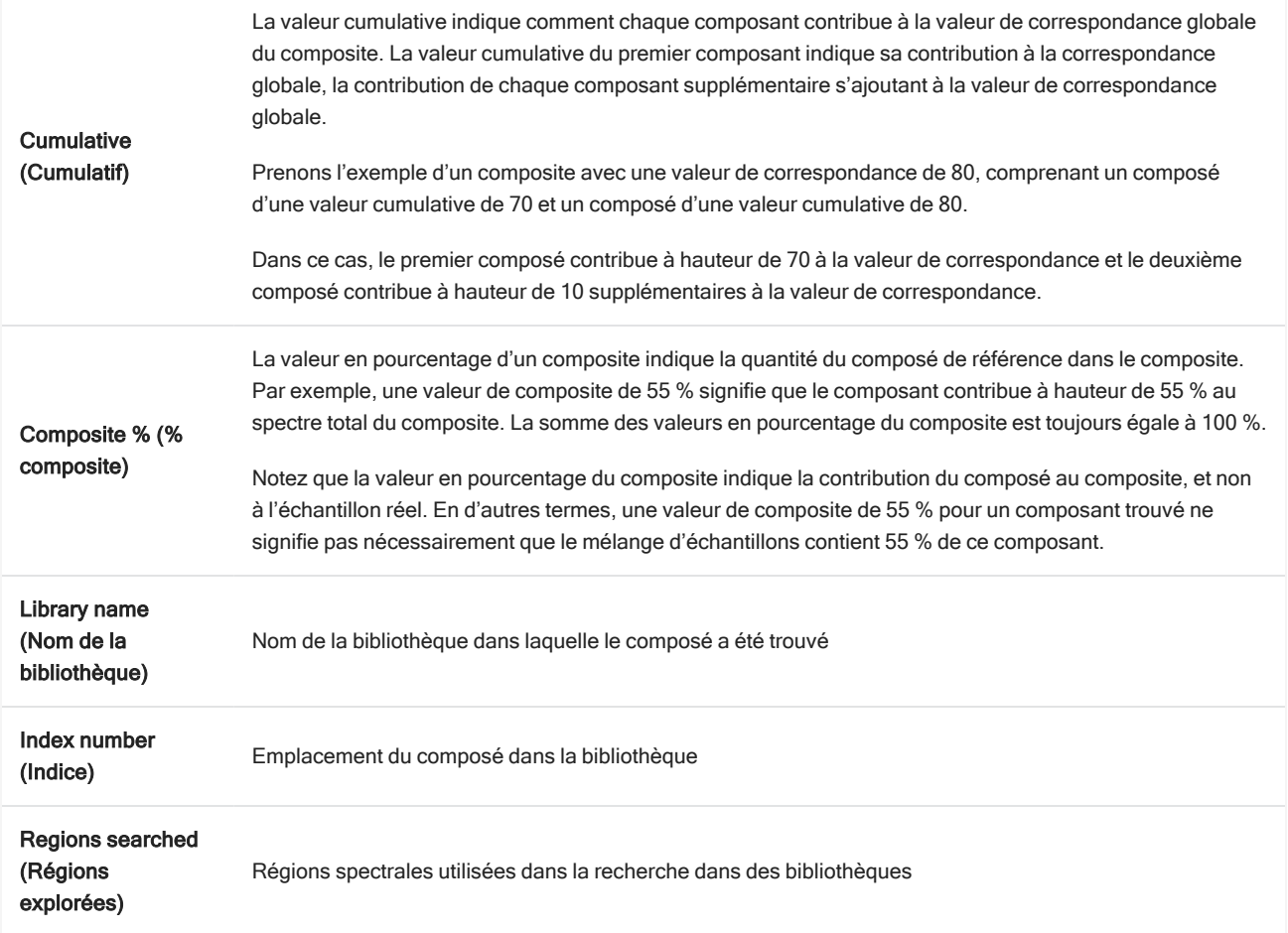

# 4.2.4 Création de rapports

Générez des rapports à partir d'un modèle pour rapidement enregistrer et partager vos données sous forme de fichiers Microsoft Word, PowerPoint ou Excel. Sinon, exportez vos spectres, flux de travail et paramètres pour les partager avec vos collègues.

# Création et partage de rapports et exportation des données

Générez des rapports à partir de modèles pour rapidement enregistrer ou partager vos données sous forme de fichiers Microsoft™ Word™, PowerPoint™ ou Excel™, ou pour exporter vos spectres, flux de travail, ou paramètres.

## ❖ Pour créer un rapport à partir de l'interface de la Version Complète

- 1. Dans la vue spectrale, sélectionnez File > Create Report (Fichier > Créer un rapport).
- 2. Saisissez un titre pour votre rapport et sélectionnez un format et une option de modèle. L'aperçu est mis à jour pour refléter vos sélections.

Si vous sélectionnez Save (Enregistrer) comme format, vos données de rapport sont enregistrées dans la base de données.

3. Pour configurer le modèle, cliquez sur Options et sélectionnez les éléments à inclure. Cliquez sur OK pour enregistrer votre sélection.

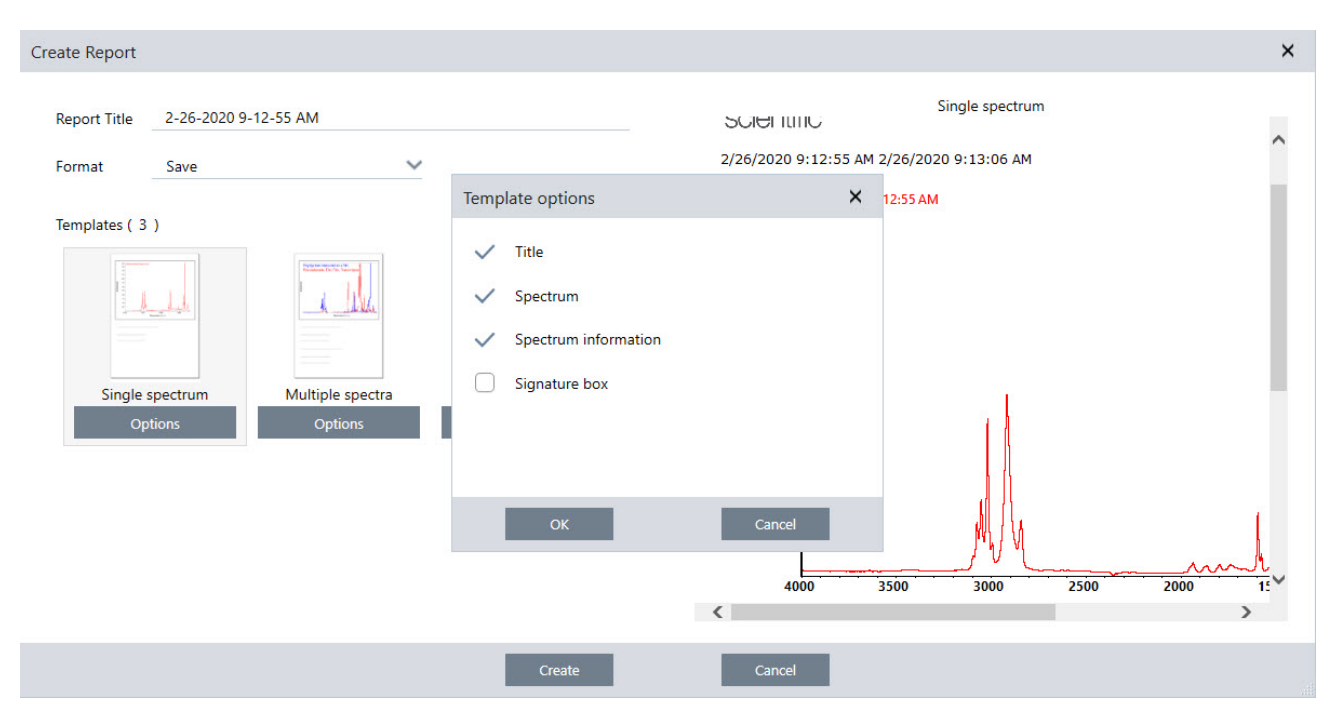

- 4. Cliquez sur Create (Créer).
- ❖ Pour créer un rapport à partir de l'interface de la Version Écran Tactile
- 1. Dans la vue spectrale, ouvrez le menu et sélectionnez Create Report (Créer un rapport).
- 2. Insérez un titre pour votre rapport, sélectionnez un répertoire dans lequel enregistrer le rapport, choisissez un format, et enfin sélectionnez un modèle. L'aperçu est mis à jour pour refléter votre sélection de format et modèle.

Si vous sélectionnez Save (Enregistrer) comme format, vos données de rapport sont enregistrées dans votre base de données.

3. Pour configurer le modèle, touchez Options et sélectionnez les éléments à inclure. Touchez OK pour enregistrer votre sélection.

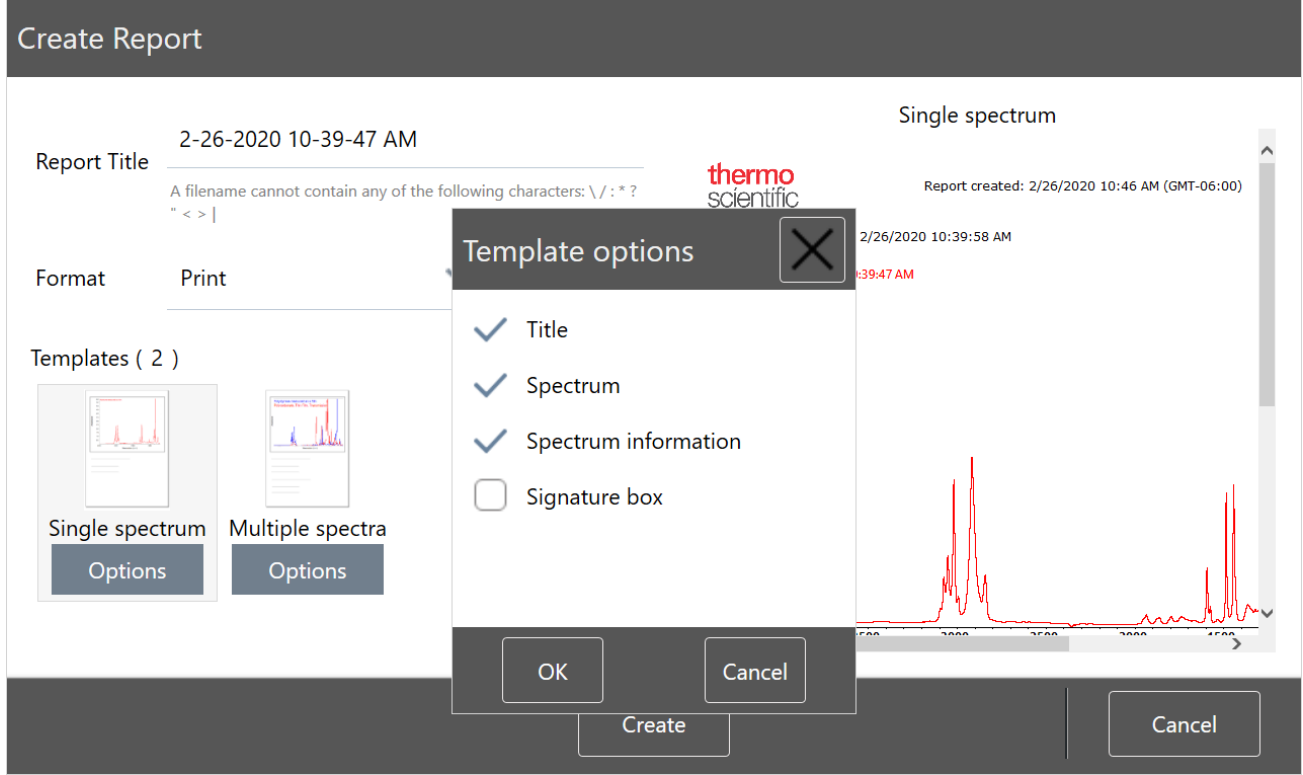

#### 4. Touchez Create (Créer).

## Exportation de paramètres, spectres ou flux de travail

Utilisez le logiciel OMNIC Paradigm pour la Version Complète pour exporter des paramètres et flux de travail. Exportez des spectres en mode Version Complète ou Version Écran Tactile.

#### ❖ Pour exporter des paramètres

1. Sélectionnez les paramètres que vous souhaitez exporter à partir de la liste Settings (Paramètres).

#### 2. Sélectionnez Acquire Data > Export Settings (Acquisition > Paramètres Export).

3. Nommez le fichier de paramètres et cliquez sur Save (Enregistrer).

Les paramètres sont enregistrés avec une extension de fichier .expx. Ces fichiers de paramètres stockent vos paramètres de mesure mais pas les paramètres des fonctions Search (Rechercher), QCheck, ou Quantification. Les fichiers de paramètres avec une extension de fichier .expx ne sont pas compatibles avec les versions précédentes du logiciel OMNIC.

#### ❖ Pour exporter des flux de travail

- Si vous utilisez l'interface de la Version Complète
	- a. Dans le panneau Workflows (Flux de travail), faites un clic droit sur le flux de travail que vous souhaitez exporter et sélectionnez Export (Exporter) dans le menu.
- b. Nommez votre fichier de flux de travail et cliquez sur Save (Enregistrer).
- c. Les fichiers de flux de travail sont enregistrés avec une extension de fichier .rwfl.
- Si vous utilisez l'interface de la Version Écran Tactile
	- a. Dans l'onglet Workflows (Flux de travail), sélectionnez le flux de travail que vous souhaitez exporter et sélectionnez le menu des options supplémentaires.
	- b. Sélectionnez Export (Exporter).
	- c. Nommez votre fichier de flux de travail et touchez Save (Enregistrer).
	- d. Les fichiers de flux de travail sont enregistrés avec une extension de fichier .rwfl.

#### ❖ Pour exporter des mesures

- Si vous utilisez l'interface de la Version Complète
	- a. Dans le panneau Measurements (Mesures), faites un clic droit sur le spectre que vous souhaitez exporter et sélectionnez Export (Exporter).
	- b. Nommez votre fichier de spectre et cliquez sur Save (Enregistrer). Les spectres sont enregistrés avec une extension de fichier .spa.
- Si vous utilisez l'interface de la Version Écran Tactile
	- a. Dans l'écran d'accueil, sélectionnez l'onglet Measurements (Mesures).
	- b. Ouvrez le menu des options supplémentaires [  $\ddot{\cdot}$  ] et sélectionnez **Export (Exporter)**.
	- c. Touchez Save (Enregistrer). Les spectres sont enregistrés avec une extension de fichier .spa.

# Création d'un rapport de spectre historique

Un rapport Historical Spectrum (Spectre historique) inclut des informations détaillées sur les modifications d'une mesure au cours du temps, au fur et à mesure de vos étapes de traitement et d'analyse. Le rapport affiche le spectre à chaque étape dans l'historique.

La création d'un rapport de l'historique de mesure est similaire à la création d'autres rapports mais exige que vous ouvriez d'abord la vue Historical Data (Données historiques). Le modèle Historical Spectrum (Spectre historique) ne sera pas disponible si vous ouvrez Create Report (Créer un rapport) à partir de la vue spectrale normale.

#### ◆ Pour créer un rapport selon un modèle Historical Spectrum (Spectre historique)

- 1. En utilisant l'interface de la Version Complète, ouvrez une mesure dans la vue spectrale.
- 2. Accédez à l'onglet Historique des mesures.
- 3. Faites un clic droit sur un élément de l'historique et sélectionnez Measurement History (Historique des mesures).

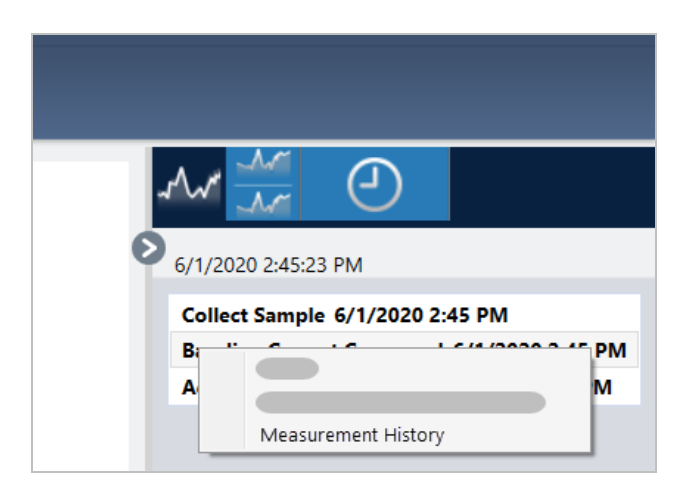

- 4. Ouvrez le menu File (Fichier) et sélectionnez Create Report (Créer un rapport).
- 5. Dans la boîte de dialogue Create Report (Créer un rapport), saisissez un titre pour le rapport, sélectionnez un format, et modifiez les options du modèle. Seuls les formats Print (Imprimer) et Save (Enregistrer) sont disponibles pour les rapports selon le modèle Historical Spectrum (Spectre historique).
- 6. Cliquez sur Create (Créer).

# Ajout de marqueurs et d'annotations à des spectres

Utilisez les Annotation Tools (Outils d'annotation) pour ajouter des marqueurs personnalisés ou mettre en évidence certaines caractéristiques d'un spectre. Les annotations sont un excellent moyen pour ajouter des informations supplémentaires dans les rapports lorsque vous présentez ou partagez vos données.

Vous ne pouvez créer des annotations que dans l'interface de la Version Complète.

#### ❖ Pour ajouter des annotations de pic à un spectre

- 1. Dans la vue spectrale, sélectionnez un spectre.
- 2. Faites un clic droit dans le panneau spectral, sélectionnez Display Tools (Affichage Outils) puis Peak Area (Aire de pic) ou Peak Height (Hauteur de pic).

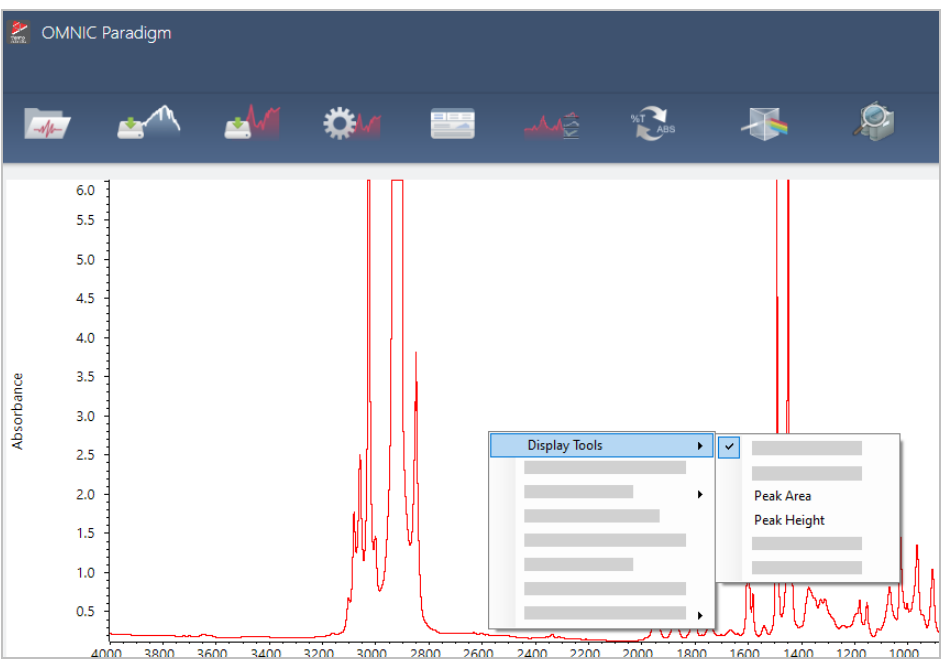

- 3. Ajustez les paramètres pour les outils de pic et cliquez sur Save (Enregistrer).
- 4. Pour déplacer l'annotation, cliquez sur le texte et déplacez-le en le faisant glisser.

Les annotations de hauteur de pic et d'aire de pic ne peuvent pas être modifiées ou supprimées en utilisant le menu accessible par un clic droit. Pour les supprimer, utilisez l'historique pour revenir à une étape de traitement antérieure.

## ❖ Pour ajouter des marqueurs personnalisés et des annotations à un spectre

- 1. Dans la vue spectrale, sélectionnez un spectre.
- 2. Faites un clic droit sur le panneau spectral, sélectionnez Annotation Tools (Outils d'annotation) puis une option d'annotation.

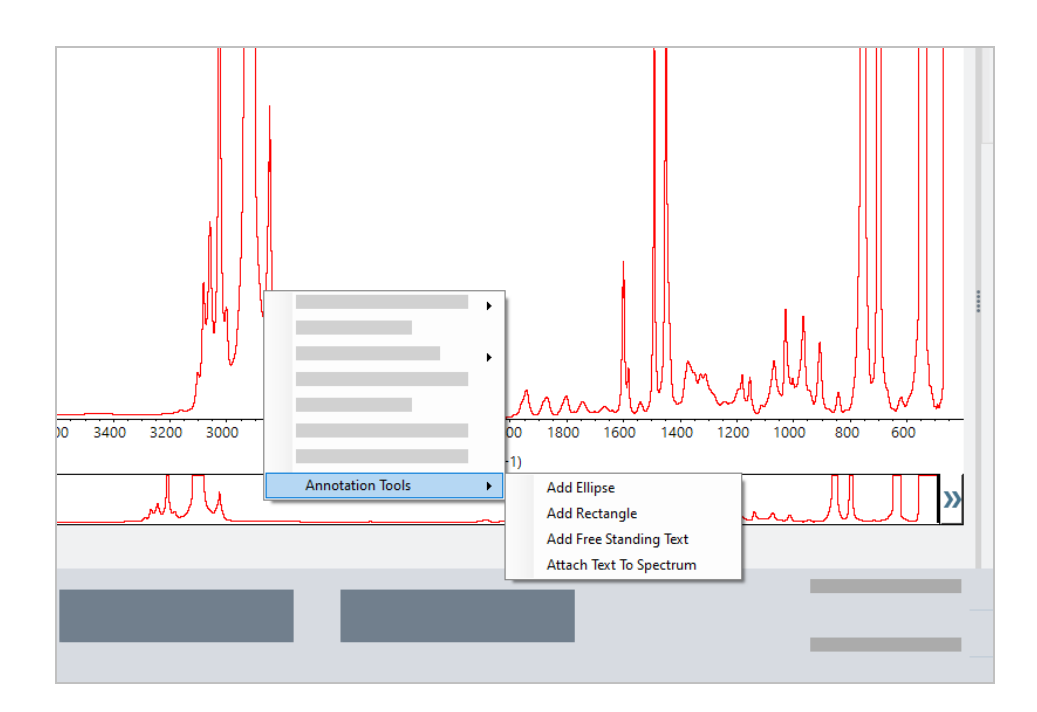

3. Pour déplacer l'annotation, cliquez sur le texte et déplacez-le en le faisant glisser ou, pour une Ellipse (Ellipse) ou un Rectangle (Rectangle), cliquez en haut de la forme et déplacez-la en la faisant glisser.

Faites un clic droit sur une annotation pour obtenir des options de personnalisation supplémentaires.

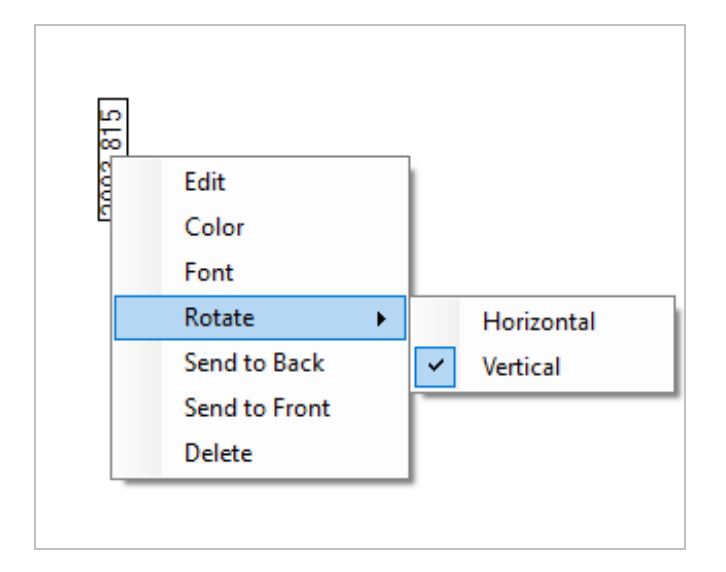

# 4.3 Analyse Time Series (Séries temporelles)

# 4.3.1 Compréhension des analyses de séries temporelles

Ce sujet offre un aperçu des concepts importants liés aux analyses de séries temporelles. Lorsqu'ils sont disponibles, suivez les liens pour trouver des informations plus détaillées sur des fonctionnalités spécifiques et les meilleures pratiques.

# 4.3.2 À propos des analyses de séries temporelles

Une analyse de séries temporelles est utile pour explorer l'évolution des mesures d'échantillons au fil du temps. Par exemple, vous pouvez utiliser une analyse de séries temporelles pour explorer l'évolution d'un échantillon au cours d'une expérience TGA-IR ou GC-IR, ou vous pouvez ouvrir une collection de mesures standard pour voir si vos mesures restent cohérentes tout au long d'une semaine ou d'un mois donné, vous alertant des moments où les mesures varient.

Vous pouvez également créer une analyse de séries temporelles à partir d'un ensemble de mesures répétées prises au cours d'un flux de travail. Par exemple, vous pouvez utiliser une vignette Repeat (Répéter) et une vignette Delay (Délai) pour mesurer le même échantillon à plusieurs reprises pendant une durée donnée, par exemple en prenant une mesure toutes les 60 secondes pendant une heure. Ensuite, vous pouvez ouvrir les mesures dans une analyse de séries temporelles pour explorer comment l'échantillon a changé au cours de la durée du flux de travail.

Conseil Utilisez des marqueurs pour organiser vos mesures et faciliter leur conversion ultérieure en une analyse de séries temporelles. Les flux de travail peuvent utiliser la vignette Tag (Marqueur) pour marquer automatiquement toutes les mesures, et les mesures individuelles peuvent appliquer un marqueur lors de la collecte de données à l'aide du paramètre Tag (Marqueur) sur le tableau de bord.

# Concepts et termes clés

- Time Series (Séries temporelles) : une analyse de séries temporelles consiste en un ensemble de 4 mesures ou plus tracées sur une période de temps.
	- <sup>l</sup> Reportez-vous à "Création d'une analyse de séries [temporelles"](#page-190-0) pour obtenir des instructions sur la façon de convertir des mesures en une analyse de séries temporelles.
- Profile (Profil) : un profil est une représentation des données de la série et est utilisé pour montrer comment les données changent au fil du temps. Chaque profil montre un aspect différent des données de mesure, comme la façon dont la hauteur ou l'aire de pic change.
	- Reportez-vous à ["Types](#page-192-0) de profils" pour obtenir une description de chaque profil.
	- <sup>l</sup> Reportez-vous à "Création et [utilisation](#page-193-0) de profils" pour savoir comment appliquer, enregistrer et modifier des profils.
- History (Historique) : dans une analyse de séries temporelles, l'historique inclut toutes les opérations de traitement et de conversion d'affichage. Vous pouvez utiliser l'historique pour voir quelles opérations de traitement ont été
appliquées aux données et pour supprimer des opérations spécifiques.

• Reportez-vous à "Traitement des données de séries [temporelles"](#page-191-0) pour obtenir des instructions sur l'application et la suppression des opérations de traitement.

## Aperçu de la fenêtre Time Series (Séries temporelles)

Lorsque vous ouvrez des mesures dans Time Series (Séries temporelles), la fenêtre d'analyse s'ouvre et affiche vos données.

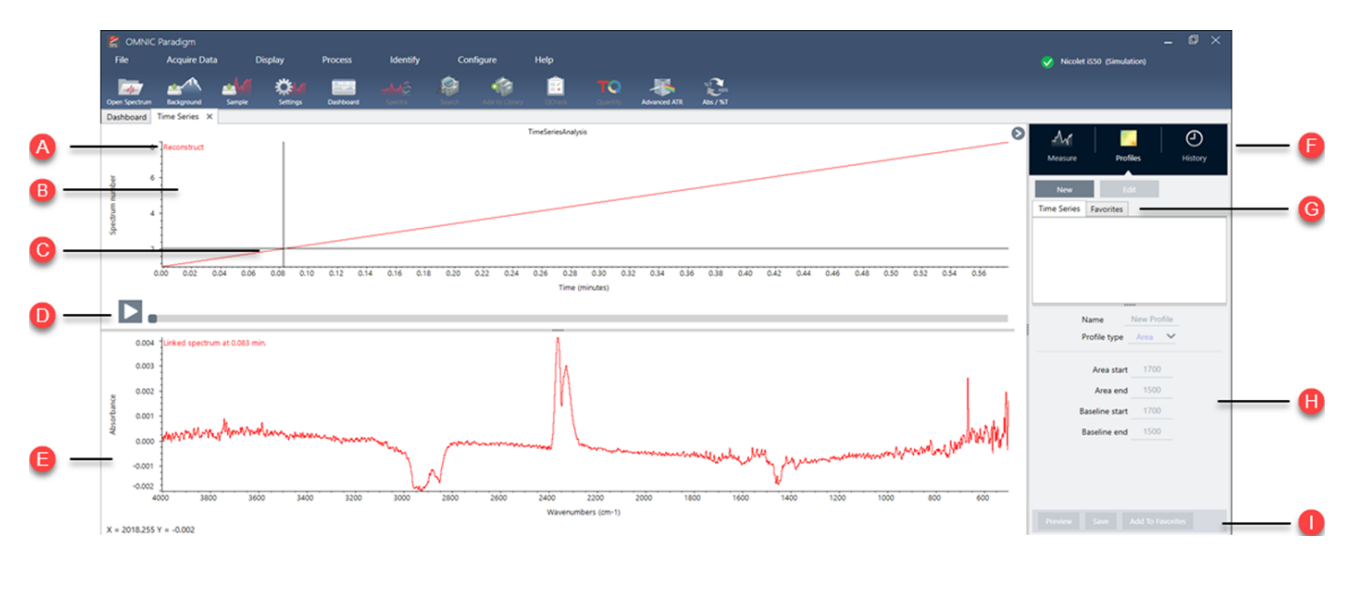

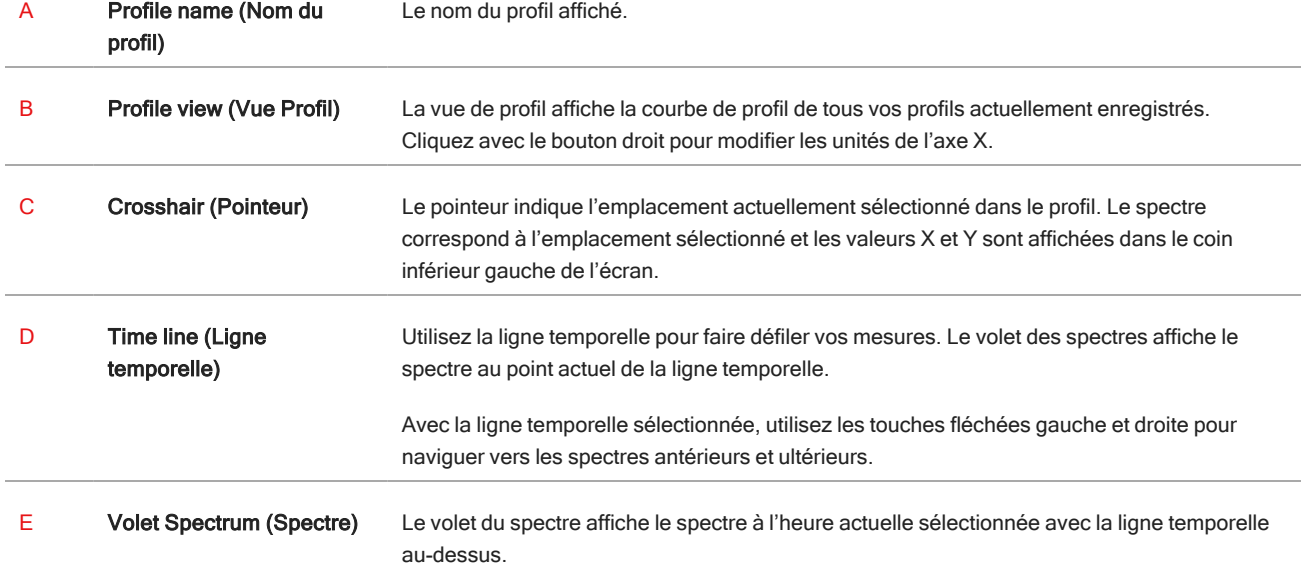

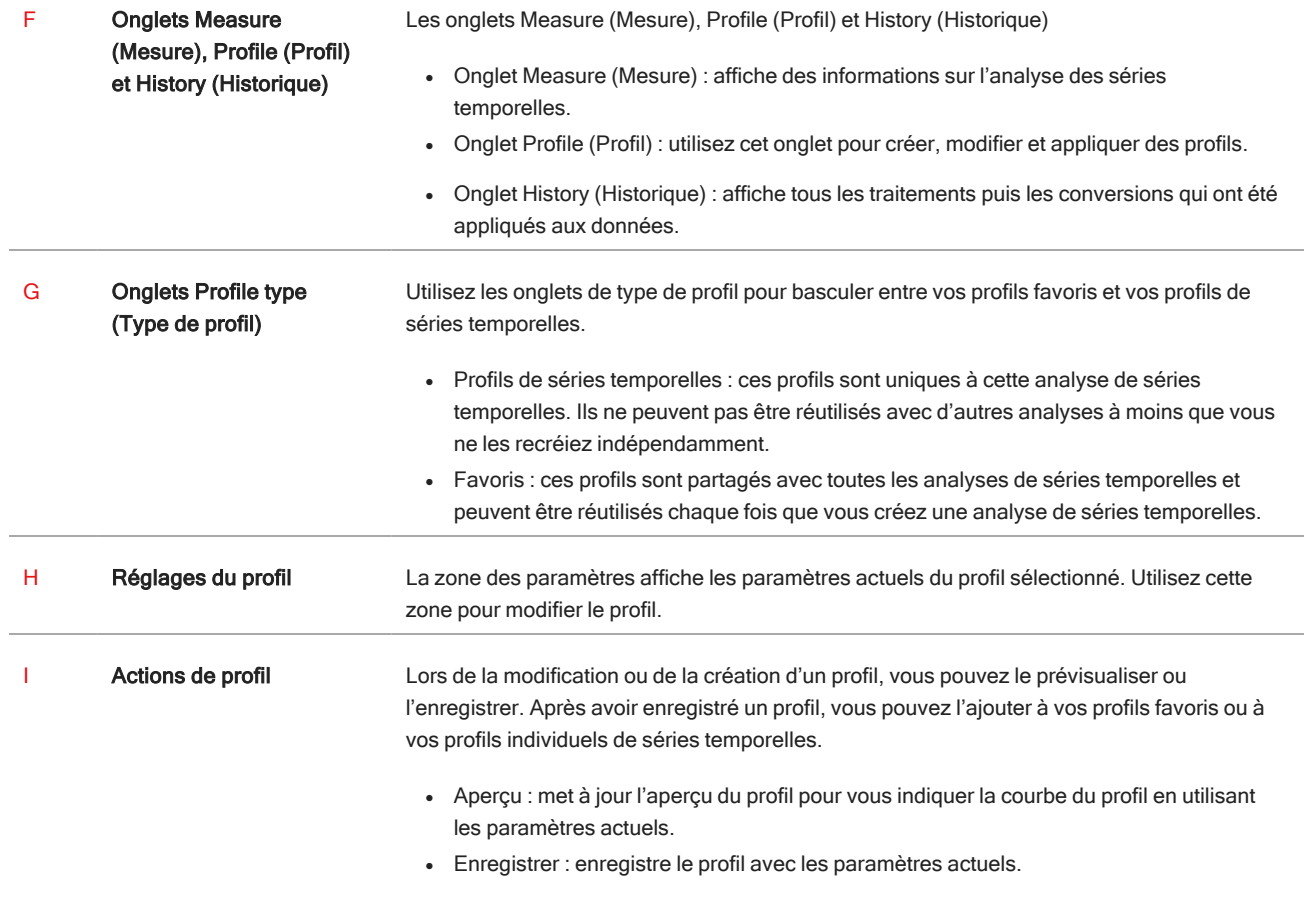

## 4.3.3 Collecte de données de séries temporelles

Les analyses de séries temporelles vous permettent de mesurer une série de données pour identifier et analyser les changements dans le temps, par exemple dans le cadre d'une analyse TGA ou GC.

## Préparation pour la collecte de données

Avant de mesurer les données des séries temporelles, vérifiez et modifiez vos paramètres de mesure.

- ❖ Pour consulter et modifier les paramètres d'une analyse de séries temporelles
- 1. Définissez votre Analyse Type (Type d'analyse) sur Time Series (Séries temporelles).

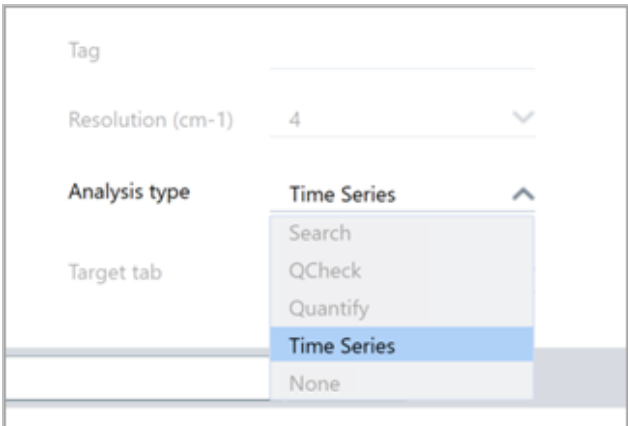

2. Sélectionnez More (Plus) pour afficher des paramètres supplémentaires spécifiques à votre analyse de séries temporelles.

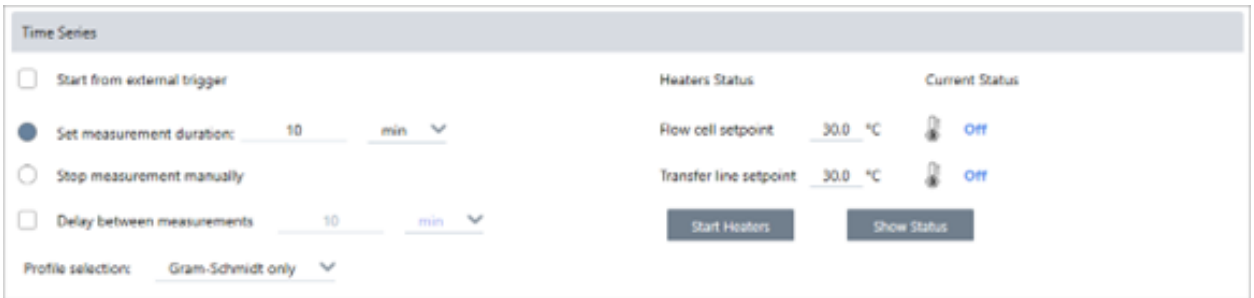

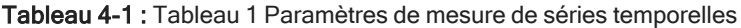

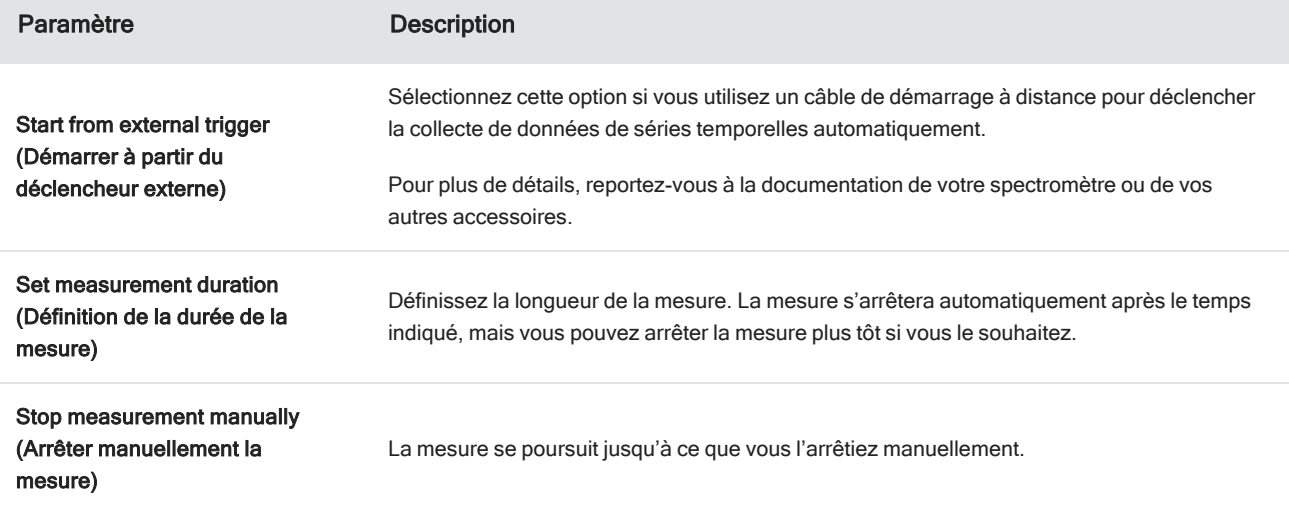

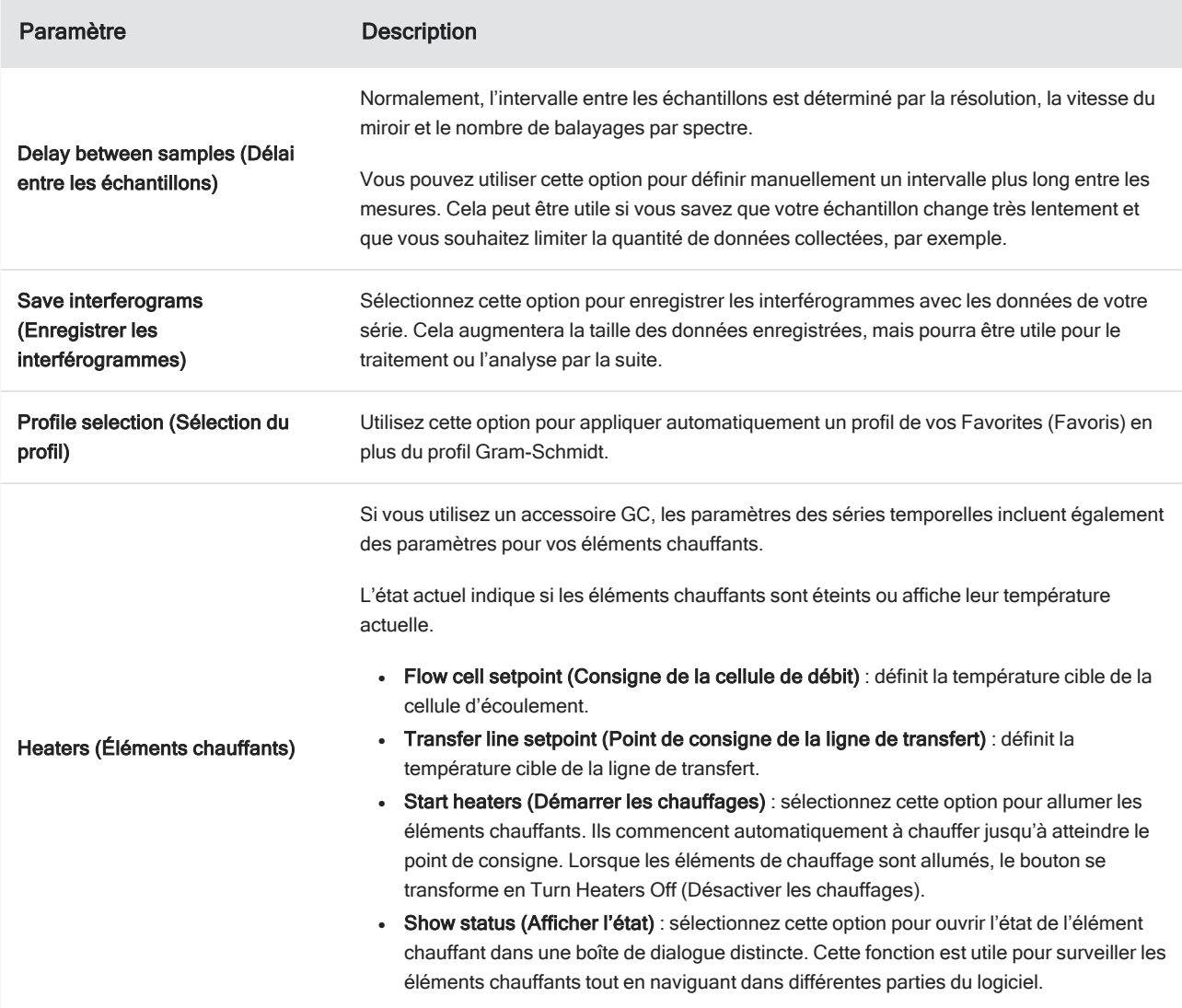

### Démarrage de votre mesure de séries temporelles

Après avoir défini les séries temporelles comme type d'analyse et avoir vérifié les paramètres de mesure, vous pouvez démarrer votre analyse.

- ❖ Pour mesurer les données de séries temporelles
- 1. Sélectionnez Measure Time Series (Mesurer les séries temporelles).

L'aperçu du bruit de fond s'ouvre dans l'onglet cible.

- 2. Sélectionnez Start Background Measurement (Démarrer la mesure du bruit de fond) et attendez la fin de la mesure.
- 3. Sélectionnez Start Time Series Measurement (Démarrer la mesure de série temporelle).

La mesure des séries temporelles démarre. Au cours de cette mesure, le profil Gram-Schmidt est affiché dans le panneau supérieur et le spectre le plus récent dans le panneau inférieur.

Si vous définissez une durée spécifique, la mesure continue pendant toute cette durée puis s'arrête automatiquement. Sinon, sélectionnez Stop (Arrêter) pour arrêter la mesure.

Au cours de la mesure, vous pouvez créer et appliquer des profils ou bien sélectionner des points pour consulter le spectre à ce moment-là.

# 4.3.4 Importez un fichier TGA

Si vous réalisez une expérimentation TGA avec un analyseur d'instruments TA, vous pouvez importer les données TGA vers vos collections de séries pour ajouter des poids, des températures et des poids dérivatifs à vos résultats.

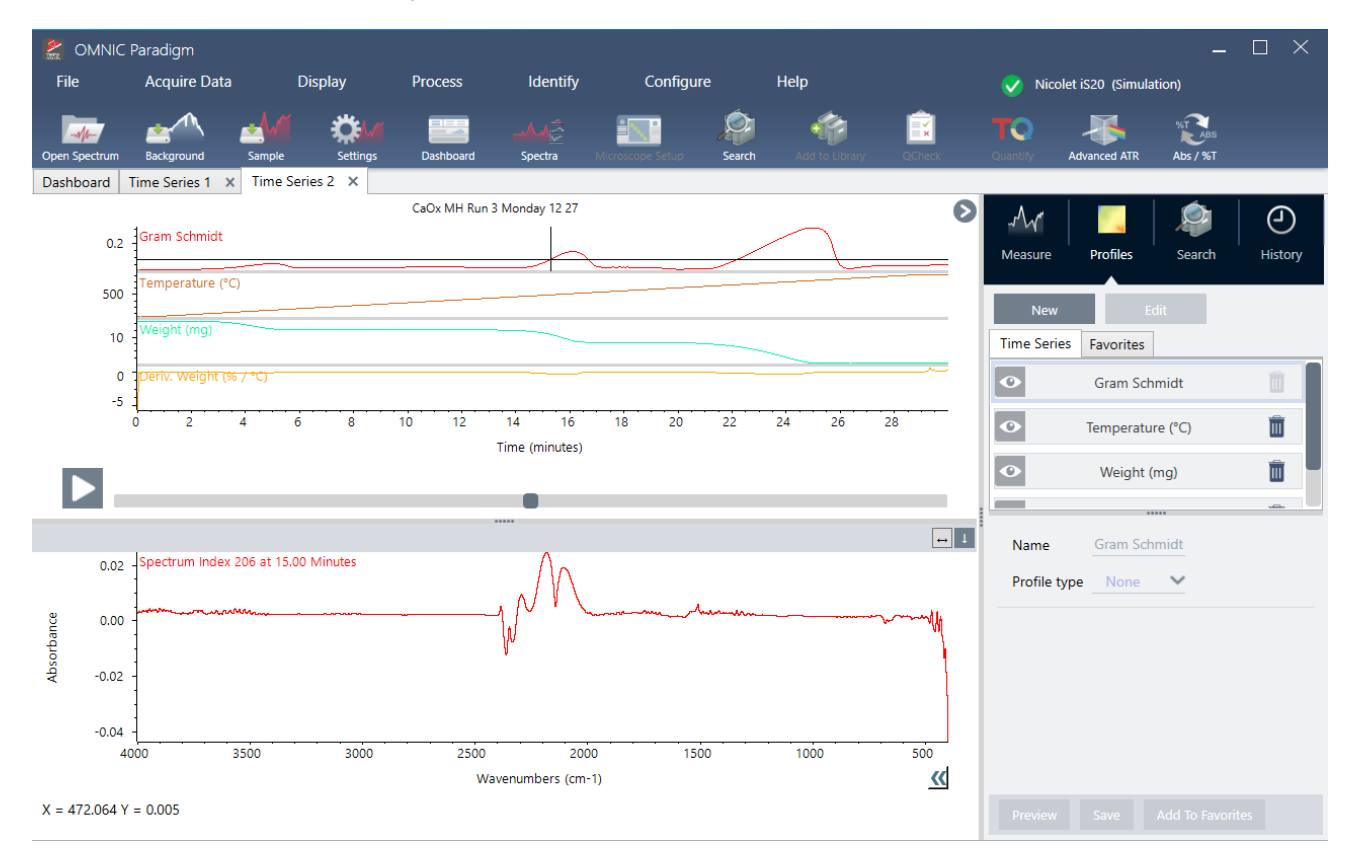

#### ❖ Pour importer des données TGA

- 1. Exportez les données depuis l'instrument TGA sous forme d'un fichier avec l'extension .tga. Pour des instructions à propos de l'exportation de données TGA, veuillez vous reporter à la documentation qui accompagne votre analyseur.
- 2. Lorsque vous vérifiez les données de séries, allez dans File (Fichier) > Time Series (Séries temporelles) > Import TGA File (Importer le fichier TGA).
- 3. Sélectionnez le fichier TGA et cliquez sur Open (Ouvrir).

Les profils de températures, de poids et de poids dérivatifs sont ajoutés à l'onglet Profiles (Profils).

# 4.3.5 Identifiez des composants dans une analyse de séries temporelles

En réalisant une recherche Identify Components (Identifier les composants) dans le cadre d'une analyse de séries temporelles, vous pouvez rapidement identifier les composants primaires d'une mesure de séries temporelles, y compris un échantillon TGA mesuré à l'aide du module Thermo Scientific TGA-IR.

# Configuration de votre recherche Identify Components (Identifier les composants)

Vous pouvez définir plusieurs paramètres pour votre recherche Identify Components (Identifier les composants). Les options disponibles pour une recherche Identify Components (Identifier les composants) sont similaires à celles d'une recherche multi-composants.

- ❖ Pour configurer la recherche Identify Components (Identifier les composants)
- 1. Rendez-vous dans le menu Identify (Analyse) et sélectionnez Search Setup (Configuration Recherche).
- 2. Naviguez vers l'onglet Time Series Component Search (Recherche de composants de la série temporelle).
- 3. Réglez vos paramètres comme vous le souhaitez et sélectionnez Save (Enregistrer).

Tableau 4-1 : Paramètres pour une recherche d'identification

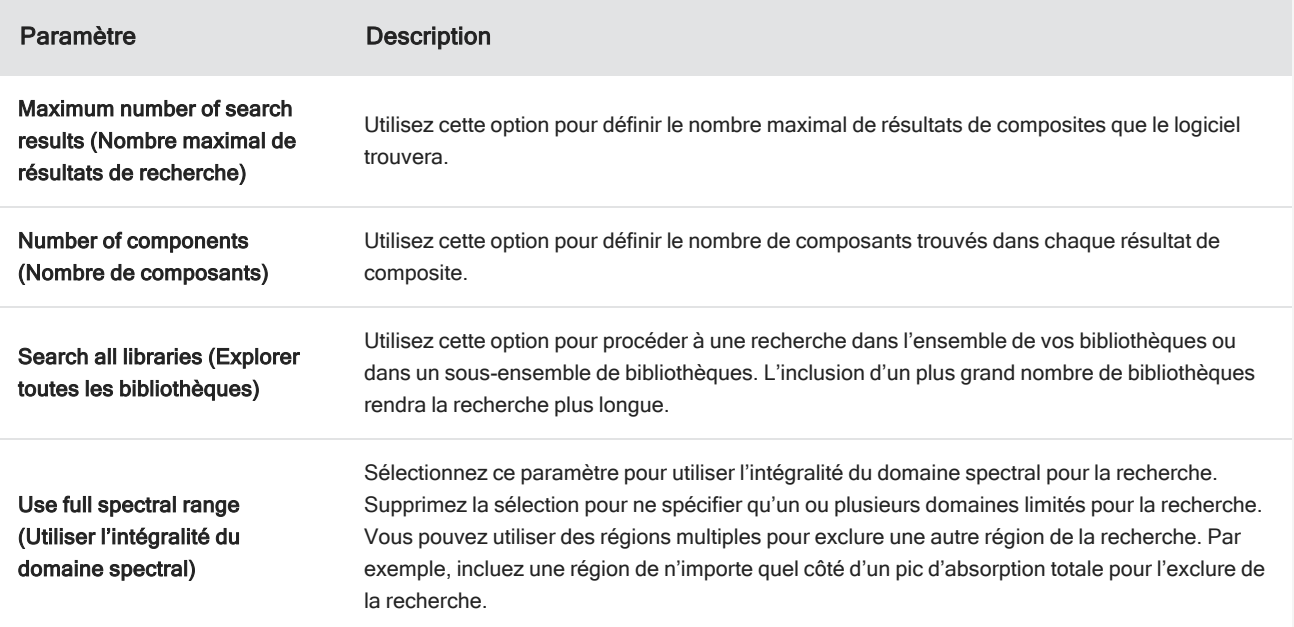

### Utilisation d'une recherche Identify Components (Identifier les composants)

Une fois votre mesure des séries temporelles terminée, naviguez vers l'onglet Search (Rechercher) pour démarrer la recherche Identify Components (Identifier les composants).

#### ❖ Pour identifier les composants

- 1. Dans la vue Time Series (Séries temporelles), rendez-vous dans l'onglet Search (Rechercher).
- 2. Dans la liste Search Type (Type de recherche), sélectionnez Identify Components (Identifier les composants).

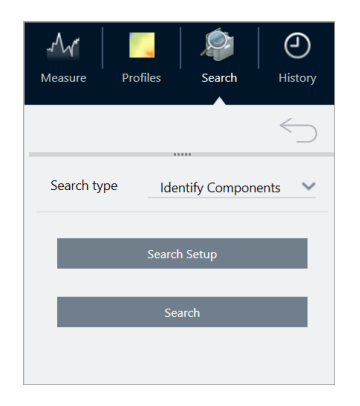

#### 3. Sélectionnez Search (Rechercher).

La recherche démarre et affiche les résultats. La durée de la recherche dépend du nombre de bibliothèques incluses dans la recherche ainsi que de la longueur de votre mesure des séries temporelles. Si votre mesure est longue et que vous procédez à une recherche dans de nombreuses bibliothèques, la recherche peut durer plusieurs minutes.

4. Une fois la recherche terminée, interprétez les résultats.

Figure 4-1 : Exemples de résultats d'une recherche Identify Components (Identifier les composants)

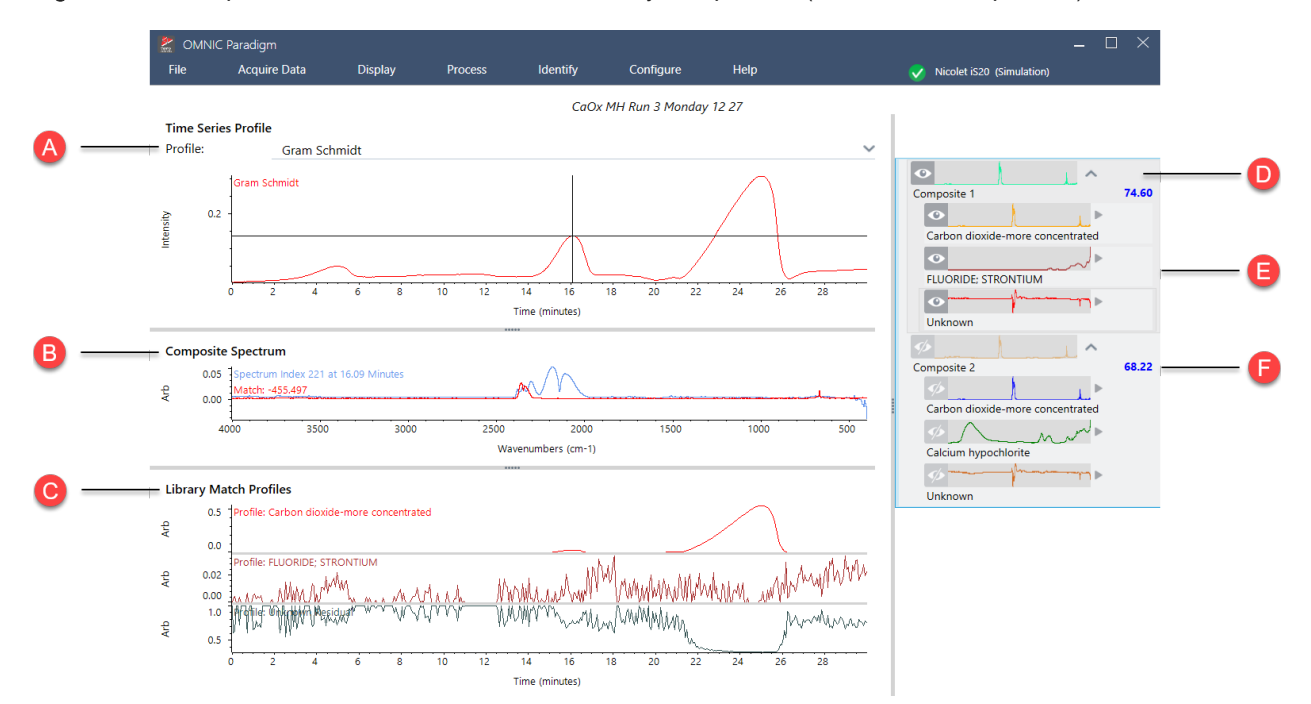

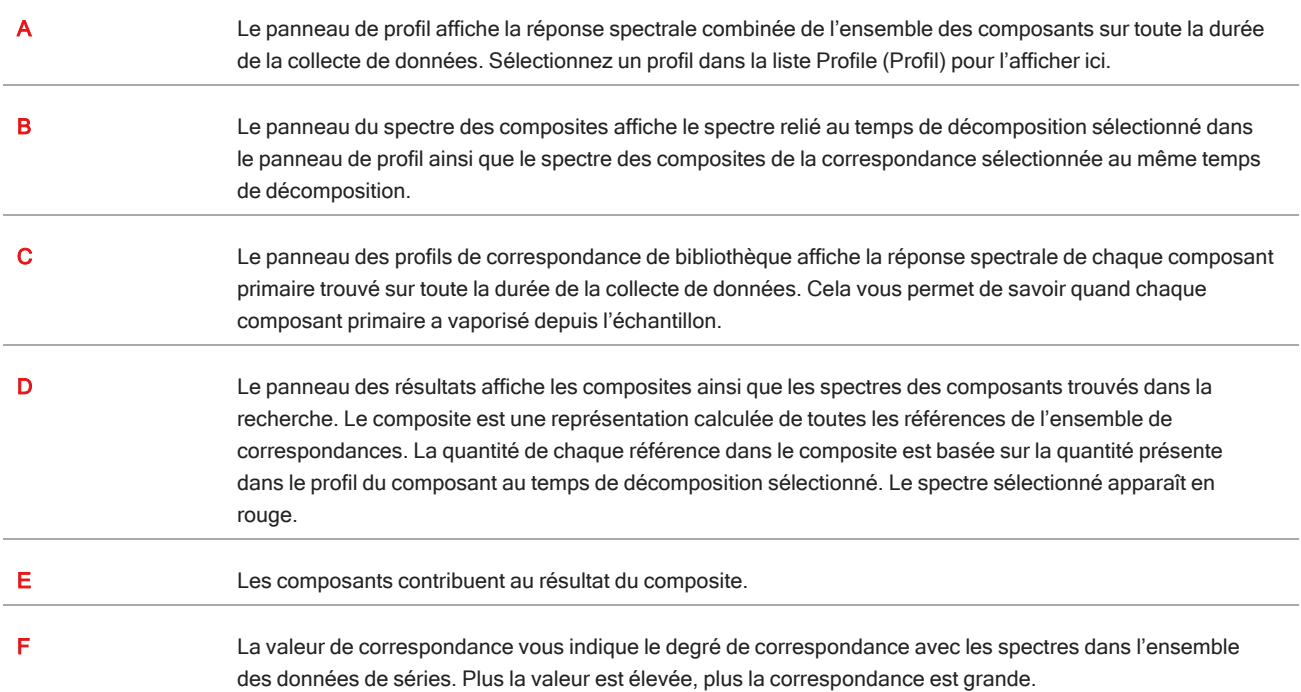

Tableau 4-2 : Les résultats d'une recherche Identify Components (Identifier les composants)

# 4.3.6 Identification d'un matériau inconnu dans une mesure de séries temporelles

Utilisez la recherche Identify Time Series Peaks (Identifier les pics de séries temporelles) pour identifier rapidement les éléments inconnus dans un échantillon de séries temporelles. Cet outil est comme GC Identifier avec Mercury GC dans le logiciel OMNIC Series.

### Comparaison des recherches de séries temporelles

- Identify Time Series Peaks (Identifier les pics de séries temporelles) : cette recherche trouve des pics dans le profil, puis effectue une recherche de corrélation sur le spectre à chaque pic, fournissant une liste des meilleures correspondances pour chaque pic identifié. Cette option est utile pour vous indiquer quels matériaux apparaissent à des moments précis de la mesure. Utilisez cette recherche lorsque votre profil présente des pics distincts, comme lors d'une mesure GC-IR.
- Identify Components (Identifier les composants) : cette recherche équivaut à exécuter une recherche à plusieurs composants sur l'ensemble de la mesure de la série temporelle. La recherche renvoie un spectre composite et le profil de chacune des correspondances de bibliothèques, vous montrant la réponse graduellement changeante de chacun des principaux composants. Cette recherche est utile lorsque votre profil a des changements plus progressifs, comme dans une mesure TGA-IR.

La durée de l'analyse dépend du nombre de bibliothèques de référence sélectionnées, de la taille de chaque bibliothèque et du nombre de pics de réponse dans le profil Gram-Schmidt de la série.

# Utilisation de la recherche Identify Time Series Peaks (Identifier les pics des séries temporelles)

#### ❖ Pour utiliser la recherche d'identification des pics de séries temporelles

- 1. Une fois la mesure de votre série temporelle terminée, sélectionnez un profil dans l'onglet Profiles (Profils). Par défaut, le profil Gram-Schmidt est utilisé, mais la recherche utilise le profil que vous avez actuellement sélectionné.
- 2. Cliquez sur l'onglet Search (Rechercher).

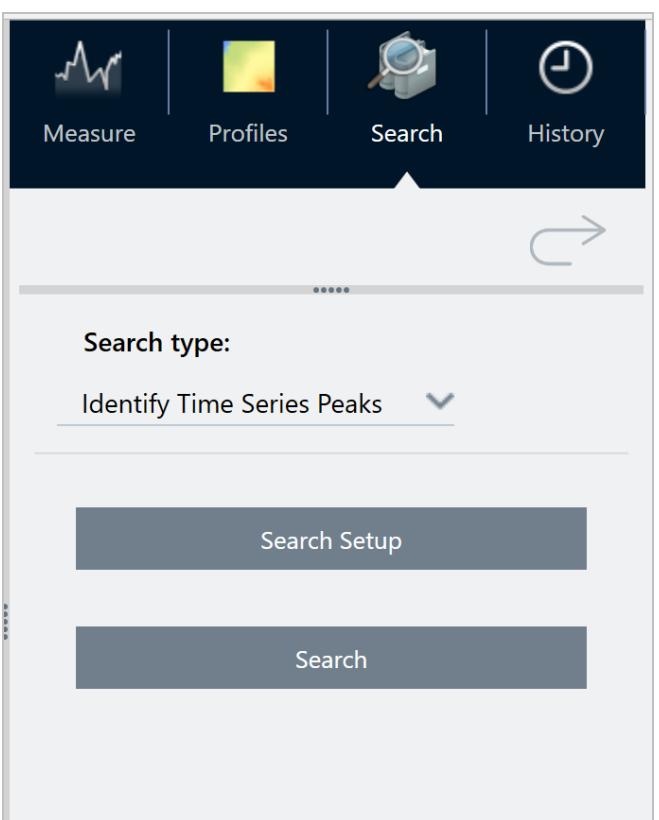

- 3. Dans la liste Search Type (Type de recherche), sélectionnez Identify Time Series Peaks (Identifier les pics de séries temporelles).
- 4. Sélectionnez Search Setup (Configuration Recherche) pour revoir vos paramètres de recherche. Enregistrez vos paramètres pour revenir à la vue d'analyse.
- 5. Sélectionnez Search (Rechercher).

#### Paramètres de la recherche Identify Time Series (Identifier les séries temporelles)

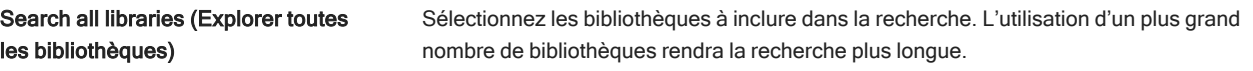

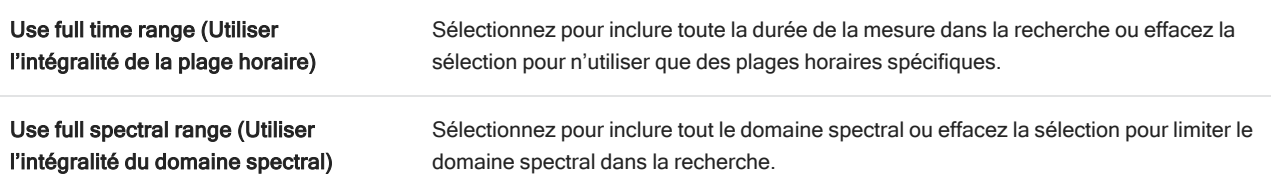

## Interprétation de vos résultats

La vue des résultats est divisée en quatre zones principales :

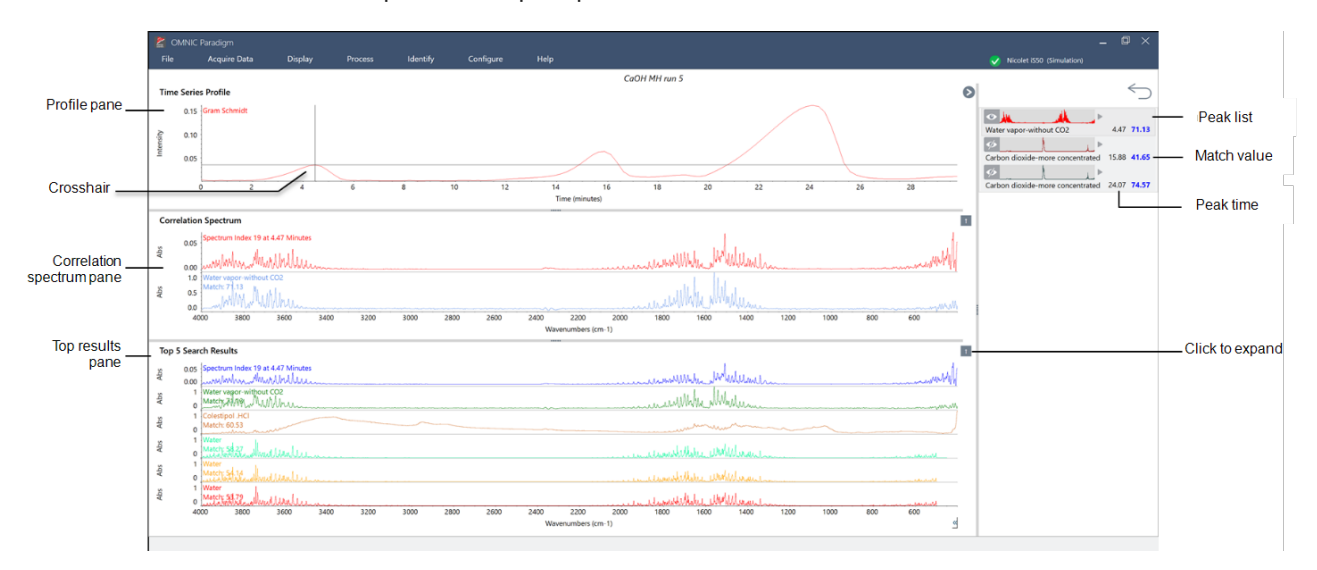

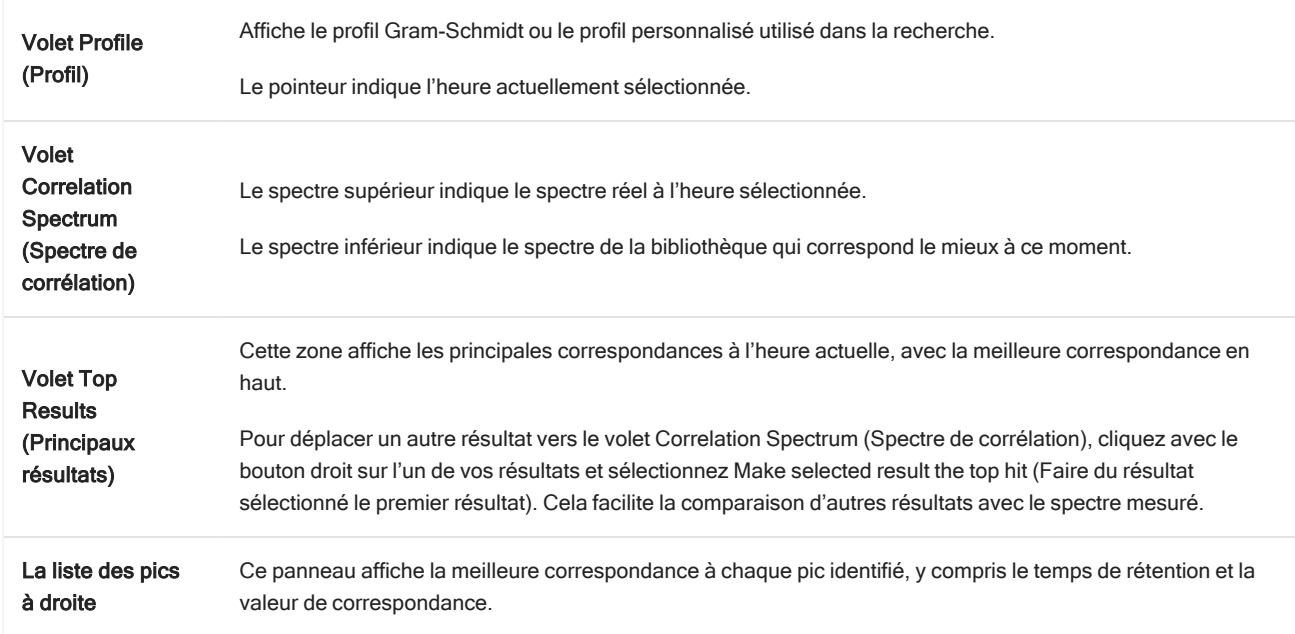

# 4.3.7 Création d'une analyse de séries temporelles

Créez une analyse de séries temporelles en sélectionnant un ensemble de mesures et en les ouvrant dans Time Series (Séries temporelles).

Vous pouvez facilement filtrer vos mesures en utilisant des marqueurs. Si vos mesures souhaitées partagent toutes le même marqueur, vous pouvez rechercher ce marqueur, puis sélectionner toutes les mesures pour créer l'analyse de séries temporelles. La vignette Tag (Marqueur) dans les flux de travail peut marquer automatiquement chaque mesure collectée par votre flux de travail.

Après avoir filtré la liste des mesures, sélectionnez une mesure, puis appuyez sur CTRL+A pour sélectionner toutes les mesures.

Conseil Utilisez le mot-clé "marqueurs" pour limiter vos termes de recherche aux seuls marqueurs.

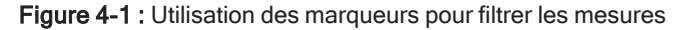

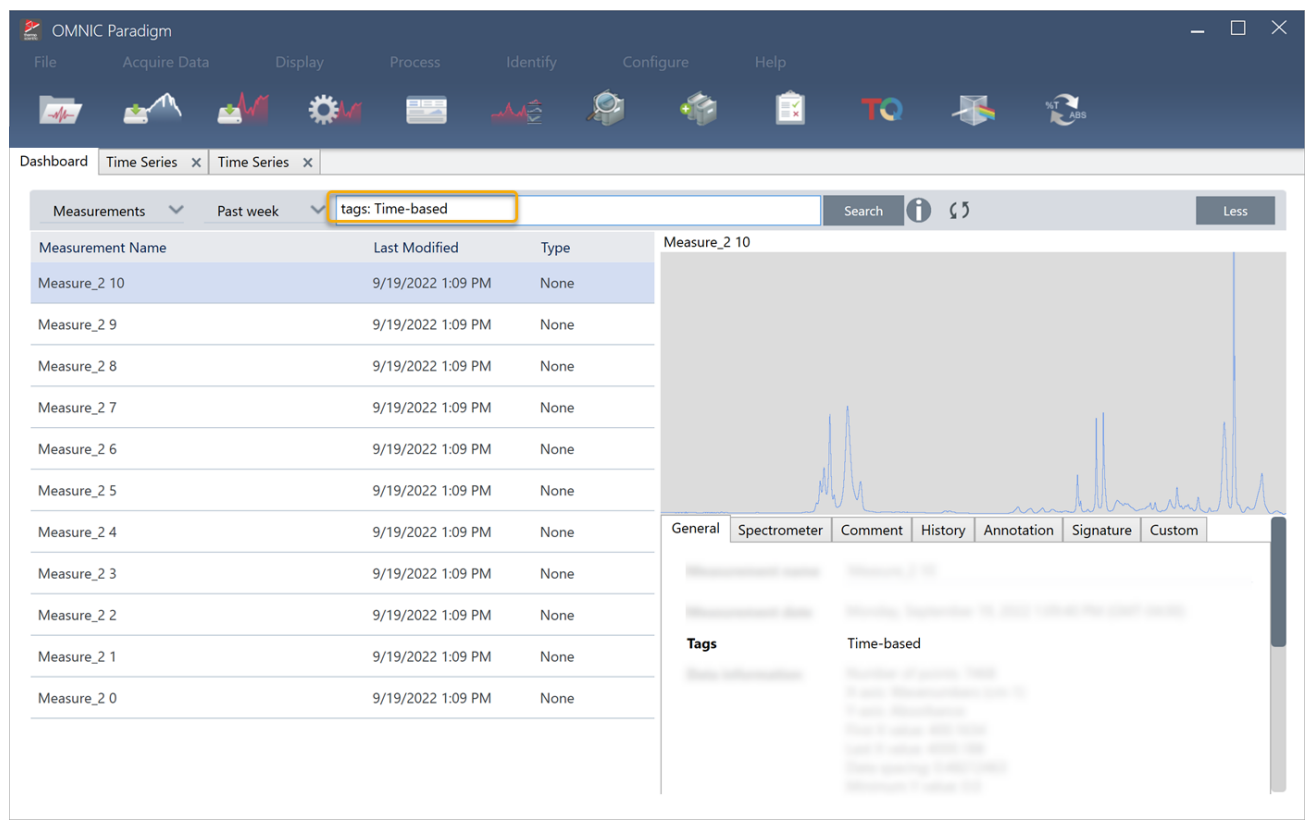

#### ❖ Pour créer une analyse de séries temporelles :

1. Sélectionnez un ensemble de mesures à afficher dans Time Series (Séries temporelles).

Avec une mesure sélectionnée, maintenez MAJ enfoncée et cliquez pour sélectionner un groupe de mesures ou

appuyez sur CTRL+A pour sélectionner toutes les mesures.

2. Faites un clic droit sur les mesures et sélectionnez Open in Time Series (Ouvrir en série temporelle).

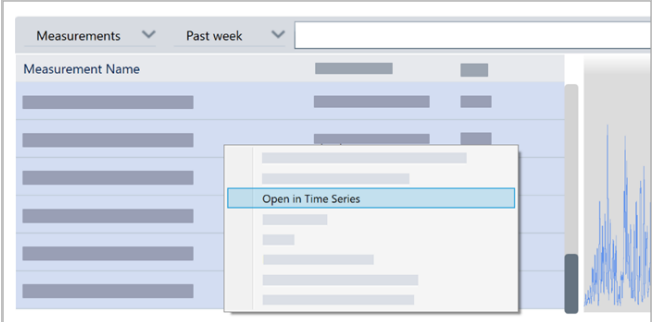

<span id="page-191-0"></span>L'analyse de séries temporelles s'ouvre.

# 4.3.8 Traitement des données de séries temporelles

Comme pour une mesure standard, vous pouvez traiter des données de séries temporelles pour corriger les lignes de base ou tenir compte des mesures ATR, effectuer des calculs spectraux, lisser les données, etc. Lorsque vous appliquez une opération de traitement dans une analyse de série temporelle, l'opération est appliquée à tous les spectres à la fois. Par exemple, l'exécution de la correction automatique de la ligne de base corrigera la ligne de base de chaque spectre dans l'analyse.

Sélectionnez une option dans le menu Display (Affichage) pour convertir tous les spectres dans ce format d'affichage. Par exemple, si votre analyse contient un mélange de mesures utilisant des unités de % de transmission et des unités d'absorbance, la sélection Display > Absorbance (Affichage > Absorbance) garantit qu'elles utilisent toutes des unités d'absorbance.

Vous pouvez afficher ou supprimer les opérations de traitement passées dans l'onglet History (Historique).

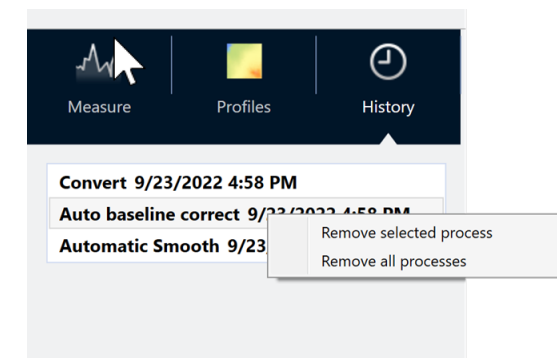

## Conversion de tous les spectres dans les mêmes unités de l'axe Y

Pour convertir tous les spectres dans les mêmes unités de l'axe Y, sélectionnez une option dans le menu Display (Affichage). Vous devez toujours vous assurer que vos spectres utilisent tous les mêmes unités d'affichage avant d'appliquer des profils. Si vos spectres utilisent un mélange d'unités, les profils peuvent afficher des valeurs inexactes ou trompeuses.

## Suppression d'une opération de traitement

Pour supprimer une opération de traitement, accédez à l'onglet History (Historique) et cliquez avec le bouton droit sur l'opération. Vous pouvez supprimer une seule opération ou toutes les opérations.

# 4.3.9 Application de profils

<span id="page-192-0"></span>Un profil est une représentation des données de mesure tracée dans le temps. Utilisez des profils pour explorer comment votre échantillon change au fil du temps et pour explorer comment les changements sont corrélés à des facteurs externes, tels que la température dans une expérience TGA-IR.

## Types de profils

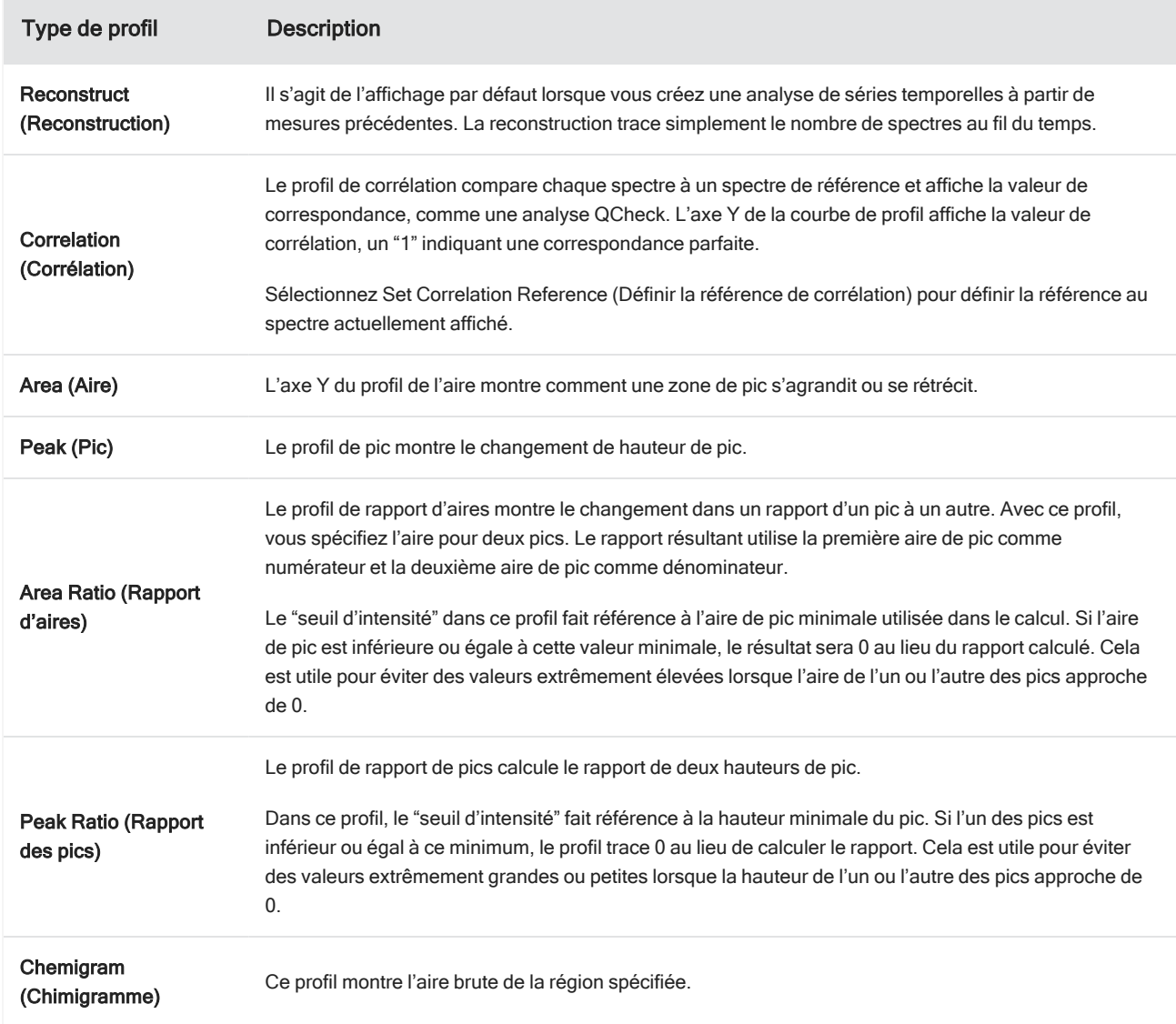

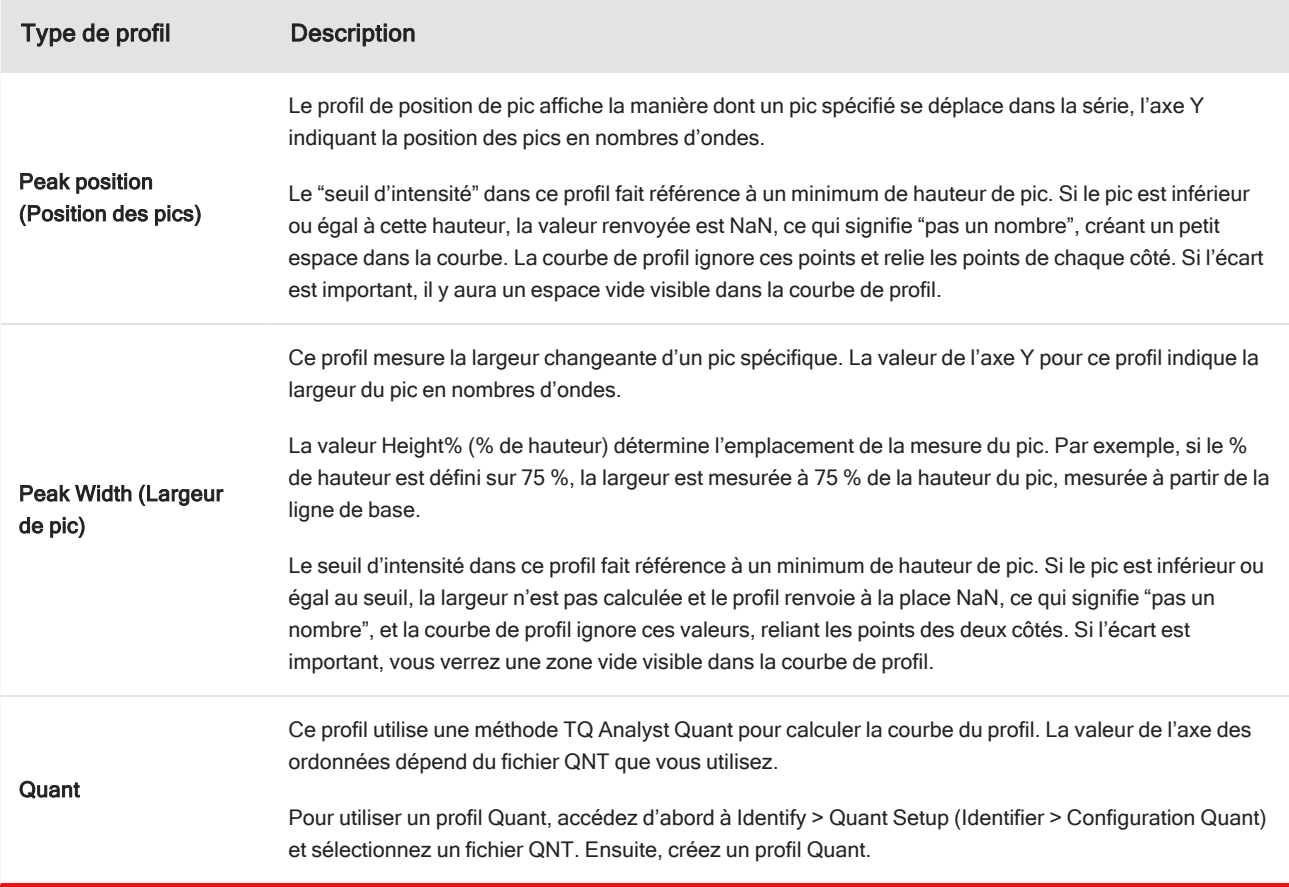

### Création et utilisation de profils

Il existe deux catégories de profils

- <sup>l</sup> Profils de séries temporelles : ces profils sont uniques à cette analyse de séries temporelles. Ils ne peuvent pas être réutilisés avec d'autres analyses à moins que vous ne les recréiez indépendamment.
- <sup>l</sup> Favoris : ces profils sont partagés avec toutes les analyses de séries temporelles et peuvent être réutilisés chaque fois que vous créez une analyse de séries temporelles.

### Créer un profil

- ❖ Pour créer et appliquer un profil
- 1. Sélectionnez l'onglet Time Series (Séries temporelles) ou Favorites (Favoris).
- 2. Cliquez sur New (Nouveau).
- 3. Saisissez un nom de profil. Vous pouvez toujours changer le nom plus tard.

Conseil C'est une bonne idée d'utiliser un nom descriptif, en particulier pour les profils Quant, pour vous aider à comprendre la courbe de profil plus tard.

- 4. Sélectionnez un type de profil. Reportez-vous à ["Types](#page-192-0) de profils" pour obtenir une description de chaque profil.
- 5. Utilisez les commandes pour modifier les paramètres.
- 6. Cliquez sur Preview (Aperçu) pour voir à quoi ressemble la courbe de profil.
- 7. Quand l'opération est terminée, cliquez sur Save (Enregistrer).

Le profil est ajouté à la liste dans les onglets Time Series (Séries temporelles) ou Favorites (Favoris), et la courbe de profil est ajoutée à la vue des profils.

Sélectionnez Delete (Supprimer) pour retirer et supprimer un profil.

Sélectionnez Edit (Modifier) pour modifier le nom, le type ou les paramètres du profil.

#### Visualiser les données de profil

Chaque profil créé s'ajoute au volet des profils.

• Pour effectuer un zoom avant sur une zone du profil, faites un clic droit sur le volet de profil et sélectionnez Zoom. Dessinez une boîte puis cliquez dedans pour effectuer un zoom avant.

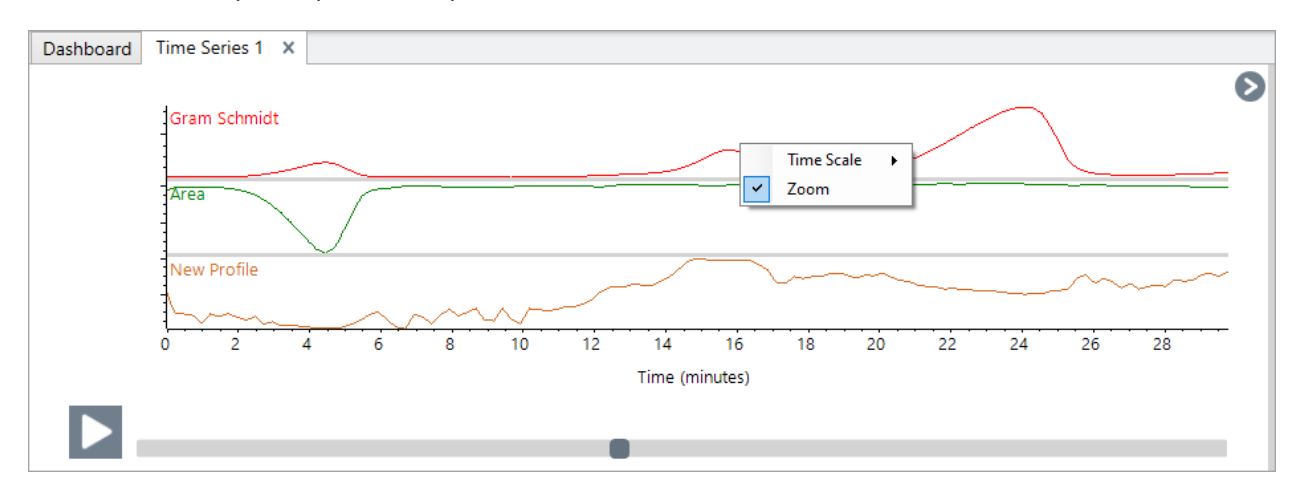

#### 4. Guides pratiques

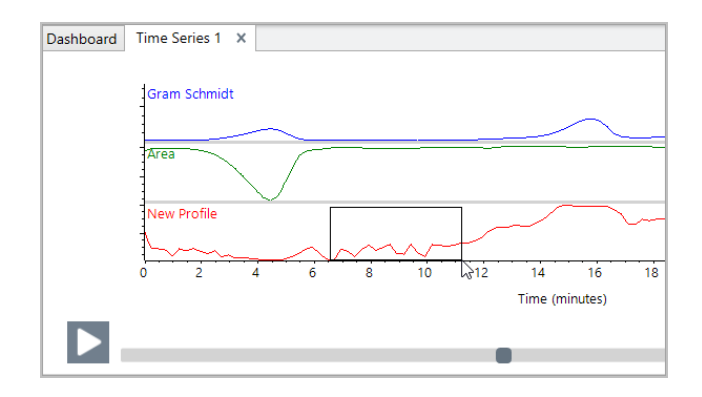

• Pour revenir au profil complet, double-cliquez sur le volet des profils.

# 4.3.10 Création d'un rapport de séries temporelles

Imprimez ou enregistrez un rapport pour conserver une trace de vos résultats d'analyse. Les rapports d'une analyse de séries temporelles affichent les informations suivantes, et chaque élément est facultatif.

- $\cdot$  Titre : le titre du rapport.
- Profils : la section des profils affiche l'image de tous les profils actuellement appliqués. Le rapport affiche uniquement les profils de séries temporelles ou les profils de favoris, selon l'onglet que vous utilisez lorsque vous créez le rapport.
- <sup>l</sup> Spectre : la section de spectre affiche le spectre affiché lorsque vous êtes allé dans la fenêtre Create Report (Créer un rapport).
- $\bullet$  Informations sur les séries temporelles : cette section affiche des détails sur l'analyse, tels que le nom de l'utilisateur qui a effectué l'analyse, la date et l'heure de l'analyse et le nombre de spectres inclus.
- Zone de signature : l'inclusion de la zone de signature ajoute un espace pour ajouter une signature, une date et des commentaires supplémentaires.
- ❖ Pour créer un rapport d'analyse de séries temporelles :
- 1. À partir de l'onglet Time Series analysis (Analyse de séries temporelles), accédez à File > Create Report (Fichier > Créer un rapport).
- 2. Saisissez un titre de rapport et sélectionnez un format de rapport. Les rapports imprimés sont également enregistrés.
- 3. Sélectionnez Options pour personnaliser les informations incluses dans le rapport.
- 4. Sélectionnez Create (Créer).

Retrouvez vos rapports enregistrés sur le tableau de bord avec vos autres rapports.

#### 4. Guides pratiques

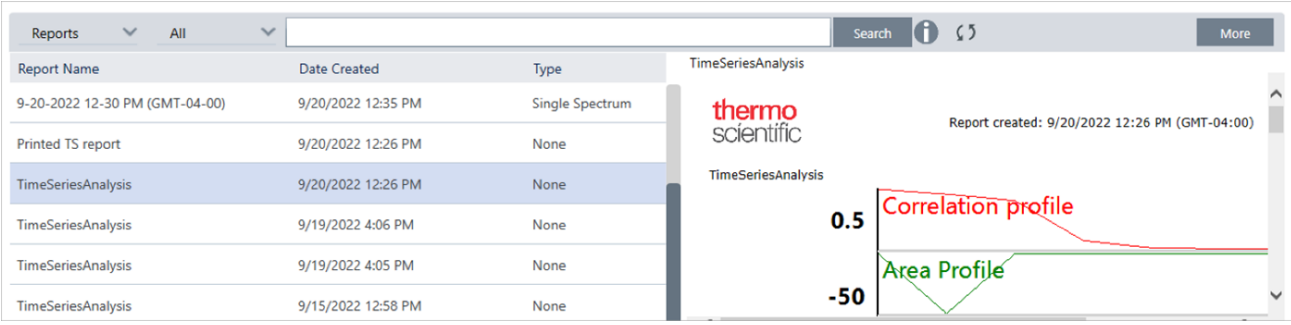

Pour afficher vos rapports de séries temporelles enregistrés, affichez les rapports sur le tableau de bord.

# 4.3.11 Gestion de vos analyses de séries temporelles

Pour afficher et gérer vos analyses de séries temporelles précédentes, sélectionnez Time Series (Séries temporelles) sur le tableau de bord.

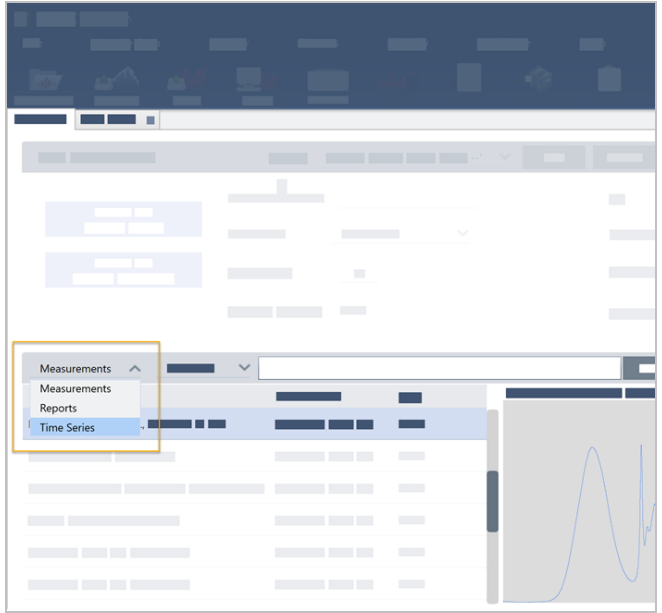

Ici, vous pouvez afficher vos analyses précédentes ou les ouvrir, les renommer ou les supprimer. Sélectionnez l'option More (Plus) pour afficher des détails supplémentaires, notamment des informations générales, l'historique de traitement et les détails de la signature numérique, le cas échéant.

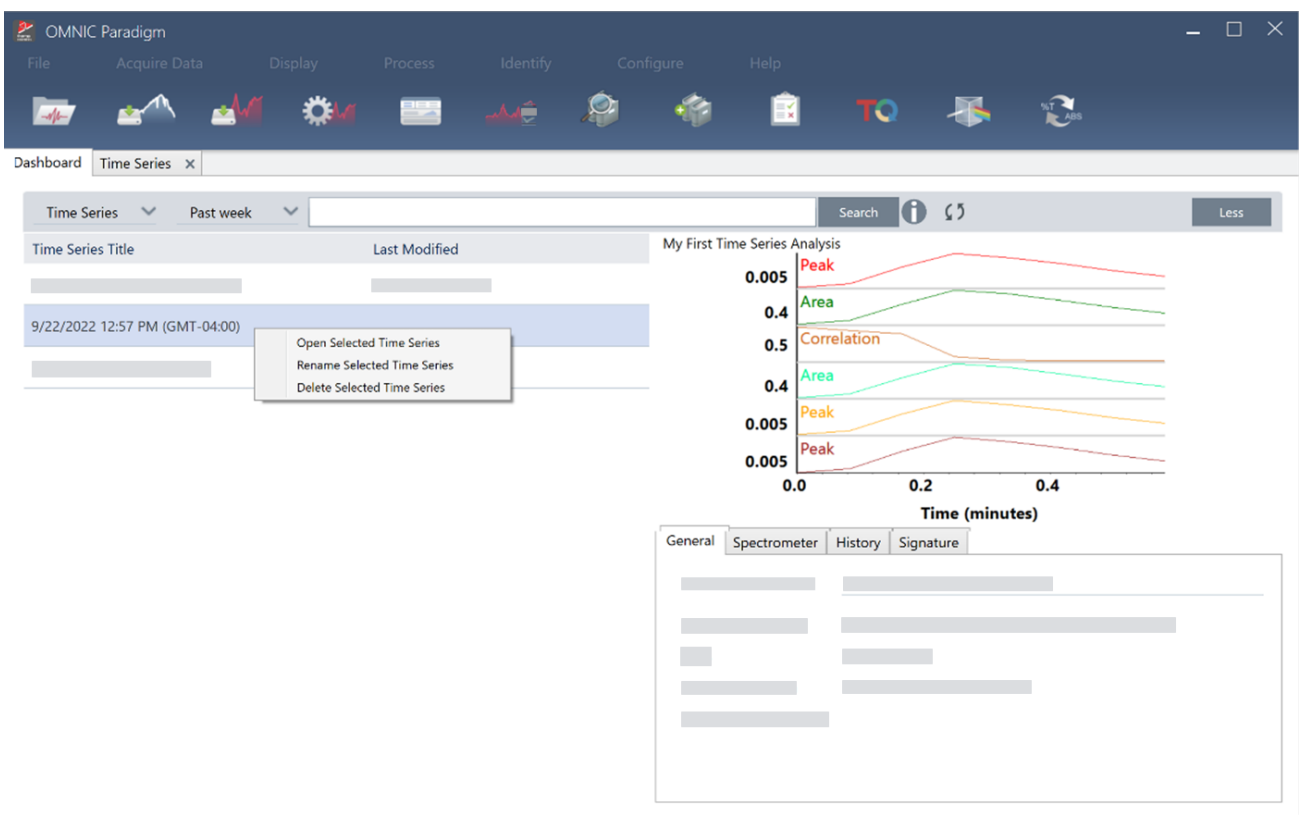

# 4.4 Microscopie

Cette section décrit les fonctionnalités utilisées pour la microscopie FTIR dans le logiciel OMNIC Paradigm.

# 4.4.1 Visualiser l'échantillon

### Déplacement de la platine et mise au point de l'échantillon

Le moyen le plus simple pour effectuer la mise au point de l'échantillon consiste à sélectionner un emplacement d'intérêt approximatif dans la liste Capture de mosaïque et à sélectionner l'option Mise au point automatique avant la capture. Une fois ces options sélectionnées, lorsque vous démarrez la session, la platine se déplace automatiquement à l'emplacement correct, effectue la mise au point de l'échantillon, et capture une mosaïque.

Si vous souhaitez la déplacer à un autre emplacement et effectuer la mise au point d'une nouvelle région, vous pouvez déplacer la platine et faire la mise au point de l'échantillon à l'aide du logiciel ou de la manette en option.

Déplacez la platine à l'aide du logiciel OMNIC Paradigm ou de la manette en option. N'essayez jamais de déplacer la platine à la main.

#### Avec le logiciel

Dans la vue Session, ouvrez la vue de la caméra pour visualiser l'échantillon.

• Pour déplacer la platine horizontalement, ouvrez la Vue de la caméra et ouvrez les outils de la platine.

Cliquez sur les flèches situées sur les côtés, au-dessus et en dessous de l'image de l'échantillon pour déplacer la platine. Modifiez la vitesse du mouvement pour modifier la distance de déplacement de la platine à chaque clic.

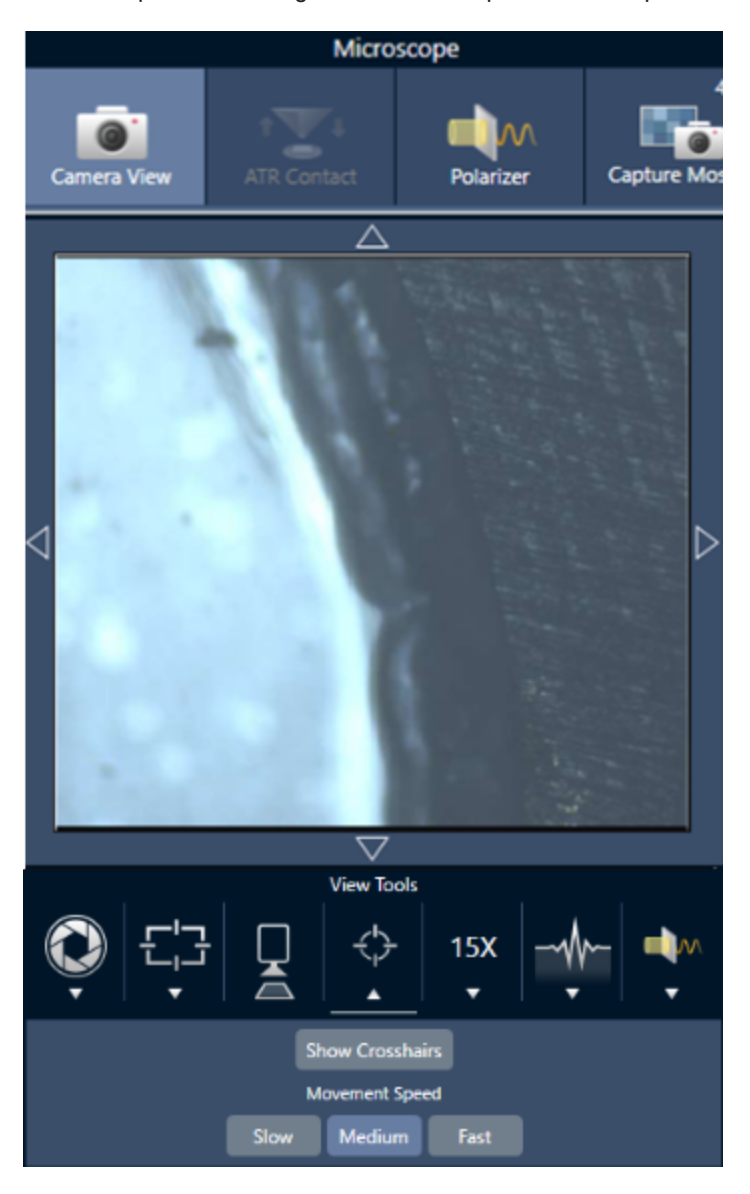

Double-cliquez dans l'image vidéo en direct pour centrer la platine sur cette position.

• Pour déplacer la platine vers le haut et vers le bas, ouvrez la Vue de la caméra et ouvrez les paramètres de mise au point. Cliquez sur les flèches gauche et droite pour déplacer la platine vers le haut ou vers le bas.

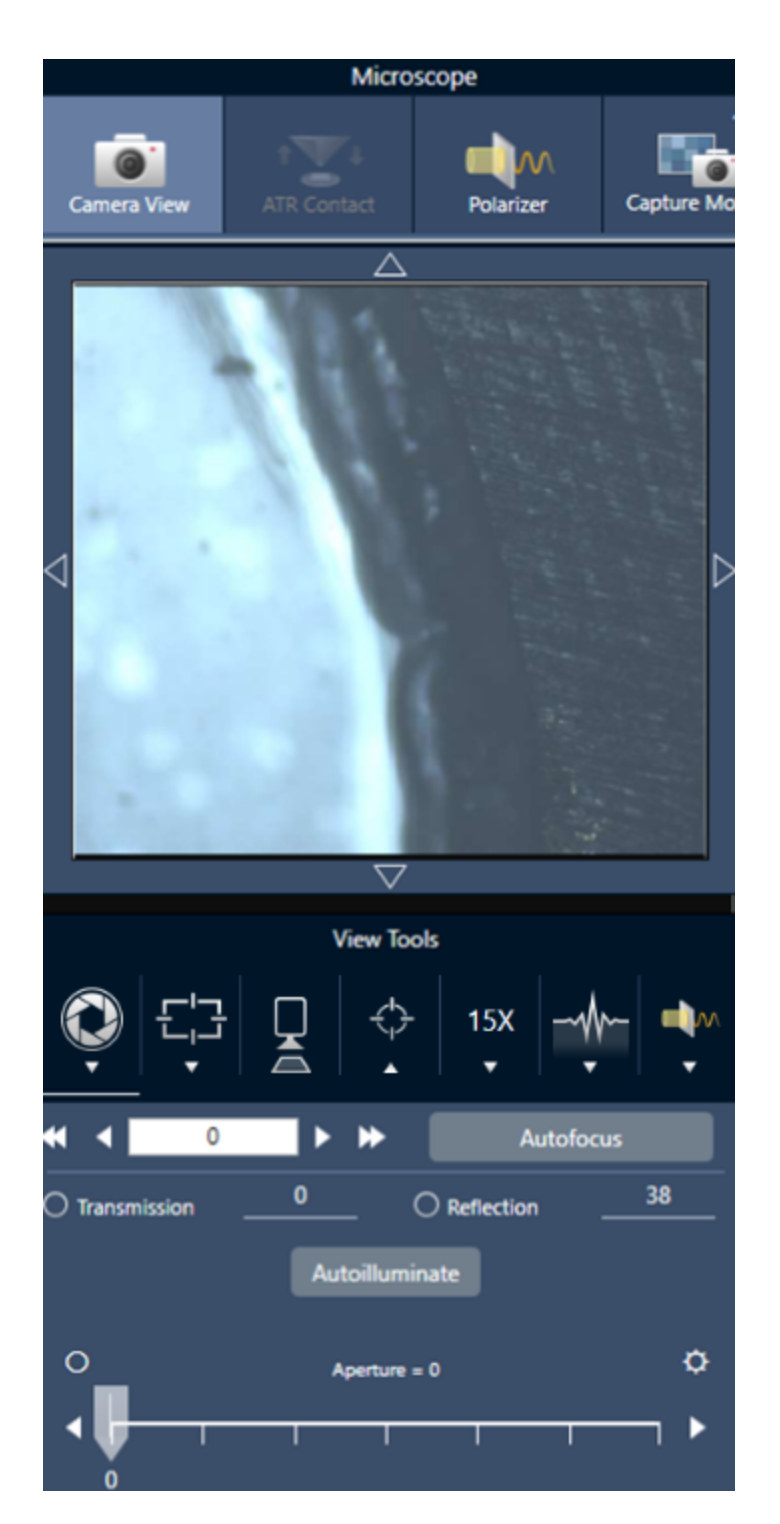

### Mise au point automatique

Pour effectuer la mise au point automatique de l'échantillon, cliquez sur Mise au point automatique. Le logiciel déplace la platine vers le haut et vers le bas pour trouver la mise au point optimale. La mise au point automatique fonctionne le mieux sur des zones à fort contraste visuel. La mise au point automatique peut être compliquée avec certains échantillons à faible contraste ainsi qu'avec des échantillons comportant plusieurs plans focaux.

#### Conseils pour la mise au point automatique

- <sup>l</sup> Ajustez l'éclairage pour une visualisation optimale. Si l'éclairage est trop important ou trop faible, le contraste peut être insuffisant pour que la mise au point automatique effectue la mise au point appropriée.
- Si vous utilisez l'objectif 40x avec la bague de mise au point manuelle, assurez-vous que la bague de mise au point est réglée sur la position 0. Une bague de mise au point mal positionnée peut interférer avec la mise au point automatique.

#### Avec la manette

Vous pouvez déplacer la platine horizontalement ou verticalement à l'aide de la manette et, avec la commande de vitesse du mouvement, vous pouvez la déplacer rapidement ou avec plus de précision. Utilisez la Vue de la caméra ou les oculaires en option pour évaluer votre position.

- Pour déplacer la platine horizontalement, poussez ou tirez la manette vers l'avant, l'arrière, la gauche et la droite.
- Pour déplacer la platine vers le haut ou vers le bas, tournez la manette dans le sens horaire pour déplacer la platine vers le haut ou dans le sens antihoraire pour la déplacer vers le bas.

Utilisez le sélecteur de vitesse pour modifier la vitesse du mouvement.

## Éclairage de l'échantillon

Vous pouvez contrôler la quantité de lumière qui atteint l'échantillon en utilisant le logiciel ou la manette en option. Utilisez les commandes d'éclairage par réflexion pour que la lumière éclaire l'échantillon par le dessus et les commandes d'éclairage par transmission pour que la lumière éclaire l'échantillon par le dessous.

#### Avec le logiciel

Pour contrôler l'éclairage dans le logiciel, ouvrez la Vue de la caméra. Sélectionnez Transmission ou Réflexion et déplacez le curseur jusqu'au réglage d'éclairage souhaité. Vous pouvez également saisir une valeur exacte.

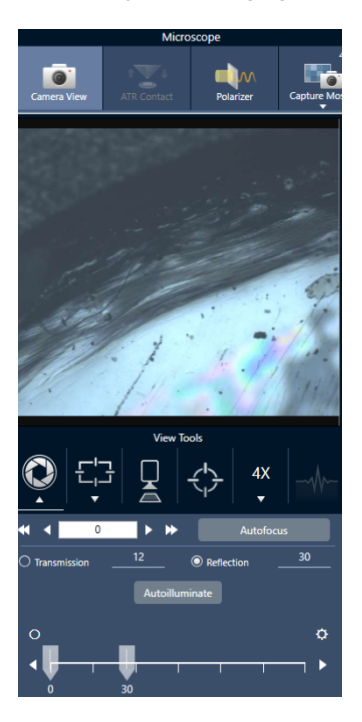

## Illumination auto

Cliquez sur Illumination auto pour que le logiciel optimise automatiquement l'éclairage de l'échantillon.

#### Avec la manette en option

La manette en option comporte deux boutons de commande pour régler l'éclairage par transmission et par réflexion. Utilisez la Vue de la caméra ou les oculaires en option pour visualiser l'éclairage de l'échantillon. Tournez les boutons pour contrôler l'éclairage.

## Réglage de l'ouverture

L'ouverture réglable définit la surface où le faisceau IR interagit avec l'échantillon. Ceci permet de s'assurer que l'énergie IR n'est appliquée qu'à la région d'intérêt et non au matériel de l'échantillon adjacent. Ceci garantit également que la faible quantité de rayonnement diffracté qui passe autour du bord de la zone d'intérêt n'atteint pas le détecteur.

Pendant l'analyse de particules, le logiciel identifie un ensemble d'ouvertures idéales pour toutes les particules, puis utilise ces ouvertures pendant la mesure de l'échantillon.

Réglez l'ouverture manuellement dans la zone des paramètres avancés du tableau de bord ou dans la Vue de la caméra.

#### ❖ Pour régler la taille, la forme et la rotation de l'ouverture

1. Ouvrez la Vue de la caméra et sélectionnez les paramètres d'ouverture.

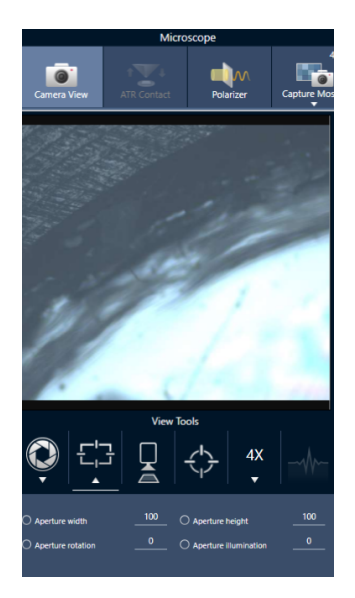

2. Utilisez les curseurs ou saisissez une valeur exacte pour régler la hauteur, la largeur et la rotation de l'ouverture.

Remarque Pour visualiser l'ouverture, réglez l'éclairage jusqu'à voir le rectangle de lumière bleu clair qui passe à travers l'ouverture.

# 4.4.2 Préparer vos paramètres de mesure

Le logiciel OMNIC Paradigm dispose de paramètres de base et avancés pour la visualisation et la mesure des échantillons avec votre microscope FTIR.

Les paramètres de base sont utilisés fréquemment et déterminent le type d'analyse que vous effectuez. Les paramètres avancés doivent être réglés moins souvent et concernent la configuration du matériel de l'instrument et le traitement des données pour générer le spectre de l'échantillon.

## Paramètres de base

Retrouvez les paramètres de base dans le panneau New Measurement (Nouvelle mesure) après avoir défini l'emplacement de votre échantillon sur le microscope FTIR.

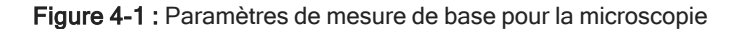

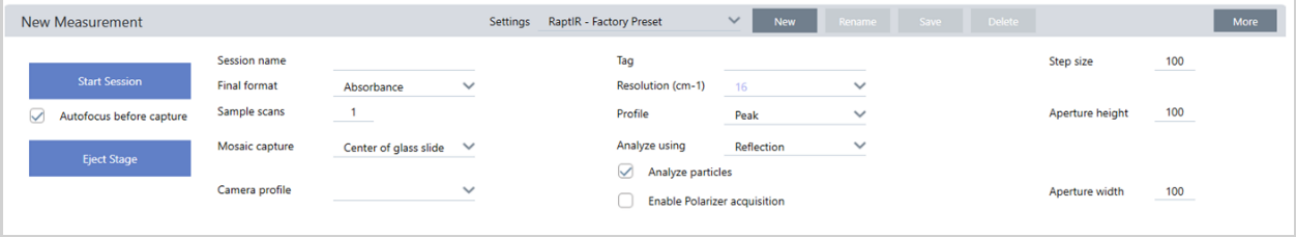

Tableau 4-1 : Paramètres de mesure de base pour la microscopie

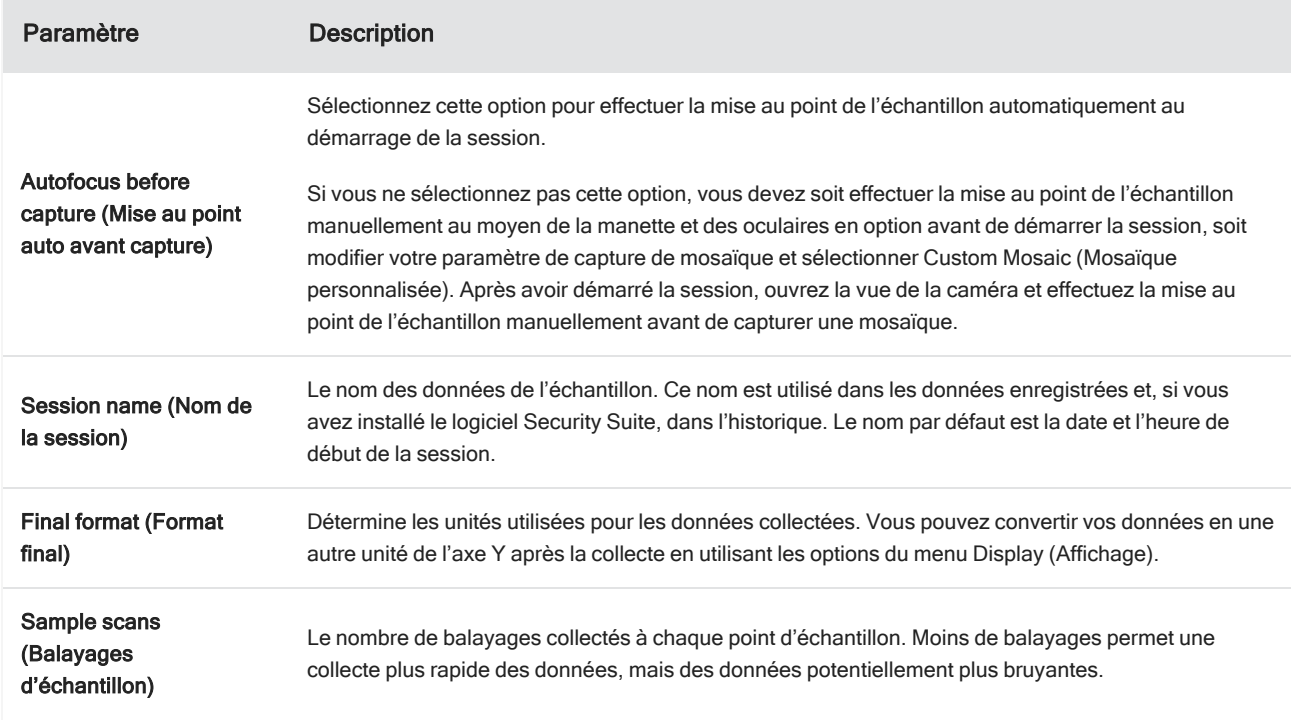

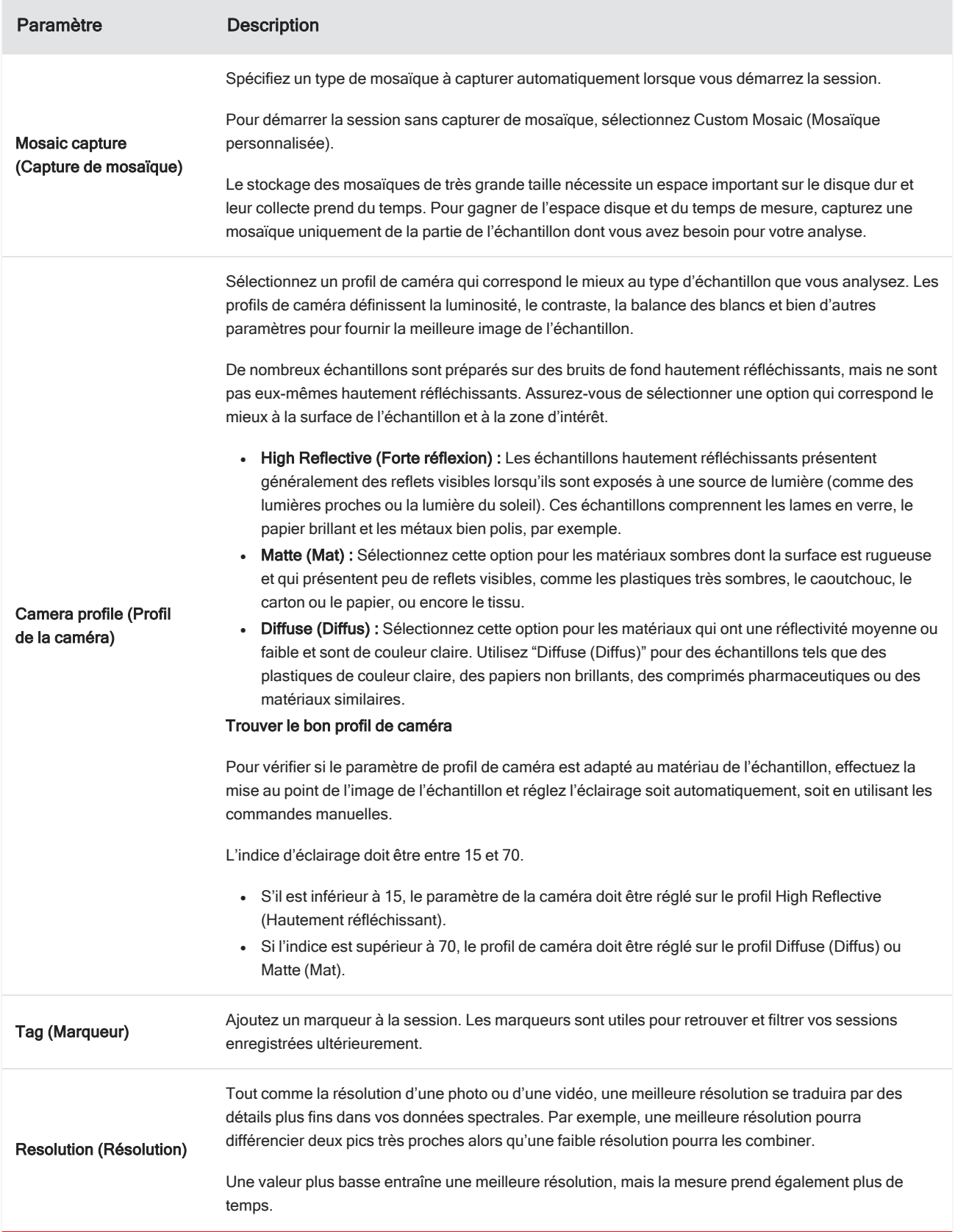

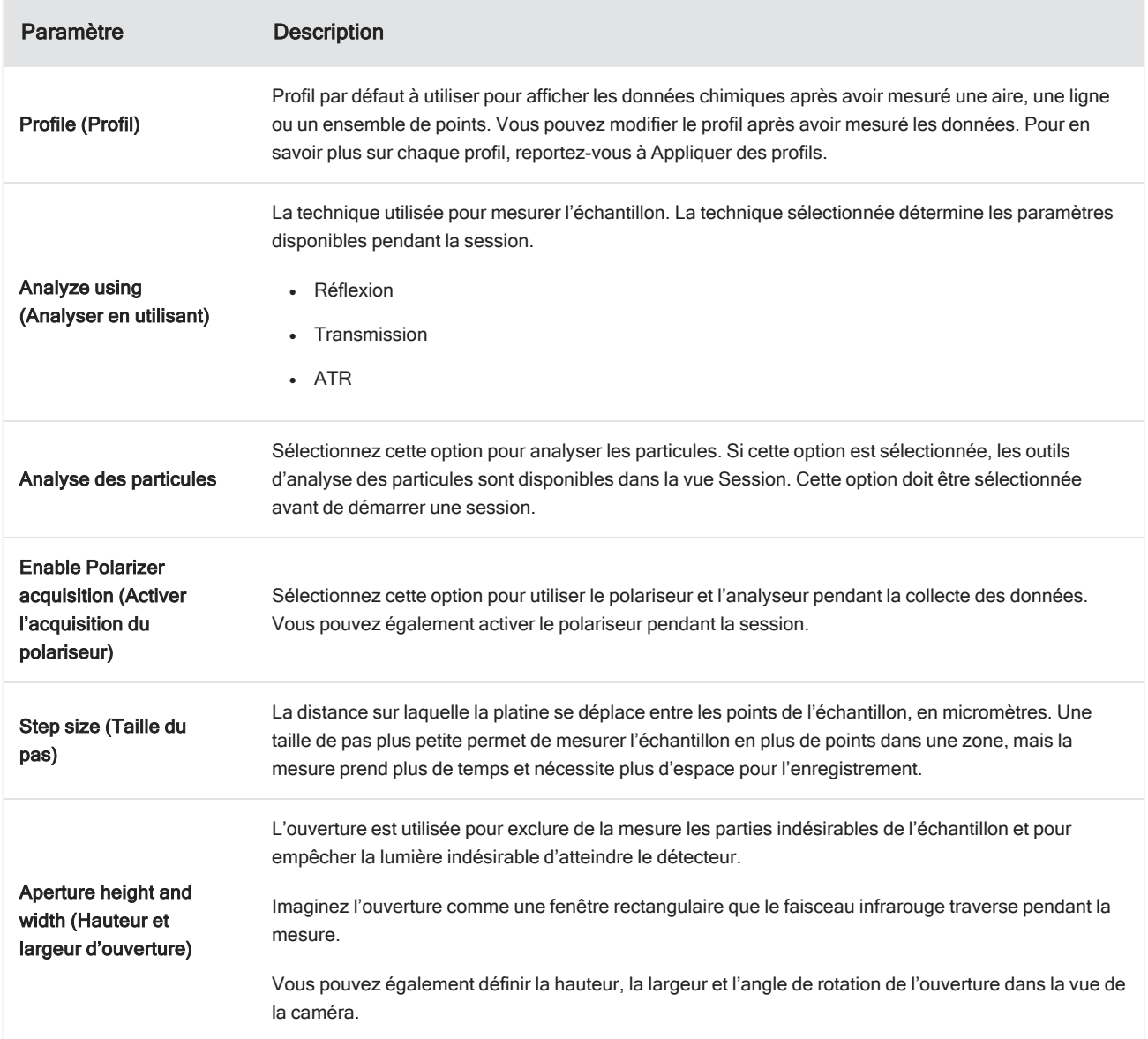

## Paramètres de bruit de fond et paramètres avancés

Les zones de paramètres de bruit de fond et de paramètres avancés fournissent des options supplémentaires pour la collecte et le traitement de vos données.

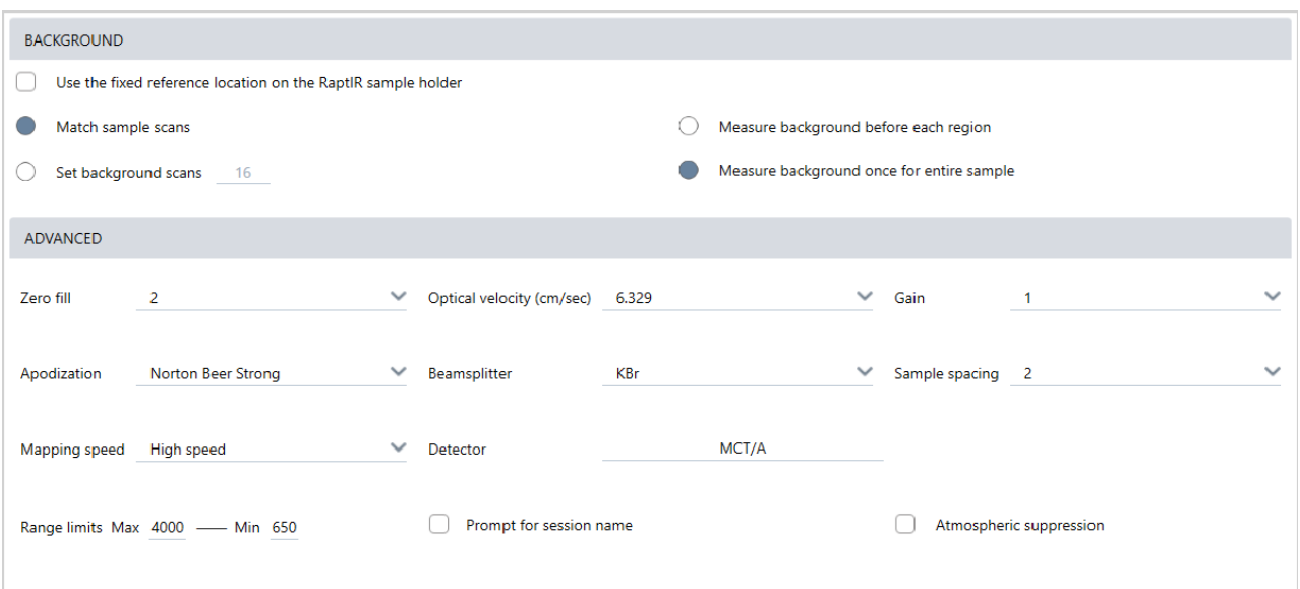

Tableau 4-2 : Paramètres de bruit de fond pour la microscopie

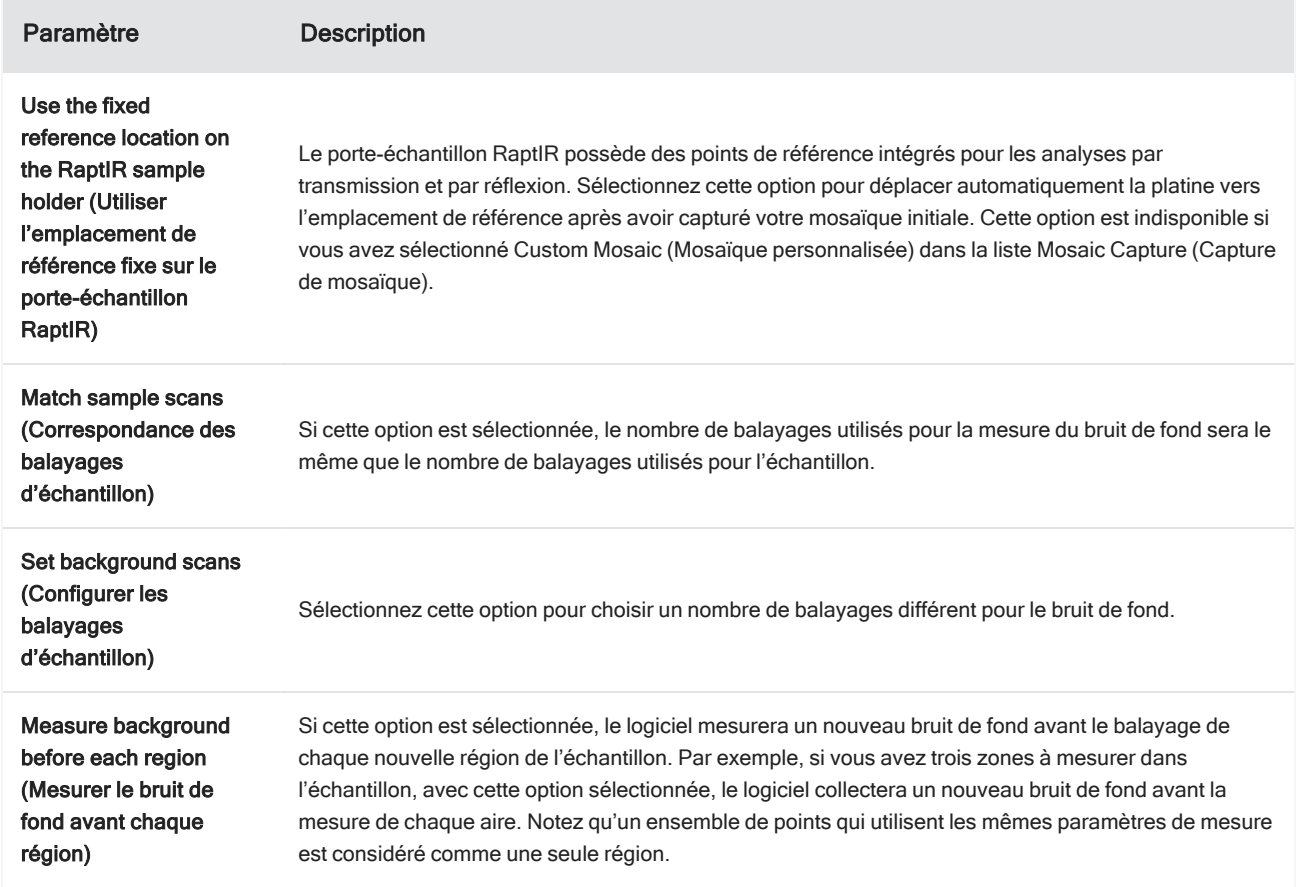

L,

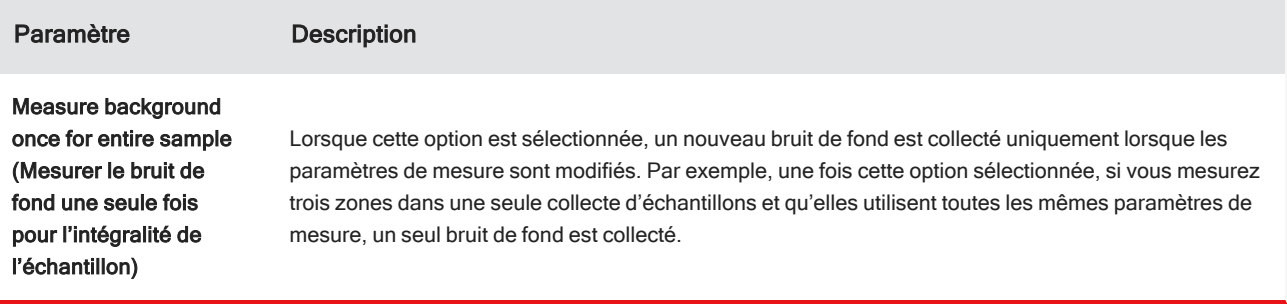

Les paramètres suivants sont des paramètres avancés :

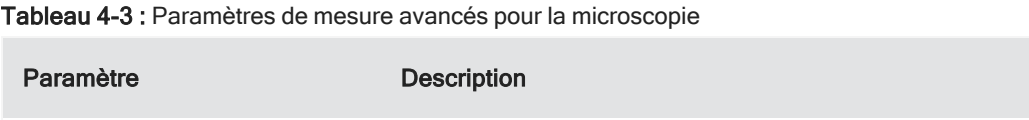

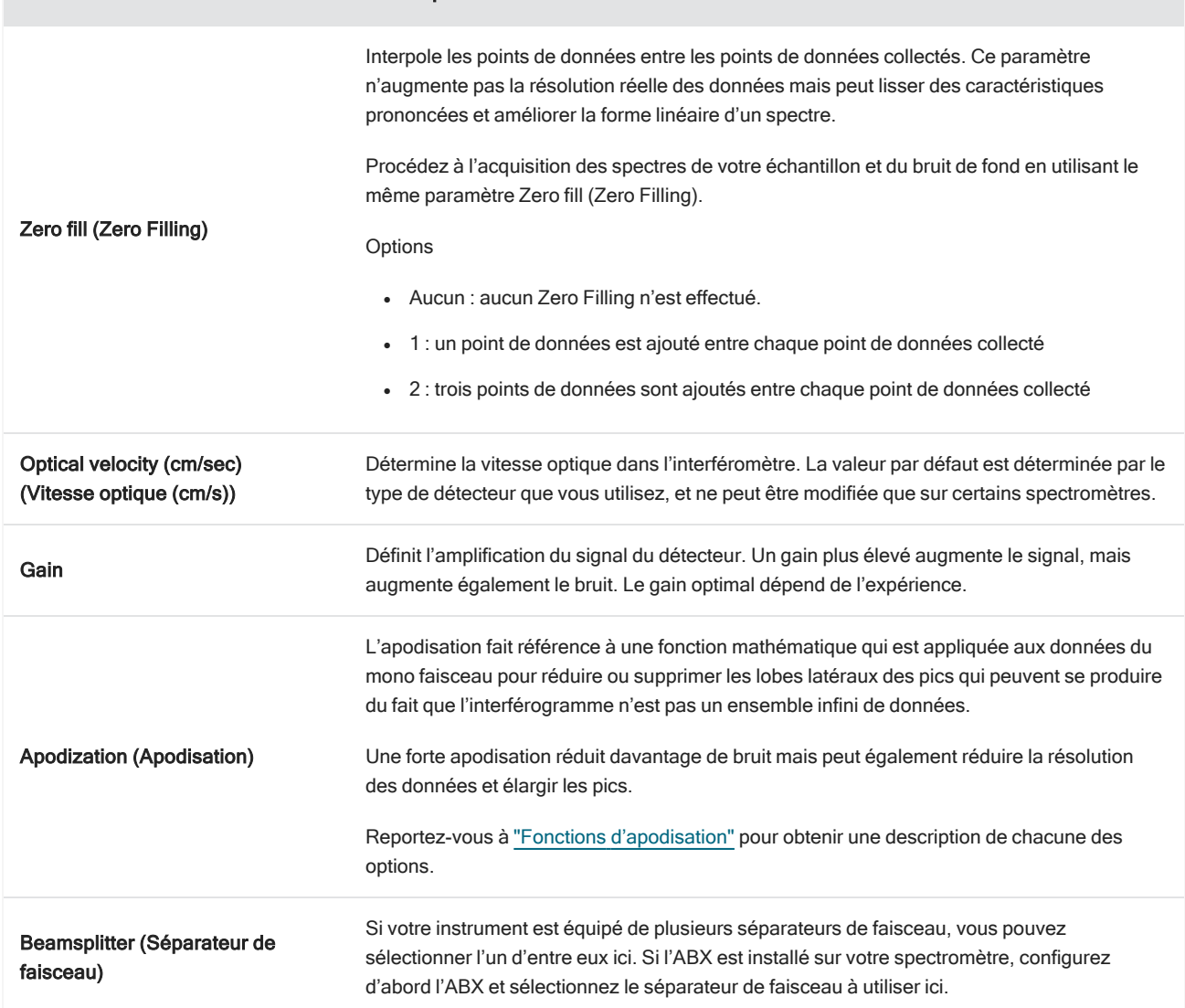

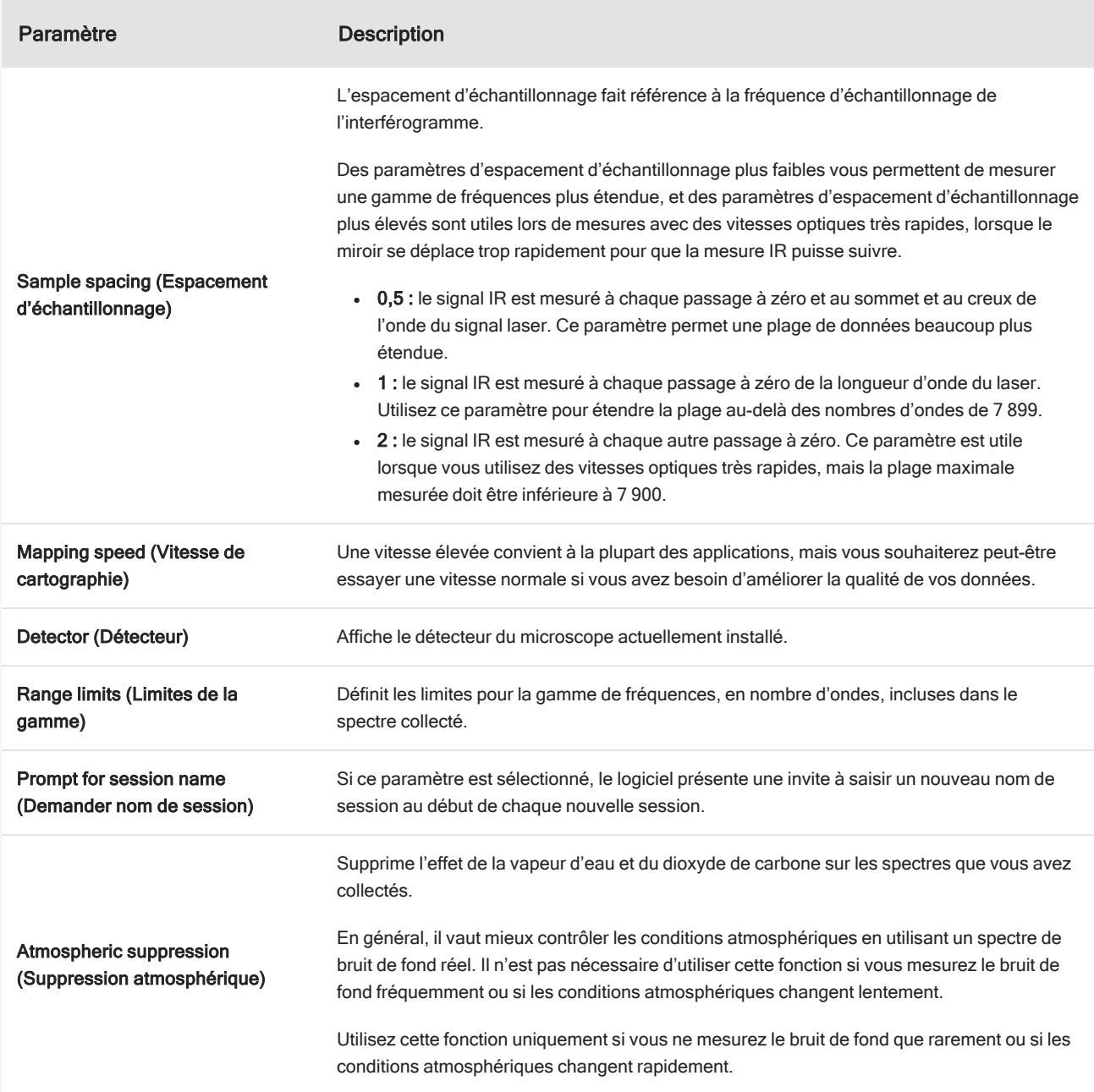

# <span id="page-208-0"></span>4.4.3 Capture d'une mosaïque

Une mosaïque est une image visuelle de la surface de votre échantillon. La caméra capture une série de petites images à haute résolution et les assemble en une seule mosaïque, ce qui génère une grande image de la surface de l'échantillon que vous pouvez utiliser pour votre analyse. La mosaïque fait office d'espace de travail pour votre analyse dans lequel vous pouvez explorer des régions d'intérêt et spécifier des aires et des points pour la collecte de vos données IR.

En général, lorsque vous analysez un échantillon, vous collectez une image mosaïque à faible grossissement avec un objectif 4x ou 10x, ajustez vos paramètres selon les besoins puis, si nécessaire, capturez une mosaïque à fort

grossissement d'une plus petite aire à l'aide de l'objectif 15x ou 30x. Lorsque vous avez capturé une mosaïque, dessinez des régions ou sélectionnez des particules puis commencez à mesurer des données.

Vous pouvez capturer une mosaïque automatiquement lorsque vous démarrez la session ou manuellement à partir de la vue Session.

## Types de mosaïques

Il existe deux types de mosaïques :

- Faible grossissement (4x ou 10x). Commencez votre analyse en capturant une mosaïque à faible grossissement. Cela permet d'obtenir un aperçu plus large de la surface de l'échantillon.
- <sup>l</sup> Fort grossissement (15x ou 30x). Si nécessaire, capturez une mosaïque à fort grossissement d'une zone d'intérêt plus petite. La mosaïque à fort grossissement fournit une meilleure image, mais est plus longue à collecter.

### Captures automatique et manuelle

Vous pouvez capturer une mosaïque automatiquement lorsque vous démarrez votre session ou vous pouvez d'abord affiner vos paramètres de mesure, puis capturer la mosaïque manuellement.

#### Mosaïques à faible grossissement

- ❖ Pour capturer une mosaïque automatiquement
- 1. Dans le tableau de bord, sélectionnez une option dans la liste Mosaic Capture (Capture de mosaïque). Si vous choisissez une option autre que Custom Mosaic (Mosaïque personnalisée), le logiciel capture la mosaïque automatiquement lorsque vous démarrez la session.
- 2. En général, vous devez sélectionner Autofocus before capture (Mise au point auto avant capture) avant de démarrer votre session. Lorsque cette option est sélectionnée, le logiciel effectue automatiquement la mise au point de l'échantillon et optimise l'éclairage pour obtenir la meilleure mosaïque.
- 3. Sélectionnez Start Session (Démarrer la session). La session démarre et le logiciel capture automatiquement la mosaïque.

#### ❖ Pour capturer une mosaïque manuellement

- 1. Si vous n'avez pas démarré de session, dans le tableau de bord, sélectionnez Custom Mosaic (Mosaïque personnalisée) dans la liste Mosaic capture (Capture de mosaïque). Ensuite, cliquez sur Start Session (Démarrer la session).
- 2. Dans la vue Session, utilisez la vue de la caméra et déplacez la platine à la position souhaitée.
- 3. Assurez-vous que l'objectif à faible grossissement est sélectionné.
- 4. Cliquez sur Capture Mosaic (Capturer la mosaïque).
- 5. Pour un ajout à votre mosaïque à faible grossissement, assurez-vous que l'outil Capture Mosaic (Capturer la mosaïque) affiche l'objectif à faible grossissement.
- a. Sélectionnez l'outil Mosaic (Mosaïque) et dessinez l'aire à capturer.
- b. Cliquez sur Capture Mosaic (Capturer la mosaïque).

#### Mosaïques à fort grossissement

Vous devez capturer une mosaïque à faible grossissement avant de pouvoir capturer une mosaïque à fort grossissement.

#### ❖ Pour capturer une mosaïque à fort grossissement

- 1. Dans la vue Session, sélectionnez l'outil Mosaic (Mosaïque) dans la barre d'outils flottante.
- 2. Cliquez et déplacez le curseur pour dessiner un rectangle sur la mosaïque à faible grossissement. Il s'agit de la zone dans laquelle la mosaïque à fort grossissement sera capturée.
- 3. Cliquez sur Change Objective (Changer d'objectif) pour sélectionner l'option de fort grossissement (généralement 15x), si elle n'est pas déjà sélectionnée.
- 4. Sélectionnez Capture Mosaic (Capturer la mosaïque).

La mosaïque à fort grossissement est dessinée par-dessus la mosaïque précédente et une image miniature est ajoutée à l'onglet Mosaic (Mosaïque) du panneau des résultats.

### Instantanés

Un instantané est une image unique de la surface de l'échantillon telle qu'elle est observée à partir de la vue de la caméra.

#### ❖ Pour capturer un instantané

- 1. Dans la vue Session, ouvrez la vue de la caméra.
- 2. Cliquez sur l'outil Snapshot (Instantané). L'instantané est ajouté à l'onglet Mosaics (Mosaïques).

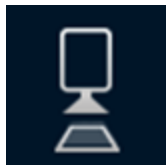

### Explorer les mosaïques

Utilisez les outils de navigation pour effectuer un zoom avant ou arrière et pour visualiser différentes zones de la mosaïque.

#### Vue du ciel de la mosaïque

La vue du ciel affiche une vue de haut niveau de la mosaïque. Lorsque vous effectuez un zoom avant pour visualiser la mosaïque, la vue du ciel vous montre où vous regardez sur la surface de l'échantillon.

Vous pouvez également utiliser la vue du ciel pour naviguer dans la mosaïque. Cliquez sur une zone de la vue du ciel pour vous déplacer vers cet emplacement. Cliquez et déplacez la bordure de la région observée pour effectuer un zoom avant ou arrière.

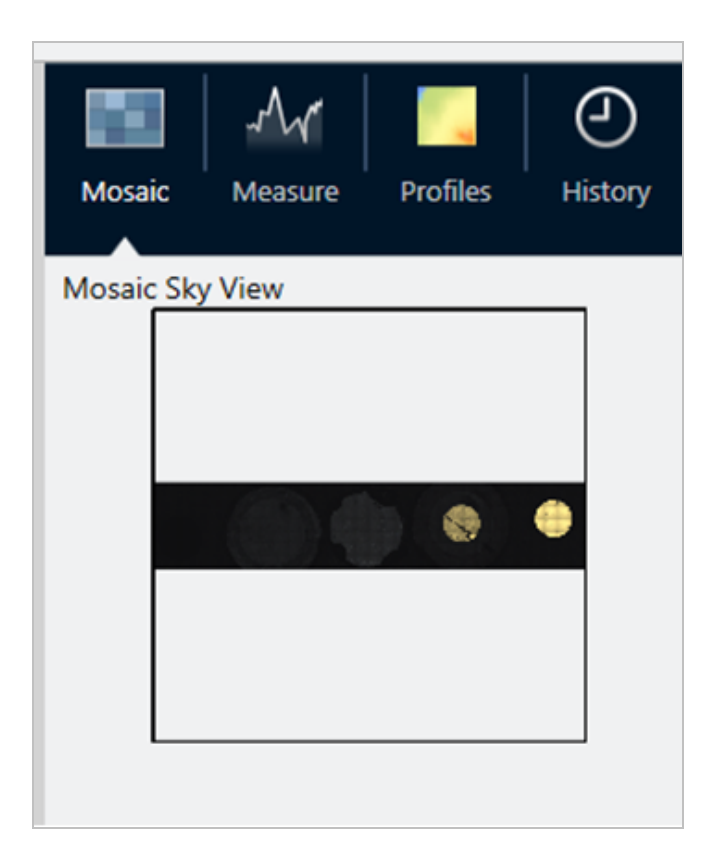

#### Outils de navigation

- Pour effectuer un zoom avant et arrière
	- o Utilisez la molette de la souris pour effectuer un zoom avant et arrière sur la mosaïque.
	- <sup>o</sup> Une fois que vous avez effectué un léger zoom avant, vous pouvez utiliser la vue du ciel de la mosaïque pour effectuer un zoom. Cliquez et déplacez la bordure de la région observée sur la vue du ciel pour l'agrandir ou la réduire.
- <sup>l</sup> Pour visualiser différentes zones de la mosaïque, sélectionnez l'outil panoramique. Lorsque l'outil panoramique est sélectionné, cliquez et déplacez le curseur pour déplacer l'image de la mosaïque.

## <span id="page-211-0"></span>4.4.4 Analyse d'échantillons

### Mesurer un spectre de bruit de fond

Avant de collecter des données d'échantillon, vous devez mesurer le bruit de fond. Le bruit de fond est une mesure des conditions d'échantillonnage de l'instrument en l'absence d'échantillon. Après avoir mesuré le bruit de fond et l'échantillon, les données de l'échantillon sont rapportées à la mesure du bruit de fond pour créer le spectre d'échantillon final.

Le meilleur emplacement ou le meilleur matériau à utiliser varie en fonction du type d'échantillon ou de l'application. Le tableau ci-dessous fournit quelques suggestions pour la collecte de bruits de fond.

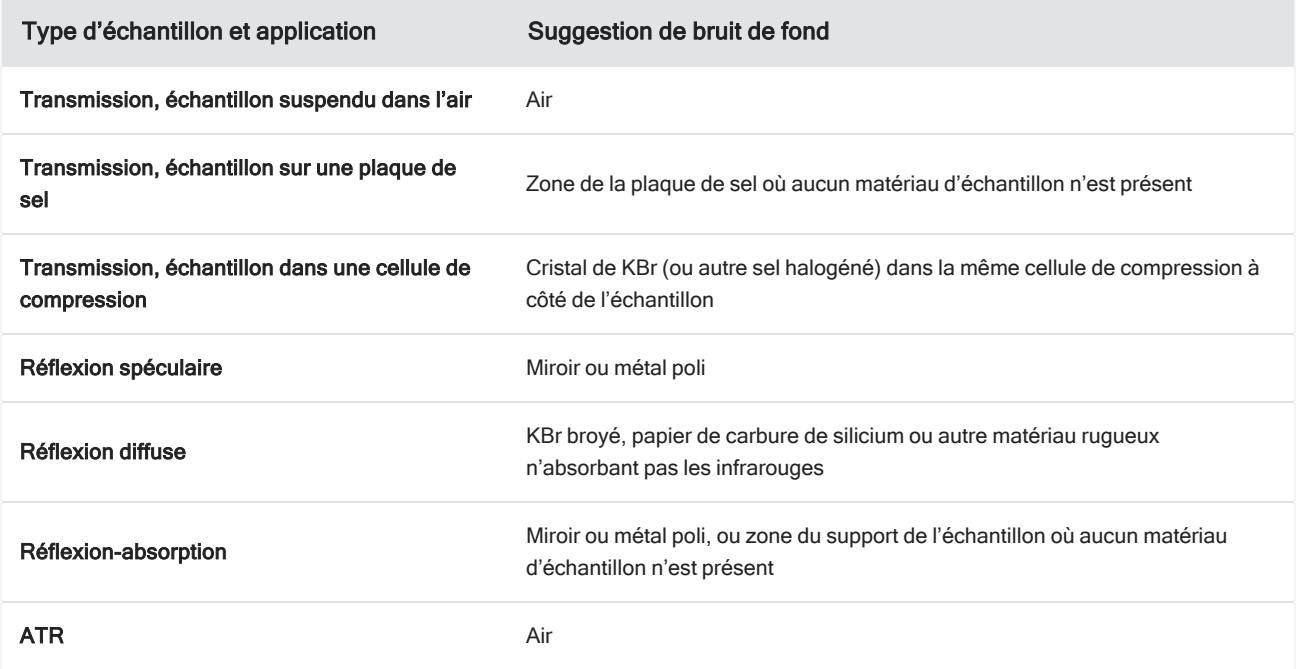

#### ❖ Pour mesurer un spectre de bruit de fond

- 1. Démarrer une session et capturer une mosaïque à faible grossissement.
- 2. Dans la barre d'outils flottante, sélectionnez l'outil Background (Bruit de fond).
- 3. Dans la mosaïque, cliquez sur l'emplacement où vous souhaitez mesurer le bruit de fond. Un spectre monofaisceau en direct s'affiche dans le panneau des spectres. Pour déplacer le point du bruit de fond, cliquez à nouveau sur la mosaïque.
- 4. Lorsque vous êtes satisfait du spectre monofaisceau du bruit de fond, cliquez sur Accept Background (Accepter le bruit de fond).
- 5. Cliquez sur Measure Background (Mesurer le bruit de fond). Le spectre de bruit de fond est collecté. Une fois terminé, il

#### 4. Guides pratiques

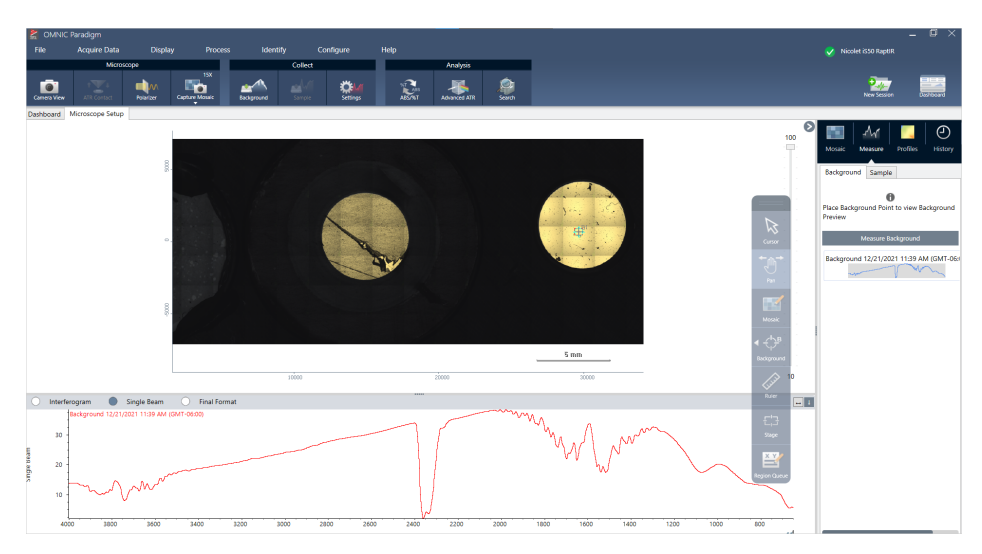

est ajouté à l'onglet Bruit de fond de l'onglet Spectra (Spectres).

Lorsque la mesure du bruit de fond est terminée, vous êtes prêt à placer des aires, des lignes et des points et à mesurer votre échantillon.

Si vous mesurez plusieurs aires sur une longue période, remplacez votre mesure du bruit de fond régulièrement. En règle générale, il convient de toujours disposer d'une mesure récente du bruit de fond avant de mesurer l'échantillon.

### Analyser des particules

Utilisez les outils d'analyse des particules pour localiser, caractériser et identifier des microparticules.

- ❖ Pour analyser des particules
- 1. Préparez votre échantillon
- 2. Dans le tableau de bord, sélectionnez Analyze particles (Analyse de particules).

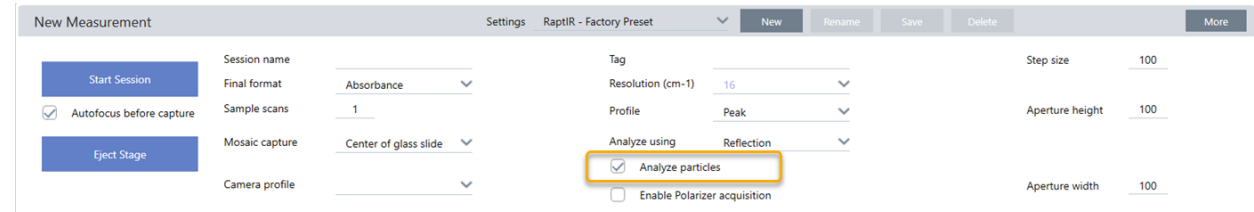

- 3. "Capture d'une [mosaïque".](#page-208-0)
- 4. Dans la vue Session, examinez la mosaïque et apportez toutes les modifications nécessaires à la mise au point et à l'éclairage. Capturez une mosaïque à fort grossissement si nécessaire.
- 5. ["Mesurer](#page-211-0) un spectre de bruit de fond".
- 6. Analysez les particules.

a. Sélectionnez l'outil Analyse de particules puis cliquez et déplacez le curseur pour dessiner un rectangle sur la mosaïque. Il s'agit de la région d'intérêt dans laquelle le logiciel détectera des particules. Lorsque vous avez dessiné une région, le panneau Analyse de particules s'ouvre.

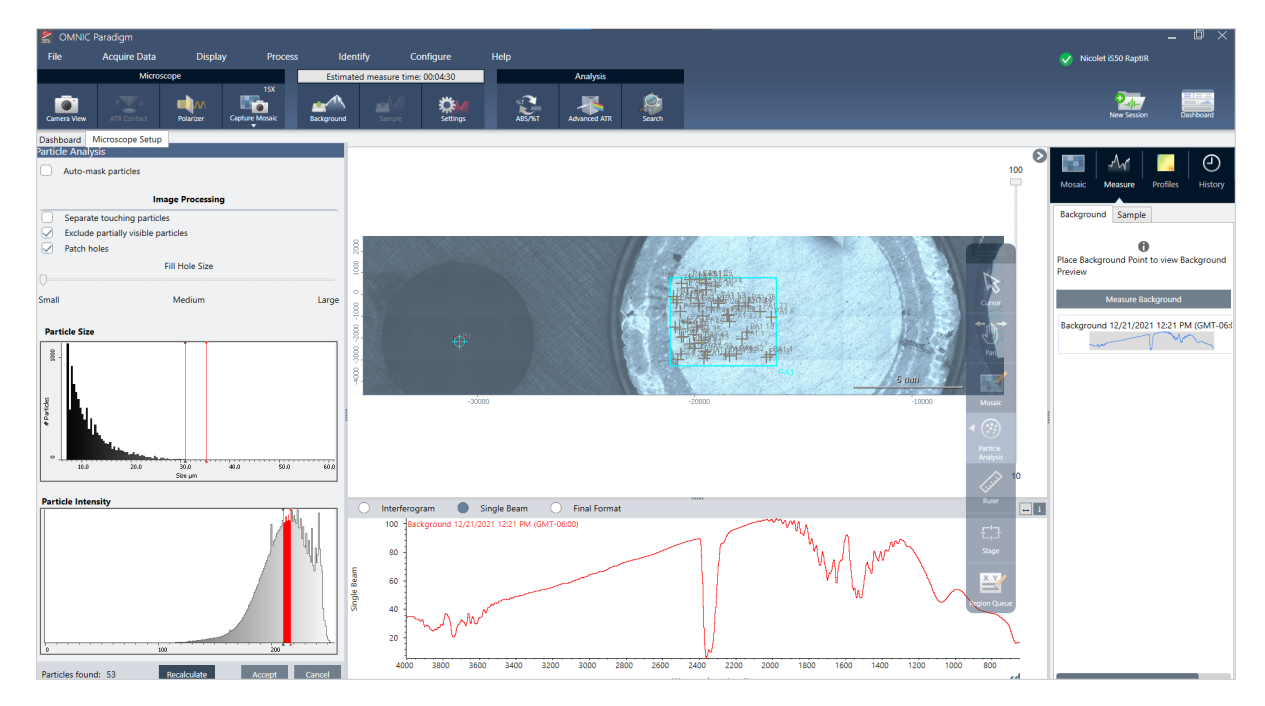

- b. Affinez votre sélection en utilisant les options et les outils de sélection. Sélectionnez Recalculate (Recalculer) après avoir mis à jour les paramètres pour mettre à jour les particules. Reportez-vous aux guides et tutoriels du logiciel OMNIC Paradigm pour obtenir des explications détaillées sur les outils d'analyse de particules et les paramètres.
- c. Si vous êtes satisfait(e) de votre sélection, cliquez sur **Accept (Accepter)**. Cette action enregistre les paramètres de sélection mais ne mesure pas encore les données.
- d. Cliquez sur Sample (Échantillon).

### Analyser des aires, des points et des lignes

Créez une image chimique d'une aire de la surface de l'échantillon en spécifiant une ou plusieurs aires à analyser. Vous pouvez également mesurer des lignes ou des points individuels à l'aide de l'outil Ligne et l'outil Point. Vous pouvez mesurer des aires, des lignes et des points simultanément.

### Mesurer des aires, des lignes et des points

Pour mesurer des aires, des lignes et des points, vous devez d'abord capturer une mosaïque et mesurer le bruit de fond.

- ❖ Pour analyser des aires, des points et des lignes
- 1. "Capture d'une [mosaïque".](#page-208-0)
- 2. ["Mesurer](#page-211-0) un spectre de bruit de fond".

3. Spécifiez les aires, les lignes et les points à analyser. Vous pouvez ajouter plusieurs aires, lignes et points à une seule analyse.

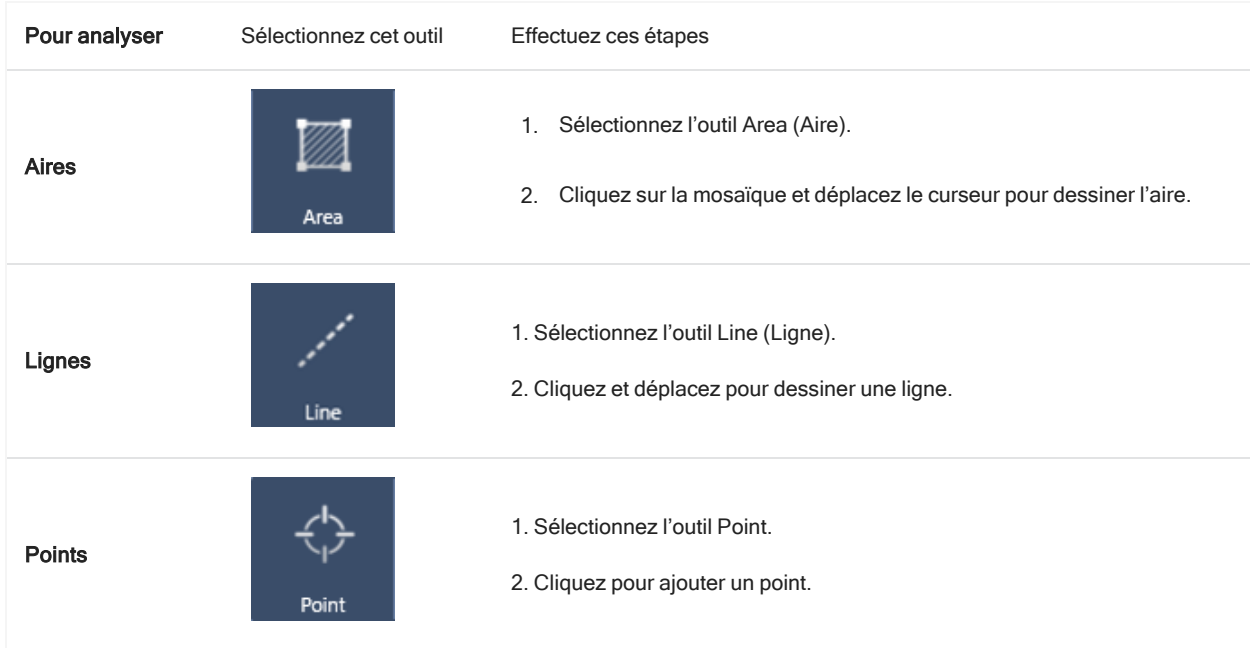

Utilisez l'outil Curseur pour sélectionner ou supprimer des aires, des points et des lignes.

4. Lorsque vous avez terminé d'ajouter des aires, des lignes et des points, cliquez sur Sample (Échantillon).

Lorsque la mesure est terminée, visualisez les résultats dans le nouvel onglet.

## Utilisation du polariseur

Les microscopes avec l'option Polariseur comprennent des polariseurs séparés pour la lumière visible et pour la lumière infrarouge.

Pour chaque source de lumière, le microscope comprend deux filtres polarisants, appelés "polariseur" et "analyseur".

- Polariseur : positionné entre la source de lumière et l'échantillon
- Analyseur : positionné entre l'échantillon et la caméra ou les oculaires et le détecteur

Lorsque vous utilisez le polariseur, vous pouvez insérer le polariseur seul, pour une lumière avec polarisation plane, ou le polariseur et l'analyseur, pour obtenir une lumière avec polarisation croisée. Il est possible de faire pivoter le polariseur et l'analyseur ensemble ou indépendamment.

#### Utilisation du polariseur et de l'analyseur

Pour utiliser les polariseurs, commencez par regarder l'échantillon dans la vue de la caméra. Ici, vous pouvez prévisualiser les paramètres de votre polariseur et ajuster le polariseur et l'analyseur de lumière visible.

Prévisualiser l'échantillon dans la vue de la caméra vous permet de trouver les paramètres idéaux à utiliser pendant la mesure de l'échantillon.
#### ❖ Pour utiliser le polariseur et l'analyseur dans la vue de la caméra

1. Sur le tableau de bord, sélectionnez Enable Polarizer acquisition (Activer l'acquisition du polariseur).

Lorsque cette option est sélectionnée, les régions sont mesurées à l'aide du polariseur. Si vous ne modifiez aucun paramètre, les paramètres par défaut du polariseur et de l'analyseur sont utilisés. Vous pouvez changer d'avis pendant la session et activer ou désactiver le polariseur avant de collecter les données.

- 2. Commencez votre session de microscopie comme d'habitude, en utilisant les types d'analyse par transmission ou par réflexion. Vous ne pouvez pas utiliser le polariseur avec le type d'analyse ATR.
- 3. Dans la vue Microscopy Setup (Configuration de la microscopie), ouvrez la vue de la caméra et accédez à l'onglet Polarizer (Polariseur).

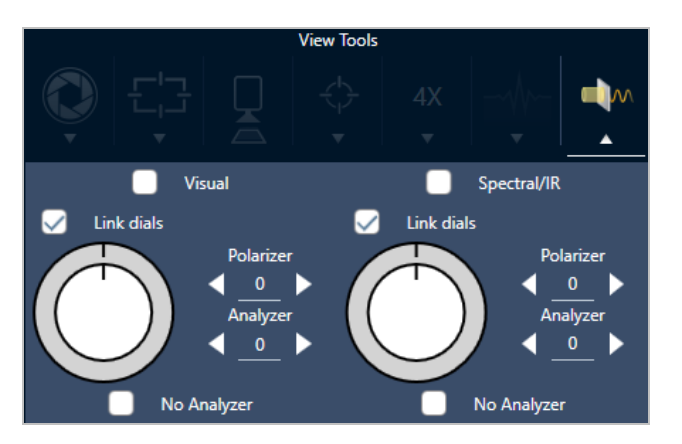

Figure 4-1 : L'onglet Polarizer (Polariseur) dans la vue de la caméra

- 4. Sélectionnez Visual (Visuel) pour utiliser le polariseur de lumière visible. Sélectionnez Spectral/IR (Spectral / IR) pour utiliser le polariseur IR.
	- Visualisez l'image d'exemple dans la vue caméra pendant que vous ajustez les paramètres du polariseur de lumière visible.
	- Pour obtenir un aperçu des réglages du polariseur IR, activez la vue Live Spectra (Spectre en direct) et visualisez le spectre.

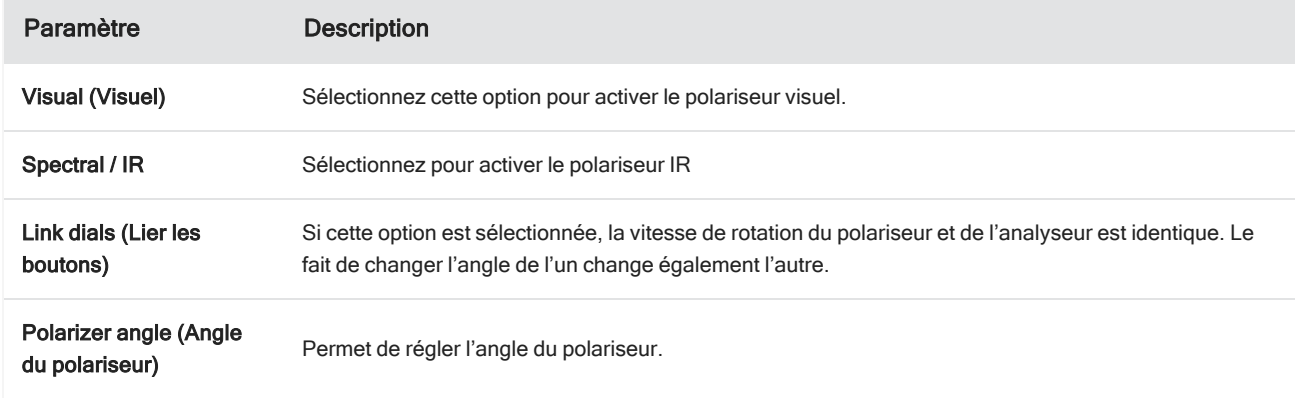

Tableau 4-1 : Paramètres du polariseur dans la vue de la caméra

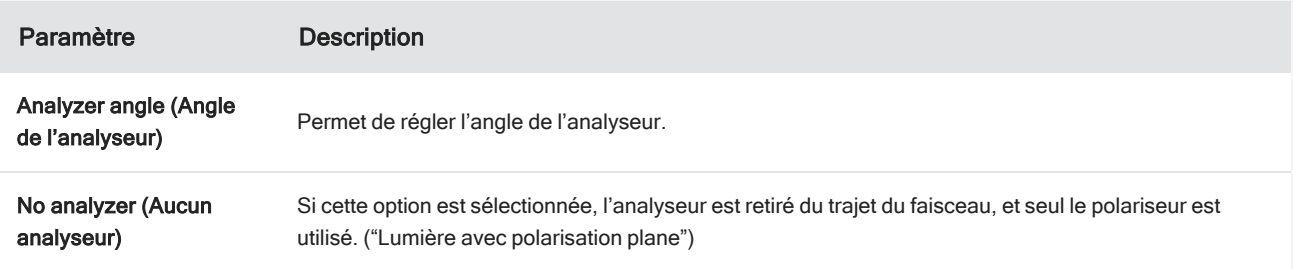

#### Collecte de données IR avec le polariseur

Lorsque vous mesurez votre échantillon avec le polariseur activé, vous pouvez effectuer la mesure de deux façons :

- Mesurez la région entière du polariseur (et de l'analyseur) à un angle unique et fixe.
- <sup>l</sup> Faites tourner automatiquement l'analyseur pendant la mesure et collectez les données à un intervalle spécifié par exemple, tous les 5 degrés de rotation.

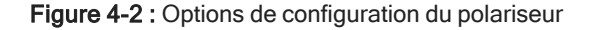

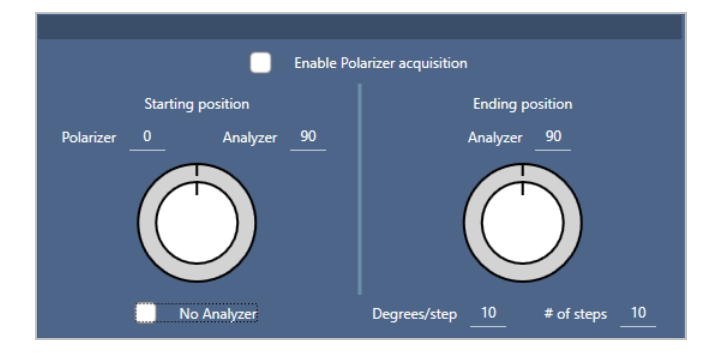

#### ❖ Pour collecter des données avec le polariseur et l'analyseur

- 1. Dans la vue Microscopy Setup (Configuration de la microscopie), cliquez sur Polarizer Setup (Configuration du polariseur) dans la barre d'outils pour afficher les paramètres du polariseur.
- 2. Sélectionnez Enable Polarizer acquisition (Activer l'acquisition du polariseur).
- 3. Modifiez et révisez les réglages de votre polariseur.
	- <sup>l</sup> Pour utiliser un seul angle fixe, réglez le nombre d'étapes sur 1. Seule la position de départ de l'analyseur est utilisée.
	- Pour une collection échelonnée...
		- a. Permet de régler l'angle du polariseur.
		- b. Définissez les angles de départ et d'arrivée des analyseurs.
		- c. Définissez soit le # of steps (nombre de pas), soit le Degrees/step (Nombre de degrés / pas).
- 5. Définissez une ou plusieurs régions et mesurez l'échantillon comme d'habitude.

Le point du bruit de fond est automatiquement mesuré à chaque angle de l'analyseur pour correspondre à l'échantillon. Lors de la collecte des échantillons, chaque point est mesuré sous tous les angles.

Tableau 2. Paramètres d'acquisition du polariseur

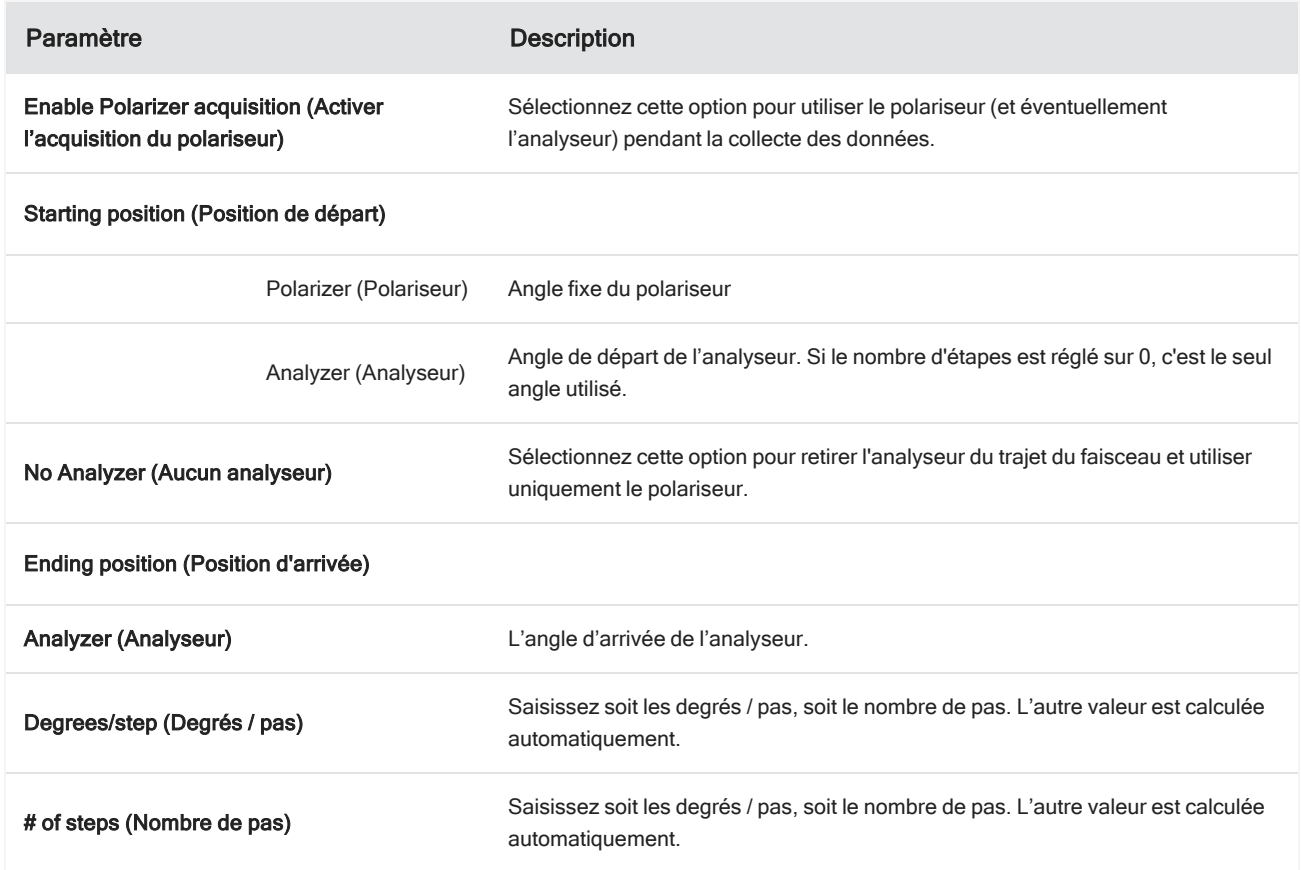

### Exploration des données polarisées

Après avoir collecté des données avec le polariseur, les résultats sont affichés dans l'onglet Analysis (Analyse). Lorsque vous visualisez des données recueillies avec un polariseur, vous pouvez utiliser le curseur d'angle pour visualiser l'image de profil à chaque angle utilisé dans la collecte.

### Application de profils

Les paramètres de profil définissent l'algorithme mathématique appliqué à chaque spectre de la mesure, y compris les régions ou points sélectionnés, pour créer une image chimique. L'algorithme convertit chaque spectre en un nombre qui est représenté par une couleur dans l'image chimique.

#### Pour appliquer des profils

Vous pouvez sélectionner un profil par défaut avant de démarrer une session et vous pouvez rapidement changer de profil après avoir mesuré des données.

- Avant de démarrer votre session, sélectionnez un profil dans la liste Profiles (Profils) du tableau de bord. Il s'agit du profil qui s'affiche en premier après avoir mesuré des aires, des lignes ou des points.
- Après avoir mesuré des aires, des lignes ou des points, sélectionnez l'onglet Profiles (Profils) et choisissez une option dans la liste Profile type (Type de profil). Cliquez sur Update (Mettre à jour) pour appliquer les modifications.

Les types de profil disponibles sont décrits ci-dessous.

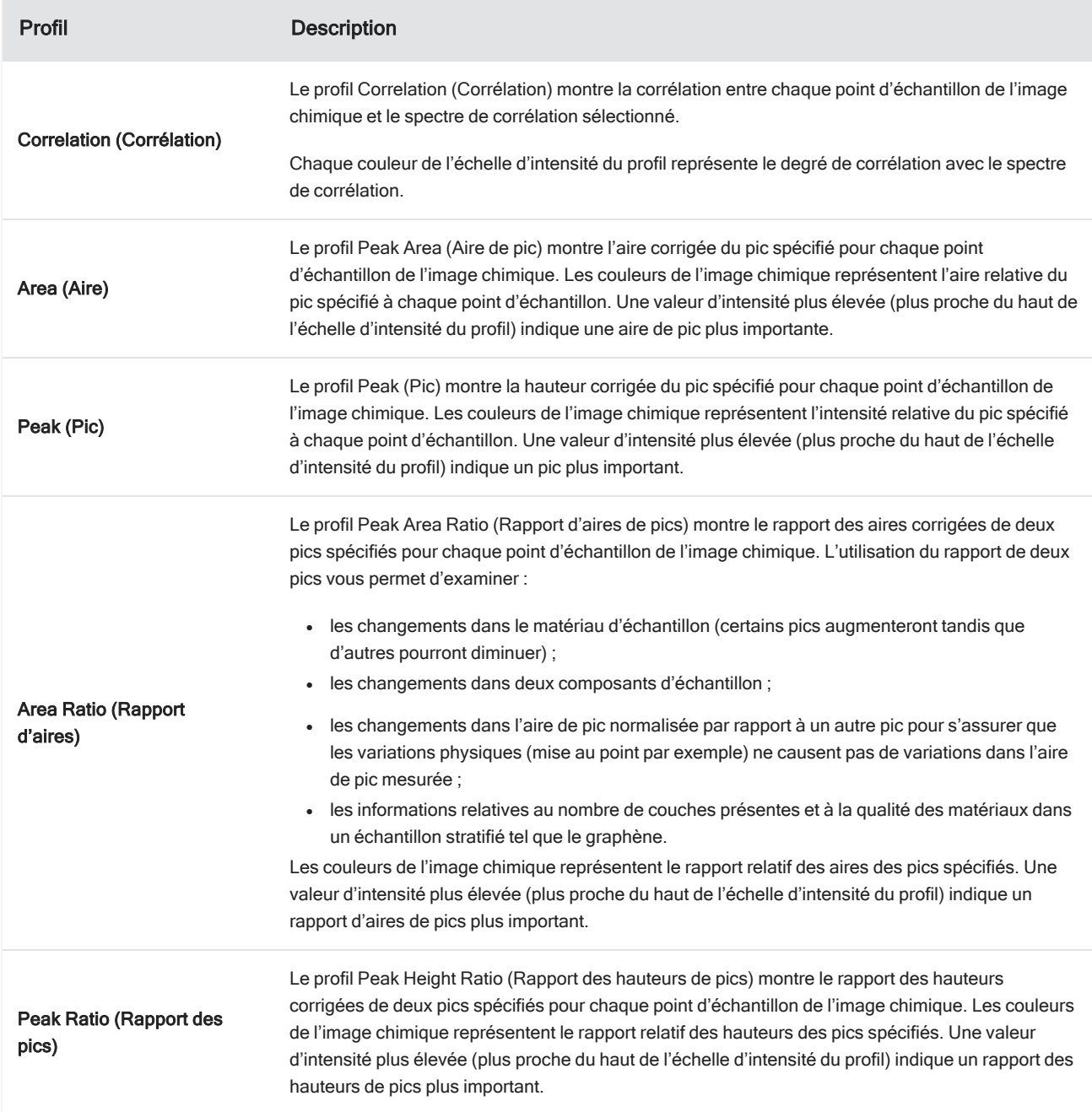

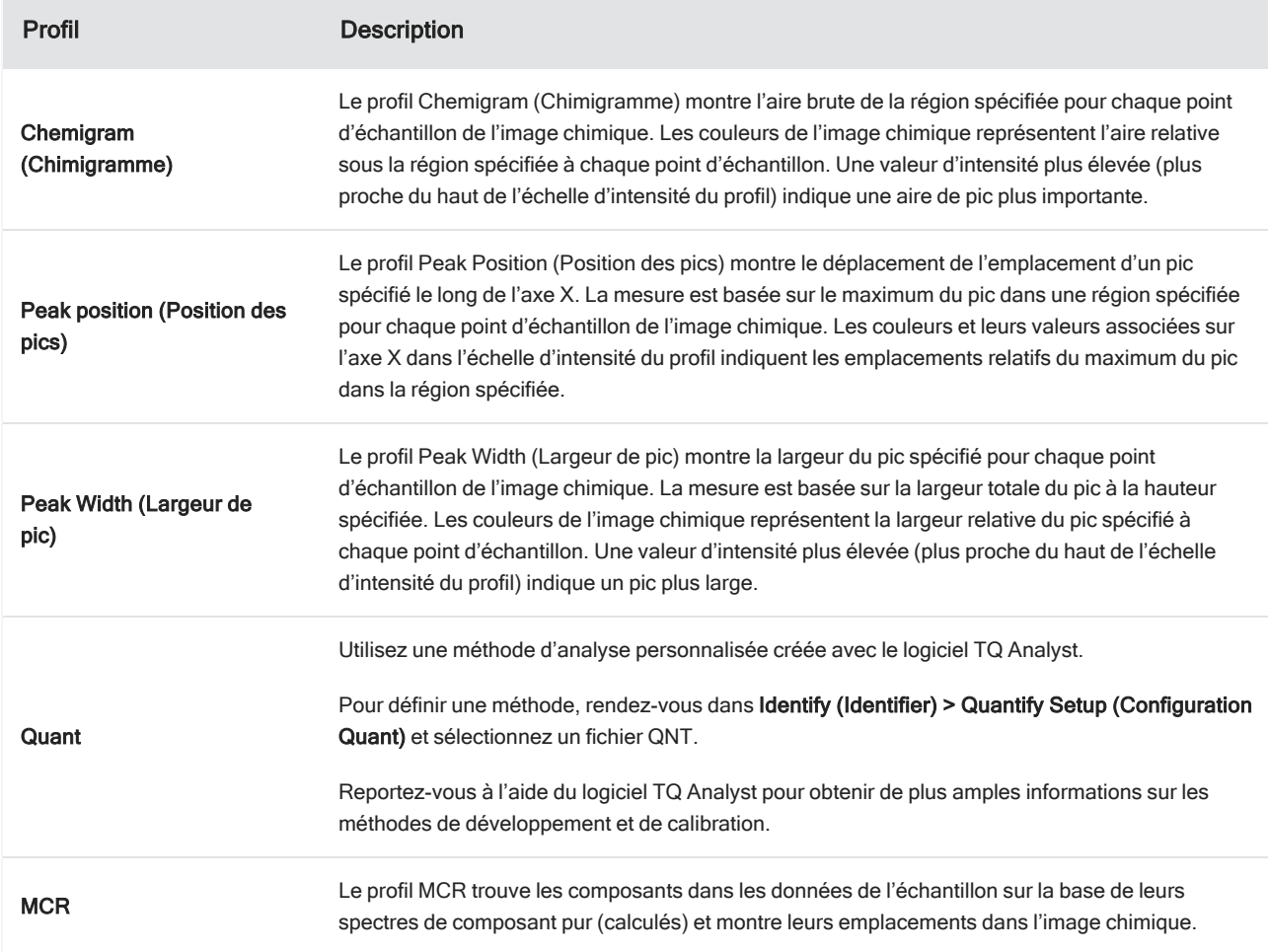

#### Profils favoris et de session

Vous pouvez enregistrer vos paramètres de profil dans vos profils favoris ou de session.

- Les favoris sont enregistrés pour être utilisés avec toutes vos sessions futures. Par exemple, si vous utilisez fréquemment un profil de position des pics qui utilise le même emplacement de pic, vous pouvez enregistrer le profil avec cet emplacement de pic dans vos favoris afin de ne pas avoir à spécifier la position à chaque fois que vous utilisez le profil.
- Les profils de session sont enregistrés uniquement avec les données de la session. Lorsque vous ouvrirez la session ultérieurement, vos paramètres de profil seront toujours présents, mais ils ne seront pas disponibles lors d'autres sessions. Cela est utile lorsque vous souhaitez enregistrer les paramètres de profil avec une session particulière, mais que vous ne prévoyez pas d'utiliser ces paramètres régulièrement.

#### ❖ Pour enregistrer vos paramètres de profil

- 1. Dans l'onglet Profiles (Profils), sélectionnez un type de profil et définissez vos options préférées.
- 2. Saisissez un nom et cliquez sur Save (Enregistrer).

3. Pour déplacer un profil favori vers vos profils de session, dans l'onglet Favorites (Favoris), sélectionnez le profil et cliquez sur Save to session (Enregistrer dans la session).

### Exploration des mesures dans la vue Spectra (Spectres)

Lors de l'affichage de vos résultats de mesure dans la vue de session, vous souhaiterez peut-être explorer un spectre spécifique plus en détail avec des outils non disponibles dans la vue de session. Heureusement, vous pouvez facilement enregistrer un spectre dans vos mesures, puis l'ouvrir dans la vue Spectra (Spectres).

- ❖ Pour afficher un spectre de votre analyse de session dans la vue Spectra (Spectres)
- 1. Dans l'onglet de la vue Session Analysis (Analyse de session), sélectionnez l'outil de curseur et cliquez sur un point que vous souhaitez analyser.
- 2. Ouvrez le volet des spectres, s'il n'est pas déjà ouvert, pour afficher le spectre au point sélectionné.
- 3. Cliquez avec le bouton droit sur le spectre et sélectionnez Add selected spectrum to dashboard measurements (Ajouter le spectre sélectionné aux mesures du tableau de bord). Notez la position X et Y du spectre, comme affiché dans le volet des spectres.
- 4. Cliquez sur l'icône du tableau de bord pour revenir au tableau de bord.
- 5. Sous Measurements (Mesures), recherchez votre spectre. Le spectre est nommé en utilisant la position X et Y.
- 6. Cliquez avec le bouton droit sur le spectre et ouvrez-le dans la vue Spectra (Spectres).

# 4.4.5 Rapport de vos résultats d'analyse de microscopie

### Création et personnalisation des rapports de microscopie

Après avoir analysé un échantillon, vous pouvez imprimer ou enregistrer un rapport pour enregistrer vos résultats.

#### ❖ Pour créer un rapport de microscopie

- 1. À partir de l'onglet Session Analysis (Analyse de session), accédez à File > Create Report (Fichier > Créer un rapport).
- 2. Entrez un titre pour le rapport, sélectionnez un format et choisissez un modèle. Les modèles disponibles dépendent du type d'analyse que vous avez effectué.
- 3. Pour personnaliser le rapport, sélectionnez Options et choisissez les éléments à inclure ou à exclure.
- 4. Cliquez sur Create (Créer).

# 4.5 Mesures FT-Raman

Le logiciel OMNIC Paradigm est compatible avec le module Raman et un spectromètre compatible pour mesurer et analyser les données FT-Raman.

Pour des informations détaillées sur l'utilisation du module Raman, y compris des instructions sur la mesure des échantillons, consultez le manuel de l'utilisateur du module Raman pour le logiciel OMNIC Paradigm.

# 4.5.1 Paramètres pour les mesures FT-Raman

Définissez le module Raman comme emplacement d'échantillonnage pour afficher les paramètres pertinents et démarrer votre session FT-Raman. Sélectionnez More (Plus) pour afficher encore plus de paramètres.

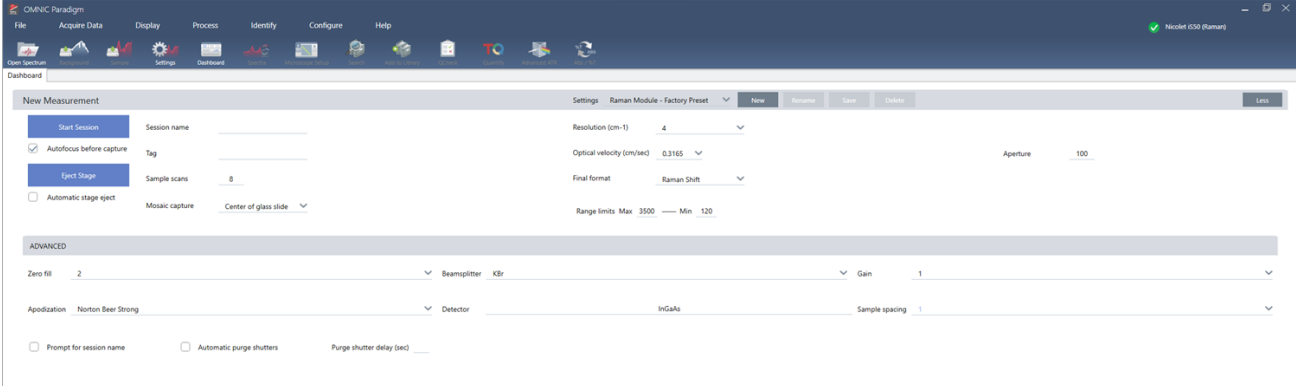

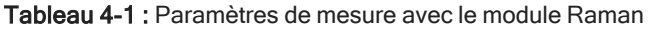

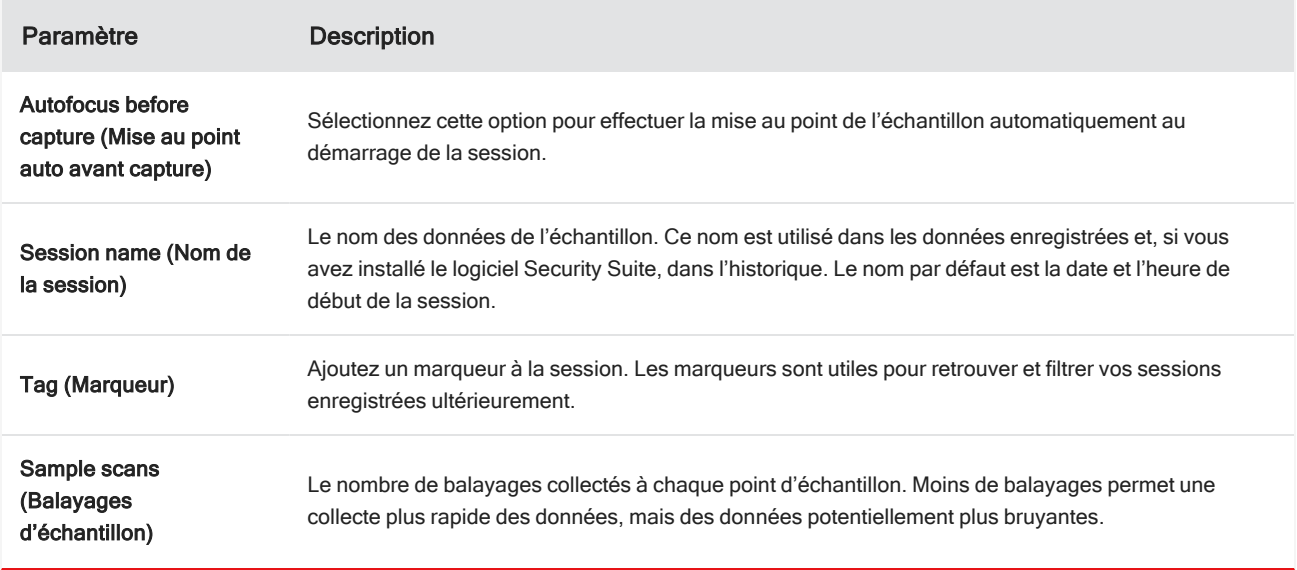

#### 4. Guides pratiques

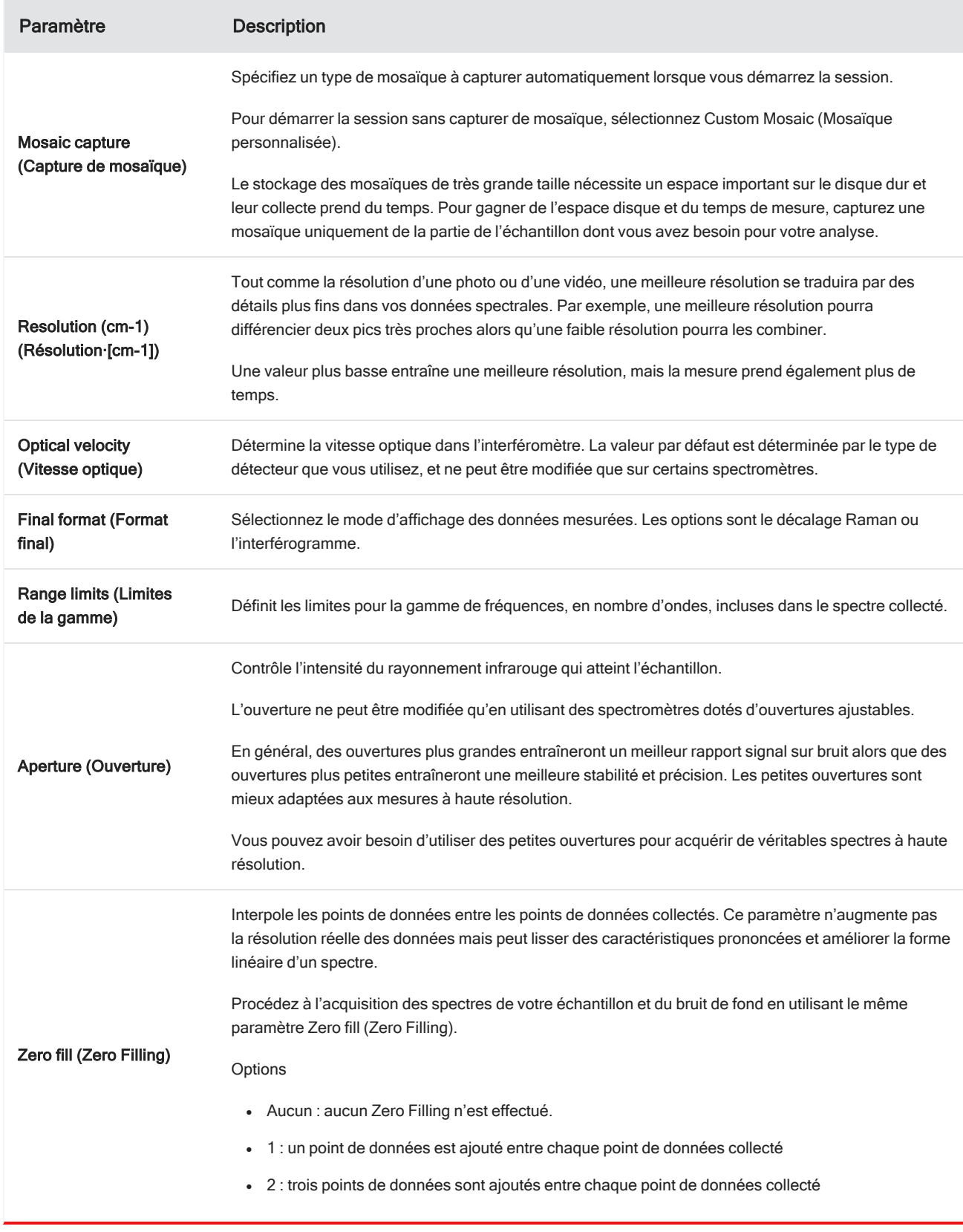

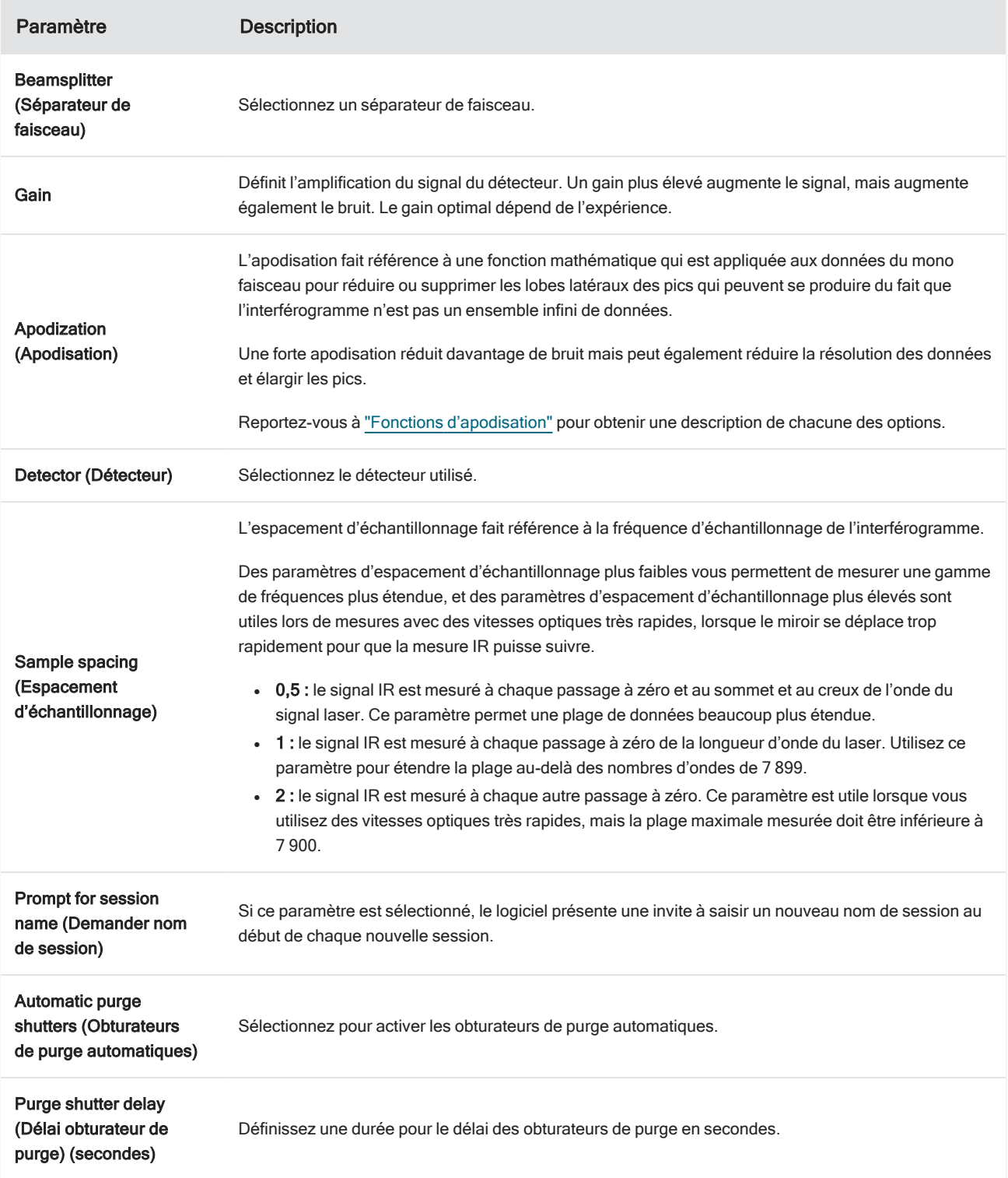

# 4.5.2 Travail avec la vue FT-Raman

Lorsque vous démarrez une session FT-Raman, l'onglet d'acquisition s'ouvre et affiche la vue d'acquisition Raman. Cette vue est divisée en quatre zones principales : la barre d'outils, les commandes du module Raman, la mosaïque et le volet mosaïque, mesure et historique.

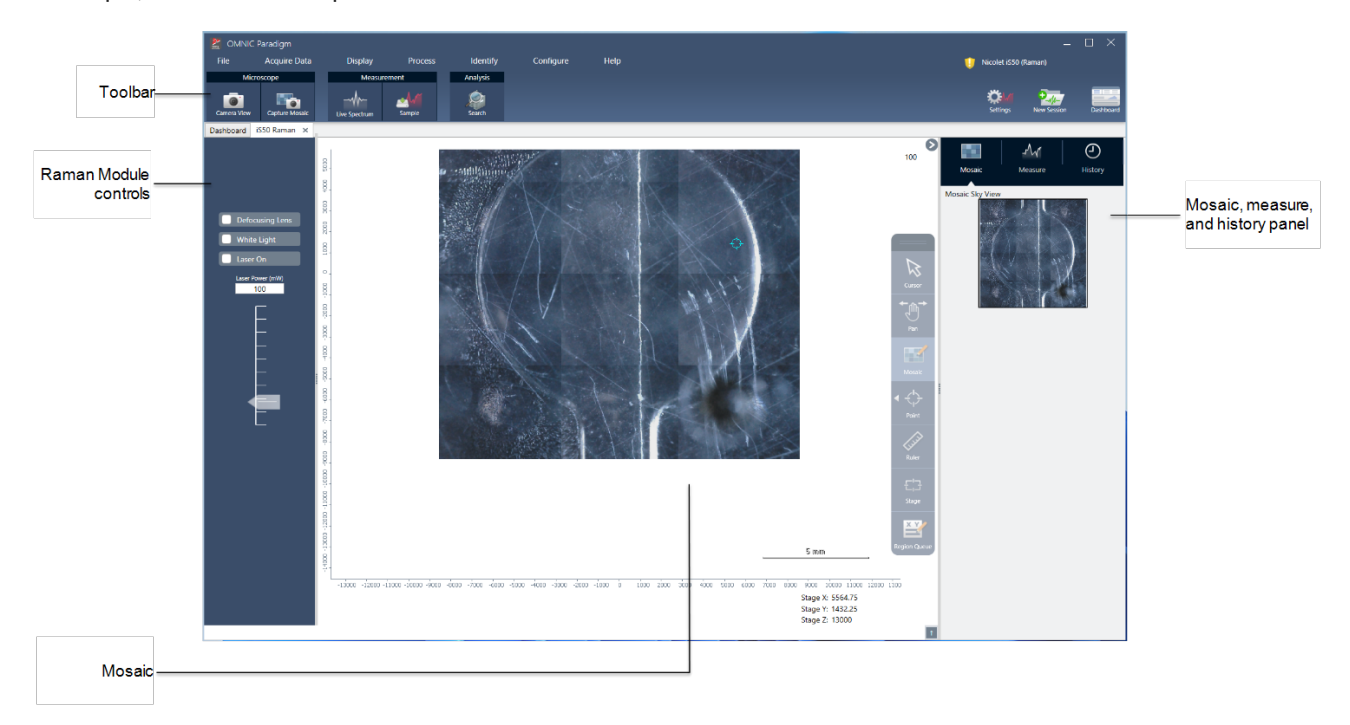

### Barre d'outils

La barre d'outils contient des outils pour afficher vos données d'échantillon et spectrales.

![](_page_225_Picture_306.jpeg)

- Camera view (Vue de la caméra) : basculez la vue de la caméra en direct pour voir l'image de la caméra de l'échantillon et pour déplacer la platine.
- Capture mosaic (Capturer la mosaïque) : sélectionnez pour capturer les images qui sont assemblées pour devenir l'image de la mosaïque.
- Live spectrum (Spectre en temps réel) : basculez la vue du spectre en temps réel. Utilisez cet outil pour afficher le signal à l'emplacement actuel de la platine.
- Sample (Échantillon) : après avoir placé vos points d'échantillonnage, sélectionnez cet outil pour commencer la mesure de votre échantillon.
- Search (Rechercher) : effectuez une recherche de corrélation sur la mesure actuellement sélectionnée.

### Commandes du module Raman

Ce volet contient des outils pour le laser et la lumière dans le module Raman. Pour plus d'informations sur l'utilisation de ces paramètres et outils, consultez le manuel d'utilisation du module Raman.

![](_page_226_Picture_287.jpeg)

- <sup>l</sup> Defocusing lens (Objectif de défocalisation) : sélectionnez pour activer l'objectif de défocalisation.
- <sup>l</sup> White light (Lumière blanche) : sélectionnez pour basculer la source de lumière blanche.
- Laser on (Activer le laser) : sélectionnez cette option pour allumer le laser.
- Laser power (Position du laser) : utilisez le curseur pour contrôler la puissance du laser.

# Mosaic (Mosaïque)

Une mosaïque est une image visuelle de la surface de votre échantillon. La caméra capture une série de petites images à haute résolution et les assemble en une seule mosaïque, ce qui génère une grande image de la surface de l'échantillon que vous pouvez utiliser pour votre analyse. La mosaïque fait office d'espace de travail pour votre analyse dans lequel vous pouvez explorer des régions d'intérêt et spécifier des aires et des points pour la collecte de vos données.

![](_page_227_Picture_3.jpeg)

- Position de la platine : ces coordonnées affichent la position exacte de la platine.
- <sup>l</sup> Barre d'outils flottante : cette barre d'outils contient des outils pour travailler avec l'image mosaïque. Ici, vous pouvez trouver des outils pour déplacer l'image ou la platine, indiquer vos points de mesure, et plus encore.

![](_page_227_Picture_6.jpeg)

![](_page_228_Picture_380.jpeg)

### Le volet mosaïque, mesure et historique

![](_page_229_Picture_2.jpeg)

- Onglet Mosaic (Mosaïque) : affiche la vue du ciel de la mosaïque. Vous pouvez utiliser cet outil pour zoomer et naviguer dans l'image mosaïque.
- Onglet Measure (Mesure) : cet onglet vous montre la liste des régions ou des points qui ont été mesurés. Sélectionnez une mesure pour afficher le spectre et mettre en surbrillance le point sur la mosaïque.
- Onglet History (Historique) : cet onglet répertorie les étapes de traitement et les autres modifications qui ont été effectuées afin que vous sachiez comment les données ont changé depuis la mesure d'origine.

### Utilisation de la vue de la caméra avec le module Raman

Utilisez la vue de la caméra pour contrôler l'image visuelle de l'échantillon et mettre l'échantillon au point.

#### 4. Guides pratiques

![](_page_230_Picture_420.jpeg)

- Commandes de mouvement : sélectionnez les flèches autour de l'image visuelle pour déplacer la platine dans cette direction.
- Vitesse : la vitesse détermine la vitesse à laquelle la platine se déplace. Utilisez Slow (Lente) pour des mouvements très délicats.
- <sup>l</sup> Sample illumination (Illumination de l'échantillon) : basculez la lumière pour voir l'échantillon.
- Hauteur de platine et mise au point automatique : utilisez les flèches de hauteur de platine pour la déplacer vers le haut ou vers le bas. Vous pouvez également entrer une valeur exacte si vous connaissez la position de précision vers laquelle déplacer la platine. Sélectionnez la mise au point automatique pour mettre automatiquement l'image visuelle au point.
- Capture snapshot (Capturer un instantané) : sélectionnez pour enregistrer une seule image instantanée de l'échantillon comme affiché dans la vue de la caméra.

### Vue du spectre en temps réel

La vue du spectre en temps réel affiche le signal en direct à la position actuelle de la platine. Vous pouvez visualiser l'interférogramme ou le spectre au format final. Sélectionnez Measure Now (Mesurer maintenant) pour mesurer et enregistrer le spectre à cet emplacement.

![](_page_230_Figure_9.jpeg)

![](_page_230_Figure_10.jpeg)

# 4.5.3 Analyse et traitement des données FT-Raman

Vous pouvez effectuer une recherche de corrélation dans la vue d'analyse FT-Raman pour identifier les mesures inconnues.

#### ❖ Pour effectuer une recherche de corrélation dans votre session FT-Raman

- 1. Une fois votre mesure terminée, accédez à l'onglet Measure (Mesure).
- 2. Sélectionnez une mesure.
- 3. Dans la barre d'outils, sélectionnez Search (Rechercher).

Le meilleur résultat s'affiche dans le volet Spectrum (Spectre).

Remarque Le résultat n'est pas enregistré. Si vous sélectionnez une autre mesure, vous devez rechercher à nouveau pour afficher le résultat.

Conseil Si vous souhaitez enregistrer votre résultat de recherche ou afficher plus de détails sur les résultats, [envoyez](#page-231-0) le spectre au tableau de bord, puis [ouvrez-le](#page-231-0) dans la vue des spectres.

#### ❖ Pour appliquer d'autres types de traitement à vos données, ouvrez la session dans l'onglet Analysis (Analyse).

- 1. Enregistrez et fermez votre session.
- 2. Depuis le tableau de bord, accédez à Session list (Liste des sessions) et ouvrez la session enregistrée.

<span id="page-231-0"></span>Dans le nouvel onglet, vous pouvez maintenant sélectionner des mesures et accéder au menu Process (Processus) pour choisir d'autres étapes de traitement. Tout traitement que vous appliquez s'affiche dans l'onglet History (Historique).

# 4.5.4 Exploration approfondie des spectres FT-Raman dans la

# vue des spectres

Vous pouvez enregistrer une mesure de la vue d'analyse Raman en tant que mesure sur le tableau de bord. Cette option est utile pour partager une seule mesure ou pour ouvrir la mesure dans la vue Spectra (Spectres), où vous pouvez appliquer la suite complète d'outils de traitement et d'analyse.

Cliquez avec le bouton droit sur le volet des spectres et sélectionnez Add selected spectrum to dashboard measurements (Ajouter le spectre sélectionné aux mesures du tableau de bord). Le spectre est enregistré dans les positions X et Y du tableau de bord en tant que nom de la mesure.

![](_page_232_Picture_208.jpeg)

# 4.5.5 Création de rapports FT-Raman

La création d'un rapport de votre analyse FT-Raman revient à créer d'autres types de rapports dans le logiciel OMNIC Paradigm. Consultez la section "Création et partage de rapports et exportation de données" pour plus d'informations sur la création de rapports.

#### ❖ Pour créer un rapport pour votre session Raman

- 1. À partir de la vue d'analyse FT-Raman, accédez à File > Create Report (Fichier > Créer un rapport).
- 2. Dans la boîte de dialogue Create Report (Créer un rapport), sélectionnez un modèle et un format. Puis, sélectionnez Create (Créer).

# 4.0.2 Chapitre 4

# 4.6 Utilisation des flux de travail

Utilisez les flux de travail pour automatiser vos tâches, afin de garantir que vos tâches d'analyse et de traitement seront exécutées exactement de la même manière à chaque fois.

# 4.6.1 À propos des flux de travail

Vous pouvez utiliser les fonctions de flux de travail dans le logiciel OMNIC Paradigm pour automatiser des procédures importantes et des tâches fréquentes. Un flux de travail est une série d'opérations du logiciel qui peut être lancée par un simple clic sur un bouton. Les opérations du logiciel sont représentées par des vignettes, que vous pouvez déplacer sur la séquence de tâches du flux de travail dans le logiciel OMNIC Paradigm. Vous pouvez spécifier des paramètres pour la collecte des données, donner des instructions aux opérateurs, et définir le traitement des données, la création de rapports et l'archivage à l'avance. Une fois qu'un flux de travail a été créé, les opérateurs peuvent l'utiliser de manière répétée pour exécuter les étapes de la même façon à chaque fois.

Cet article présente un aperçu des fonctions et outils de base des flux de travail :

- Panneau Flux de travail
- Fenêtre Run Workflow (Exécution d'un flux de travail)
- Éditeur de flux de travail

### Panneau Flux de travail

Le panneau Flux de travail est toujours disponible en bas du tableau de bord de OMNIC Paradigm. Utilisez cet espace pour visualiser un aperçu et exécuter les flux de travail que vous avez créés, et pour ouvrir l'éditeur de flux de travail afin de modifier ou de créer un nouveau flux de travail.

![](_page_234_Figure_1.jpeg)

#### Figure 4-1 : panneau Flux de travail dans le tableau de bord de OMNIC Paradigm

1. Flux de travail les plus récents (cliquez une fois pour visualiser un aperçu d'un flux de travail ; cliquez deux fois pour l'ouvrir)

- 2. Un clic droit sur un flux de travail affiche des options supplémentaires
- 3. Afficher un aperçu d'un flux de travail sélectionné
- 4. Agrandir ou réduire le panneau Workflows (Flux de travail)

#### Tableau 4-1 :

Utilisation de flux de travail existants à partir du panneau Flux de travail

![](_page_234_Picture_438.jpeg)

### Fenêtre Run Workflow (Exécution d'un flux de travail)

Utilisez la fenêtre Run Workflow (Exécution d'un flux de travail) pour tester ou exécuter un flux de travail. Pour ouvrir la fenêtre d'exécution d'un flux de travail, faites un clic droit sur un flux de travail et sélectionnez Run (Exécuter).

| OMNIC Paradigm<br>File<br>View / Display<br><b>Acquire Data</b> | Identify<br>Process                      | Configure           | Help                  |                                               | <b>ISA</b> Simulation | $\times$<br>$\Box$<br>の |
|-----------------------------------------------------------------|------------------------------------------|---------------------|-----------------------|-----------------------------------------------|-----------------------|-------------------------|
|                                                                 |                                          |                     |                       |                                               |                       |                         |
| Sample<br>Open<br>Background                                    | <b>Settings</b><br>Dashboard             | Spectra             | Advanced AIR          | Quantify<br>OChec                             | Add To Library        |                         |
|                                                                 |                                          |                     |                       |                                               |                       |                         |
|                                                                 |                                          |                     |                       |                                               |                       |                         |
| Measurements                                                    | Past week<br>$\checkmark$                |                     |                       | $\bullet$<br>Search                           |                       | More                    |
| <b>Measurement Name</b>                                         | Date                                     | Type                | PE                    |                                               |                       |                         |
| Mon Jan 14 16:04:32 2019 (GMT-06:00)                            | 04-April-2019,11:47:54                   | None                |                       |                                               |                       |                         |
| 4/4/2019 11:30:45 AM                                            | 04-April-2019,11:30:57                   | None                |                       |                                               |                       |                         |
| 4/4/2019 11:30:32 AM                                            | 04-April-2019,11:30:44                   | None                |                       |                                               |                       |                         |
| 4/4/2019 8:14:14 AM                                             | 04-April-2019,08:14:28                   | None                |                       |                                               |                       |                         |
| *PTFE                                                           | 03-April-2019,05:07:00                   | None                |                       |                                               |                       |                         |
|                                                                 |                                          |                     |                       |                                               |                       |                         |
| Workflows                                                       |                                          |                     |                       |                                               |                       | <b>More</b>             |
| Name                                                            | Date Created                             | Last Modified       |                       | Preview                                       |                       |                         |
| 1<br>Tray of Samples                                            | 4/8/2019 12:31:12 AM 3/7/2019 7:34:07 PI |                     | Occoine Instruction   | Measure Background Only                       |                       |                         |
| Simple Search                                                   | 4/8/2019 12:31:01 AM 3/7/2019 7:19:02 PI |                     |                       |                                               |                       |                         |
| Measure Only Quant with Poly                                    | 4/8/2019 12:30:37 AM 3/7/2019 7:32:57 PI |                     | <b>Measure Sample</b> | <b>Template Report</b><br><b>Dig Spectrum</b> |                       |                         |
| Nicolet Any KBr - Factory                                       | 4/3/2019 1:50:48 PM                      | 4/3/2019 1:50:48 PI |                       | $\mathbb{E}$                                  |                       |                         |
| Nicolet Any KBr - CP                                            | 4/3/2019 1:50:48 PM                      | 4/3/2019 1:50:48 PI |                       |                                               |                       |                         |
| 2 Level SearchCopy                                              | 4/5/2019 4:56:55 PM                      | 4/5/2019 5:06:01 PI |                       |                                               |                       |                         |

Figure 4-2 : clic droit sur un flux de travail et sélection de Run (Exécuter)

1. Flux de travail sélectionné (double-cliquez pour ouvrir ce flux de travail)

Dans la fenêtre Run Workflow (Exécution d'un flux de travail), utilisez le bouton en forme de flèche pour passer à la tâche suivante du flux de travail. Le flux de travail sera exécuté exactement comme il a été conçu, avec les tâches et les messages de l'opérateur affichés comme indiqué par le flux de travail.

![](_page_236_Figure_1.jpeg)

![](_page_236_Picture_2.jpeg)

Pour arrêter le flux de travail et revenir au tableau de bord, cliquez sur le bouton Stop (Arrêter) dans la fenêtre Play Workflow (Exécuter le flux de travail). [Si le flux de travail ne comporte pas de bouton Stop (Arrêter), cliquez sur le bouton Dashboard (Tableau de bord) de la barre d'outils pour arrêter le flux de travail.]

# Éditeur de flux de travail

L'éditeur de flux de travail contient tous les outils pour créer des flux de travail, notamment le menu flux de travail, une barre d'outils, une barre de sélection de vignettes, et des séquences de tâches. Pour ouvrir l'éditeur de flux de travail, faites un clic droit sur un nom de flux de travail dans le tableau de bord et choisissez Edit (Modifier) dans le menu des raccourcis.

Vous pouvez également ouvrir l'éditeur de flux de travail dans la fenêtre principale de OMNIC Paradigm en choisissant :

#### File (Fichier) (menu) > Workflows (Flux de travail) > Create Workflow (Création d'un flux de travail)

La séquence de tâches d'un flux de travail vous permet de sélectionner et de paramétrer les tâches que vous souhaitez exécuter dans le flux de travail, ainsi que de regrouper des tâches pour créer le flux de travail. L'éditeur de flux de travail s'ouvre avec les vignettes obligatoires "Workflow Start (Début du flux de travail)" et "Workflow End (Fin du flux de travail)" affichées sur la séquence de tâches. Les paramètres disponibles pour chaque vignette du flux de travail affiché se trouvent dans les sections pouvant être développées en dessous de la séquence de tâches. Les outils pour parcourir, agrandir et réinitialiser la vue de la séquence de tâches se trouvent à droite. Une barre d'outils pratique se trouve au-dessus de la séquence de tâches.

#### Figure 4-4 : éditeur de flux de travail

![](_page_237_Figure_2.jpeg)

- 1. Barre d'outils
- 2. Barre de sélection de vignettes
- 3. Séquence de tâches
- 4. Paramètres des vignettes
- 5. Outils pour régler et réinitialiser la séquence de tâches
- 6. Vignette de départ
- 7. Vignette de fin

Chaque tâche est représentée par une vignette en couleur dans la barre de sélection de vignettes. Voici certains exemples couramment utilisés :

![](_page_237_Picture_11.jpeg)

Les outils pour créer, ouvrir, et exporter des flux de travail se trouvent dans le sous-menu Workflow (Flux de travail) [disponible dans le menu File (Fichier) de OMNIC Paradigm]. Les exemples de flux de travail inclus sont une bonne solution pour commencer, ou vous pouvez créer un flux de travail à partir de l'historique d'un spectre. Reportez-vous à "Création et exécution de votre premier flux de travail" pour plus de détails.

Des vignettes peuvent être ajoutées, déplacées, copiées et supprimées pour créer le flux de travail souhaité. Pour plus d'informations, consultez l'article intitulé "Modification d'un flux de travail".

# 4.6.2 Protection par mot de passe d'un flux de travail

Verrouillez un flux de travail avec un mot de passe afin qu'il ne puisse pas être modifié par d'autres opérateurs. Un flux de travail verrouillé ne peut pas être modifié, supprimé ou dupliqué et n'affichera pas d'aperçu. Lorsqu'un flux de travail est verrouillé, il peut toujours être renommé ou exporté.

![](_page_238_Picture_538.jpeg)

### Verrouillage et déverrouillage d'un flux de travail

Vous pouvez verrouiller et déverrouiller des flux de travail uniquement dans l'interface de la Version Complète du logiciel OMNIC Paradigm.

- ❖ Pour verrouiller un flux de travail
- 1. Dans l'éditeur de flux de travail, sélectionnez Lock (Verrouiller).
- 2. Saisissez et confirmez le mot de passe puis cliquez sur OK.
- 3. Enregistrez vos modifications.

#### ❖ Pour déverrouiller un flux de travail

- 1. Dans le tableau de bord, faites un clic droit sur le flux de travail et sélectionnez Unlock (Déverrouiller).
- 2. Saisissez le mot de passe correct puis cliquez sur OK.

### Réinitialisation d'un mot de passe perdu

Si vous perdez ou oubliez le mot de passe d'un flux de travail, vous pouvez le réinitialiser pour déverrouiller le flux de travail.

Vous ne pouvez réinitialiser un mot de passe de flux de travail qu'avec un compte de type Administrateur dans Windows. Pour réinitialiser un mot de passe, lancez le logiciel OMNIC Paradigm en tant qu'Administrateur. Notez que si vous utilisez le logiciel Security Suite, même si vous accordez un accès aux comptes à la commande Reset Workflow Password (Réinitialiser le mot de passe de flux de travail), l'utilisateur doit toujours lancer OMNIC Paradigm en tant qu'Administrateur.

#### ❖ Pour réinitialiser un mot de passe de flux de travail

- 1. À partir du bureau de Windows, dans le menu Démarrer, accédez à Thermo Scientific > OMNIC Paradigm. Faites un clic droit sur OMNIC Paradigm et sélectionnez Run as administrator (Exécuter en tant qu'administrateur).
- 2. Dans OMNIC Paradigm, en utilisant l'interface de la Version Complète, sélectionnez le flux de travail verrouillé avec le mot de passe à réinitialiser.
- 3. Sélectionnez File > Workflow > Reset Password (Fichier > Flux de travail > Réinitialiser le mot de passe). Cette option apparaît uniquement si vous exécutez le logiciel OMNIC Paradigm en tant que Administrator (Administrateur).

![](_page_239_Picture_8.jpeg)

Le mot de passe est supprimé du flux de travail et ce dernier est déverrouillé.

# 4.6.3 Création d'un modèle de flux de travail

Un modèle de flux de travail vous permet de créer un seul flux de travail qui peut être exécuté en utilisant des valeurs dynamiques selon la situation. Par exemple, avec un modèle de flux de travail, vous pouvez créer un seul flux de travail qui peut être exécuté en utilisant plusieurs accessoires d'échantillonnage différents. L'opérateur peut sélectionner un

accessoire et le flux de travail sera mis à jour automatiquement pour utiliser des images, des méthodes de quantification, et des variables qui correspondent à l'accessoire.

Pour créer un modèle de flux de travail, utilisez la vignette Workflow Table (Table de flux de travail). Avec la vignette Workflow Table (Table de flux de travail), vous importez une table d'options et les valeurs correspondantes à partir d'un fichier CSV. Utilisez ensuite les valeurs tout au long du flux de travail.

Avec une vignette de table de flux de travail, vous pouvez...

- importer de nombreux fichiers et variables simultanément
- <sup>l</sup> permettre à l'opérateur de faire une sélection parmi une liste d'options ou d'automatiser la sélection
- $\bullet$  importer des variables personnalisées ou des fichiers externes de référence, par exemple des images ou des fichiers QNT

L'utilisation de la vignette Workflow Table (Table de flux de travail) exige de d'élaborer un fichier CSV des options et données que vous souhaitez inclure, de configurer la vignette Workflow Table (Table de flux de travail), et d'utiliser les données incluses.

#### ❖ Pour créer un modèle de flux de travail avec la vignette Workflow Table (Table de flux de travail)

#### Étape 1 : créez un fichier CSV pour vos données

1. Créez un fichier CSV à importer avec la vignette Workflow Table (Table de flux de travail).

Figure 4-1 : l'exemple suivant montre une table avec trois options d'accessoire

![](_page_240_Picture_764.jpeg)

- **Structurez la table.** Lors de la création de la table, chaque ligne reflète une option ou une catégorie de valeurs associées. Par exemple, vous pouvez utiliser chaque ligne pour un accessoire, avec les colonnes pour les données et les fichiers associés à cet accessoire. Lors du développement de votre flux de travail, les en-têtes de colonne sont utilisés en tant que variables. Vous pouvez créer la table directement sous forme de fichier CSV, mais il peut être plus simple d'utiliser une table dans un programme de feuille de calcul puis d'exporter les données sous forme de fichier CSV.
- **· Organisez vos ressources externes.** Lors du référencement des ressources externes, par exemple des fichiers image ou QNT, veillez à bien organiser vos fichiers. Ceci facilitera leur importation dans la vignette Workflow Table (Table de flux de travail) et leur mise à jour ultérieure.

#### 4. Guides pratiques

![](_page_241_Picture_359.jpeg)

![](_page_241_Picture_360.jpeg)

2. Enregistrez la table sous forme de fichier CSV.

Figure 4-3 : cette image montre la table sous forme de fichier CSV

```
Accessory, images, values, quants
\mathbf{1}Everest ATR, Everest.jpg, 5, HexadecaneCoverage.qnt
\overline{2}3
    iD7 ATR, iD7. jpg, 10, HexadecaneMatchR. qnt
    iD1 Transmission, iD1.jpg, 20, PathlengthHexadecaneR.qnt
4
```
#### Étape 2 : créez le flux de travail et configurez la vignette Workflow Table (Table de flux de travail).

- 1. Dans le logiciel OMNIC Paradigm, accédez à File > Workflows > Create (Fichier > Flux de travail > Créer). Nommez le flux de travail et sélectionnez OK pour ouvrir l'éditeur de flux de travail.
- 2. Ajoutez les vignettes souhaitées au flux de travail.
- 3. Ajoutez la vignette Workflow Table (Table de flux de travail) au flux de travail. La position d'une vignette Workflow Table (Table de flux de travail) dépend de vos exigences individuelles.

Figure 4-4 : cet exemple de flux de travail utilise la vignette Workflow Table (Table de flux de travail) près du début

![](_page_241_Figure_11.jpeg)

4. Double-cliquez sur la vignette Workflow Table (Table de flux de travail) pour ouvrir les paramètres de la vignette.

- 5. Configurez la vignette Workflow Table (Table de flux de travail).
	- a. Sélectionnez Browse (Parcourir) et ouvrez votre fichier CSV.

Si le fichier CSV inclut des références à des fichiers image, QNT, ou SPA, la vignette indique que le modèle attend des fichiers supplémentaires et fournit un bouton pour ajouter et gérer des fichiers.

![](_page_242_Picture_318.jpeg)

b. Pour chaque catégorie de fichiers requis, sélectionnez Add (Ajouter) puis ouvrez les fichiers associés que vous avez répertoriés dans le fichier CSV. Le nom de fichier doit correspondre exactement à ce que vous avez inclus dans le fichier CSV.

![](_page_242_Picture_319.jpeg)

Figure 4-5 : ces fichiers image correspondent aux noms de fichier dans le fichier CSV

c. Pour inviter l'opérateur à sélectionner une option, sélectionnez Operator selection (Sélection de l'opérateur) et choisissez une colonne. L'index des colonnes d'options détermine la colonne de données qui est utilisée pour les options présentées à l'opérateur. La première colonne est la colonne 1. Vous pouvez également spécifier une colonne d'images à afficher avec les options. Définissez l'index sur 0 si vous ne souhaitez pas afficher d'image. Pour choisir une ligne automatiquement, sélectionnez Select row automatically (Sélectionner automatiquement la ligne). La première ligne est la ligne 1. Vous pouvez saisir une valeur spécifique ou utiliser une variable. Par exemple, utilisez la vignette Variable pour augmenter la variable Repeat\_Count (Répéter\_Comptage) d'une vignette Repeat (Répéter) de 1, puis utilisez la nouvelle variable pour mettre automatiquement en boucle toutes les options.

#### Étape 3 : utilisez les fichiers et variables importés

- 1. Sélectionnez une autre vignette dans laquelle vous souhaitez utiliser les données de la vignette Workflow Table (Table de flux de travail). La façon dont vous utilisez les valeurs de la vignette Workflow Table (Table de flux de travail) dépend de vos besoins spécifiques. Considérez les exemples suivants :
	- Pour utiliser un fichier QNT : dans les paramètres de la vignette TQ Analyst, sélectionnez l'icône + pour sélectionner une variable. Sélectionnez la variable Workflow Table (Table de flux de travail) qui correspond aux fichiers QNT dans votre fichier CSV.

![](_page_243_Picture_396.jpeg)

• Pour utiliser une image dans une vignette Instruction (Instruction). Dans la vignette Instruction (Instructions), cliquez sur Image pour ajouter une image. Faites un clic droit sur l'emplacement réservé de l'image et sélectionnez la valeur de la Workflow Table (Table de flux de travail) appropriée.

![](_page_244_Picture_2.jpeg)

• Pour utiliser une valeur en tant que variable. Sélectionnez l'icône + dans les paramètres de la vignette et sélectionnez une variable de la Workflow Table (Table de flux de travail).

![](_page_244_Picture_248.jpeg)

2. Enregistrez le flux de travail.

#### Étape 4 : testez le flux de travail

Il peut être utile de tester votre flux de travail pour vous assurer que tout a bien été chargé et fonctionne comme prévu.

#### 4. Guides pratiques

Si votre flux de travail inclut des données de mesure, vous pouvez utiliser le mode Simulator (Simulateur) pour simplifier le test.

- 1. (optionnel). Passez en mode Simulator (Simulateur).
	- a. Revenez au tableau de bord.
	- b. Accédez à Configure > Connectivity (Configuration > Connectivité).
	- c. Sélectionnez Simulator (Simulateur) puis Connect (Connecter).
	- d. Choisissez un instrument à simuler et sélectionnez OK. Cela peut prendre un petit moment pour que le logiciel passe au nouvel instrument simulé.
- 2. Ouvrez votre flux de travail dans l'éditeur de flux de travail.
- 3. Sélectionnez Run (Exécuter) pour exécuter le flux de travail.

Notez que si votre flux de travail mesure des données, les mesures seront enregistrées dans votre base de données comme pendant un flux de travail normal. Si vous le souhaitez, vous pouvez supprimer ces mesures qui utilisent des données simulées.

# 4.6.4 Utilisation des vignettes Sub Workflow (Flux de travail secondaire) et Embedded Workflow (Flux de travail intégré)

Avec les vignettes Sub Workflow (Flux de travail secondaire) et Embedded Workflow (Flux de travail intégré), vous pouvez exécuter un autre flux de travail dans le cadre d'un flux de travail plus large. Les flux de travail secondaires et intégrés ne sont que des flux de travail normaux exécutés en tant qu'étape au cours d'un autre flux de travail. Ce paramètre est utile pour garder vos flux de travail organisés et faciles à gérer. Par exemple, vous pouvez créer un petit flux de travail pour effectuer quelques étapes de traitement ou d'analyse, puis le réutiliser dans plusieurs autres flux de travail. Lorsque vous devez mettre à jour le flux de travail, vous pouvez apporter les modifications souhaitées à un seul endroit, puis mettre à jour tous les flux de travail où il est utilisé.

![](_page_245_Figure_12.jpeg)

Avec la vignette Sub Workflow (Flux de travail secondaire), vous pouvez envoyer des données du flux de travail principal au flux de travail secondaire et vous pouvez choisir les données que vous récupérez.

Cependant, lors de l'utilisation de la vignette Embedded Workflow (Flux de travail intégré), les données ne sont envoyées que dans une seule direction : du flux de travail intégré vers le flux de travail principal. Vous ne pouvez pas choisir les données à récupérer avec un flux de travail intégré. Vous obtiendrez toutes les variables créées pour cela.

![](_page_246_Figure_1.jpeg)

- <sup>l</sup> Utilisez la vignette Sub Workflow (Flux de travail secondaire) si vous devez transmettre des variables du flux de travail principal au flux de travail secondaire, ou si vous souhaitez uniquement renvoyer un sous-ensemble de variables du flux de travail secondaire. Vous pouvez utiliser la vignette de flux de travail secondaire si vous souhaitez envoyer un spectre du flux de travail principal au flux de travail secondaire pour un traitement et récupérer uniquement le spectre résultant sans aucune autre variable.
- Utilisez la vignette Embedded Workflow (Flux de travail intégré), si vous n'avez pas besoin d'envoyer des variables au flux de travail intégré et que vous souhaitez que toutes les variables soient renvoyées au flux de travail principal. Vous souhaiterez peut-être utiliser un flux de travail intégré pour mesurer les données et obtenir le spectre ainsi que toutes les autres variables disponibles dans le flux de travail principal.

#### ❖ Pour utiliser la vignette Sub Workflow (Flux de travail secondaire)

La vignette Sub Workflow (Flux de travail secondaire) nécessite une petite configuration pour fonctionner correctement. Vous devez spécifier toutes les données que vous souhaitez transmettre vers et depuis les deux flux de travail.

1. Créez le flux de travail que vous utiliserez comme flux de travail secondaire. Tout flux de travail peut être utilisé comme flux de travail secondaire ou flux de travail intégré.

- 2. Définissez toutes les variables d'entrée requises.
	- a. Ouvrez les paramètres de vignette Start (Démarrer) du flux de travail secondaire.
	- b. Sélectionnez Create new input variable (Créer une nouvelle variable d'entrée). Lorsque vous exécutez le flux de travail secondaire à partir du flux de travail principal, il s'agit des données que vous transmettrez au flux de travail secondaire.
	- c. Entrez un nom de variable et sélectionnez un type.
- 3. Ajoutez votre flux de travail secondaire au flux de travail principal.
	- a. Dans le flux de travail principal, ajoutez la vignette Sub Workflow (Flux de travail secondaire).
	- b. Définissez votre flux de travail secondaire dans l'entrée Select a workflow file (\*.rwfl) (Sélectionner un fichier de flux de travail [\*.rwfl]).
	- c. Spécifiez les données à envoyer et à renvoyer.
		- i. Sous Required input variables (Variables d'entrée requises), vous pouvez voir toutes les variables que vous avez définies dans la vignette Start (Démarrer) du flux de travail secondaire. Entrez les données que vous souhaitez envoyer pour chaque variable.
		- ii. Les Output variables (Variables de sortie) affichent une liste de toutes les variables pouvant être renvoyées par le flux de travail secondaire. Sélectionnez les variables que vous souhaitez utiliser dans le flux de travail principal.

Remarque Si vous apportez des modifications au flux de travail secondaire, vous devez le mettre à jour dans les flux de travail où il est utilisé. Dans le flux de travail principal, cliquez avec le bouton droit de la souris et sélectionnez Update Embedded and Sub Workflow(s) (Mettre à jour flux de travail intégré et secondaires).

### Paramètres du flux de travail secondaire

![](_page_248_Picture_75.jpeg)

![](_page_248_Picture_76.jpeg)

![](_page_249_Picture_821.jpeg)

# 4.6.5 Référentiel des vignettes de flux de travail

Les vignettes de flux de travail sont des icônes qui représentent les tâches exécutables par un flux de travail. Chaque vignette comporte des paramètres qui définissent l'effet de la vignette lorsque le flux de travail est exécuté. Pour consulter les paramètres d'une vignette, ajoutez la vignette à votre flux de travail dans la séquence de tâches du flux de travail, puis doublez-cliquez sur la vignette.

Ce référentiel de vignettes de flux de travail est organisé par ordre alphabétique. Chaque description de vignette inclut une description des paramètres disponibles.

#### ATR Correction (Correction ATR)

Corrige les spectres ATR pour les effets de la variation de la profondeur de pénétration et le décalage des bandes d'absorption infrarouge survenant avec la technique ATR.

![](_page_249_Picture_822.jpeg)

#### 4. Guides pratiques

![](_page_250_Picture_1082.jpeg)

#### Decision (Décision)

Avec une vignette Decision (Décision), vous pouvez contrôler la séquence du flux de travail en fonction de critères que vous spécifiez. Par exemple, vous pouvez définir deux chemins distincts selon si le résultat d'une recherche par corrélation présente ou non un pourcentage d'identification supérieur à un seuil spécifié.

![](_page_250_Picture_1083.jpeg)

#### Delay (Délai)

Met le flux de travail en pause pendant la durée indiquée avant de poursuivre.

![](_page_251_Picture_1078.jpeg)

#### Embedded Workflow (Flux de travail intégré)

Utilisez la vignette Embedded Workflow (Flux de travail intégré) pour inclure un flux de travail dans un autre.

En utilisant la vignette Embedded Workflow (Flux de travail intégré), vous pouvez créer un flux de travail pour un sousensemble de vignettes ou traitements courants, puis réutiliser ce flux de travail dans de nombreux autres flux de travail. Si vous souhaitez modifier un paramètre ou mettre à jour une vignette dans le flux de travail intégré, vous pouvez effectuer la modification une seule fois plutôt que de devoir modifier manuellement les paramètres dans chaque flux de travail.

Vous pouvez mettre à jour tous les flux de travail intégrés dans l'éditeur de flux de travail. Ouvrez le flux de travail qui inclut la vignette Embedded Workflow (Flux de travail intégré), faites un clic droit sur un espace vide dans la séquence de tâches et cliquez sur Update Embedded Workflow(s) [Mettre à jour flux de travail intégré(s)]. Sélectionnez ensuite les flux de travail intégrés que vous souhaitez mettre à jour.

Il est recommandé de veiller à ce que les flux de travail intégrés soient toujours à jour afin de s'assurer que les flux de travail se comportent comme prévu.

![](_page_251_Picture_1079.jpeg)

#### End (Fin)

Chaque flux de travail comporte au moins une vignette End (Fin). Si votre flux de travail inclut des vignettes Decision (Décision) ou Selection (Sélection), plusieurs fins peuvent être possibles.

![](_page_251_Picture_1080.jpeg)
#### Equation (Équation)

La vignette Equation (Équation) est une vignette avancée pour évaluer des équations complexes. Vous pouvez inclure les variables d'autres vignettes dans l'équation et utiliser des fonctions intégrées pour des problèmes courants, par exemple calculer une moyenne ou arrondir une valeur. Vous pouvez également utiliser des fonctions pour identifier la hauteur d'un pic ou l'emplacement d'un pic ou pour effectuer d'autres opérations sur un spectre.

Les tableaux ci-dessous répertorient les opérateurs et fonctions valides.

#### Tableau 4-1 :

Opérations arithmétiques

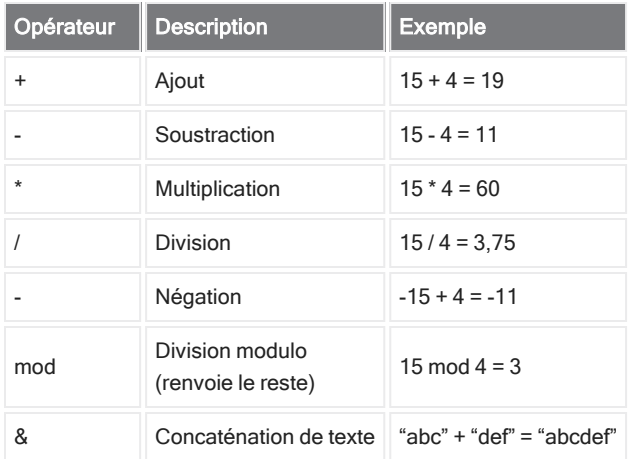

Les opérateurs de comparaison renvoient O pour false (faux) ou 1 pour true (vrai).

#### Tableau 4-2 :

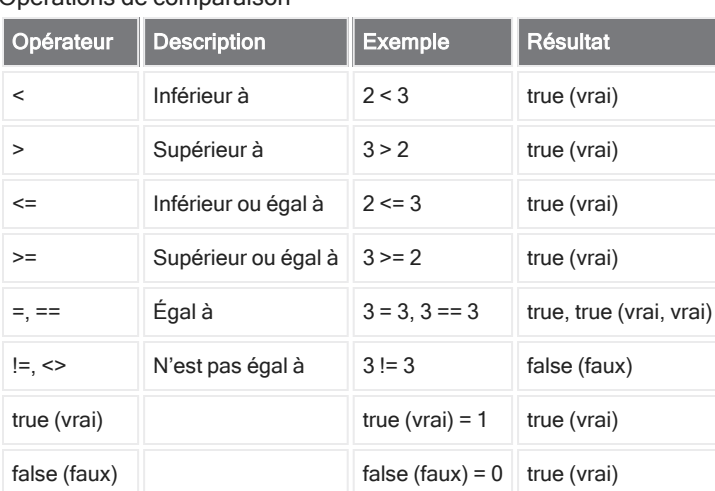

Opérations de comparaison

#### Tableau 4-3 :

Opérations logiques

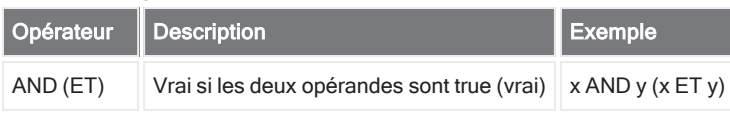

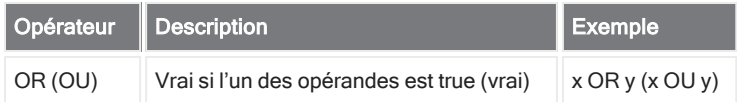

Dans le tableau ci-dessous, les paramètres entourés par des crochets ([]) sont optionnels.

#### Tableau 4-4 :

Fonctions

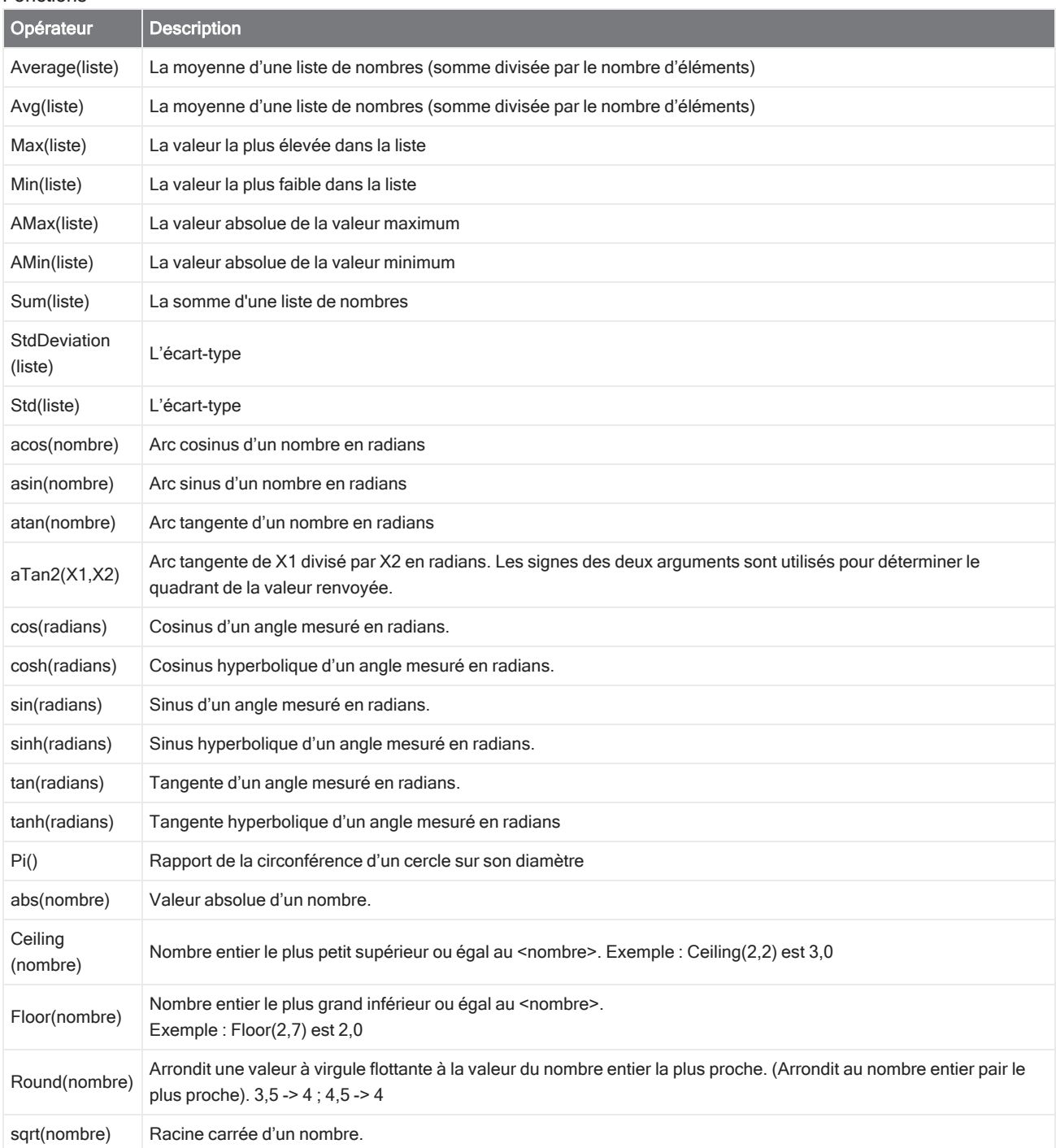

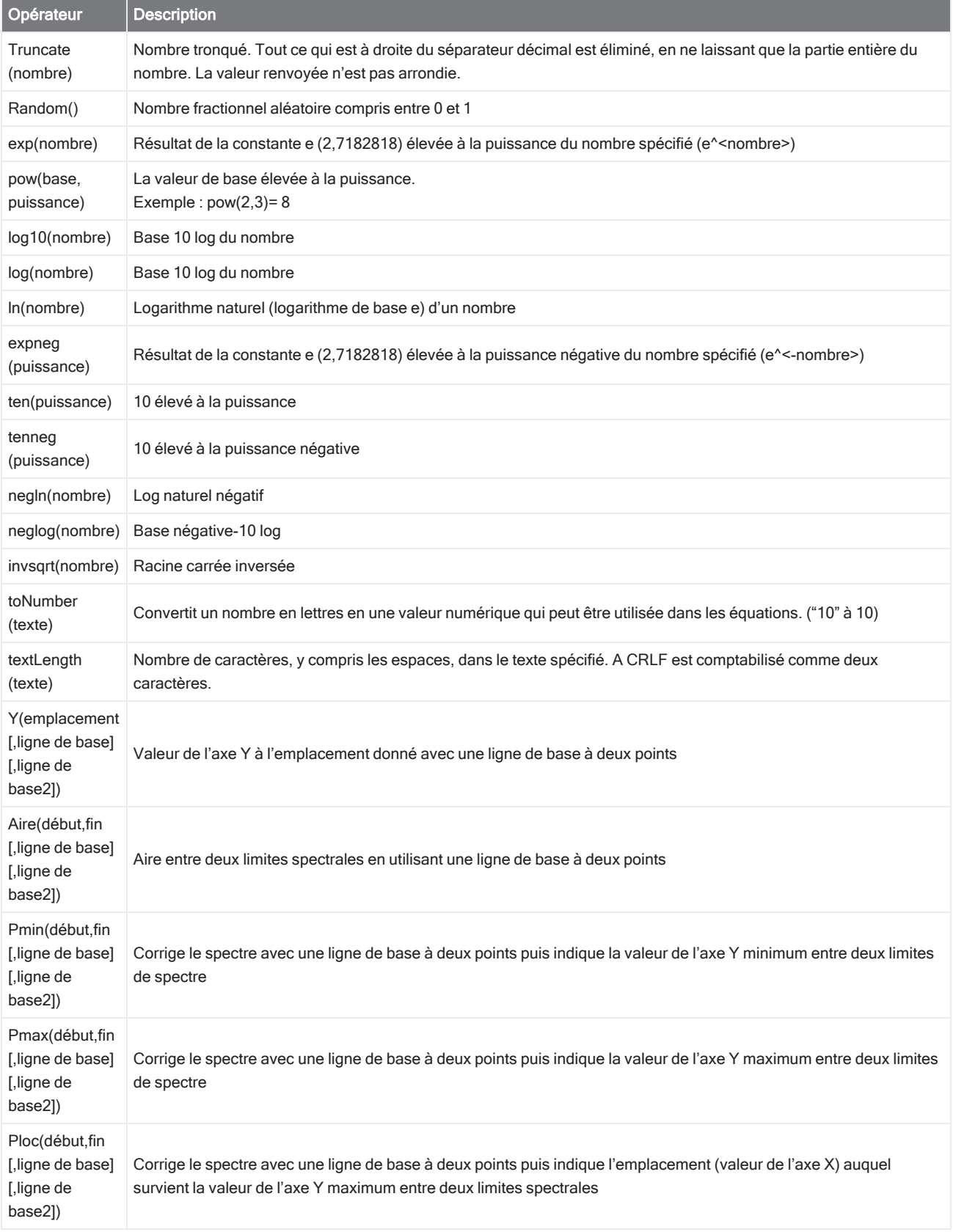

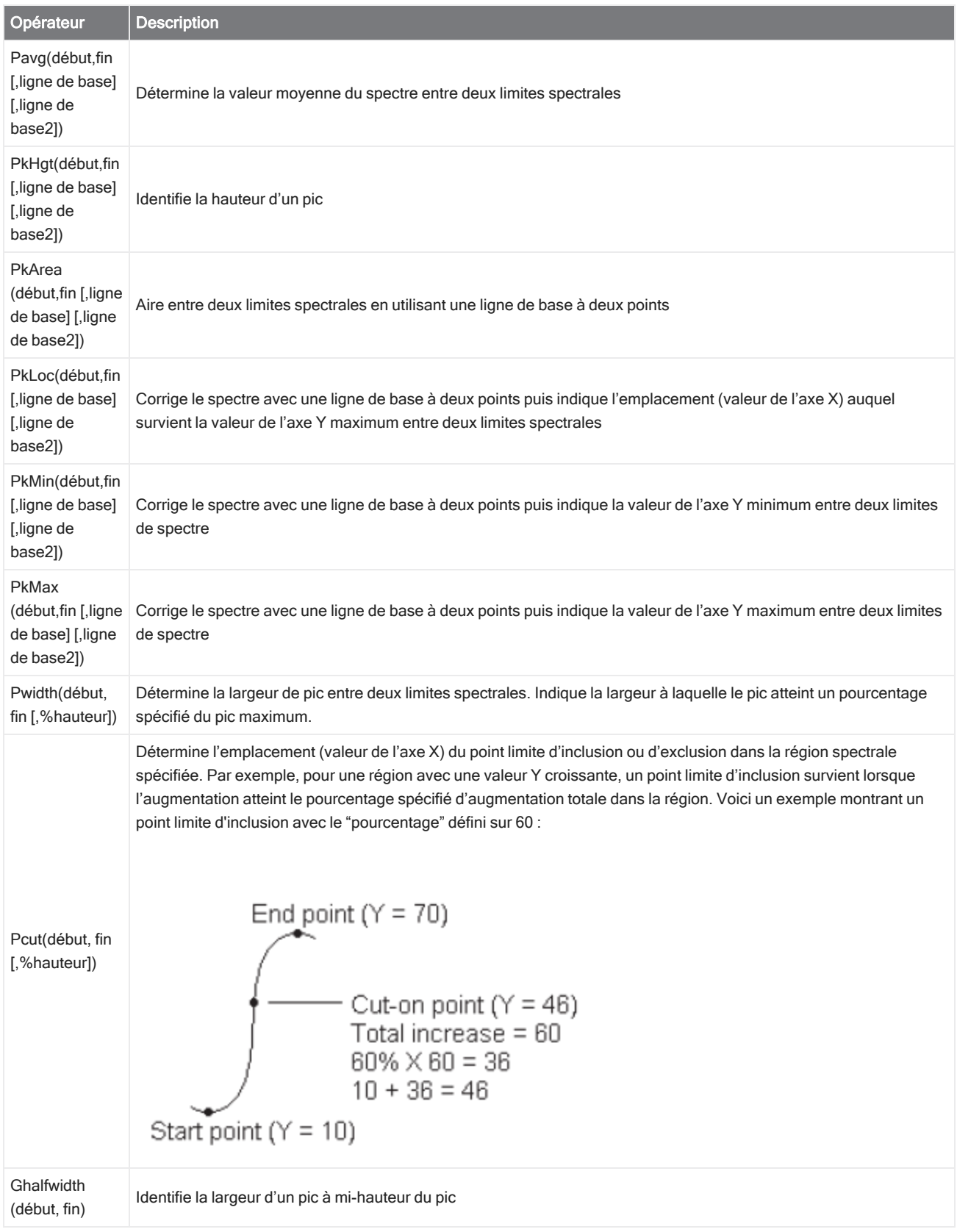

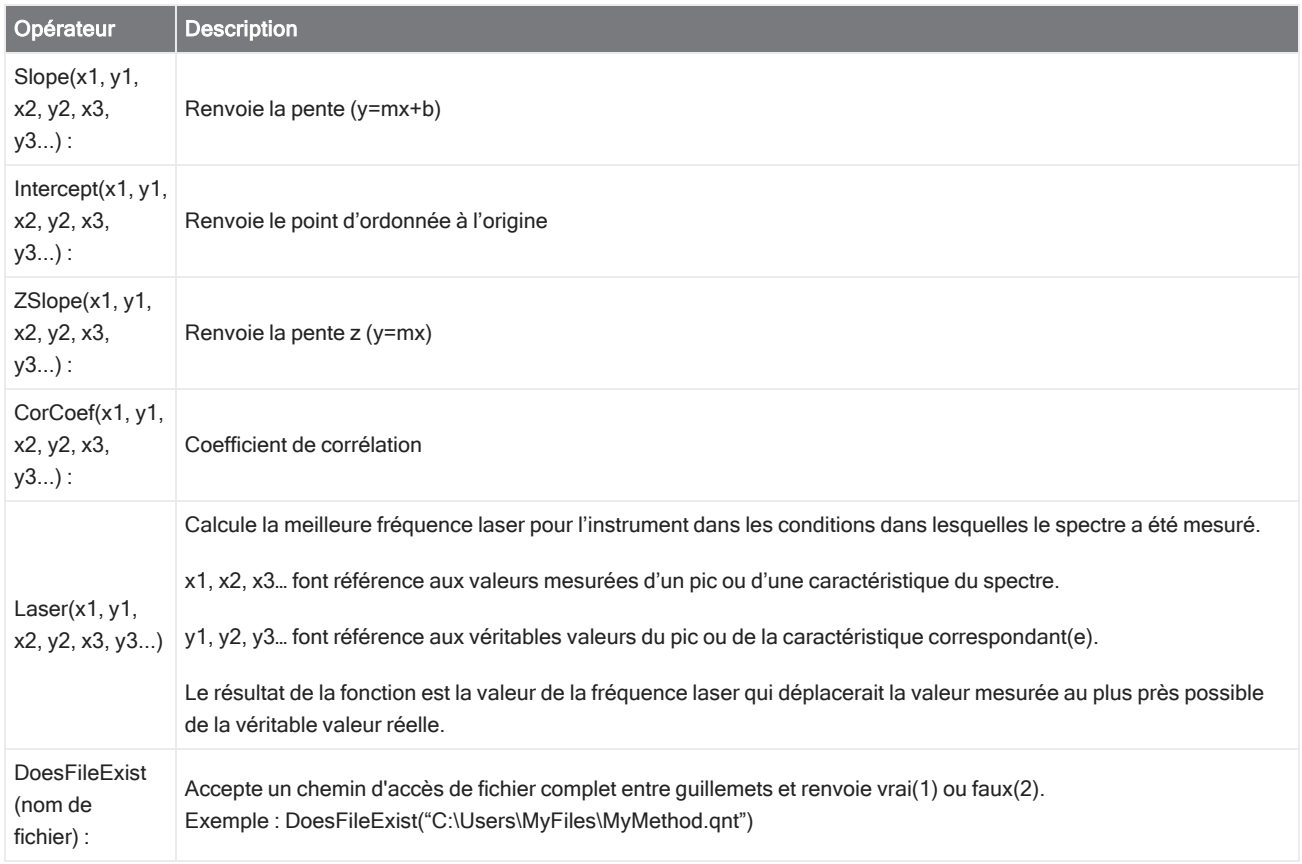

#### Tableau 4-5 :

TQ Functions (Fonctions TQ) : ces fonctions vous permettent d'utiliser les informations d'une méthode TQ

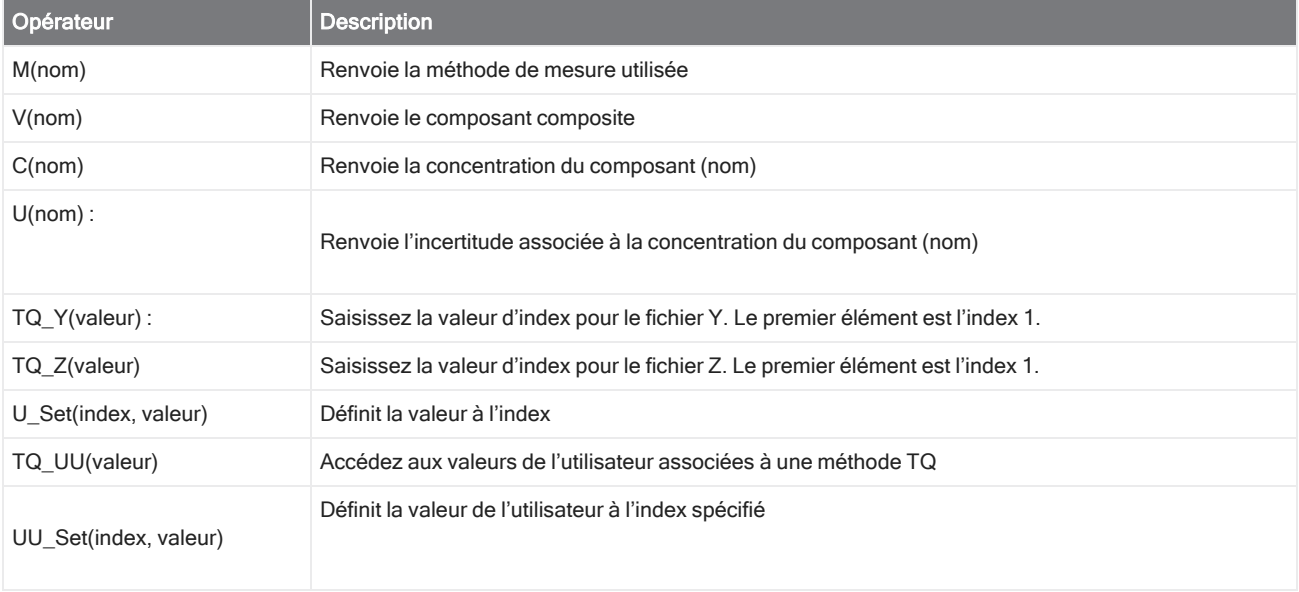

#### Export (Exporter)

Envoie les données et les rapports à un emplacement spécifié par l'utilisateur. Cet emplacement peut être sur votre système local ou sur un réseau ou une clé USB pour un stockage alternatif.

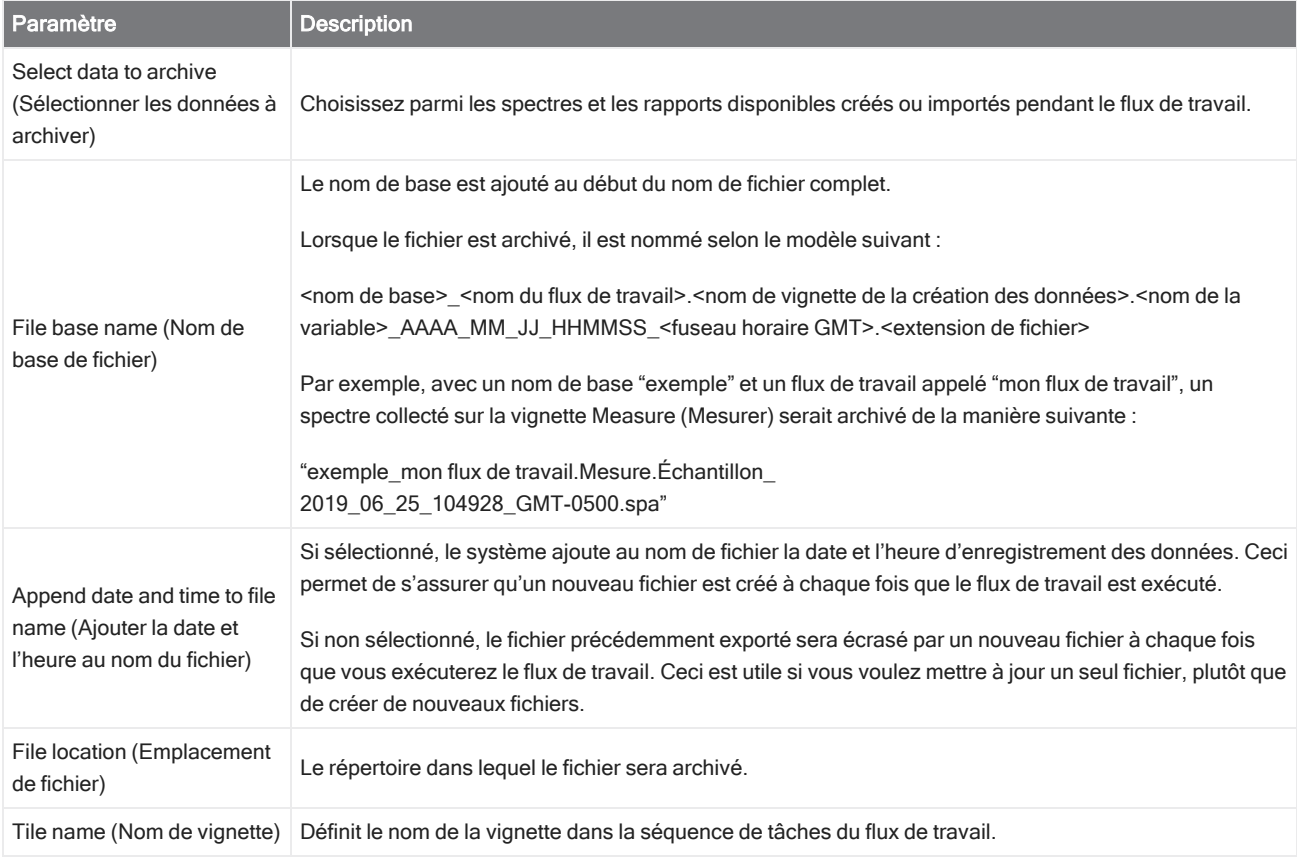

#### Instruction (Instructions)

Utilisez la vignette Instruction (Instructions) pour fournir des instructions supplémentaires à l'opérateur du flux de travail. La vignette Instruction (Instructions) peut également inclure des champs de saisie pour que l'opérateur puisse saisir du texte ou des données numériques. Ces saisies peuvent ensuite être utilisées dans le flux de travail. Par exemple, du texte saisi par l'opérateur peut être ajouté à un rapport personnalisé.

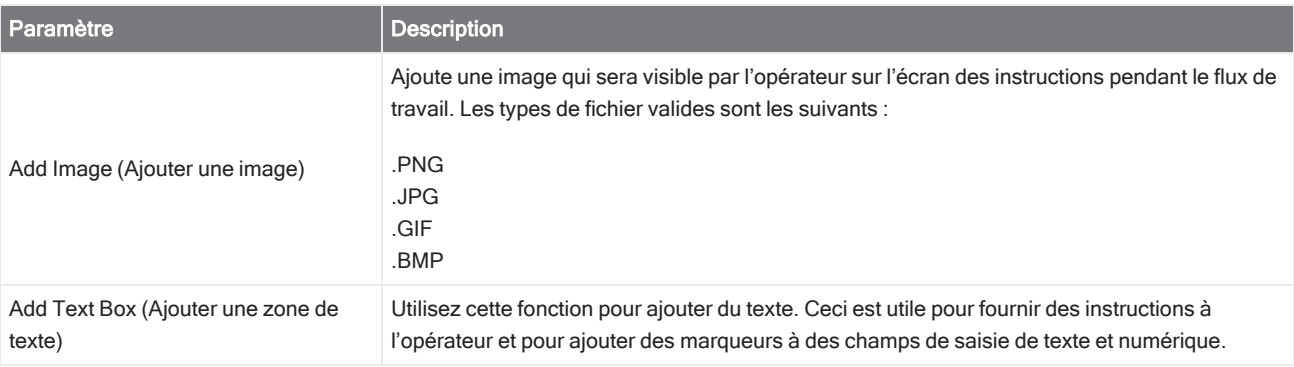

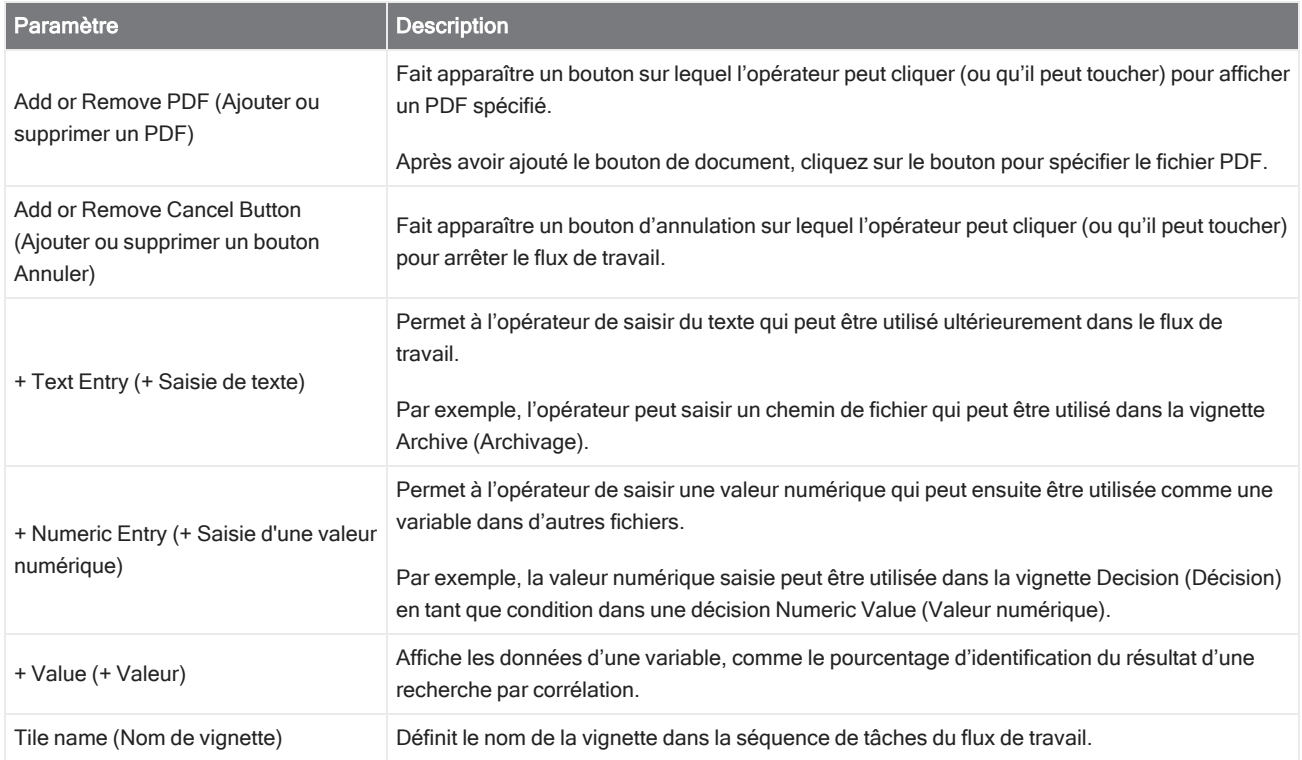

#### Load Spectrum (Charger un spectre)

Chargez un fichier SPA à utiliser pendant le flux de travail. Vous pouvez naviguez jusqu'à un emplacement de fichier sur l'ordinateur de l'instrument, ou sur une clé USB ou un emplacement réseau, ou vous pouvez charger un spectre à partir de la base de données.

Ceci peut être utile pour importer un spectre enregistré qui sera utilisé en tant que référence. Par exemple, vous pouvez importer un spectre de référence pour l'utiliser dans une opération de soustraction.

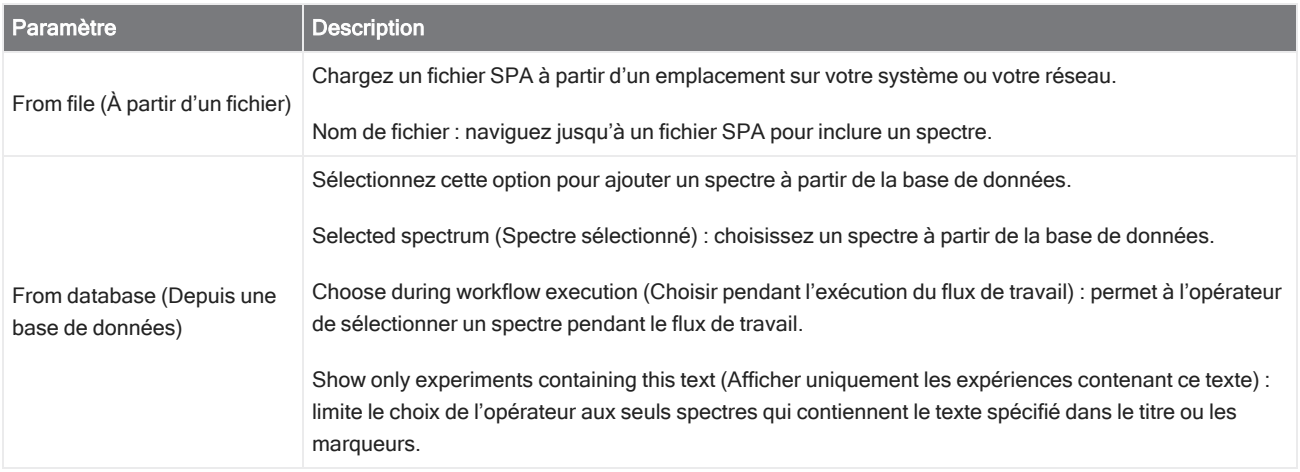

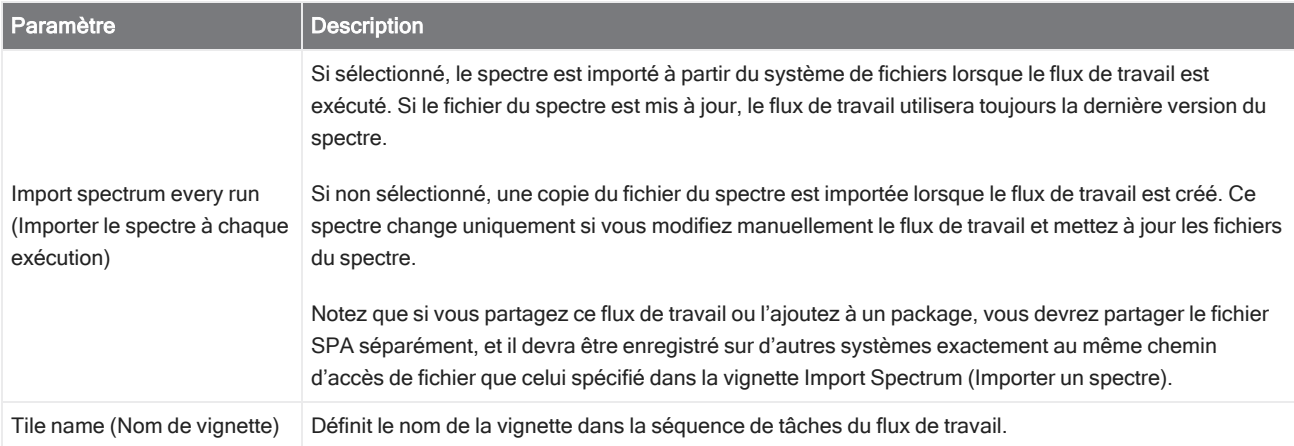

#### Measure (Mesurer)

Utilisez la vignette Measure (Mesurer) pour mesurer le bruit de fond et un échantillon et pour configurer les paramètres de la mesure. Les spectres et les rapports créés pendant le flux de travail sont enregistrés dans la base de données et peuvent être archivés avec la vignette Archive (Archivage).

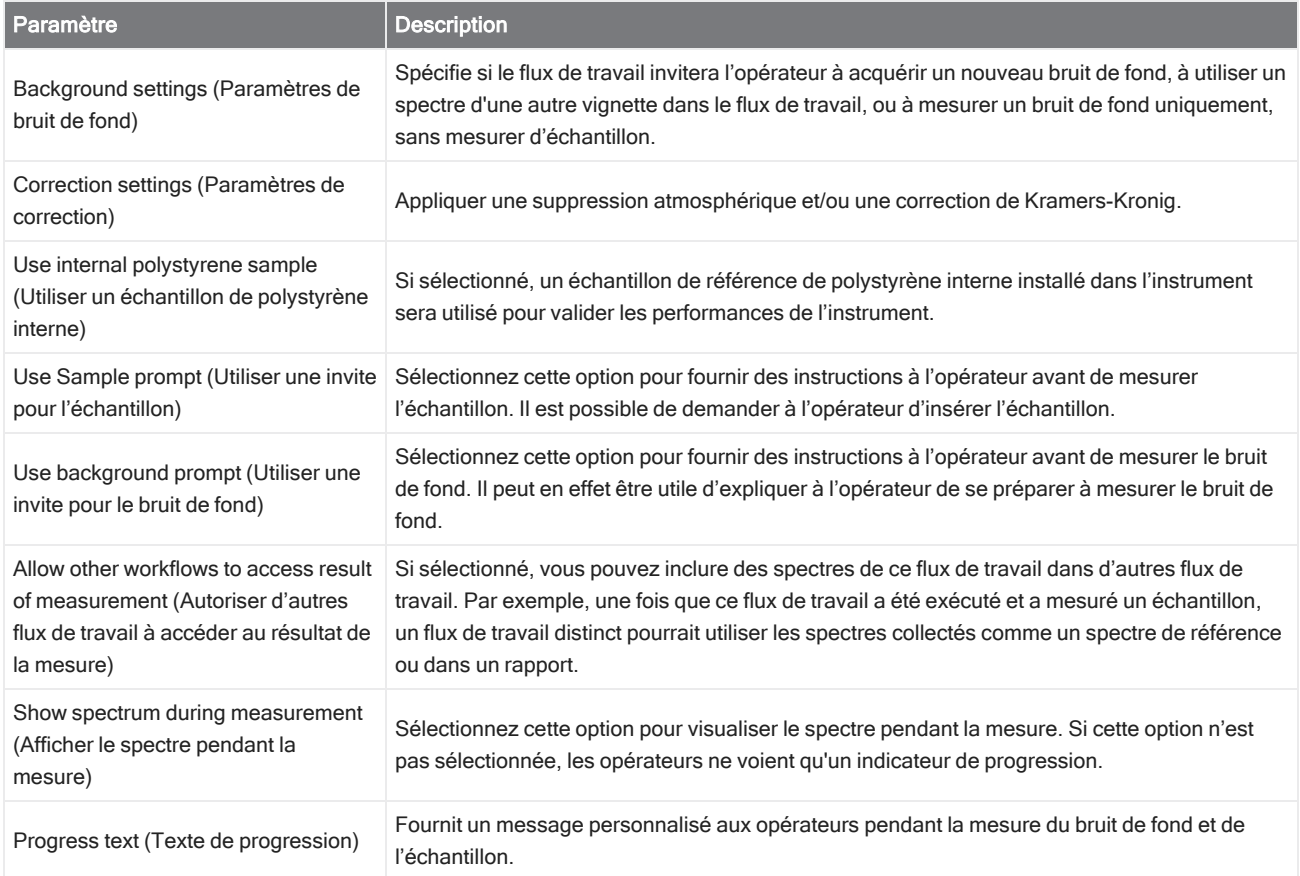

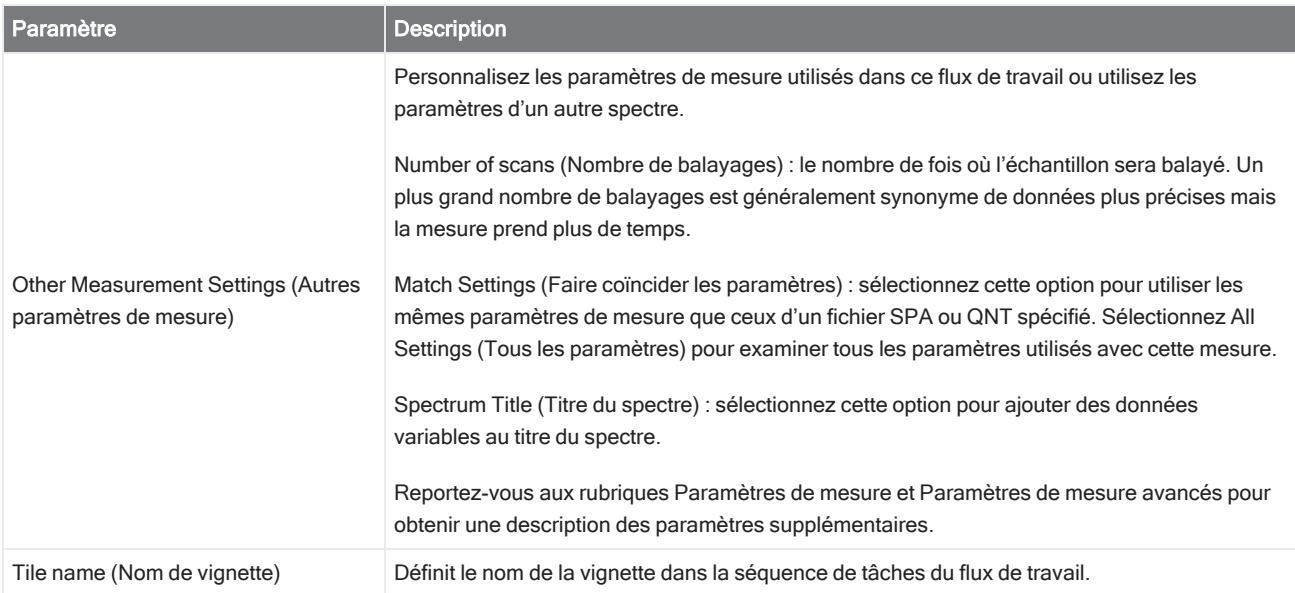

#### Peak Analysis (Analyse de pics)

Trouver des emplacements de pic ou analyser la hauteur de pic ou le rapport de pics d'un spectre.

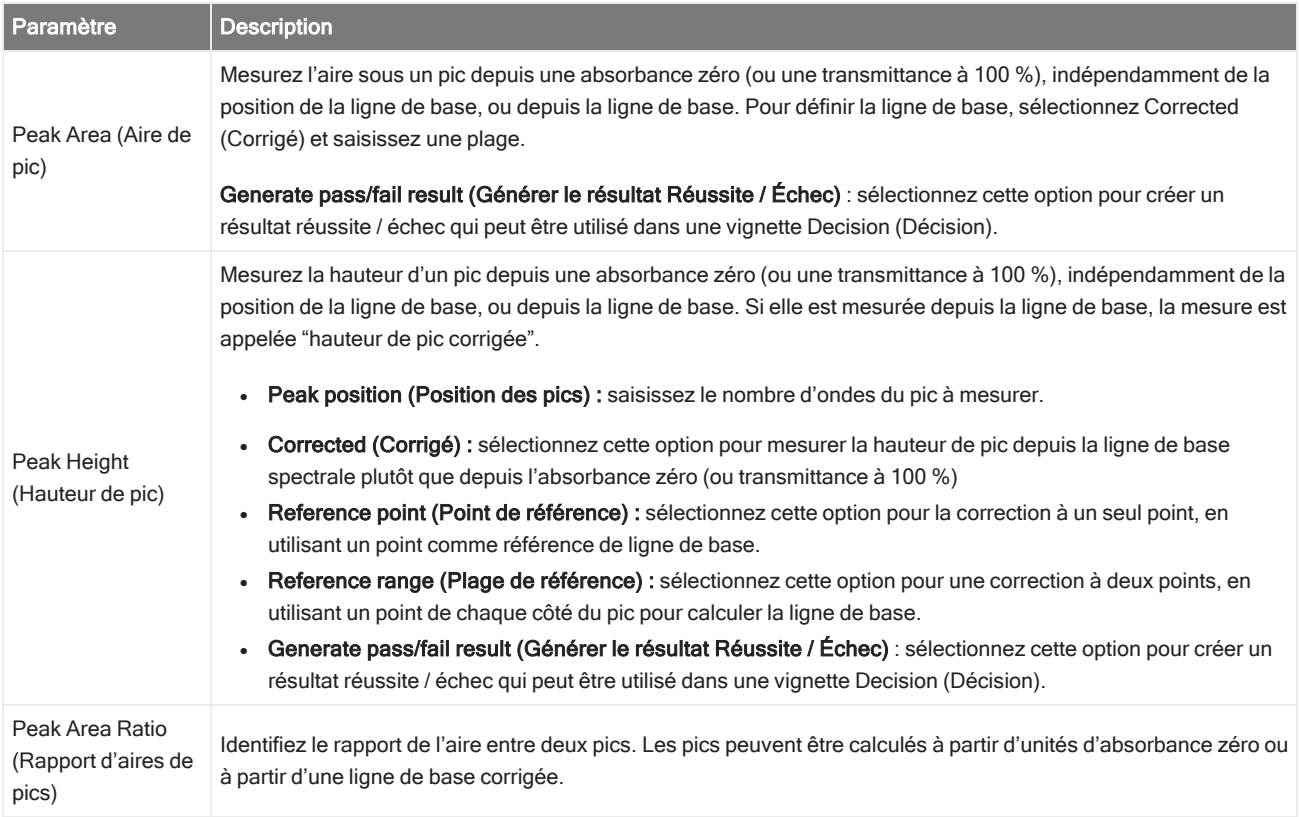

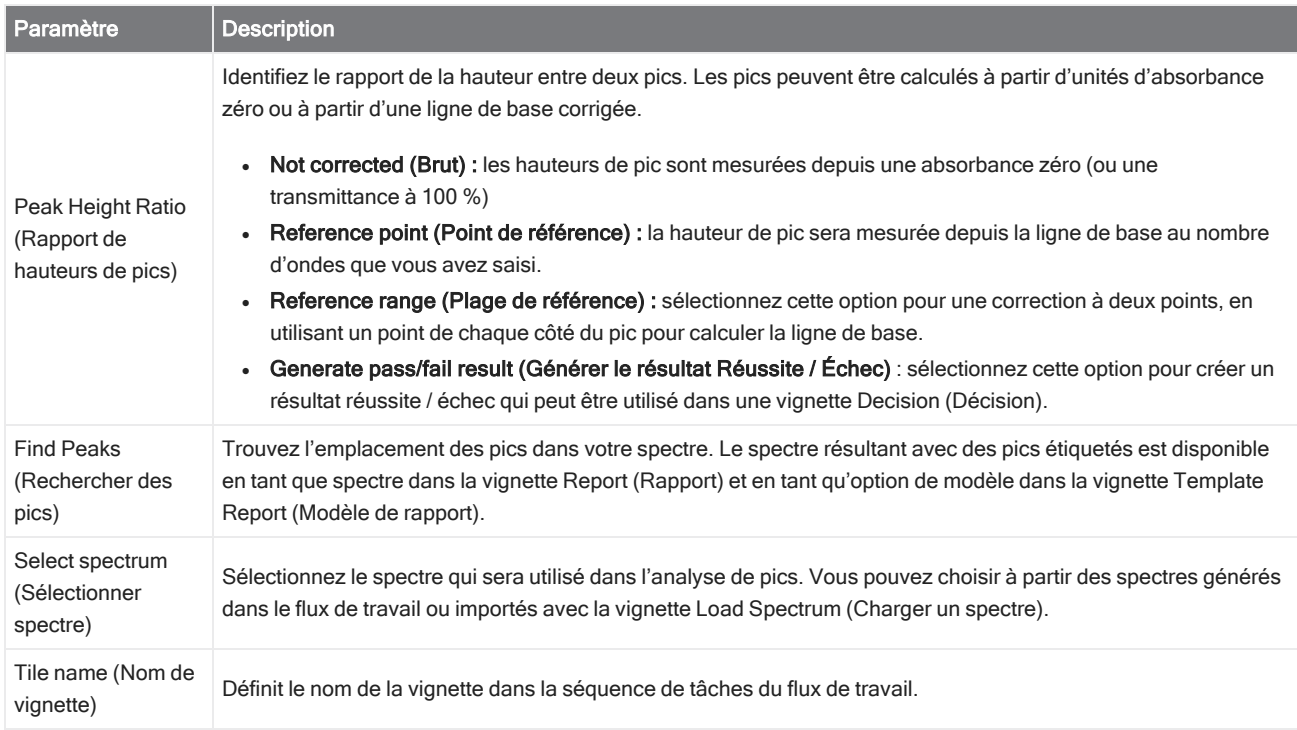

#### Processing (Traitement)

La vignette Processing (Traitement) inclut plusieurs outils pour traiter des données spectrales, notamment la soustraction, la normalisation, la corrélation, une calculette spectrale de base et la correction de la ligne de base.

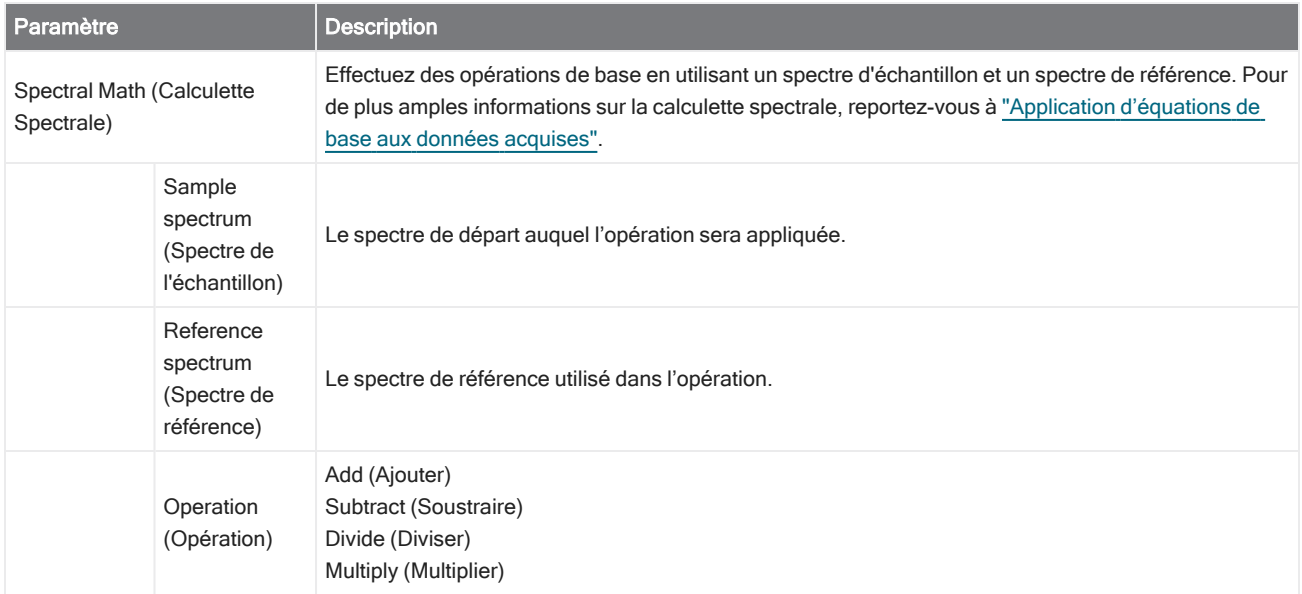

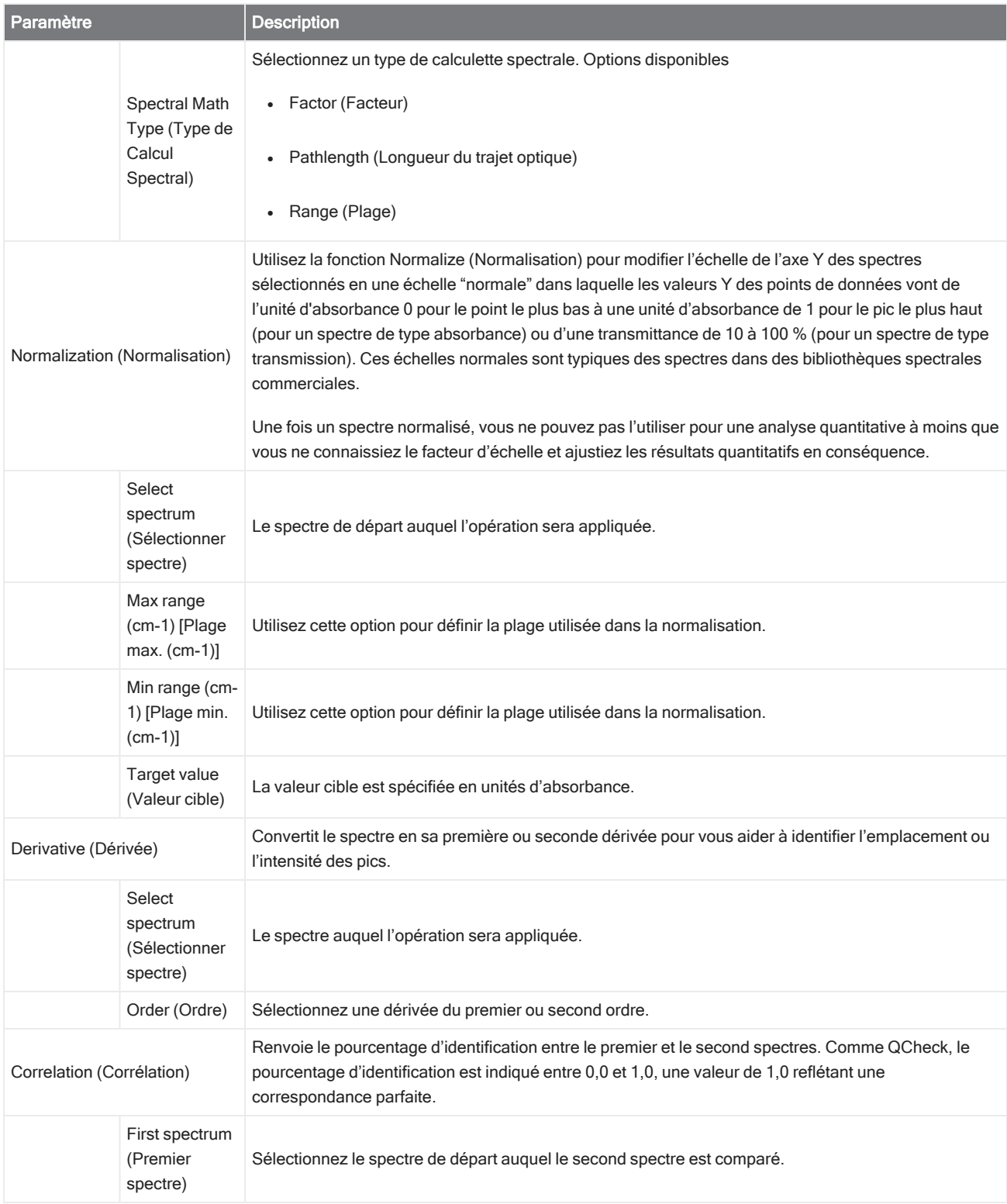

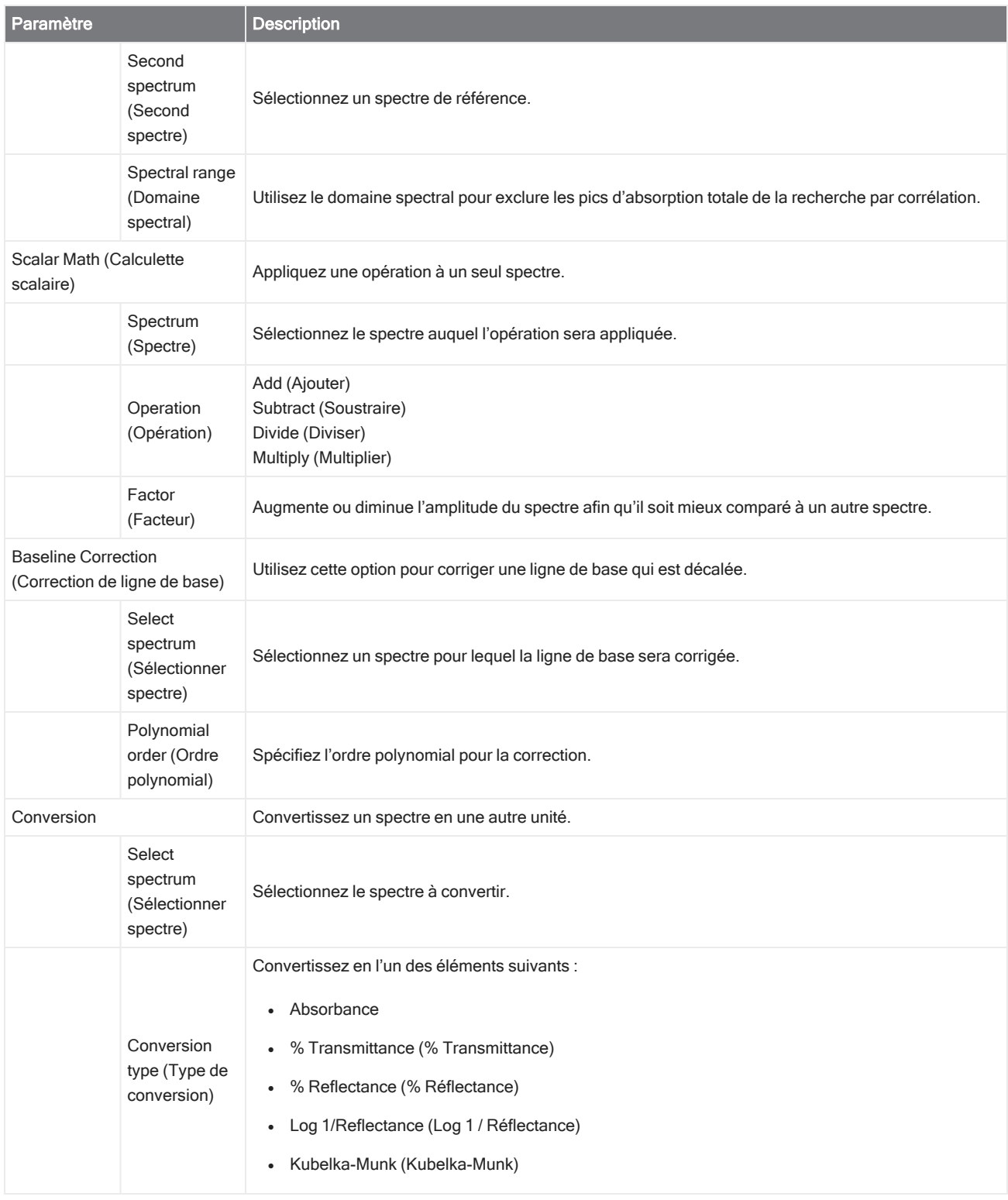

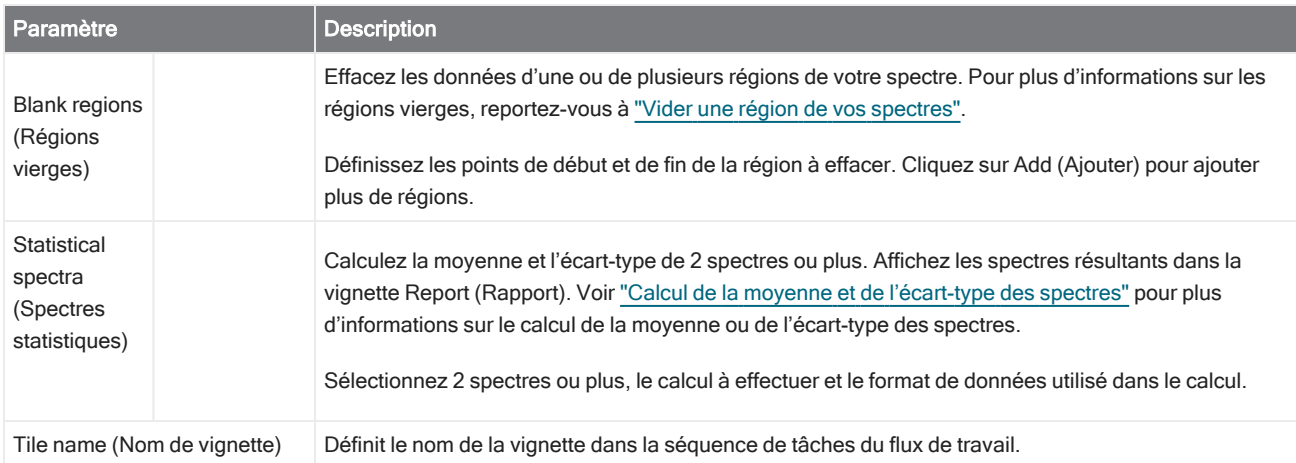

#### Repeat (Répéter)

Mettez en boucle une partie du flux de travail pour répéter des étapes.

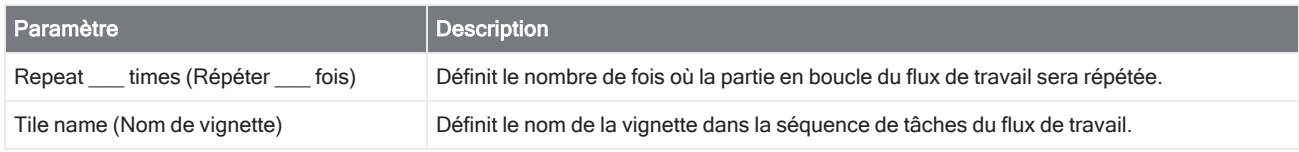

#### Report (Rapport)

Créez un rapport personnalisé qui peut être stocké, archivé ou imprimé. Les rapports générés dans le flux de travail sont disponible dans la section Reports (Rapports) du tableau de bord.

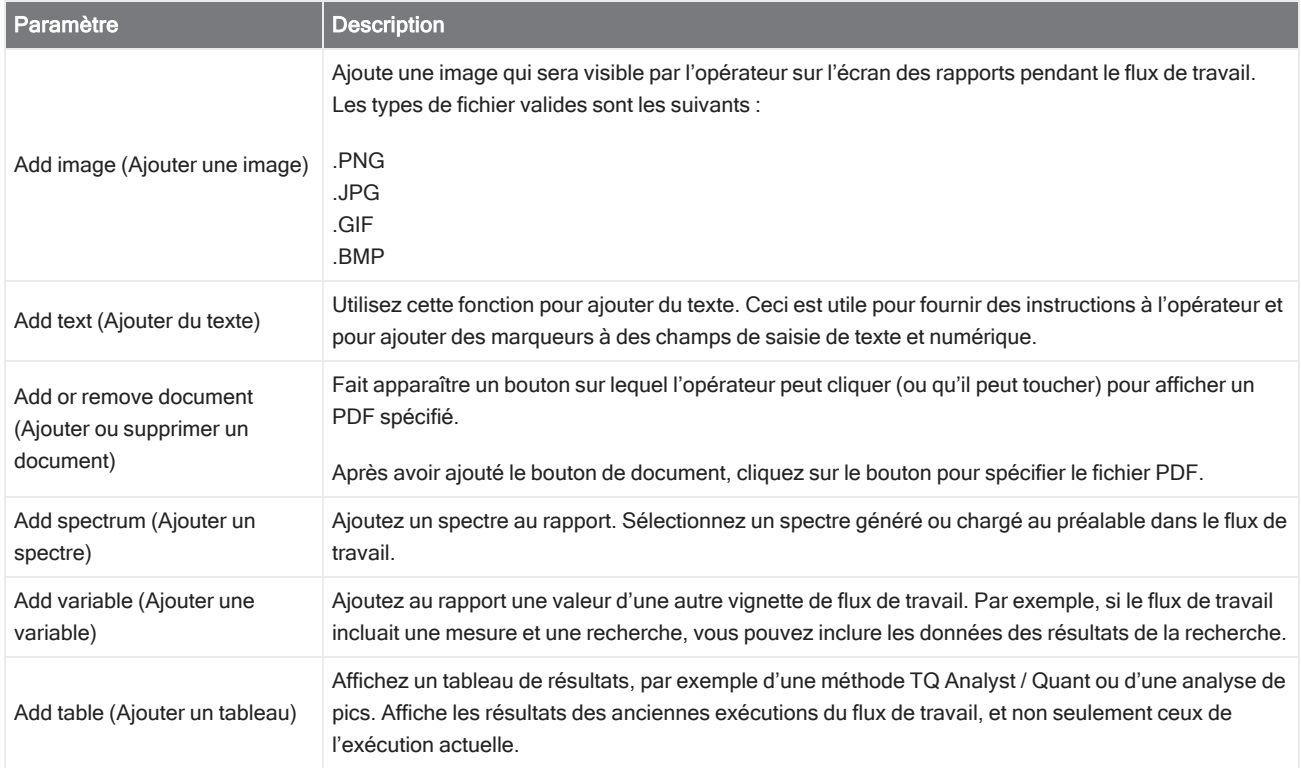

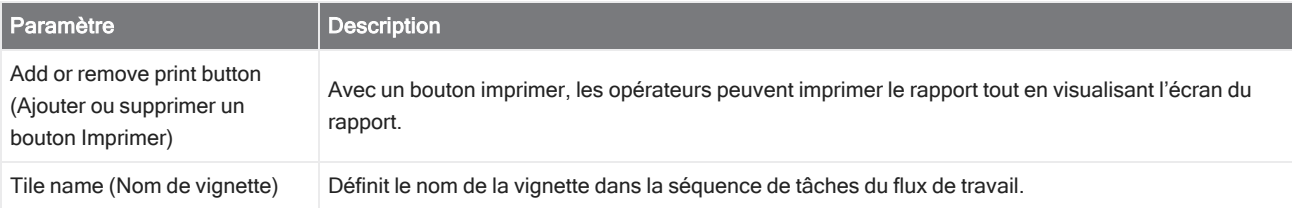

#### Run Program (Exécuter le programme)

Utilisez la vignette Run Program (Exécution du programme) pour que votre flux de travail devienne un fichier exécutable. Par exemple, utilisez cette vignette pour créer une étape dans votre flux de travail qui lance un accessoire d'échantillonnage automatisé d'un tiers.

Combinez cette vignette à la vignette Variable ou à d'autres vignettes pour créer de puissants flux de travail. Par exemple, utilisez la variable Count (Comptage) de la vignette Repeat (Répéter) pour augmenter automatiquement un argument passé au fichier exécutable.

La vignette Run Program (Exécution du programme) ne peut exécuter que des fichiers exécutables qui ne nécessitent aucune interaction de l'utilisateur et qui ne comportent pas d'interface utilisateur.

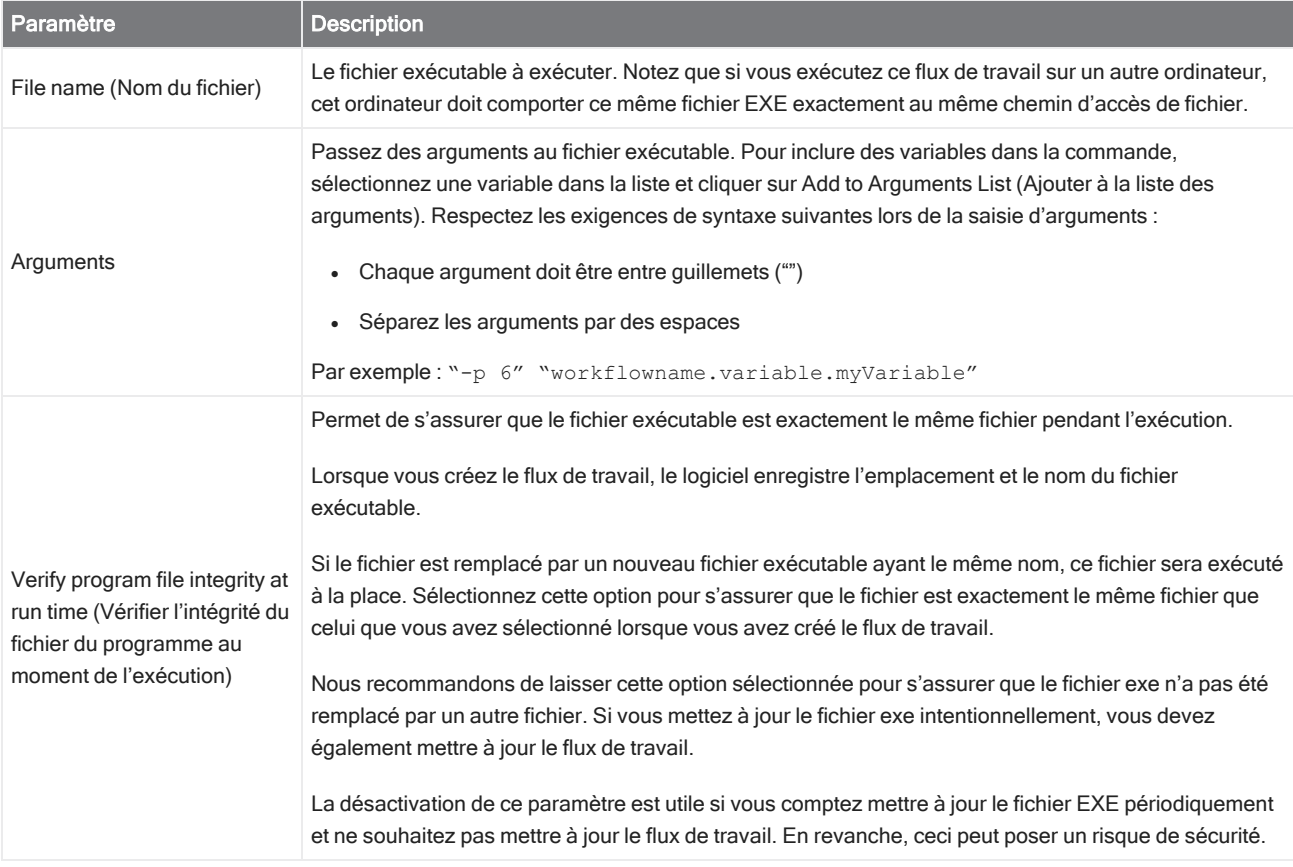

#### Save Result (Enregistrer résultat)

Exporte les données collectées vers un fichier CSV.

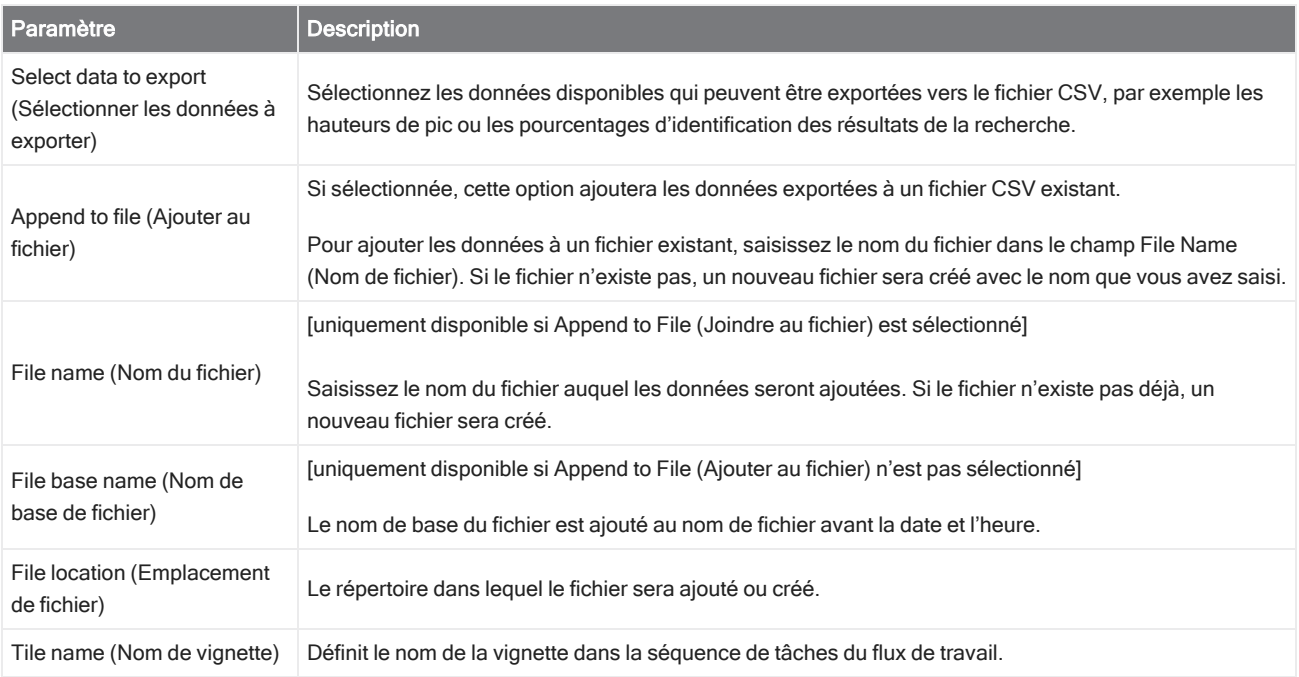

#### Search (Rechercher)

Effectuez une recherche par corrélation ou multi-composants.

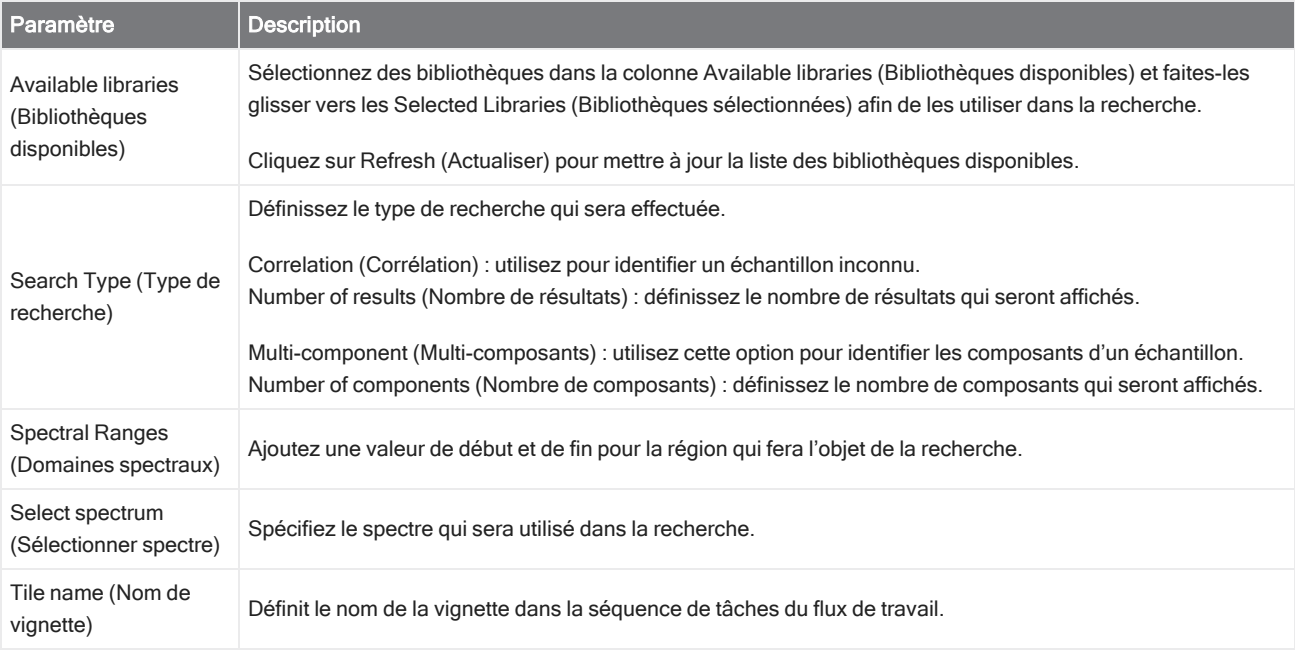

#### Selection (Sélection)

Avec une vignette Selection (Sélection), l'opérateur choisit le chemin que doit suivre le flux de travail.

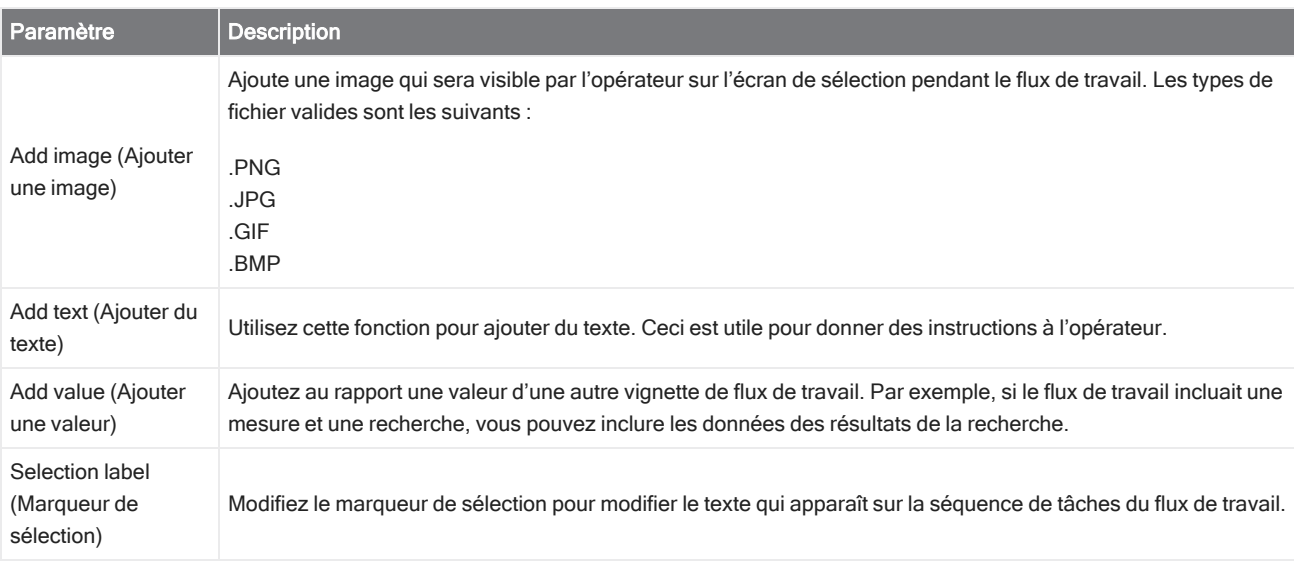

#### Start (Début)

Il s'agit de la première vignette dans chaque flux de travail. La vignette Start (Début) est ajoutée automatiquement à la séquence de tâches du flux de travail à chaque fois qu'un nouveau flux de travail est créé.

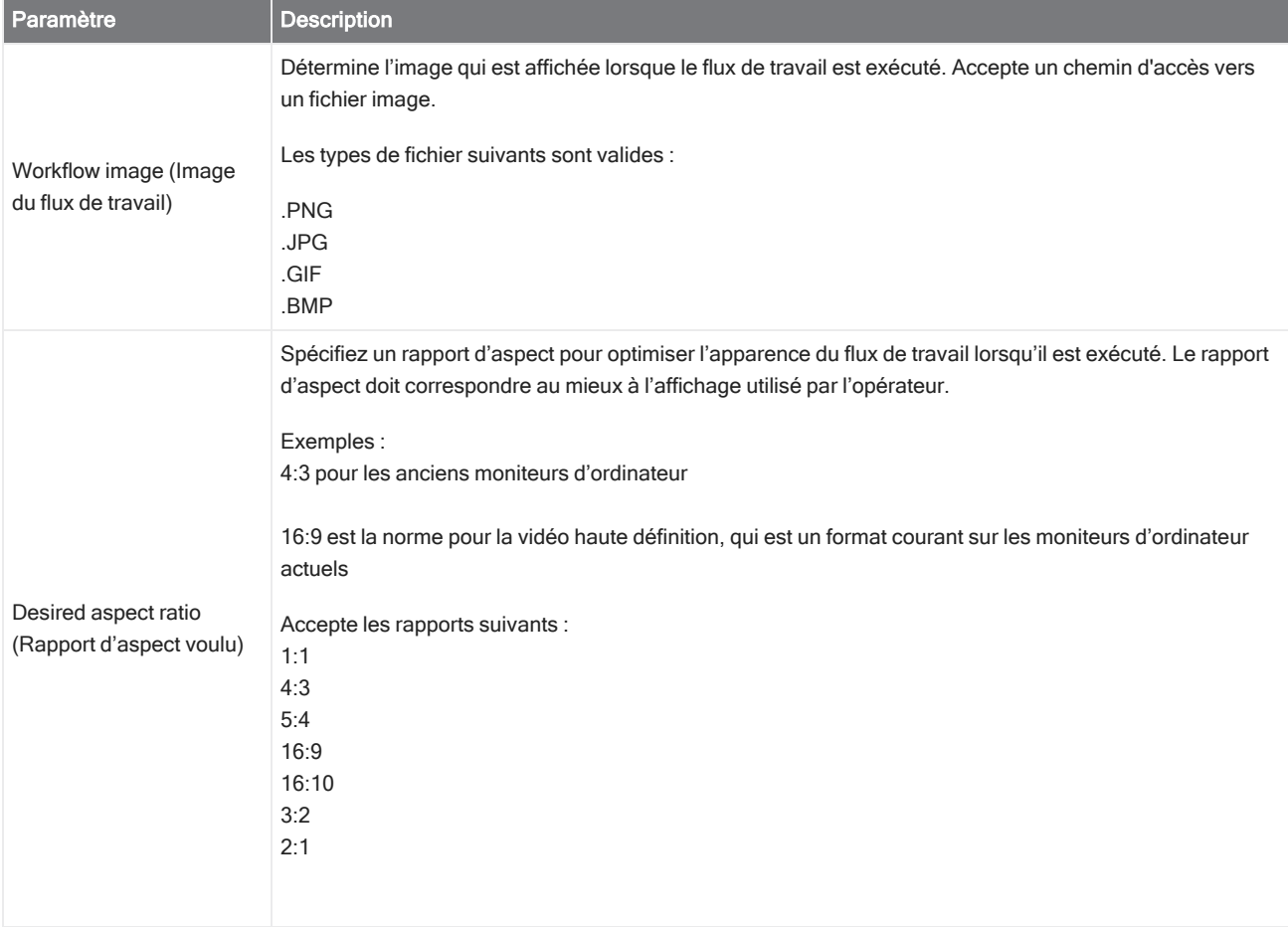

#### Flux de travail secondaire

Pour une description de l'utilisation de la vignette Sub Workflow (Flux de travail secondaire), consultez ["Utilisation](#page-245-0) des vignettes Sub Workflow (Flux de travail [secondaire\)](#page-245-0) et Embedded Workflow (Flux de travail intégré)".

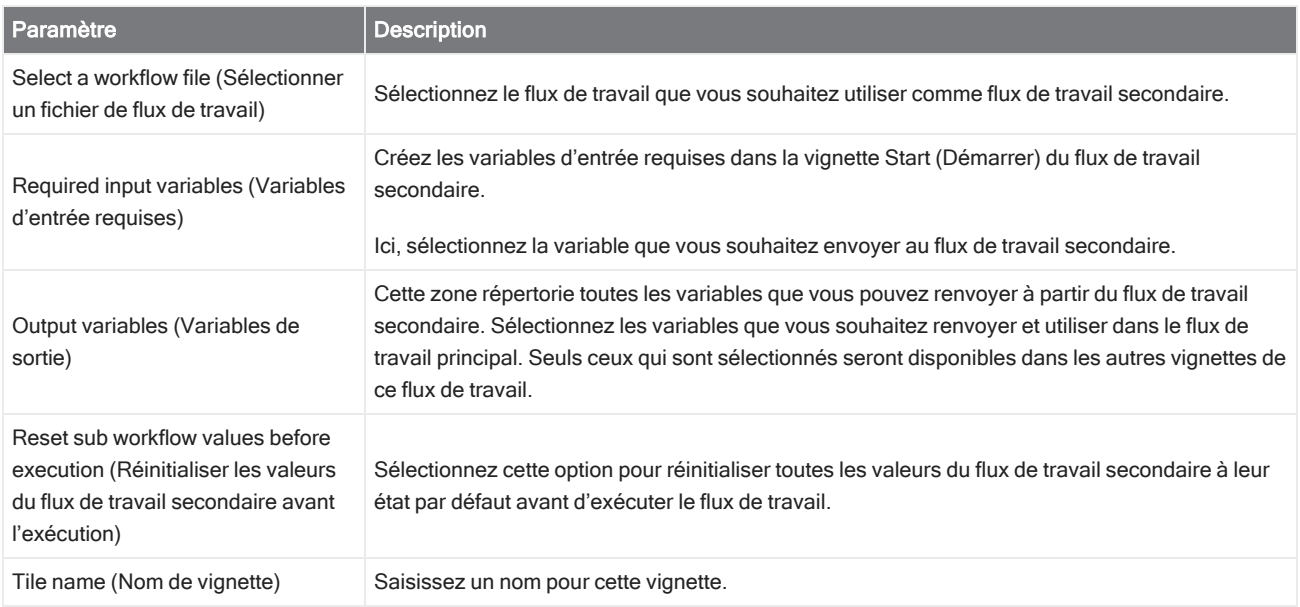

#### Tag Spectrum (Marquer Spectre)

Appliquez un marqueur aux spectres créés pendant le flux de travail.

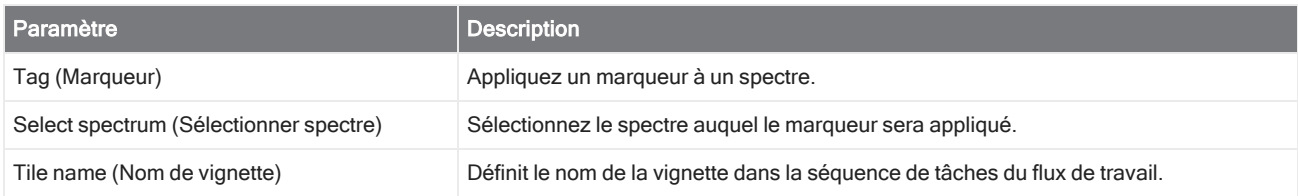

#### Template Report (Modèle de rapport)

Générez un rapport à partir d'un modèle. Les rapports générés dans le flux de travail sont disponible dans la section Reports (Rapports) du tableau de bord. La plupart des paramètres d'un modèle de rapport dépendent du type de modèle sélectionné.

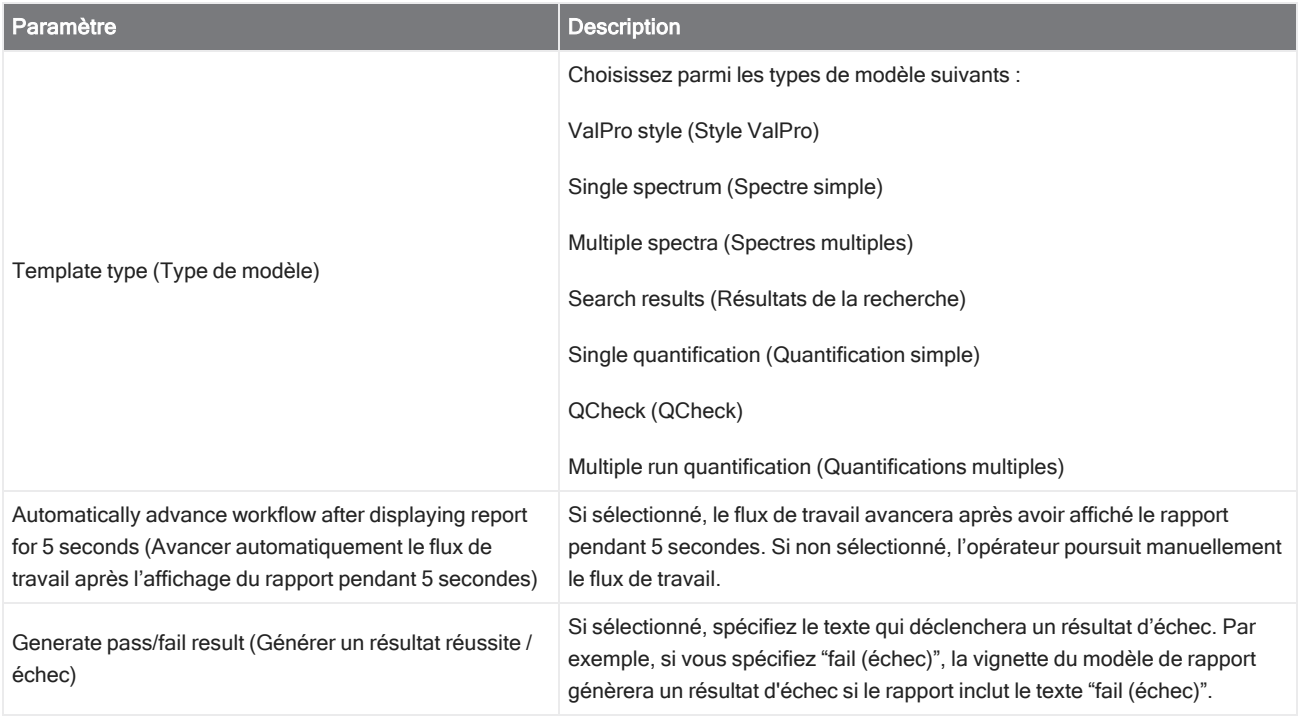

#### TQ Analyst

Quantifiez les composants de l'échantillon en utilisant une méthode de quantification spécifiée.

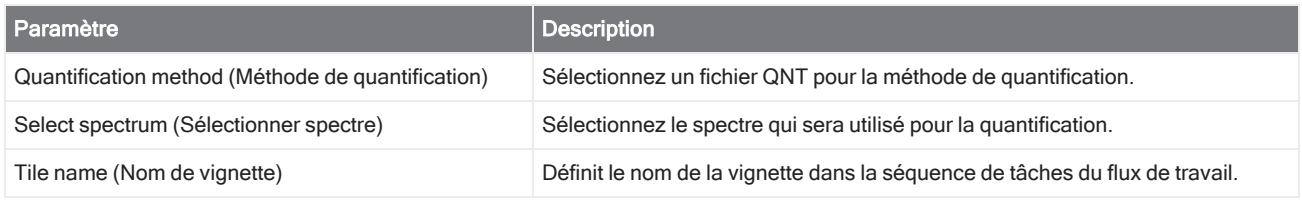

#### Variable

Utilisez la vignette Variable pour attribuer une nouvelle valeur à une variable existante ou pour créer une nouvelle variable personnalisée. Les variables créées ou modifiées avec la vignette Variable peuvent être utilisées dans d'autres vignettes.

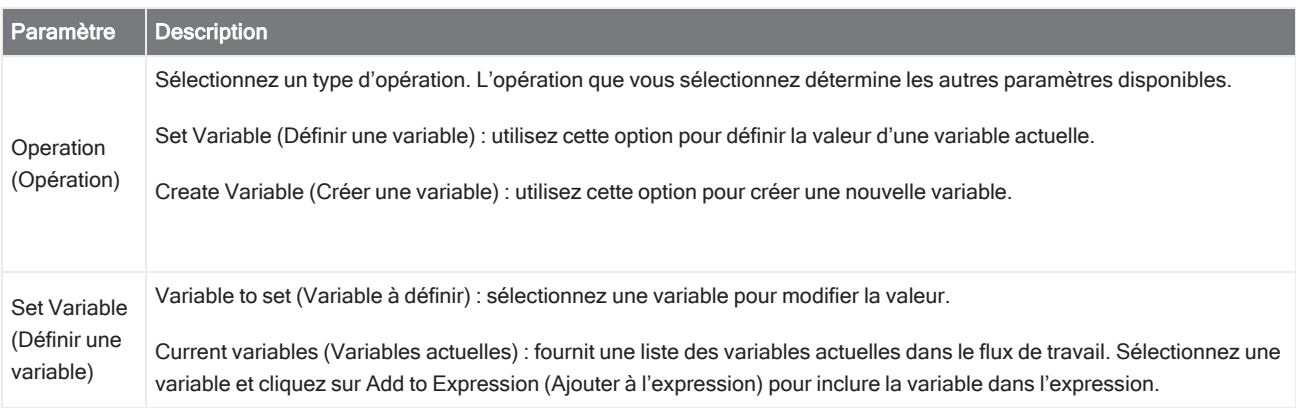

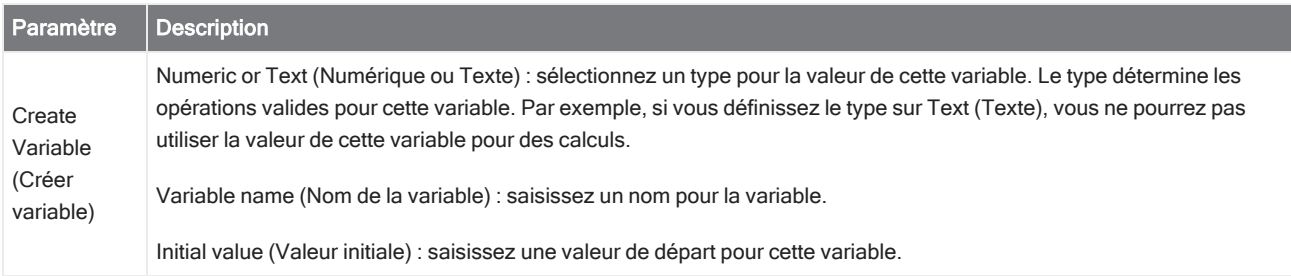

#### Workflow Table (Table de flux de travail)

Importez un fichier CSV pour l'utiliser comme modèle pour votre flux de travail.

Avec la vignette Workflow Table (Table de flux de travail), vous pouvez importer une table d'options à utiliser tout au long du flux de travail. Par exemple, avec cette vignette, vous pouvez sélectionner une option lorsque vous commencez le flux de travail puis charger automatiquement des variables spécifiques, des méthodes, et des images tout au long du flux de travail qui correspondent à cette option.

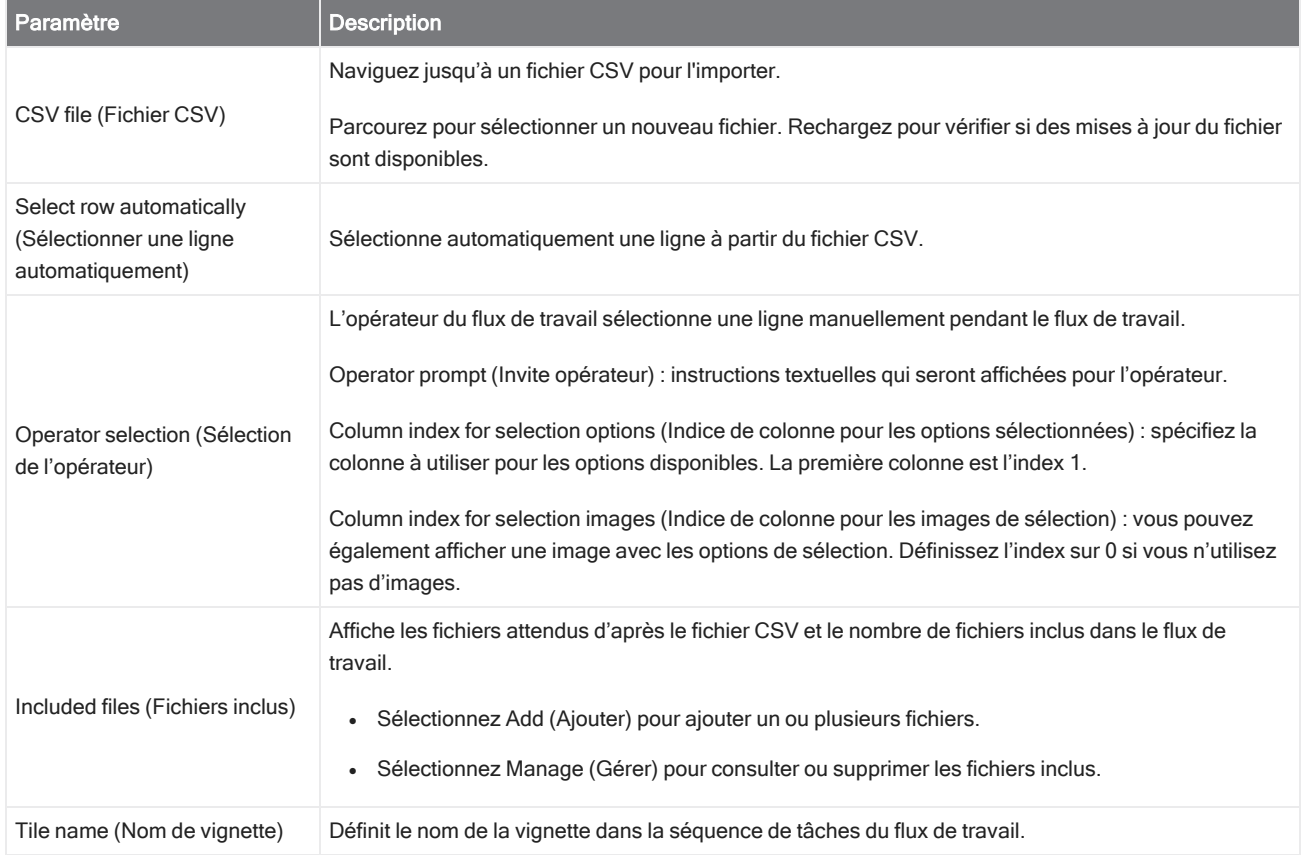

# 4.7 Solutions personnalisées

Regroupez et partagez des flux de travail en utilisant l'éditeur de packages et ouvrez et exécutez des packages à l'aide de l'interface Operator (Opérateur).

## 4.7.1 Solutions personnalisées

Cette page offre un bref aperçu de l'utilisation des packages et de l'interface Opérateur du logiciel OMNIC Paradigm pour développer et exécuter des solutions personnalisées. Si disponibles, cliquez sur les liens pour obtenir des informations plus détaillées sur l'utilisation de fonctions spécifiques.

## En quoi consistent les solutions personnalisées ?

Avec des solutions personnalisées dans le logiciel OMNIC Paradigm, vous pouvez concevoir et regrouper des flux de travail afin qu'ils soient utilisés par d'autres opérateurs.

Un développeur conçoit des flux de travail et les regroupe, avec tous leurs fichiers requis, en **Packages** puis partage les packages sous forme de fichiers RDEP.

Un administrateur ouvre ensuite les packages de sorte que les flux de travail puissent être exécutés à l'aide de l'interface Operator (Opérateur).

## Packages et Éditeur de packages

Un package est une collection organisée de flux de travail qui peuvent être facilement partagés. Lorsque vous regroupez des flux de travail dans un package, le package comprend tous les fichiers et les informations nécessaires pour exécuter le flux de travail sur un autre système, y compris des spectres de référence, des images, et des fichiers QNT.

Lorsque vous créez et exportez un package, un administrateur d'un autre site peut ouvrir le package dans l'interface Opérateur de sorte que les utilisateurs puissent exécuter tous les flux de travail inclus.

Pour plus de détails sur la création et l'exportation de packages, reportez-vous à "Création ou [modification](#page-273-0) d'un package"

#### Figure 4-1 : Éditeur de packages

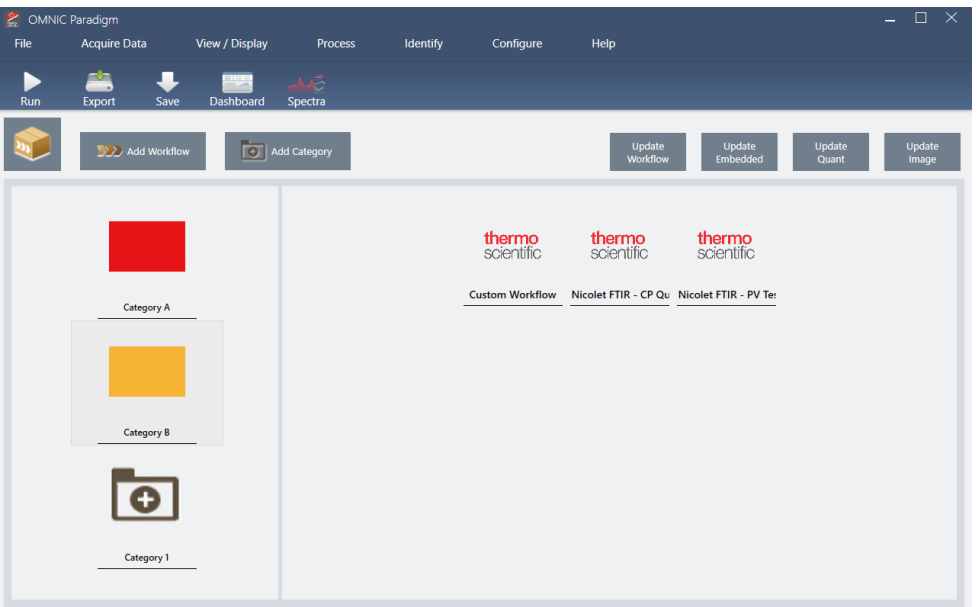

Un package est constitué de deux éléments majeurs :

- Flux de travail : un flux de travail est un ensemble prédéterminé de procédures et de paramètres qui garantissent que les procédures sont exécutées exactement de la même manière à chaque fois. Pour en savoir plus sur les flux de travail, reportez-vous à "À propos des flux de [travail".](#page-233-0)
- Catégories : dans un package, les flux de travail sont organisés en catégories. Vous pouvez regrouper des flux de travail en catégories de n'importe quelle manière qui est pertinente pour votre établissement ; toutefois, un flux de travail ne peut être inclus que dans une seule catégorie. Le même flux de travail ne peut pas être inclus dans plusieurs catégories.

Lorsque vous exportez un package, tous les fichiers requis qui sont utilisés dans les flux de travail sont également inclus dans le package, ce qui permet de garantir que les opérateurs disposent de tous les fichiers dont ils ont besoin pour exécuter les flux de travail lorsqu'ils ouvrent le package.

### Interface Opérateur

L'interface Operator (Opérateur) est utilisée pour exécuter les flux de travail chargés à partir de packages et pour gérer les packages. Après avoir ouvert un package, les opérateurs visualisent une interface simplifiée conçue pour exécuter les flux de travail du package.

L'Operator Administrator (Opérateur Administrateur) peut contrôler les flux de travail disponibles en ouvrant ou en supprimant des packages.

#### Figure 4-2 : Interface Opérateur

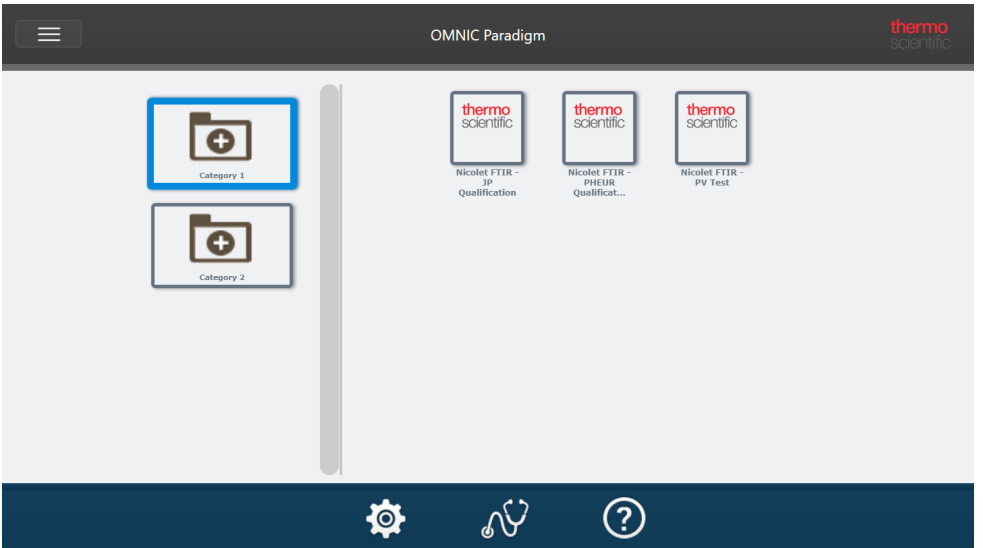

L'interface Operator (Opérateur) est similaire à l'interface de la Version Écran Tactile du logiciel OMNIC Paradigm, mais présente uniquement les flux de travail des packages ouverts.

Un Operator Administrator (Opérateur Administrateur) peut ouvrir, mettre à jour et supprimer des packages en utilisant les commandes de l'administrateur. Pour plus de détails sur l'ouverture et la suppression de packages, reportez-vous à "Opérateur [Administrateur"](#page-277-0)

## Conseils d'utilisation des packages

Lors de la création de flux de travail et de packages, il peut être compliqué de conserver un suivi des dépendances, telles que les méthodes quant et les flux de travail intégrés. Les conseils suivants peuvent vous aider à gérer vos fichiers et à vous assurer que vos flux de travail sont à jour et faciles à maintenir.

- Organisez vos fichiers pour faciliter leur mise à jour et maintenance. Par exemple, vous pouvez créer un seul dossier pour les ressources utilisées dans vos flux de travail. Ensuite, dans ce dossier, créez des dossiers spécifiques pour des éléments associés, tels que des méthodes quant, des images, et des fichiers de spectres. Ensuite, conservez le dossier au même emplacement et ne modifiez pas les noms de fichier. Vous pouvez ensuite utiliser les commandes Update (Mise à jour) dans l'éditeur de flux de travail pour rapidement mettre à jour toutes les dépendances de flux de travail.
- <span id="page-273-0"></span>• Faites en sorte que les flux de travail soient les plus simples possible. Par exemple, la vignette Embedded Workflow (Flux de travail intégré) est un puissant outil, mais complexifie nettement votre projet. Chaque fois que le flux de travail intégré est mis à jour, vous devrez mettre à jour manuellement tous les autres flux de travail qui l'utilisent.

## 4.7.2 Création ou modification d'un package

Vous pouvez créer un nouveau package ou ouvrir et modifier un package existant avec l'éditeur de packages.

Avant de créer un package, vous aurez besoin d'au moins un flux de travail. Pour de plus amples informations sur la création et l'utilisation de flux de travail, reportez-vous à "À [propos](#page-233-0) des flux de travail".

Les packages ne peuvent être créés que dans l'interface de la Version Complète du logiciel OMNIC Paradigm.

## Création d'un nouveau package

#### ❖ Pour créer un nouveau package

- 1. En utilisant l'interface de la Version Complète, accédez à File > Packages > Create (Fichier > Packages > Créer).
- 2. Saisissez un nom pour le package et sélectionnez OK. L'éditeur de packages s'ouvre avec une catégorie par défaut. Vous pouvez ajouter d'autres catégories ou ajouter des flux de travail à la catégorie.
- 3. Pour ajouter un flux de travail, sélectionnez une catégorie et sélectionnez Add Workflow (Ajouter flux de travail).

Les flux de travail ne peuvent être inclus que dans une seule catégorie. Vous ne pouvez pas utiliser le même flux de travail dans plusieurs catégories.

- 4. Pour ajouter une catégorie, sélectionnez Add Category (Ajouter catégorie).
- 5. Sélectionnez Save (Enregistrer) pour enregistrer le package. Le package enregistré est disponible dans le panneau Packages du tableau de bord. Le package est enregistré automatiquement lorsque vous revenez au tableau de bord mais ce n'est pas le cas si vous fermez le logiciel à partir de l'éditeur de packages.
- 6. Pour partager le package, sélectionnez Export (Exporter). Lorsque vous exportez le package, il est enregistré avec une extension de nom de fichier .rdep.

#### Conseils pour organiser les flux de travail et les catégories

Quelques facteurs importants doivent être pris en compte pour organiser vos flux de travail et catégories dans des packages.

- Un flux de travail ne peut être inclus que dans une seule catégorie. Vous ne pouvez pas utiliser le même flux de travail dans plusieurs catégories. Si vous souhaitez partager des flux de travail entre plusieurs catégories, il est possible de créer une catégorie distincte dédiée exclusivement à ces flux de travail partagés. Ceci est également possible avec plusieurs packages. Si un package précédemment chargé comprend déjà un flux de travail ayant le même nom, l'opérateur Administrateur ne pourra pas ouvrir un nouveau package s'il inclut ce flux de travail dans une autre catégorie.
- Les catégories doivent également posséder un nom unique. Lorsque l'opérateur ouvre un package, toute catégorie qui utilise le même nom qu'une catégorie d'un package précédent sera fusionnée. Par exemple, si un nouveau package inclut une catégorie nommée Catégorie A, et qu'un package précédent incluait déjà une Catégorie A, les catégories seront fusionnées en une seule catégorie incluant tous les flux de travail des deux catégories.

Considérez l'exemple suivant :

- Catégorie A (premier package)
	- <sup>o</sup> Flux de travail 1
	- $\circ$  Flux de travail 2
- Catégorie A (second package)
	- $\circ$  Flux de travail 3

Est affiché :

- Catégorie A
	- <sup>o</sup> Flux de travail 1
	- $\circ$  Flux de travail 2
	- $\circ$  Flux de travail 3

## Modification d'un package

Vous pouvez ouvrir et modifier un package à partir du panneau Packages (Packages) du tableau de bord ou à partir d'un fichier RDEP sauvegardé.

#### ◆ Pour modifier un package

- À partir du tableau de bord de l'interface de la Version Complète
	- 1. Accédez au panneau Workflows (Flux de travail) et sélectionnez Packages (Packages) dans la liste.
	- 2. Faites un clic droit sur un package et sélectionnez Edit (Modifier). Le package s'ouvre dans l'éditeur de packages.
- À partir d'un fichier RDEP enregistré
	- 1. À partir du tableau de bord, accédez à File > Packages > Open (Fichier > Packages > Ouvrir).
	- 2. Sélectionnez un fichier RDEP et sélectionnez Open (Ouvrir). Le fichier est ajouté à la liste des packages sur le tableau de bord.
	- 3. Dans le panneau Packages, faites un clic droit sur le package et sélectionnez Edit (Modifier).

Si vous ouvrez un fichier RDEP à partir l'éditeur de packages, le package est ouvert automatiquement dans l'éditeur de packages.

## Mise à jour de flux de travail

L'éditeur de packages comprend plusieurs outils pour mettre à jour les flux de travail et leurs fichiers associés.

Lorsque vous ajoutez un flux de travail à un package, le fichier du flux de travail est copié vers le package. Les mises à jour s'appliquent uniquement à cette copie du package et ne sont pas reflétées dans le fichier d'origine ou tout autre package ayant copié le fichier du flux de travail.

Pour que les fichiers de flux de travail et leurs fichiers associés (tels que les images ou les fichiers QNT) restent synchronisés, vous devez les mettre à jour manuellement dans l'éditeur de flux de travail. Pour éviter tout comportement ou résultat inattendu, vous pouvez mettre à jour le flux de travail directement en utilisant l'éditeur de flux de travail puis utiliser uniquement la commande Update Workflow (Mise à jour du flux de travail) dans l'éditeur de packages.

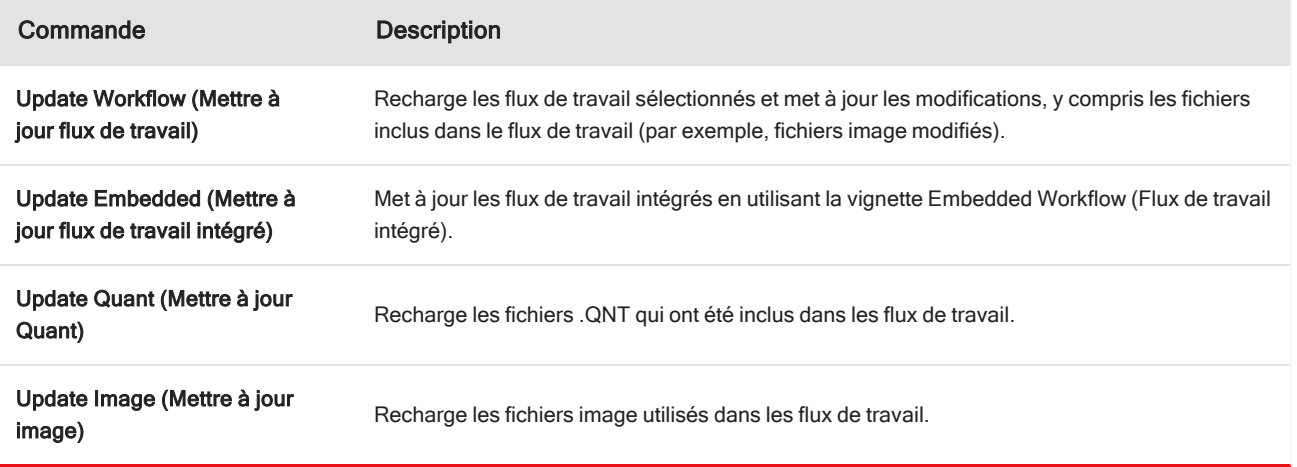

## Test des packages

Utilisez la commande Run (Exécuter) pour tester le package avant de l'exporter. En exécutant le package, vous pouvez visualiser et exécuter les catégories et flux de travail comme ils seront affichés dans l'interface Operator (Opérateur).

Remarque Lorsque vous exécutez le package, si vous exécutez des flux de travail qui collectent des données, les mesures sont ajoutées à votre base de données comme si vous aviez exécuté le flux de travail normalement.

## Exécution automatique de flux de travail

Vous pouvez configurer l'exécution automatique d'un flux de travail en utilisant Auto Run (Exécution automatique). Si l'exécution automatique est activée, le flux de travail sera exécuté sans aucune entrée de l'opérateur. Les flux de travail seront exécutés en arrière-plan lorsque vous utiliserez le logiciel. Si un flux de travail est exécuté en arrière-plan, l'opérateur devra attendre qu'il soit terminé avant d'exécuter un autre flux de travail.

Vous pouvez configurer l'exécution automatique de flux de travail uniquement s'ils ne nécessitent pas d'entrée de l'utilisateur.

Si l'exécution de plusieurs flux de travail est planifiée avec Auto Run (Exécution automatique), ils sont ajoutés à une file d'attente. Par exemple, si un flux de travail est exécuté toutes les heures et qu'un autre est exécuté toutes les deux heures, ils seront tous deux exécutés pendant les heures qui se chevauchent et n'interfèreront pas l'un avec l'autre.

#### ❖ Pour activer Auto Run (Exécution automatique)

- 1. Dans l'éditeur de packages, faites un clic droit sur un flux de travail et sélectionnez Set Up Auto Run (Configuration Exécution automatique).
- 2. Sélectionnez Enable automatic running for this workflow (Activer exécution automatique pour ce flux de travail) et saisissez une valeur pour la fréquence en heures. Vous pouvez également saisir des heures partielles. Par exemple, si vous saisissez 0,5, le flux de travail sera exécuté toutes les 30 minutes.

#### 3. Sélectionnez OK.

Le flux de travail sera exécuté automatiquement après l'ouverture du package dans l'interface Operator (Opérateur).

## <span id="page-277-0"></span>4.7.3 Opérateur Administrateur

Utilisez les commandes Administrator (Administrateur) dans l'interface Operator (Opérateur) pour gérer les packages, modifier le mot de passe de l'administrateur, et revenir à l'interface de la Version Complète.

Pour accéder aux commandes de l'administrateur, sélectionnez Administrator (Administrateur) dans le menu de l'interface Operator (Opérateur) et saisissez le mot de passe correct. Le mot de passe par défaut est Password (Mot de passe). L'administrateur doit modifier le mot de passe immédiatement après avoir installé le logiciel.

## Gestion des packages

Utilisez l'onglet Package Maintenance (Maintenance des packages) dans la vue Administrator (Administrateur) pour gérer les packages.

#### Ouverture d'un package

L'ouverture d'un package charge les catégories de package et les flux de travail dans l'interface Operator (Opérateur). Une fois le package ouvert, les opérateurs peuvent sélectionner des catégories et exécuter des flux de travail. Tous les flux de travail configurés pour être exécutés automatiquement commenceront à être exécutés comme planifié.

Lorsque vous ouvrez un nouveau package, de nouvelles catégories et flux de travail sont ajoutés aux catégories et flux de travail de packages précédemment ouverts. Par exemple, si l'administrateur ouvre le "Package A" puis ouvre ultérieurement le "Package B", l'opérateur pourra visualiser les catégories et flux de travail des deux packages.

#### ❖ Pour ouvrir un package

- 1. En utilisant l'interface Operator (Opérateur), ouvrez le menu et accédez à Administrator (Administrateur).
- 2. Saisissez le mot de passe pour accéder aux commandes de l'administrateur.
- 3. Dans l'onglet Package Maintenance (Maintenance des packages), sélectionnez Open (Ouvrir).
- 4. Sélectionnez un fichier de package puis Open (Ouvrir). Les fichiers de package comportent une extension de nom de fichier .rdep.

#### Mise à jour d'un package

Lorsque vous ouvrez un package ayant le même nom qu'un package précédemment ouvert, le package est mis à jour.

Par exemple, si vous avez déjà ouvert un package appelé "Package A" par le passé et que vous ouvrez un nouveau package qui est également appelé "Package A", le nouveau package remplace le package précédent.

#### Suppression d'un package

La suppression d'un package supprime les catégories de package et les flux de travail de l'interface Operator (Opérateur).

#### ❖ Pour supprimer un package

- 1. En utilisant l'interface Operator (Opérateur), ouvrez le menu et accédez à Administrator (Administrateur).
- 2. Saisissez le mot de passe pour accéder aux commandes de l'administrateur.
- 3. Sélectionnez un ou plusieurs packages dans la liste des packages.
- 4. Sélectionnez Delete (Supprimer) et confirmez votre choix dans la boîte de dialogue de confirmation.

### Modification du mot de passe Administrateur

Utilisez l'onglet Change Password (Modifier le mot de passe) pour modifier le mot de passe de l'Operator Administrator (Opérateur Administrateur).

## 4.0.3 Chapitre 4

# 4.8 Protection de vos données

Le logiciel OMNIC Paradigm peut être apparié avec le logiciel Security Suite pour garantir la sécurité et l'intégrité de vos données.

# 4.8.1 Sécurité et intégrité des données avec le logiciel OMNIC Paradigm

Pour garantir la sécurité et l'intégrité de vos données et pour aider votre laboratoire à se conformer à la norme 21 CFR Part 11 ou à d'autres réglementations, appariez le logiciel OMNIC™ Paradigm avec le logiciel Thermo Scientific Security Suite.

Le logiciel Security Suite est un ensemble d'outils de sécurité des données complet qui vous permet d'effectuer les tâches suivantes :

- <sup>l</sup> Limiter et contrôler l'accès à des fonctions et outils du logiciel OMNIC Paradigm et d'autres applications de l'instrument.
- <sup>l</sup> Configurer et gérer les politiques de sécurité pour garantir une manipulation appropriée des données.
- <sup>l</sup> Personnaliser et appliquer des signatures numériques pour établir la responsabilité.
- Consigner dans un journal et consulter les événements de sécurité.

Vous pouvez acheter le logiciel Security Suite pour gérer un seul système ou gérer plusieurs instruments distribués sur un réseau. Après l'installation, la configuration de l'application OMNIC Paradigm pour la sécurité ne prend que quelques minutes.

Pour une discussion sur la manière dont le logiciel Security Suite peut vous aider à vous conformer à la norme 21 CFR Part 11, reportez-vous au document intitulé "Conformité à la norme 21 CFR Part 11".

[Page laissée intentionnellement blanche]